# **MON2000**

**Software for Gas Chromatographs**

**User Manual**

**Applies to Both: Daniel Danalyzer On-Line Gas Chromatographs Rosemount Analytical Process Gas Chromatographs**

**Part Number 3-9000-522**

**Revision R JULY 2010**

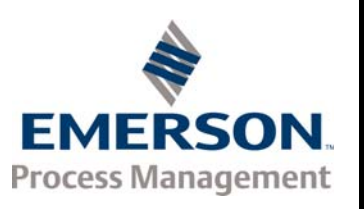

## **MON2000 Software for Gas Chromatographs Manual**

#### **NOTICE**

DANIEL MEASUREMENT AND CONTROL, INC. AND ROSEMOUNT ANALYTICAL (COLLECTIVELY, "SELLER") SHALL NOT BE LIABLE FOR TECHNICAL OR EDITORIAL ERRORS IN THIS MANUAL OR OMISSIONS FROM THIS MANUAL. SELLER MAKES NO WARRANTIES, EXPRESSED OR IMPLIED, INCLUDING THE IMPLIED WARRANTIES OF MERCHANTABILITY AND FITNESS FOR A PARTICULAR PURPOSE WITH RESPECT TO THIS MANUAL AND, IN NO EVENT, SHALL SELLER BE LIABLE FOR ANY SPECIAL OR CONSEQUENTIAL DAMAGES INCLUDING, BUT NOT LIMITED TO, LOSS OF PRODUCTION, LOSS OF PROFITS, ETC.

PRODUCT NAMES USED HEREIN ARE FOR MANUFACTURER OR SUPPLIER IDENTIFICATION ONLY AND MAY BE TRADEMARKS/REGISTERED TRADEMARKS OF THESE COMPANIES.

THE CONTENTS OF THIS PUBLICATION ARE PRESENTED FOR INFORMATIONAL PURPOSES ONLY, AND WHILE EVERY EFFORT HAS BEEN MADE TO ENSURE THEIR ACCURACY, THEY ARE NOT TO BE CONSTRUED AS WARRANTIES OR GUARANTEES, EXPRESSED OR IMPLIED, REGARDING THE PRODUCTS OR SERVICES DESCRIBED HEREIN OR THEIR USE OR APPLICABILITY. WE RESERVE THE RIGHT TO MODIFY OR IMPROVE THE DESIGNS OR SPECIFICATIONS OF SUCH PRODUCTS AT ANY TIME.

SELLER DOES NOT ASSUME RESPONSIBILITY FOR THE SELECTION, USE OR MAINTENANCE OF ANY PRODUCT. RESPONSIBILITY FOR PROPER SELECTION, USE AND MAINTENANCE OF ANY SELLER PRODUCT REMAINS SOLELY WITH THE PURCHASER AND END-USER.

DANIEL AND THE DANIEL LOGO ARE REGISTERED TRADEMARKS OF DANIEL MEASUREMENT AND CONTROL, INC. ROSEMOUNT AND THE ROSEMOUNT ANALYTICAL LOGO ARE REGISTERED TRADEMARKS OF ROSEMOUNT ANALYTICAL. THE EMERSON LOGO IS A TRADEMARK AND SERVICE MARK OF EMERSON ELECTRIC CO.

COPYRIGHT © 2010 BY DANIEL MEASUREMENT AND CONTROL, INC., HOUSTON, TEXAS, U.S.A.

All rights reserved. No part of this work may be reproduced or copied in any form or by any means - graphic, electronic, or mechanical — without first receiving the written permission of Daniel Measurement and Control, Inc. Houston, Texas, U.S.A.

#### **WARRANTY**

1. LIMITED WARRANTY: Subject to the limitations contained in Section 2 herein and except as otherwise expressly provided herein, Daniel Measurement and Control, Inc. and Rosemount Analytical, (collectively"Seller") warrants that the firmware will execute the programming instructions provided by Seller, and that the Goods manufactured or Services provided by Seller will be free from defects in materials or workmanship under normal use and care until the expiration of the applicable warranty period. Goods are warranted for twelve (12) months from the date of initial installation or eighteen (18) months from the date of shipment by Seller, whichever period expires first. Consumables and Services are warranted for a period of 90 days from the date of shipment or completion of the Services. Products purchased by Seller from a third party for resale to Buyer ("Resale Products") shall carry only the warranty extended by the original manufacturer. Buyer agrees that Seller has no liability for Resale Products beyond making a reasonable commercial effort to arrange for procurement and shipping of the Resale Products. If Buyer discovers any warranty defects and notifies Seller thereof in writing during the applicable warranty period, Seller shall, at its option, promptly correct any errors that are found by Seller in the firmware or Services, or repair or replace F.O.B. point of manufacture that portion of the Goods or firmware found by Seller to be defective, or refund the purchase price of the defective portion of the Goods/Services. All replacements or repairs necessitated by inadequate maintenance, normal wear and usage, unsuitable power sources, unsuitable environmental conditions, accident, misuse, improper installation, modification, repair, storage or handling, or any other cause not the fault of Seller are not covered by this limited warranty, and shall be at Buyer's expense. Seller shall not be obligated to pay any costs or charges incurred by Buyer or any other party except as may be agreed upon in writing in advance by an authorized Seller representative. All costs of dismantling, reinstallation and freight and the time and expenses of Seller's personnel for site travel and diagnosis under this warranty clause shall be borne by Buyer unless accepted in writing by Seller. Goods repaired and parts replaced during the warranty period shall be in warranty for the remainder of the original warranty period or ninety (90) days, whichever is longer. This limited warranty is the only warranty made by Seller and can be amended only in a writing signed by an authorized representative of Seller. Except as otherwise expressly provided in the Agreement, THERE ARE NO REPRESENTATIONS OR WARRANTIES OF ANY KIND, EXPRESSED OR IMPLIED, AS TO MERCHANTABILITY, FITNESS FOR PARTICULAR PURPOSE, OR ANY OTHER MATTER WITH RESPECT TO ANY OF THE GOODS OR SERVICES. **It is understood that corrosion or erosion of materials is not covered by our guarantee.**

2. LIMITATION OF REMEDY AND LIABILITY: SELLER SHALL NOT BE LIABLE FOR DAMAGES CAUSED BY DELAY IN PERFORMANCE. THE SOLE AND EXCLUSIVE REMEDY FOR BREACH OF WARRANTY HEREUNDER SHALL BE LIMITED TO REPAIR, CORRECTION, REPLACEMENT OR REFUND OF PURCHASE PRICE UNDER THE LIMITED WARRANTY CLAUSE IN SECTION 1 HEREIN. IN NO EVENT, REGARDLESS OF THE FORM OF THE CLAIM OR CAUSE OF ACTION (WHETHER BASED IN CONTRACT, INFRINGEMENT, NEGLIGENCE, STRICT LIABILITY, OTHER TORT OR OTHERWISE), SHALL SELLER'S LIABILITY TO BUYER AND/OR ITS CUSTOMERS EXCEED THE PRICE TO BUYER OF THE SPECIFIC GOODS MANUFACTURED OR SERVICES PROVIDED BY SELLER GIVING RISE TO THE CLAIM OR CAUSE OF ACTION. BUYER AGREES THAT IN NO EVENT SHALL SELLER'S LIABILITY TO BUYER AND/OR ITS CUSTOMERS EXTEND TO INCLUDE INCIDENTAL, CONSEQUENTIAL OR PUNITIVE DAMAGES. THE TERM "CONSEQUENTIAL DAMAGES" SHALL INCLUDE, BUT NOT BE LIMITED TO, LOSS OF ANTICIPATED PROFITS, LOSS OF USE, LOSS OF REVENUE AND COST OF CAPITAL.

### **IMPORTANT INSTRUCTIONS**

- Read all instructions prior to installing, operating, and servicing this product.
- Follow all warnings, cautions, and instructions marked on and supplied with this product.
- Inspect the equipment packing case and if damage exists, notify your local carrier for liability.
- Open the packing list and carefully remove equipment and spare or replacement parts from the case. Inspect all equipment for damage and missing parts.
- If items are damaged or missing, contact the manufacturer at 1 (713) 827-6314 for instructions about receiving replacement parts.
- Install equipment as specified per the installation instructions and per applicable local and national codes. All connections shall be made to proper electrical and pressure sources.
- Ensure that all equipment doors are closed and protective covers are in place, except when maintenance is being performed by qualified persons, to prevent personal injury.
- Use of this product for any purpose other than its intended purpose may result in property damage and/or serious injury or death.
- Before opening the flameproof enclosure in a flammable atmosphere, the electrical circuits must be interrupted.
- Repairs must be performed using only authorized replacement parts as specified by the manufacturer. Use of unauthorized parts can affect the product's performance and place the safe operation of the product at risk.
- When installing or servicing ATEX-certified units, the ATEX approval applies only to equipment without cable glands. When mounting the flameproof enclosures in a hazardous area, only flameproof cable glands certified to IEC 60079-1 must be used.
- Technical assistance is available 24 hours a day, 7 days a week by calling 1 (713) 827- 6314.

*This page is intentionally left blank.*

## TABLE OF CONTENTS

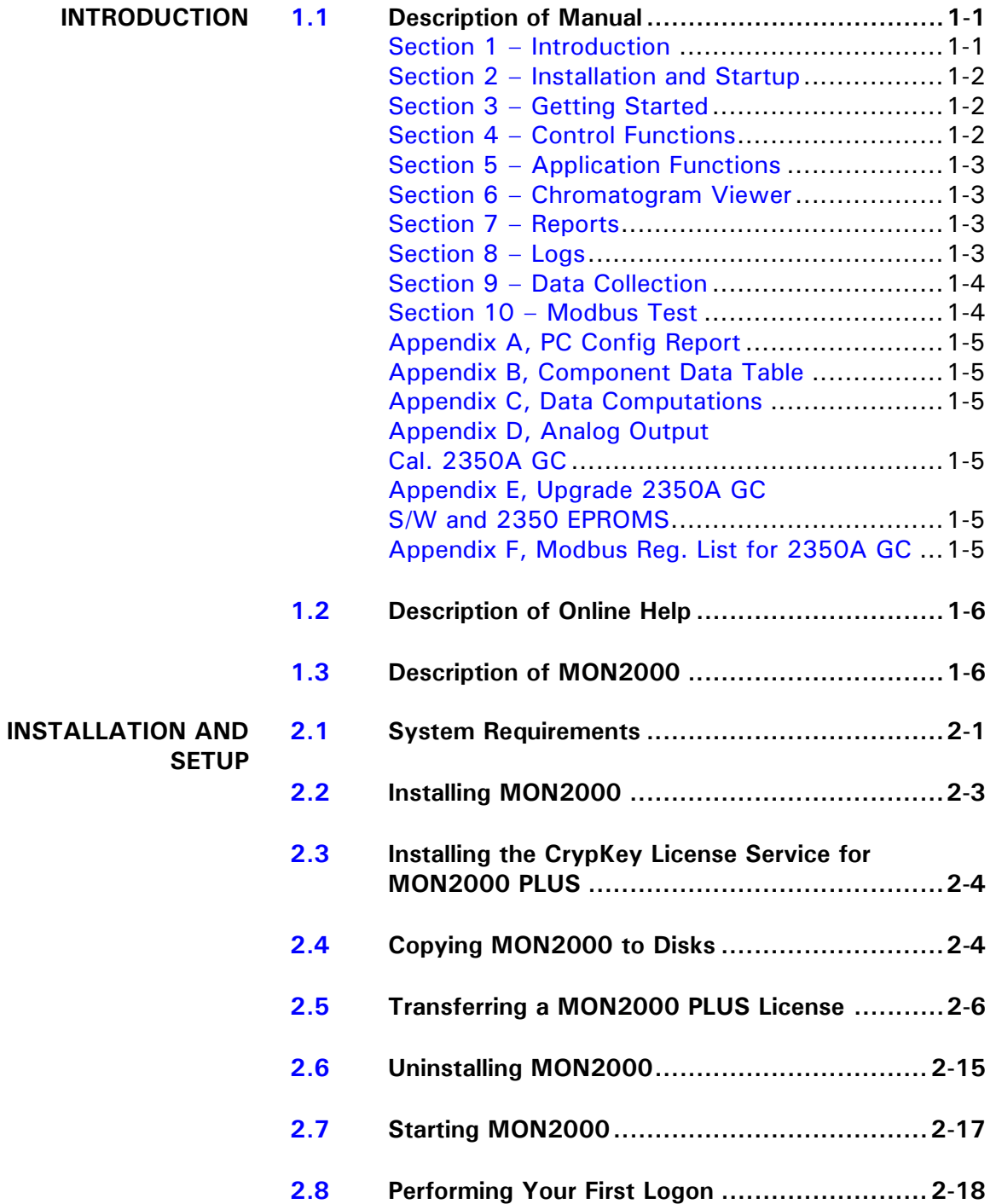

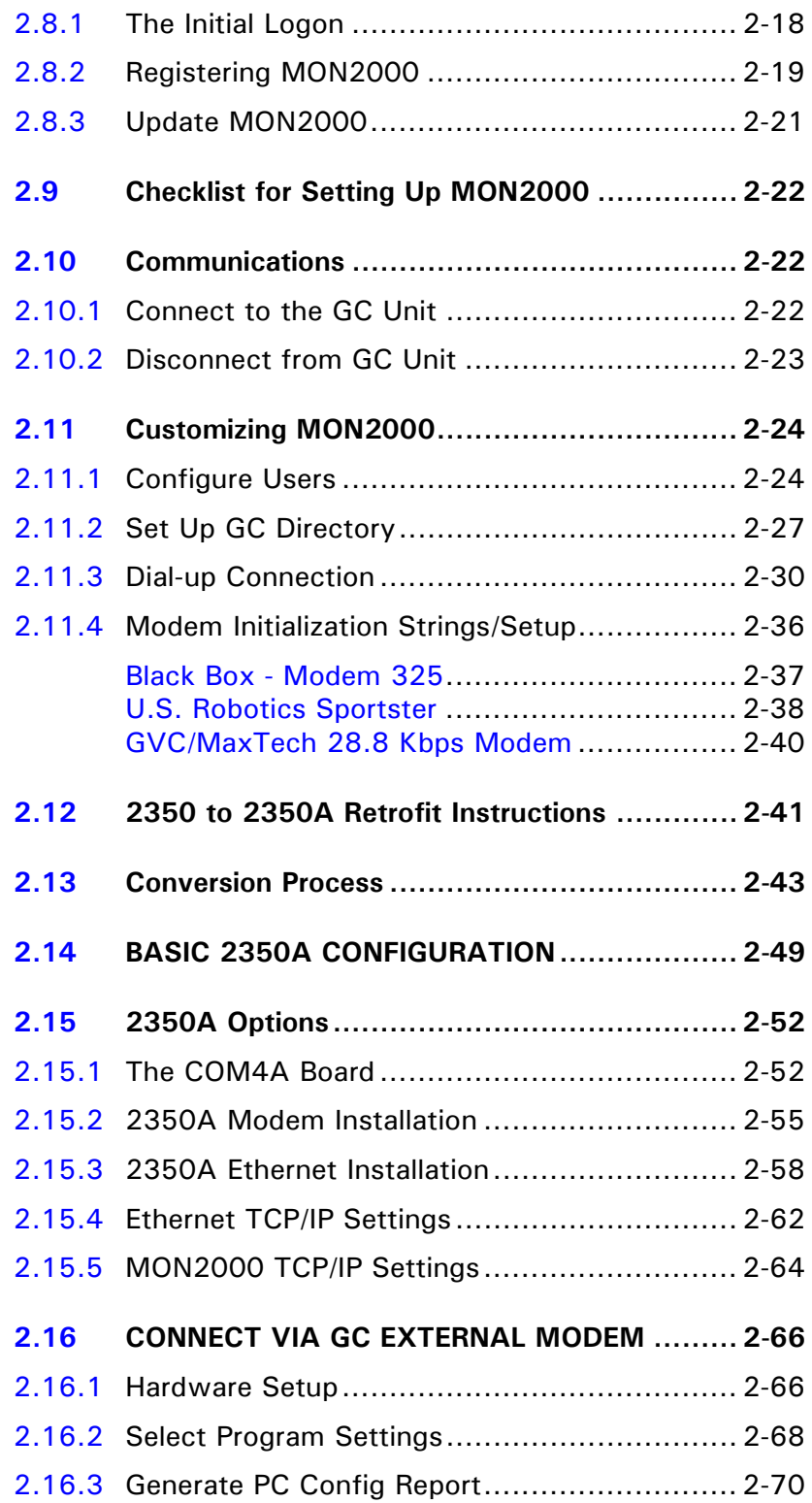

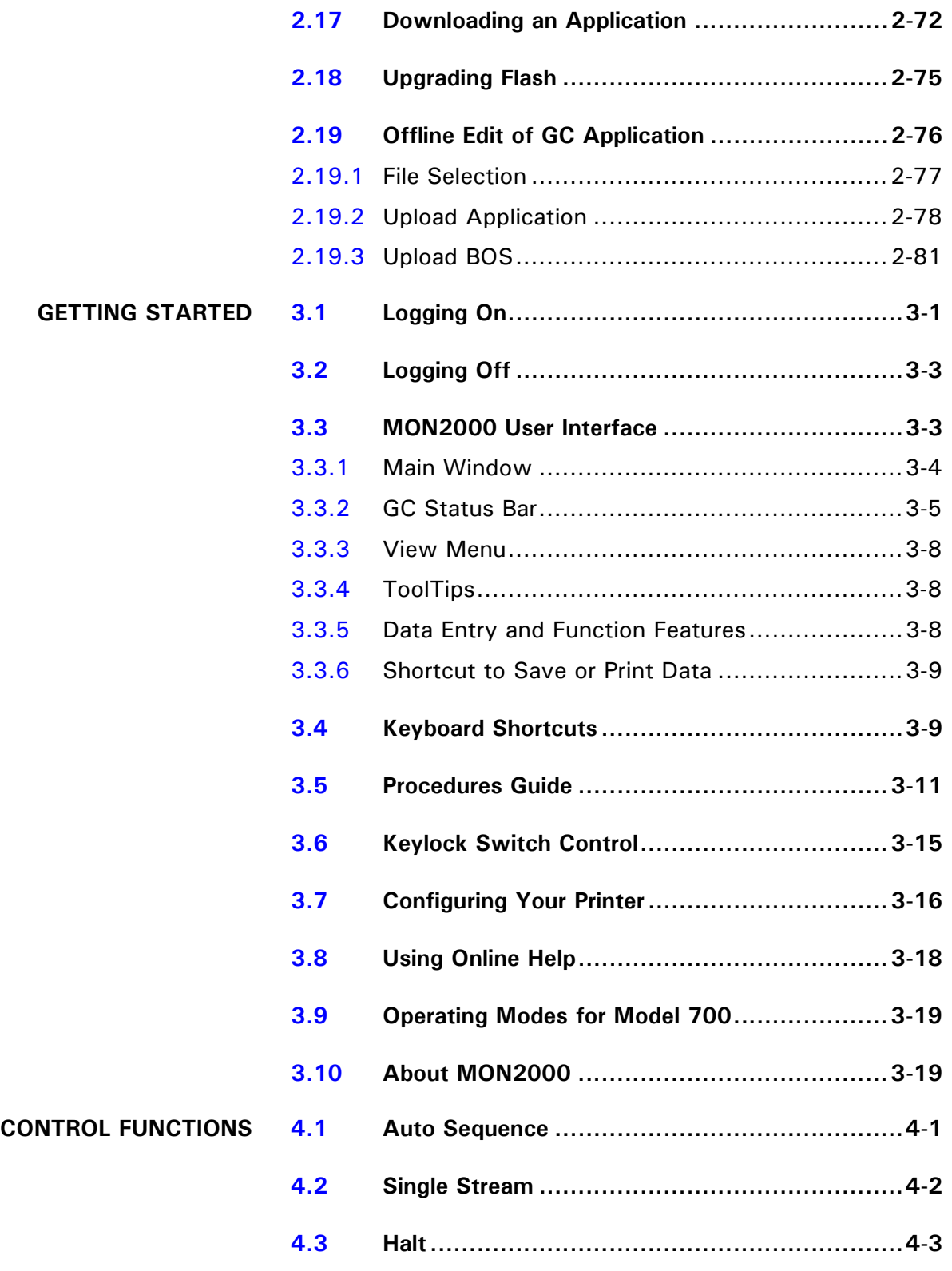

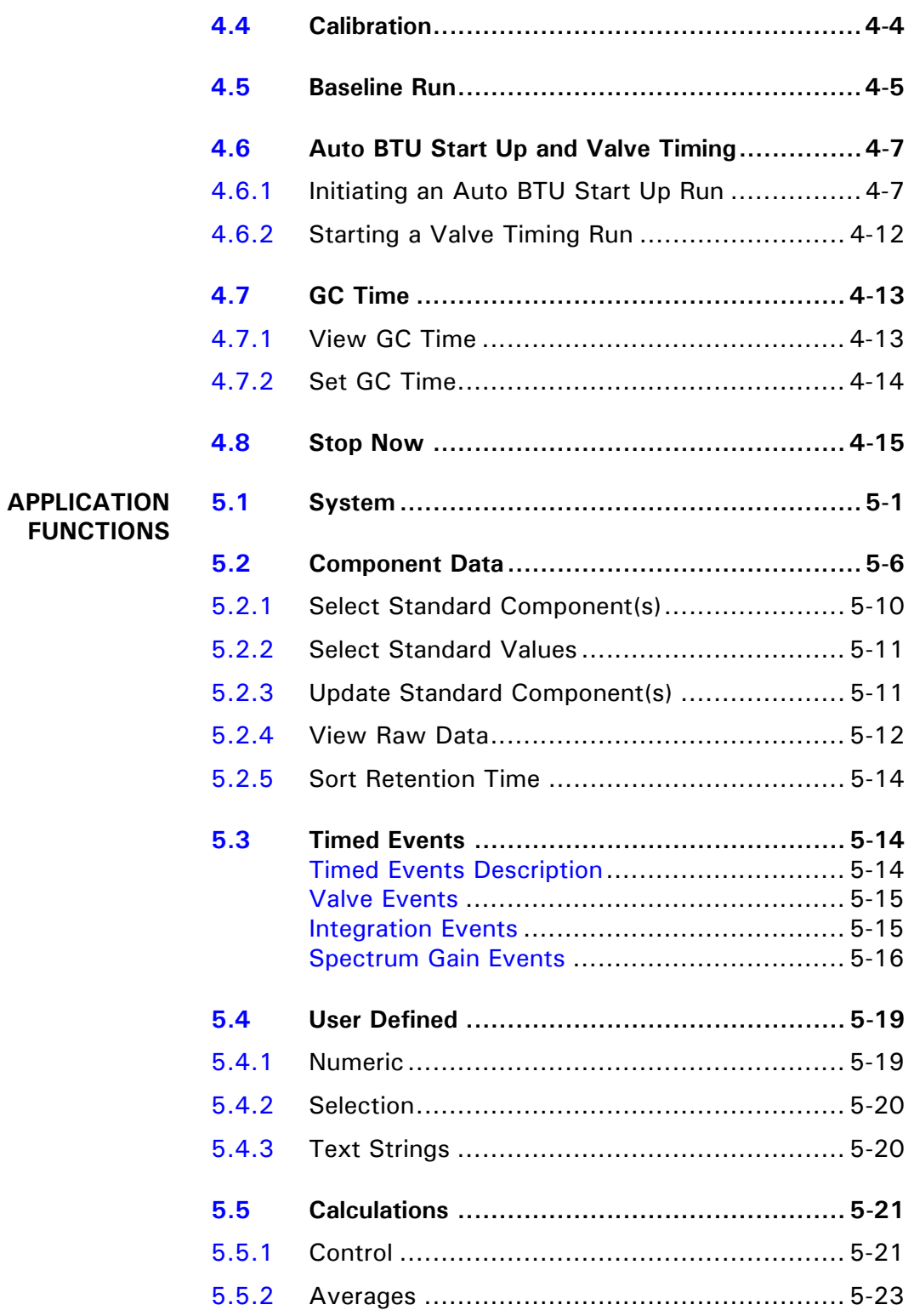

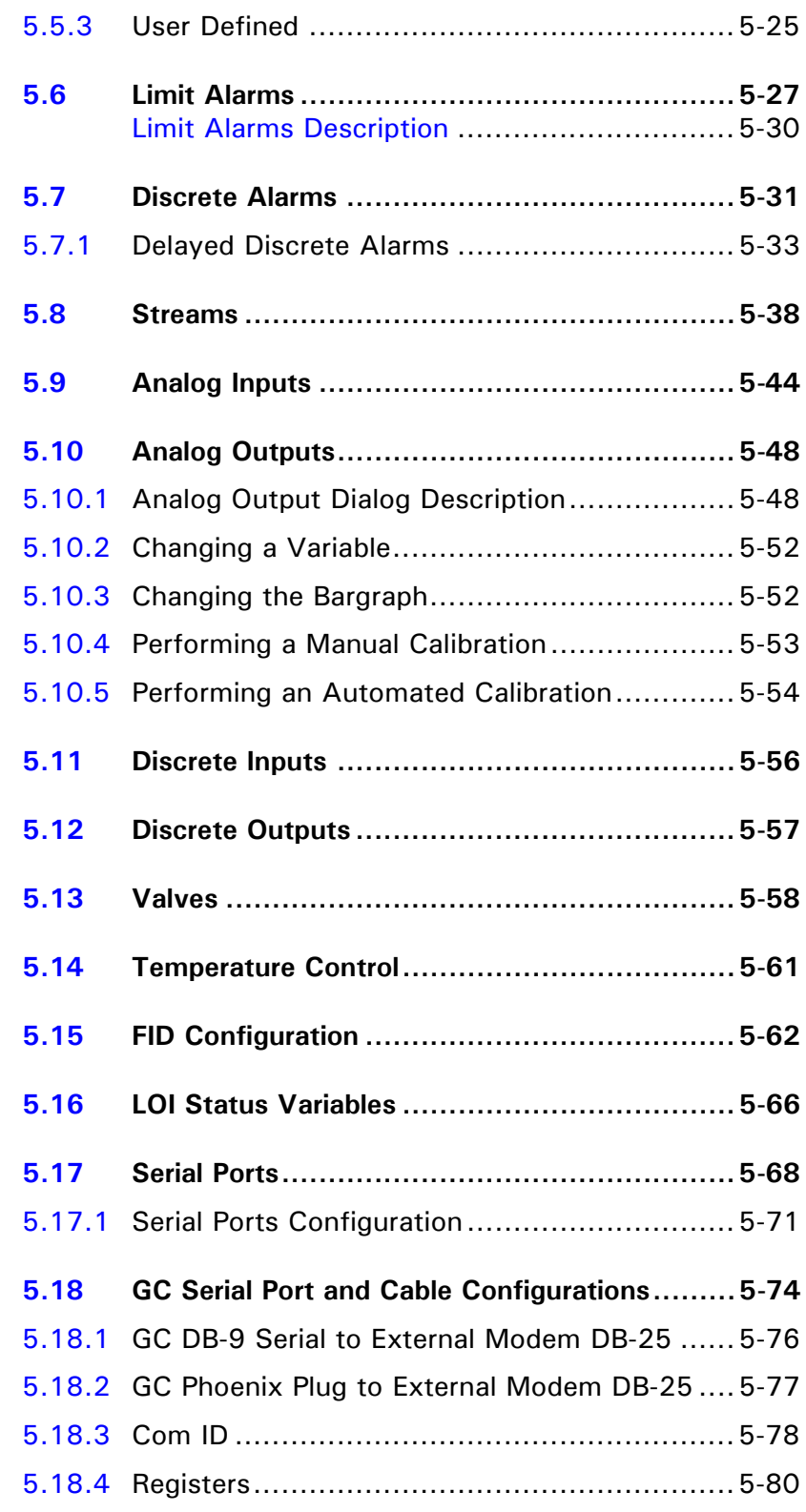

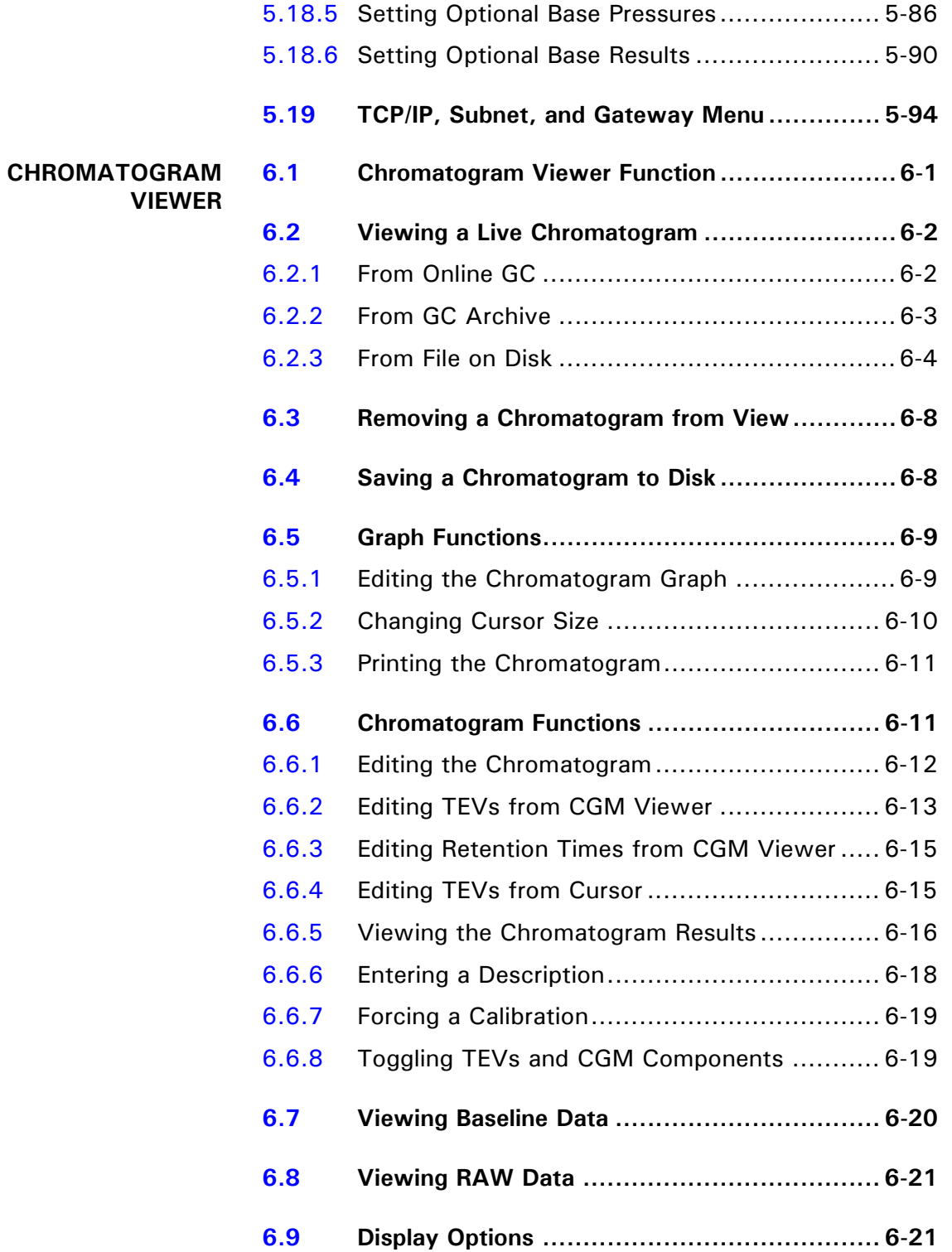

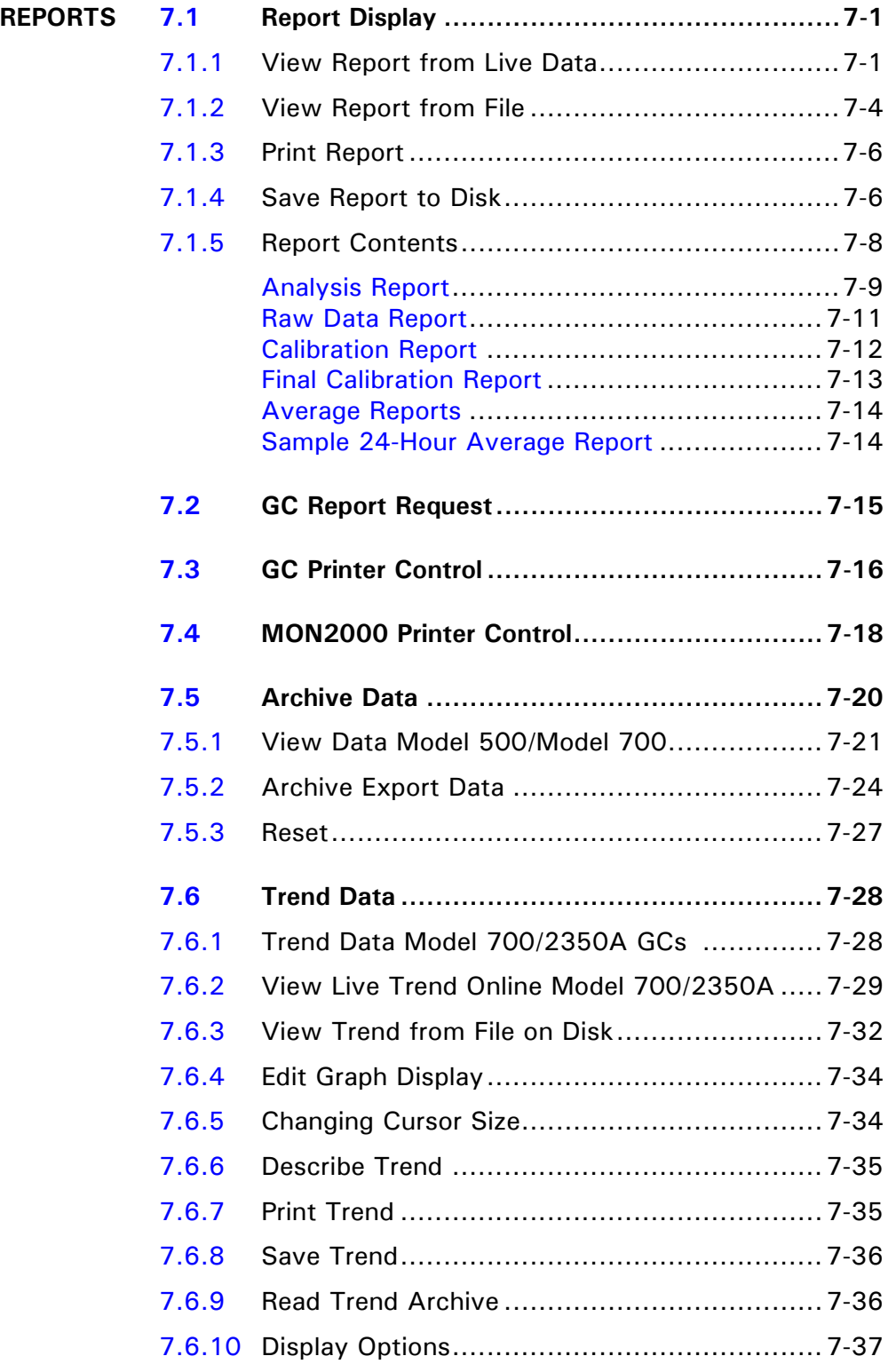

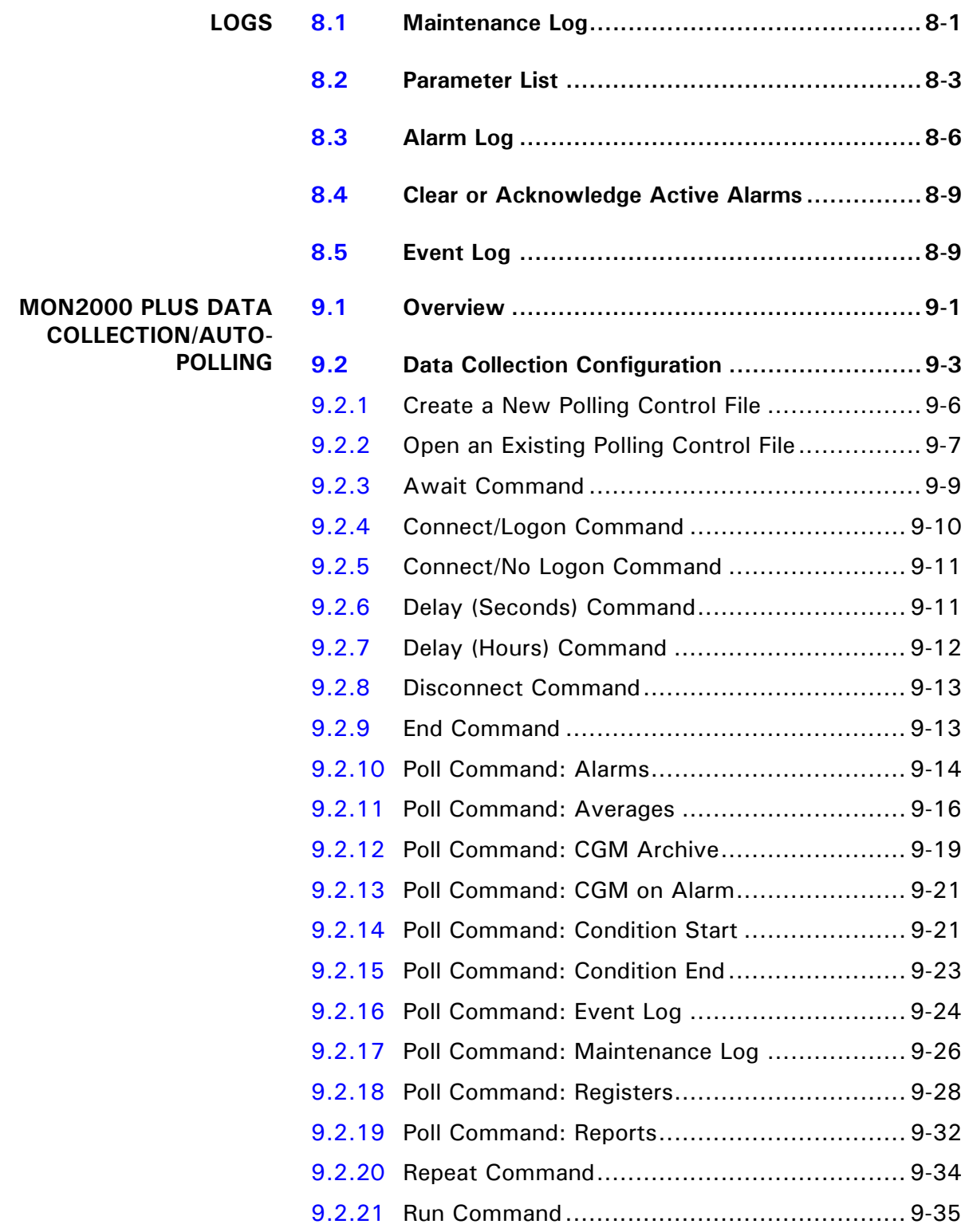

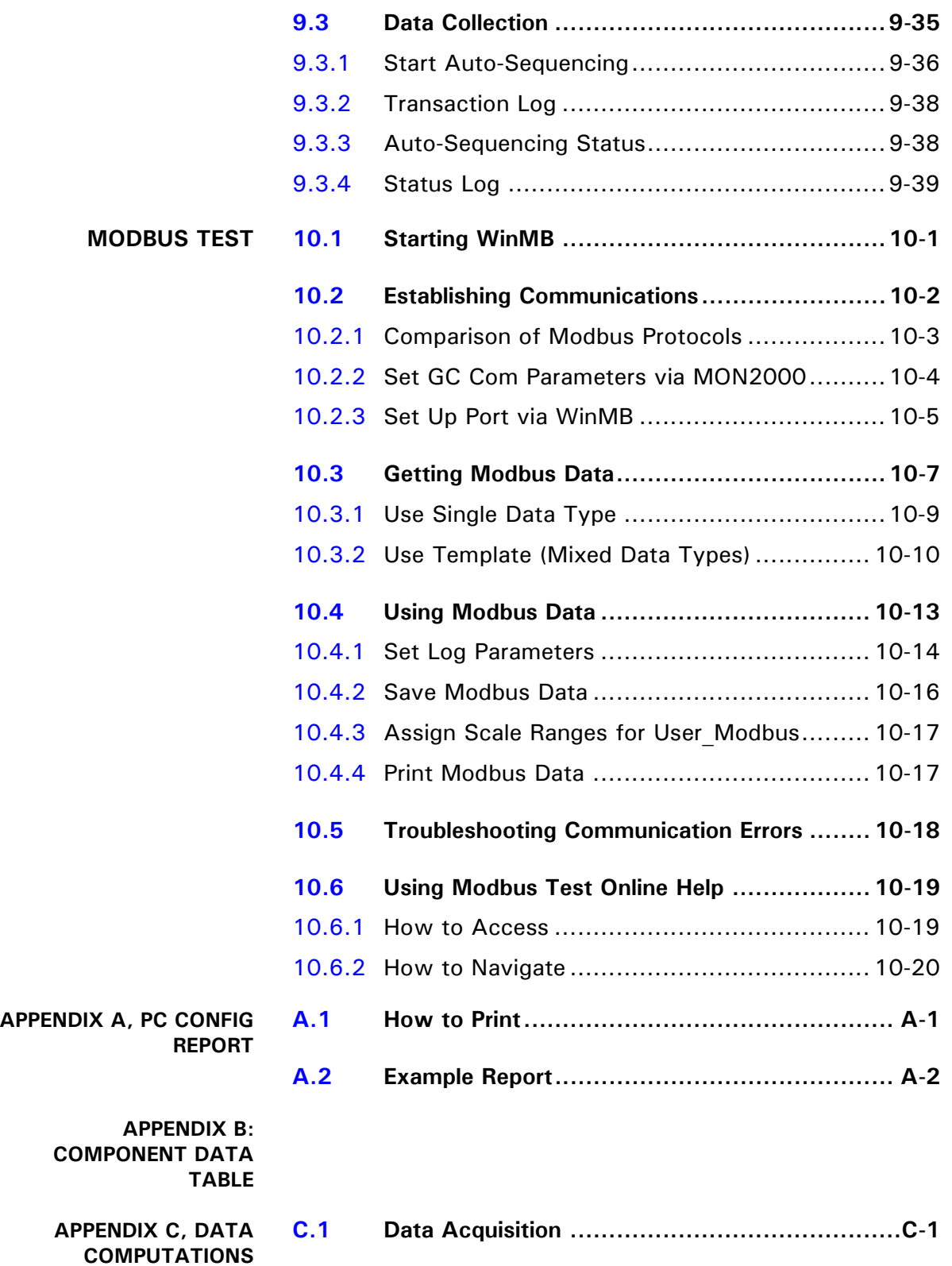

**2350A GC** 

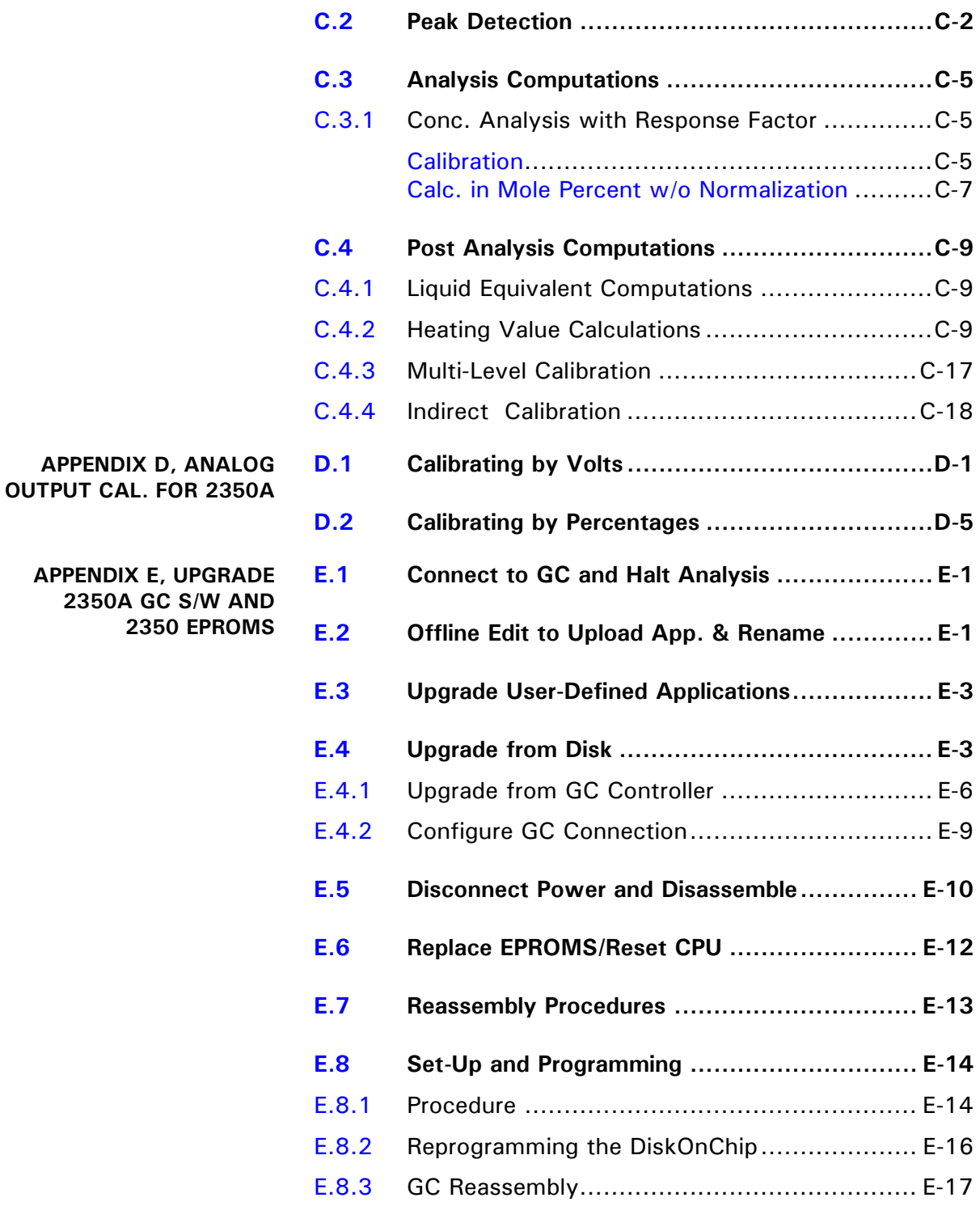

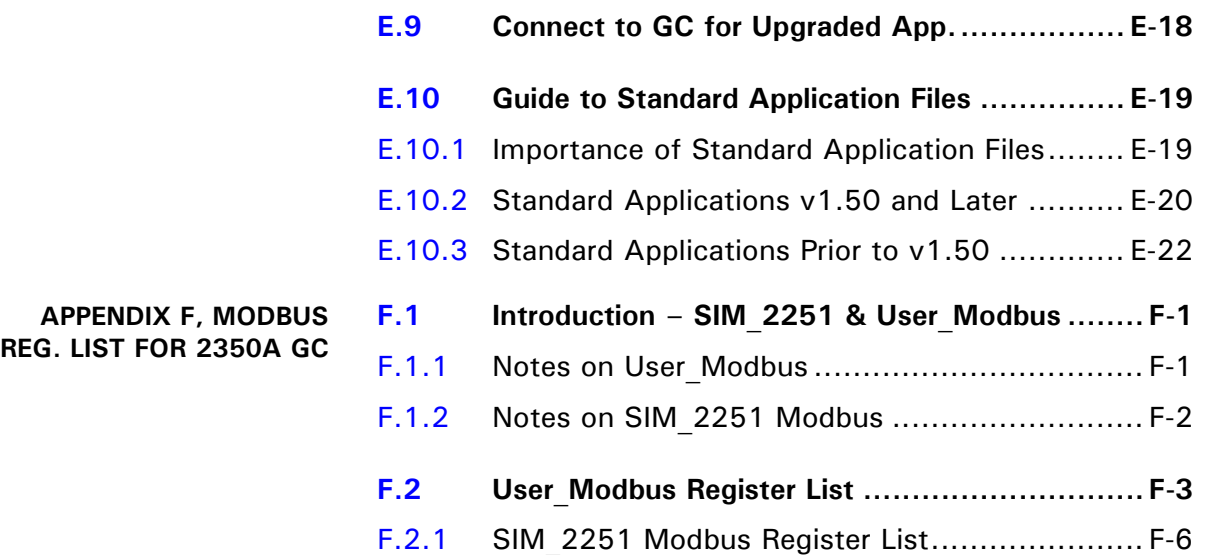

This page is intentionally left blank.

## <span id="page-18-0"></span>INTRODUCTION

Welcome to the MON2000 *User Manual* (P/N 3-9000-522), a user guide that accompanies the MON2000 software produced by Daniel Measurement and Control, Inc., a Division of Emerson Process Management.

Use this manual for installing the MON2000 and Modbus Test (WinMB) software programs, getting started, checking various gas chromatograph (GC) application settings, and configuring and monitoring your GC system.

## <span id="page-18-1"></span>**1.1 DESCRIPTION OF MANUAL**

See the following section summaries or the Table of Contents for more information.

## <span id="page-18-2"></span>**Section 1 – Introduction**

This section includes:

 $\mathcal{L}_\text{max}$ 

- summary listing of the manual sections
- description of the MON2000 User Guide online help file
- description of the MON2000 software program

#### <span id="page-19-0"></span>**Section 2 – Installation and Startup**

This section includes:

- short description of the MON2000 software
- minimum system requirements for installing MON2000 on a 32-bit Microsoft<sub>®</sub> Windows<sub>®</sub> platform
- installation and Startup instructions
- establishing communications and Logon procedures
- instructions for customizing MON2000 and setting up security
- instructions for downloading an application and using the Offline Edit function to change an application's configuration

#### <span id="page-19-1"></span>**Section 3 – Getting Started**

This section includes:

- instructions on how to log on and log off
- navigation instructions for MON2000
- listing of available procedures and keyboard shortcuts
- access and navigation instructions for the MON2000 User Guide online help file

#### <span id="page-19-2"></span>**Section 4 – Control Functions**

This section includes:

• description of available Control functions and detailed step procedures

## <span id="page-20-0"></span>**Section 5 – Application Functions**

This section includes:

• description of available GC Application functions and detailed step procedures

### <span id="page-20-1"></span>**Section 6 – Chromatogram Viewer**

This section includes:

• description of available Chromatogram Viewer functions and detailed step procedures to view, save, and print chromatograms

### <span id="page-20-2"></span>**Section 7 – Reports**

This section includes:

- descriptions of available reports and sample outputs
- instructions on how to generate and print a given report

### <span id="page-20-3"></span>**Section 8 – Logs**

 $\mathcal{L}_\text{max}$ 

This section includes:

- description of Maintenance, Alarm, and Event logs
- description of the Parameter List
- step procedures for viewing, editing, and clearing logs

#### <span id="page-21-0"></span>**Section 9 – Data Collection**

This section includes:

- descriptions of Data Collection and Auto-Sequencing
- instructions on how to configure, generate and run the Data Collection and Auto-Sequencing function using MON2000 PLUS

#### <span id="page-21-1"></span>**Section 10 – Modbus Test**

This section includes:

- short description of the WinMB software
- minimum system requirements for installing WinMB on a 32-bit Microsoft<sup>®</sup> Windows $_{\mathbb{R}}$  platform
- installation and start up instructions
- description of available Modbus Test functions and detailed step procedures
- description of the WinMB online help file and navigation instructions

## <span id="page-22-0"></span>**Appendix A, PC Config Report**

This appendix provides a sample PC Config Report for reference only.

## <span id="page-22-1"></span>**Appendix B, Component Data Table**

This appendix provides two sample Component Data Tables for reference only.

## <span id="page-22-2"></span>**Appendix C, Data Computations**

This appendix discusses the various equations and computations involved with acquisition and analysis tasks.

## <span id="page-22-3"></span>**Appendix D, Analog Output Cal. 2350A GC**

This appendix demonstrates how to calibrate an analog output for a 2350A GC Controller, using the MON2000 software.

## <span id="page-22-4"></span>**Appendix E, Upgrade 2350A GC S/W and 2350 EPROMS**

 $\mathcal{L}_\text{max}$ 

This appendix describes how to upgrade the GC software and the 2350 GC Controller EPROMS, the 2350A WinSystems CPU, P/C104 Bus, and DiskOnChip.

## <span id="page-22-5"></span>**Appendix F, Modbus Reg. List for 2350A GC**

This appendix explains the differences between SIM 2251 and User Modbus protocols, and lists the corresponding Modbus registers used by the 2350A GC Controller.

## <span id="page-23-0"></span>**1.2 DESCRIPTION OF ONLINE HELP**

Use the User Guide online help file to quickly access information regarding any MON2000 function. [See Section 3.8](#page-125-1) for more detailed information.

## <span id="page-23-1"></span>**1.3 DESCRIPTION OF MON2000**

MON2000 is a menu-driven, Windows-based software program designed to operate the gas chromatograph (GCs). MON2000 runs on an IBM-compatible personal computer (PC) and serves as an interface between you and the GC unit. MON2000 can run on a Windows<sup>®</sup> 95,  $Windows_{\mathcal{R}}$  98, Windows $_{\mathcal{R}}$  2000, Windows $_{\mathcal{R}}$  XP or Windows<sub>®</sub> NT operating system.

MON2000, combined with the GC application(s), offers a complete software package for operating and monitoring one or more GC systems from a single PC. MON2000 includes security features to help prevent unauthorized access to GC data or control. MON2000 also includes, for trouble-shooting purposes, an auxiliary program (WinMB) to selectively poll the GC Modbus registers ([see Section 10](#page-350-2) for more information).

GC functions that can be initiated or controlled by MON2000 include:

- alarm parameters
- alarm and event processing
- analog scale adjustments
- analyses
- baseline runs
- calculation assignments and configurations
- calibrations
- component assignments and configurations

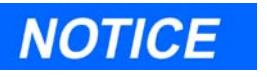

**When configured for RS-485 multi-drop networking, MON2000 can interface with up to 32 GC units, either in a stand-alone configuration or via a network.**

**When configured for Ethernet networking MON2000 can interface with a number of GC Units limited only by the number of available TCP/IP addresses.**

- diagnostics
- event sequences
- halt operations
- stream assignments and sequences
- valve activations
- timing adjustments

Reports that can be generated by MON2000 per the GC application:

- 24-Hour Averages
- Analysis
- Calibration
- Final Calibration
- Hourly Averages
- Monthly Averages
- PC Configuration
- Raw Data
- Variable Averages
- Weekly Averages

Logs that are maintained by MON2000:

- Alarm Log
- Event Log

 $\mathcal{L}_\text{max}$ 

- Parameter List
- Maintenance Log

*This page is intentionally left blank.*

## <span id="page-26-0"></span>INSTALLATION AND SETUP

This section lists the system requirements to run MON2000 and provides installation procedures as well as initial logon instructions, communications setup, and software configuration.

## <span id="page-26-1"></span>**2.1 SYSTEM REQUIREMENTS**

To achieve maximum performance when running the MON2000 software, ensure your PC system contains the following hardware.

• PC with a 486/90MHz or higher processor (Pentium/100MHz or higher recommended) running either

Windows<sub>®</sub> 95 (service pack 1 or better) or later equipment and Microsoft® Windows® operating system.

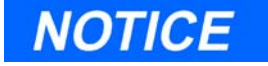

**Microsoft Internet Explorer 5.0 (or later) is required to view spreadsheets or reports saved in HTML format.**

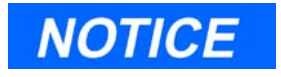

**If running Windows**® **95 with the 2350A optional Ethernet card, the user must download Socket 2 from www.microsoft.com/windows95/downloads to utilize MON2000's ethernet feature.**

- Windows<sub>®</sub> 98 version 1 or later
- Windows<sub>®</sub> 2000 version 1 or later
- Windows<sub>®</sub> XP version 1 or later (see note for system requirements)
- Windows $_{\mathcal{R}}$  NT Server version 4 (service pack 3 or later)

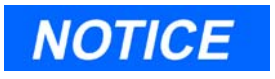

**Use the Settings>Control Panel>System/>General Page menu to check the system version number.**

**For Windows**® **95, the version number should be 4.00.950A/B or later.**

**For Windows**® **98 or Windows**® **2000, the version number should be 1 or later.**

**To use Windows**® **XP you need:**

- **Computer/Processor PC with 300 MHz or higher processor clock speed recommended;**
- **233 MHz minimum required (single or dual processor system)**
- **\*Intel**® **Pentium**®**/CeleronTM family, or AMD-K6**®**/AMD AthlonTM/AMD DuronTM family, or compatible processor recommended.**
- **Memory: 128 MB of RAM or higher recommended (64 MB minimum supported; may limit performance and some features).**
- **Hard Disk Minimum: 1.5 GB of available hard disk space.**

**For Windows**® **NT4, the version number should be 4.00.1381 or later.**

- 16 megabytes (MB) of RAM (32 MB or higher recommended)
- 5 MB of free hard disk space
- Super VGA monitor with 800x600 resolution
- free serial port for remote/local connection to gas chromatograph (for online operations)
- free parallel port for connection to printer
- Windows<sub>®</sub> -compatible modem (for remote connection only)
- Ethernet connection (when using Ethernet networking)

#### MON2000

#### <span id="page-28-0"></span>**2.2 INSTALLING MON2000**

To install MON2000, do the following:

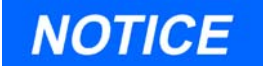

**If you are upgrading MON2000, you must install the new software with same directory as the current version.**

- 1. Either place the MON2000 CD in your CD-ROM drive or insert Installation Disk 1 into your floppy drive.
- 2. Launch Windows<sub>®</sub> Explorer<sub>®</sub> by either:
	- Clicking the  $\mathbb{B}$ Start button (see the taskbar) to access the *Programs* menu option.
	- Double-clicking the Windows® Explorer® icon on your desktop.
- 3. Access either your CD-ROM drive or floppy drive.
- 4. Double-click the file "setup.exe".
- 5. The Installation Wizard begins. Follow the instructions provided on each screen.

Upon successful installation, Windows® automatically creates a MON2000 icon on your desktop.

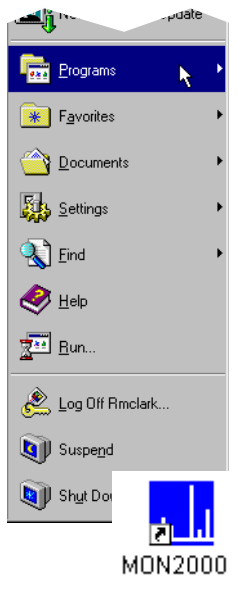

#### <span id="page-29-0"></span>**2.3 INSTALLING THE CRYPKEY LICENSE SERVICE FOR MON2000 PLUS**

The CrypKey License Service must be installed on all NT-based systems. If you try to run MON2000 PLUS before installing the CrypKey License Service, an error will result.

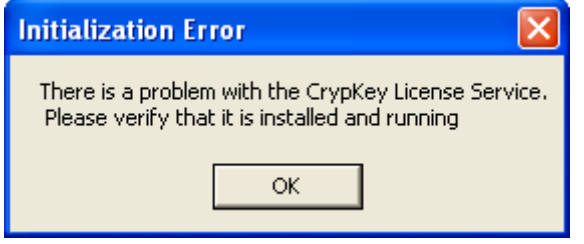

To install the CrypKey License Service, do the following:

- 1. After installing MON2000 PLUS, the program folder should display automatically; if it doesn't, open Windows® Explorer<sub>®</sub> and access the MON2000 PLUS program folder.
- 2. Double-click the **SETUPEX.EXE** file.

MON2000 PLUS can now be started. You have 30 days to evaluate the application. Once the trial period expires, you must obtain a license to continue to use MON2000 PLUS.

for more information, refer to the *MON2000 PLUS Quick Start Guide* (3-9000-743).

### <span id="page-29-1"></span>**2.4 COPYING MON2000 TO DISKS**

Use this procedure to copy the MON2000 installation files to 3 floppy disks for future installation.

- 1. Label 3 blank formatted 3.5-inch floppy disks "MON2000 Install Disk 1", "MON2000 Install Disk 2", and "MON2000 Install Disk 3".
- 2. Place the MON2000 CD in your CD-ROM drive.
- 3. Launch Windows<sub>®</sub> Explorer<sub>®</sub>.
- 4. Ensure that the *Show all files* option in Windows® Explorer® is selected.
	- (a) Use the *View > Folder Options* menu to access the Folder Options dialog.
	- (b) Click the *View* tab.

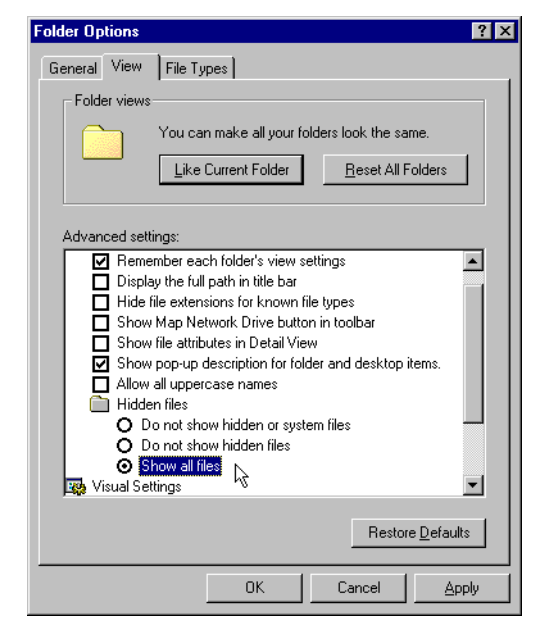

- (c) In the Advanced Settings pane, find the gray folder icon labeled *Hidden Files*.
- (d) Click the *Show all files* radio button.
- (e) Click the  $\boxed{\square$  ok  $\square$  button.
- 5. Use the Windows<sub>®</sub> Explorer<sub>®</sub> directory tree to open the MON2000 *Installation Files* folder on your CD.
- 6. Place the "MON2000 Install Disk 1" in your floppy drive.

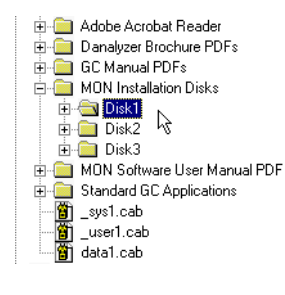

View Go Favorites

 $\underline{\text{T}}$ oolbars Status Bar  $Explorer Bar$ as Web Page

· Large lcons

List  $\underline{\mathsf{D}}$ etails

 $S$ mall Icons

Arrange Icons

Line Up Icons Refresh

Folder Options.

Customize this Folder.

Too

- 7. Open the *Disk1* folder on your CD.
- 8. Copy all files from the *Disk1* folder to the "MON2000 Install Disk 1" floppy.
- 9. Remove the "MON2000 Install Disk 1" from your floppy drive.
- 10.Repeat Steps 5 through 8 to copy the *Disk2* and *Disk3* folders to your "MON2000 Install Disk 2" and "MON2000 Install Disk 3" floppy disks.
- 11.Remove the MON2000 CD from your CD-ROM drive.

### <span id="page-31-0"></span>**2.5 TRANSFERRING A MON2000 PLUS LICENSE**

To physically transfer the license file from one computer to the other you will need a removeable storage medium such as a 3.5-inch floppy disk or a USB flash drive. Also, there must be a licensed version on MON2000 PLUS installed on the source computer and an unlicensed version of MON2000 PLUS on the targeted computer.

1. On the target computer, if using a floppy disk, insert it into the disk drive; if using a flash drive, insert it in to a USB slot.

2. Start MON2000 on the target computer. The *License Configuration* screen displays.

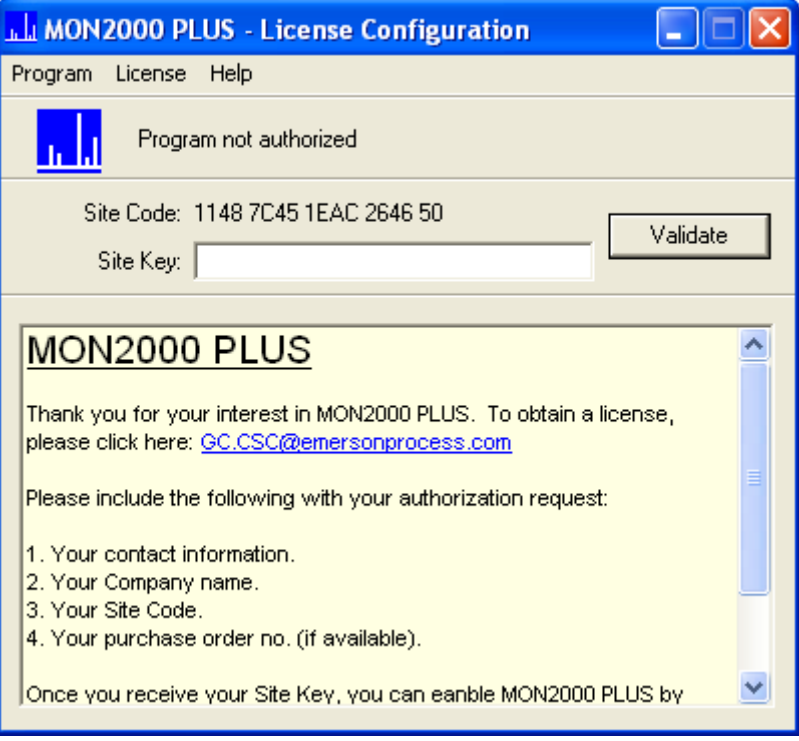

3. Select **Transfer in from another computer...** from the *License* menu. The *Transfer License In (Step 1 of 3)* screen displays.

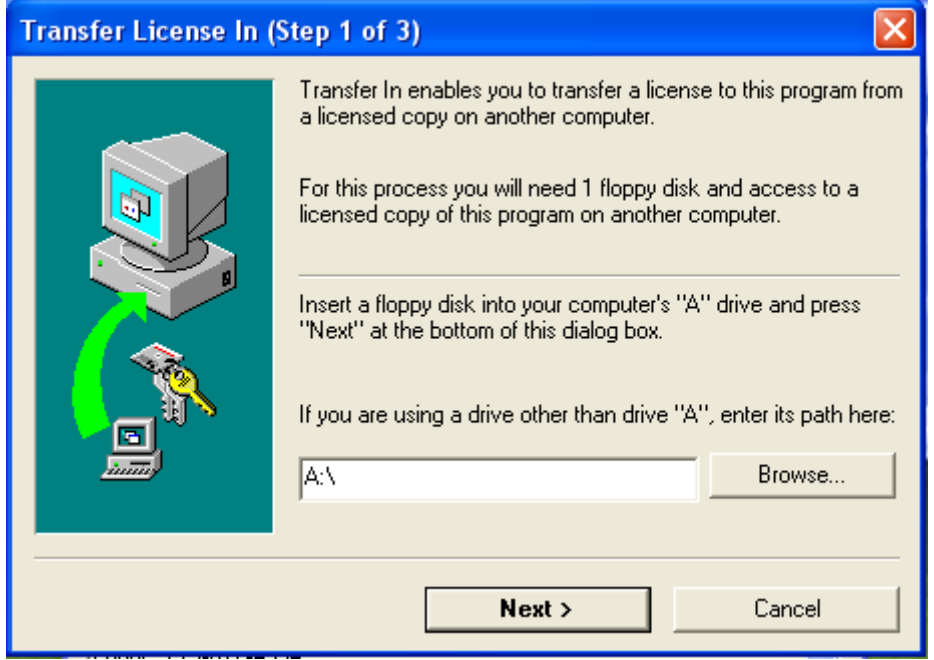

4. Click **Browse** to select a disk path to the removeable storage medium that holds the license file. Click **OK** to accept your selection.

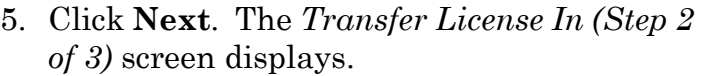

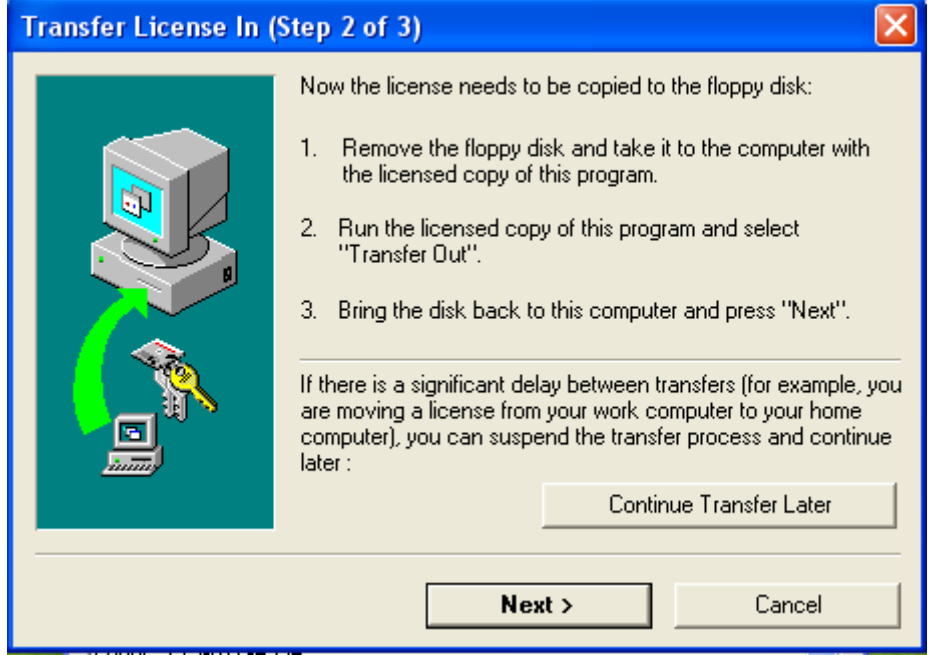

- 6. Remove the removeable storage medium from the targeted computer and insert it into the source computer.
- 7. Launch MON2000 PLUS on the source computer. When the startup screen displays, press **Enter**. The *License*

*Configuration* screen displays with the message "Unlimited license".

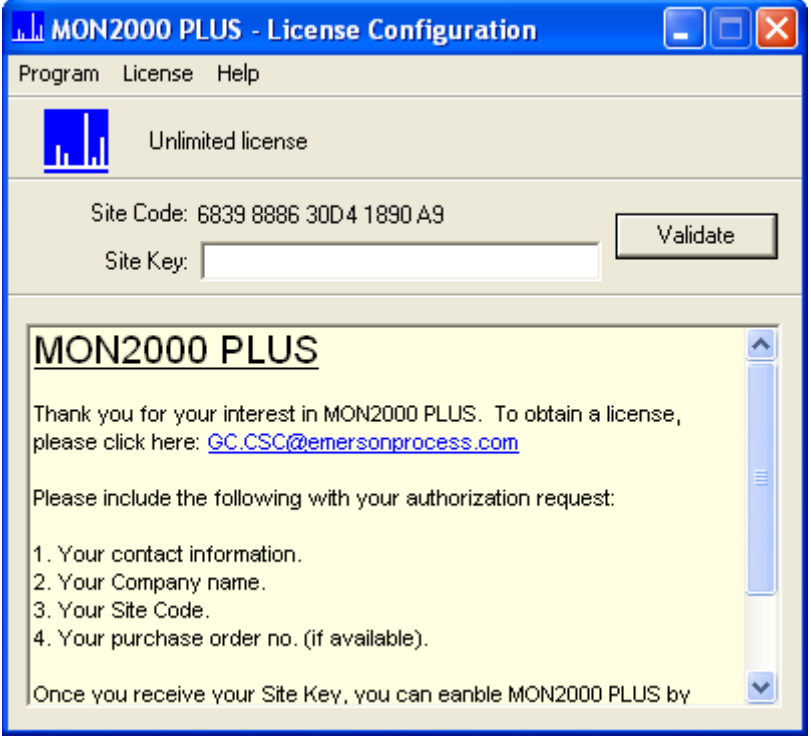

8. Select **Transfer out to another computer...** from the *License* menu of the
*License Configuration* screen. The *Transfer License Out (Step 1 of 2)* screen displays.

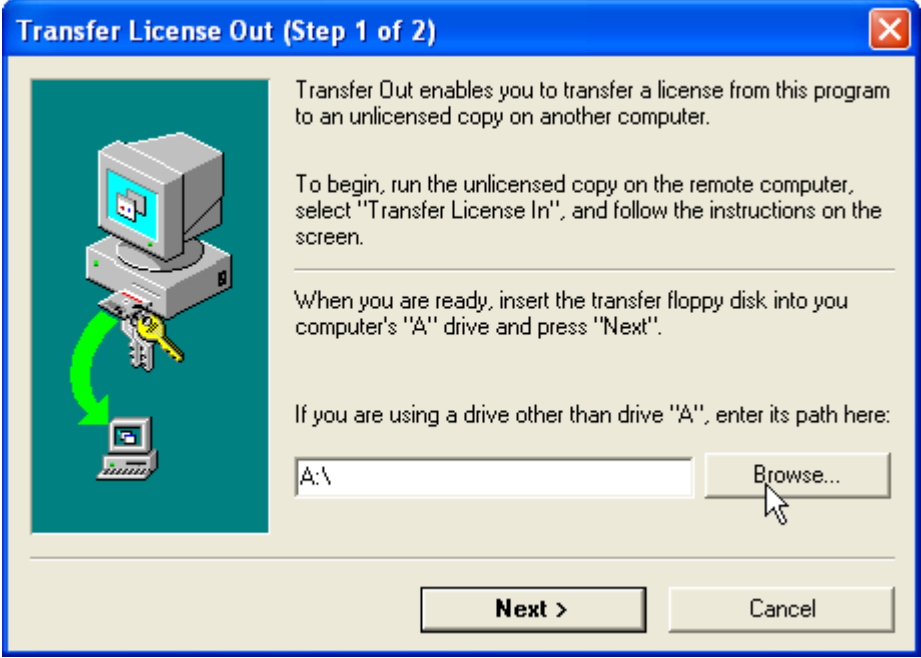

9. Click **Browse** to select a disk path to the removeable storage medium that holds the license file. Click **OK** to accept your selection.

# 10.Click **Next**. The *Transfer License Out (Step 2 of 2)* screen displays.

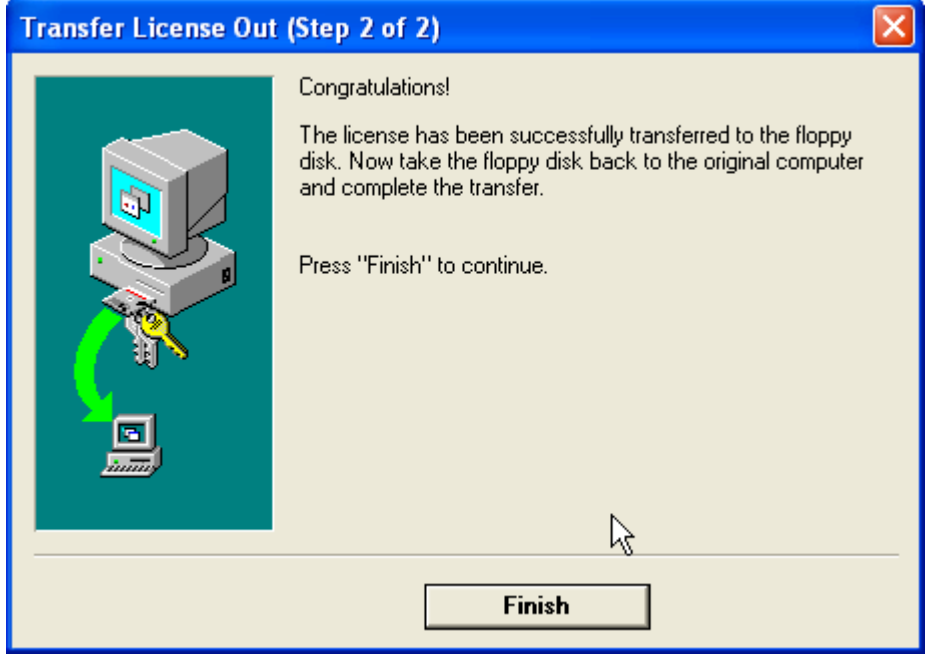

# 11.Click **Finish**. MON2000 PLUS on the source computer is no longer licensed.

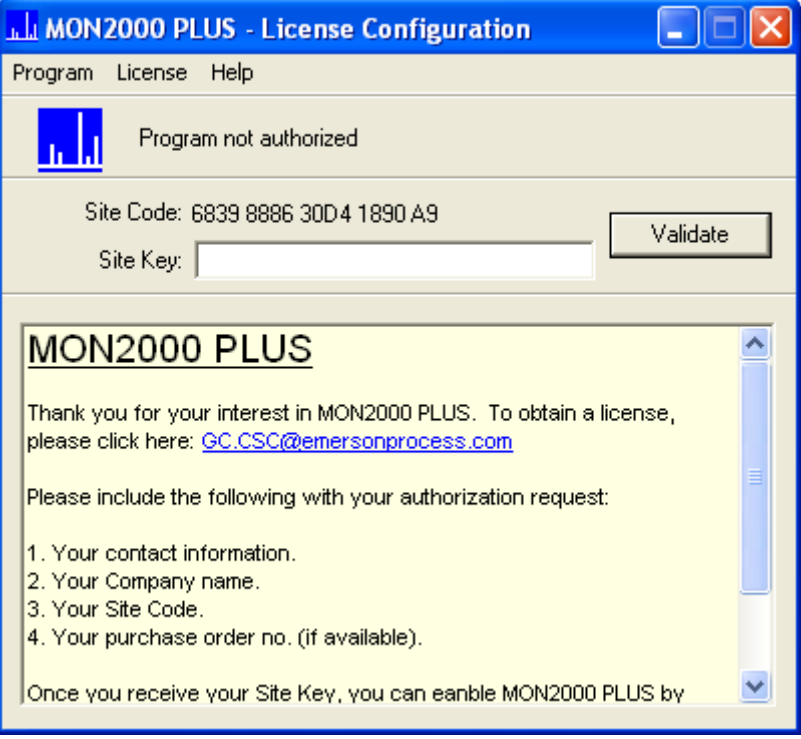

12.Remove the removeable storage medium from the source computer and reinsert it into targeted computer.

13.On the targeted computer, click **Next** on the *Transfer License In (Step 2 of 3)* screen. The *Transfer License In (Step 3 of 3)* screen displays.

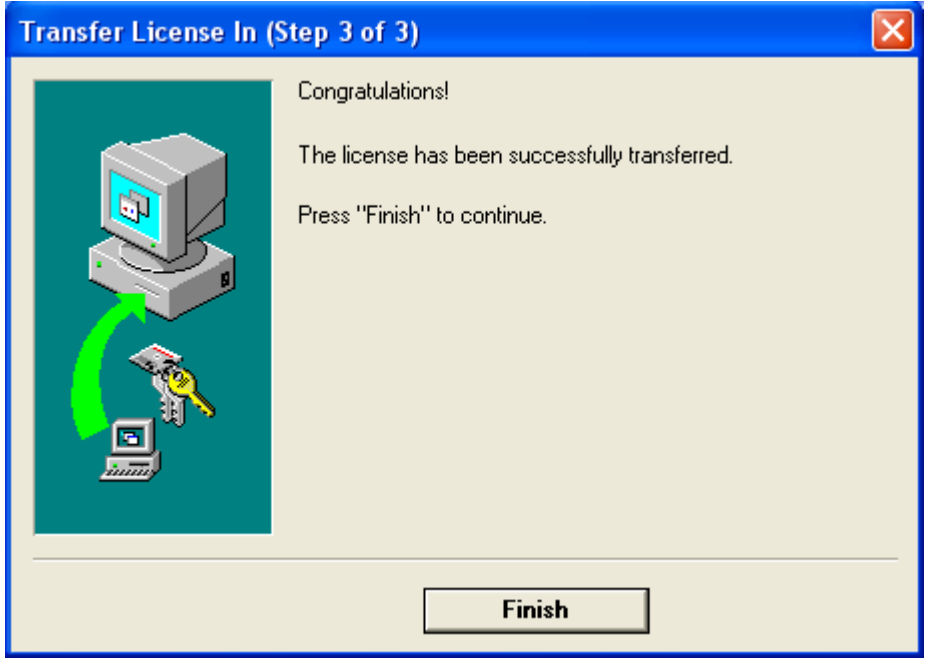

# 14.Click **Finish**. The *License Configuration* screen displays.

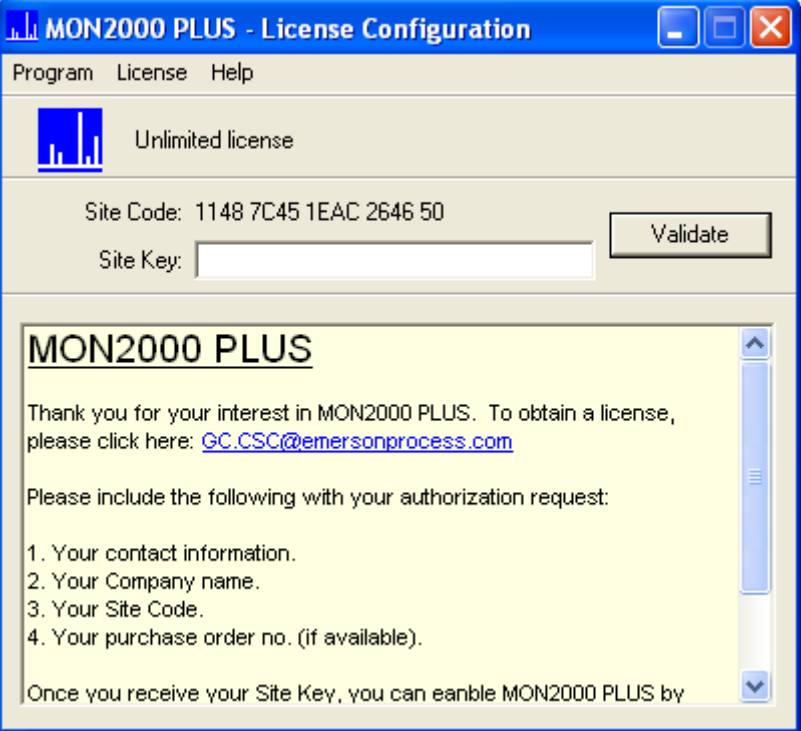

MON2000 PLUS is now licensed for unlimited use on the targeted computer.

# **2.6 UNINSTALLING MON2000**

To uninstall MON2000 using Windows $_{\circledR}$  95,  $\text{Windows}_{\circledR}$ 98, Windows $_{\circledR}$  2000 or  $\text{Windows}_{\circledR}$ NT,

1. Click the  $\mathbf{B}$ Start button (see the taskbar).

2. Click *Settings* and then *Control Panel*. The Control Panel dialog appears.

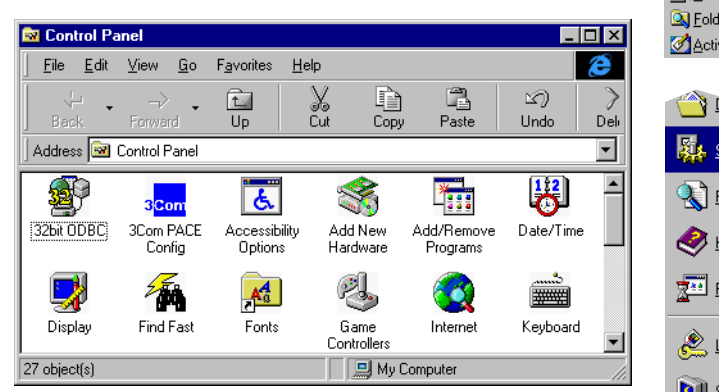

3. Double-click the *Add/Remove Programs* icon.

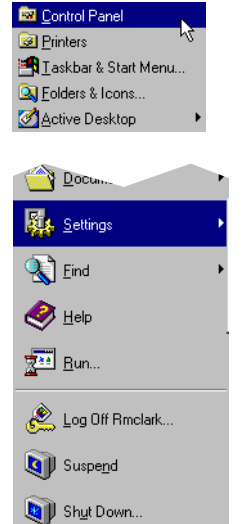

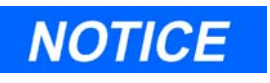

**If using Windows XP, click the Start button, then Add/Remove Programs.**

4. The Add/Remove Program Properties dialog appears.

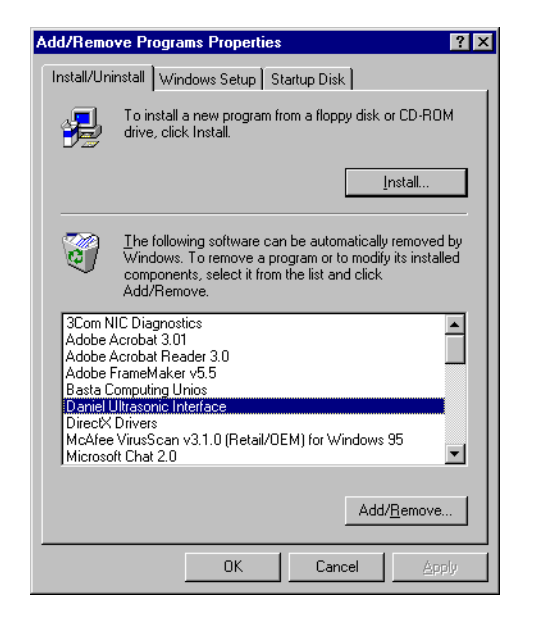

5. Select MON2000 and click the Add/Eemove... button.

6. Windows<sub>®</sub> displays the following confirmation dialog.

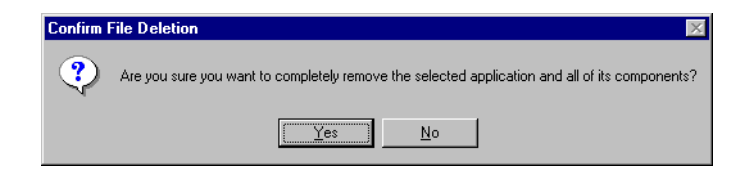

7. Click the  $Y_{\text{es}}$  button to continue. Windows<sub>®</sub> deletes the program files only. Any files shared by other programs or created by the user are not deleted.

Click the  $\boxed{\square_{\text{no}}}$  button to abort and return to the Add/Remove Program Properties dialog.

# <span id="page-42-0"></span>**2.7 STARTING MON2000**

To start MON2000 after a successful installation,

Use the Windows<sub>®</sub> Start menu (*Start* > *Programs >MON2000* menu) by clicking the **B** Start button.

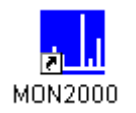

Double-click the MON2000 icon automatically created on your desktop during installation.

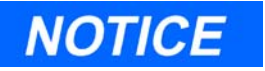

**You cannot access the MON2000 functions until you are successfully logged on.** 

To start MON2000 directly from the executable file, use the directory you specified when installing MON2000. Note that **c:\Program** 

**Files\MON2000\MON2000** is the default setting.

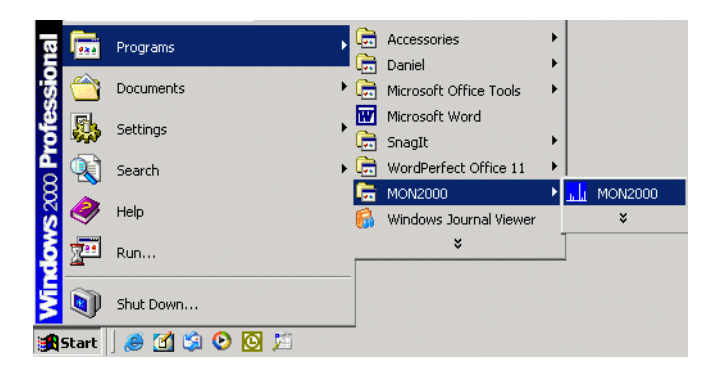

# **2.8 PERFORMING YOUR FIRST LOGON**

### <span id="page-43-0"></span>**2.8.1 The Initial Logon**

Each new GC unit is shipped with one super user named "Emerson". After logon, ensure that this user name appears in the Users list as a super user [\(see Section 2.11.1](#page-49-0)).

To log on for the first time,

1. Start the MON2000 software program by clicking the desktop icon or by using the Windows<sub>®</sub> Start menu [\(see Section 2.7\)](#page-42-0).

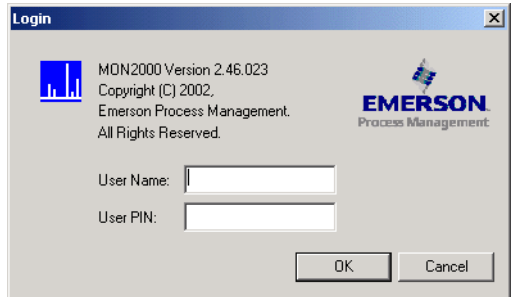

- 2. Click in the *User Name* data field.
- 3. Type **emerson**. Note that the user name is not case-sensitive.

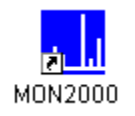

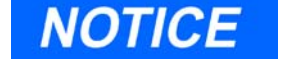

**A PIN is not required for the initial logon.**

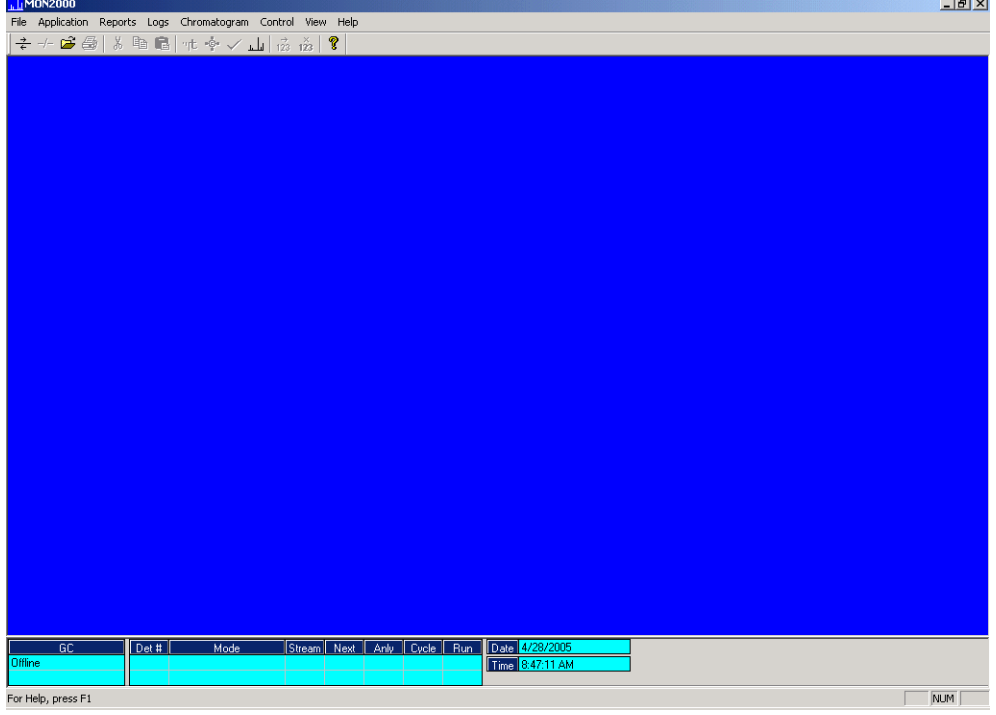

4. When you have successfully logged on, the MON2000 main window appears.

## **2.8.2 Registering MON2000**

After your have successfully performed your initial logon [\(see Section 2.8.1\)](#page-43-0), MON2000 automatically prompts you to register your copy of MON2000 software. An active Internet connection is required for registration.

Registering your MON2000 software allows you to receive information about free updates and related products. A direct link to the Emerson Internet website is provided via the *File > Update MON2000* menu.

You may choose to postpone registration. You can register at any time via the *File > Register MON2000* menu.

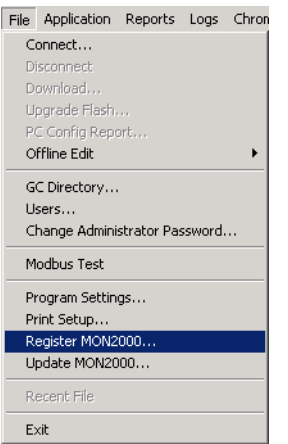

1. Use the *File>Register* MON2000 menu. Follow the prompts in the Register MON2000 dialog to input your name, MON2000 serial number (located inside the CD jewel case), and other relevant information.

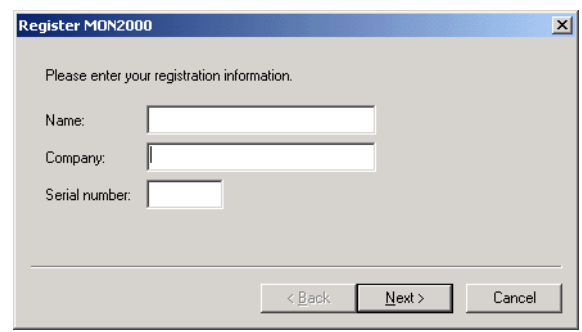

- 2. Click the  $\sqrt{\frac{N_{\text{ext}}}{n}}$  button to continue.
- 3. Choose the desired registration method by clicking the corresponding radio button.

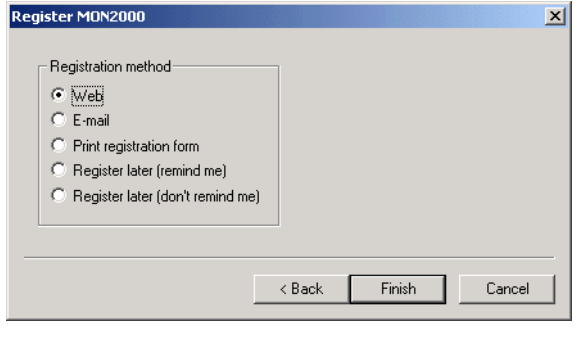

4. Click the Finish button.

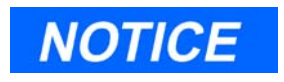

**You must have an active internet connection to register via the website.**

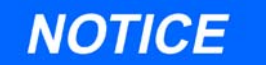

**Updating the software requires a previously installed, registered copy of MON2000.**

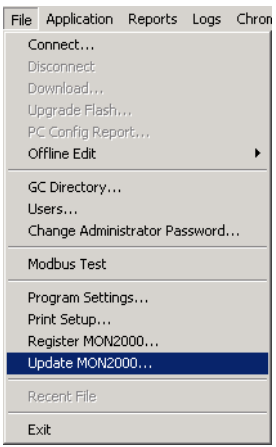

# **2.8.3 Update MON2000**

Provided there is an active internet connection to the computer on which MON2000 is installed, clicking the *File>Update MON2000* submenu sends the user to the Emerson $^{\circledR}$ Chromatograph Controllers website (www.emersonprocess.com/daniel/products/GC/ Controllers/Productdetail.htm).

Use the *File>Update MON2000* menu to download the latest versions of MON2000 and the BOS software programs.

To download the latest versions of the software,

- 1. Use the computer on which MON2000 is installed and connect to the Internet. Minimize the Internet window.
- 2. From MON2000, select the *File>Update MON2000* menu. This opens the Emerson Chromatograph Controllers website (www.emersonprocess.com/daniel/products/ GC/Controllers/Productdetail.htm).
- 3. From the Emerson Chromatograph Controller website, you can download the latest MON2000 and BOS updates, view and/or download catalogs, brochures, equipment specification sheets, product manuals, drawings, application notes, and white papers. Other links to products and services are also available.

## **2.9 CHECKLIST FOR SETTING UP MON2000**

To ensure optimum performance,

Configure your system security (see [Section 2.11.1\)](#page-49-0).

Verify that you have assigned a password to the super user, and/or created a secure system Admin account.

- Configure how MON2000 will save your analytic and diagnostic information ([see](#page-93-0)  [Section 2.16.2\)](#page-93-0).
- Establish communications between MON2000 and the GC unit ([see Section 2.10](#page-47-0) and [Section 5.17\)](#page-211-0).

## <span id="page-47-0"></span>**2.10 COMMUNICATIONS**

MON2000 can communicate to the GC unit locally via a serial port cable, Ethernet connection, or remotely via a modem. If performing a remote connection, ensure that you have configured the PC modem first.

To configure the communication and serial port settings for the GC unit, [see Section 5.17.](#page-211-0)

## **2.10.1 Connect to the GC Unit**

1. Use the *File > Connect* menu or click the toolbar  $\parallel \frac{1}{\epsilon} \parallel$  icon to access the Select GC for Connect menu.

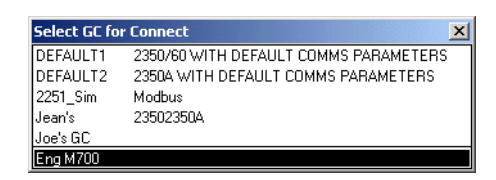

2. Double-click the desired GC unit.

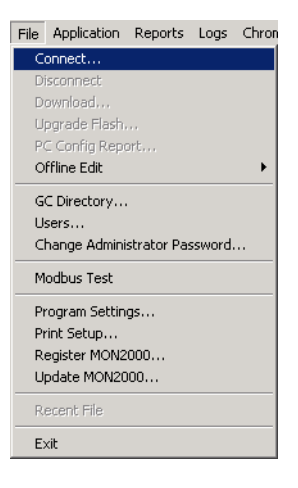

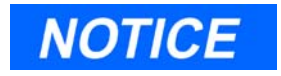

**If another user is already connected to the GC, the unit will "lock out" the second user.** 

**When a PC connection is active, the GC Controller front panel will indicate a "System Lockout". This status times out after 10 minutes.**

3. MON2000 appears the connection status dialog while dialing the selected unit.

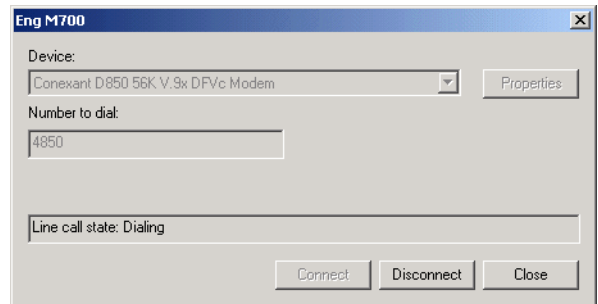

The messages "Reading dictionary", "Reading GC Application data"' and "Logon" appears in the status bar and an information screen appears.

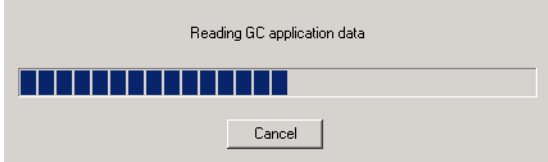

Once connected, the name of the GC unit displays in the lower left hand corner of the MON2000 main window.

## **2.10.2 Disconnect from GC Unit**

Use this process to terminate an active PC connection to a GC unit.

The menu-driven procedure for disconnecting is completely optional. MON2000 intelligently and automatically disconnects when you exit MON2000 or connect to a second GC Controller.

- 1. Use the *File > Disconnect* menu or click the toolbar  $\rightarrow$  icon to access this function.
- 2. MON2000 automatically terminates all open connections.

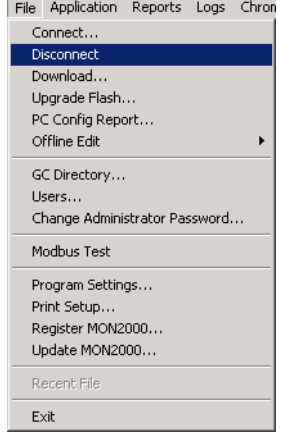

A Terminating communications message appears in the status bar.

If MON2000 does not detect an active connection to terminate, an "Invalid selection or not downloaded" message appears.

### **2.11 CUSTOMIZING MON2000**

Use the following functions to customize users, the directory of GC applications, and PC communications parameters.

#### <span id="page-49-0"></span>**2.11.1 Configure Users**

Use this function to create new user accounts or edit the existing account data. An extra level of security is assigned to the *File>Users* submenu. The *File>Users* submenu can only be accessed by first entering a Password into a dialog box titled 'Enter Administrator Password'. After gaining access to the Users dialog, the operator then has the ability to create new user accounts or edit existing account data. This feature is not available to the 'Regular' and 'Read Only' user.

- 1. Use the *File > Users* menu to access this function.
- 2. The Enter Administrator Password dialog box appears.

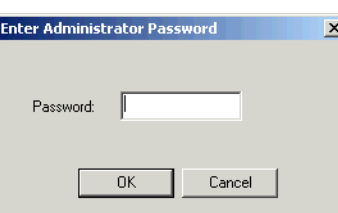

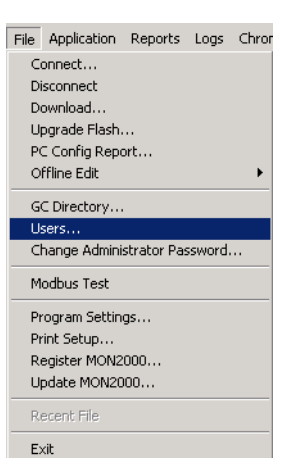

Note that the default password **admin** is not case sensitive. This password is used as a security measure to deny unauthorized

users access to the MON2000 Users submenu, which allows Super users to add, edit, or change security levels.

Click the  $\boxed{\phantom{\text{Ex}}\top\text{Ex}}$  button. Then the Users dialog appears.

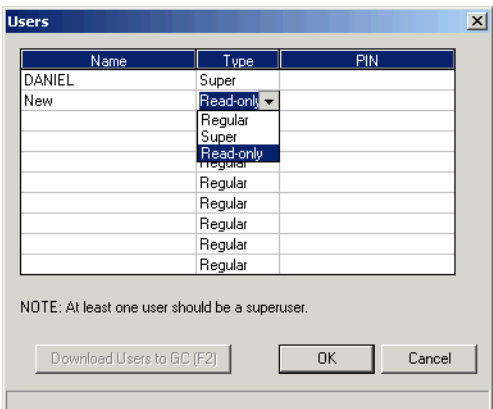

3. Use the *File>Change Administrator* menu to change the Administrator password.

The Change Administrator Password dialog box appears.

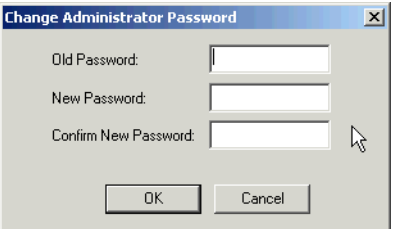

Insert the old password, enter the new password and confirm the change.

Then, click the  $\boxed{\underline{\hspace{1cm}}$  0K $\underline{\hspace{1cm}}}$  button to apply your changes.

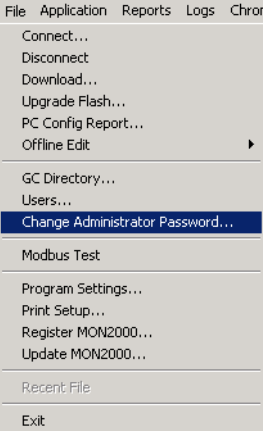

- 4. To configure a new user or edit existing user parameters,
	- (a) Click the appropriate *Name* cell and type the desired user name.

Note that the user name is not casesensitive but punctuation (e.g., commas or spaces) is preserved.

- (b) Click the appropriate *Type* cell and use the provided combo box to select the desired security level. Note that there should be at least one Super user.
- (c) Click the appropriate *PIN* cell and type the desired PIN for this user. Note that the PIN is limited to 12 numeric characters.

If no PIN is entered, the user can log on to the MON2000 software program or the GC unit (via the front panel) with the assigned user name – that is, no password will be required.

- 5. To write user data to the online GC unit,
	- (a)  $Click the  $Download$  Users to GC (F2) or press$ the F2 key.
	- (b) MON2000 writes the data to the GC Controller.
- 6. Click the  $\begin{array}{|c|c|} \hline \text{OK} & \text{button to apply your} \end{array}$ changes and return to the main screen.

Click the cancel button to exit and return to the main screen without applying your changes.

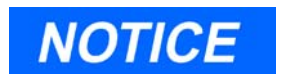

**Super users can write changes to the GC unit, configure MON2000, and access the Users function.**

**Regular and Read only users can only view data.**

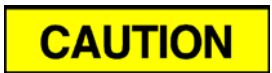

**Do not delete any currently used applications from the GC Directory. If an entry is inadvertently deleted, you may need to reinstall the application software for that GC.**

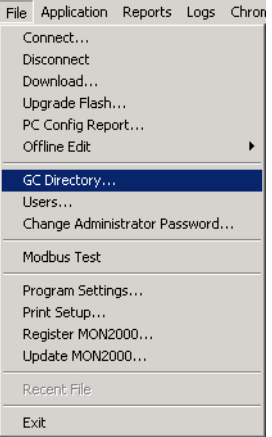

### **2.11.2 Set Up GC Directory**

This function allows you to set up a directory listing of all GC units MON2000 can control for this application. From the GC Directory, you can configure the PC serial port communication parameters for a specific GC unit.

Data entered in the GC Directory is stored in the "Gcdir.dat" file (...\GC\BIN\). The Station Name is the user assigned name to a GC location. As GC applications are installed, MON2000 adds the application name to the GC Directory.

The GC unit name shown in the GC Status Bar of the MON2000 main window is entered via the System dialog ([see Section 5.1](#page-144-0)).

To edit the GC directory,

- 1. Use the *File > GC Directory* menu to access this function.
- 2. The GC Directory dialog appears.

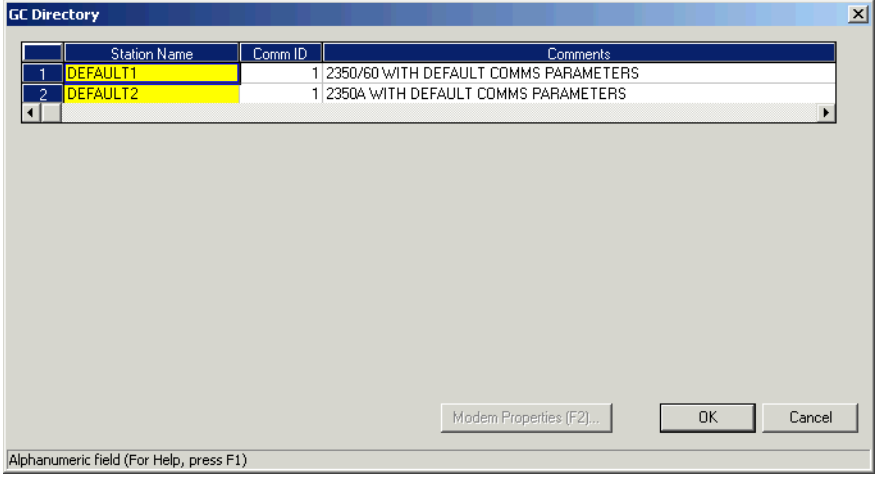

3. Press the F1 key to open the MON2000 Application help file for detailed information about these settings.

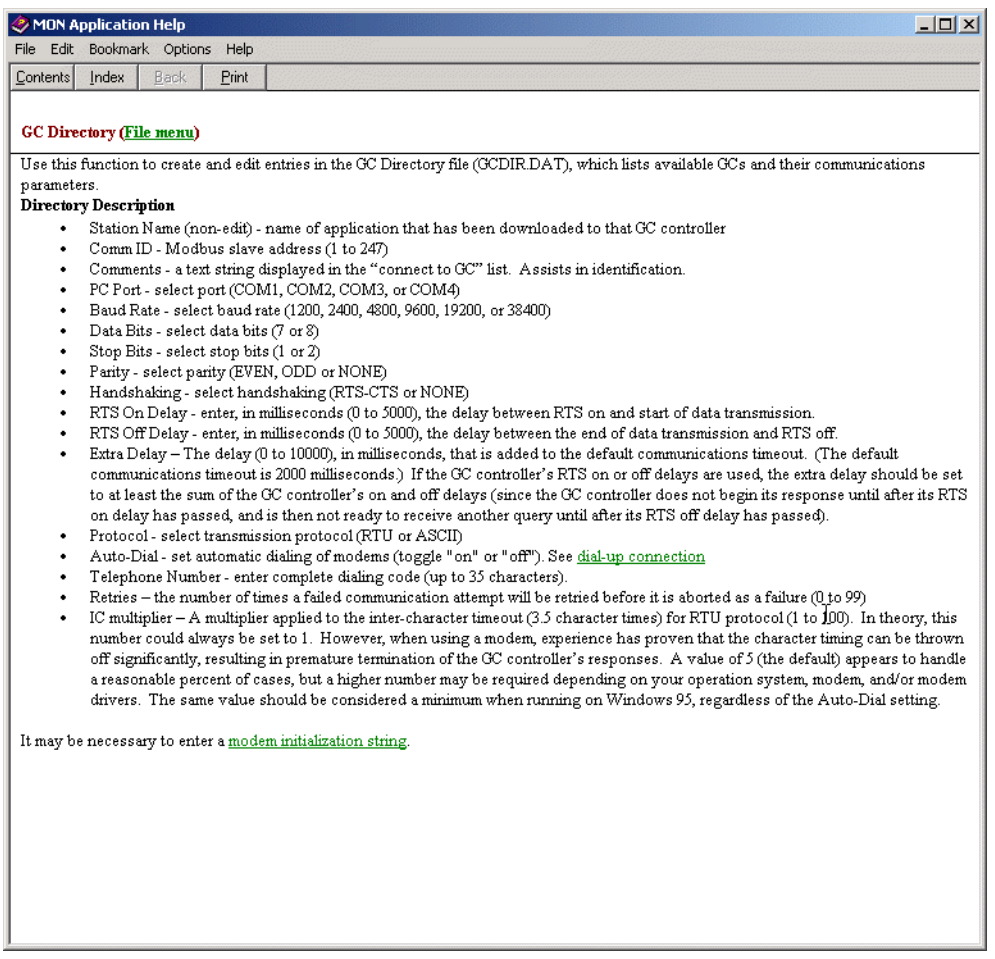

- 4. MON2000 is configured with two default directories:
	- Default 1: parameters are set for 9600 baud rate
- 5. Default 2: parameters are set for 19200 baud rate.
- 6. Click the appropriate *Com ID* cell and type the Modbus communication identification number (set by DIP switch positions on the

GC Controller system interface board) for the GC unit.

To successfully connect to the GC unit, the COM IDs specified via the *File>GC Directory* and the *Application>Serial Ports* dialogs must match. [See Section 5.17.1](#page-214-0) for more information.

- 7. Click the *Comments* cell to enter any helpful information regarding a particular GC unit, such as location or purpose.
- 8. Use the dynamic pull-down menus to select the desired *PC Port*, *Baud Rate*, *Data Bits*, *Stop Bits*, *Parity*, and *Handshaking* settings.

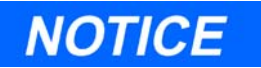

**The following parameters support an auto-detect setting: Baud Rate, Data Bits, Stop Bits, Parity, Protocol.**

**Set any of these parameters to "?" (autodetect) and MON2000 will conform to the settings used by the GC unit.**

9. Use the provided cells to input *RTS On Delay*, *RTS Off Delay*, and *Extra Delay* values.

The *Extra Delay* field accepts numerical values (0 to 9000 milliseconds) for additional time to be added to the current communication timeout delay.

- 10.Use the *Protocol* pull-down menu to select the desired Modbus communications protocol.
- 11.If you plan to connect remotely to the GC unit via a modem or Ethernet connection, use the *Connection Type (Direct/Remote)*

pull-down menu for a "Direct Connect" option or a previously configured modem.

### **2.11.3 Dial-up Connection**

Use this command to run the Dial-up dialog to configure the GC Controller modem. The default properties from Windows<sup>®</sup> Control

Panel are used so you must ensure that the modem connects at the GC Controller's configured baud rate. It may be necessary to enter a modem initialization string.

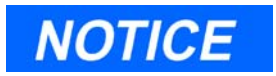

**The Direct Connect option allows you to connect from the PC to the GC Controller via a serial port, per its default settings.**

**If you select a modem, the modem property dialog appears, allowing you to change its attributes.**

> To configure the modem and make a connection,

1. Use the *File>GC Directory* menu, and the GC Directory appears.

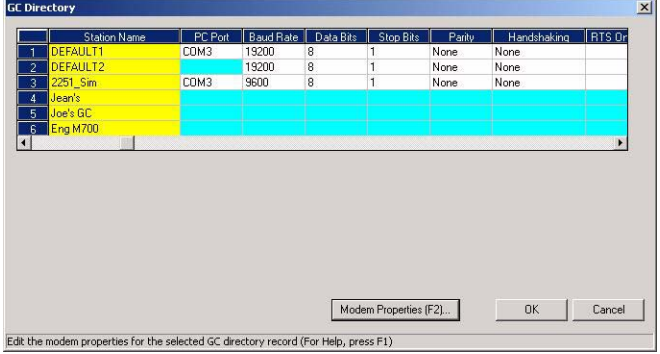

2. Click the **Station Name** data field and click the **Modem Properties** button or press the **F2** button.

3. The Modem Properties dialog appears and the **General Data Connection Modem Preferences** are activated.

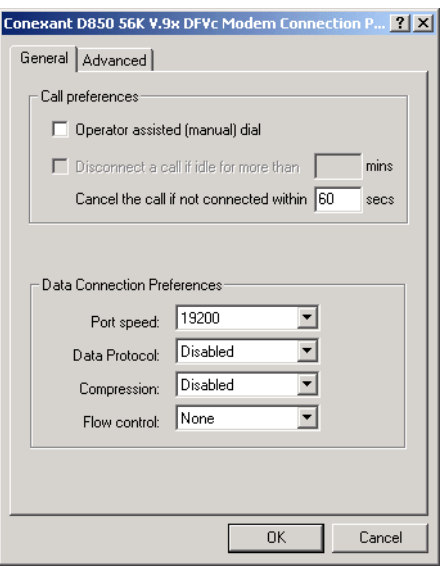

The General Data default settings are:

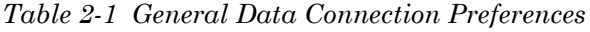

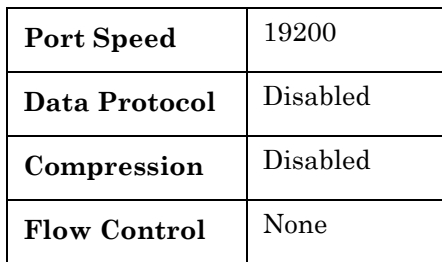

4. Click the Advanced tab to configure the Hardware settings.

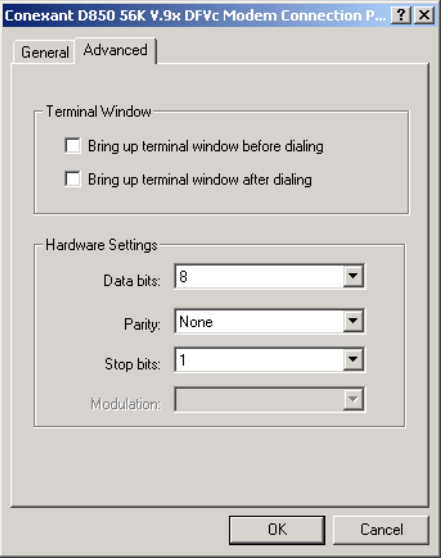

The Advanced Data default settings are:

*Table 2-2 Advanced Data Connection Preferences*

| Data Bits        | X    |
|------------------|------|
| Parity           | None |
| <b>Stop Bits</b> |      |

5. Click the  $\boxed{\boxed{\phantom{a}}$  button to apply your

changes, or click the  $\Box$  cancel button to discard the changes and return to the GC Directory dialog.

6. Next, from the *GC Directory* dialog, scroll over to configure the following parameters:

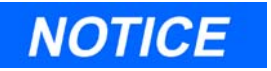

**The Baud Rate, Data Bits, and Stop Bits parameters were configured above.**

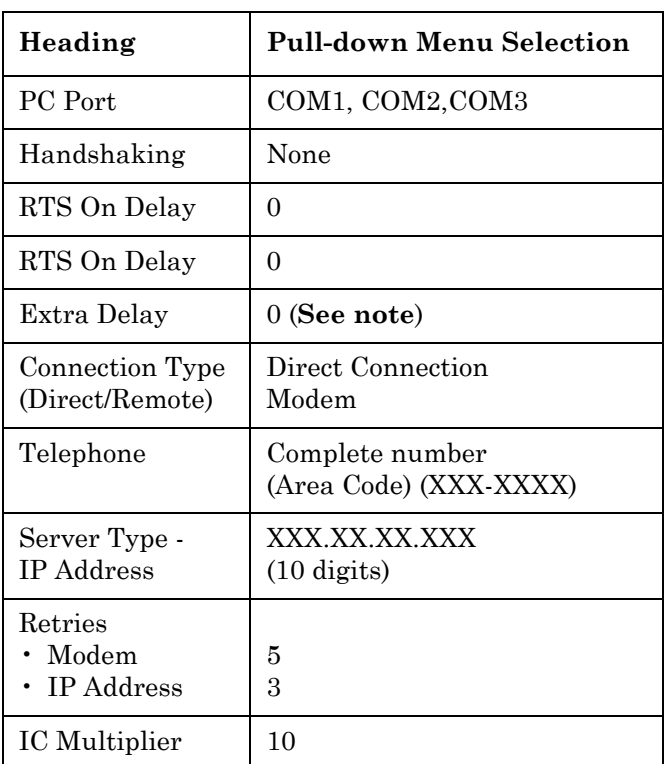

*Table 2-3 GC Directory Dialog Default Settings*

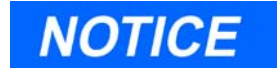

**The Extra Delay is enabled for Ethernet connections.** 

**The default value is "0" and the default 30 seconds timeout is used. If the value is changed to greater than "0", the value is used as the timeout. The entered value is multiplied by 10 inside MON2000, therefore the maximum timeout is 100,000 ms or 100 seconds (ex: If timeout value needs to be 15 seconds, the user should enter 1,500).**

7. Click the  $\sqrt{\frac{6K}{K}}$  button to accept the changes. While connecting, MON2000 dials the number, attempts to connect via the selected modem and displays progress messages. A message box appears when a connection has been made or if the attempt to connect fails.

Once a connection has been established and while MON2000 remains connected via the modem, the **Connect** button is disabled and the **Disconnect** button is enabled.

If the connection fails at any time, MON2000 displays a message in the GC Status bar that it has been disconnected. You can end the connection from the *File>Disconnect* menu, by clicking the disconnect icon on the MON2000 toolbar, or by exiting MON2000.

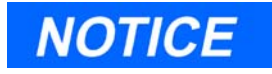

**If you are using the Modbus RTU protocol, the values for baud rate, data bits, stop bits, and parity must match the settings you configured in the Modem Properties dialog.**

**These values are required to correctly calculate character timing.**

> When you start MON2000 after the parameters are established, you can connect to the GC via the *File>Connect* menu or by clicking the **Connection** icon on the MON2000 toolbar.

### **2.11.4 Modem Initialization Strings/Setup**

This section provides "examples" of modem initialization strings and setups that have been tested and proven operable. This string of text characters, known as 'AT commands', has special meaning to the PC modem and is used by the modem for every telephone connection made to a selected GC unit.

To edit or enter a modem initialization string,

use the **B** start button and use the *Control Panel > Modems > General > Properties > Connection > Advanced* to access the Advanced Modem Connection Settings dialog. Enter the modem initialization string in the Extra Settings field.

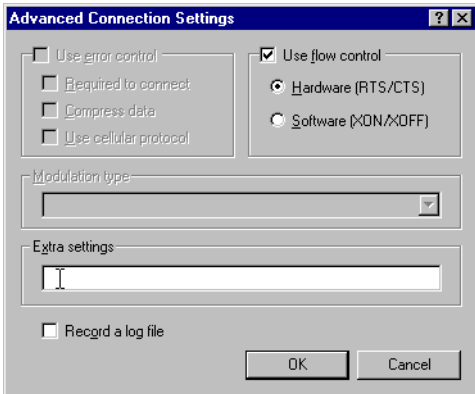

By default, MON2000 provides a modem initialization string that serves the purpose for most Hayes-compatible modems. Therefore, in most cases, you need not enter a different string.

 However, for some modems, you may want to consult the following pages which document initialization strings and modem setups that have been field-tested.

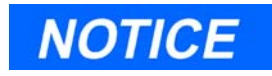

**The default initialization string that MON2000 provides is sent to the PC modem first. Then the custom initialization string you provide is sent. In this manner, MON2000 sets the modem parameters that it requires, while you can customize the modem's operation to respond to special conditions.**

**Once the optimum modem initialization string has been determined, it should need no further revision unless a different brand or model of modem is installed.**

**Black Box - Modem 325**

During development of the GC Controller, a Black Box Modem 325 was used to test modem communications with the GC unit. For that test and that modem, the modem initialization was set as follows:

 $\N0\$ C0\ (where  $0 =$  zero)

Interpretation of the AT commands for that particular modem was as follows:

- $\N0$  = normal mode; no error control; data is buffered (versus 'direct mode,' 'reliable mode, 'or 'auto reliable mode')
- $\cdot$   $\setminus$  C0 = disable auto reliable buffer (versus 'buffer data for 4 seconds or 200 characters')
- $\triangle Q0$  = disable flow control (versus 'enable XON/XOFF flow control,' 'enable unilateral CTS flow control,' or 'enable bilateral CTS/ RTS flow control')

#### **U.S. Robotics Sportster**

The following setup for U.S. Robotics Sportster 28.8 Kbps external FAX-modems was verified at the GC assembly and checkout lab:

- At the GC Controller, the modem DIP switches were set to 5 and 8 UP, the rest DOWN.
- At the PC, the modem DIP switches were set to 2, 4, 6, and 7 UP, the rest DOWN.

With these switch settings, initialization string &F was required. [See Table 2-4](#page-64-0) for further explanation of these switch settings and the parameters they control.

<span id="page-64-0"></span>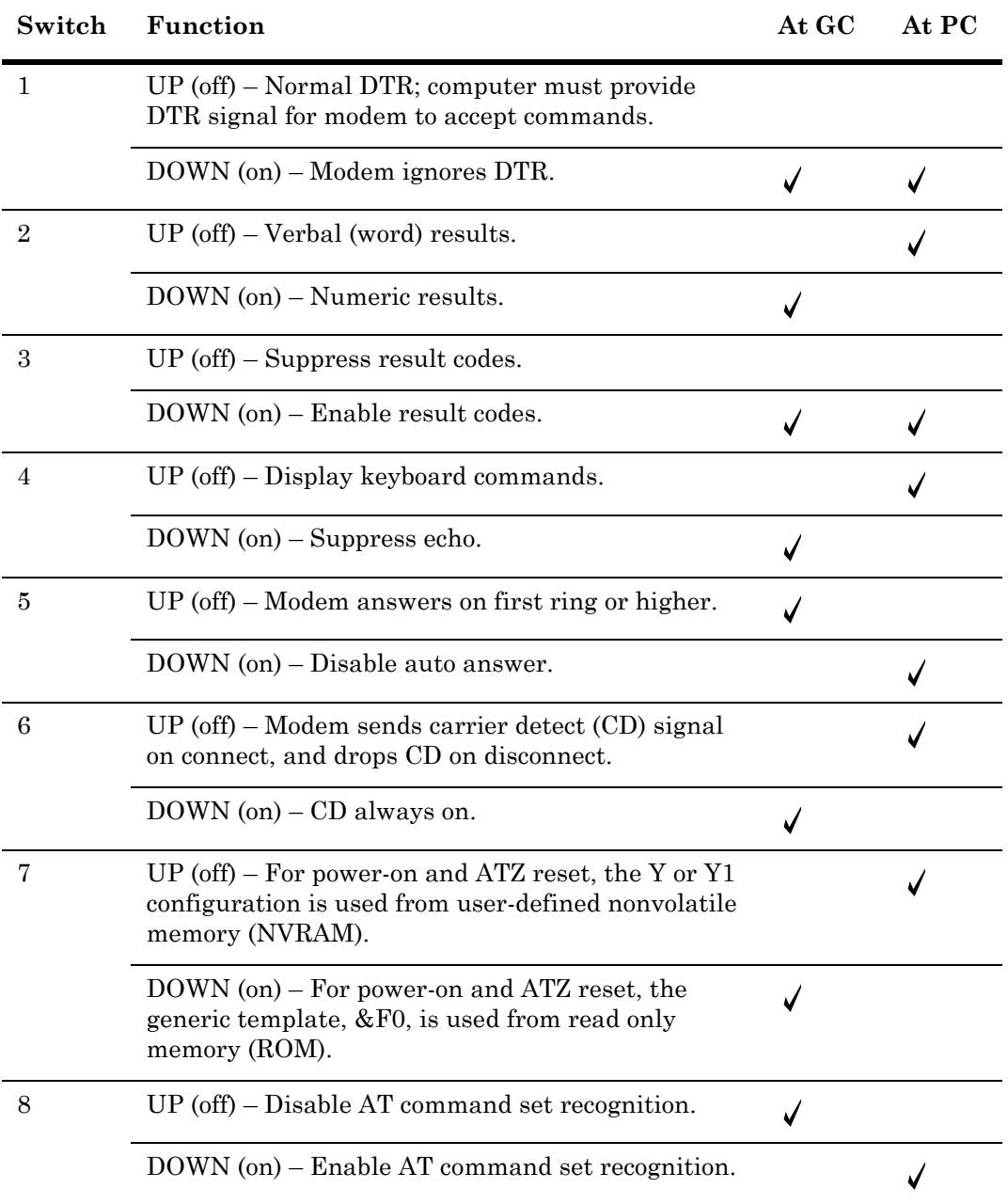

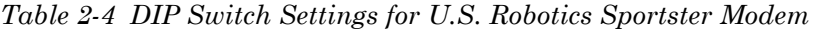

#### **GVC/MaxTech 28.8 Kbps Modem**

The following setup for GVC 28.8 Kbps external Voice/Data/FAX modems was verified at Daniel Canada. At the GC Controller:

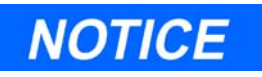

**To make these settings for the modem at the GC Controller, you will need to use a terminal program (such as ProComm o other commercial modem software) to input the "AT" commands to the modem before connecting it to the GC Controller.**

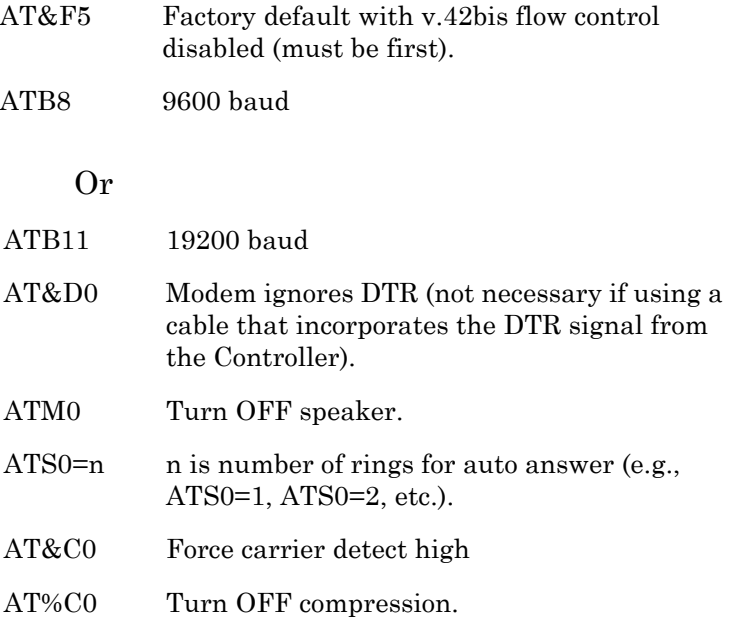

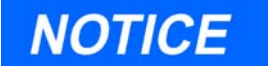

**If compression is turned ON with AT%C1, or OFF with AT%C0, then the modem at other end should match.**

- AT&W0 Write to stored profile "0" (zero).
- AT&Y0 Use stored profile "0" (zero) when turned on.

At the PC, use &F5%C1M0 which indicates a factory default with v.42bis flow control disabled / compression ON / speaker OFF.

## **2.12 2350 TO 2350A RETROFIT INSTRUCTIONS**

The 2350A GC Controller CPU assembly has been designed to include all digital I/O and COM3 and COM4 serial ports. This eliminates the requirement (and additional cost) for an I/O assembly or DSPI/O assembly.

In addition, BOS is now resident in the DiskOnChip, instead of an EPROM set. The DiskOnChip provides additional expanded memory for archiving data, instead of having to purchase a memory expansion board assembly. The BOS file in the DiskOnChip may be upgraded in the field through MON2000.

Optional boards may be plugged directly into the PC/104 Bus (connectors J19 and J20) on the CPU board assembly. The COM4A board provides four additional serial ports (COM5 through COM8). A modem board and/or Ethernet board may be also be plugged directly into the PC/104 Bus for additional communications requirements.

The PC/104 Bus is designed to allow any combination of option boards to be installed in any order, with the exception of the CSA approved Radicom modem board which must be the top board in the assembly. ([see Figure 2-1\)](#page-67-0).

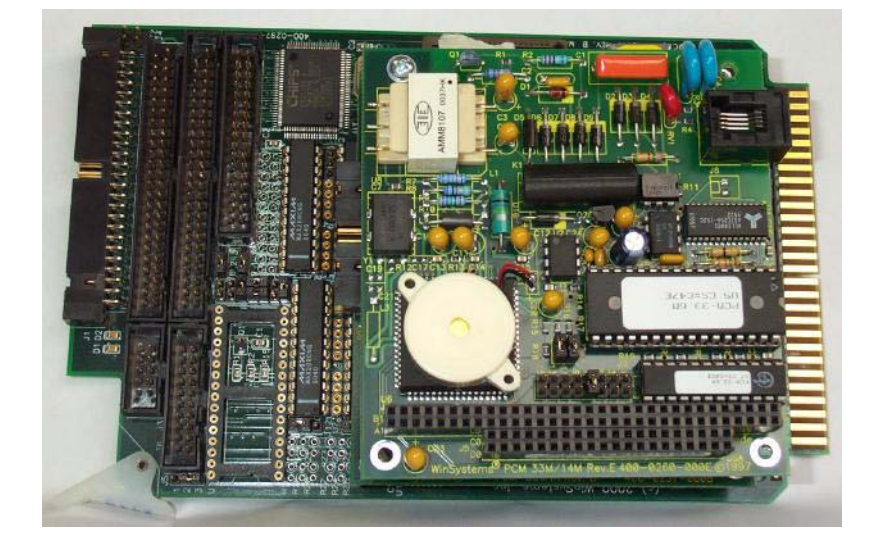

*Figure 2-1 2350A Controller Card Cage Assembly*

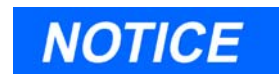

<span id="page-67-0"></span>**If you are using the CSA approved Radicom modem; ensure that it is the top card in the card cage assembly. The connection configuration of the Radicom modem requires installation at the top of the assembly.**

## **2.13 CONVERSION PROCESS**

Use the following process to retrofit a 2350 GC Controller to a 2350A GC Controller.

1. At the GC Controller site, remove the Controller enclosure's front panel.

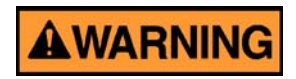

#### **SERIOUS PERSONAL INJURY OR DEATH POSSIBLE**

**Before removing the unit cover from the GC Controller, make certain the power supply switch is OFF and the AC power cord is disconnected. Observe all safety precautions when you are working in a hazardous environment.** 

Failure to observe all safety precautions could result in serious injury or death.

- (a) For the explosion-proof Controller, the front panel is secured by 16 screws. Remove those screws first.
- (b) Then carefully lower the front panel on its bottom hinges. The front panel is heavy, so make sure it does not drop and cause damage.
- (c) For the rack mount Controller, the rear of the enclosure is open; it allows access for most field wiring procedures without removing the enclosure.
- 2. Locate the GC Controller's Terminal Board for Field Wiring (TB). The TB is attached to the GC Controller's card cage assembly, facing the enclosure's front panel. (In the rack mount Controller, the TB faces outward toward the rear of the enclosure.)
- 3. Loosen the six screws that secure the TB. Then unplug the TB from its connections at the back, top of the board.
- 4. Lower the TB down and out of the way, held in place by its ground straps at the bottom of the board. This exposes the Card Cage Assembly.
- 5. Loosen the four screws that secure the Card Cage Assembly to the chassis. Then remove the Card Cage Assembly away from its chassis mount so that it is easy to work on.
- 6. Locate the System Interface and Driver board. It is mounted to the top of the Card Cage Assembly.
- 7. Remove all cables connected to the System Interface Board (P/N 3-2350-005, P/N 3-2350-022, or P/N 3-2350-023).
- 8. Remove the I/O48 Board assembly (drawing P/N BE-12973) and cables from the top slot of the Cage Card Assembly. This board is not used on the 2350A GC Controller.
- 9. Remove the CPU Board assembly (P/N CE-19281) and cables from the second slot of the card cage assembly. This board is not used on the 2350A GC Controller.
- 10.Remove the DSPI/O board assembly (drawing P/N CE-12976) and cables from the third slot of the card cage assembly. This board is not used on the 2350A GC Controller.
- 11.Remove any other optional boards, such as memory expansion boards and associated cables. These parts are not used on the 2350A GC Controller.
- 12.Leave the Analog Board assembly (drawing P/N BE-18044) with attached cable in the card cage. This board is used on the 2350A basic configuration.
- 13.Change the fuse in the in-line fuse holder from 1 amp to the 2.5 amp, Slo-Blo fuse provided. The fuse is located in the cable (P/ N 2-3-2350-069) between the power supply and the System Interface Board.
- 14.Ensure that DIP Switches 6, 7, and 8 of S1 are all in the "OFF" position. If the 2350A is powered up with S8 in the OFF position, it will delete the current application (commonly called a "Cold Start").
- 15.To inspect or change the GC Controller's COM ID setup at the GC Controller site, locate the DIP switch as described in the following steps.

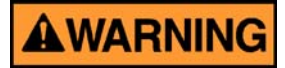

#### **SERIOUS PERSONAL INJURY OR DEATH POSSIBLE**

**Before removing the unit cover from the GC Controller, make certain the power supply switch is OFF and the AC power cord is disconnected. Observe all safety precautions when you are working in a hazardous environment.** 

Failure to observe all safety precautions could result in serious injury or death.

16.For the explosion-proof Controller, the front panel is secured by 16 screws. Remove those screws first.

(a) Then carefully lower the front panel on its bottom hinges. The front panel is heavy, so make sure it does not drop and cause damage. The DIP switch is located on the lower left side of the front panel (see Figure G-2).

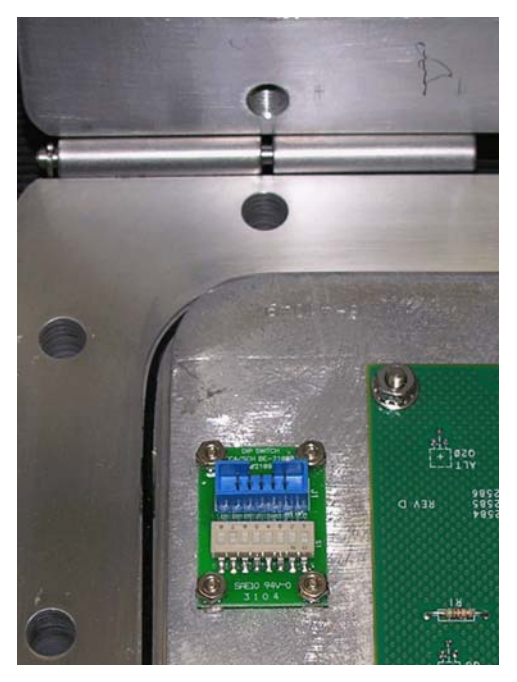

*Figure 2-2 Explosion-Proof Controller Dip Switch*
17.For rack mount and panel mount Controllers, use a flat head screw driver to remove the access panel on the right side of the card cage assembly [\(see Figure 2-3\)](#page-72-0).

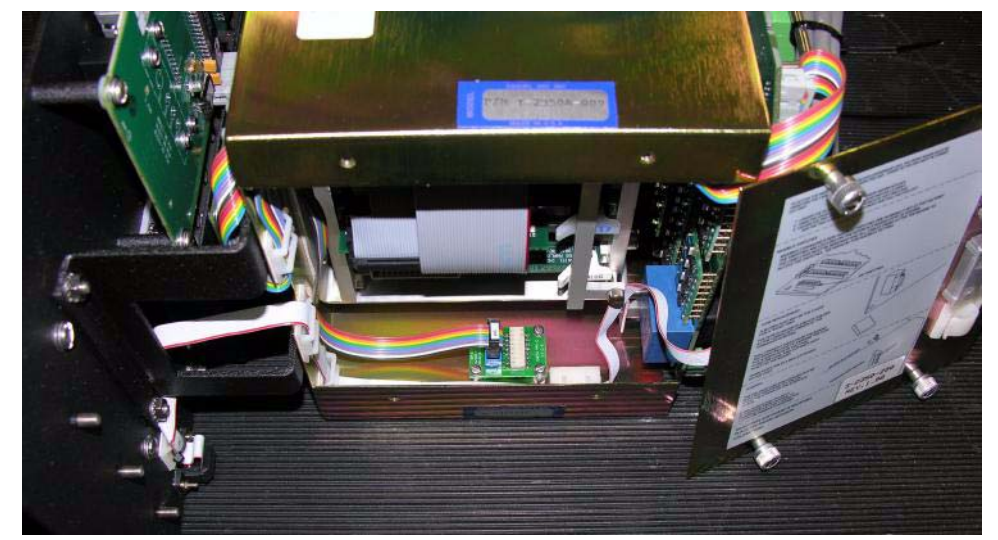

*Figure 2-3 Right Side View Rack and Panel Mount Units*

- <span id="page-72-0"></span>18.Inspect or change the DIP switch settings as necessary.
	- (a) [See Table 2-5](#page-73-0) as a guide.
	- (b) Make sure you record in the GC Controller's maintenance records any changes you make to the switch settings.
	- Switches "1" through "5" form a 5-bit binary number for setting the Modbus slave address (also known as COM ID or Device ID.)
	- Switch number "1" is the least significant bit, and switch number "5" is the most significant bit.

Switch to  $ON = 1$ 

Switch to  $OFF = 0$ 

• Switch "6" is a spare for future use. Switches "7" and "8" are set as needed for the presence of an optional LOI (Local Operator Interface) connected via COM8 When the COM4A Board is installed. If the COM4A Board is not installed, the LOI is connected via COM4.

<span id="page-73-0"></span>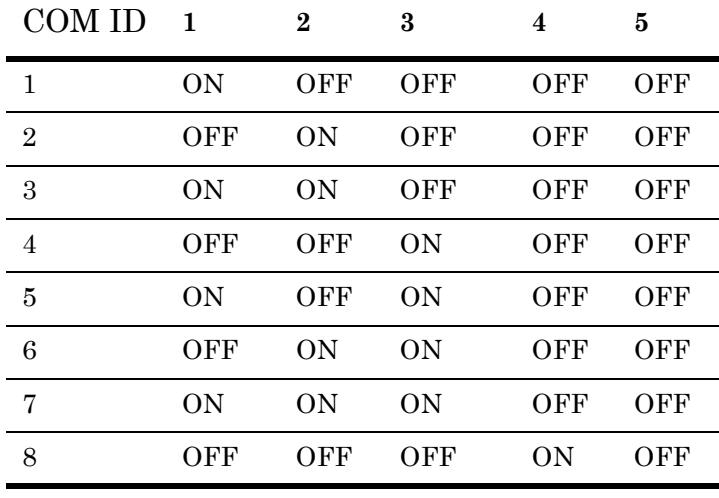

*Table 2-5 Dip Switch Settings Switch Positions* 

# **RAM CLEAR**

# **Dip Switch Setting Positions**

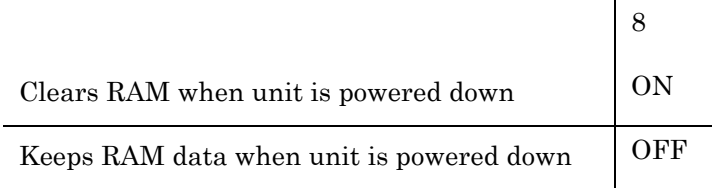

# **2.14 BASIC 2350A CONFIGURATION**

At this point, install, if any, all mounting hardware and optional PC/104 boards onto the 2350A CPU Board.

- 1. Install the 2350A CPU (P/N 3-2350-090) into slot 3 of the card cage assembly.
- 2. Install cables on the CPU Board in the following sequence:
	- (a) Digital I/O cable (P/N 3-2350-081) from CPU J7 to the System Interface Board J2.
	- (b) Digital I/O cable (P/N 3-2350-080) from CPU J4 to the System Interface Board J3.
	- (c) COM1, COM2, and the printer cable (P/ N 3-2350-083) from CPU J1 to the System Interface Board J4, J9, and J11.
	- (d) COM3 and COM4 can be configured two different ways. To configure a system WITHOUT a keyboard and display, connect cable (P/N 3-2350-084) from CPU J6 to the System Interface Board J8 and J10. This provides access to COM3 on J10 and COM4 on J11 of the Field Termination board. The serial port setup in the MON2000 Software for COM4 must be selected as a PC port.
	- (e) For a system WITH a keyboard and display, connect cable (P/N 3-2350-087) from CPU J6 to the System Interface J8 and J12. This provides access to COM3 on J10 and COM4 is dedicated for use as a serial interface to the keyboard and display. COM4 will not be available at J11 of the Field Termination board.

The serial port setup in the MON2000 Software for COM4 must be selected as Front Panel ([see Figure 2-4](#page-76-0)). If all four serial ports are required for communications on a system with keyboard and display, an optional COM4A Board must be installed and a COM7 and COM8 cable (P/N 3-2350-086) connected [\(see Figure 2-5\)](#page-76-1). The serial port setup in the MON2000 Software for COM8 must be configured as Front Panel. See Figure G-4b.

- (f) Reinstall the Analog cable to J6 on the System Interface Board.
- (g) Place the "Unit Updated to 2350A" label, included with the upgrade kit, on the instruction decal located on the inside, right wall of the explosion-proof units or on the card cage of the rack or panel mount units.

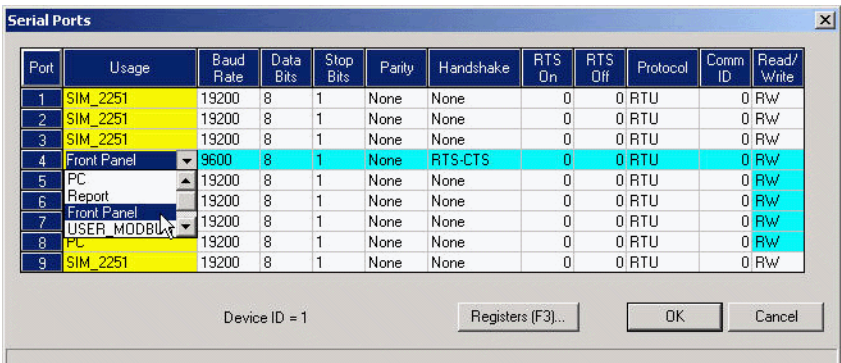

<span id="page-76-0"></span>

| Port | Usage              | Baud<br><b>Rate</b> | Data<br><b>Bits</b> | Stop<br><b>Bits</b> | Parity: | Handshake | <b>RTS</b><br>On | <b>RTS</b><br>Off | Protocol | Comm<br>ID | <b>I</b> Read/<br>Write |
|------|--------------------|---------------------|---------------------|---------------------|---------|-----------|------------------|-------------------|----------|------------|-------------------------|
|      | <b>SIM 2251</b>    | 19200               | 8                   |                     | None    | None      | ٥                |                   | 0 RTU    |            | 0 RW                    |
| 2    | SIM 2251           | 19200               | 8                   |                     | None    | None      | 0                |                   | 0 RTU    |            | 0 RW                    |
| 3    | <b>SIM 2251</b>    | 19200               | 8                   |                     | None    | None      | ٥                |                   | 0 RTU    |            | 0 RW                    |
| 4    | <b>SIM 2251</b>    | 19200               | 8                   |                     | None    | None      | 0                |                   | 0 RTU    |            | 0 RW                    |
| 5    | PC                 | 19200               | 8                   |                     | None    | None      | 0                |                   | 0 RTU    |            | $0$ RW                  |
| 6    | PC                 | 19200               | 8                   |                     | None    | None      | 0                |                   | 0 RTU    |            | $0$ <sub>RW</sub>       |
| 7    | PC                 | 19200               | 8                   |                     | None    | None      | 0                |                   | 0 RTU    |            | $0$ RW                  |
| 8    | <b>Front Panel</b> | 9600                | 8                   |                     | None    | RTS-CTS.  | 0                |                   | 0 RTU    |            | $0$ RW                  |
| -9   | PC<br>W.           | 19200               | 8                   |                     | None    | None      | 0                |                   | 0 RTU    |            | 0 RW                    |

*Figure 2-4 Serial Port 4 with COM4A Board*

<span id="page-76-1"></span>*Figure 2-5 Serial Port 8 with COM4A Board*

### **2.15 2350A OPTIONS**

The following board configurations are optional for the Model 500 GC with 2350A Controller.

### **2.15.1 The COM4A Board**

1. To add four additional communications ports at the GC Controller site, remove the Controller enclosure's front panel.

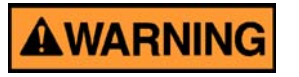

#### **SERIOUS PERSONAL INJURY OR DEATH POSSIBLE**

**Before removing the unit cover from the GC Controller, make certain the power supply switch is OFF and the AC power cord is disconnected. Observe all safety precautions when you are working in a hazardous environment.** 

Failure to observe all safety precautions could result in serious injury or death.

- (a) For the explosion-proof Controller, the front panel is secured by 16 screws. Remove those screws first.
- (b) Then carefully lower the front panel on its bottom hinges. The front panel is heavy, so make sure it does not drop and cause damage.
- (c) For the rack mount Controller, the rear of the enclosure is open; it allows access for most field wiring procedures without removing the enclosure.
- 2. Locate the GC Controller's Terminal Board for Field Wiring (TB). The TB is attached to the GC Controller's Card Cage Assembly, facing the enclosure's front panel. (In the rack mount Controller, the TB faces outward toward the rear of the enclosure.)
- 3. Loosen the six screws that secure the TB. Then unplug the TB from its connections at the back, top of the board.
- 4. Lower the TB down and out of the way, held in place by its ground straps at the bottom of the board. This exposes the Card Cage Assembly.
- 5. Loosen the four screws that secure the Card Cage Assembly to the chassis. Then remove the Card Cage Assembly away from its chassis mount so that it is easy to work on.
- 6. Locate the System Interface and Driver board. It is mounted to the top of the Card Cage Assembly.
	- (a) Disconnect the Analog cable from J6 on the System Interface Board, then disconnect all CPU cables from the System Interface Board.
	- (b) Remove the CPU assembly and install the COM4A Board, with associated mounting hardware to J19 and J20 PC/ 104 Bus connector on the CPU assembly.
	- (c) Connect COM5 (P22) and COM6 (P23) on the Field Termination board via cable (P/N 3-2350-085) to J6 on COM4A.
	- (d) Connect COM7 (P24) on the Field Termination board and COM8 via cable (P/N 3-2350-086) to J3 on COM4A.
	- (e) Install the CPU assembly into the third slot of card cage. Connect the CPU cables as detailed in Section 6.3 Basic 2350A Configuration.
	- (f) Install the DB9 connector from COM5 to P22 on the Field Termination board with jackpost assemblies.
	- (g) Install the DB9 connector from COM6 to P23 on the Field Termination board with jackpost assemblies.
	- (h) Install the DB9 connector from COM7 to P24 on the Field Termination board with jackpost assemblies.
- (i) Install the ten position connector from COM8 to J12 on the System Interface Board.
- (j) Connect the Analog cable to J6 on the System Interface Board.

With COM4A Boards installed, Serial Port 8 is usually assigned via MON2000 Application>Serial Ports menu. Select Front Panel from the Usage pull-down menu ([see Figure 2-6](#page-79-0) and [Figure 2-7\)](#page-79-1).

| Port                 | Usage                                          | Baud<br><b>Rate</b> | Data<br><b>Bits</b> | Stop<br><b>Bits</b> | Parity | Handshake      | <b>RTS</b><br>On | <b>RTS</b><br>Off | Protocol  | Comm<br>ID | Read/<br>Write    |
|----------------------|------------------------------------------------|---------------------|---------------------|---------------------|--------|----------------|------------------|-------------------|-----------|------------|-------------------|
|                      | <b>SIM 2251</b>                                | 19200               | 8                   |                     | None   | None           | 0                |                   | 0 RTU     |            | 0 RW              |
| $\mathbf{2}^{\circ}$ | <b>SIM 2251</b>                                | 19200               | 8                   |                     | None   | None           | 0                |                   | 0 RTU     |            | 0 RW              |
| 3                    | <b>SIM 2251</b>                                | 19200               | 8                   |                     | None   | None           | $\overline{0}$   |                   | 0 RTU     |            | 0 RW              |
| 4                    | <b>Front Panel</b><br>$\overline{\phantom{a}}$ | 9600                | 8                   |                     | None   | RTS-CTS        | 0                |                   | 0 RTU     |            | $0$ RW            |
| 5                    | <b>PC</b>                                      | 19200               | 8                   |                     | None   | None           | 0                |                   | 0 RTU     |            | $0$ <sub>RW</sub> |
| 6                    | Report                                         | 19200               | 8                   |                     | None   | None           | 0                |                   | 0 RTU     |            | $0$ RW            |
|                      | <b>Front Panel</b><br>USER_MODBUY              | 19200               | 8                   |                     | None   | None           | 0                |                   | 0 RTU     |            | $0$ <sub>RW</sub> |
| 8                    | Fτ                                             | 9200                | 8                   |                     | None   | None           | 0                |                   | 0 RTU     |            | $0$ RW            |
| 9                    | <b>SIM 2251</b>                                | 19200               | 8                   |                     | None   | None           | 0                |                   | 0 RTU     |            | 0 RW              |
|                      |                                                |                     | $Device ID = 1$     |                     |        | Registers (F3) |                  |                   | <b>OK</b> |            | Cancel            |

*Figure 2-6 Serial Port 4 with COM4A Board* 

<span id="page-79-0"></span>

| Port | Usage                                                          | Baud<br>Rate | Data<br><b>Bits</b> | Stop<br><b>Bits</b> | Parity | Handshake      | <b>RTS</b><br>On | <b>BTS</b><br>Off | Protocol  | Comm   Read/<br>ID | Write  |
|------|----------------------------------------------------------------|--------------|---------------------|---------------------|--------|----------------|------------------|-------------------|-----------|--------------------|--------|
|      | <b>SIM 2251</b>                                                | 19200        | 8                   |                     | None   | None           | 0                |                   | 0 RTU     |                    | 0 RW   |
| 2    | <b>SIM 2251</b>                                                | 19200        | 8                   |                     | None   | None           | 0                |                   | 0 RTU     |                    | 0 RW   |
| 3    | <b>SIM 2251</b>                                                | 19200        | 8                   | 1                   | None   | None           | 0                |                   | 0 RTU     |                    | 0 RW   |
| 4    | SIM 2251                                                       | 19200        | 8                   |                     | None   | None           | 0                |                   | 0 RTU     |                    | 0 RW   |
| 5    | PC                                                             | 19200        | 8                   | 1                   | None   | None           | 0                |                   | 0 RTU     |                    | $0$ RW |
| 6    | PC                                                             | 19200        | 8                   |                     | None   | None           | 0                |                   | 0 RTU     |                    | $0$ RW |
| 7    | PC                                                             | 19200        | 8                   |                     | None   | None           | 0                |                   | 0 RTU     |                    | $0$ RW |
| 8    | <b>Front Panel</b>                                             | 9600         | 8                   |                     | None   | RTS-CTS        | ٥                |                   | 0 RTU     |                    | $0$ RW |
| 9    | W<br>PC                                                        | 19200        | 8                   |                     | None   | None           | 0                |                   | 0 RTU     |                    | 0 RW   |
|      | Report<br><b>Front Panel</b><br>USER MODBUS<br>Device $ID = 1$ |              |                     |                     |        | Registers (F3) |                  |                   | <b>OK</b> |                    | Cancel |

<span id="page-79-1"></span>*Figure 2-7 Serial Port 8 with COM4A Board*

# **2.15.2 2350A Modem Installation**

To install the Internal Modem for the 2350A GC Controller, follow these steps:

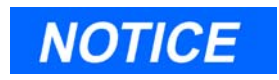

**Refer to P/N 3-9000-537 2350A GC Hardware manual for COM settings and pinouts.**

- 1. To add a modem, at the GC Controller site, remove the Controller enclosure's front panel.
	- (a) For the explosion-proof Controller, the front panel is secured by 16 screws. Remove those screws first.
	- (b) Then carefully lower the front panel on its bottom hinges. The front panel is heavy, so make sure it does not drop and cause damage.
	- (c) For the rack mount Controller, the rear of the enclosure is open; it allows access for most field wiring procedures without removing the enclosure.
- 2. Locate the GC Controller's Terminal Board for Field Wiring (TB). The TB is attached to the GC Controller's Card Cage Assembly, facing the enclosure's front panel. (In the rack mount Controller, the TB faces outward toward the rear of the enclosure.)
- 3. Loosen the six screws that secure the TB. Then unplug the TB from its connections at the back, top of the board.
- 4. Lower the TB down and out of the way, held in place by its ground straps at the bottom of the board. This exposes the Card Cage Assembly.
- 5. Loosen the four screws that secure the Card Cage Assembly to the chassis. Then remove the Card Cage Assembly away from its chassis mount so that it is easy to work on.
- 6. Locate the System Interface and Driver board. It is mounted to the top of the Card Cage Assembly.
	- (a) Disconnect the Analog cable from J6 on the System Interface Board, then disconnect all CPU cables from the System Interface Board.
	- (b) Remove the CPU assembly and install the COM4A Board, with associated mounting hardware to J19 and J20 PC/ 104 Bus connector on the CPU assembly.

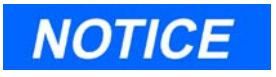

**If an option board is already plugged into the PC/104 bus on the CPU, the modem and mounting hardware will be installed into the PC/104 connector on the option board.**

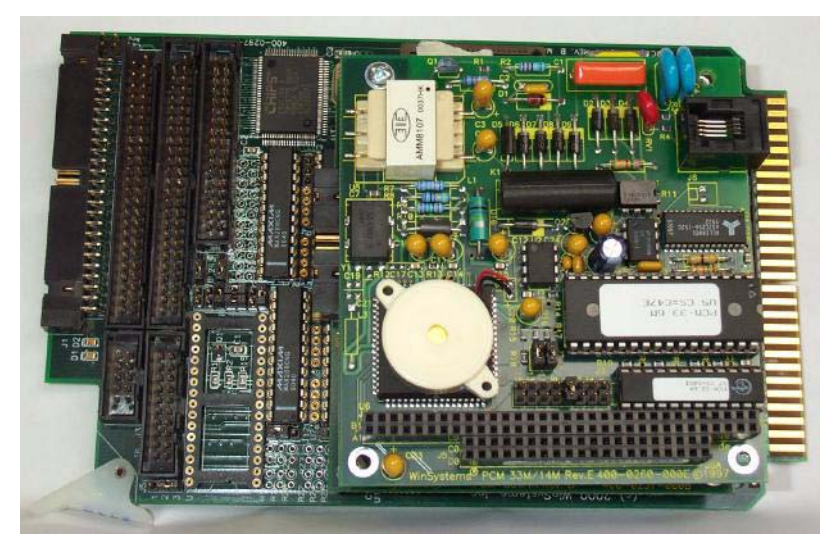

*Figure 2-8 Modem Piggy-backed on CPU Board*

- (c) Plug one end of the modem extension cable (P/N 3-2350-075) into J1 of the modem assembly. The in-line jack on the remaining end of the modem extension cable attaches to the lower left inside wall of the card cage shield (after the CPU assembly is reinstalled and all cables reconnected to the System Interface board). No software setup is required for this board.
- 7. To use an existing Modem (1414):
	- (a) For operation with the 2350A CPU, set the Standard 1414 Modem jumpers per the following table:

*Table 2-6 1414 (Standard) Modem Jumper Settings*

| Jumper | Pin        |
|--------|------------|
| J4/J5  | Open       |
| J6.    | $3-5, 4-6$ |
| J7     | $7-8$      |
| Л9     | Open       |

(b) On the 2350A WinSystems CPU, set J21, pin 13-14.

### **2.15.3 2350A Ethernet Installation**

To add an ethernet assembly:

- 1. To add an ethernet card at the GC Controller site, remove the Controller enclosure's front panel.
	- (a) For the explosion-proof Controller, the front panel is secured by 16 screws. Remove those screws first.
	- (b) Then carefully lower the front panel on its bottom hinges. The front panel is heavy, so make sure it does not drop and cause damage.
	- (c) For the rack mount Controller, the rear of the enclosure is open; it allows access for most field wiring procedures without removing the enclosure.
	- (d) Locate the GC Controller's Terminal Board for Field Wiring (TB). The TB is attached to the GC Controller's Card Cage Assembly, facing the enclosure's front panel. (In the rack mount Controller, the TB faces outward toward the rear of the enclosure.)
- 2. Loosen the six screws that secure the TB. Then unplug the TB from its connections at the back, top of the board.
- 3. Lower the TB down and out of the way, held in place by its ground straps at the bottom of the board. This exposes the Card Cage Assembly.
- 4. Loosen the four screws that secure the Card Cage Assembly to the chassis. Then remove the Card Cage Assembly away from its chassis mount so that it is easy to work on.
- 5. Locate the System Interface and Driver board. It is mounted to the top of the Card Cage Assembly.
	- (a) Disconnect the Analog cable from J6 on the System Interface Board, then disconnect all CPU cables from the System Interface Board.
	- (b) Remove the CPU assembly and install the COM4A Board, with associated mounting hardware to J19 and J20 PC/ 104 Bus connector on the CPU assembly.

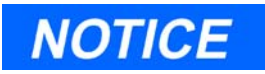

**If an option board is already plugged into the PC/104 bus on the CPU, the ethernet card and mounting hardware will be installed into the PC/104 connector on the option board.**

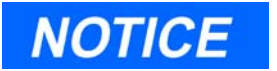

**If you are using the CSA approved Radicom modem; ensure that it is the top card in the card cage assembly. The connection configuration of the Radicom modem requires installation at the top of the assembly.**

- (c) Plug one end of the Ethernet extension cable (P/N 3-2350-088) into J5 of the Ethernet assembly.
- 6. The in-line jack on the remaining end of the Ethernet extension cable attaches to the lower left inside wall of the card cage shield, after the CPU assembly is reinstalled and all cables reconnected to the System Interface board ([see Table 2-7](#page-85-0) and [Table 2-8](#page-85-1) below).

No software setup is required for this board.

<span id="page-85-0"></span>*Table 2-7 System Interface Board Cable Connections*

|               | <b>Connection</b> Ribbon Cable             |
|---------------|--------------------------------------------|
| J5 and J6     | Analog I/O                                 |
| J8            | Com <sub>3</sub>                           |
| J10           | Com4                                       |
| $J_4$         | Printer                                    |
| J11           | Com2                                       |
| $J2$ and $J3$ | Digital I/O                                |
| J12           | Front Panel and Keyboard<br>(if installed) |

*Table 2-8 CPU Board Cable Connections*

<span id="page-85-1"></span>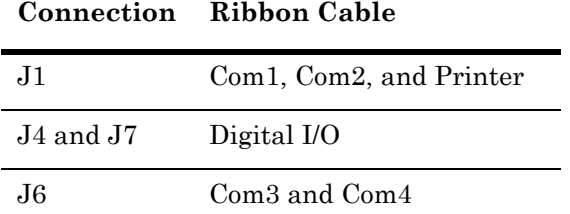

- (a) If the 2350A BOS version is v1.84 or later, ensure that J6 Jumper on pins 13- 14 of J1 has been removed. [\(see Figure 2-9](#page-86-0) and [Figure 2-10](#page-86-1)).
- 7. If a modem is installed, remove the phone cord.
- 8. Install the Ethernet card and set the jumpers as shown below.

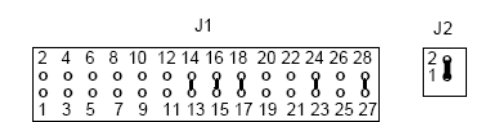

<span id="page-86-0"></span>*Figure 2-9 Ethernet Jumper Configuration BOS v1.82 and Earlier*

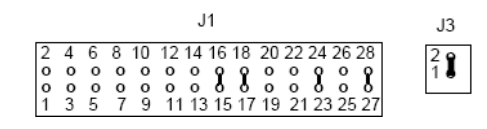

<span id="page-86-1"></span>*Figure 2-10 Ethernet Jumper Configuration BOS v1.84 and Later*

### **2.15.4 Ethernet TCP/IP Settings**

If you plan to connect via an Ethernet connection, use the following instructions.

To configure the Ethernet TCP/IP settings for the 2350A GC Controller:

1. Obtain the IP Address, Subnet Mask, and Gateway addresses (numbers) for the Target 2350A GC Controller from your supervisor or Information Technology Department.

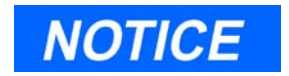

**If the controller has never been configured for Ethernet communications, logon to the Model 500 GC using either the Direct Connect option, or connect remotely via a Modem.**

- 2. Use the *Application > TCP/IP* menu to access this function.
- 3. The TCP/IP dialog appears.

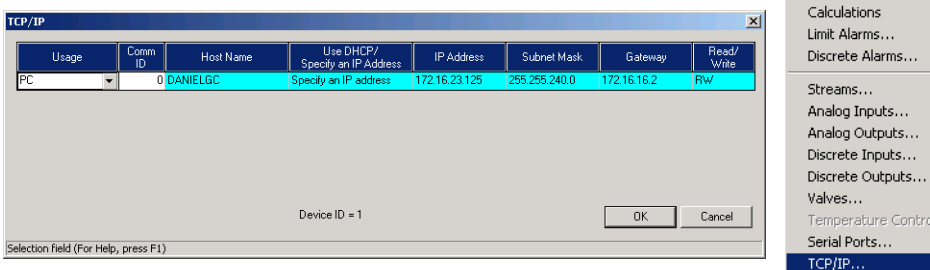

- 4. Go to the *Use DHCP/Specify an IP Address* field and select **Specify an IP Address**.
- 5. In the *IP Address* field, enter the IP Address (number) obtained from your Supervisor or the Information Technology Department.

Application System... Component Data...

Timed Events...

ns...

s. . .

ts. . .

Control.

User Defined

F6

F<sub>5</sub>

- 6. In the *Subnet Mask* field, enter the subnet mask address (number) obtained from your Supervisor or the Information Technology Department.
- 7. In the *Gateway Address* field, enter the Gateway Address (number) obtained from your Supervisor or the Information Technology Department.
- 8. Click the  $\boxed{\phantom{\text{B}\leftarrow\mathbf{0}}\mathbb{K}}$  button to apply all changes.
- 9. Disconnect from the controller, using the toolbar icon or by using the *File>Disconnect* menu.

# **2.15.5 MON2000 TCP/IP Settings**

To configure the Ethernet TCP/IP settings for the MON2000,

- 1. From the *File* menu, select GC Directory.
- 2. Ensure that an Ethernet location has been created or an existing location modified and that an Ethernet card installed in the PC has been selected in the field labeled Connection Type (Direct/Remote).

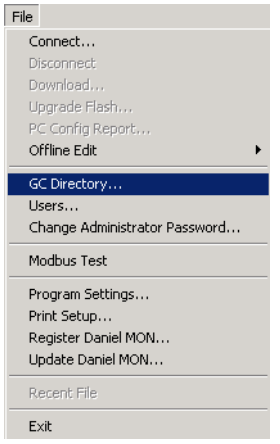

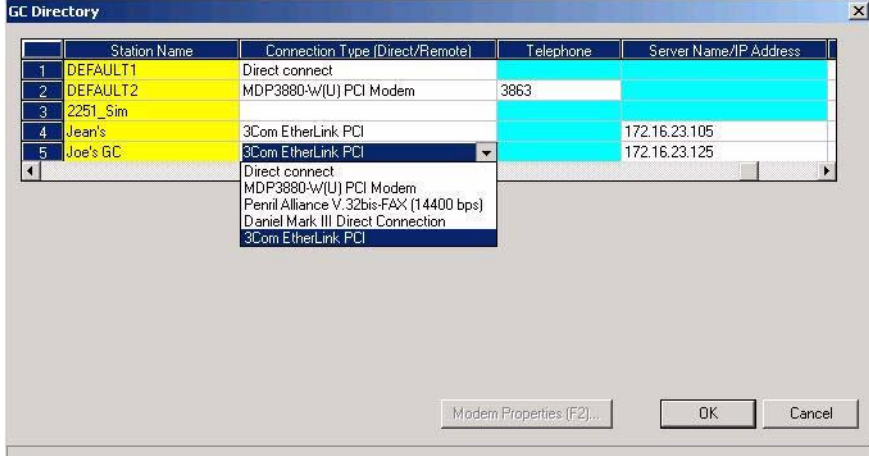

3. Enter the same 'IP Address' into the Server Name/IP Address field of the GC Directory that was previously entered in the GC Controller [\(see Section 2.11.2\)](#page-52-0).

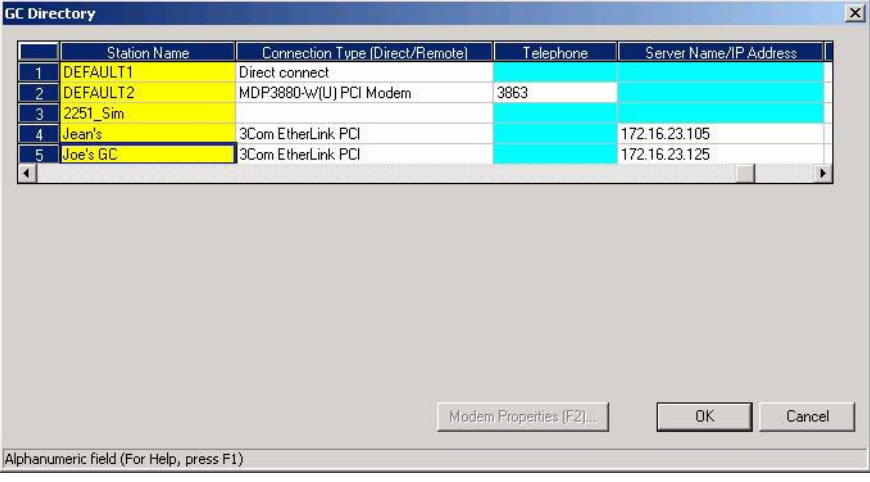

4. Set the number of retries to three.

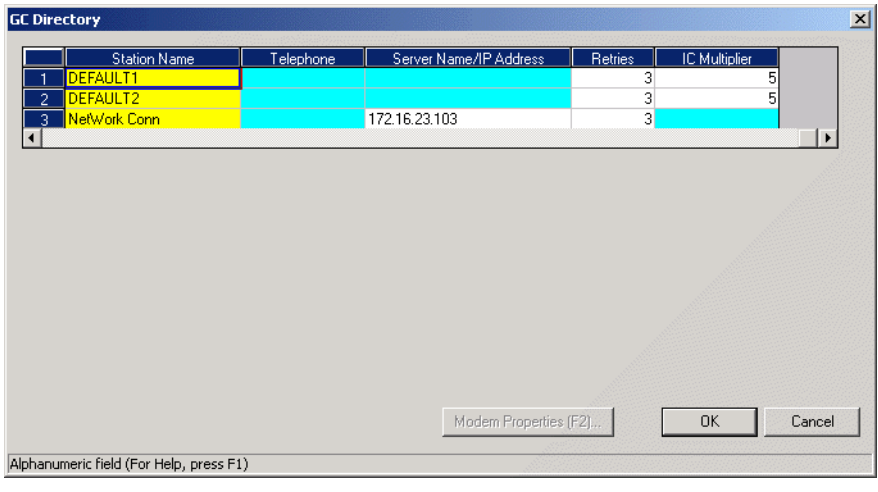

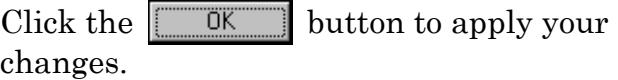

# **2.16 CONNECT VIA GC EXTERNAL MODEM**

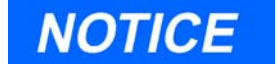

**Ensure you have a pre-existing PC connection to the GC unit before installing the external modem. If the GC unit is already on location, do this via another remote operator connection, or, onsite, via use of a portable PC and serial cable. Ideally, configure the GC unit and install the external modem prior to placement at the remote location.**

**Note: You cannot set the Serial Ports parameters from the GC unit front panel.)** 

### **2.16.1 HARDWARE SETUP**

1. Halt any ongoing analysis runs.

Use the *Control > Halt* menu to access this function.

2. Disconnect AC power from the GC Controller.

**AWARNING** 

#### **SERIOUS PERSONAL INJURY OR DEATH POSSIBLE**

**Before removing the unit cover from the GC Controller, make certain the power supply switch is OFF and the AC power cord is disconnected. Observe all safety precautions when you are working in a hazardous environment.**

Failure to observe all safety precautions could result in serious injury or death.

3. For the explosion-proof Controller, remove the cover from the GC Controller housing to expose the GC Controller Terminal Board for field wiring.

For the rack mount Controller, the rear of the enclosure is open; it allows access for most field wiring procedures without removing the enclosure.

4. Connect a custom-made serial line cable (for RS-232 serial transmission) from the serial port of the external modem to an available serial port on the GC Controller Terminal Board for field wiring.

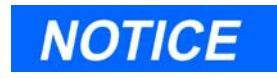

**Special hardware modifications may be needed when operating an external GC modem from the GC serial ports 3 or 4 (COM3 or COM4), as follows:**

- **DE-20782 (see drawing addendum of** *Model 500 Gas Chromatograph System Hardware Reference Manual***, P/N 3-9000-537).**
- **Transient protection modules M7 and/or M4, located on the back side of the GC Controller Terminal Board for field wiring, may need replacement with the transient protection modules for RS-232 signals (P/N 3-2350-027). Note that M4 serves COM3 and M7 serves COM4.**
	- Make note of the serial port number you choose for connection. You will need this information later to make appropriate software settings.
	- Use an RS-232 serial cable no longer than 50 feet. Longer distances may result in spurious loss or corruption of transmitted data.
	- [See Section 5.17](#page-211-0), for details of GC Controller serial port connectivity (i.e., port locations, pinouts, connector types, gender, cabling, etc.).
	- 5. Connect a telephone line (from wall phone jack, if available) to the phone jack for the external modem.
	- 6. Set external modem for Auto Answer (see external modem user manual).

### **2.16.2 Select Program Settings**

This function allows you to configure where database, GC applications, and Modbus Test program files are stored.

- 1. Use the *File > Program Settings* menu to access this function.
- 2. The Program Settings dialog appears.

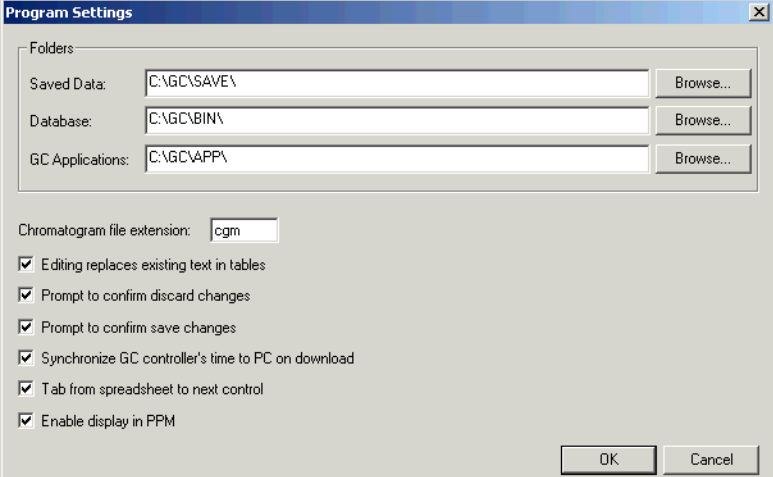

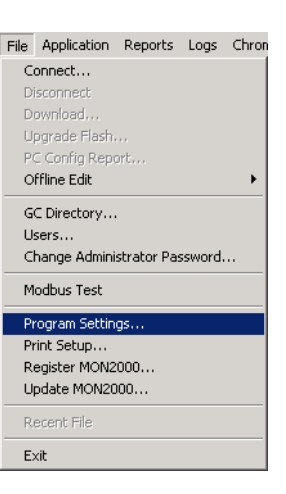

- 3. To use a Chromatogram file extension other than the default (e.g. **.CGM**) or to select the location of saved data, GC database, and GC application files,
	- click in the Chromatogram file extension data field and type the desired file extension
	- click in the appropriate data field and type the desired directory,

Or

• click the Browse... button and use the directory tree to select the desired location

# 4. Use the provided check boxes to turn the following settings on/off. Note that the default settings are ON.

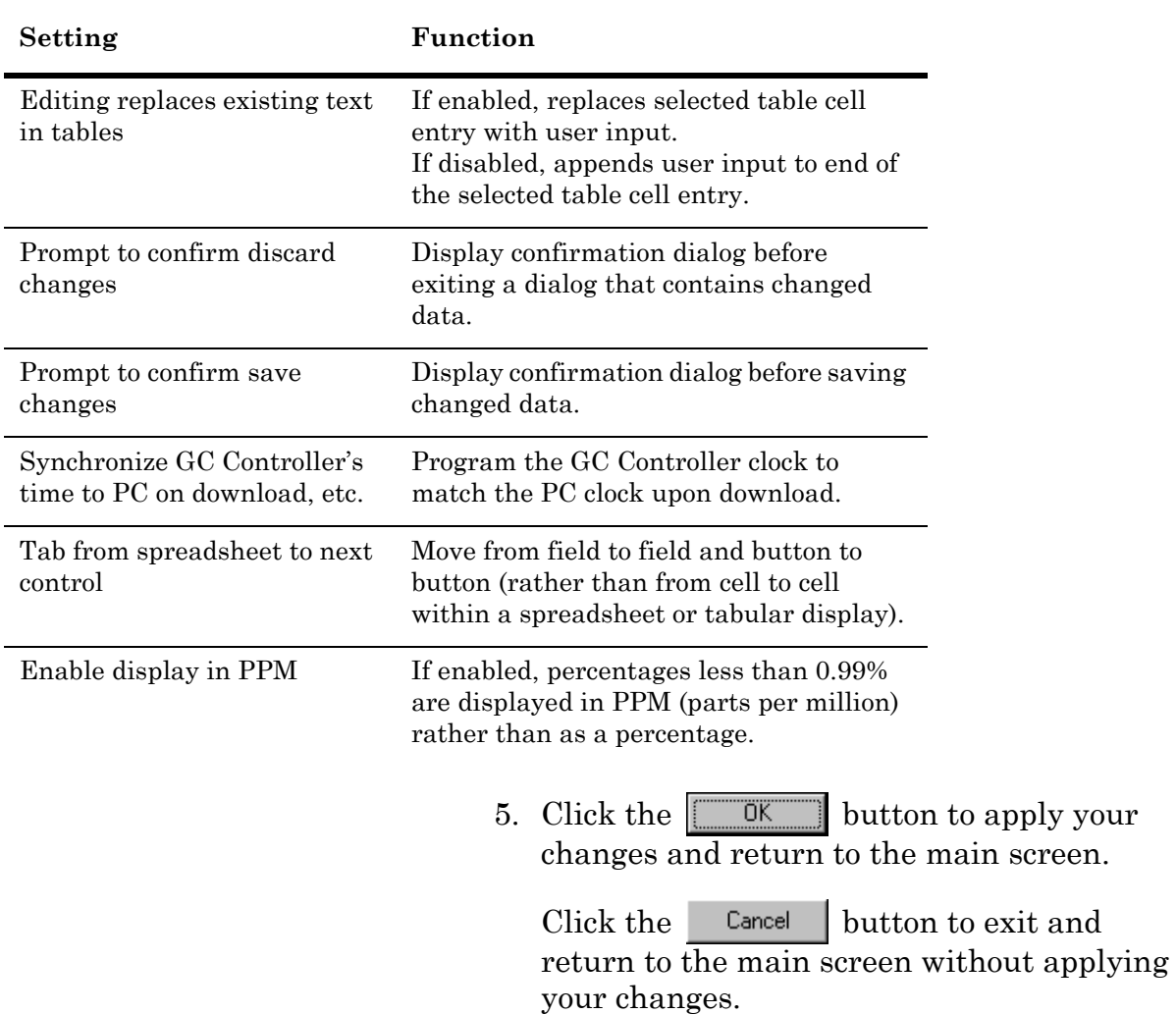

# *Table 2-9 Optional Program Settings*

### **2.16.3 Generate PC Config Report**

This function allows you to generate or print out a report of the currently active GC application control settings. [See Appendix A](#page-371-0) for a sample print-out of a PC Config Report.

To view a PC Config Report already saved to disk, [see Section 7.1.2.](#page-265-0)

- 1. Use the *File > PC Config Report* menu to access this function. The PC Config Report dialog appears.
- 2. Click the check boxes (see *Select* column) to choose the data you want included in the configuration report.

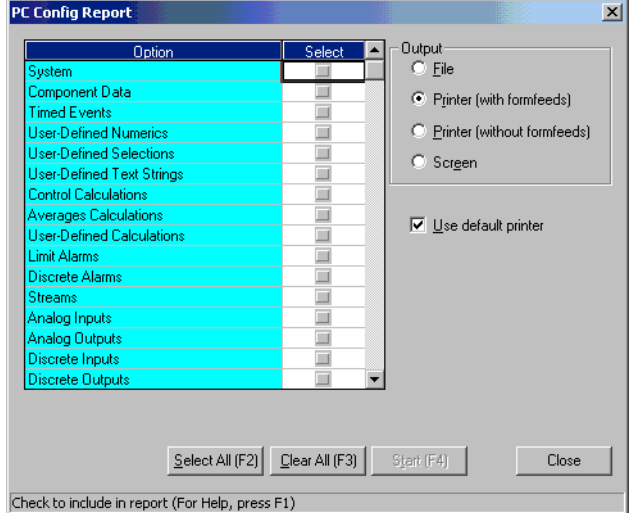

Click the  $\left| \frac{S}{2} \right|$  button or press the F2 key to select all options.

Click the  $\boxed{\text{Clear All (F3)}}$  button or press F3 to deselect (i.e., clear) all checked options.

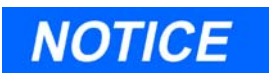

**Output data for the PC Config Report depends on the GC Controller and its application.**

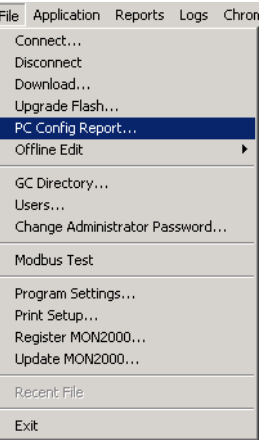

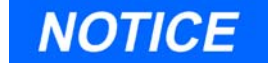

**If you want to use the standard Windows® Print dialog to select a printer, deselect the** *Use default printer* **option.** 

3. Use the *Output* radio buttons to either save the report to disk, print the report with or without form feeds, or display the report via the report viewer [\(see Section 7.1\)](#page-262-0).

The *File* option will open the Save As dialog, with CONFIG.TXT as the default file name.

The *Printer (with form feeds)* option will print the report, with form feeds, to your configured printer ([see Section 3.7](#page-123-0)).

The *Printer (without form feeds)* option will print the report, without form feeds, to your configured printer ([see Section 3.7](#page-123-0)).

The *Screen* option will launch the report viewer [\(see Section 7.1\)](#page-262-0).

4. Click  $\lceil \frac{\text{Stat}(F4)}{1} \rceil$  the button or press the F4 key to generate your customized PC Config Report.

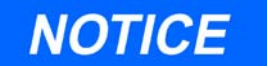

**If you are online with the GC Controller, a PC Config Report that includes all options can require up to 20 minutes to generate and save. Printing a full report can take longer.** 

**If you press the ESC key, MON2000 will stop after the current option is completed.**

> A progress bar appears, indicating the completion status.

# <span id="page-97-0"></span>**2.17 DOWNLOADING AN APPLICATION**

This function allows the MON2000 operator to download applications to GC Controllers. GC applications with the .APP extension can only be down loaded to 2350A GC Controllers and Model 700 units. The Download feature is NOT available if the keylock switch is closed.

At the end of the download process, MON2000 displays the Set GC Time dialog, which allows you to accept or change the GC Controller's date and time.

Only download an application when performing an initial startup, downloading a new GC application, or after the GC unit has been out of service. You must first connect to the GC to use the Download function.

1. Use the *File > Download* menu to access the Select GC Application File To Download dialog.

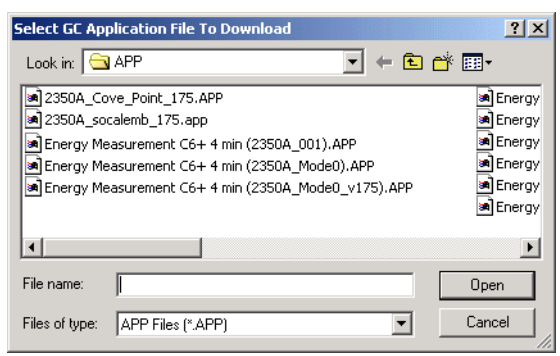

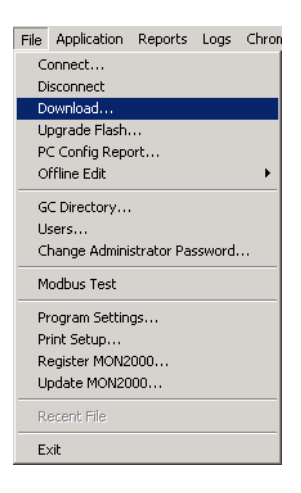

2. Click the desired .app file. The file name appears in the *File name* data field.

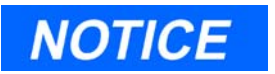

**GC application files contain all control settings and application program functions ([see Section 5](#page-144-0)) specific to a particular GC Controller.** 

**For 2350A GC Controllers and the Model 700 controller, application files (.app files) are normally stored in the \GC\APP directory.**

3. Click the  $\Box$  **Deen** button to download the selected application file to the connected GC unit.

 $Click the$  Cancel button to exit and return to the main window.

- 4. MON2000 reads the time at the GC Controller and the Set Time dialog appears appears for you to edit or accept ([see](#page-141-0)  [Section 4.7.2](#page-141-0) for more information).
- 5. A progress bar appears, indicating the completion status. [See Table 2-10](#page-99-0) for a listing of the automatically enabled function keys.

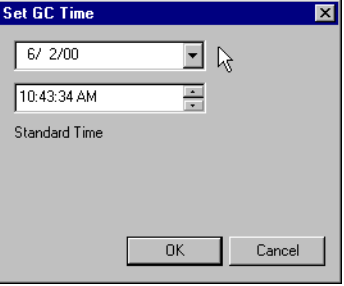

<span id="page-99-0"></span>

| Key | <b>Function</b>            | Description                                                                                                    |
|-----|----------------------------|----------------------------------------------------------------------------------------------------|
| F1  | Help                       | Access context-sensitive online help.                                                                                                |
| F2  | <b>Start Auto Sequence</b> | Initialize the Auto-Sequencing function.<br>This function is also available via the<br>Control > Auto Sequence menu.                 |
| F3  | Halt                       | Stop a function at the end of the current<br>cycle. This function is also available via the<br>$Control > Halt$ menu.                |
| F5  | Edit TEVs                  | Display the Timed Event Tables. This<br>function is also available via the <i>Application</i><br>$> Timed$ Events menu.              |
| F6  | Edit CDTs                  | Display the Component Data Tables. This<br>function is also available via the <i>Application</i><br>$>$ Component Data menu.         |
| F7  | View Current CGM           | Display chromatogram of the stream<br>currently being analyzed. This function is<br>also available via the <i>Chromatogram</i> menu. |
| F8  | View Last CGM              | Display chromatogram stored in the GC<br>unit. This function is also available via the<br>Chromatogram menu.                         |

*Table 2-10 Main Menu Function Keys Enabled by Download*

# MON2000

<span id="page-100-0"></span>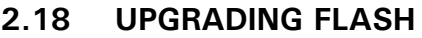

Use this function to download a BOS file to a connected GC Controller.

Only download a BOS file when upgrading the GC firmware or after the GC unit has been out of service. You must first connect to the GC to use the Upgrade Flash function.

1. Use the *File > Upgrade Flash* menu to access the Select BOS File To Download dialog.

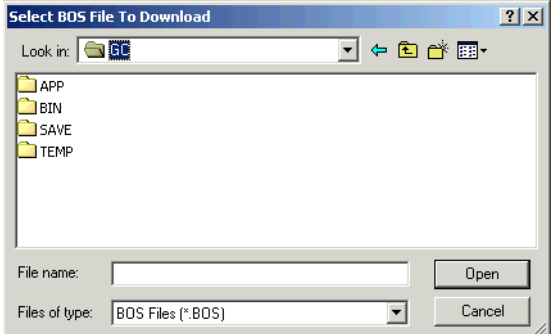

- 2. Click the desired BOS file. The file name appears in the *File name* data field.
- 3. Click the  $\Box$  Deen button to download the selected BOS file to the connected GC unit.

 $Click the$   $Cancel$   $button to exit and$ return to the main window.

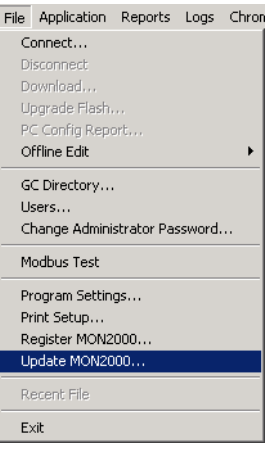

# **2.19 OFFLINE EDIT OF GC APPLICATION**

Use this function to edit a GC application file that is saved on disk or has been downloaded (and is currently on, or being used by, the GC unit).

When selecting Offline Edit, you can choose either:

- File Selection Allows you to edit a GC application file stored on disk.
- Upload Application Allows you to upload the current GC application data from the GC Controller and save to file for future editing.
- Upload BOS Allows you to upload the current BOS (i.e., firmware) file from the GC Controller to save for future download.

See the following sections for detailed instructions.

# **2.19.1 File Selection**

This function allows you to edit a GC application file stored on disk.

1. Use the *File > Offline Edit > File Selection* menu to access this function.

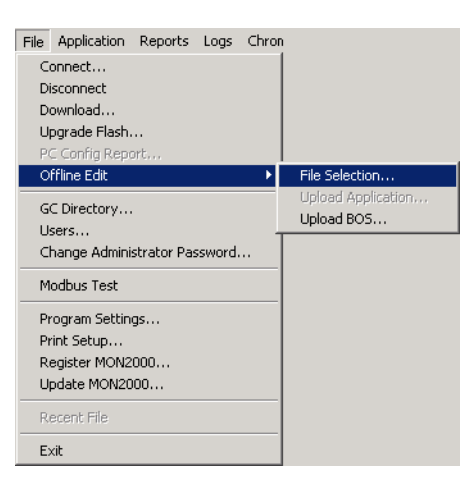

The Open GC Application File dialog appears.

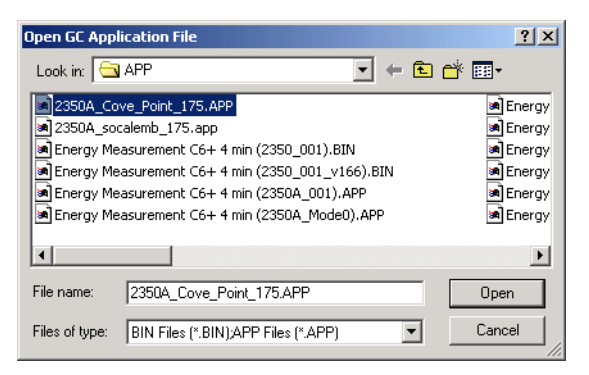

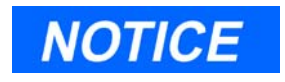

**The GC application files (.APP) are normally stored in the \GC\App directory.**

Using the directory tree, select the desired application file.

- 2. Click the  $\Box$  Deen button.
- 3. Edit this file by using the MON2000 Application functions ([see Section 5](#page-144-0) for more information).

Note that the application file name is displayed in the GC status dialog and the File Edit mode (i.e., Offline Edit) is displayed in main screen titlebar.

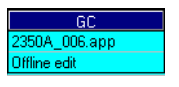

I, I<sub>N</sub>MON2000 - Online Edit - GC Device ID 1 <Modbus RTU, Modem, 19200, 8, 1 Application Reports Logs Chromatogram Control View Help  $\left| \frac{1}{\epsilon} + \frac{1}{\epsilon^2} \right|$  & the control of  $\left| \frac{1}{\epsilon} \right|$  of  $\left| \frac{1}{\epsilon^2} \right|$  ,  $\left| \frac{1}{\epsilon^2} \right|$  ,  $\left| \frac{1}{\epsilon^2} \right|$  ,  $\left| \frac{1}{\epsilon^2} \right|$  ,  $\left| \frac{1}{\epsilon^2} \right|$  ,  $\left| \frac{1}{\epsilon^2} \right|$  ,  $\left| \frac{1}{\epsilon^2} \right|$  ,  $\left| \frac{1}{$ 

When you have finished editing this file, you can download it to the GC Controller [\(see Section 2.17](#page-97-0)) or save for future use.

# **2.19.2 Upload Application**

This function allows you to upload the application from an online GC Controller to a disk file and edit that file.

When connected to the GC, this function allows you to upload the current GC application data from the GC Controller and save to file for future editing. When the application upload is complete the connection will be terminated (i.e., disconnected).

- 1. Establish a connection to the GC.
- 2. Use the *File > Offline Edit > Upload Application* menu to access this function.

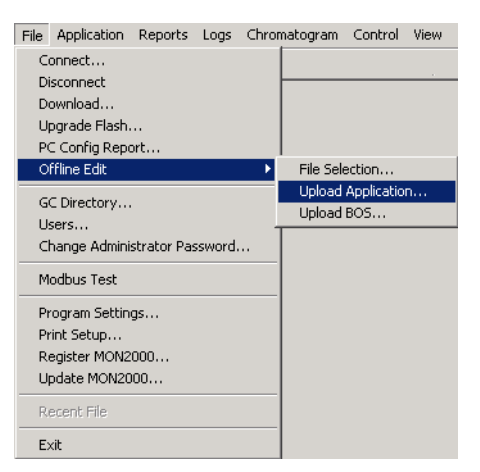

3. The Save Uploaded GC Application File menu appears.

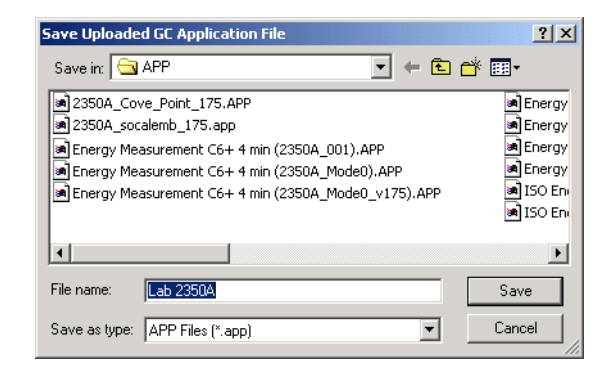

Use this dialog to choose the directory and file name or create a special file name for this particular application upload. Click the

- $S$ ave button.
- 4. MON2000 displays the message "Uploading  $C:\G\C\APP\2350A.$ app" in the progress status bar.

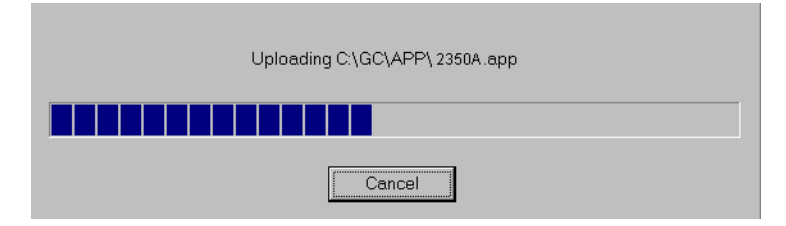

MON2000 continues with the upload process and displays the message, "Uploading Segment 1 (through segment 15)" in the status bar and a progress bar appears.

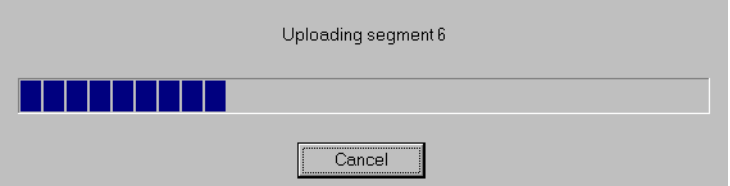

Once all of the segments are uploaded and the application file (.app) has been saved,

MON2000 prompts you to save the parameters file.

5. The Save Parameter File dialog appears.

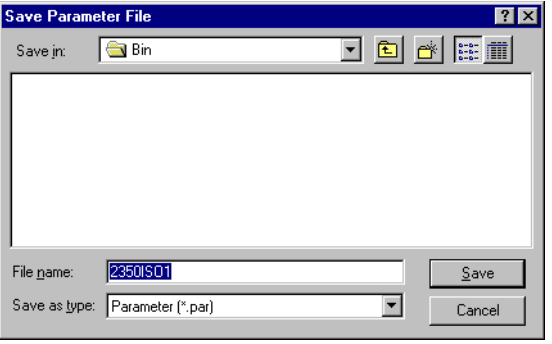

Use this dialog to choose the directory location and file name or create your own

parameter file name. Click the Save button to continue.

- 6. MON2000 saves the parameter data to the selected directory. When the upload is complete, your connection to the GC unit is automatically terminated.
- 7. You are now viewing the uploaded application file off-line.

You can edit this application by using the MON2000 Application functions [\(see](#page-144-0)  [Section 5](#page-144-0) for more information).

Note that the application file name is displayed in the GC status dialog and the File Edit mode is displayed in the main screen titlebar.

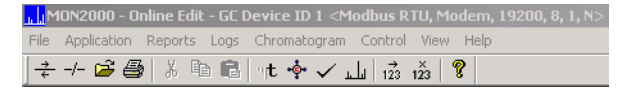

When you have finished editing this file, you can download it to the GC Controller [\(see Section 2.17](#page-97-0)) or save for future use.

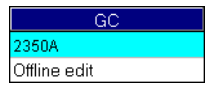

# **2.19.3 Upload BOS**

When connected to the GC, this function allows you to upload the current BOS (i.e., firmware) file from the GC Controller to save for future download [\(see Section 2.18\)](#page-100-0).

1. Use the *File > Offline Edit > Upload BOS* menu to access this function.

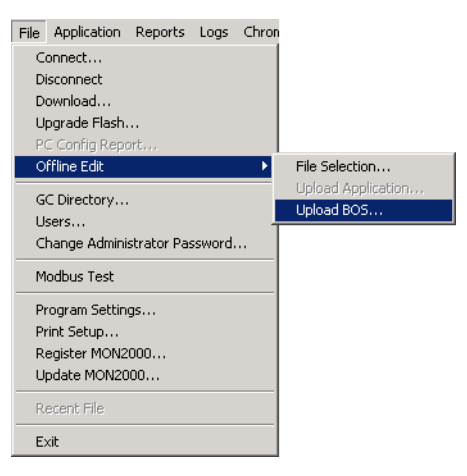

2. The Save Uploaded GC BOS File dialog appears.

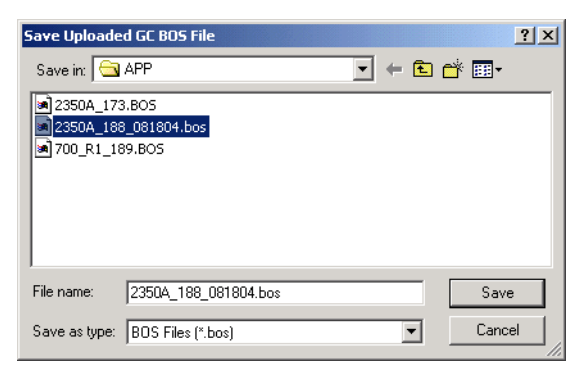

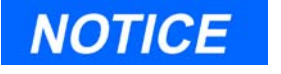

**By default, GC BOS files are stored in C:\GC\APP folder.**

3. Use this dialog to choose the directory location and file name or create a file name for this particular upload. Click the

> $S$ ave button to continue.

The message:

"Uploading C:\GC\APP\2350A.bos" appears in the status bar and a progress bar appears.

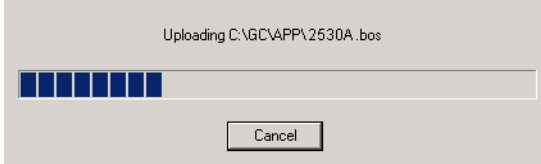

4. MON2000 begins to upload the BOS to the selected file. When the upload is complete, normal MON2000 operations resume.

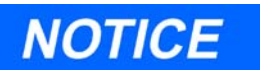

**MON2000 will not perform a BOS upload during an analysis run. You must halt the analysis first [\(see](#page-130-0)  [Section 4.3\)](#page-130-0) or wait until the GC is idle.**

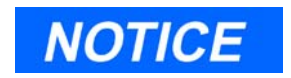

**A BOS upload usually takes 10 minutes to complete.**
# 3 GETTING STARTED

This section shows you how to get started with the MON2000 software, covering such functions as logging on, navigation, and configuring your PC printer for MON2000.

### **3.1 LOGGING ON**

To log on,

- 1. Start the MON2000 software program by
	- Windows<sub>®</sub> Start menu [\(see Section 2.7\)](#page-42-0). Login  $\vert x \vert$ MON2000 Version 2.46.023 داد Copyright (C) 2002, **EMERSON** Emerson Process Management. All Rights Reserved. User Name: User PIN:

clicking the desktop icon or using the

2. Click the *User Name* data field and type your assigned user name (up to 12 characters). Note that the user name is not case-sensitive and can include characters such as "\*", "-", ".", etc.

OK.

Cancel

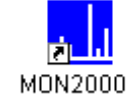

3. If required, click the *User PIN* data field and type your assigned PIN.

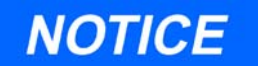

**If you enter an incorrect user name or user PIN, a error message appears:** 

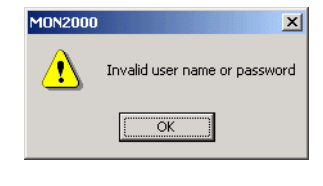

**Click the**  $\boxed{\phantom{a}}$  button to exit and return **to the Logon dialog.**

4. When you have successfully logged on, the MON2000 main window appears.

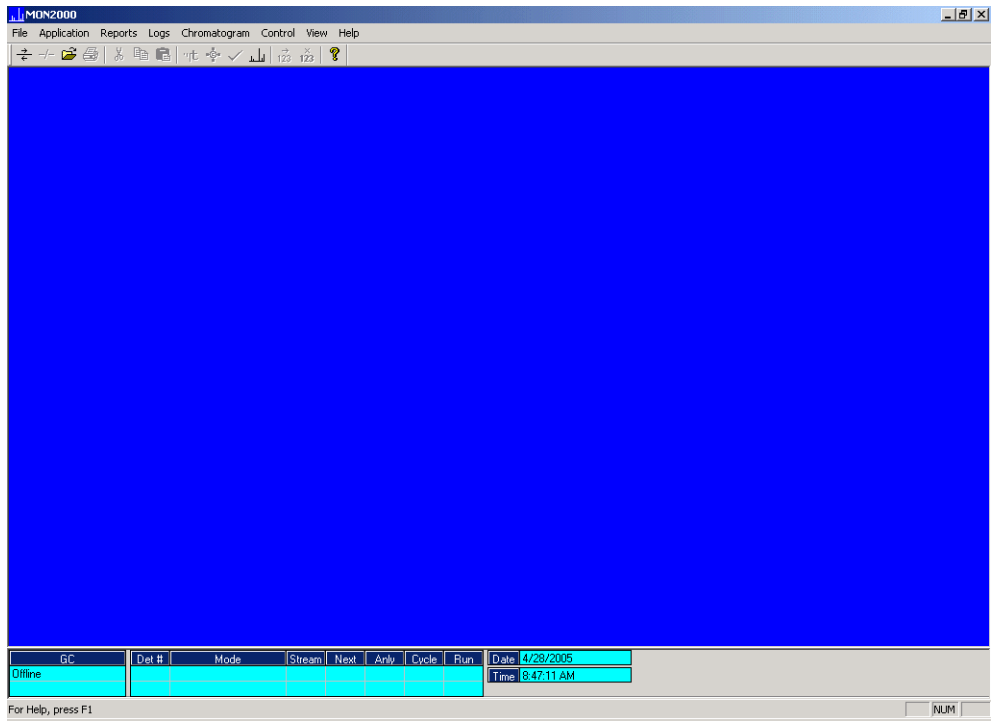

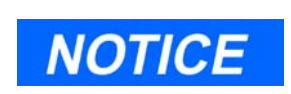

**Ensure that you exit the MON2000 program and shut down Windows before powering off the PC.**

# **3.2 LOGGING OFF**

To log off,

- 1. Disconnect from the GC unit ([see](#page-48-0)  [Section 2.10.2\)](#page-48-0).
- 2. Exit the MON2000 program by
	- using the *File > Exit* menu
	- pressing the ESC key
	- clicking the  $\vert \mathbf{x} \vert$  button

### **3.3 MON2000 USER INTERFACE**

Use the following sections to familiarize yourself with the MON2000 user interface.

#### <span id="page-111-0"></span>**3.3.1 Main Window**

The MON2000 main window typically looks like this:

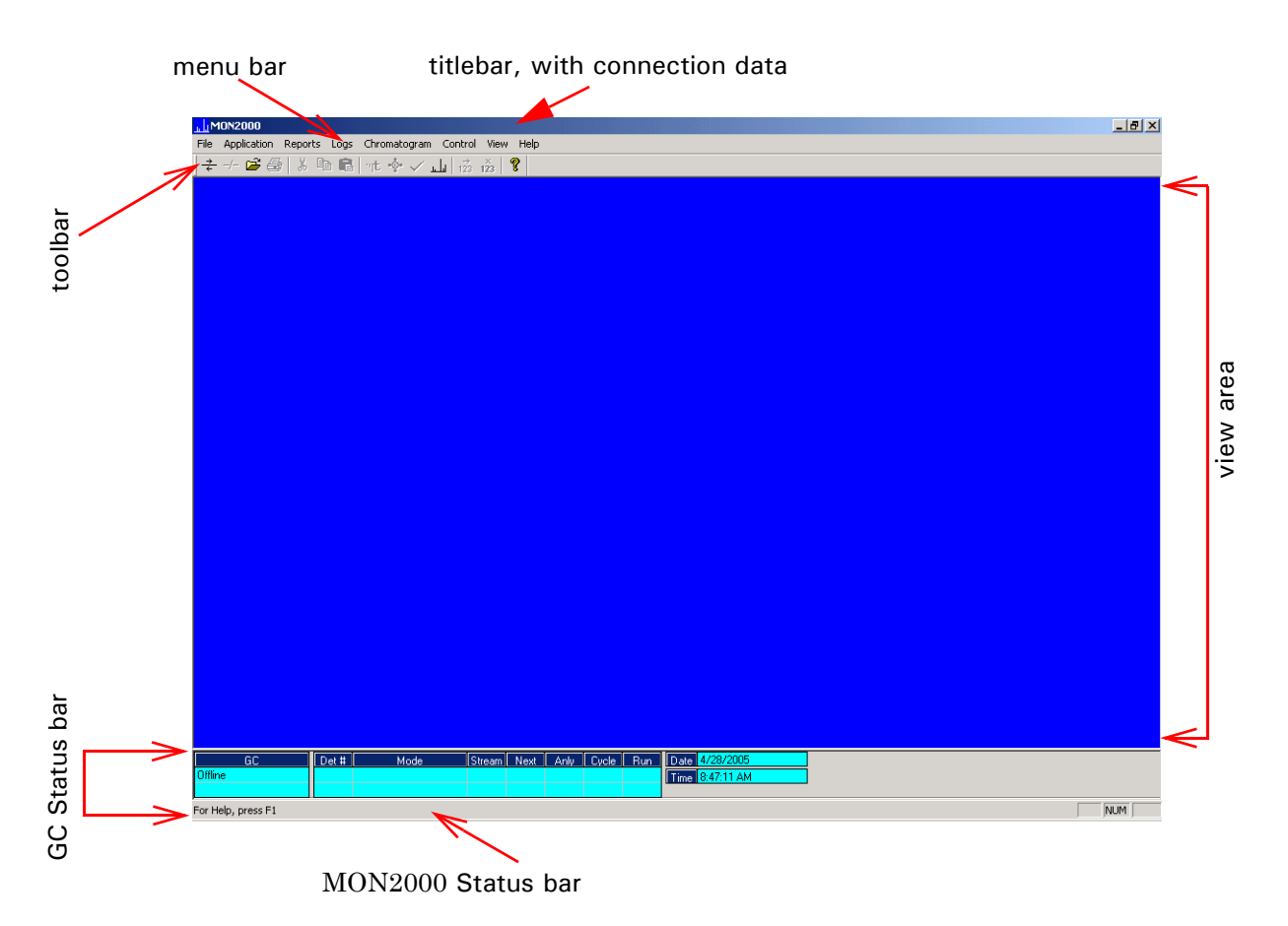

Use the available menus, icons (see toolbar area and [Section 3.3.4](#page-115-0)), and function keys [\(see](#page-116-0)  [Section 3.4\)](#page-116-0) to access the desired functions.

### **3.3.2 GC Status Bar**

The status bar appears across the bottom of the application window. To display or hide the status bar, click the Status Bar command using the *View* menu (ALT + V, G).

Access this menu command from the *View* menu (ALT+ V, S) to display and hide the GC Status Bar, which displays the following:

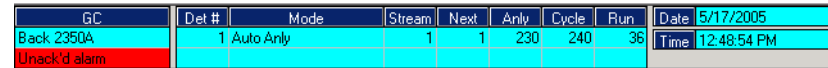

- GC name of the GC currently online
- Alarm status (Unacknowledged)
- Detector number
- Mode (e.g., analysis; Calibration mode or Analysis mode)
- Streams number current streams
- Next next stream number to run)
- Anly analysis cycle
- Run run time
- Date current date is displayed
- Time current time is displayed

The left area of the status bar describes actions of menu items as you use the mouse pointer over the menu selection. This area similarly shows messages that describe the actions of toolbar buttons as you press and hold them. After viewing the description of the toolbar button command and you do not wish execute the command, move the mouse pointer away from the toolbar command, then release the mouse button.

CAP NUM SCRL

The right areas of the status bar indicate which of the following keys are activated:

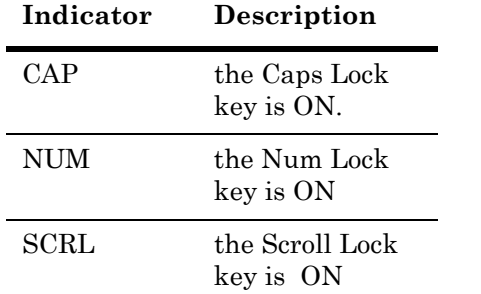

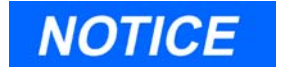

**Your connection status is also displayed in the titlebar.**

**If "Online Edit" appears, then MON2000 is connected to the GC and is recognizing the existing application.**

**If "Connected" appears, then MON2000 is connected to the GC but does not recognize the existing application.**

**If no connection data is displayed, there is no connection.**

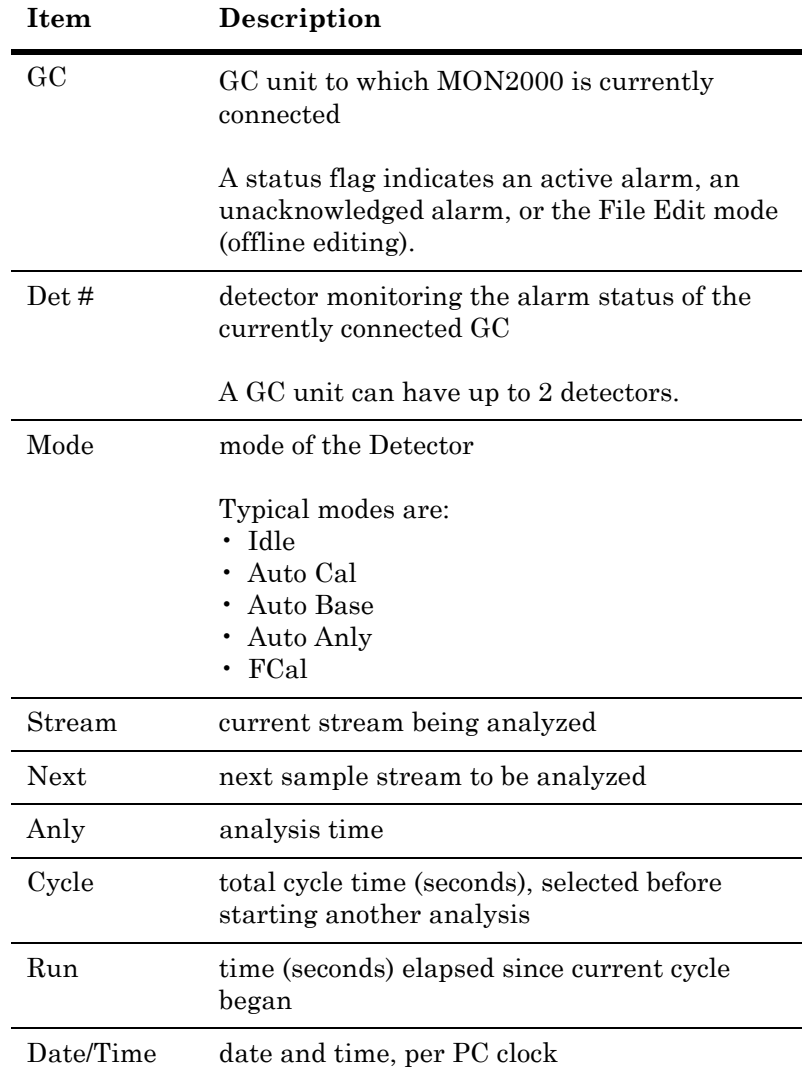

# The GC Status bar consists of:

#### **3.3.3 View Menu**

Use the *View* menu to toggle (i.e., switch ON or OFF) which main window component you wish to view. [See Section 3.3.1](#page-111-0) for an identification and definition of each component.

#### <span id="page-115-0"></span>**3.3.4 ToolTips**

To view a ToolTip, move the mouse cursor to the Toolbar icon you want identified. MON2000 displays the ToolTip for five seconds.

#### **3.3.5 Data Entry and Function Features**

Use the data boxes, buttons, check boxes, and toggles to input data or to choose options and activate features.

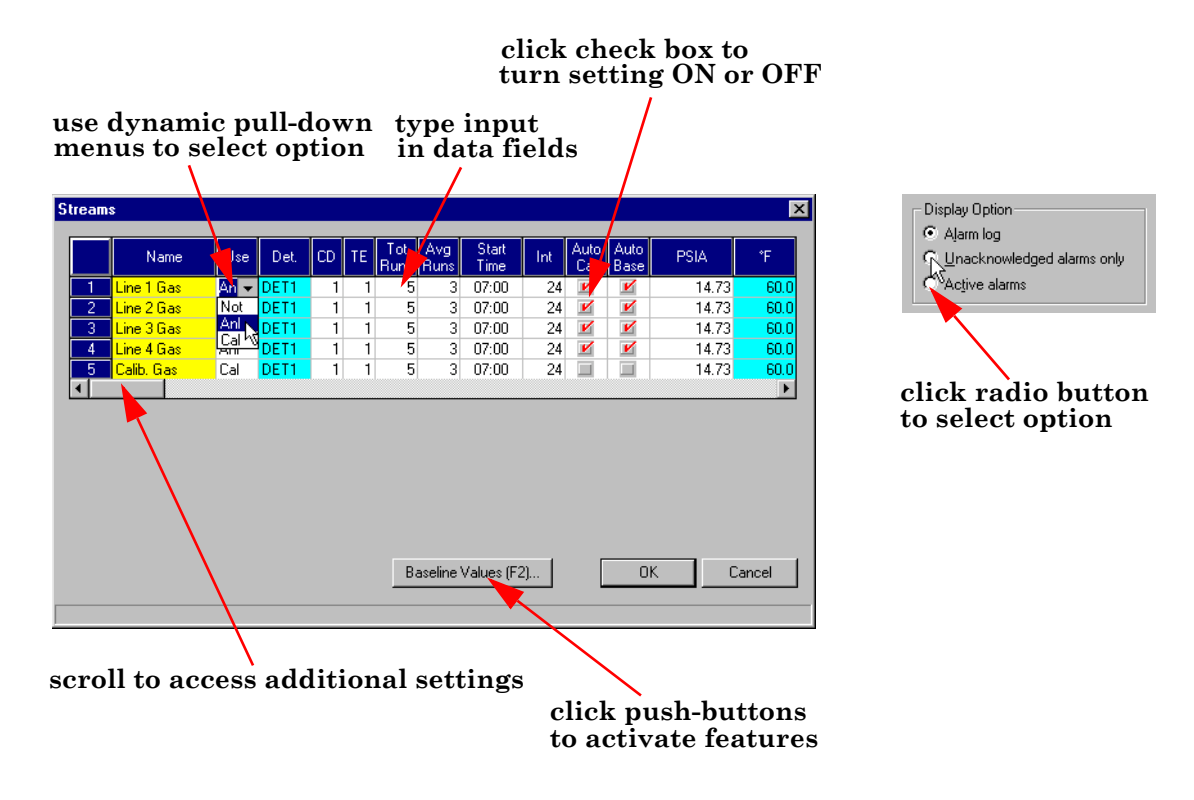

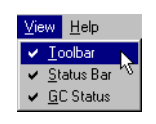

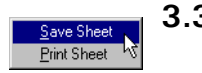

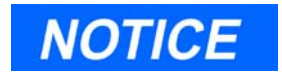

**Microsoft Internet Explorer 5.0 (or later) is required to view a spreadsheet file saved in HTML format.**

### **3.3.6 Shortcut to Save or Print Data**

From any active dialog, right-click the displayed data to access this menu.

Choose the *Save Sheet* option to save data to disk or the *Print Sheet* option to queue data to your PC printer. MON2000 prints the report to your configured printer [\(see Section 3.7\)](#page-123-0).

#### <span id="page-116-0"></span>**3.4 KEYBOARD SHORTCUTS**

MON2000 supports keystrokes as well as a standard PC mouse interface. Use a mouse to perform point-and-click operations.

Refer to the following table for common keyboard shortcuts. [See Table 3-2](#page-117-0) for function keys that can be used after an application has been downloaded to the GC Controller.

*Table 3-1 Frequently Used Keystrokes*

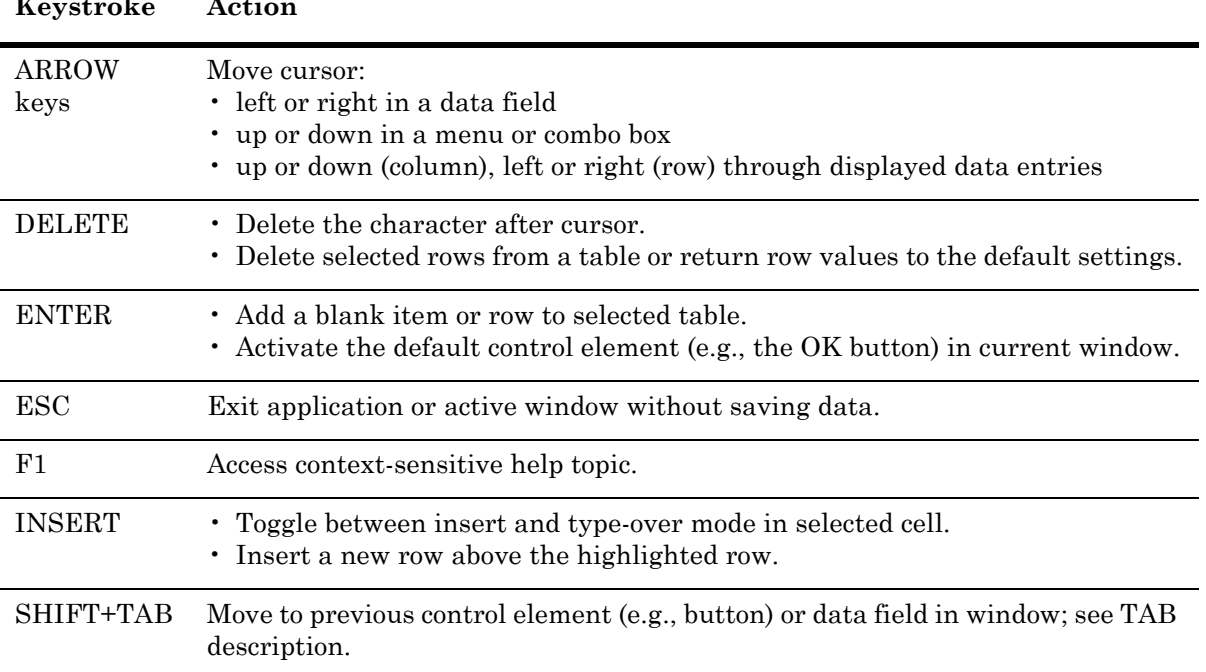

**Keystroke Action**

*Table 3-1 Frequently Used Keystrokes (Continued)*

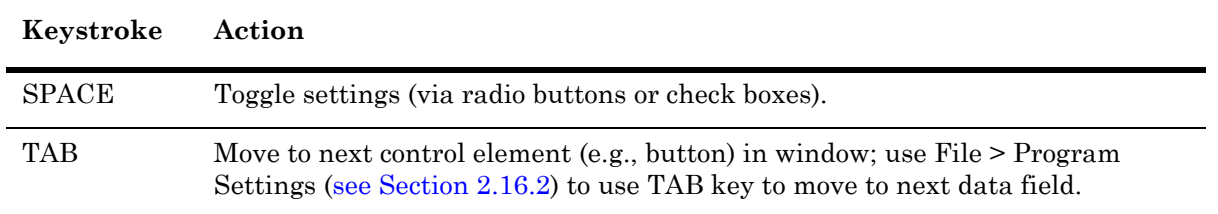

*Table 3-2 Application-Specific Function Keys*

<span id="page-117-0"></span>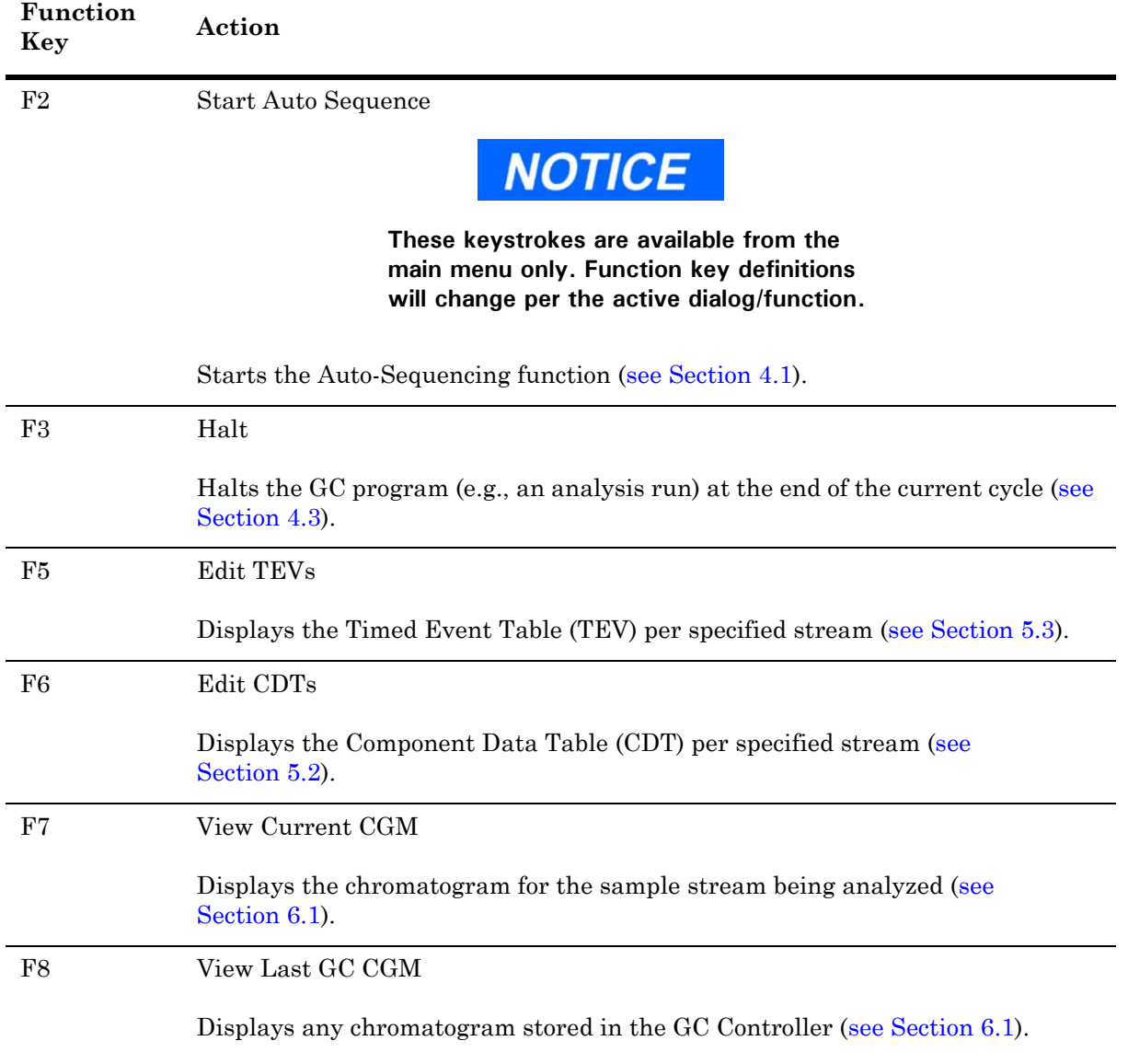

# **3.5 PROCEDURES GUIDE**

Use the following table to look up the related manual section and menu (and keystroke) for a given procedure.

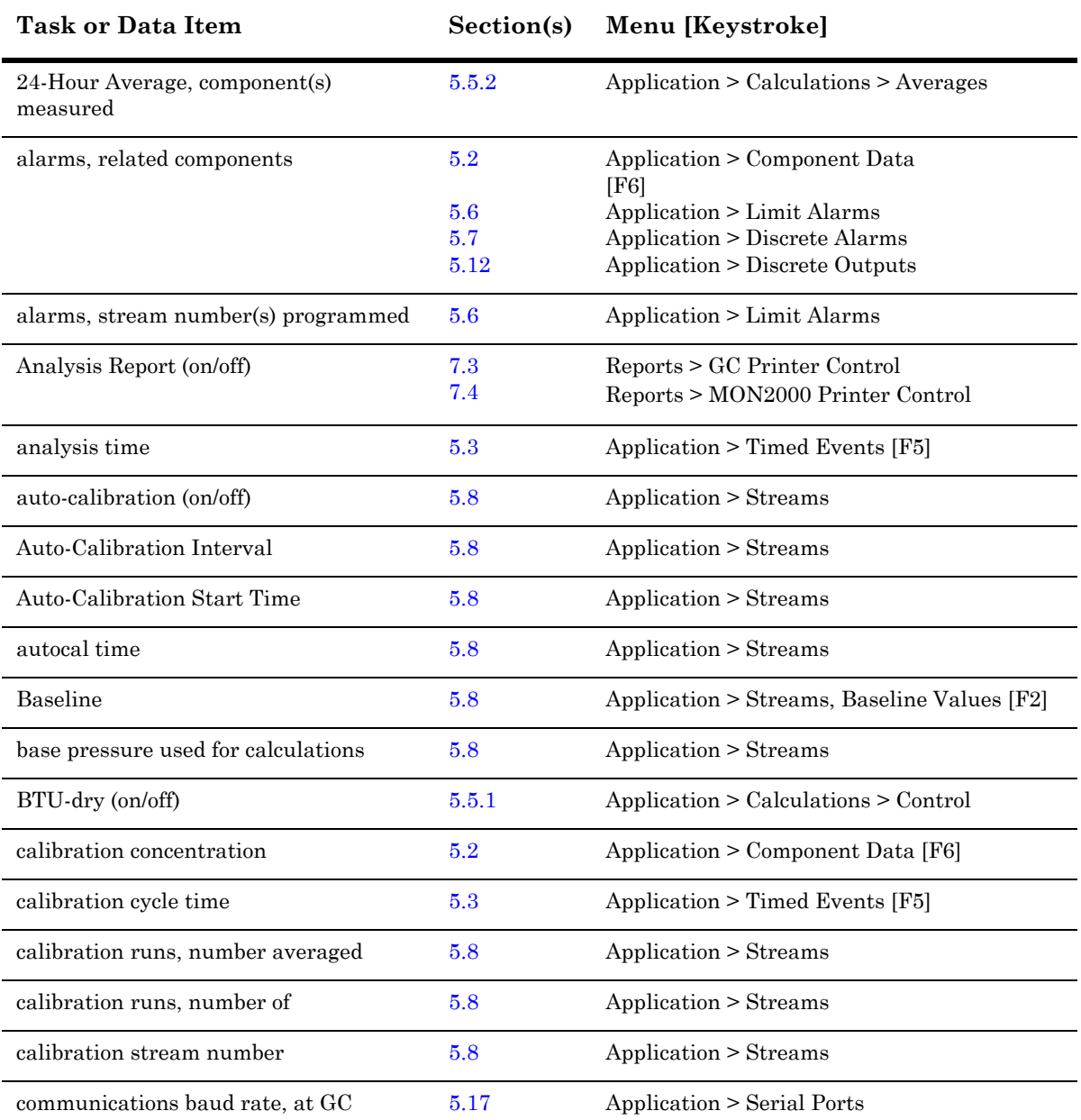

#### *Table 3-3 Menu and Manual Section per MON2000 Procedure*

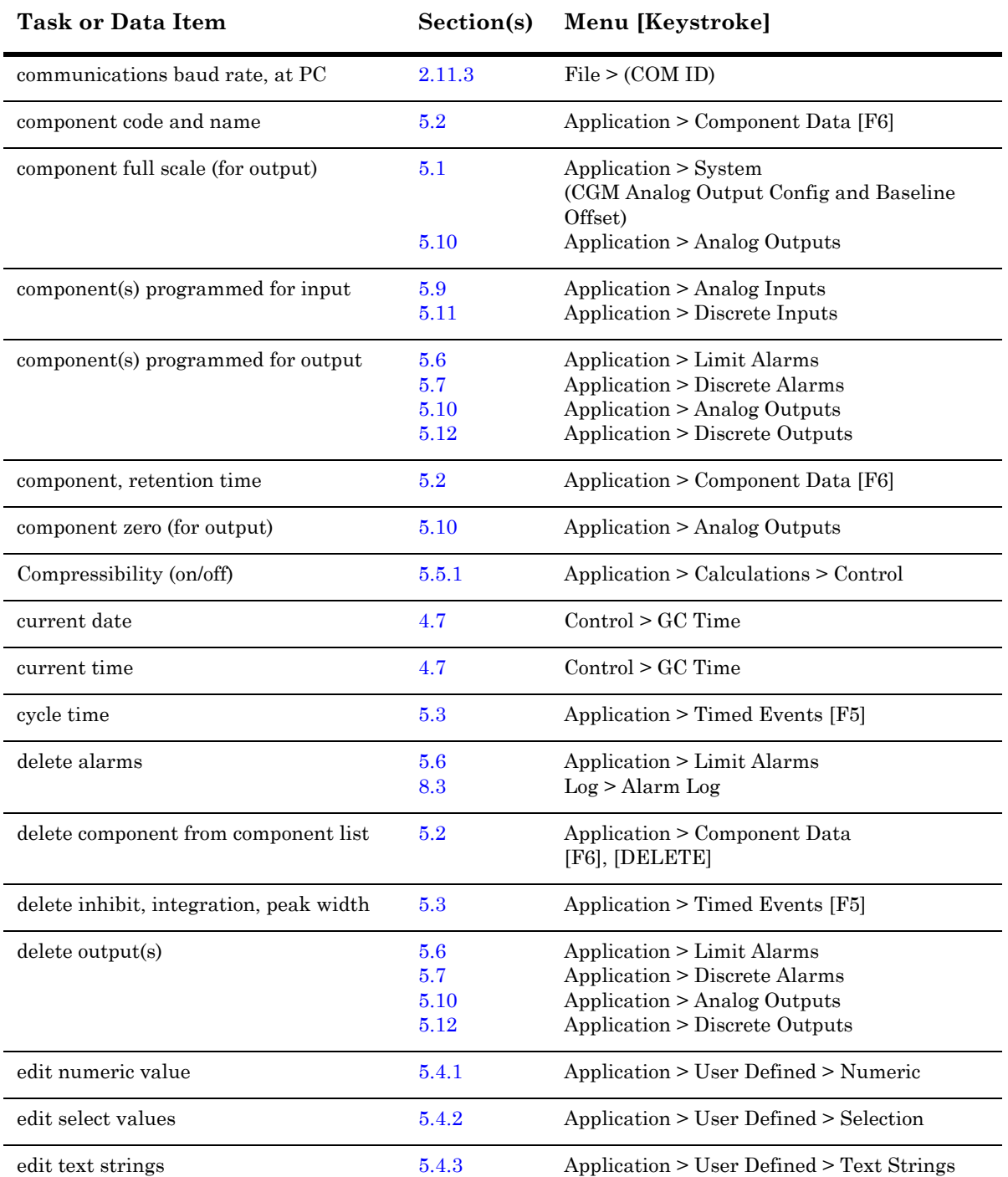

*Table 3-3 Menu and Manual Section per MON2000 Procedure (Continued)*

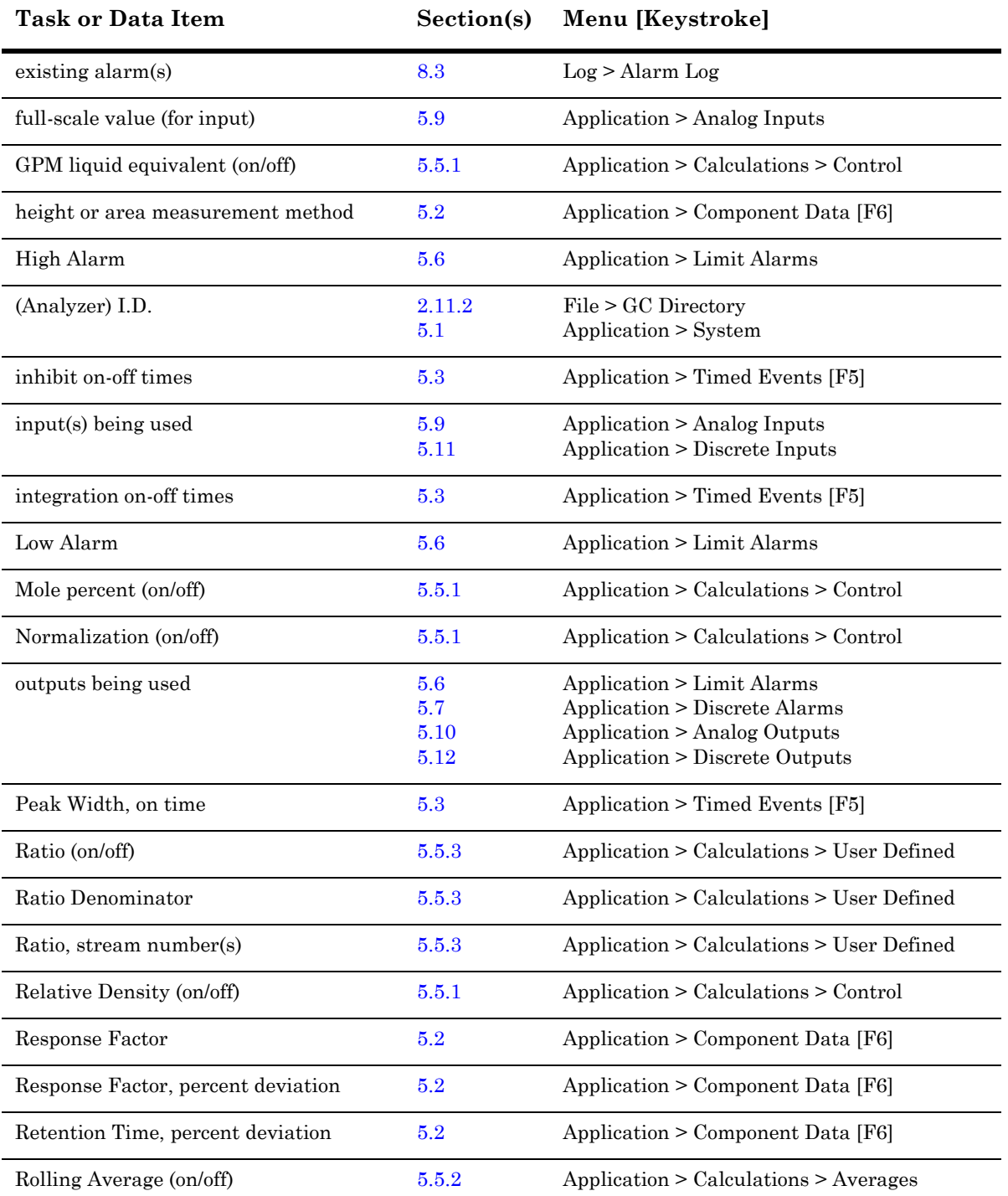

*Table 3-3 Menu and Manual Section per MON2000 Procedure (Continued)*

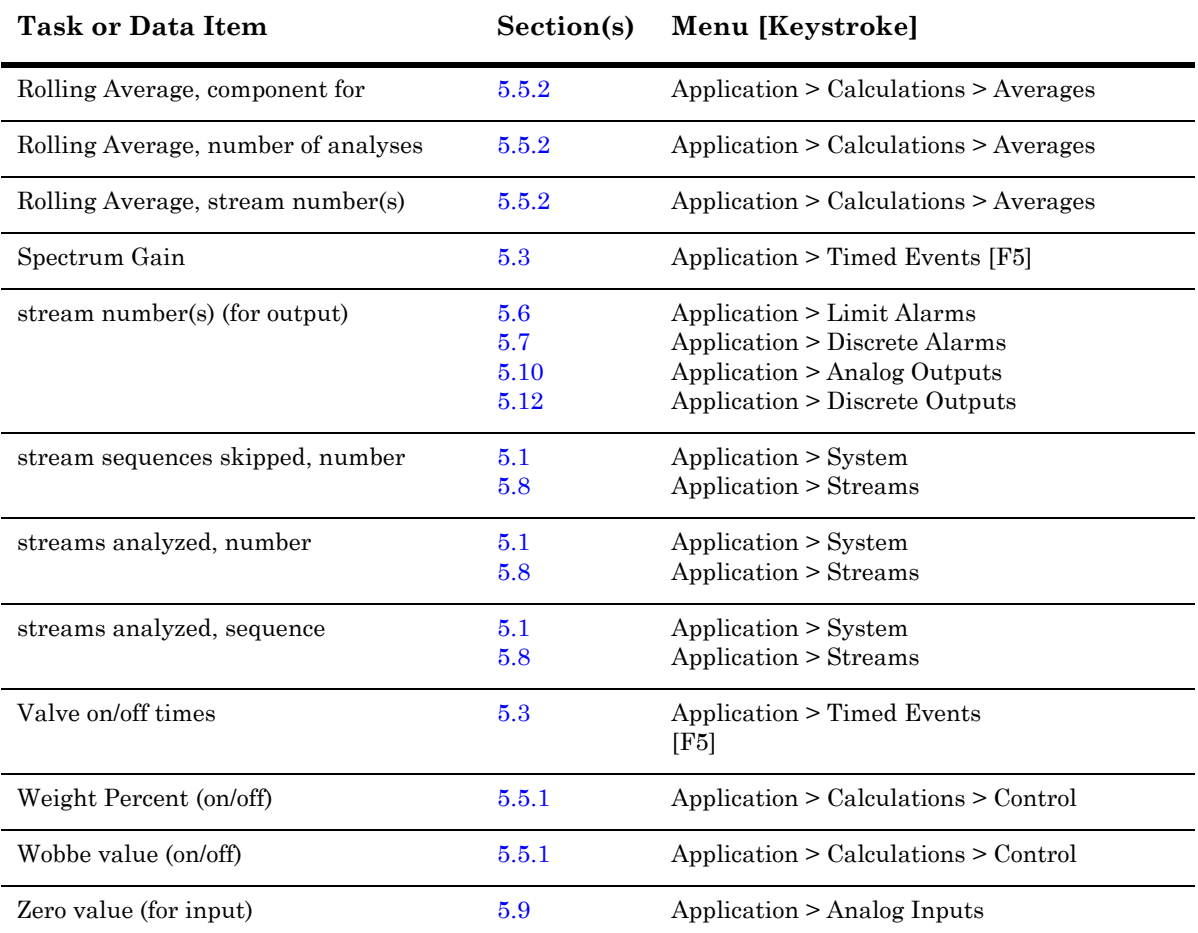

*Table 3-3 Menu and Manual Section per MON2000 Procedure (Continued)*

# **3.6 KEYLOCK SWITCH CONTROL**

If your GC unit has the keylock control enabled, you will not be able to write changes or new data to the GC Controller. The following error dialog will display.

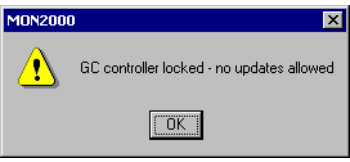

To see which Modbus registers are affected by the keylock control, view the Communications section of the PC Config Report via the Report Viewer [\(see Appendix A](#page-370-0) for instructions and an example).

When closed ('on'), the GC keylock switch protects many of the GC Controller's parameters from being changed using MON2000.

Most of the dialog boxes in the Application's menu allows you to view data but does not allow you to save changes when the keylock switch is closed. Several items in the Reports and Control menus are unavailable when the keylock switch is closed. The Users dialog cannot be downloaded to the GC Controller when the keylock switch is closed. A GC application cannot be downloaded to the GC Controller when the keylock switch is closed.

Since most of the GC Controller's parameters are protected by the keylock switch, it is easiest to list the operations that are available when the keylock switch is closed. The following operations are available when the keylock switch is closed:

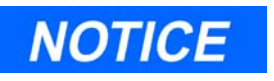

**The keylock switch affects only online operations, i.e. those that are performed while connected to a GC Controller.**

**The keylock switch feature is only available on controllers with BOS version 1.6 and later. The GC Controller parameters protected by the keylock switch may vary slightly from version to version.**

The stream sequences can be changed in the System dialog box. (GC applications version 1.7 and above.)

- Automatic calibration in the Analog Outputs dialog box
- Report display
- GC report request (GC applications version 1.7 and above)
- MON2000 printer control (GC applications version 1.7 and above)
- View archive data
- Trend data
- Maintenance Log editing (GC applications version 1.7 and above)
- Alarms (except clear/ack all active alarms)
- Event log
- Chromatogram viewer (including forced calibration using archived chromatograms)
- Start Auto-Sequencing
- Start single stream
- Halt analysis
- Start calibration
- View and set GC time (GC applications version 1.7 and above)

#### <span id="page-123-0"></span>**3.7 CONFIGURING YOUR PRINTER**

Use this function to configure the settings for the printer connected to your PC. This configuration will apply to any print job queued from MON2000.

The settings available depend on the printer type. Refer to the manufacture's user manual for more information.

1. Use the *File > Print Setup* menu to access this function.

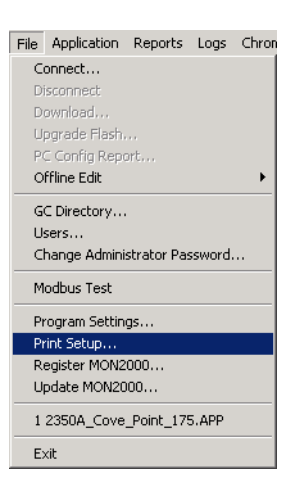

 $Properties$ </u>

 $\overline{\mathbf{E}}$ 

 $|?| \times$ 

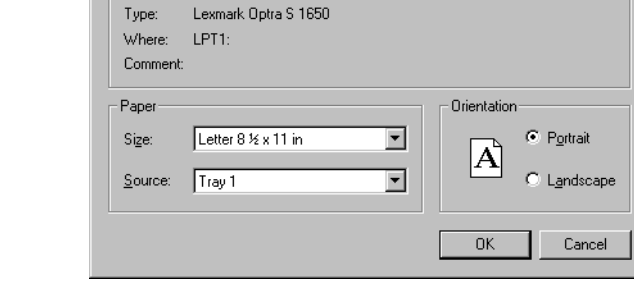

2. The Printer Setup dialog appears.

Lexmark Ontra S 1650

Default printer; Ready

**Print Setup** 

Printer

Name: Status:

3. Use the provided data fields, radio buttons, check and combo boxes to select the desired settings.

 $Click the$  Properties button to configure more advanced settings.

Refer to the printer operator manual for more information.

4. Click the  $\begin{array}{|c|c|} \hline \text{OK} & \text{button to queue the} \end{array}$ printer.

Click the cancel button to abort and return to the main window.

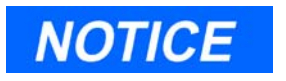

**Your configuration will be cleared (i.e., the settings will return to the default values) when you exit MON2000.**

# **3.8 USING ONLINE HELP**

Currently, the online help feature contains all user information and instructions for each MON2000 function as well as the MON2000 system.

To access the MON2000 Application Help file,

- Press the F1 key at any time to view help topics that discuss the currently active dialog or function.
- Use the *Help > Help Topics* menu to view the help contents dialog.

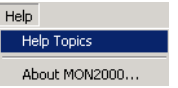

Use the scroll bars and arrows to display more of a topic. You can also resize and/or move the topic dialog for better viewing convenience.

When applicable, a topic will contain links to other related topics, notes, and helpful popups. Use these links as you need.

### **3.9 OPERATING MODES FOR MODEL 700**

The Model 700 GC supports four different operating modes. Each mode allows the GC to analyze data from a given number of detectors, streams, and methods. [See Table 3-4](#page-126-0) for more information.

<span id="page-126-0"></span>

| Mode ID<br>Number | <b>Detectors</b><br>Supported | <b>Streams</b><br>Supported | <b>Methods</b><br>Supported |
|-------------------|-------------------------------|-----------------------------|-----------------------------|
|                   |                               |                             |                             |
|                   |                               |                             |                             |
| 9                 |                               |                             |                             |
|                   |                               |                             |                             |

*Table 3-4 Operating Modes for Model 700*

#### **3.10 ABOUT MON2000**

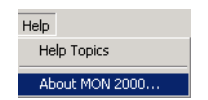

To verify information such as the software version number, copyright date, and the call/ query ratio.

1. Use the *Help > About* MON2000 menu to access this dialog.

2. MON2000 appears the About MON2000 dialog.

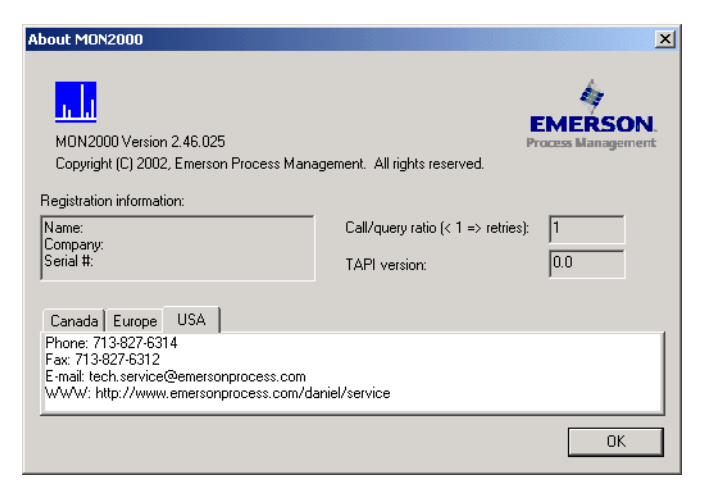

The *Call/Query Ratio* estimates the quality of your serial communications. If this ratio is less than or equal to 0.5, then the connection is problematic. The maximum value of 1 indicates a good connection.

The *TAPI version* represents the Telephony API software MON2000 accesses for dial-up (i.e., remote) communications.

3. Click the  $\boxed{\begin{array}{|c|c|}\n\hline\n\hline\n\end{array}}$  button to exit and return to the main window.

# <span id="page-128-1"></span>4 CONTROL FUNCTIONS

The options in the Control pull-down menu allow you to initiate various operating modes of the gas chromatograph (GC) unit.

# **4.1 AUTO SEQUENCE**

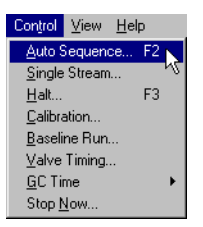

<span id="page-128-0"></span>Use this function to start continuous GC analysis runs that follow a predefined stream sequence. At the initial startup, the current stream (in the stream sequence) is the first stream analyzed. [See Section 5.8](#page-181-0) for detailed instructions on configuring the predefined sequence.

- 1. Use the *Control > Auto Sequence* menu or press the F2 key to access this function.
- 2. The Start Auto Sequence dialog appears.

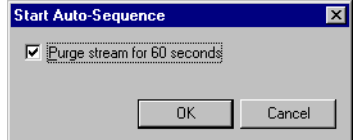

3. Click the *Purge* check box to set the purging option. Note that the default setting is ON.

Purging allows sample gas to flow through the sample loop for 60 seconds prior to beginning the first analysis.

4. Click the  $\boxed{\begin{array}{|c|c|}\n\hline\n\hline\n\end{array}}$  button to continue.

Click the cancel button to abort and return to the main window.

5. The Auto Sequence GC Analysis begins (if you selected the Purge Stream option, MON2000 performs this 60-second task first).

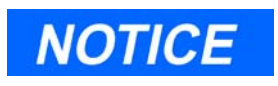

**Use the Report Display option in the Reports menu to view the results of the Auto Sequence function.**

Use the status bar to monitor the progress of this function.

To change the operating parameters, such as the Timed Event Tables (TEVs) and Component Data Tables (CDTs), [See](#page-128-1)  [Section 4](#page-128-1) for information about Application functions.

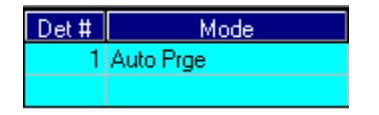

### **4.2 SINGLE STREAM**

Use this function to start continuous GC analysis run(s) on a single stream.

- 1. Use the *Control > Single Stream* menu to access this function.
- 2. The Start Single Stream Analysis dialog appears.

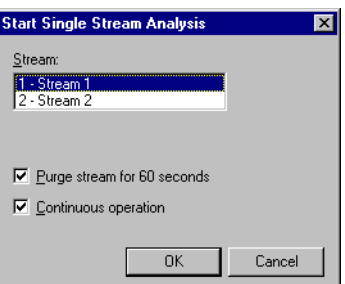

- 3. Select the desired stream from the Stream menu.
- 4. Click the *Purge* check box to set the purging option. Note that the default setting is ON.

Purging allows sample gas to flow through the sample loop for 60 seconds prior to beginning the first analysis.

5. Click the *Continuous operation* check box to perform repetitive analysis runs. Note that the default setting is ON.

Deselect this option if you want to perform only one analysis run.

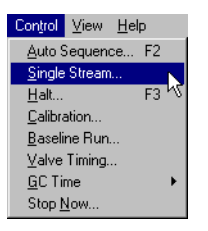

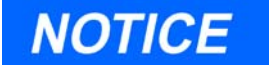

**Use the Report Display option in the Reports menu to view the results of the Single Stream function.**

6. Click the  $\begin{array}{|c|c|} \hline \hline \text{OK} & \text{button to accept your} \end{array}$ selections and continue.

Click the cancel button to abort and return to the main window.

7. The Single Stream GC Analysis begins (if you selected the Purge Stream option, MON2000 performs this 60-second task first).

Use the status bar to monitor the progress of this function.

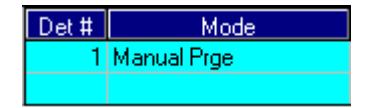

### <span id="page-130-1"></span>**4.3 HALT**

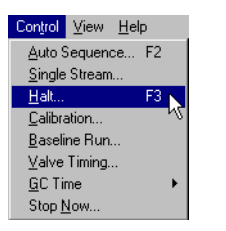

<span id="page-130-0"></span>Use this function to stop the current operation mode at the end of the run in progress.

- 1. Use the *Control > Halt* menu or press the F3 key to access this function.
- 2. MON2000 prompts you to confirm your selection.

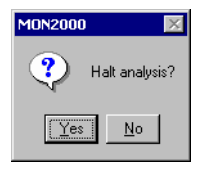

Click the  $\sqrt{\frac{\gamma_{\text{es}}}{\gamma_{\text{es}}}}$  button to proceed.

Click the  $\mathbb{N}^{\circ}$  button to abort and return to the main window.

3. After the current run finishes, the function stops and "Idle" appears in the status bar.

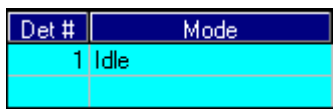

#### **4.4 CALIBRATION**

Use this function to calibrate the GC unit.

Calibration runs are determined by the CDT and Streams settings. [See Section 5.2](#page-149-0) and [Section 5.8](#page-181-0) for detailed instructions on how to edit these settings.

1. Use the *Control > Calibration* menu to access this function.

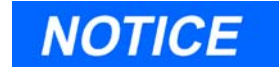

**If the GC unit is in Auto Sequence mode, calibration will not start until 2 or more analysis runs have been completed. This delay is required to complete the current analysis and the analysis of the stream currently purging through the valve.**

2. The Start Calibration dialog appears.

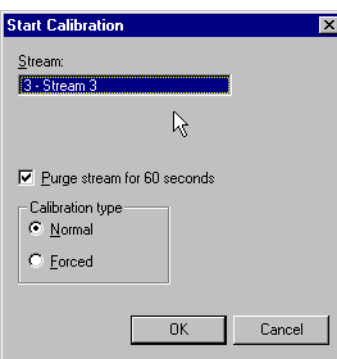

MON2000 displays the stream to be used for the calibration.

To select which stream is used for calibration, [See Section 5.8](#page-181-0).

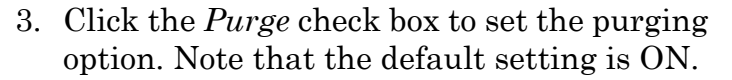

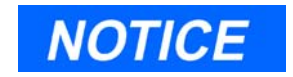

**[See Section 7.1](#page-262-0) to select report parameters.**

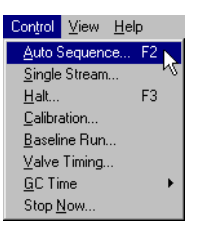

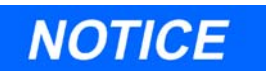

**For either choice, only VAR (variable) components on the CDT are updated. [See](#page-149-0)  [Section 5.2](#page-149-0) for details.**

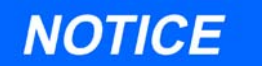

**Use the Report Display option in the Reports menu to view the results of the Calibration function.**

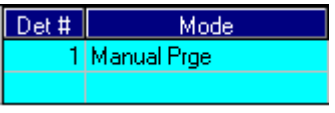

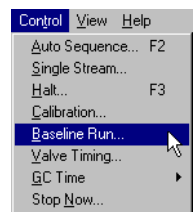

Purging allows sample gas to flow through the sample loop for 60 seconds prior to beginning the first analysis.

- 4. Select the desired calibration type.
	- (a) Click the *Manual* radio button to perform a manual calibration.

The CDT for the selected stream(s) will not be updated with raw data that are outside the acceptable deviations (as listed on the CDT). For more information, [See Section 5.2.](#page-149-0)

(b) Click the *Forced* radio button to perform a manual calibration.

The CDT for the selected stream(s) will be updated with raw data that are outside the acceptable deviations (as listed on the CDT). For more information, [See Section 5.2.](#page-149-0)

5. Click the  $\boxed{\square$  ok button to accept your selections and continue.

Click the cancel button to abort and return to the main window.

6. The Calibration begins.

Use the status bar to monitor the progress of this function.

# **4.5 BASELINE RUN**

Use this function to initiate a single GC baseline run, to assess chromatogram peaks caused by the GC valve action alone. A baseline run is a calibration-like run during which no calibration or sample gas is injected (i.e., the valve is not fired).

1. Use the *Control > Baseline Run* menu to access this function.

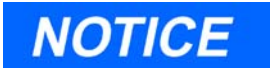

**If the GC unit is in Auto Sequence mode, MON2000 prompts that the continuous analysis must be stopped. Halt the analysis [\(See Section 4.3](#page-130-1)) and wait for an Idle status. Then continue initiating the baseline run.**

2. The Start Baseline Run dialog appears.

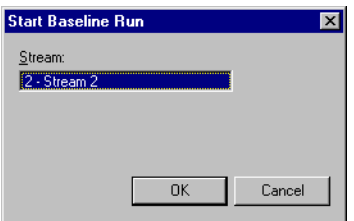

MON2000 displays the stream to be used for the baseline run.

To select which stream is used for the baseline calibration, [See Section 5.8](#page-181-0).

3. Click the button to continue.

Click the  $\Box$  Cancel  $\Box$  button to abort and return to the main window.

Use the status bar to monitor the progress of this function. Use the Report Display option in the Reports menu to view the results of the Baseline Run function?

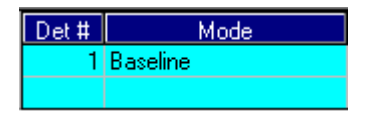

#### **4.6 AUTO BTU START UP AND VALVE TIMING**

The *Auto BTU Start Up* process, which takes about an hour to complete, automatically performs the following sequence of tasks:

- 1. Sets the timing for each valve.
- 2. Matches all the component peaks.
- 3. Adjusts the timed events based on peak integration times.
- 4. Runs a calibration.
- 5. Checks the range and order of response factors.
- 6. Adjusts the retention time deviations to avoid peak overlapping.

You can also initiate a valve timing run, which is the first step of the Auto BTU Start Up process, independently of that process. See ["Starting a Valve Timing Run" on page 12](#page-139-0) for more information.

#### **4.6.1 Initiating an Auto BTU Start Up Run**

To launch the Auto BTU Start Up process, do the following:

1. If the GC is currently performing an analysis, select *Halt* from the *Control* menu to put the GC in Idle mode after the current analysis run.

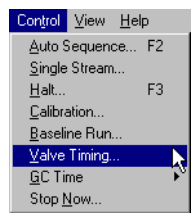

2. Select *Valve Timing* from the *Control* menu. The Valve Timing window displays.

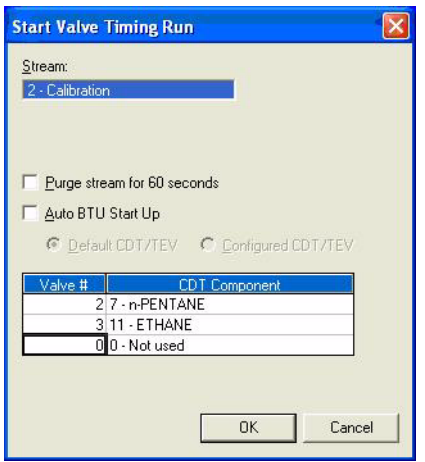

MON2000 displays in the *Stream* field the calibration stream(s) to be used for the Auto BTU Start Up run.

- 3. Select the *Auto BTU Start Up* checkbox.
- 4. To use the default Component Data and Timed Event tables, select the Default CDT/ TEV checkbox.

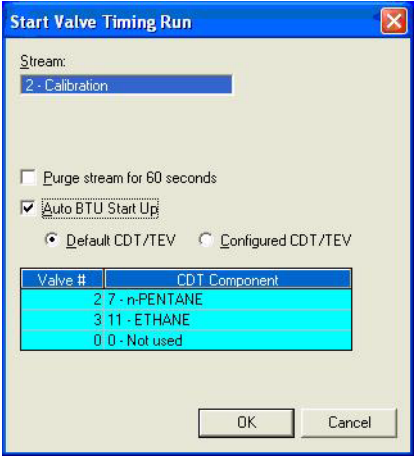

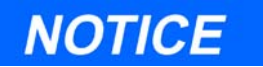

**It is strongly recommended that you use the Default CDT/TEV.**

When the Default CDT/TEV checkbox is selected, the Valve # and CDT Component fields are read-only.

5. To use the GC's existing CDT/TEV tables, select the Configured CDT/TEV checkbox.

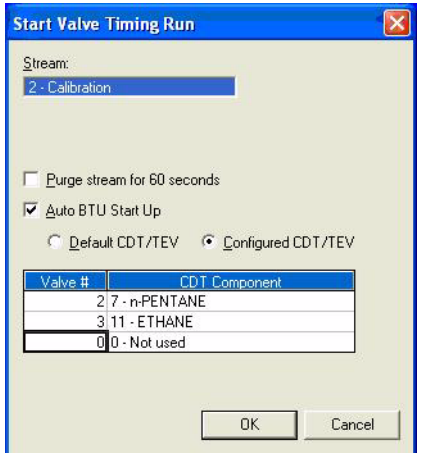

You can enter a valve number in the Valve # field and select the component number from the drop-down list of the CDT Component field in the table below the checkboxes. The list of components are from the CDT of the corresponding calibration stream.

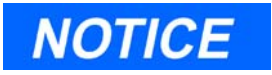

**neo-Pentane is not available in the CDT Component drop-down list.**

6. To allow sample gas to flow through the sample loop for 60 seconds prior to beginning the first analysis, click the *Purge stream for 60 seconds* check box.

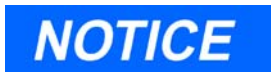

**It is strongly recommended that you check the** *Purge stream for 60 seconds* **check box.**

7. Click **OK** to begin the Auto BTU Start Up process. When the process starts, the GC Status window indicates that the GC is in **Vlv Timing** mode.

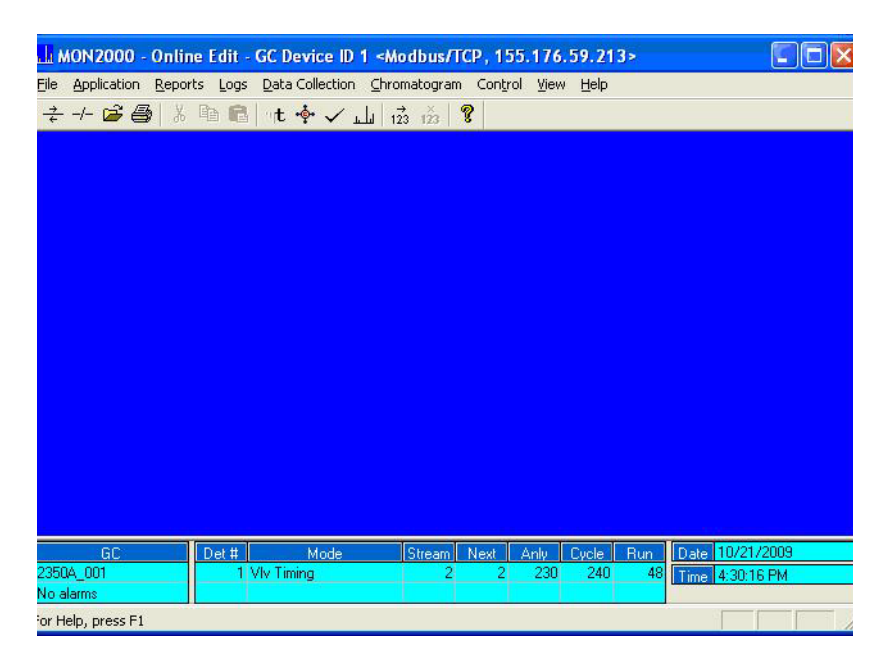

If the Auto BTU Start Up run fails, an alarm will be triggered and displayed in the Alarm Log.

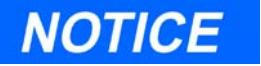

**The following six potential system alarms can be triggered during the Auto BTU Start Up process:**

- **•** Valve Timing 1 Failure**: Triggered if the timing for valve 1 cannot be determined after a ten second change of VALVE OFF time.**
- **•** Valve Timing 2 Failure**: Triggered if the timing for valve 2 cannot be determined after a ten second change of VALVE OFF time.**
- **•** Valve Timing 3 Failure**: Triggered if the timing for valve 3 cannot be determined after a ten second change of VALVE OFF time.**
- **•** Auto BTU RT Failure Missing Peaks**: Triggered if not all the peaks are found after running the calibration stream to match all component peaks.**
- **•** Auto BTU Response Factor Failure**: Triggered if all of the response factors are not within +/- 50% of the default values after the calibration runs.**
- **•** Auto BTU Calib Failure RF Order**: Triggered if the response factors are not in the proper order after the calibration runs.**

**A triggered alarm will be posted in the Alarm Log. See [Section 8.3](#page-305-0) for detailed instructions on reading Alarm Logs.**

#### <span id="page-139-0"></span>**4.6.2 Starting a Valve Timing Run**

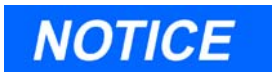

**If the GC is in Auto Sequence mode, halt the analysis ([See Section 4.3\)](#page-130-1) and then return to the Valve Timing window.**

- 1. Select *Valve Timing* from the *Control* menu. The Start Valve Timing Run dialog appears.
- 2. If the Auto BTU Start Up checkbox is selected, uncheck it. The valve timing feature is now enabled.

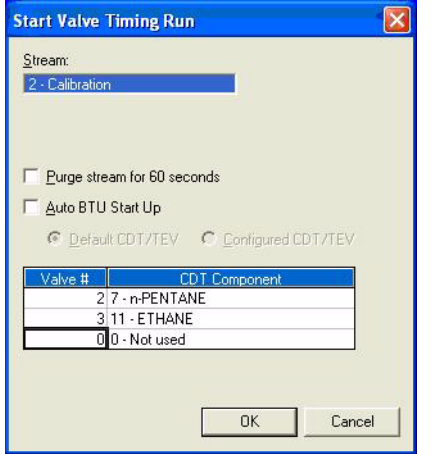

- 3. MON2000 displays in the *Stream* field the calibration stream(s) to be used for the valve timing run.
- 4. To allow sample gas to flow through the sample loop for 60 seconds prior to beginning the first analysis, click the *Purge stream for 60 seconds* check box..
- 5. You can enter a valve number in the Valve # field and select the component number from the drop-down list of the CDT Component field in the table below the checkboxes. The list of components are from the CDT of the corresponding calibration stream.
- 6. Click the  $\boxed{\square$  ok  $\square$  button to accept your selections and to continue.

Click the cancel button to abort and return to the main window.

7. The Valve Timing run begins.

If no change was made to a valve's timing, the following message will be posted in the Alarm Log: "Valve Timing *N* Failure", where *N* is the ID number for the valve. [See](#page-305-0)  [Section 8.3](#page-305-0) for detailed instructions on reading Alarm Logs. If all valves are successfully optimized, no messages will be recorded.

# **4.7 GC TIME**

<span id="page-140-0"></span>Use the GC Time function to view and, if necessary, set the system date and time used by the GC Controller.

# **4.7.1 View GC Time**

To view the system date and time used by the GC, do the following:

1. Use the *Control > GC Time > View* menu to select the View option.

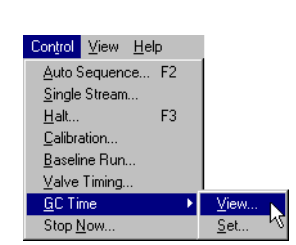

2. The following MON2000 dialog appears.

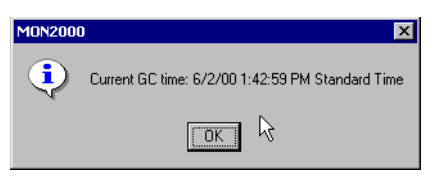

3. Click the  $\boxed{\begin{array}{|c|c|}\n\hline\n\hline\n\end{array}}$  button to exit this dialog and return to the main window.

### **4.7.2 Set GC Time**

To set the system date and time used by the GC,

- 1. Use the *Control > GC Time > Set* menu to select the Set option.
- 2. The Set GC Time dialog appears MON2000 indicates whether the GC Controller is on daylight saving or standard time, which depends on the configured system parameters.

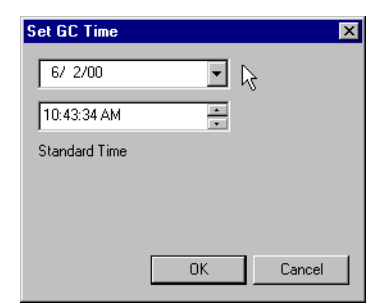

3. Use the provided pull-down arrow to access an interactive calendar.

Click the left/right arrows to view the previous or future months.

Click the desired day for the date. Note that a blue oval appears on the selected day.

4. Select which part of the time (hour, minute, or seconds) you wish to change. Use the

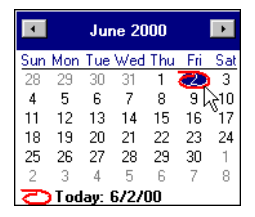

provided scroll arrows to increase or decrease the highlighted value.

5. Click the  $\sim$  6K button or press the enter key to write the selected date/time to the GC Controller.

Click the cancel button to abort and return to the main window.

# **4.8 STOP NOW**

Control View Help Auto Sequence... F2 Single Stream... Halt... F3 Calibration.  $B$ aseline Run.. Valve Timing.. **GC** Time Stop Nov

Use this function to *immediately* stop all analysis runs.

- 1. Use the *Control > Stop Now* menu to access this function.
- 2. MON2000 prompts you to confirm your selection.

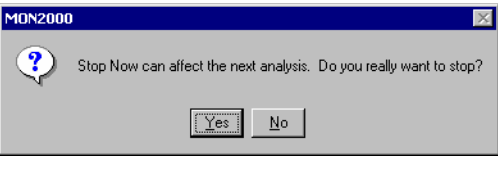

Click the  $\sqrt{\frac{\gamma_{\text{es}}}{\gamma_{\text{es}}}}$  button to proceed.

Click the  $\mathbb{N}^{\circ}$  button to abort and return to the main window.

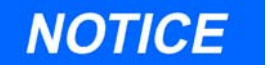

**This function forces the system to the Idle mode. If Stop Now is performed while an analysis is in progress, the components will continue to elute from the columns per the Idle mode. All resultant data will be lost.**

**Do not perform a Stop Now unless absolutely necessary. Whenever possible, use the Halt function.** 3. Any GC function in progress is stopped. The Mode field in the status bar displays 'Idle'.

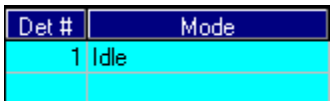
# 5 APPLICATION FUNCTIONS

The options in the Application pull-down menu allow you to manipulate or edit the control settings that exist for particular gas chromatograph (GC) application functions. You can edit an application while online with the GC Controller or when using the Offline Edit function [\(see Section 2.19](#page-101-0) for information on Offline Edit; [see Section 2.17](#page-97-0) to download an application first).

### <span id="page-144-0"></span>**5.1 SYSTEM**

Use this function to define or edit the GC stream sequence, unit name, and system description. You can also use this function to activate Metric Base Condition for calculations based on metric units.

The System dialog also includes a series of noneditable fields for reference or trouble shooting. [See Table 5-1](#page-146-0) for a summary of the items provided by the System dialog, along with the related functions and editing status.

1. Use the *Application > System* menu to access this function.

Application System. Component Data... E6 Timed Events... F<sub>5</sub> **Liser Defined** Calculations Limit Alarms... Discrete Alarms... Streams... Analog Inputs... Analog Outputs... Discrete Inputs... Discrete Outputs...  $Values...$ Temperature Control.. Serial Ports... TCP/IP...

2. The System dialog appears.

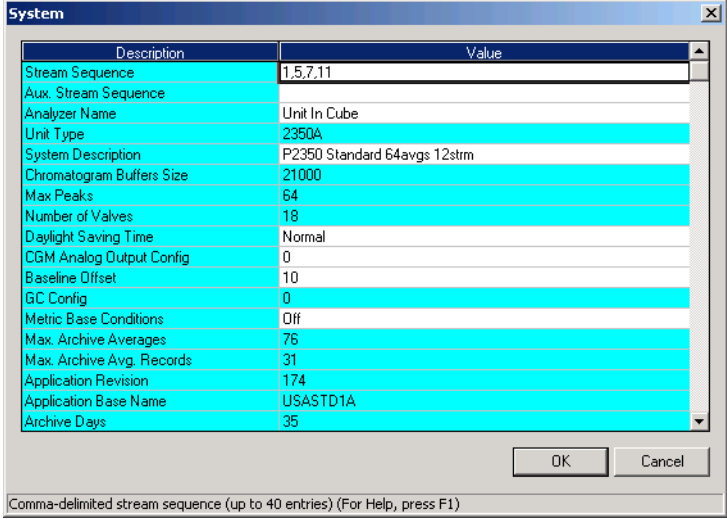

Click and edit any value presented in the white cells.

Note that the *Daylight Savings Time* option, when set to "Override," will make the GC Controller ignore the time change from Standard to Daylight Savings (i.e., Standard Time will remain).

3. Click the  $\boxed{\square$  ok  $\square$  button to accept your changes and return to the main window.

Click the cancel button to abort and return to the main window.

<span id="page-146-0"></span>

| Item                      | Function                                                                                                    | Edit |
|---------------------------|----------------------------------------------------------------------------------------------------|------|
| Stream Sequence           | Defines the order of stream analysis for Detector 1.                                                                                                    | √    |
| Stream Sequence 2         | Defines the order of stream analysis for Detector 2;<br>only available with selected hardware.                                                                                                    |      |
|                           | Note that this item is not available in all GC applica-<br>tions.                                                                                                    |      |
| Aux. Stream Sequence      | Defines the auxiliary order of stream analysis for<br>Detector 1. Can be used to run an alternative stream<br>sequence when a Discrete Input is set (see Section 5.11<br>for detailed instructions). |      |
|                           | Note that this item is not available in all GC applica-<br>tions.                                                                                                    |      |
| Aux. Stream Sequence 2    | Additional alternative stream sequence provided for<br>second detector in dual detector applications.                                                                                                |      |
|                           | Auxiliary order of stream analysis for Detector 2. Can<br>be used to run an alternative stream sequence when a<br>Discrete Input is set (see Section 5.11 for detailed<br>instructions).             |      |
|                           | Note that this item is not available in all GC applica-<br>tions.                                                                                                    |      |
| Analyzer Name             | Defines the GC unit name that appears in the status<br>bar of the main window when connected to the GC Con-<br>troller. Can contain up to 12 characters.                                             |      |
| Unit Type                 | Identifies GC unit type (i.e., model number).                                                                                                    |      |
| <b>System Description</b> | A field to record miscellaneous reference<br>information to further identify the system. Can contain<br>up to 28 characters.                                                                         |      |
| Chromatogram Buffer Size  | Provides number of bytes used to store a<br>chromatogram.                                                                                                    |      |
| Max Peaks                 | Provides maximum number of peaks (application-spe-<br>cific).                                                                                                    |      |

*Table 5-1 Description of Items in System Dialog*

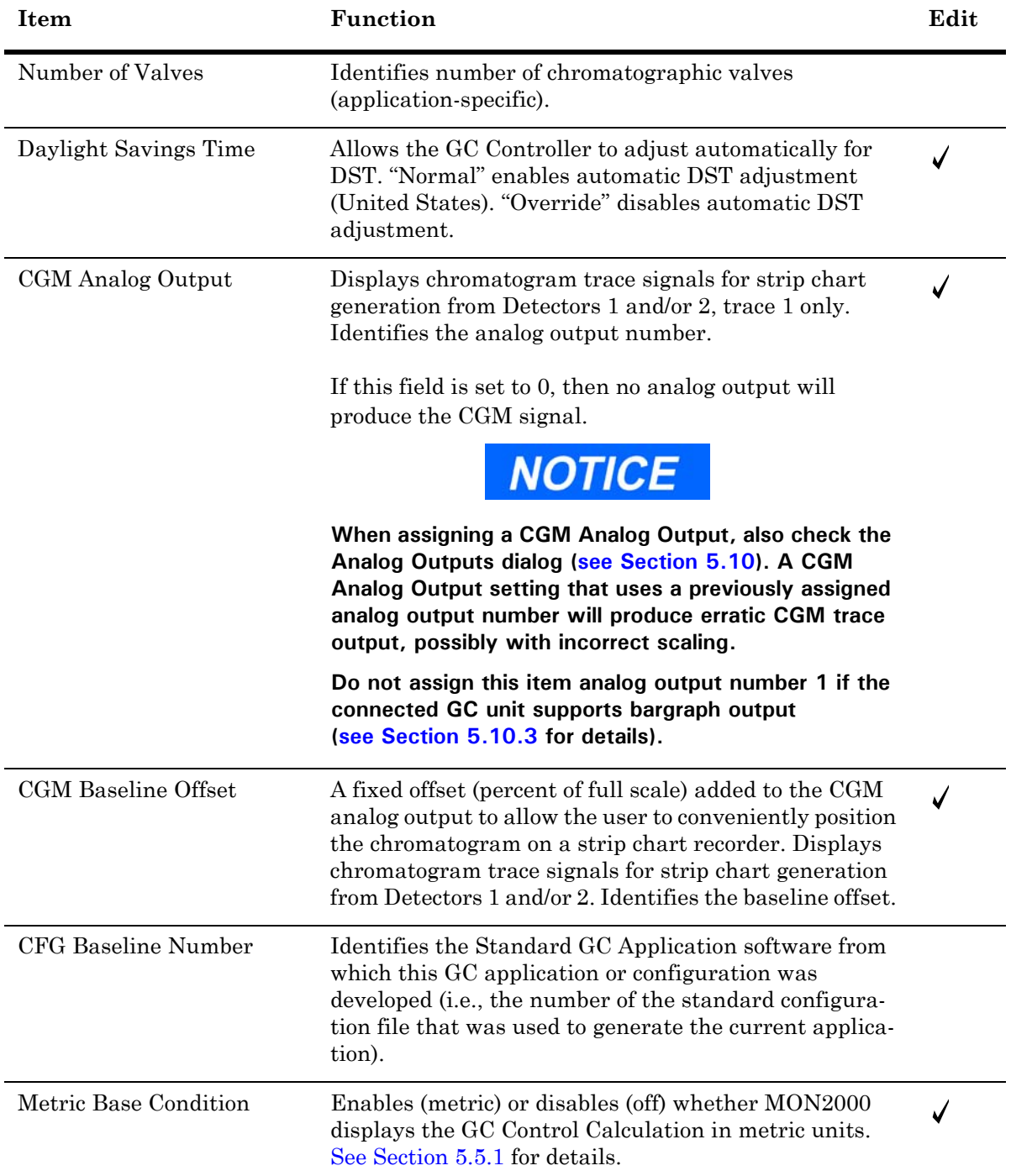

*Table 5-1 Description of Items in System Dialog (Continued)*

| Item                         | <b>Function</b>                                                                            | Edit |
|------------------------------|--------------------------------------------------------------------------------------------|------|
| Max Archive Averages         | maximum number of averages $(1-254)$                                                       |      |
| Max Archive Avg. Records     | maximum number of archive records per average<br>without an extended memory card $(1-128)$ |      |
| <b>Application Revision</b>  | (non-edit) - revision level of the current application                                     |      |
| <b>Application Base Name</b> | (non-edit) base name of the application                                                    |      |
| Archive Days                 | (non-edit) – maximum number of days that archive<br>records are kept $(1-400)$             |      |
| <b>BOS</b> Revision          | (non-edit) – revision level of the BOS                                                     |      |

*Table 5-1 Description of Items in System Dialog (Continued)*

#### **5.2 COMPONENT DATA**

Use this function to view and/or edit the Component Data Tables (CDTs) for a given GC application.

- 1. Use the *Application > Component Data* menu or press the F6 key to access this function.
- 2. The Component Data Tables menu appears, listing the CDTs available per associated stream(s).

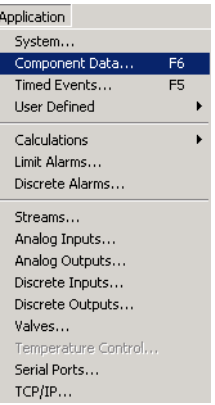

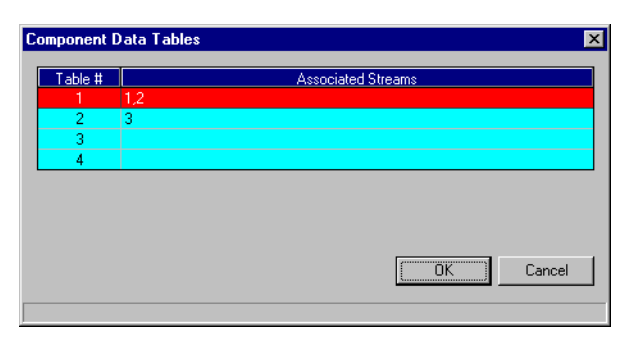

Choose the desired CDT.

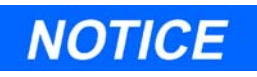

**The number of available CDTs depends on the GC unit configuration.** 

**The standard GC application contains 4 CDTs. MON2000 can operate GC applications with up to 5 CDTs.** 

**To assign a CDT to a stream, [see Section 5.8](#page-181-0).**

3. Click the  $\boxed{\phantom{a}}$  button to accept your selection. The Component Data Table dialog appears.

Click the cancel button to abort and return to the main window.

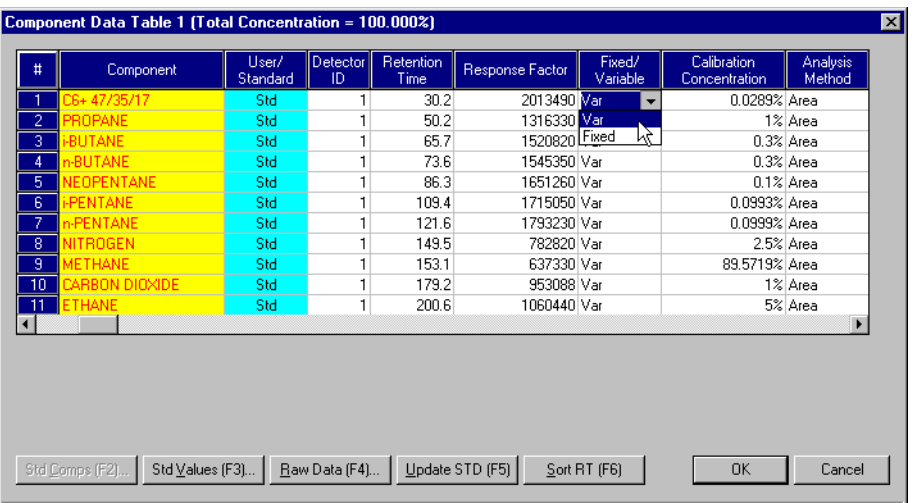

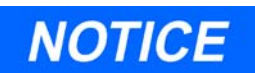

**To add a new component, move the cursor to the last table cell (last row, last column) and press ENTER.**

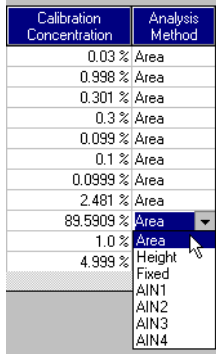

4. View or edit data. Double-click a given table cell or use one of the edit function buttons to make your changes.

Some table cells will change into pull-down menus when selected. Choose your data from the pull-down menu provided.

Note that a red component name indicates a standard component. A black component name indicates that this component has been edited or defined by the user.

For more information on the editing functions available, [see Section 5.2.1](#page-153-0) through [Section 5.2.4.](#page-155-0)

For descriptions of the standard data presented in a CDT, [see Table 5-2.](#page-151-0)

5. Click the button to accept your changes and return to the main window.

Click the  $\Box$  Cancel  $\Box$  button to abort and return to the main window.

<span id="page-151-0"></span>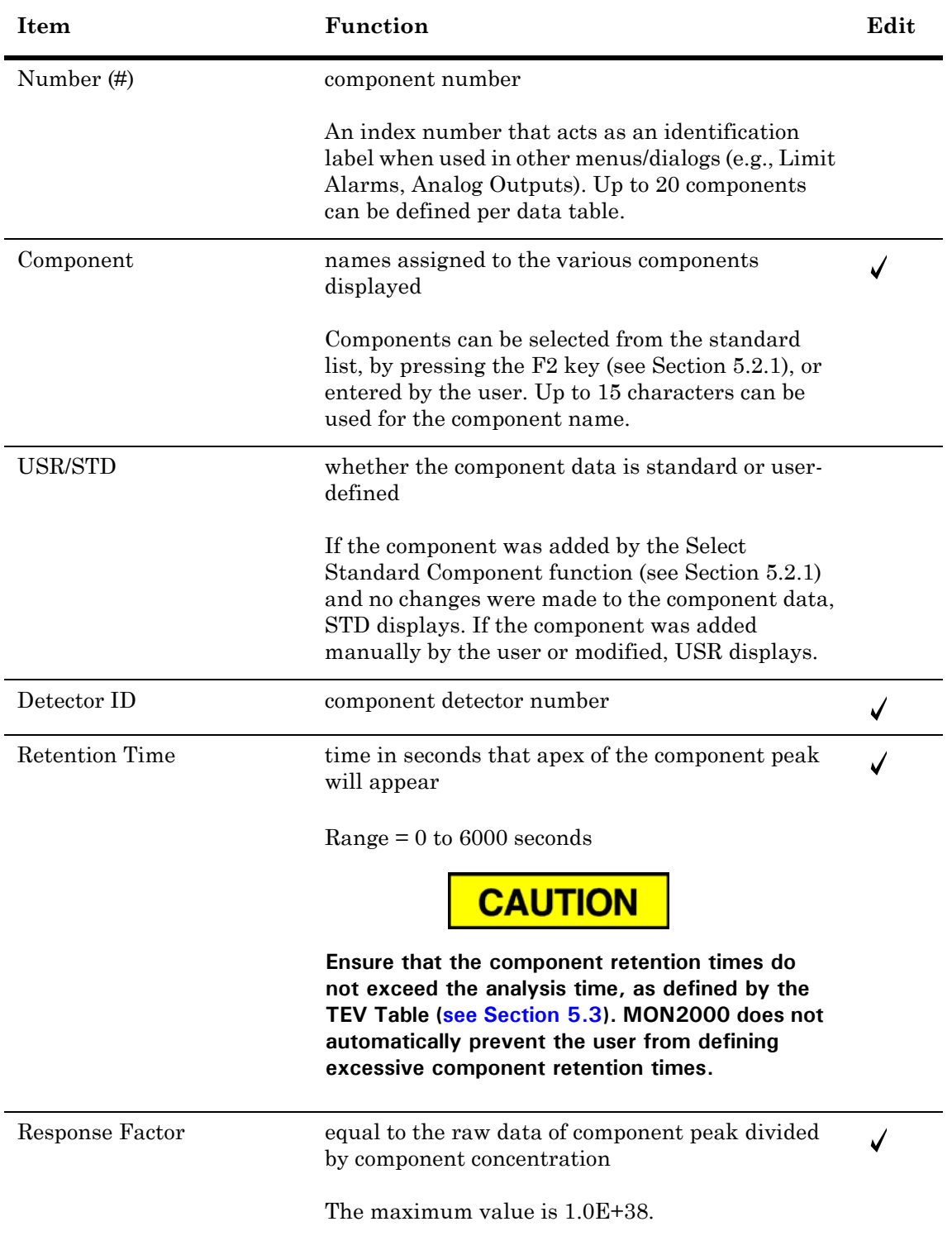

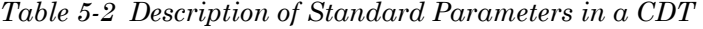

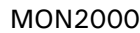

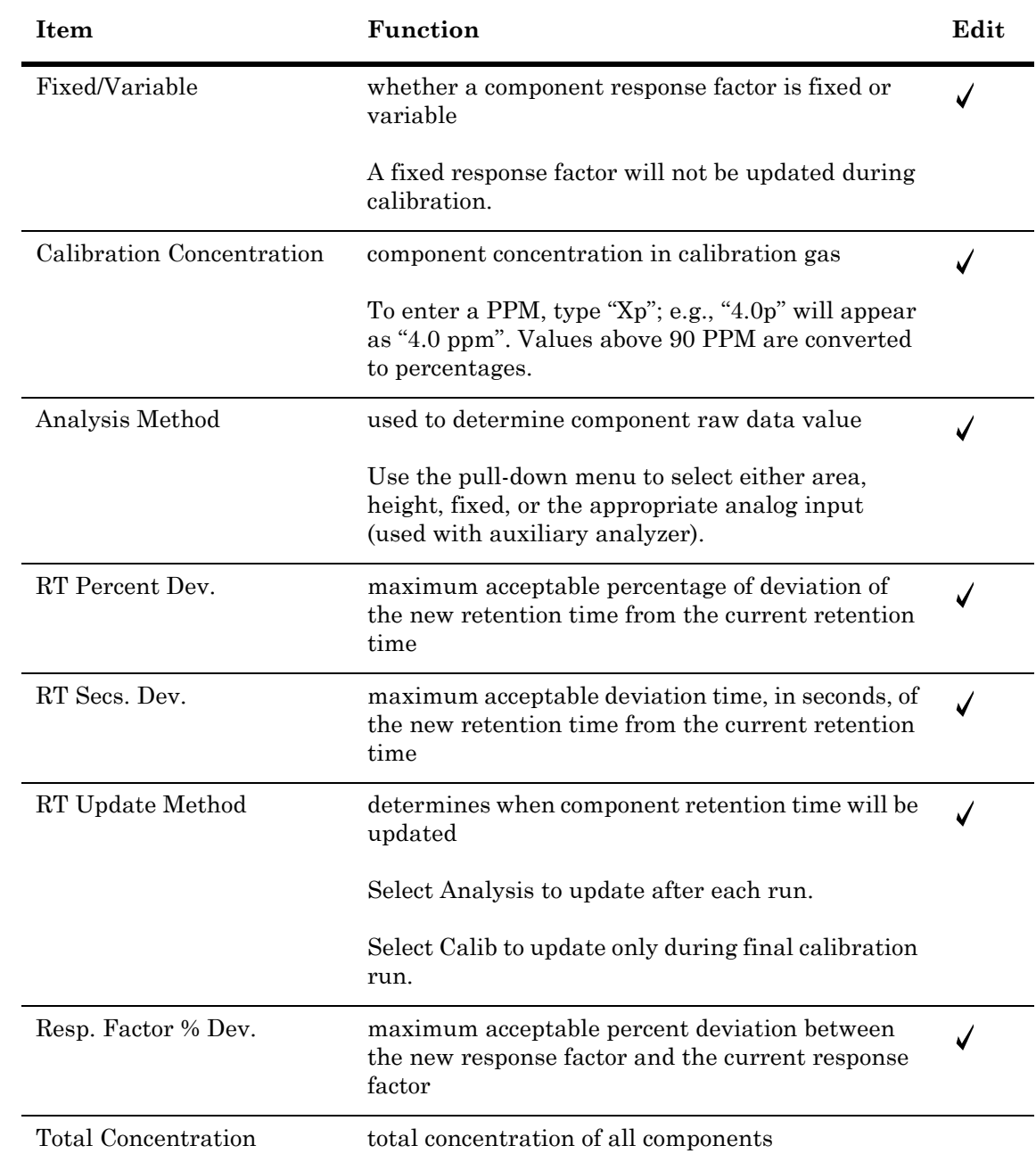

*Table 5-2 Description of Standard Parameters in a CDT (Continued)*

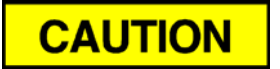

**[See Table 5-2](#page-151-0) an asterisk (\*) in the column heading indicates a column that contains standard component values. If any of these values is modified, the corresponding component becomes non-standard (i.e., user-defined). It is not recommended that you edit a standard component value.**

#### <span id="page-153-0"></span>**5.2.1 Select Standard Component(s)**

To select standard component(s) to be used by the displayed CDT,

- 1. Select the *Component* cell where you want the new component.
- 2. Click the  $\S$ ID Comps (F2)... button or press the F2 key to access the Standard Components menu.
- 3. The Standard Components menu appears.
- 4. Double-click the selected component to add it to the CDT. The component is automatically inserted into the selected table cell.

Click the  $\vert \mathbf{x} \vert$  button or press the ESC key to abort and return to the Component Data Table dialog.

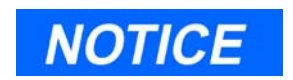

**To add a new row to the CDT, click the last cell in the last row and press the ENTER key.**

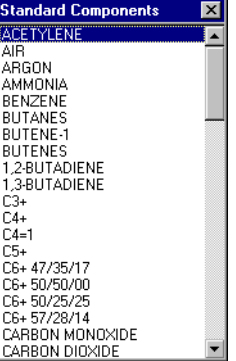

### **5.2.2 Select Standard Values**

To read the values for the standard

components, click the StdValues (F3).. button or press the F3 key to access the Standard Components dialog.

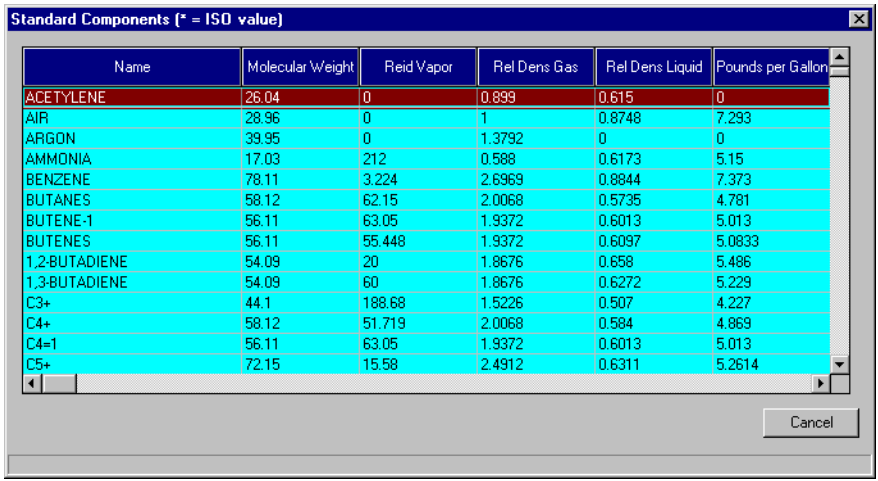

 $Click the$  Cancel button to return to the CDT.

### **5.2.3 Update Standard Component(s)**

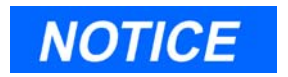

**Typically, this function should only be performed when the MON2000 software is upgraded.**

**User-defined components are not affected by this update.**

Click the  $\boxed{\underline{\mathsf{Update}}$  STD (F5) or press the F5 key to upgrade the Standard Components list of this CDT to match the MON2000 Standard Component menu.

Note that this function updates the standard component list for the current CDT. MON2000 displays a confirmation dialog when a standard component is changed.

## <span id="page-155-0"></span>**5.2.4 View Raw Data**

To view the raw data for the displayed CDT,

- 1. Select the desired row from the currently displayed CDT.
- 2. Click the  $BawData(F4)$ . | button or press the F4 key to access the Raw Data dialog.
- 3. The Stream Selection dialog appears. Double-click the desired stream or click the button to exit. Only the streams associated with this CDT will display in the list menu.
- 4. The Raw Data dialog appears, listing the peak raw data from the last run of the stream represented by the CDT.

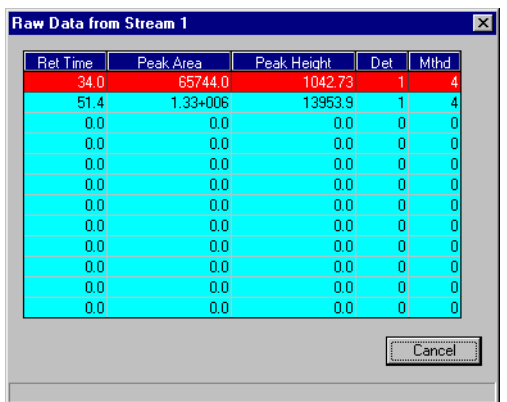

- 5. The MON2000 operator can now copy the Retention Time from the Raw Data screen to the CDT as follows:
	- (a) Before pulling up the Raw Data screen, click Component #1 of the CDT.
	- (b) Click the Raw Data button or press the (F4) key to access the Raw Data screen.
	- (c) Press the **ENTER** key to copy the Retention Time (the next component's

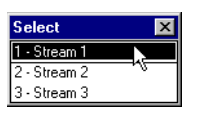

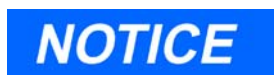

**When first displayed during a session, the Select Stream dialog highlights the stream that has the most recent raw data. Thereafter, the previously selected stream is highlighted.**

**NOTICE** 

**Some methods are a combination of the above types, e.g. 103 is LAST OF FUSED GROUP (3) and INHIBIT ON (100).**

RT is automatically targeted by MON2000). Then, press the **DOWN ARROW** key to advance to the next 'Raw Data' value.

- (d) Repeat Step (c) until all Retention Times have been copied to the CDT.
- 6. Click the  $\Box$  Dose button to clear the Raw Data screen.

Following is an example of a Raw Data Table.

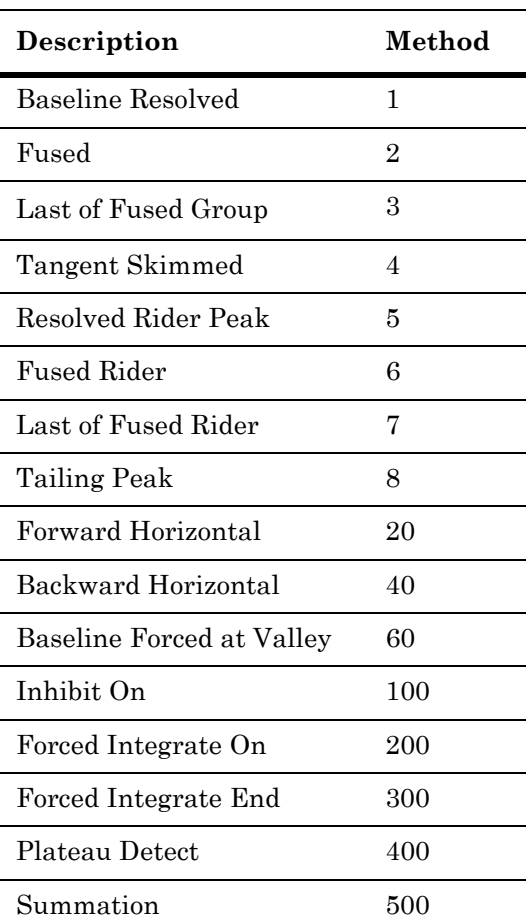

#### *Table 5-3 Raw Data Table*

## **5.2.5 Sort Retention Time**

To sort the components listed in the displayed CDT by their retention times,

- 1. Click the  $S_{\text{gft}}(F6)$  button or press the F6 key to access this function.
- 2. MON2000 automatically sorts the components.

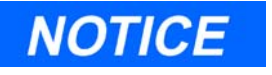

**Sorting the CDT components by retention time may affect one or more of the following:**

- **Analog Outputs**
- **Averages**
- **Bargraphs**
- **Limit Alarms**
- **User Defined Calculations**

#### <span id="page-157-0"></span>**5.3 TIMED EVENTS**

Use this function to view and/or edit the GC Timed Events Tables (TEVs) assigned to and used by particular gas streams.

#### **Timed Events Description**•

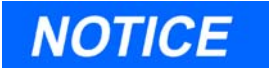

**[See Section 6.6.2](#page-252-0) for details about editing from the** *Chromatogram > Chromatogram Viewer* **menu.**

- Analysis Time Input total analysis time. LIMITS: 0.0 to 6000.0 seconds
- Cycle Time Input total cycle time. LIMITS: 0.0 to 6000.0 seconds
- Off During Baseline (per sample valve) toggle check boxes to select which valve(s) remain off during a baseline run

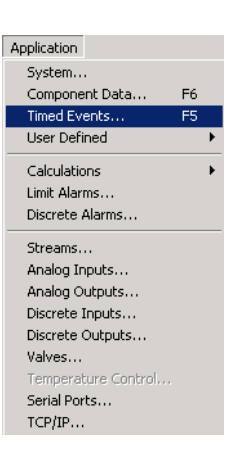

**MON2000 sorts components by the corresponding detector number first, then by the** 

**NOTICE** 

**Retention Time.**

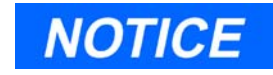

**The Cycle Time must be at least 10 seconds greater than the Analysis Time.**

#### **Valve Events**

- Type use the pull-down menu to select between valve number (Valve #), discrete output channel number (DO #), and stream switch (Strm Sw); additional selections SSO1, SSO2, Bleed1, Bleed2, Block1 and Block2 are available for the Model 700 GC applications
- Valve/DO # (for valves and discrete outputs only) - input the valve number or discrete output channel number. Use the provided combo box to select valve number by name
- State (for all types except for stream switch) - use the pull-down menu to toggle ON\OFF
- Time input the time that the event is to occur. LIMITS: 0.0 to 6000.0 seconds

#### **Integration Events**

- Type use the pull-down menu to select between Inhibit, Integrate, Auto Zero, Slope Sensitivity, Peak Width, Single Baseline, FID Gain, Summation, or Fused Override
- Value For peak width or slope sensitivity, input the number of points to be used. LIMITS: Peak Width and Slope Sensitivity, 1 to 99
- For FID gain, use the pull-down menu to toggle Low\High.
- For Single Baseline, use the pull-down menu to toggle OFF\BGN (Beginning)\END.
- Except for AutoZero, for all others use the pull-down menu to toggle ON\OFF. Auto Zero does not have 'Value' field.
- Det enter the appropriate detector number that the event will effect. Valid range is '1' or '2'
- Time input the time that the event is to occur. LIMITS: 0.0 to 6000.0 seconds

#### **Spectrum Gain Events**

- Detector # use the pull-down menu to select between detectors #1 and #2
- Gain input the gain value for that detector. LIMITS: 0 to 24
- Time input the time that the event is to occur. LIMITS: 0.0 to 6000.0 seconds

To access the Timed events feature,

- 1. Use the *Application > Timed Events* menu or press the F5 key to access this function.
- 2. The Timed Event Tables menu displays, listing the TEVs available per associated stream(s).

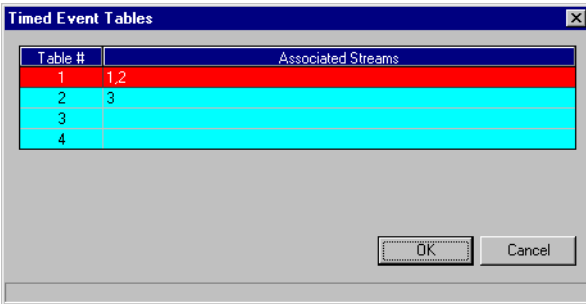

Choose the desired TEV.

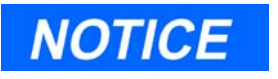

**The number of available TEVs depends on the GC unit configuration.** 

**The standard GC application contains four TEVs. MON2000 can operate GC Applications with up to five TEVs.** 

**To assign a TEV to a stream, use the Streams function ([see Section 5.8\)](#page-181-0).**

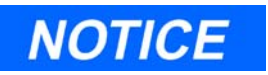

**[See Section 6.6](#page-250-0) for editing TEVs from CGM Viewer.**

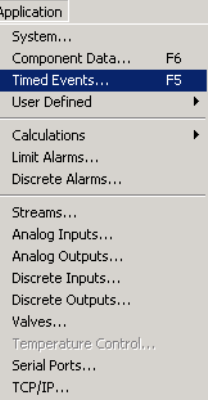

D

3. Click the  $\boxed{\phantom{a}}$  ok  $\phantom{a}$  button to accept your selection. The Timed Events Table dialog appears.

 $Click the$   $Cancel$   $button to abort and$ MON2000 returns you to the main window.

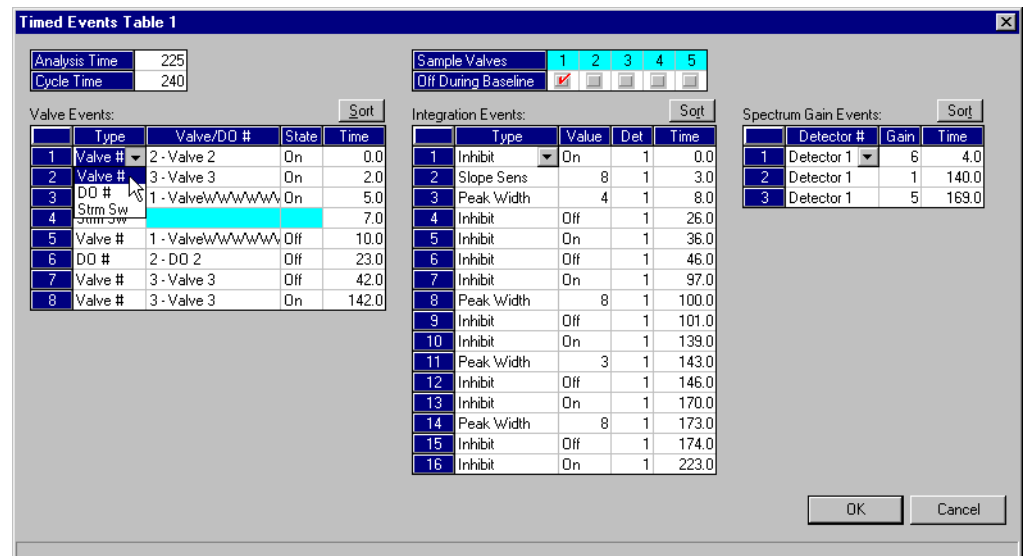

4. View or edit data.

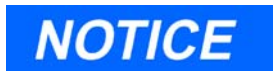

**To add a new timed event, move the cursor to the last table cell (last row, last column) and press the ENTER key.**

Use the check boxes to toggle the listed sample valves ON or OFF.

Double-click a given table cell or use one of the edit function buttons to make your changes. Some table cells will change into pull-down menus when selected. Choose your data from the pull-down menu provided.

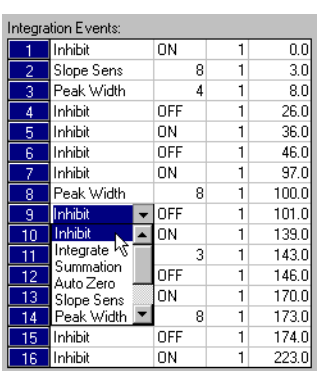

- 5. To sort data based on time, click the button for the corresponding table.
- 6. Click the  $\boxed{\begin{array}{|c|c|}\n\hline\n\hline\n\hline\n\end{array}}$  button to accept your changes and return to the main window.

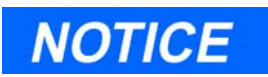

**If you configure duplicate TEVs (i.e., 2 or more TEVs contain the same parameter settings), an error dialog will display but your data will be saved.**

Click the  $\Box$  Cancel  $\Box$  button to abort and return to the main window.

#### **5.4 USER DEFINED**

The user-defined functions allow you to edit a user-defined operator entry for an applicationspecific variable. These variables may be used in reports, calculations, and/or for controlling the GC operations; however, user-defined variables are not used by all applications.

#### **5.4.1 Numeric**

Use this function to edit values for defined initialized variables. The User Defined Numerics dialog defines the names, types, and values for all application-specific numeric variables.

- 1. Use the *Application > User Defined > Numerics* menu to access this function.
- 2. The User-Defined Numerics dialog appears.

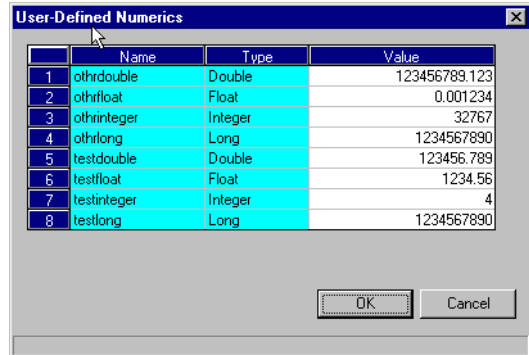

Double-click the desired Value cell and type the new number.

3. Click the  $\boxed{\square$  ok  $\square$  button to accept your changes and return to the main window.

Click the cancel button to abort and return to the main window.

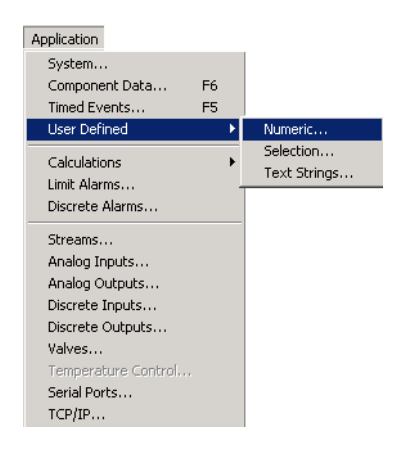

#### **5.4.2 Selection**

Use this function to edit values for defined selection variables. The User Defined Selections dialog defines the names and values for all application-specific selection variables.

- 1. Use the *Application > User Defined > Selection* menu to access this function.
- 2. The User-Defined Selections dialog appears.

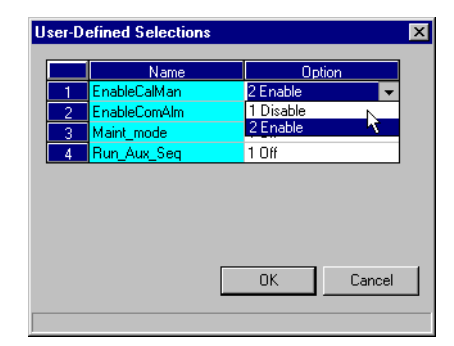

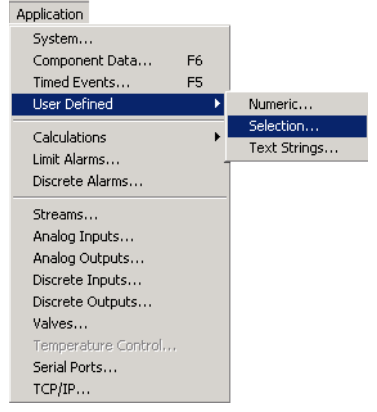

Double-click the desired Option cell and use the provided pull-down menu to select the new setting.

3. Click the  $\begin{array}{|c|c|} \hline \text{OK} & \text{button to accept your} \end{array}$ changes and return to the main window.

Click the  $\Box$  Cancel button to abort and return to the main window.

#### **5.4.3 Text Strings**

Use this function to edit text strings for defined string variables that may be used in reports. The User Defined Text Strings dialog defines the symbol name, size, and assigned text string for all application-specific text variables.

1. Use the *Application > User Defined > Text Strings* menu to access this function.

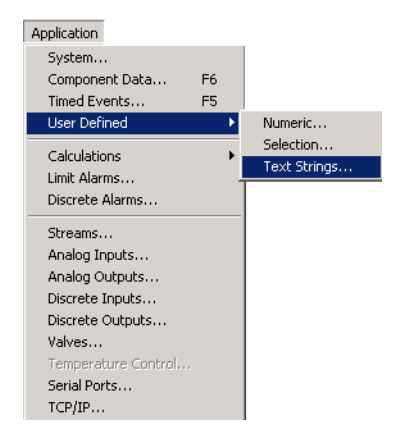

2. The User-Defined Text Strings dialog appears.

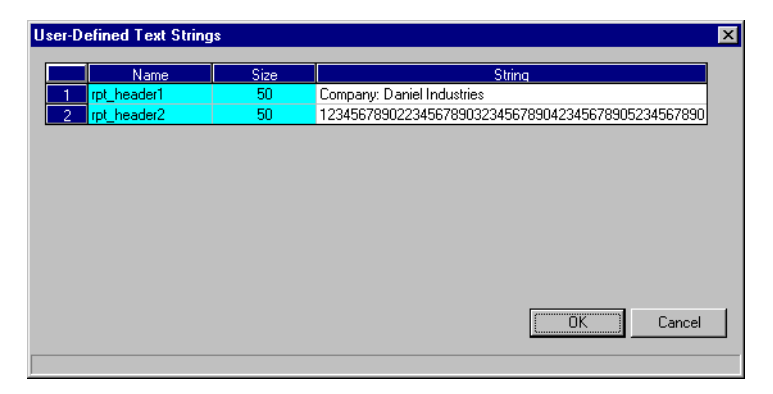

Double-click the desired String cell and type the new text.

3. Click the  $\begin{array}{|c|c|} \hline \hline \text{OK} & \text{button to accept your} \end{array}$ changes and return to the main window.

Click the cancel button to abort and return to the main window.

## **5.5 CALCULATIONS**

These options allow you to activate and define how the output of standard or user-defined chromatograph analysis data is used in various calculations.

### <span id="page-164-0"></span>**5.5.1 Control**

Use this function to designate, by streams, the standard calculations (e.g., mole percent, liquid volume, gas density, Wobbe index, etc.) that should be performed from the GC analysis data. Calculations are enabled or disabled for each sample stream.

1. Use the *Application > Calculations > Control* menu to access this function.

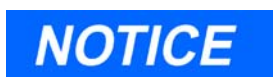

**String length (i.e., how many characters you can enter) is limited to the number cited in the Size cell.**

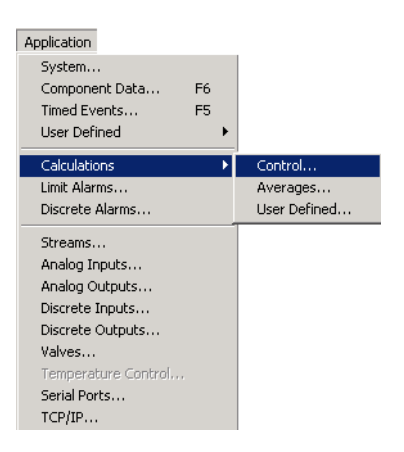

ontrol Calculations 1 2 3 4 5 6 7 8 9 10 11 12 4 Description g Limit Alarm Test  $\frac{1}{\sqrt{2}}$  $\frac{1}{2}$ INNNNN **LLLLK**  $\frac{1}{2}$  $\frac{1}{2}$ ¥  $\frac{1}{\nu}$ v Mole Percent Ē **SHEER**  $\Box$ **NUXILIA** Liquid Volume  $\frac{1}{2}$ <u>e</u> <u>in pi</u> 山口山山山 <u>a</u> **Element**  $\overline{\phantom{a}}$ Veight Percent Ē  $\frac{1}{\Box}$ ormalize Results Ē Ī Ē Ē Ē Ē ias Density Ξ Ē Ē iquid Density .<br>elative Density Gas Ξ Ē Ē Ξ Ē Ē Ē Ē Ē  $\Box$ elative Density Lqd  $\Box$  $\Box$  $\Box$  $\Box$ Ξ  $\Box$  $\Box$ Ξ  $\Box$  $\Box$ Ē  $\Box$ İ mpressibility Ī Ξ Ē Ē Ξ Ξ  $\Box$  $\Box$  $\Box$  $\Box$  $\Box$  $\equiv$ ry Gross Heating  $\Box$  $\Box$  $\Box$  $\Box$  $\Box$  $\Box$  $\Box$  $\Box$  $\Box$  $\Box$ Ē İ at Gross Heating  $\Box$  $\Box$  $\Box$  $\Box$  $\Box$  $\Box$  $\Box$  $\Box$  $\Box$  $\Box$  $\Box$  $\Box$ ctual Gross Heating E  $\Box$  $\Box$  $\Box$  $\Box$ **Electric**  $\Box$  $\Box$ ry Net Heating i<br>Elizi  $\Box$  $\Box$  $\frac{1}{1}$  $\Box$  $\Box$  $\Box$ **HELL**  $\Box$ Ξ at. Net Heating  $\Box$ E  $\Box$  $\Box$ 븜 큼 E  $\Box$ ctual Net Heating **OK** Cancel

2. The Control Calculations dialog appears.

Click the check boxes to toggle a calculation ON or OFF for a given stream.

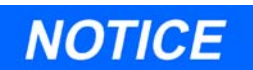

Scroll towards the end of the list to set metric calculations.

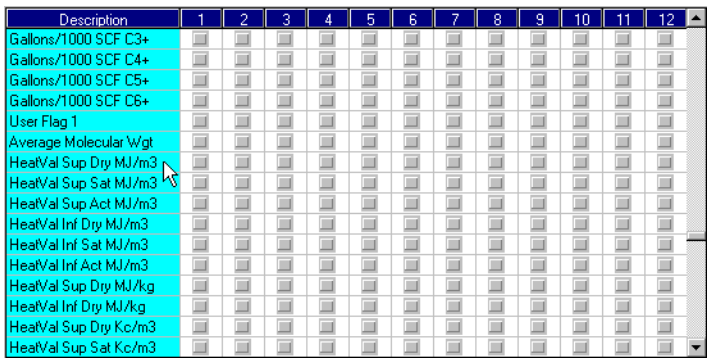

Before enabling a metric calculation, ensure that you also enable the Metric Base Conditions setting in the Systems dialog [\(see Section 5.1\)](#page-144-0).

3. Click the  $\boxed{\square$  ok  $\square$  button to accept your selections and return to the main window.

Click the cancel button to abort and return to the main window.

**You can use the arrow keys to move from one Stream cell to another, and press the space bar to toggle the calculation.**

#### **5.5.2 Averages**

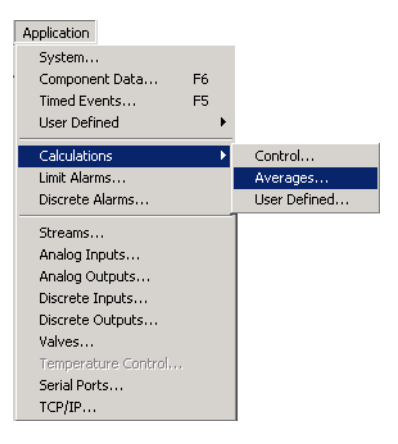

Use this function to designate, by streams and components, averages of standard calculations MON2000 should perform.

- 1. Use the *Application > Calculations > Averages* menu to access this function.
- 2. The Averages Calculations dialog appears.

Double-click the desired cell and either type the new data or use the provided pull-down menu to select the new setting.

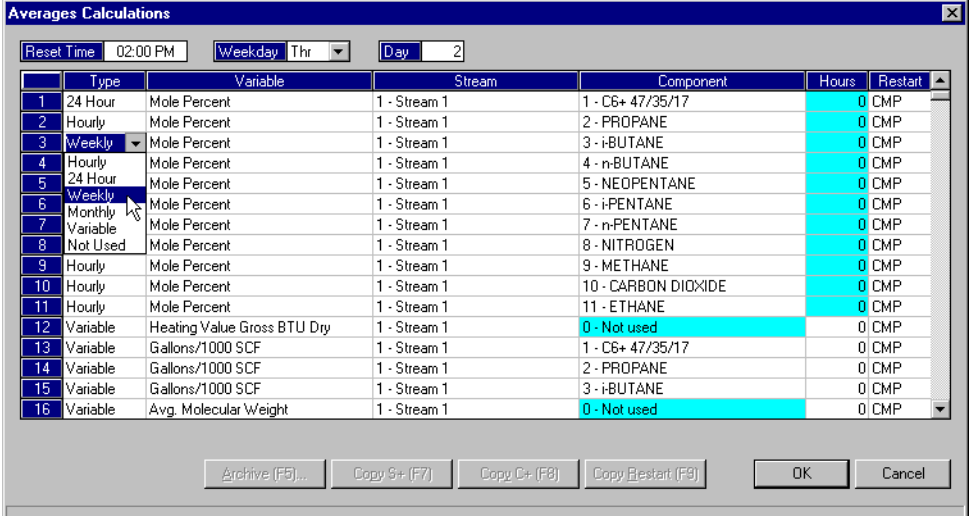

When changing the reset time, note the following:

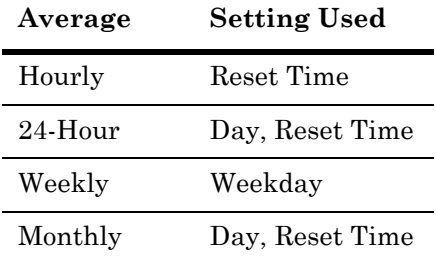

To set a custom time interval per calculation, set the *Type* to Variable and enter the desired interval length in the *Hours* cell. A setting of "0" means an average calculation will be performed for each analysis run of that stream.

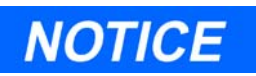

**Any GC analysis variable with defined alarm limits cannot be averaged or archived while in an active alarm state [\(see](#page-170-0)  [Section 5.6](#page-170-0) for more information on Limit Alarms).**

**To disable this feature, use the Control Calculations function to set Avg Limit Alarm Test to OFF [\(see Section 5.5.1\)](#page-164-0).**

Note that this custom Hours setting overrides the Reset Time setting.

- 3. Use the provided pull-down menu to add a new variable to the list.
- 4. To view an archive of averages for a given variable, select the desired variable and

click the  $\text{Archive (F5)}$ . button or press the F5 key.

The Archive Data dialog for that variable appears.

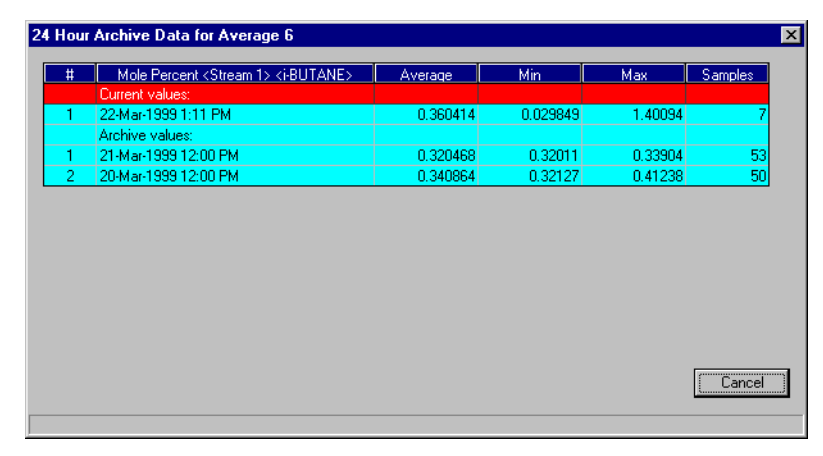

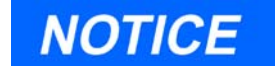

**An error message displays when the last available stream or component is reached.**

To save this archive to disk, right-click the archive table and select the Save Sheet option from the pop-up menu.

5. To copy the stream settings from a highlighted row and apply them to the next

row, click the  $C<sub>opy</sub> S+(F7)$  button or press the F7 key. This feature also increments the *Stream* value to the next available stream (e.g., incrementing from Stream 2 to Stream 8), per the GC application.

6. To copy the component settings from a highlighted row and apply them to the next

row, click the button or press the F8 key. This feature also increments the *Component* value to the next available component (e.g., incrementing from "Ammonia" to "Benzene"), per the GC application.

7. To copy the *Restart* setting from a highlighted row and apply it to the next

row, click the Copy Restart (F9) button or press the F9 key.

8. Click the  $\boxed{\square$ <sup>0K</sup> button to accept your selections and return to the main window.

Click the cancel button to abort and return to the main window.

## **5.5.3 User Defined**

Use this function to create and edit customized calculations on GC analysis data. MON2000 will allow up to 20 user-defined calculations.

1. Use the *Application > Calculations > User Defined* menu to access this function.

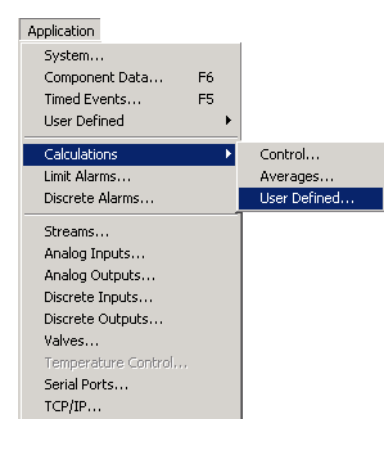

appears.

User-Defined Calculations  $\overline{\mathbf{x}}$ Label Current Value L # label 1  $\overline{\text{label 2}}$  $\begin{array}{r} 4 \\ -5 \\ \hline 6 \\ \hline 7 \\ \hline 8 \\ \hline 9 \\ \hline 10 \\ \hline 11 \\ \hline 12 \\ \hline 13 \\ \hline 14 \\ \hline 15 \\ \hline 16 \\ \hline 17 \\ \hline \end{array}$ <u>18</u>  $\frac{19}{20}$ label 20  $E$ dit Calc (F2)...  $0K$ Cancel Alphanumeric field

2. The User-Defined Calculations dialog

- 3. Click the calculation name you wish to edit, or click in the next available blank Label cell. The Label field accepts 15 characters.
- 4. Click the  $\Xi$ dit Calc (F2)... | button to edit or create the calculation function. The Edit User-Defined Calculation dialog appears.

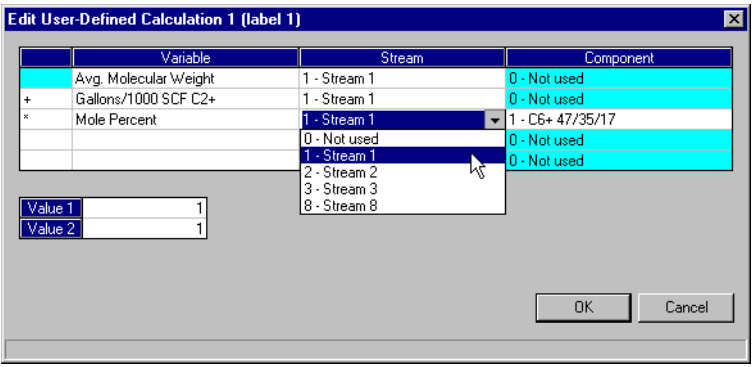

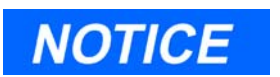

**Your user-defined calculation becomes a variable that can be used when:**

- **calculating averages**
- **assigning alarm limits**
- **calculating analog outputs**
- **generating bargraphs and reports**
- **creating other user-defined calculations**

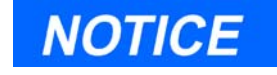

**The calculation completes each step from top to bottom.**

(a) To change the calculation function, click the appropriate cell and use the pulldown menu to choose the desired operator.

To change or add a variable name, use the Variables pull-down menu.

To select a stream or component, click the appropriate cell and use the pulldown menu to choose the desired stream/ component.

Enter any constant values in the Value 1 and Value 2 cells.

(b) Click the button to accept your changes and return to the User-Defined Calculation dialog.

Click the cancel button to abort and return to the User-Defined Calculation dialog.

5. Click the  $\begin{array}{|c|c|} \hline \hline \text{OK} & \text{button to accept your} \end{array}$ new or edited calculation and return to the main window.

Click the cancel button to abort and return to the main window.

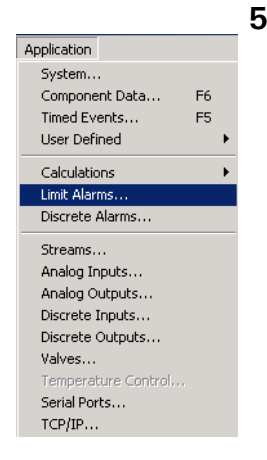

### <span id="page-170-0"></span>**5.6 LIMIT ALARMS**

Use this function to set threshold limits for GC analysis data. When a limit is exceeded, an alarm is activated and logged. [See Section 8.3](#page-305-0) for information on Alarm Logs.

Note that Modbus Registers assigned to alarms are application-specific.

- 1. Use the *Application > Limit Alarms* menu to access this function.
- 2. The Limit Alarms dialog appears.

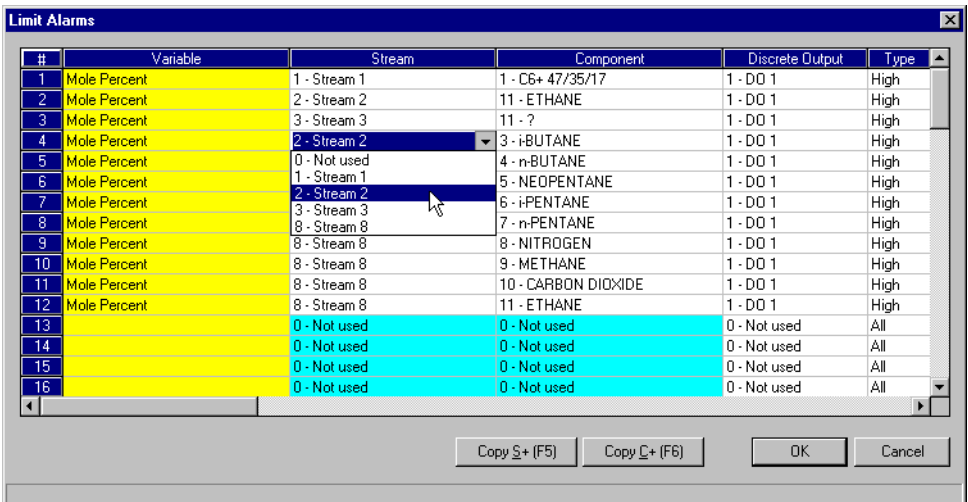

3. To change the assigned variable, stream or component, click the appropriate cell and use the provided pull-down menu.

Note that you must first select a variable before entering the related data.

4. To assign the discrete hardware output that will be set when the alarm is active, click in the appropriate cell and use the provided pull-down menu.

Output values range from "1" to "N", per the discrete hardware output identification number and the GC application. A discrete

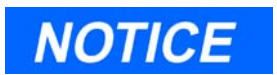

**You can add a new variable only if an available row is blank. The number of allowed limit alarms is fixed by the GC application.**

output of "0 - Not used" indicates that no output is set.

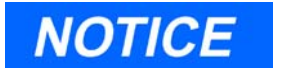

**A discrete output can be used to monitor one or more inputs.**

**If you are using discrete outputs to reflect the status of discrete inputs, ensure that the output assignments set here coordinate with those set in the Discrete Alarms dialog ([see Section 5.7\)](#page-174-0).**

To set discrete outputs, [see Section 5.12](#page-200-0).

5. To change the alarm type, click the appropriate cell and use the provided pulldown menu.

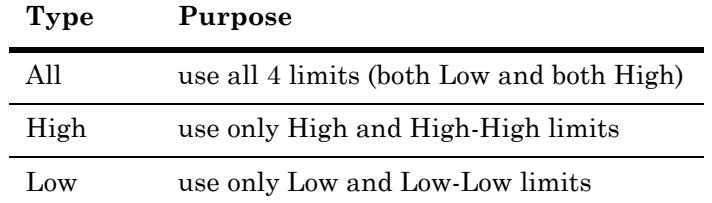

- 6. Input the desired high/low limits in the appropriate cells.
- 7. To copy the stream settings from a highlighted row and apply them to the next

row, click the button or press the F5 key. This feature increments the Stream value to the next available stream (e.g., incrementing from "Stream 2" to "Stream 8"), per the GC application.

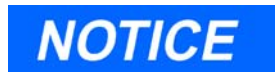

**An error message displays when the last available stream or component is reached.**

8. To copy the component settings from a highlighted row and apply them to the next

row, click the  $\Box$  Copy  $\Box$  + (F6)  $\Box$  button or press the F6 key. This feature increments the Component value to the next available component (e.g., incrementing from "Ammonia" to "Benzene"), per the GC application.

9. Click the button to accept your changes and return to the main window.

Click the  $\Box$  Cancel button to abort and return to the main window.

#### **Limit Alarms Description**

- Variable selected variable assigned to the limit alarm
- Stream stream number assigned to the variable or the channel number if an analog input or analog output
- Component component name and number assigned to the variable
- Discrete Output number of the discrete hardware output that will be set when the alarm is active; zero indicates no discrete output will be set

• Type - High uses only the high and the highhigh limits, Low uses only the low and the low-low limits, and All uses both low and both high limits

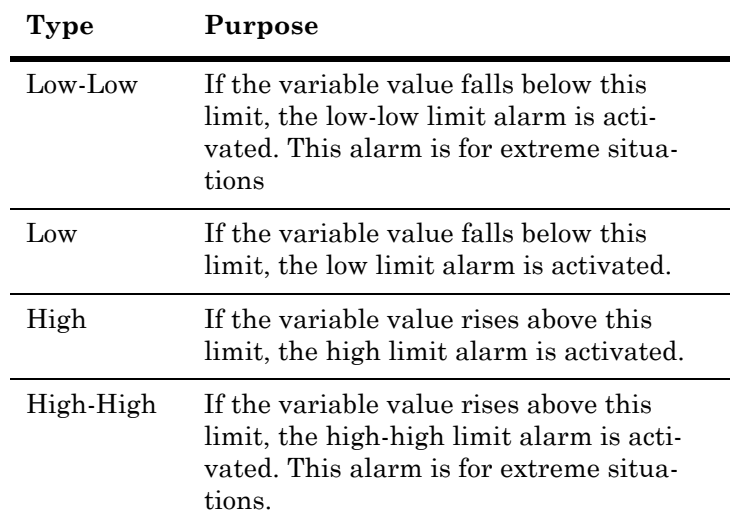

### <span id="page-174-0"></span>**5.7 DISCRETE ALARMS**

Use this function to assign discrete hardware inputs, used to set alarms, to one of the available discrete hardware outputs.

For more information on discrete outputs, [see](#page-200-0)  [Section 5.12.](#page-200-0)

1. Use the *Application > Discrete Alarms* menu to access this function.

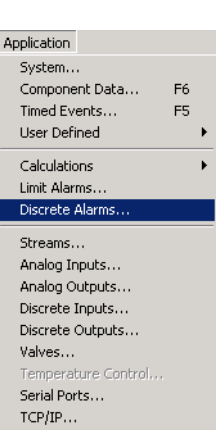

- **Discrete Alarms** Discrete Output Alarm Tevi Discrete Input 0 - Not used  $0 - Not used$ 0 - Not used 0 - Not used 0 - Not used 0 - Not used 0 - Not used 0 - Not used 0 - Not used 0 - Not used  $0K$ Cancel Selection field
- 2. The Discrete Alarms dialog appears.

3. Use the provided Discrete Input pull-down menu to select the identification number of the discrete hardware input to be used for alarm purposes.

Input values can range from "1" to "N", per the discrete hardware output identification number and the GC application. A discrete input of "0 - Not used" indicates that no input has been assigned.

To configure discrete inputs, [see](#page-199-0)  [Section 5.11.](#page-199-0)

4. Use the provided Discrete Output pull-down menu to select the identification number of

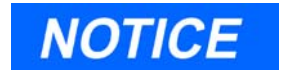

**All alarms from digital inputs with assignments other than "0" are recorded in the Alarm Log.**

the discrete hardware output to be used for alarm purposes.

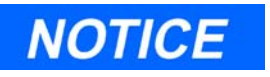

**A discrete output can be used to monitor one or more inputs.**

**If you are using discrete outputs to reflect the status of GC analysis data alarms, ensure that the output assignments set here coordinate with those set in the Limit Alarms dialog [\(see Section 5.6](#page-170-0)).**

Output values can range from "1" to "N", per the discrete hardware output identification number and the GC application. A discrete output of "0 - Not used" indicates that no output has been assigned. To configure discrete outputs, [see Section 5.12](#page-200-0).

### **5.7.1 Delayed Discrete Alarms**

A *delayed discrete alarm* can be set to trigger a discrete alarm and activate the appropriate discrete output if a previously specified discrete input has been closed for a user-defined amount of time.

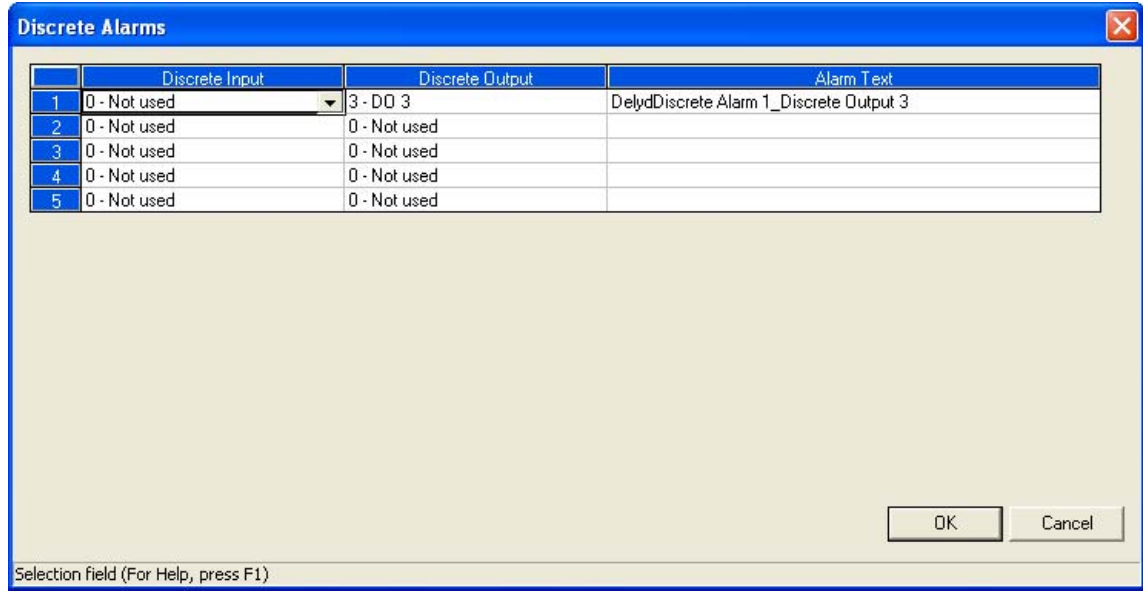

For example, if discrete input #1 is closed for 60 seconds, discrete alarm #1 will be activated, which will in turn activate discrete output #3. MON2000 will display an active alarm in the bottom row of the GC column of the GC Status Bar. MON2000 will also copy the alarm description in the *Alarm Text* column to the appropriate Alarm screens.

The delayed discrete alarm feature is only available with the following apps installed:

- 700\_Mode0\_v192 or later;
- 700\_DewUS\_v184 or later;
- 700\_Mode1\_v193 or later;
- 2350A\_Mode0\_v183 or later;
- 2350A\_Mode1\_v184 or later.

To set up a discrete alarm, do the following:

1. Select *Applications > User Defined > Selection...*. The User-Defined Selections window displays.

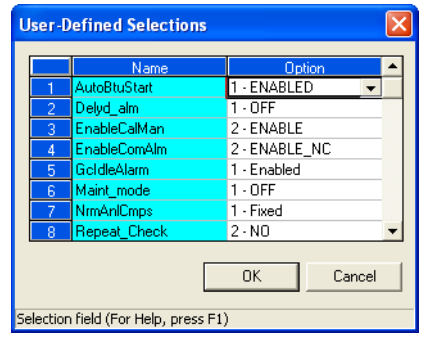

2. Locate the **Delyd\_alm** variable under the *Name* column and set its *Option* to ON and click OK.

Note that setting the *Option* to OFF disables the delayed discrete alarm feature.

3. Select *Applications > Discrete Alarms...*. The Discrete Alarms window displays.

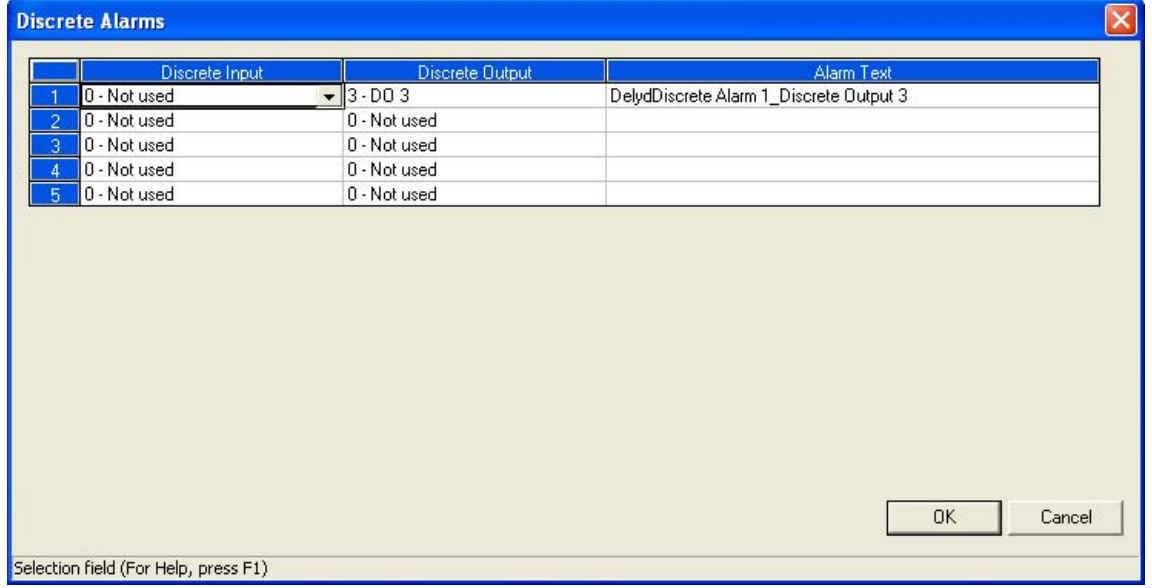

4. For the appropriate alarm, select the discrete output that should be activated if the associated discrete input is closed.

By default, discrete outputs #1, #2, and #3 can be selected.

To make discrete output #4 available for selection, do the following:

- (a) Select *Applications > User Defined > Selection...*. The User-Defined Selections window displays.
- (b) Set EnableComAlarm to **Disable**.
- (c) Select *Applications > Discrete Outputs...*. The Discrete Outputs window displays.
- (d) Set the Switch field for discrete output #4 to **Auto**.

To make discrete output #5 available for selection, do the following:

- (a) Select *Applications > User Defined > Selection...*. The User-Defined Selections window displays.
- (b) Set EnableCalMan to **Disable**.
- (c) Select *Applications > Discrete Outputs...*. The Discrete Outputs window displays.
- (d) Set the Switch field for discrete output #5 to **Auto**.

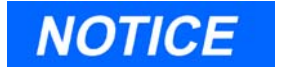

**All discrete inputs should be set to "0 - Not used".**

- 5. Enter the appropriate alarm text in the *Alarm Text* column, if desired. This text will be copied to the appropriate alarm screens if the discrete alarm is triggered.
- 6. Click **OK** to accept your changes.
7. Select *Applications > User Defined > Numeric...*. The User-Defined Numerics window displays.

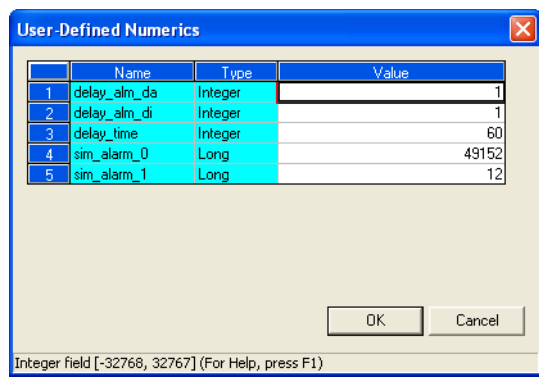

- 8. The following variables apply to the delayed discrete alarm:
	- **delay\_alm\_da**: Defines which discrete alarm will be activated.
	- **delay\_alm\_di**: Defines which discrete input will be used to initiate the delayed discrete alarm.

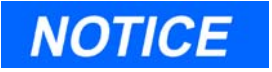

**Although there are five discrete inputs available, closing Discrete Input #4 will result in an active** *Analyzer Failure* **alarm that will cause the GC to go to idle if Discrete Input #4 remains closed up to the end of the current analysis.**

**Discrete Input #5 can be used if the** *run\_Aux\_Seq* **option in the 'User-Defined Selections window is set to OFF.**

> • **delay\_time**: Defines the time, in seconds, between the moment the discrete input is closed and the delayed discrete alarm is activated. Range is **0** to **500** seconds. Default value is 60 seconds.

#### **5.8 STREAMS**

This function allows you to:

- assign CDTs and TEVs to a particular stream
- designate a stream for analysis or calibration (or none)
- control automatic calibration parameters, such as the total number of runs, runs to be averaged, starting times, and time between automatic calibrations and baseline runs
- define baseline pressure and temperature conditions that are applicable to calculated GC analysis data, such as compressibility

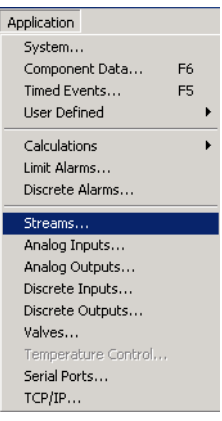

To use the Streams function,

- 1. Use the *Application > Streams* menu to access this function.
- 2. The Streams dialog appears.

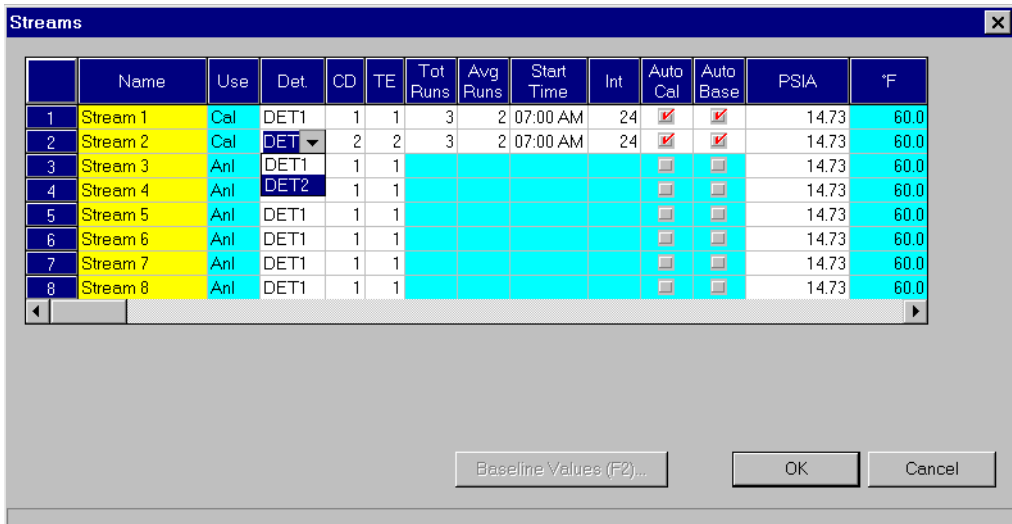

3. To edit the settings displayed, click the appropriate cell, use the provided pull-down menus, or to choose the check boxes to enable or disable the automatic calibration and baseline calibration.

See the following tables for details.

# The **standard settings** include:

*Table 5-4 Description of Standard Stream Settings*

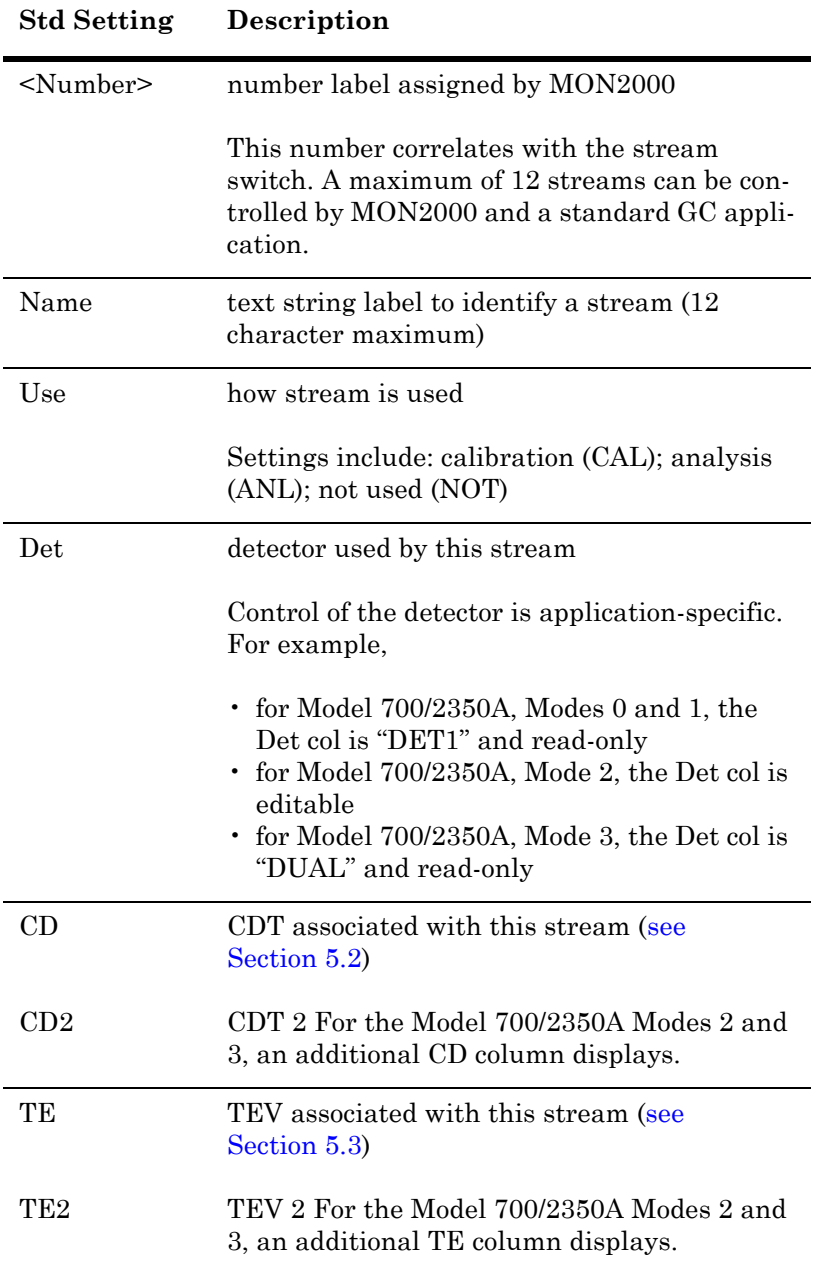

### For **calibration (CAL) streams**, you can edit the following control parameters:

*Table 5-5 Description of Calibration Stream Settings*

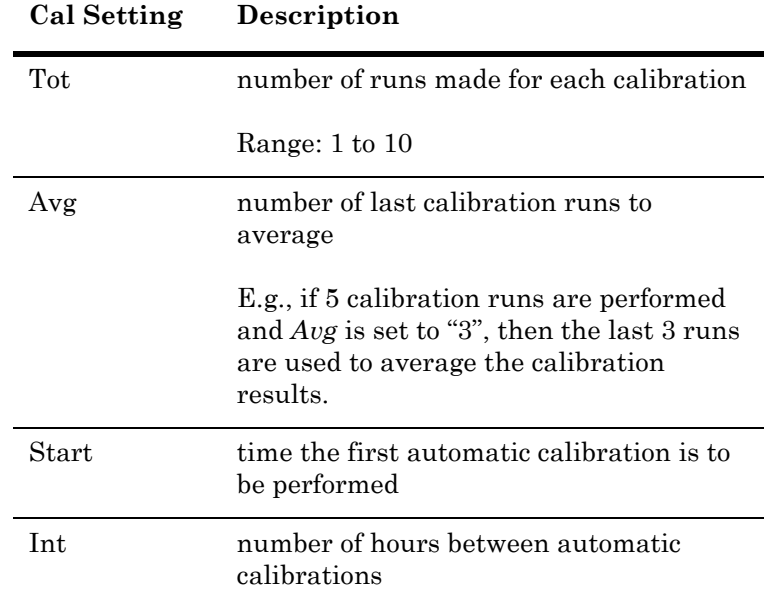

*Table 5-5 Description of Calibration Stream Settings (Continued)*

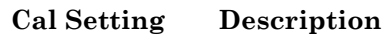

Auto Cal Auto Base enable/disable the automatic calibration and baseline run (first check box sets the automatic calibration; second check box sets the baseline run)

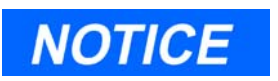

**For the automatic calibration to work, at least one stream switch (valve event Strm Sw) must be included in the corresponding TEV [\(see Section 5.3](#page-157-0)).**

If the automatic baseline run is enabled, the GC performs an additional calibration run (before the calibration runs to be averaged) without the calibration gas. This run evaluates peaks caused by the GC valve action alone; any peak areas found are subtracted from the subsequent analyses. To view or print the baseline run results, [see Step 4.](#page-186-0)

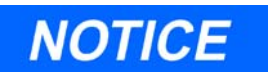

**Disabling the Auto Base setting will delete existing CDT baseline data for the associated stream.**

You can edit the following parameters for a defined stream used in **GC calculations**. These parameters are also used for postanalysis calculations that use streamspecific base pressure and temperature values. Note that these parameters are not applicable for every application.

| Par Setting              | Description                                                                      |
|--------------------------|----------------------------------------------------------------------------------|
| PSIA<br>BAR              | base temperature in PSIA or bar units                                            |
|                          | <b>NOTICE</b>                                                                    |
|                          | To change the displayed system<br>units, see Section 5.1 for details.            |
| deg F<br>deg C           | base temperature in degrees Fahrenheit<br>or Celsius                             |
| Opt Pres 1               | If compressibility is activated for a par-                                       |
| Opt Pres 2<br>Opt Pres 3 | ticular stream (Calculation Control<br>function, (see Section $5.5.1$ ), up to 3 |
|                          | optional pressures can be defined to                                             |
|                          | calculate additional post-analysis data.                                         |
|                          | Only the base pressure can be edited. The                                        |
|                          | base temperature is a constant 6 $\rm{^0F}$ (15 $\rm{^0C}$ )                     |
|                          | for all calculations.                                                            |

. *Table 5-6 Description of GC Calculation Parameters*

<span id="page-186-0"></span>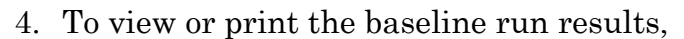

click the Baseline Values (F2)... | button or press the F2 key. The Baseline Values dialog appears.

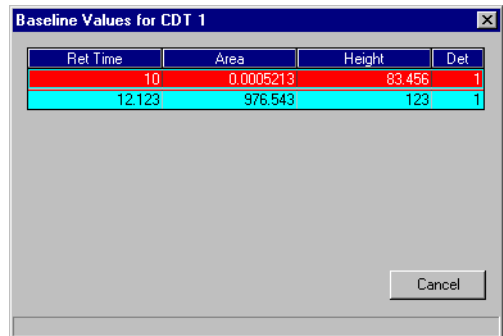

5. Click the Cancel button to return to the main window.

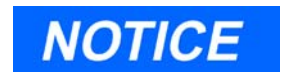

**If a stream is not used, you cannot access baseline data for that stream.**

#### **5.9 ANALOG INPUTS**

This function allows you to:

- assign identifying labels
- assign scale ranges
- calibrate analog inputs for zero and full scale values

Electrical current signals ranging from 4 to  $20mA$  ( $\pm 10\%$ ) are accepted as analog inputs.

To use the Analog Inputs function,

- 1. Use the *Application > Analog Inputs* menu to access this function.
- 2. The Analog Inputs dialog appears.

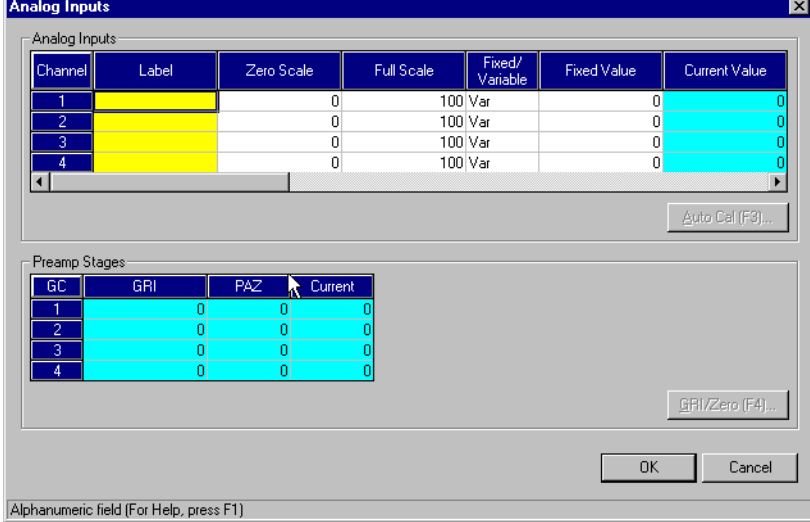

To edit the settings displayed, click the appropriate cell or click and use the provided pull-down menus.

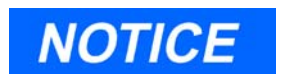

**The 2350A GC Controller and the Model 700 unit supports up to four AI channels.**

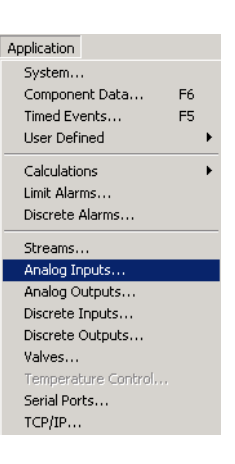

See the following table for details or refer to Step 3 for a more automated process.

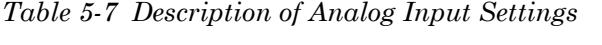

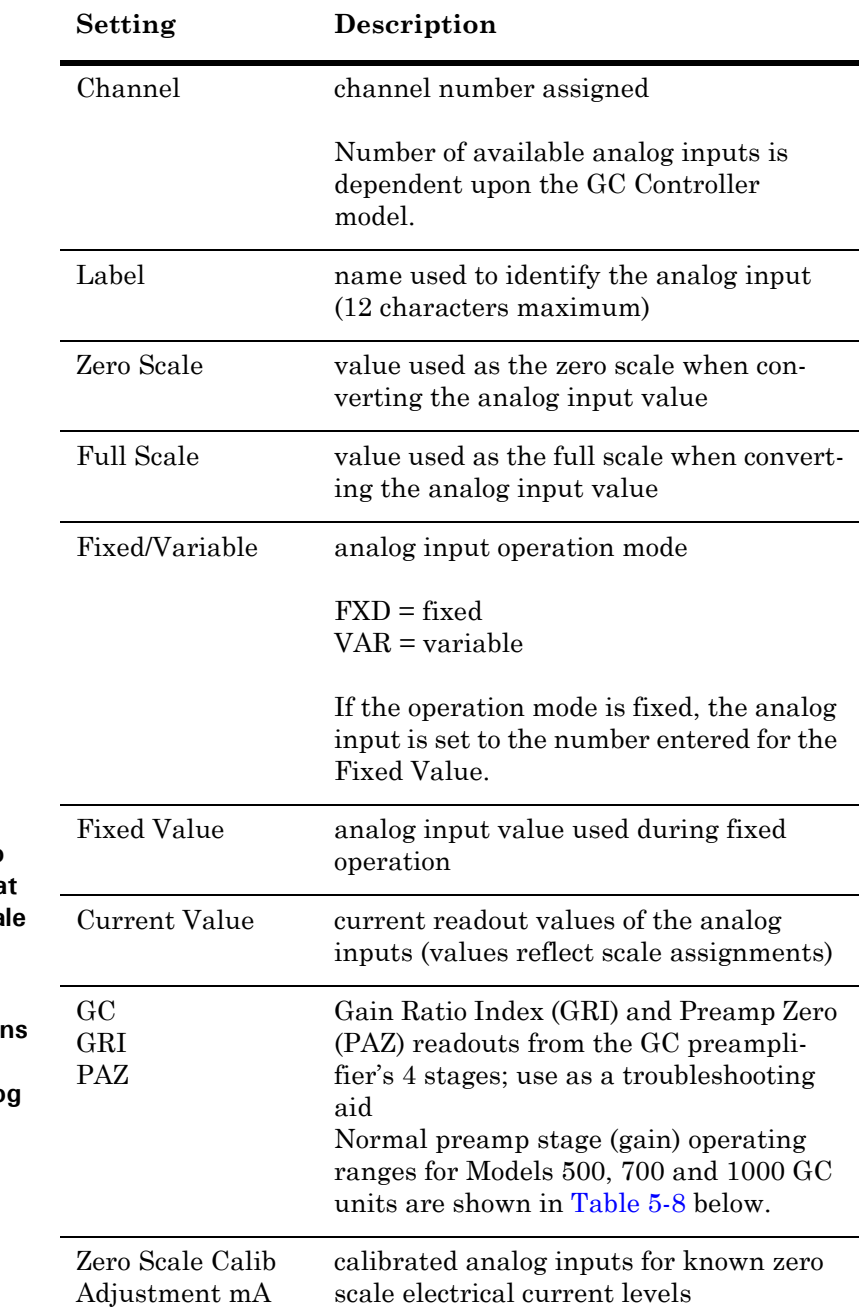

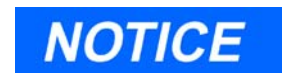

**MON2000 accepts a Zero Scale calibration value that is higher than the Full Sca value.**

**A higher Zero Scale value**  can be useful in application **that require an inverse**  display, or record of analo **signal levels.**

*Table 5-7 Description of Analog Input Settings (Continued)*

| Setting          | <b>Description</b>                      |
|------------------|-----------------------------------------|
| Full Scale Calib | calibrated analog inputs for known full |
| Adjustment mA    | scale electrical current levels         |

*Table 5-8 Gain Operating Ranges for Models 500, 700 and 1000 GCs*

<span id="page-189-0"></span>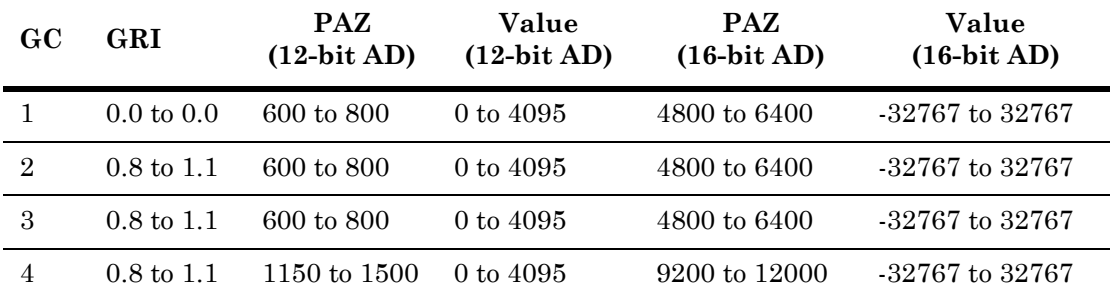

- 3. To perform an automated input calibration,
	- (a) Select the desired channel by clicking anywhere in that row.
	- (b) Set the analog input signal to either its minimum level or the anticipated Zero Value.

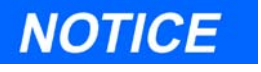

**This step may require adjusting a rheostat, or another controlling device, at the source of the analog input signal.**

- (c) Set the anticipated Full Value.
- (d) Click the  $\vert$  Auto Cal (F3)...  $\vert$  button or press the F3 key.

You can abort this process at any time by clicking the  $\mathbb{N}^{\circ}$  button.

4. The Zero Scale Adjustment dialog appears.

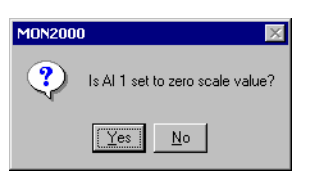

Click the  $\sqrt{\frac{Y_{\text{es}}}{Y_{\text{es}}}}$  button to continue.

MON2000 accepts a Zero Scale calibration value that is higher than the Full Scale value. A higher Zero Scale value can be useful in the applications that require an inverse display, or record, of analog signal levels. 2350A GC Controllers and Model 700 units support up to 4 Analog channels.

5. The Full Scale Adjustment dialog appears. Adjust the Analog Input to its Full Scale value.

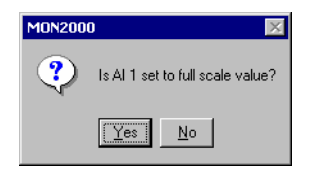

Click the  $\sqrt{\gamma_{\text{es}}}$  button to continue.

6. MON2000 verifies that the recorded values are acceptable. A confirmation dialog displays.

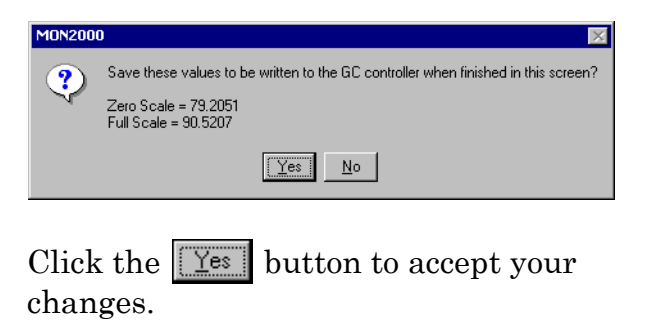

Click the  $\mathbb{N}^{\circ}$  button to cancel and return to the Analog Input dialog.

7. To perform a GRI (Gain Ratio Index) calculation, click the  $GRIZero$  (F4)... button or press the F4 key.

A GRI calculation confirms the GC Controller preamp operation. It can be performed after a preamp calibration has been completed, or as a trouble shooting procedure.

8. Click the button to accept your changes and return to the main window.

Click the cancel button to abort and return to the main window.

## **5.10 ANALOG OUTPUTS**

This function allows you to:

- assign variables to Analog Outputs
- assign scale ranges
- calibrate analog outputs for zero and full scale values

#### <span id="page-191-0"></span>**5.10.1 Analog Output Dialog Description**

To use the Analog Outputs function,

1. Use the *Application > Analog Outputs* menu to access this function.

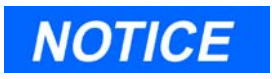

**Ensure that you halt any ongoing analysis runs ([see Section 4.3\)](#page-130-0) before performing a GRI calculation.**

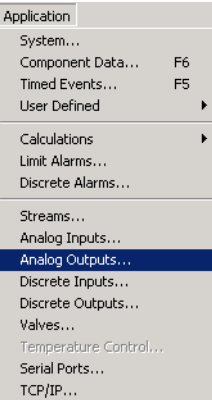

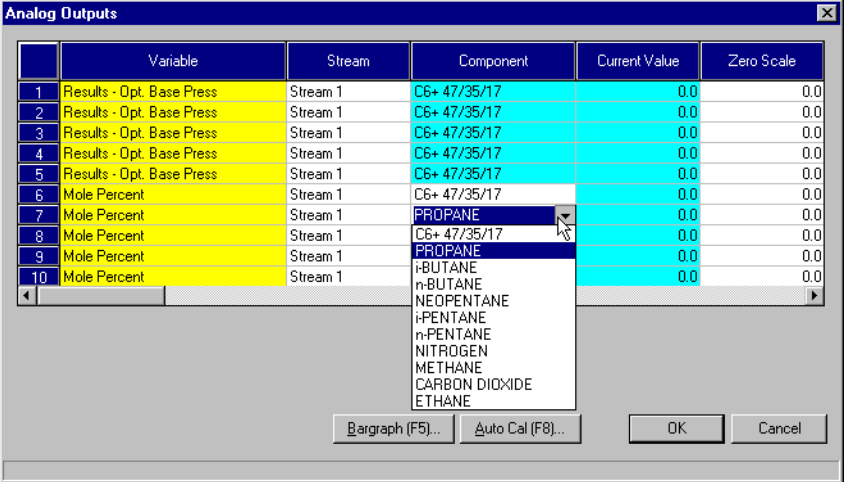

2. The Analog Outputs dialog appears.

To edit the settings displayed, double-click the appropriate cell or click and use the provided pull-down menus.

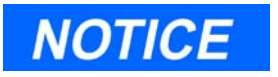

**When assigning analog outputs, first check the CGM Analog Output Config field in the System dialog ([see Section 5.1\)](#page-144-0).**

**An analog output assignment that uses the same analog output number as the CGM setting will produce erratic CGM trace output, possibly with incorrect scaling.**

See the following table for details. *Table 5-9 Description of Analog Output Settings*

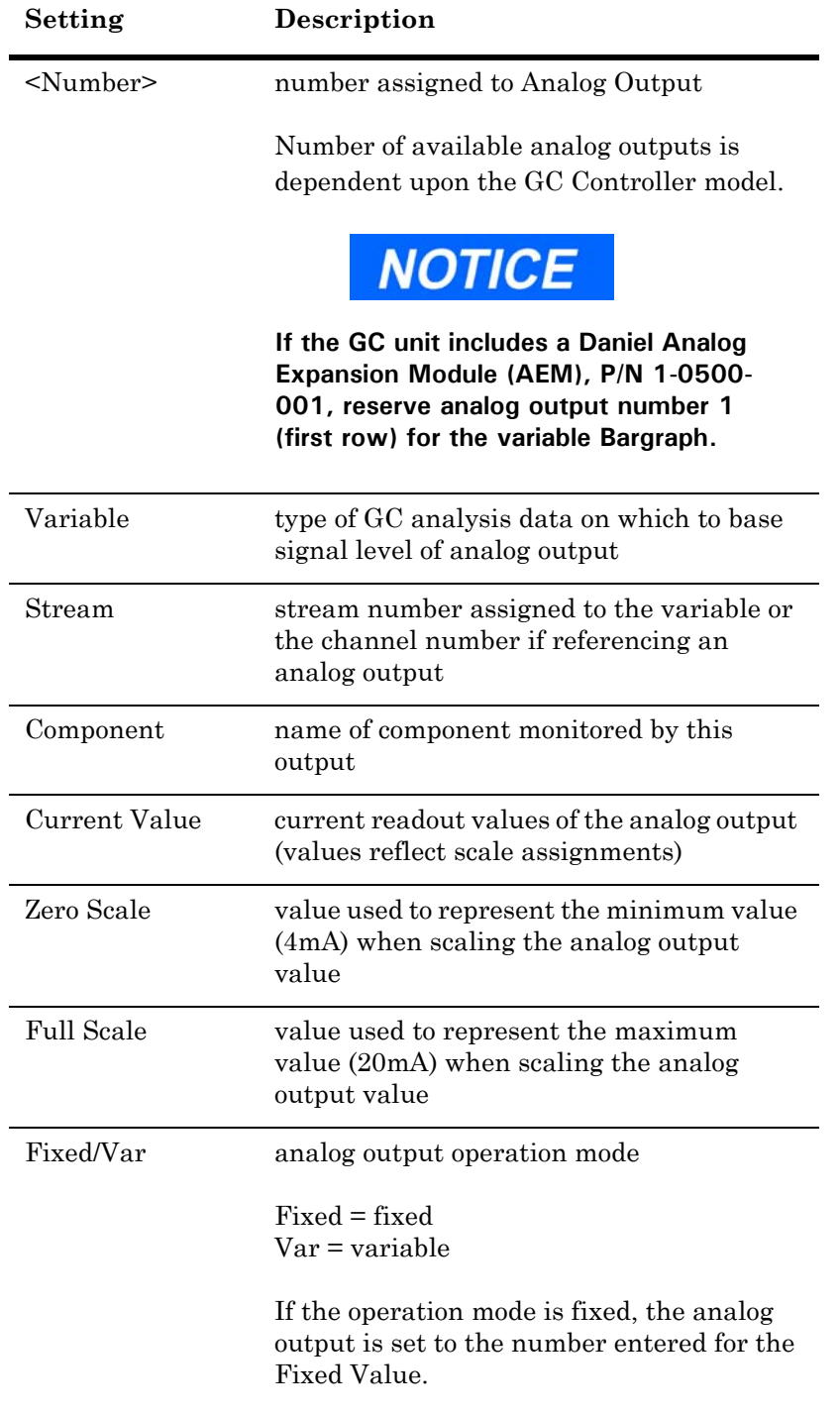

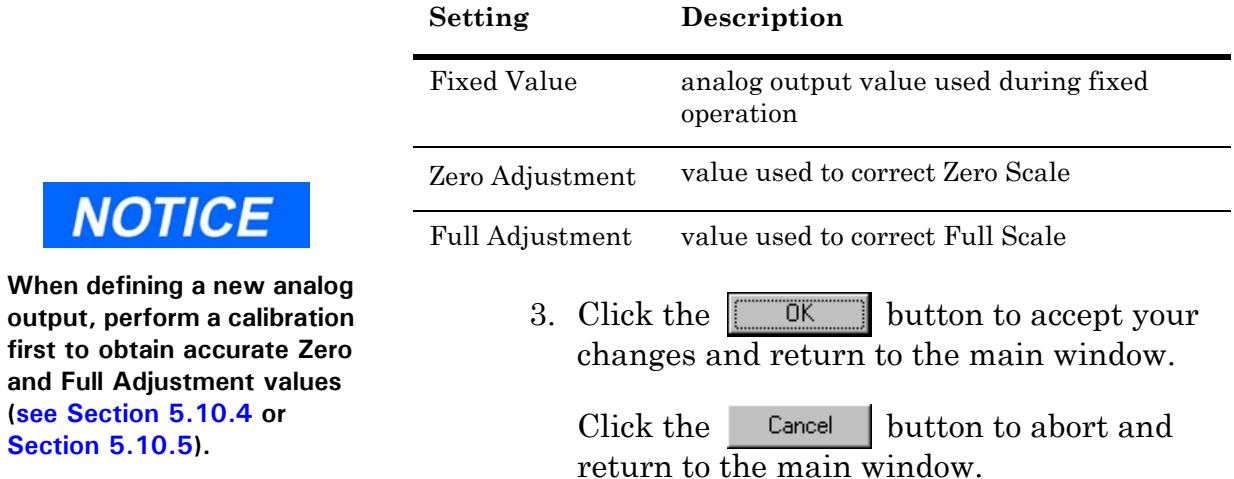

*Table 5-9 Description of Analog Output Settings (Continued)*

## **5.10.2 Changing a Variable**

To change a variable assignment, click the appropriate Variable cell. Use the provided pull-down menu and click the desired variable to select it.

## **5.10.3 Changing the Bargraph**

Use this function to designate which AEM output analog signals can be used to drive the bargaph device inputs. Each of the 16 available AEM output signals can be assigned to represent various GC analysis data variables.

To edit the variables and corresponding settings displayed by the bargraph,

- 1. Click the  $\Xi$ argraph (F5)... | button or press the F5 key.
- 2. The Bargraph dialog appears.

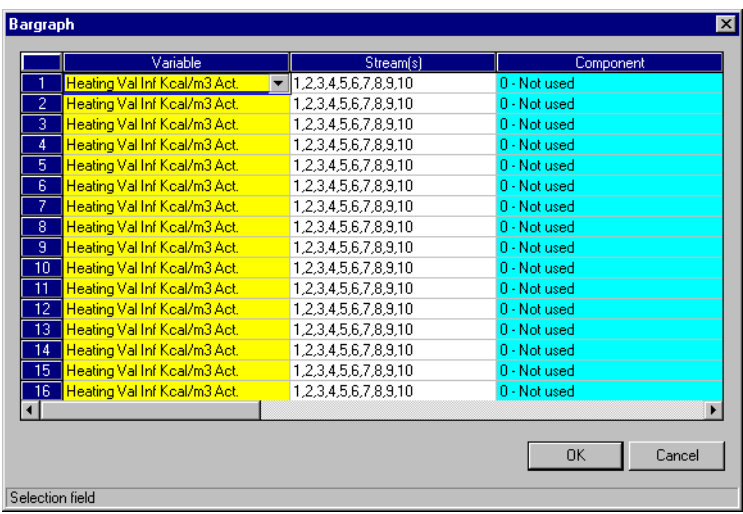

To edit the settings displayed, double-click the appropriate cell or click and use the provided pull-down menus. [See Section](#page-191-0)  [5.10.1](#page-191-0) for more details.

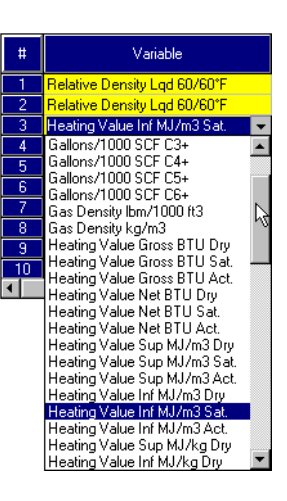

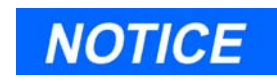

**Multiple streams can be entered by separating the stream numbers with commas (e.g., 2,3). Bargraph results will be produced for each stream.**

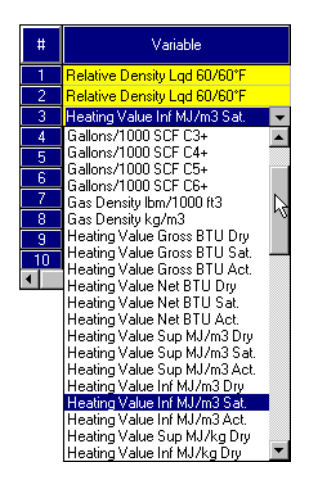

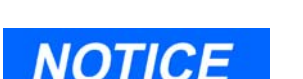

**Setting both adjustment values to "0.0" disables the scale adjustment.**

**[See Appendix D](#page-464-0) for an alternative calibration method for analog outputs. [Appendix D](#page-464-0) includes an example of calibrating an output scale of 0 to 1200.**

- 3. To change a variable assignment, click the appropriate Variable cell. Use the provided pull-down menu and click the desired variable to select it.
- 4. Click the  $\boxed{\phantom{a}}$  button to accept your changes and return to the Analog Outputs dialog.

Click the  $\Box$  Cancel button to abort and return to the Analog Outputs dialog.

### <span id="page-196-0"></span>**5.10.4 Performing a Manual Calibration**

To manually calibrate an analog output,

- 1. Select the desired analog output by clicking anywhere in the corresponding row.
- <span id="page-196-1"></span>2. Set the *Zero Scale* and *Full Scale* values as desired.
- 3. Set the *Fixed/Var* parameter to "Fixed".
- 4. Set *Fixed Value* equal to the Zero Scale value.
- 5. Set *Zero Adjustment* and *Full Adjustment* to  $"0.0"$ .
- 6. Click the  $\boxed{\square$  ok button to accept your changes and exit from the Analog Outputs dialog.
- 7. Return to the Analog Outputs dialog. Wait until the *Current Value* of the analog output is equal to the Zero Scale value [\(see Step 2](#page-196-1)).
- <span id="page-196-2"></span>8. Record the value, in engineering units, read by the receiving device (e.g., a voltmeter).
- 9. Set *Fixed Value* equal to the Full Scale value ([see Step 2\)](#page-196-1).
- 10. Click the  $\begin{array}{|c|c|} \hline \hline \text{OK} & \text{button to accept your} \end{array}$ changes and exit from the Analog Outputs dialog.
- 11.Return to the Analog Outputs dialog. Wait until the *Current Value* of the analog output is equal to the Full Scale value [\(see Step 2](#page-196-1)).
- <span id="page-197-1"></span>12.Record the value, in engineering units, read by the receiving device (e.g., a voltmeter).
- 13.Set *Zero Adjustment* to the value recorded in [Step 8.](#page-196-2)
- 14.Set *Full Adjustment* to the value recorded in [Step 12.](#page-197-1)
- 15.Set the *Fixed/Var* parameter to "Var".
- 16.Click the button to complete the calibration and return to the main window.

## <span id="page-197-0"></span>**5.10.5 Performing an Automated Calibration**

To perform an automated analog output calibration,

- 1. Select the desired analog output by clicking anywhere in the corresponding row.
- 2. Click the  $\Delta u$ to Cal (F8)... button or press the F8 key.

You can abort this process at any time by

clicking the Cancel button.

3. The Zero Scale Adjustment dialog appears.

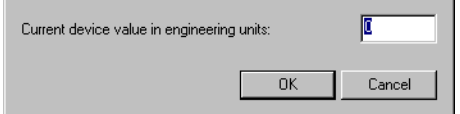

Input the appropriate value and click the ΰK button.

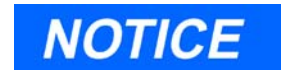

**To determine the uncalibrated Zero Scale and Full Scale analog output levels, see [Section 5.10.1.](#page-191-0)**

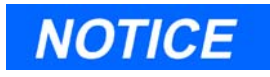

**To prevent scale adjustment, set both adjustment values to zero (0.0).**

**[See Appendix D](#page-464-0) for additional instructions on calibrating analog outputs. [Appendix D](#page-464-0) also includes a calibration example for an output scale of 0 to 1200.**

4. The Full Scale Adjustment dialog appears.

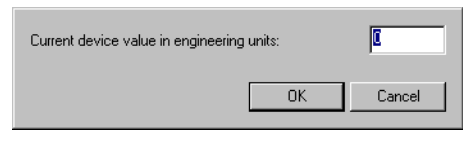

Input the appropriate value and click the ŌK. button.

5. If the values entered are within tolerance, data in the zero and full adjustment columns is updated. Otherwise, MON2000 displays an error message.

#### **5.11 DISCRETE INPUTS**

**Discrete Inputs** 

 $D11$ 

 $DI<sub>2</sub>$ 

DI 3

 $DI4$ 

Channel

Label

AUX\_STRM\_SEQ Auto

Use this function to assign labels to the GC discrete inputs and control their operational modes. The number of discrete inputs available depends on the GC application.

1. Use the *Application > Discrete Inputs* menu to access this function.

 $\overline{\mathbf{M}}$ 

lumer

ΠF

**OFF** 

ON

 $\frac{1}{\text{OFF}}$ 

OFF

Cancel

2. The Discrete Inputs dialog appears.

Switch

Of

<u>lon</u>

 $\overline{OK}$ 

#### To edit the settings displayed, double-click the appropriate cell or click and use the provided pull-down menus.

See the following table for details.

*Table 5-10 Description of Discrete Input Settings*

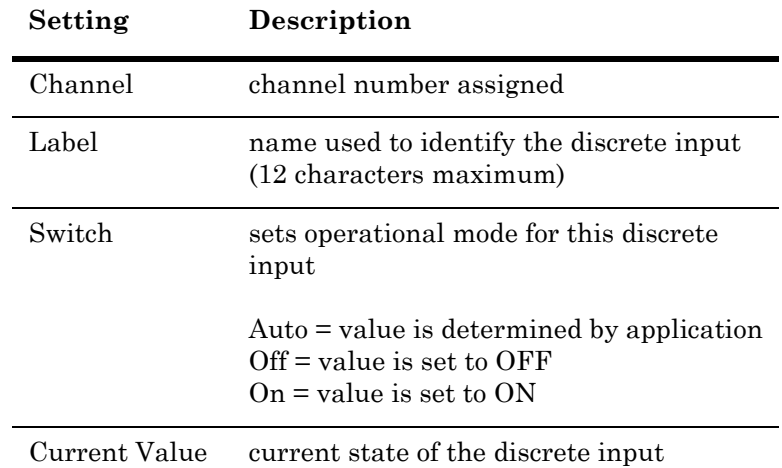

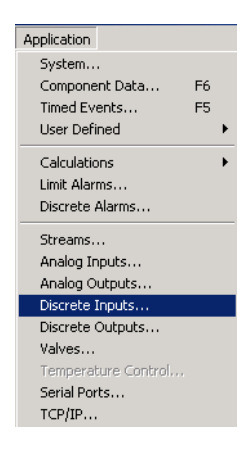

3. Click the  $\boxed{\begin{array}{|c|c|}\n\hline\n0 & \hline\n0 & \hline\n\end{array}}$  button to accept your changes and return to the main window.

Click the cancel button to abort and return to the main window.

### **5.12 DISCRETE OUTPUTS**

Use this function to assign labels to the GC discrete outputs and control their operational modes. The number of discrete outputs available depends on the GC application.

- 1. Use the *Application > Discrete Outputs* menu to access this function.
- 2. The Discrete Outputs dialog appears.

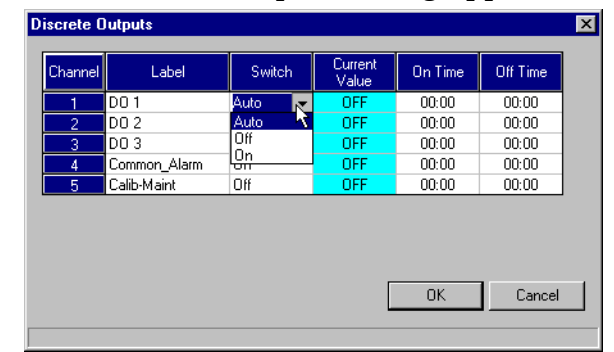

To edit the settings displayed, double-click the appropriate cell or click and use the provided pull-down menus.

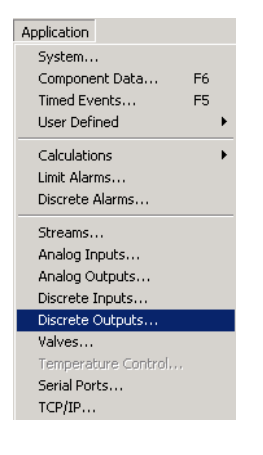

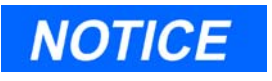

**Signals routed to discrete outputs are assigned via the Limit Alarm and Discrete Alarm functions [\(see](#page-170-0)  [Section 5.6](#page-170-0) and [Section](#page-174-0)  [5.7](#page-174-0)).**

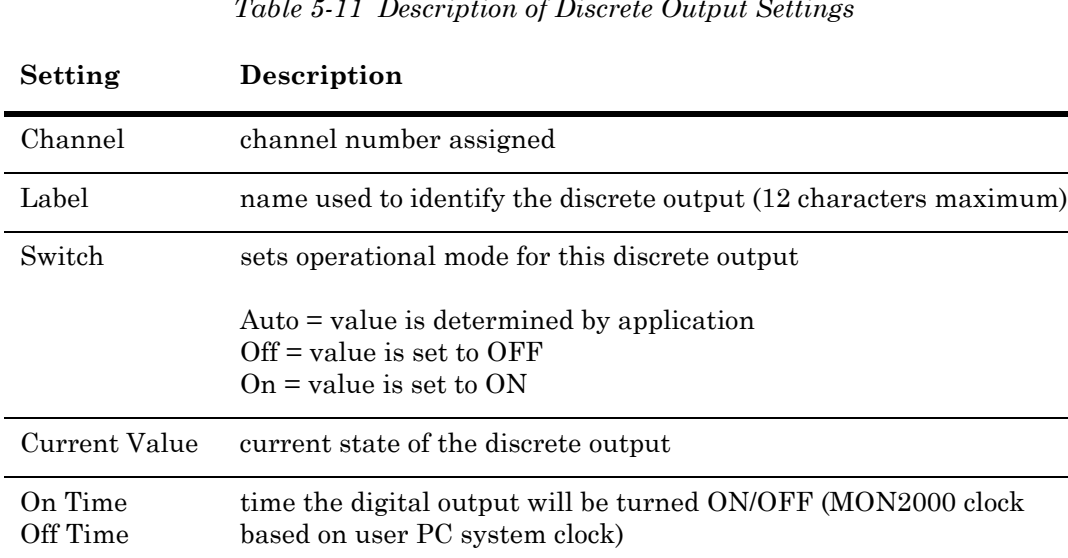

See the following table for details.

*Table 5-11 Description of Discrete Output Settings*

If the ON/OFF times are the same, the timing feature has no effect.

3. Click the  $\Box$   $\Box$  button to accept your changes and return to the main window.

Click the cancel button to abort and return to the main window.

#### **5.13 VALVES**

This function allows you to:

- assign identifying labels
- monitor valve operation
- control the operation modes

The number of discrete outputs available depends on the GC application.

To use the Valve function,

1. Use the *Application > Valves* menu to access this function.

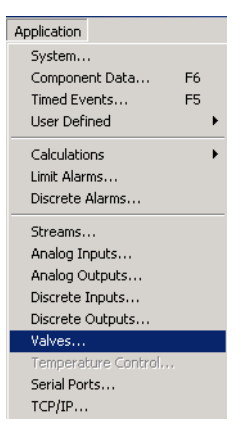

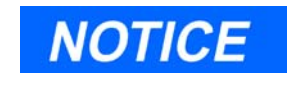

**2350A GC Controllers support up to 12 Stream valves and 5 Analyzer valves, for a total of 17 valves.** 

**Model 700 controllers support up to Analytical Valves (AV-1 to AV-5 and S-1 to S-8 Stream valves**

 $\vert x \vert$ 

Switch Usage Current D

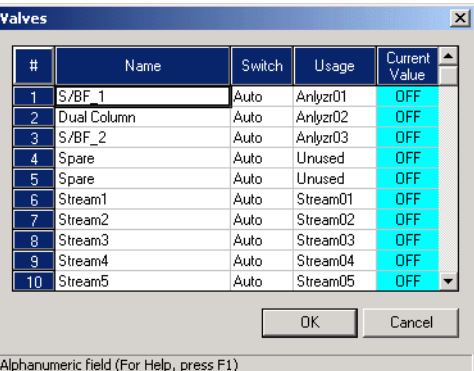

2. The Valves dialog appears, per GC type.

ki za z

Valves

 $\overline{\phantom{a}}$ 

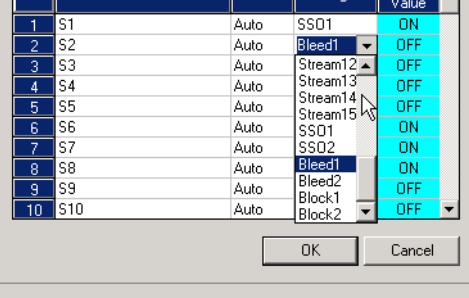

**Valves dialog for Model 700 GC Valves dialog for 2350A GCs**

To edit the settings displayed, double-click the appropriate cell or click and use the provided pull-down menus.

## See the following table for details. *Table 5-12 Description of Valve Settings*

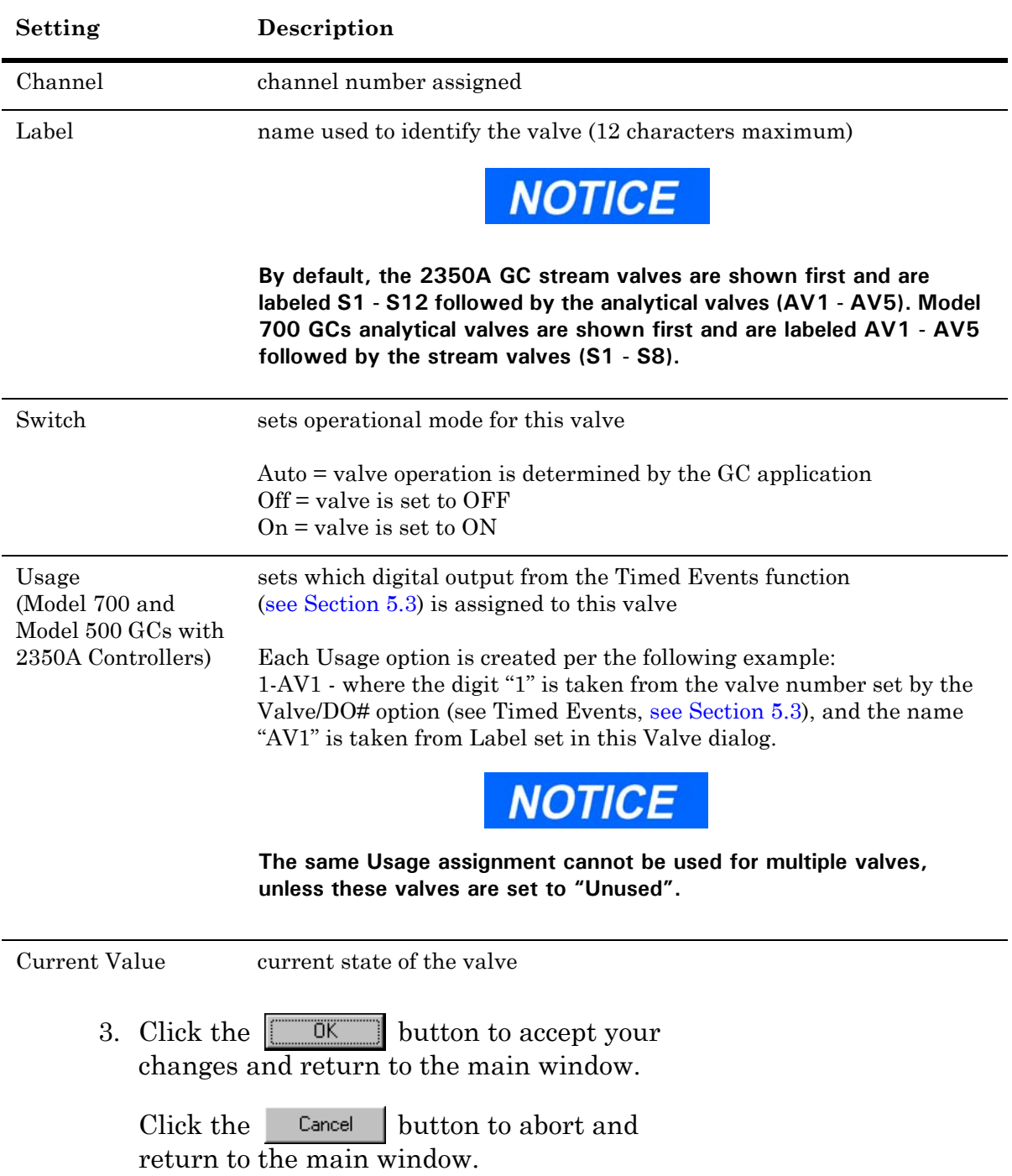

#### **5.14 TEMPERATURE CONTROL**

Use the Temperature Control function for monitoring the Temperature of the Oven (Detector/s and Columns) and the Stream Switching block to determine when the Model 700 is thermally stable. The bottom row labeled Temperature (C) displays the current temperatures.

The settings and values are shown in the following figure and table. The settings and values are preset at the factory and are based on the specific customer application. These values should not be changed unless recommended by Daniel Customer Service Personnel, or it is a factory application requirement.

- 1. Use the *Application>Temperature Control*  menu to access this function.
- 2. The Temperature Control dialog displays.

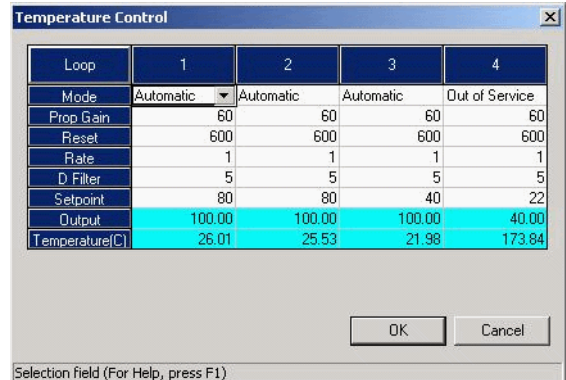

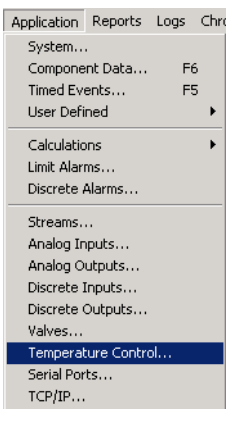

3. Use the pull down menu to select the appropriate mode setting (e.g. AUTOMATIC, MANUAL, or OUT OF SERVICE). Ensure that the temperature is constant for the Oven (i.e. Multivalve System block and column module kit) and the SSS.

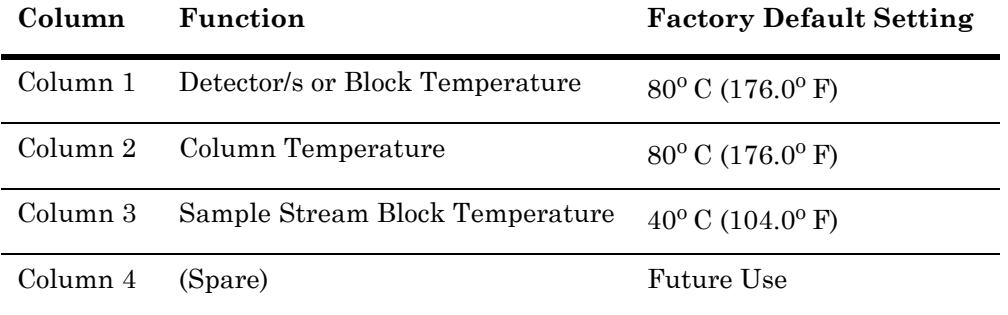

4. Click the **OK** button to apply the changes or click the **Cancel** button to discard your changes and return to the MON2000 Main window.

#### **5.15 FID CONFIGURATION**

Use this function to view the status information about the Model 700 Gas Chromatograph's Preamplifier Assembly, as well as to modify certain FID parameters.

To access the FID Configuration window, MON2000 must be connected to a GC that has its serial port #4 configured to use 'ADC700'.

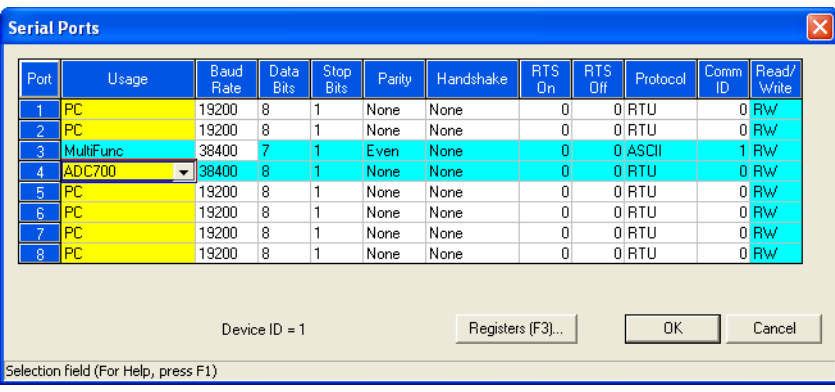

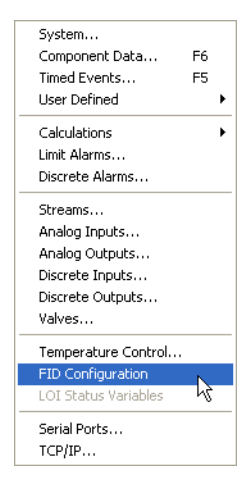

1. Use the *Application > FID Configuration* menu to access this function. The FID Configuration window appears.

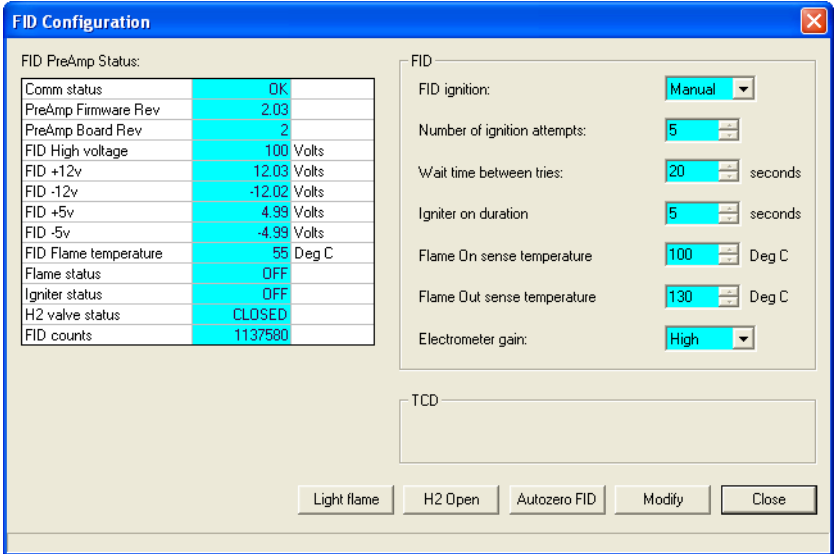

Information concerning the current status of the FID Preamplifier Assembly displays in the upper left corner.

- 2. To modify FID parameters, do the following:
	- (a) Halt the analysis.

(b) Click **Modify**. The blue background of the parameter fields will turn white, indicating that they are now modifiable.

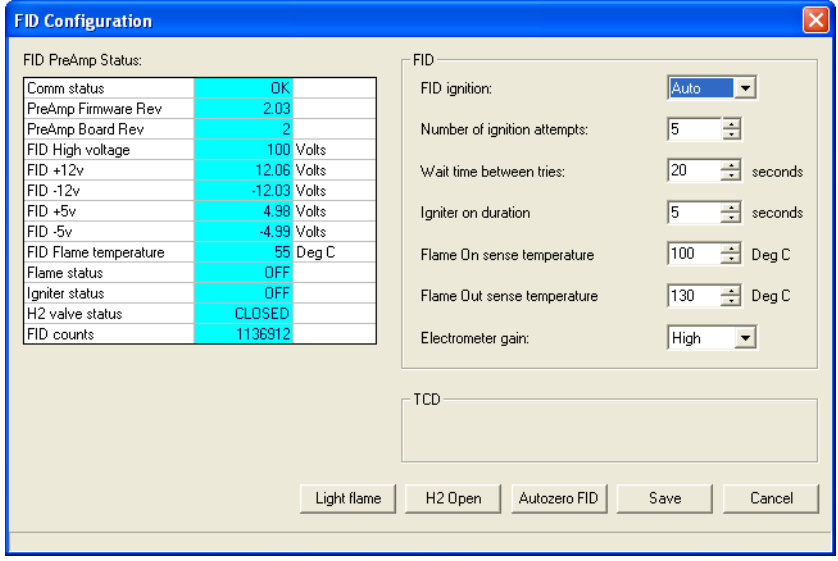

The parameters that you can configure are:

- FID ignition Select *Manual* if you wish to control the ignition of the FID (default); select *Auto* to let the GC control the ignition of the FID.
- Number of ignition attempts Indicates the number of times the GC will try to light the flame. If an 'Auto' FID ignition sequence fails to light the flame after the specified number of attempts, the GC will close the hydrogen valve, switch the FID ignition parameter to *Manual*, and set an active alarm.
- Wait time between tries.
- Igniter on duration.
- Flame On sense temperature.
- Flame Out sense temperature.
- Electrometer gain Your choices are *High* and *Low* (default).
- (c) Click **Save** to accept the changes or **Cancel** to reject them.
- 3. If *Flame status* is OFF, due to a power failure or maintenance, for example, you can restart the flame by doing the following:
	- (a) Click **H2 Open**. The *H2 valve status* parameter displayed in the FID PreAmp Status table changes to OPEN.
	- (b) Click **Light flame**. The *Flame status* parameter displayed in the FID PreAmp Status table will change to ON when the FID internal temperature exceeds the value set in the *Flame On sense temperature* field.

If **FID ignition** is set to *Auto*, the GC will automatically restart the flame if it goes out.

- 4. To enable or disable digital filtering, do the following:
	- (a) Right-click on the FID Configuration window. The FID Advanced Configuration window appears.

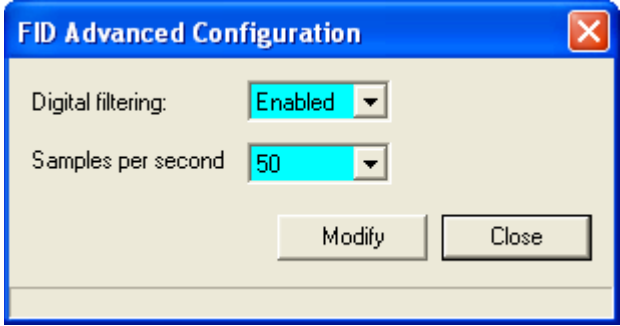

(b) Click **Modify** to make the appropriate selection from the *Digital filtering* dropdown list.

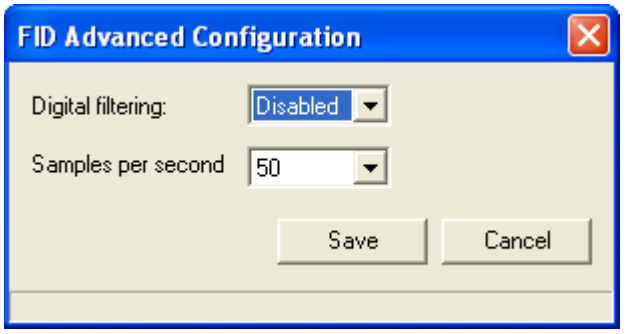

- (c) Click **Save** to accept the change, or **Cancel** to reject the change.
- (d) Click **Close** to leave the FID Advanced Configuration window.
- 5. To reset the *FID counts* parameter, click **Autozero FID**.

#### **5.16 LOI STATUS VARIABLES**

Use this function to select and configure up to 25 GC parameters that you would like to monitor using the LOI's *Display* mode (refer to the *Model 700 Gas Chromatograph System Reference Manual* for more information about this mode).

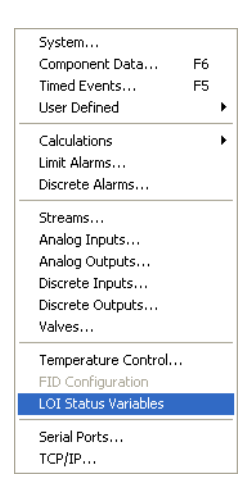

1. Use the *Application > LOI Status Variables* menu to access this function. The LOI Status Variables window appears.

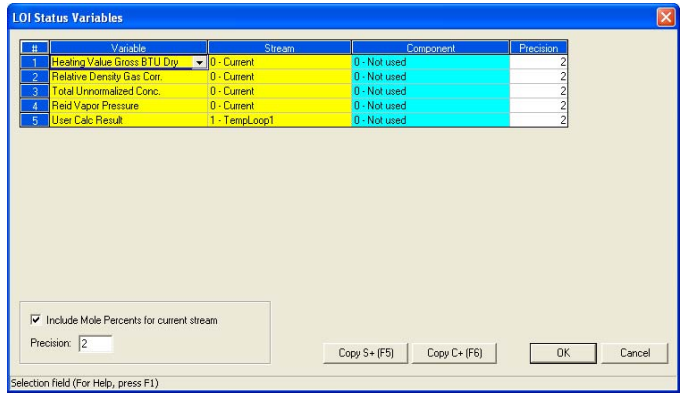

- 2. If *Include Mole Percents for current stream* is checked, which is the default, the maximum number of variable you can select is five; if *Include Mole Percents for current stream* is not checked, you can choose up to 25 variables.
- 3. To select a new variable, click on the appropriate drop-down list under the Variable column.
- 4. Select a stream from the drop-down list in the Stream column. If you want to use the current stream, select '0' in this column.

To copy the stream settings from a highlighted row and apply them to the next

row, click the  $\Box$   $\Box$   $\Box$   $\Box$   $\Box$   $\Box$   $\Box$  button or press the F7 key. This feature also increments the *Stream* value to the next available stream (e.g., incrementing from Stream 2 to Stream 8), per the GC application.

5. Select a component from the drop-down list in the Component column. If you do not want to use a component, select '0' in this column.

To copy the component settings from a highlighted row and apply them to the next

row, click the button or press

the F8 key. This feature also increments the *Component* value to the next available component (e.g., incrementing from "Ammonia" to "Benzene"), per the GC application.

6. Enter a value in the Precision column that indicates the number of decimal places to display for this particular variable. For component concentrations, the range of possible Precision values is between 2 and 6. For all other variables, the range of possible values is between 0 and 6.

#### **5.17 SERIAL PORTS**

Use this function to configure and manipulate the serial port communication parameters the GC Controller uses to connect with MON2000.

1. Use the *Application > Serial Ports* menu to access this function.

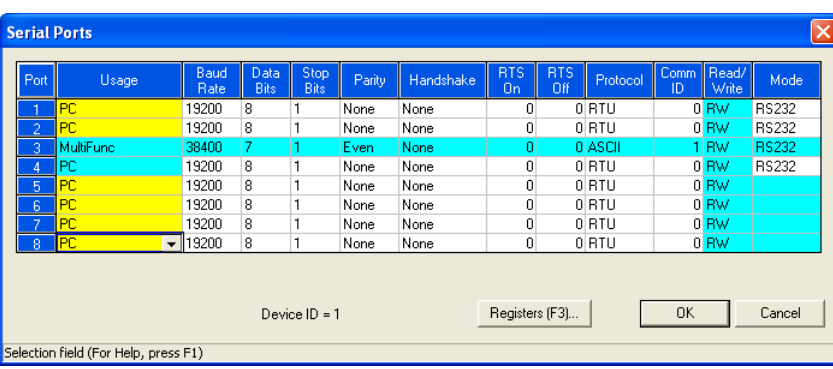

2. The Serial Ports dialog appears.

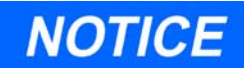

**The Mode column applies only to the following CPU boards:**

- **2350A CPU board (P/N 2-3-2350-190)**
- **Model 700 CPU board (P/N 2-3-0700-036)**

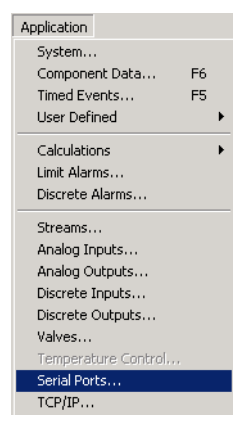

To edit the settings displayed, double-click the appropriate cell or click and use the provided pull-down menus.

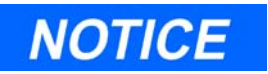

**For proper communications, these parameters, which are continuously downloaded to the GC, must be identical to the parameters set in the MON2000 GC Directory.**

See the following table and individual sections for details.

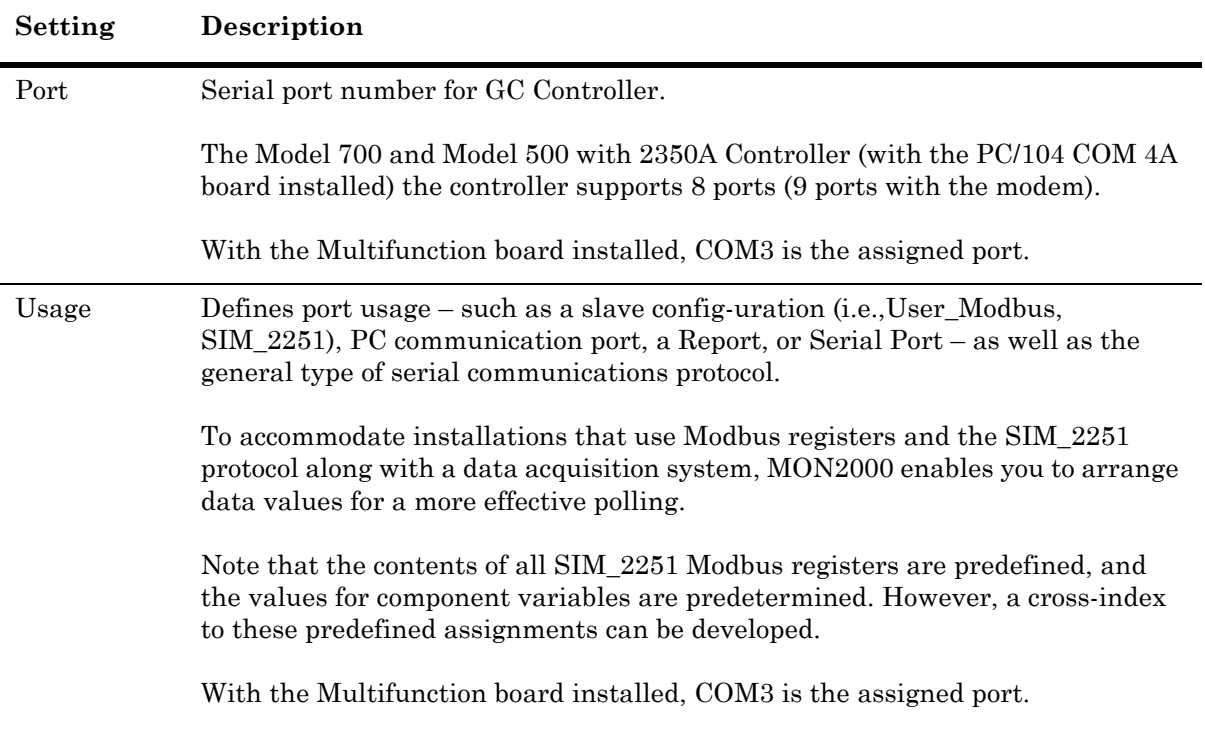

*Table 5-13 Description of Serial Port Settings*

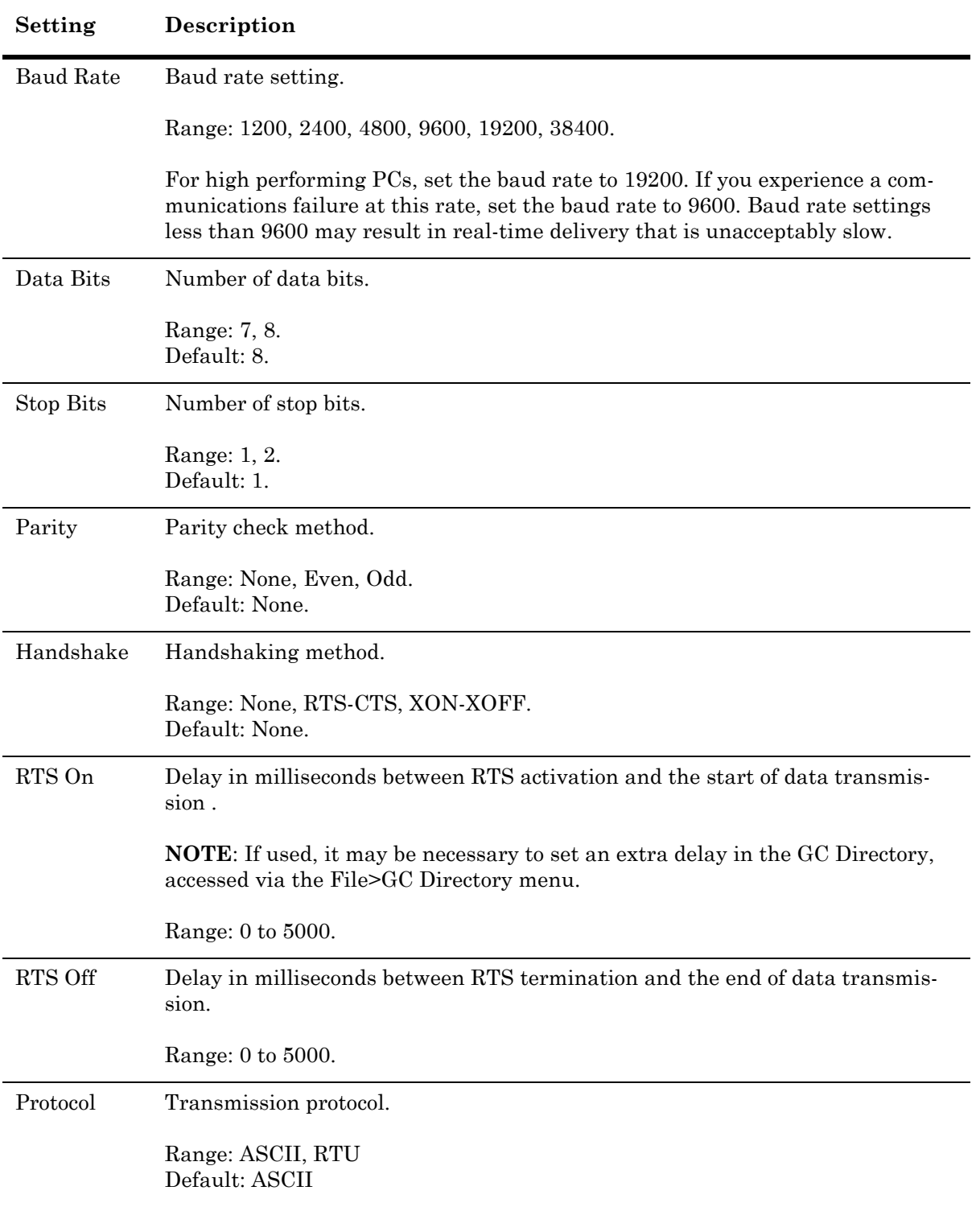

*Table 5-13 Description of Serial Port Settings (Continued)*

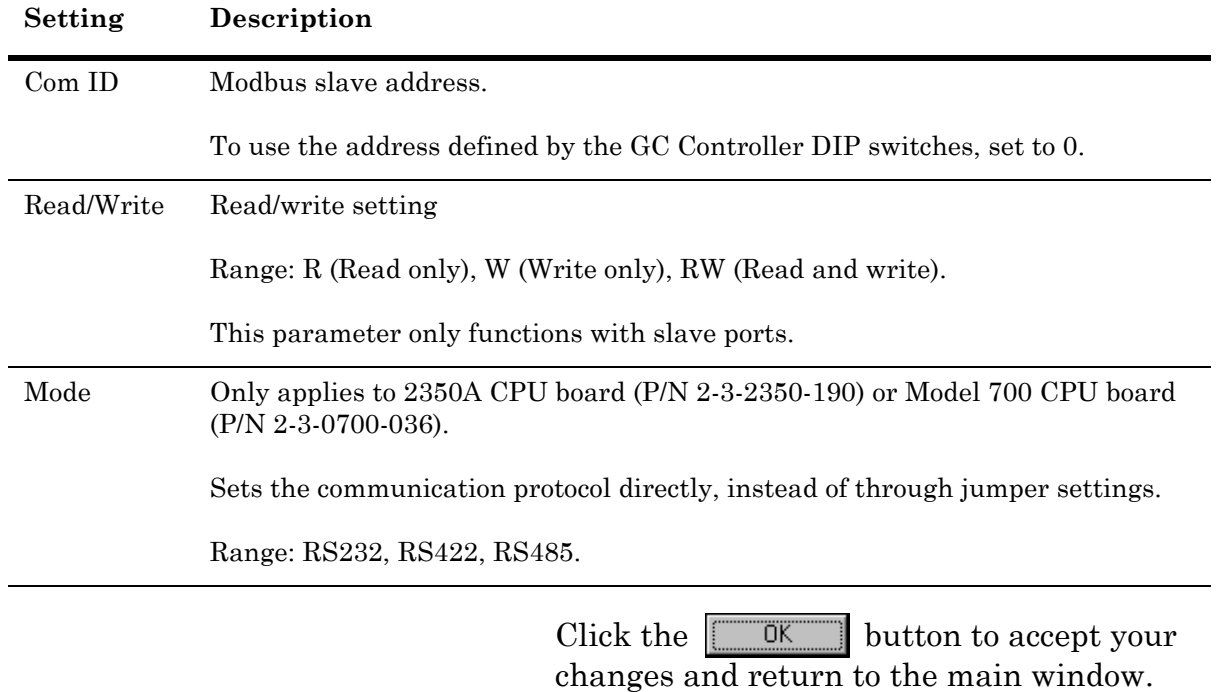

*Table 5-13 Description of Serial Port Settings (Continued)*

Click the Cancel button to abort and return to the main window.

### **5.17.1 Serial Ports Configuration**

Each GC Controller port number is listed in the Port column of the Serial Ports dialog. The number of available ports is hardware-specific.

These ports can be configured with the Usage settings to accommodate any one of the following end-connection devices:

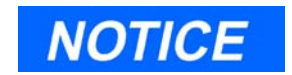

**The optional internal modem installed on a Model 700 or Model 500 uses COM9 only, except when a keyboard and display are installed. The optional internal modem would then use COM8 only.**

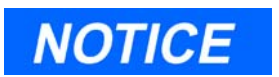

**For proper communications, these parameters, which are continuously downloaded to the GC, must be identical to the parameters set in the MON2000 GC Directory.**

- PC direct serial line connection to the PC, a serial line connection to an external or internal modem or an ethernet connection
- Report direct serial line connection to a printer
- User Modbus or SIM 2251 connection to a Data Collection System (DCS) or a multidrop serial data highway network

Specific configurations of these ports may also include settings for serial interface protocols (i.e., RS-232, RS-485, or RS-422).

These protocols can either be set from the Serial Ports window, or they can be configured through jumper settings that are located on the
CPU board. See the appropriate GC hardware manual for instructions and drawings.

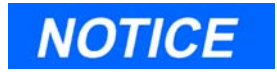

**Communications between the GC and a DCS or multi-drop serial data highway can be established with Modbus protocol. For this, the Usage setting should be either User\_Modbus or SIM\_2251.**

**In any Modbus host-slave configuration, there must be one Host to which any one of the GCs can respond as a Slave. Thus, the controller could be connected to a maximum of 4 different serial data networks.**

The serial interface protocol RS-232 will service most end-connection devices (i.e., PC and Report). DCS connections use either RS-485 or RS-422 protocols although, in some cases, the RS-232 protocol can be used.

To access this function,

1. From the *Application>Serial Ports* menu, select the Usage column and use the pulldown menu to select the appropriate configuration.

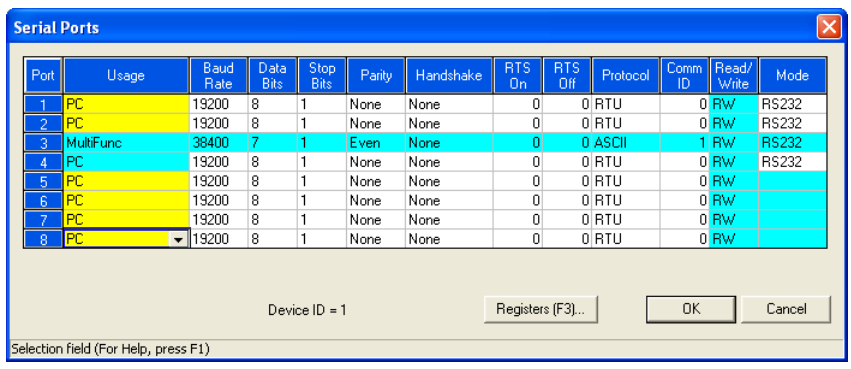

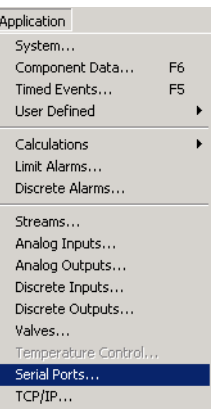

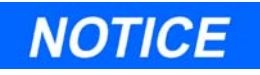

**The Mode column applies only to the following CPU boards:**

- **2350A CPU board (P/N 2-3-2350-190)**
- **Model 700 CPU board (P/N 2-3-0700-036)**

#### **5.18 GC SERIAL PORT AND CABLE CONFIGURATIONS**

This section provides more detailed information about the serial port connections of the 2350A GC Controller. It identifies serial port pin assignments and diagrams for designing RS-232 serial cables necessary for your application.

GC serial ports are found on the GC Controller Terminal Board for field wiring, and the connection points for external devices are as follows:

<span id="page-217-0"></span>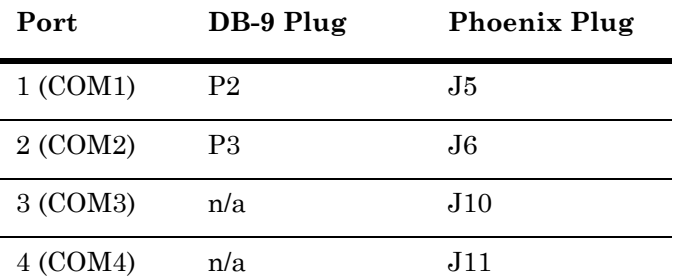

*Table 5-14 Serial Ports on GC Terminal Board*

External modem connections can be made to any of the four serial ports. However, a possible exception exists for Serial Port 4: the internal modem for the Model 500 with the 2350A Controller, if installed, uses Serial Port 4.

Phoenix plug (bare-wire) connections are available to all four serial ports. Pin-outs are identical for all four serial port Phoenix plugs and jacks. Each Phoenix plug / jack (male) combination allows bare-wire connection and

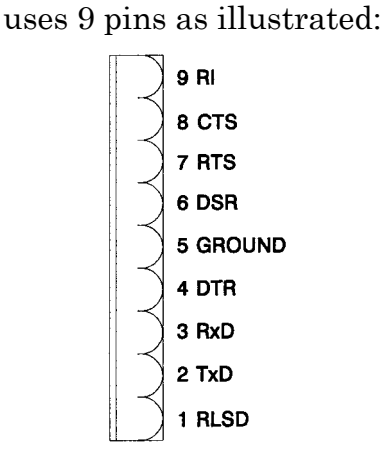

*Figure 5-1 Phoenix Connector Pinout for J5, J6, J10, J11*

DB-9 plug connections available for serial ports 1 and 2 only. Two of the serial ports, as noted in [Table 5-14,](#page-217-0) permit connection to an external modem via a DB-9 plug.

Both of the GC Controller DB-9 jacks are female and have identical pin assignments.

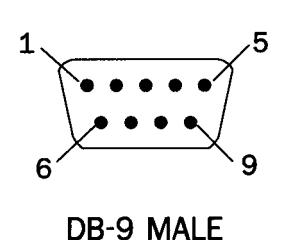

pin numbering

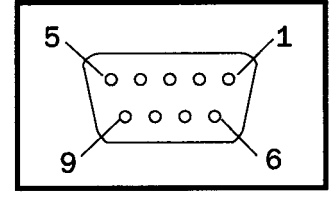

**DB-9 FEMALE** socket numbering

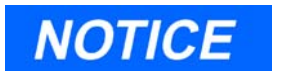

**A DB-9 male pin numbering scheme is also illustrated, but for reference purposes only.**

pinout for both DB-9 female jacks at GC Controller

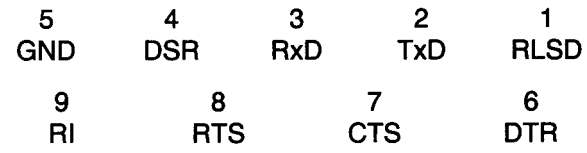

*Figure 5-2 DB-9 Connector and Pinout, P2 and P3*

### **5.18.1 GC DB-9 Serial to External Modem DB-25**

To make an RS-232 serial connection between one of the DB-9 serial ports of the GC, and an external modem with DB-25 serial port, you will need to manufacture a cable. The cable will need DB-9, male, and DB-25, male, plug cable ends as illustrated in [Figure 5-3.](#page-220-0)

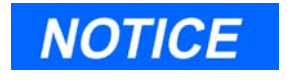

**GC serial ports were wired to appear as DCE so that a straight-through serial cable could be used, instead of a null-modem cable, for direct serial connection between the GC Controller and the PC, which is Data Terminal Equipment (DTE).**

The DB-9 jack on the GC serial port is wired to appear like a Data Communications Equipment (DCE). Therefore, you use a custom "null-modem" type cable, as shown below, to make the connection between the GC and an external modem.

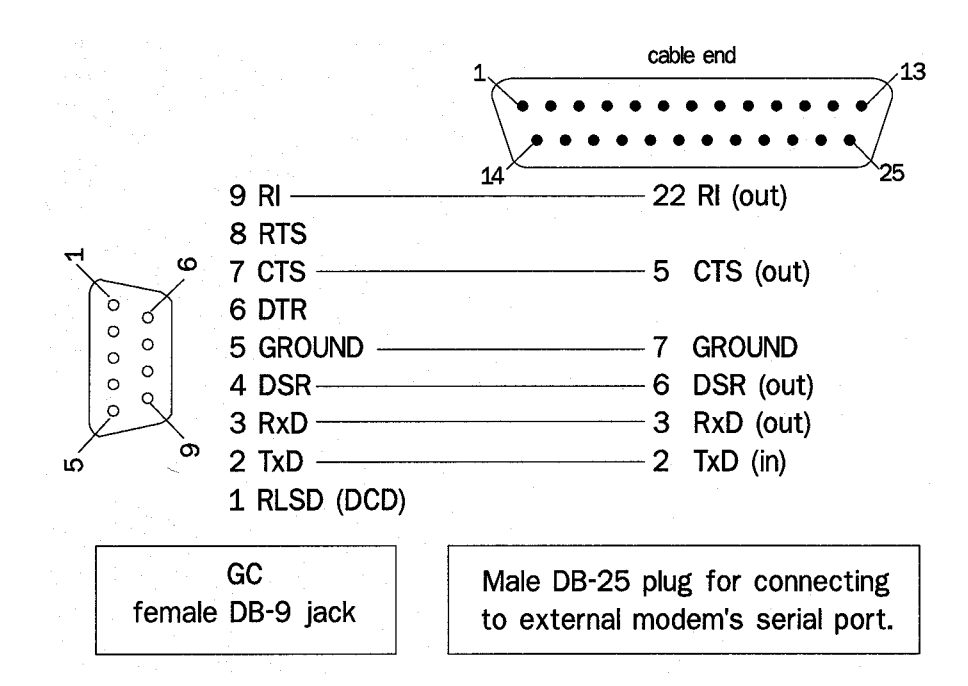

<span id="page-220-0"></span>*Figure 5-3 GC DB-9 Port to External Modem DB-25 Port*

## **5.18.2 GC Phoenix Plug to External Modem DB-25**

To make an RS-232 serial connection between one of the Phoenix Plug serial ports of the GC, and an external modem with DB-25 serial port, you will need to manufacture the cable and its DB-25, male plug cable end as illustrated in [Figure 5-4.](#page-221-0)

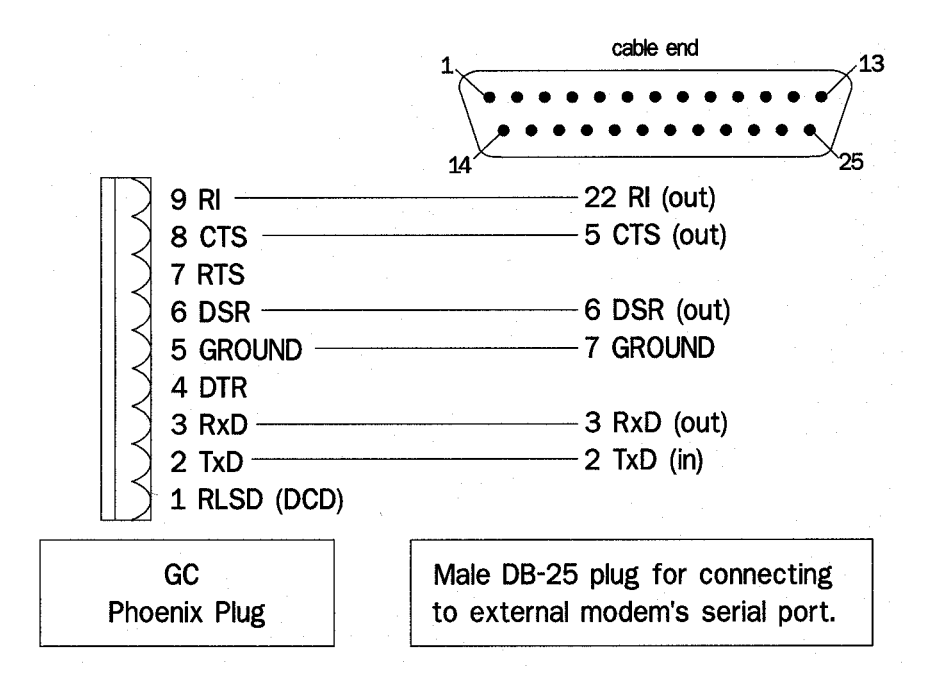

<span id="page-221-0"></span>*Figure 5-4 Phoenix Plug Port to External Modem DB-25 Port*

### **5.18.3 Com ID**

The GC Controller Com ID is usually preset at the factory and defined by the DIP switch settings on the controller system interface board. Five switches are reserved for defining the Com ID; therefore, Com ID values range from 1 to 31.

Normally it is not necessary to change the Com ID value to anything other than 0. Setting the Com ID to zero allows the MON2000 software to automatically recognize the Com ID defined by the controller DIP switches. When connected, MON2000 displays the controller DIP setting as the Com ID in the main window titlebar. [See Table 5-15](#page-222-0) for more information.

<span id="page-222-0"></span>

| Connection                                                    | Usage                         | Read/Write     | Protocol            |
|---------------------------------------------------------------|-------------------------------|----------------|---------------------|
| PC or modem<br>(direct serial connection)                     | PС<br>User Modbus<br>SIM 2251 | R<br><b>RW</b> | ASCII<br><b>RTU</b> |
| <b>DCS</b>                                                    | User Modbus<br>SIM 2251       | R<br><b>RW</b> | ASCII<br><b>RTU</b> |
| Printer<br>$\cdot$ $\cdot$<br>$\lambda$ is a set of $\lambda$ | Report                        | W              | ASCII               |

*Table 5-15 Description of Com ID Settings*

(direct serial connection)

1. User\_Modbus and SIM\_2251 are slave port protocols (the GC Controller can operate only as a slave).

2. User\_Modbus, a PLC emulation Modbus protocol, can use scaling to convert floating point numbers to integers.

3. SIM\_2251 emulates Daniel 2500 communication protocol and is a simulation of the 2251 GC Controller.

4. See Appendix I for instructions on how to connect a modem to the GC Controller.

#### <span id="page-223-0"></span>**5.18.4 Registers**

To accommodate installations that use Modbus registers and the User\_Modbus protocol, MON2000 enables you to assign GC analysis variables to registers.

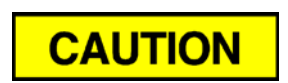

**This function is not required for normal GC operation. Only use this function if you are designing a special installation to directly access the GC Controller Modbus registers.**

[See Appendix F](#page-494-0) for more information regarding GC Modbus registers.

For a list of variable assignments made to all registers, print the communication section of the PC Config Report.

To assign GC analysis variables and scale ranges,

- 1. Use the *Application>Serial Ports* menu to access this function.
- 2. The Serial Ports dialog displays.

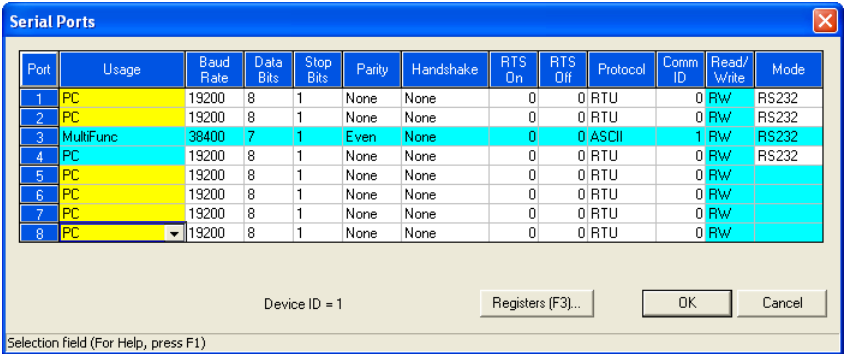

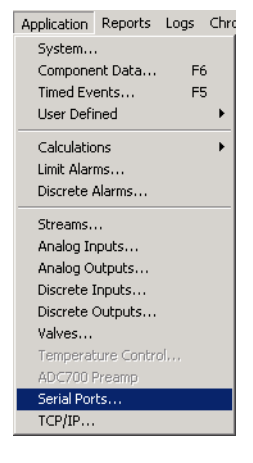

3. From the Serial Ports dialog, click the

Registers (F3)... | button or press the F3 key.

4. The Registers dialog appears.

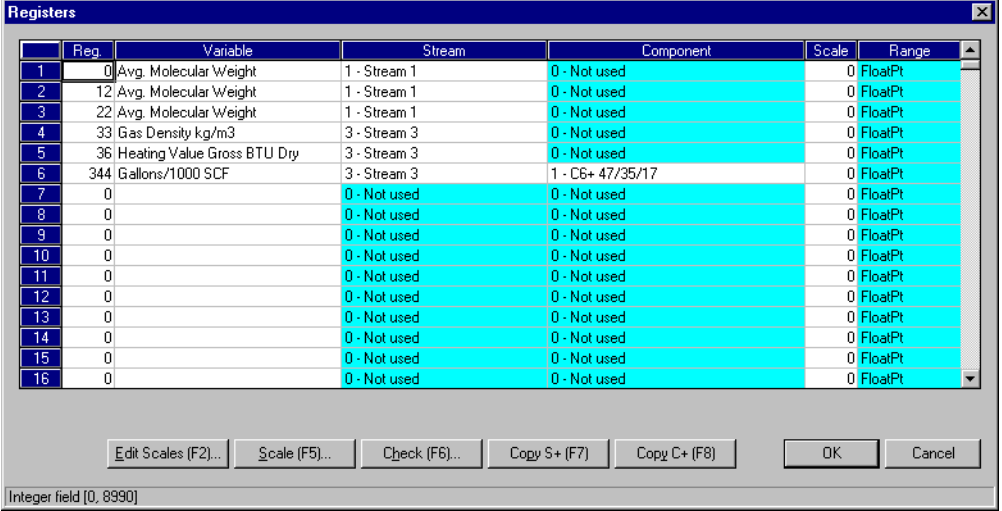

5. View or edit data. Double-click a given table cell or use one of the edit function buttons, described below, to make your changes.

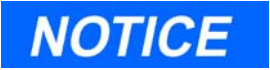

**For each default 0 FloatPt scale assigned, reserve 2 Modbus registers for a given variable.** 

**Scale assignments other than 0 FloatPT require only one register per variable.**

Note that the Reg column displays the number for the GC Controller Modbus register that will be polled by a connected data acquisition system.

6. To change a variable assignment, click the appropriate Variable cell. Use the provided pull-down menu and click the desired variable to select it.

From the Variables menu, you can assign the results of optional base pressure(s) to the Modbus register. [See Section 5.18.5.](#page-229-0)

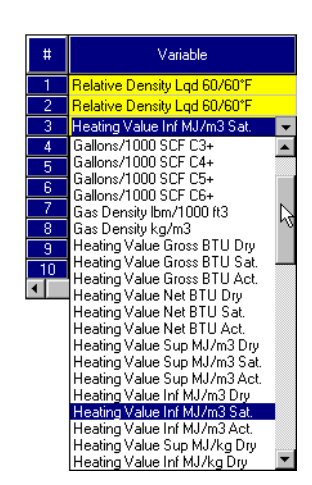

7. To change the stream assignment, click the appropriate cell. Use the provided pulldown menu and click the desired stream to select it.

To copy the stream settings from a highlighted row and apply them to the next

row, click the button or press the F7 key. This feature also increments the Stream value to the next available stream (e.g., incrementing from Stream 2 to Stream 8), per the GC application. An error message displays when the last available stream is reached.

8. To change the component assignment, click the appropriate cell. Use the provided pulldown menu and click the desired option to select it.

To copy the component settings from a highlighted row and apply them to the next

row, click the button or press the F8 key.

This feature also increments the Component value to the next available component (e.g., incrementing from Ammonia to Benzene), per the GC application. An error message displays when the last available component is reached.

- 9. To select a scale and range,
	- (a) Select the scale/range to be replaced.

By assigning a scale range, a floating point value can be converted to an integer value per the user-defined scale assignment.

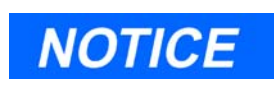

**Assigning a scale and corresponding range is an optional step.**

**The default scale assignment is 0 FloatPt, which means the value is not converted to integer and is stored in two (2) adjacent Modbus registers.**

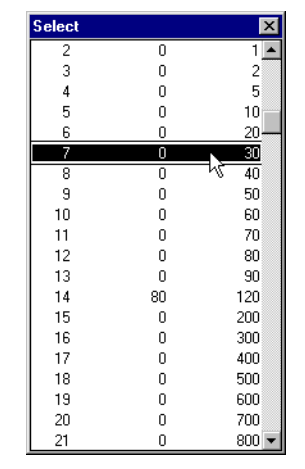

- (b) Click the  $\frac{5}{2}$ cale (F5)... button or press the F5 key. A menu list of all available scales and ranges appears.
- (c) Double-click the desired new scale and corresponding range.

Note that any of the available 33 scales can be redefined via the Edit Scales function [\(see Step 10\)](#page-226-0).

- <span id="page-226-0"></span>10.To redefine a scale or create a custom scale,
	- (a) Click the  $\boxed{\underline{\mathsf{E}}}$ dit Scales (F2)... button or press the F2 key.
	- (b) The Edit Scales dialog appears.

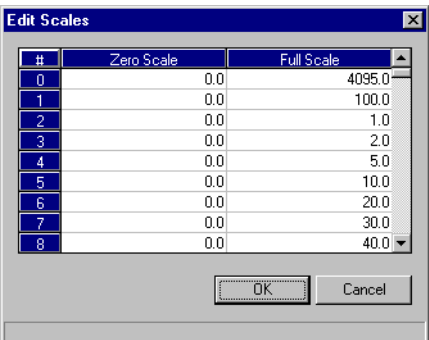

All 33 scaling options will display.

(c) Input the new Zero Scale or Full Scale values as appropriate.

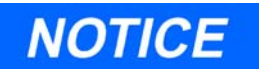

**To convert floating point data to a whole integer, each scale definition follows this algorithm:** 

$$
integer = \left(\frac{R_F - R_Z}{S_F - S_Z}\right)D_{fp} = 3977
$$

**where**

$$
R_F = \text{range, Full Scale} = 4095
$$
\n
$$
R_z = \text{range, Zero Scale} = 0
$$
\n
$$
S_F = \text{scale, Full} = 100
$$
\n
$$
S_z = \text{scale, Zero} = 0
$$
\n
$$
D_{fp} = \text{data, floating pt} = 97.13
$$
\n
$$
(\% \text{ from Methane})
$$

(d) Click the  $\boxed{\begin{array}{|c|c|}\n\hline\n\hline\n\hline\n\end{array}}$  button to accept your changes and return to the Registers dialog.

Click the Cancel button to abort and return to the Registers dialog.

- 11.To check for conflicting Modbus register assignments,
	- (a) Click the  $\boxed{\begin{array}{|c|c|}\n\hline\n\hline\n\end{array}}$  button or press the F6 key.
	- (b) MON2000 displays the first encountered error.

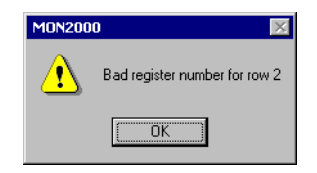

For this example, you would change the register number for Row 2. You would then verify all subsequent register numbers as well.

(c) Click the  $\boxed{\begin{array}{|c|c|}\n\hline\n\hline\n\text{OK}\n\end{array}}$  button to accept your changes and return to the Serial Ports dialog. MON2000 automatically checks for conflicting Modbus register assignments.

Click the cancel button to abort and return to the Serial Ports dialog.

#### <span id="page-229-0"></span>**5.18.5 Setting Optional Base Pressures**

As discussed in [Section 5.18.4,](#page-223-0) you can assign GC analysis variables to various Modbus registers. Follow the procedure below to add the "Optional Base Pressure" variable to the Registers List.

Up to three (3) optional base pressures can be used for GC analysis calculations. These optional base pressure values are entered via the Streams function [\(see Section 5.8\)](#page-181-0).

"Results - Opt. Base Press"  $- A$  group of 12 GC analysis calculations can be used to reflect the use of different base pressures. [See Section C.3](#page-448-0) for more information.

To assign the "Optional Base Pressure" variable,

- 1. Verify the values for optional base pressures that have already been entered.
	- (a) Use the *Application > Streams* menu to access this function.
	- (b) The Streams dialog box displays.

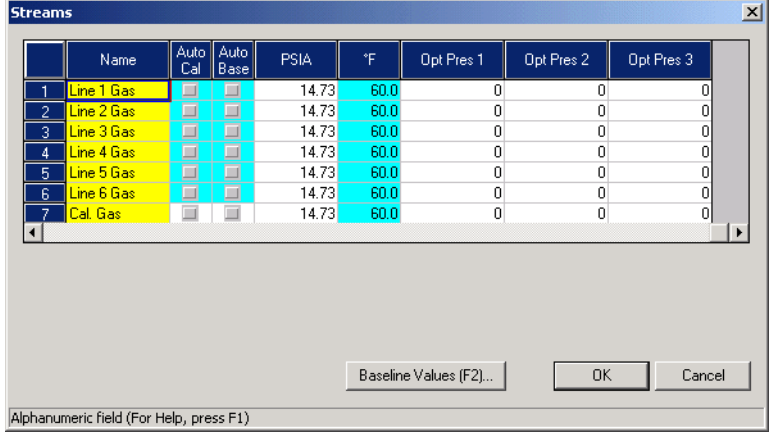

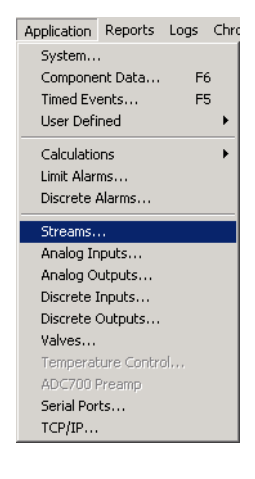

- (c) Scroll to the Opt Press columns and note these values along with the corresponding optional pressure and stream number(s).
- (d) If you wish to enter different pressure values, do so now and then click the

ΰË button to accept your changes.

Otherwise, click the button to return to the main window.

2. Use the *Application > Serial Ports* menu to access the Register function.

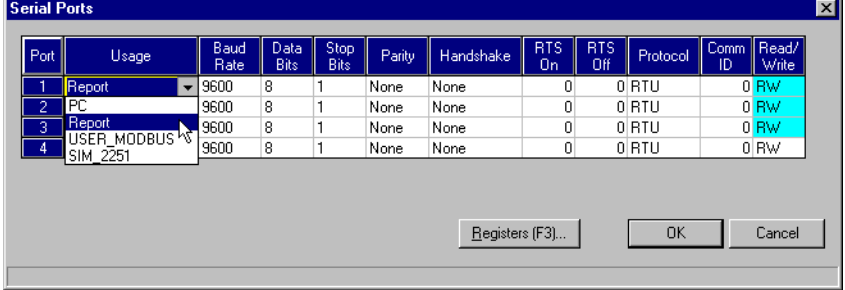

3. From the Serial Ports dialog, click the

Registers (F3)... | button or press the F3 key. The Registers dialog appears.

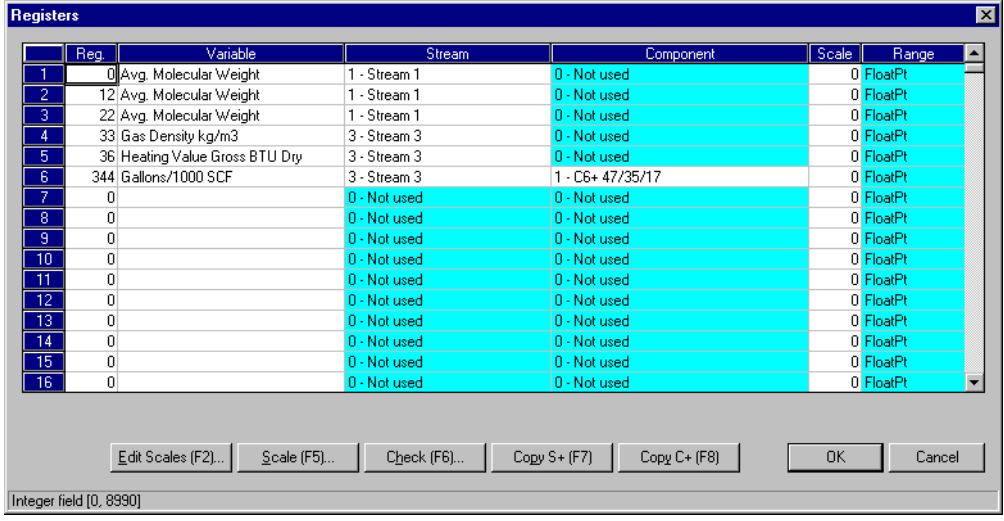

- 4. From the Registers dialog, use the Variable pull-down menu to select the *Optional Base Pressures* option.
- 5. Use the corresponding component pulldown menu to select the desired optional base pressure option.

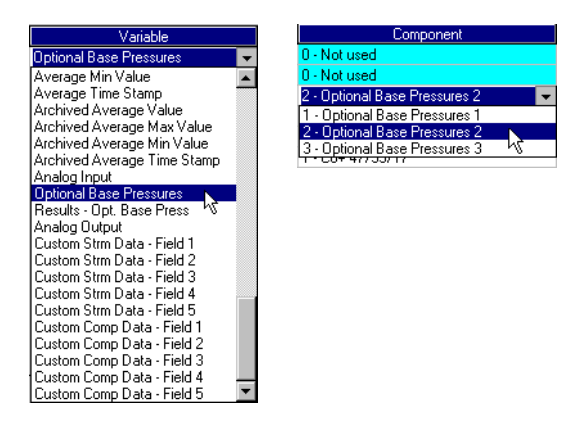

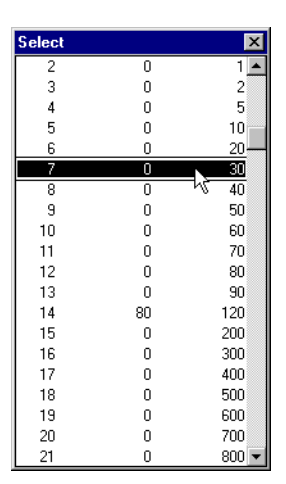

6. To assign a scale, ensure that the correct

row is selected and click the  $\underline{S}$ cale (F5)... button or press the F5 key. Double-click the desired scale option to apply.

For instructions on creating or editing a scale, [see Section 5.18.4](#page-223-0).

- 7. The "Optional Base Pressure" variable should be listed with the settings specified.
- 8. Click the  $\boxed{\begin{array}{|c|c|}\n\hline\n\hline\n\hline\n\end{array}}$  button to accept your changes.

## **5.18.6 Setting Optional Base Results**

As discussed in [Section 5.18.4,](#page-223-0) you can assign GC analysis variables to various Modbus registers. Follow the procedure below to add the "Results - Opt. Base Press" variable to the Registers List.

A group of 12 GC analysis calculations can be used to reflect the use of different base pressures. [See Section C.3](#page-448-0) for more information.

To assign the "Results - Opt. Base Press" variable,

- 1. Verify the values for optional base pressures that have already been entered.
	- (a) Use the *Application > Streams* menu to access this function.
	- (b) The Streams dialog displays.

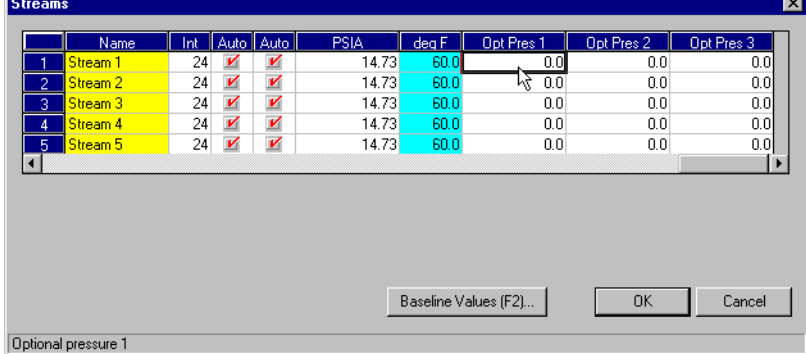

(c) Scroll to the Opt Press columns and note these values along with the corresponding optional pressure and stream number(s).

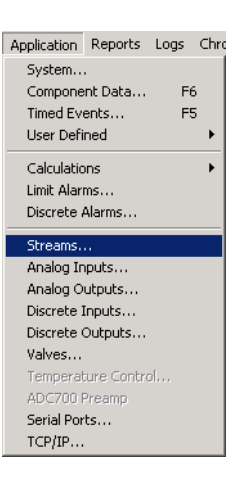

MON2000

(d) If you wish to enter different pressure values, do so now and then click the

 $\overline{OK}$ **button to accept your** changes.

Otherwise, click the Cancel button to return to the main window.

2. Use the *Application > Serial Ports* menu to access this function.

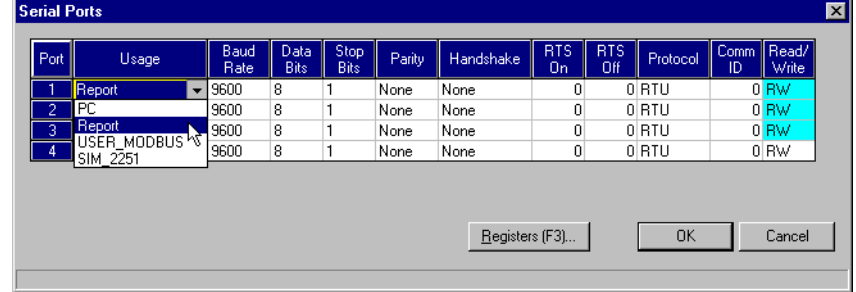

3. From the Serial Ports dialog, click the

 $\underline{\mathsf{legisters}}$  (F3)...  $\vert$  button or press the F3 key. The Registers dialog appears.

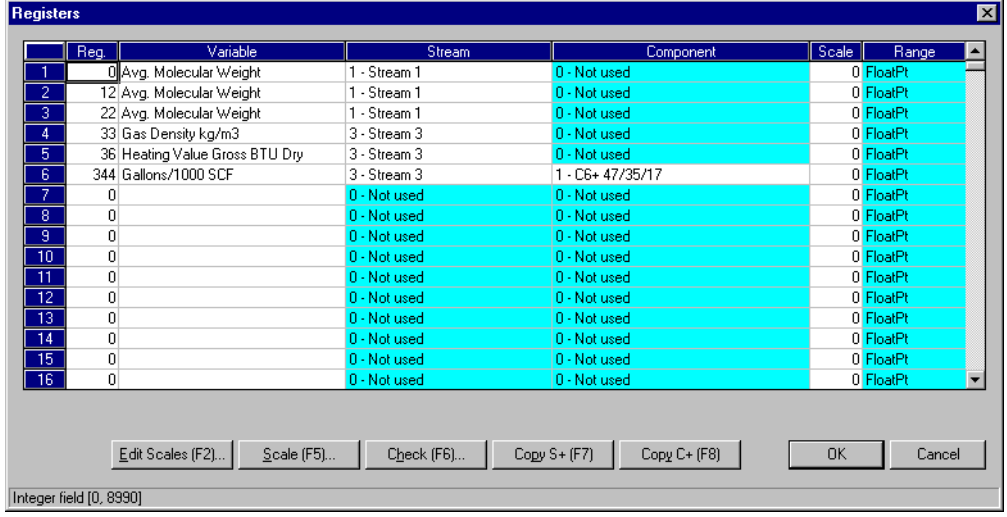

- 4. From the Registers dialog, use the Variable pull-down menu to select the *Results - Opt. Base Press* option.
- 5. Use the corresponding component pulldown menu to select the desired optional base pressure option.

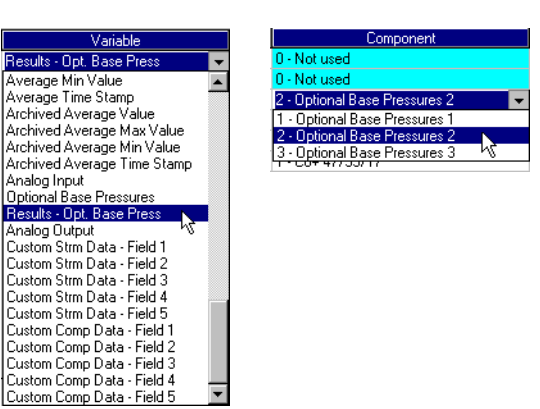

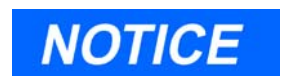

**Metric GC analysis variables are available only if the Metric Base Conditions option has been enabled ([see Section 5.1\)](#page-144-0).**

[See Table 5-16](#page-236-0) to determine which number you should enter.

6. To assign a scale, ensure that the correct

row is selected and click the Scale (F5)... button or press the F5 key. Double-click the desired scale option to apply.

For instructions on creating or editing a scale, [see Section 5.18.4](#page-223-0).

- 7. The "Results Opt. Base Press" variable should be listed with the settings specified.
- 8. Click the button to accept your changes.

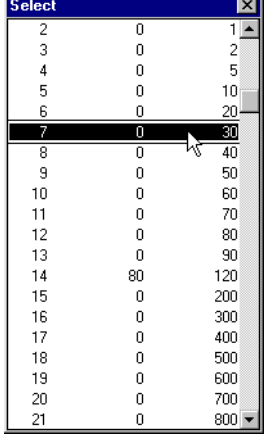

<span id="page-236-0"></span>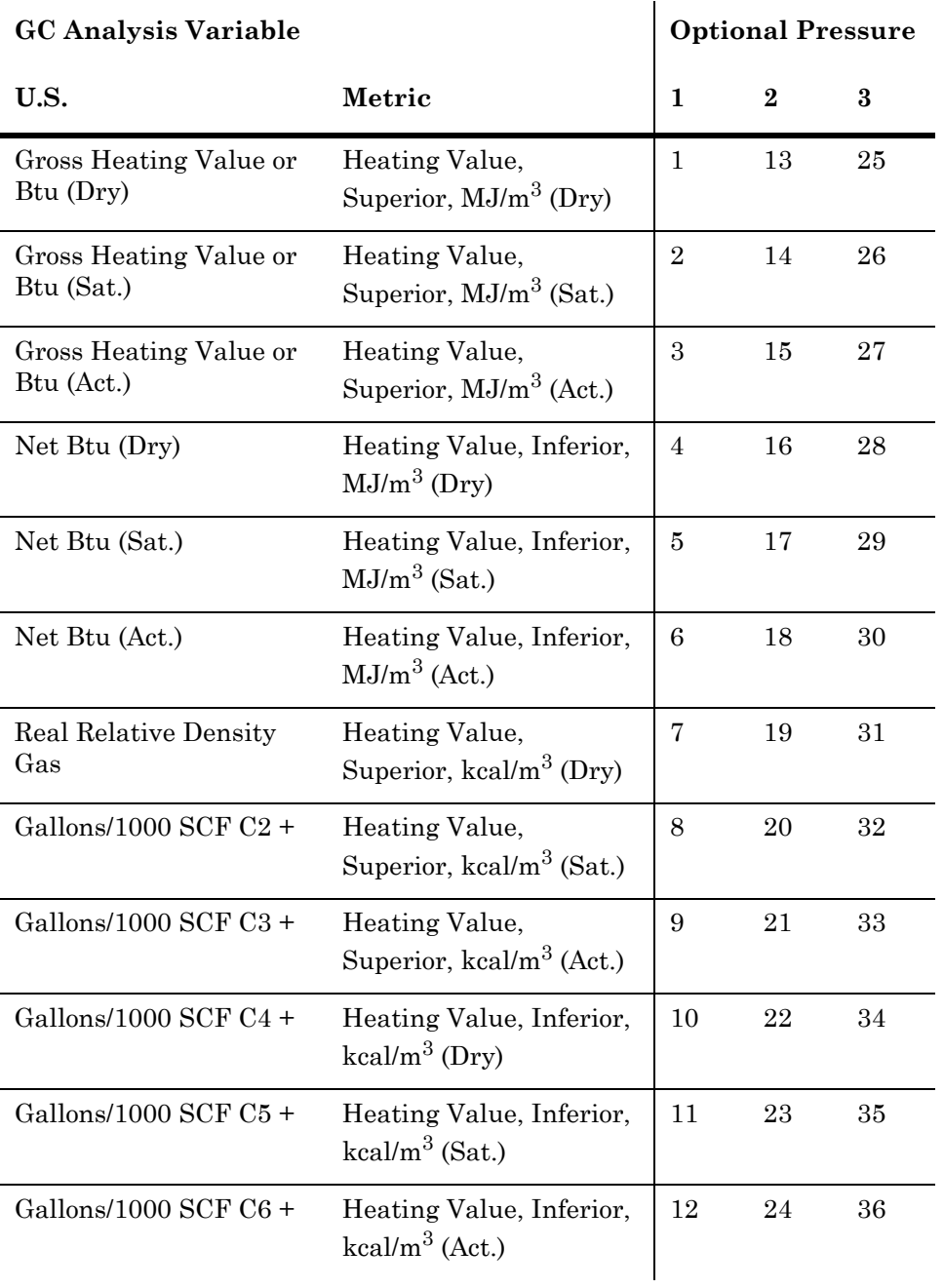

*Table 5-16 GC Analysis Variable Number per Optional Pressure*

.

*Table 5-16 GC Analysis Variable Number per Optional Pressure (Continued)*

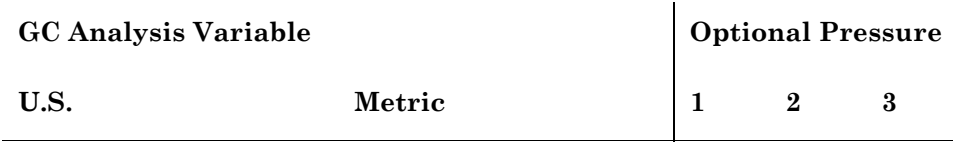

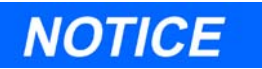

**Use the above index numbers to assign "Results - Opt. Base Press" to User\_Modbus registers.** 

#### **5.19 TCP/IP, SUBNET, AND GATEWAY MENU**

Use this function to configure the TCP/IP, Subnet, and Gateway communication parameters for the 2350A GC Controller.

- 1. Use the *Application > TCP/IP* menu to access this function.
- 2. The TCP/IP dialog displays. See Appendix F for detailed instructions for the Ethernet card installation, TCP/IP, Subnet, and Gateway settings.

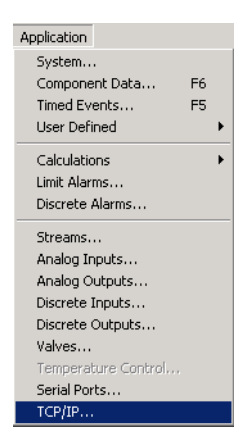

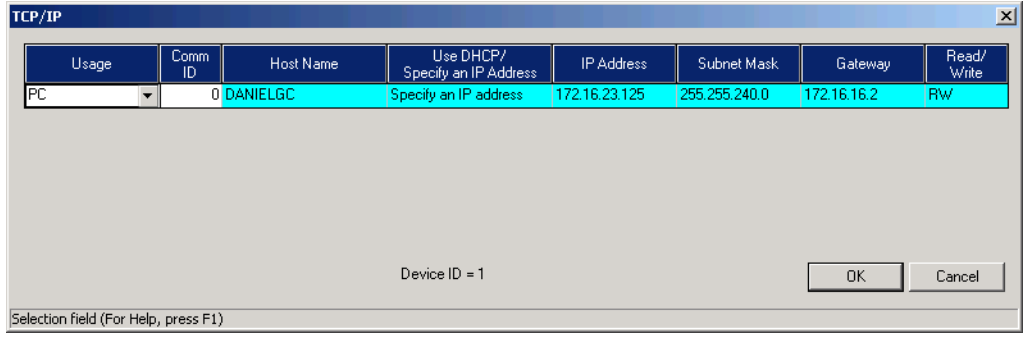

*This page is intentionally left blank.*

MON2000

## 6 CHROMATOGRAM VIEWER

Use the Chromatogram Viewer to display and print live, archived, or saved chromatograms (from a **.cgm** file on disk). The 2350A GC Controller saves the most recent chromatograms for each stream running in the Stream Sequence, as well as the chromatogram from the most recent calibration run for each CDT. See the following sections for further instructions.

## **6.1 CHROMATOGRAM VIEWER FUNCTION**

To access the Chromatogram Viewer,

- 1. Connect to the GC.
- 2. Use the *Chromatogram > Chromatogram Viewer* menu to access this function.
- 3. The Chromatogram Viewer dialog appears.

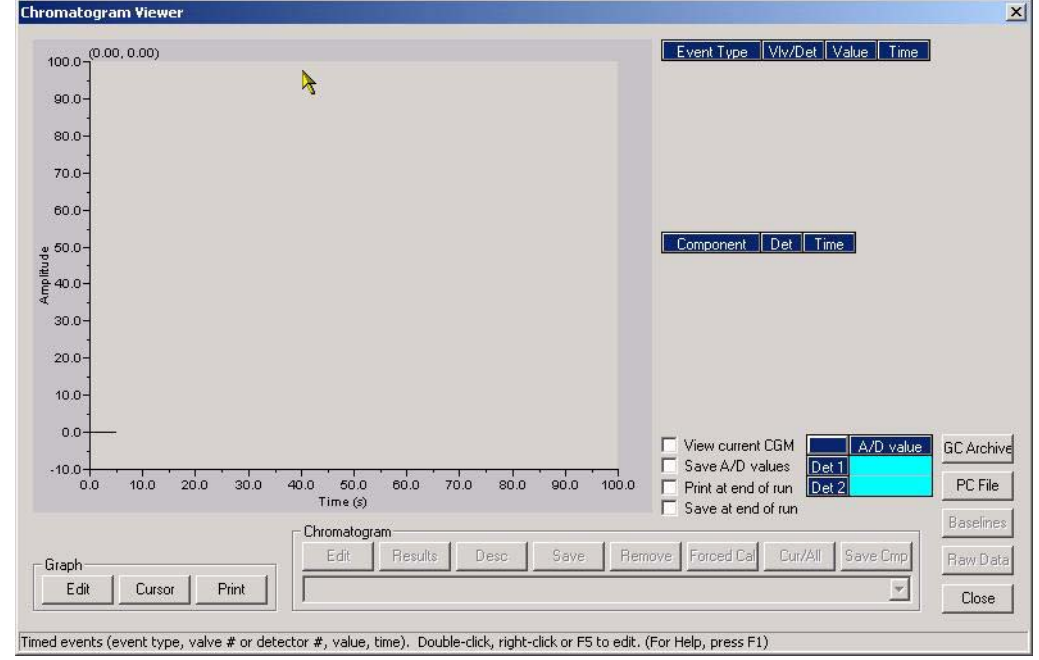

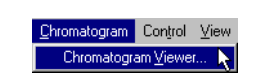

4. Click the close button to exit this dialog. Any display changes or open data will be lost. [See Section 6.4](#page-247-0) to save a chromatogram to disk.

## **6.2 VIEWING A LIVE CHROMATOGRAM**

## **6.2.1 From Online GC**

To view a live chromatogram trace from the online GC,

1. Check the *View current CGM* option.

If a chromatogram contains data for more than one detector, a Select Detector menu dialog displays. Double-click either "Detector 1", "Detector 2", or "Both".

2. MON2000 plots the current, live chromatogram.

The corresponding data is dynamically displayed in the provided legends.

Use the Graph and Chromatogram functions to manipulate the display. To zoom in on a particular point, click and drag your mouse over that area; repeat as necessary. Use the Restore State or Zoom Out options from the right-click menu ([see](#page-260-0)  [Section 6.9\)](#page-260-0) to return to the original display.

You can display up to 8 chromatograms at one time. Each chromatogram is color-

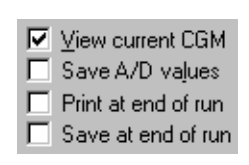

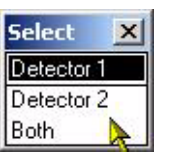

In-PENTAN **NITROGEN METHANE** 

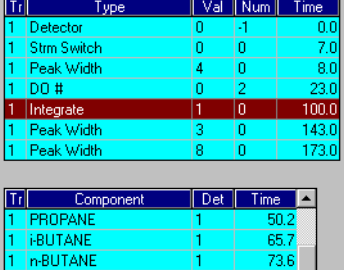

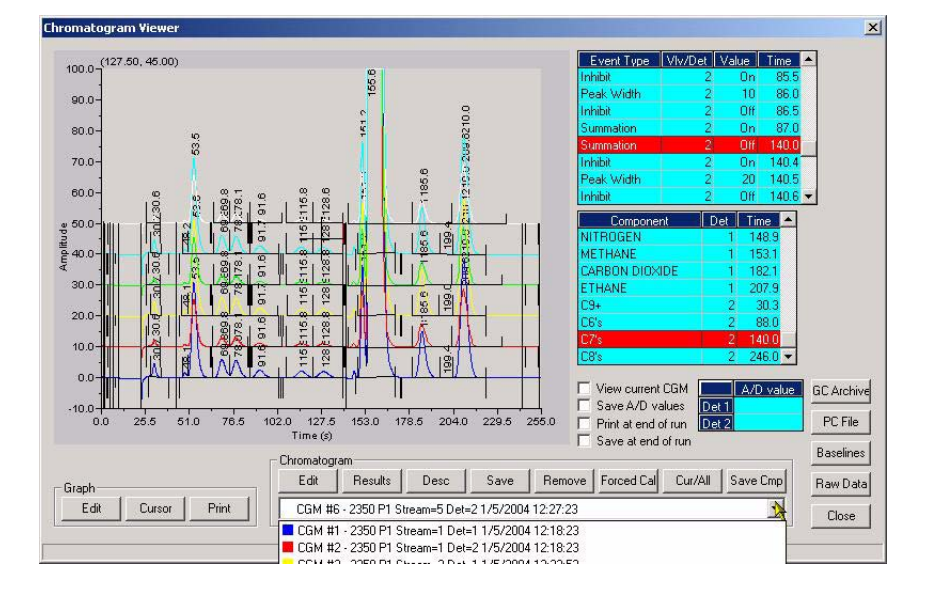

coded; use the Chromatogram pull-down menu to select a specific chromatogram.

## **6.2.2 From GC Archive**

To view the most recent chromatogram trace from the online GC archive,

- 1. Click the **GCArchive** button. The Available Chromatograms dialog appears.
- 2. Double-click the desired entry.

If a chromatogram contains data for more than one detector, a Select Detector menu dialog displays. Double-click either "Detector 1", "Detector 2", or "Both".

3. MON2000 plots the archived chromatogram.

The corresponding data is dynamically displayed in the provided legends.

Use the Graph and Chromatogram functions to manipulate the display. To

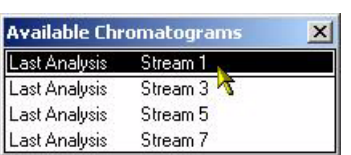

zoom in on a particular point, click and drag your mouse over that area; repeat as necessary. Use the Restore State or Zoom Out options from the right-click menu ([see](#page-260-0)  [Section 6.9\)](#page-260-0) to return to the original display.

You can display up to 8 chromatograms at one time. Each chromatogram is colorcoded; use the Chromatogram pull-down menu to select a specific chromatogram.

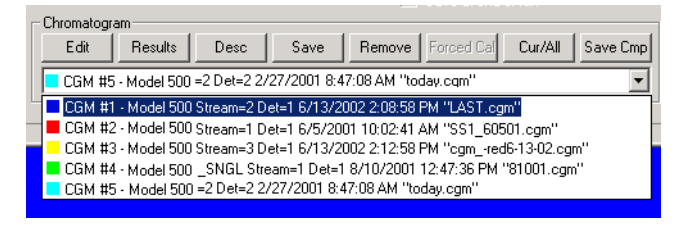

#### **6.2.3 From File on Disk**

To view a chromatogram trace from a file previously saved to disk,

1. Click the  $\lceil \cdot \rceil$  PC File button. The Open Chromatogram File dialog appears.

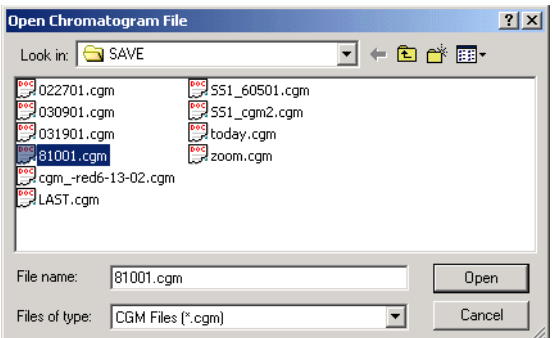

2. Use the provided directory tree to locate the desired CGM file or CGM Comparison file

and click the  $\boxed{\phantom{b}}$  button to open.

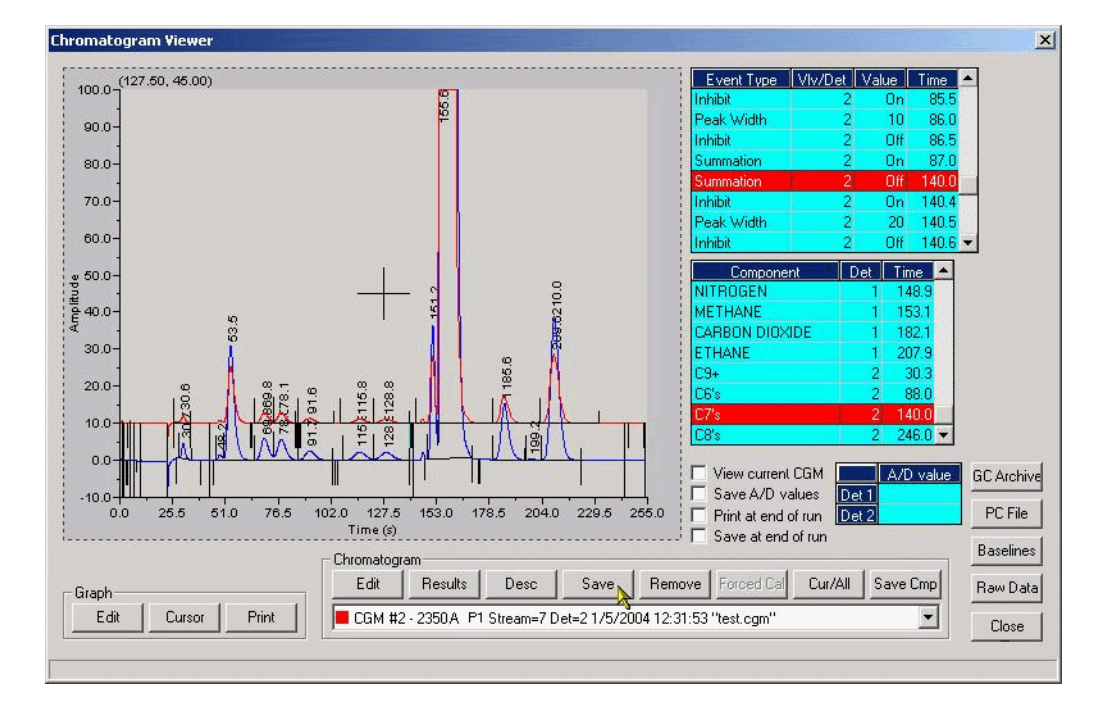

3. The Chromatogram window displays.

If a chromatogram contains data for more than one detector, a Select Detector menu dialog displays. Double-click either "Detector 1", "Detector 2", or "Both".

4. MON2000 displays the chromatogram file.

The corresponding data is dynamically displayed in the provided legends.

Use the Graph and Chromatogram functions to manipulate the display. To zoom in on a particular point, click and drag your mouse over that area; repeat as necessary. Use the Save State, Restore State, or Zoom In or Out options from the right-click menu ([see Section 6.9\)](#page-260-0) to return to the original display for both Live and Archived CGM views. Press the keyboard HOME key to force the CMG view to the default state. Also, pressing the keyboard HOME key sets the CGM view to the default state if the current application analysis time is different from the previous application analysis time.

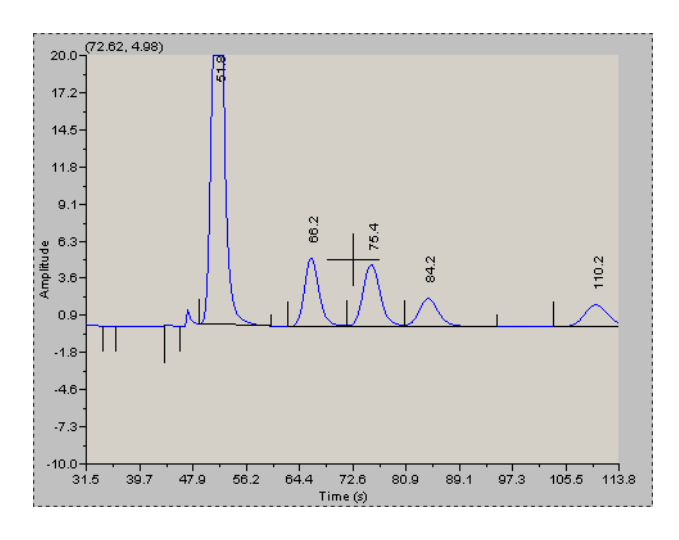

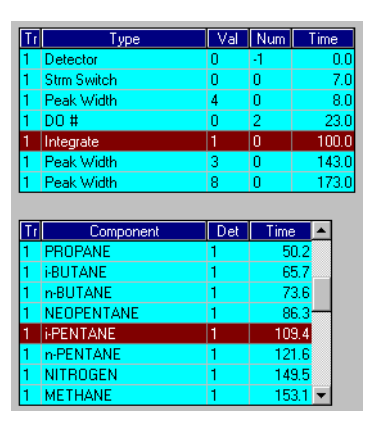

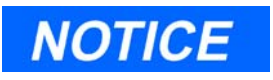

**The Save State function is available when viewing a live or archived CGM.** 

# **NOTICE**

**The MON2000 software looks for and finds the application's analysis time. Pressing the "Home" key returns the user to the default CGM state.**

| Zoom In                        | $Num +$         |
|--------------------------------|-----------------|
| Zoom Out                       | Num -           |
| Zoom X In                      | Num right arrow |
| Zoom X Out                     | Num left arrow  |
| Zoom Y In                      | Num up arrow    |
| Zoom Y Out                     | Num down arrow  |
| Save State                     | Ctrl+Home       |
| <b>Restore State</b>           | Home            |
| <b>Cursor to Nearest Point</b> | F <sub>8</sub>  |
| Toggle Coarse/Fine Cursor      | F <sub>4</sub>  |
| Toggle Lines/Dots Display      | F <sub>9</sub>  |
| Toggle Mouse Position Tip      | Ctrl+F4         |
| Toggle Nearest Point Tip       | Ctrl+F9         |
| Print                          | $Ctrl + P$      |
| Copy to clipboard              | Ctrl+C          |
| Paste from clipboard           | Ctrl+V          |

**Right Click Menu**

You can display up to 8 chromatograms at one time. Each chromatogram is colorcoded; use the Chromatogram pull-down menu to select a specific chromatogram

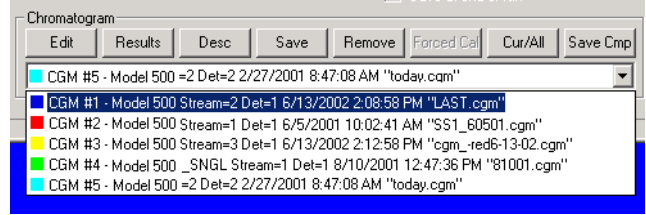

5. Click the  $\frac{1}{2}$  Save Cmp button to save the selected comparison file to disk.

The Save Chromatogram Comparison File dialog appears.

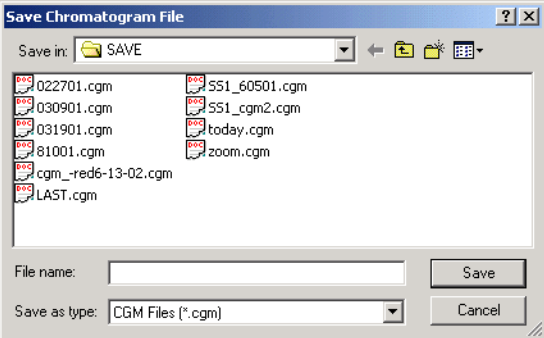

6. Enter the file name to be saved and click the

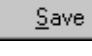

Or,

button to save the file to disk.

 $Click the$  Cancel button to exit this dialog.

#### <span id="page-247-1"></span>**6.3 REMOVING A CHROMATOGRAM FROM VIEW**

To remove a chromatogram trace from the Viewer display (and close the cgm file, if reading from disk),

1. Use the Chromatogram pull-down menu to select a specific chromatogram.

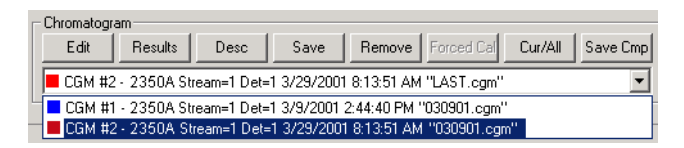

2. Click the Remove button. MON2000 removes the chromatogram from view and, if applicable, closes the .cgm file.

## <span id="page-247-0"></span>**6.4 SAVING A CHROMATOGRAM TO DISK**

To save a currently displayed chromatogram to disk,

1. Use the Chromatogram pull-down menu to select a specific chromatogram.

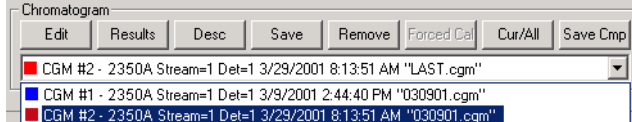

2. Click the  $\frac{S_{\text{ave}}}{S_{\text{ave}}}$  button.

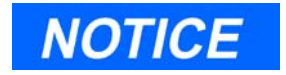

**This function will save a live chromatogram at the current point, thus overwriting the "last.cgm" file.**

MON2000 displays the Save Chromatogram File window.

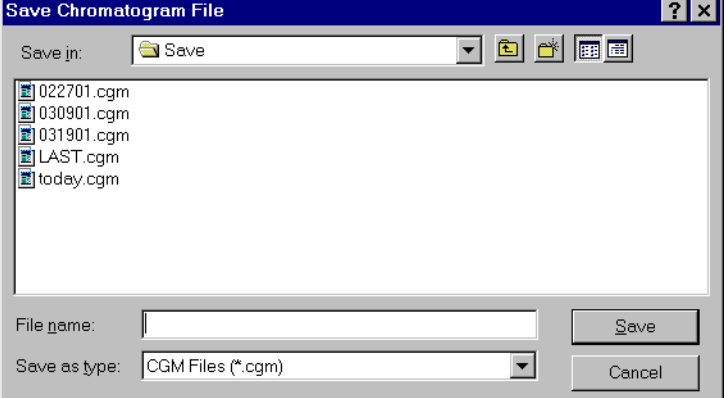

Use the provided directory tree to select the desired file location and name, then click

- the  $\frac{S_{\text{ave}}}{S_{\text{ave}}}$  button.
- 3. MON2000 saves the specified chromatogram along with its corresponding graph settings.

#### **6.5 GRAPH FUNCTIONS**

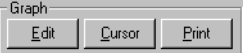

Use the Graph buttons to access any of the following graph-related functions.

#### **6.5.1 Editing the Chromatogram Graph**

Use the Edit Graph function to change the span and interval for the x/y axis, as well as other display parameters.

1. Use the Chromatogram pull-down menu to select a specific chromatogram.

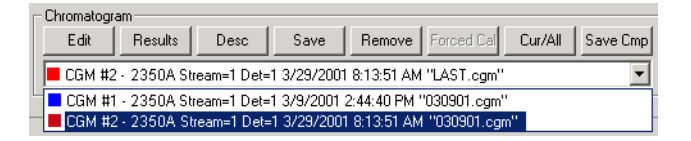

2. Click the  $E^{\text{dit}}$  button. The Edit Graph dialog appears.

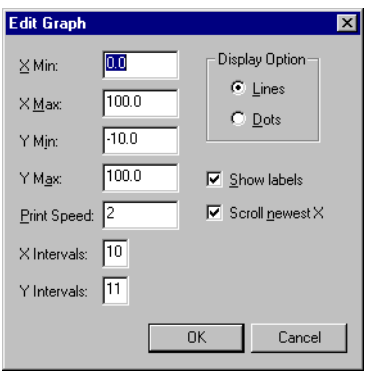

- 3. Use the provided attributes and options to change the chromatogram display and printer speed as desired.
- 4. Click the  $\boxed{\phantom{a}}$  button to accept your changes and return to the Chromatogram Viewer dialog.

Click the cancel button to abort and return to the Chromatogram Viewer dialog.

5. The chromatogram display changes as specified.

Additional display options are available by right-clicking the display area. [See Section](#page-260-0)  [6.9](#page-260-0) for more information.

#### **6.5.2 Changing Cursor Size**

To toggle the cursor size from coarse movement (less accurate) to fine movement (more accurate), click the button.

## **6.5.3 Printing the Chromatogram**

To print a currently displayed area of the chromatogram,

1. Use the Chromatogram pull-down menu to select a specific chromatogram.

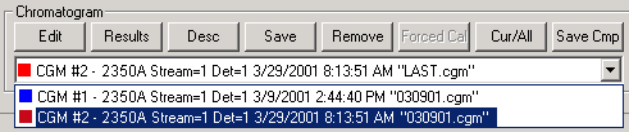

2. Click the **Firmt** button.

## **6.6 CHROMATOGRAM FUNCTIONS**

Use the Chromatogram buttons to access any of the following chromatogram-related functions.

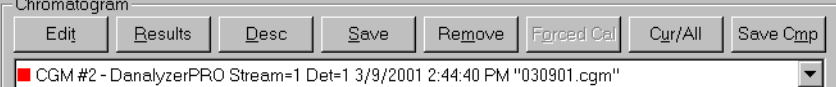

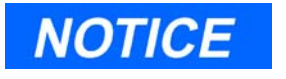

**To save the displayed chromatogram to disk, [see Section 6.4.](#page-247-0)**

**To remove a chromatogram from view, [see Section 6.3.](#page-247-1)**

**To toggle the TEV and CGM Component spreadsheet display, [see Section 6.6.8](#page-258-0).**

- Edit edit the Chromatogram
- Results view the CGM calculation results
- Desc save a description of the CGM
- Save save the displayed chromatogram to disk
- Remove removes a chromatogram from view
- Forced Cal perform a forced calibration
- Cur/All toggle the TEV and CGM Component spreadsheet display
- Save CMP save multiple CGMs

#### **6.6.1 Editing the Chromatogram**

Use the Edit Chromatogram function to change the x/y offset values and other display parameters such as color.

1. Use the Chromatogram pull-down menu to select a specific chromatogram.

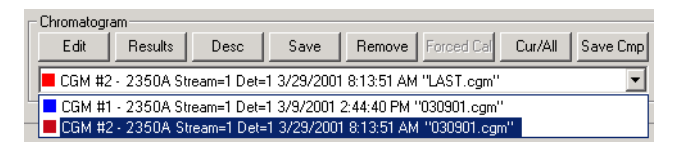

2. Click the  $E_{\text{div}}$  button. The Edit Chromatogram dialog appears.

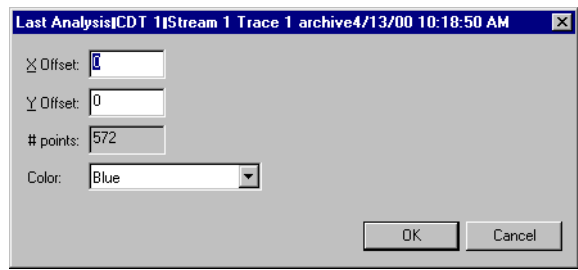

- 3. Use the *X Offset* and *Y Offset* values to change the chromatogram display as desired.
- 4. Use the *Color* pull-down menu to assign a different color to this chromatogram.
- 5. Click the  $\boxed{\begin{array}{|c|c|}\n\hline\n0 & \hline\n0 & \hline\n\end{array}}$  button to accept your changes and return to the Chromatogram Viewer dialog.

Click the  $\Box$  Cancel button to abort and return to the Chromatogram Viewer dialog.
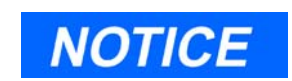

**In the edit mode, initial focus is applied to the currently selected event in the table, or to the event with the closest time.**

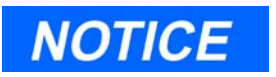

**If more than one CGM is displayed, only the selected CGM timed events will be available to edit.**

### **6.6.2 Editing TEVs from CGM Viewer**

To edit the Timed Events Table (TEV) from the Chromatogram Viewer window,

1. Double-click the left mouse button, while hovering over the TEV legend, to edit the timed events from the CGM viewer (see the following figures).

Or,

Right-click and use the drop-down menu to modify, add, insert, and delete TEV's via the normal editing procedures.

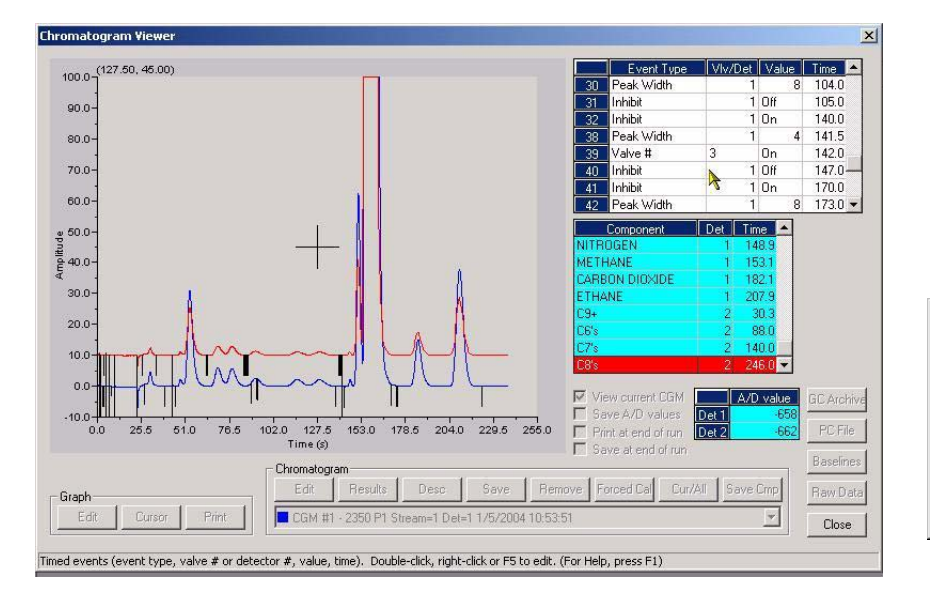

#### Edit Timed Events Table

Edit Timed Events Update Time from Cursor Save Changes Discard Changes

> $S$ ave Sheet Copy to clipboard Print Sheet

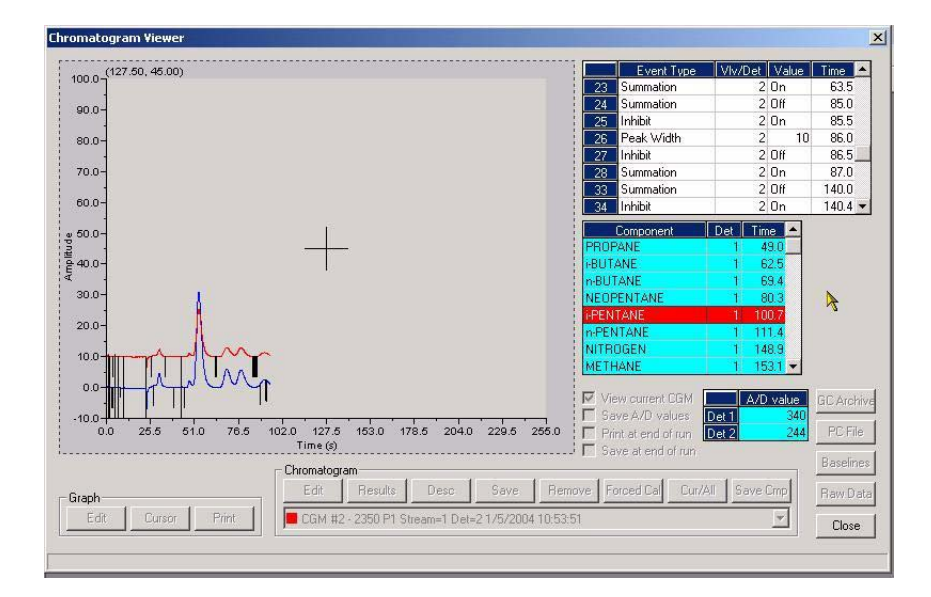

## MON2000 displays the Timed Events Table dialog.

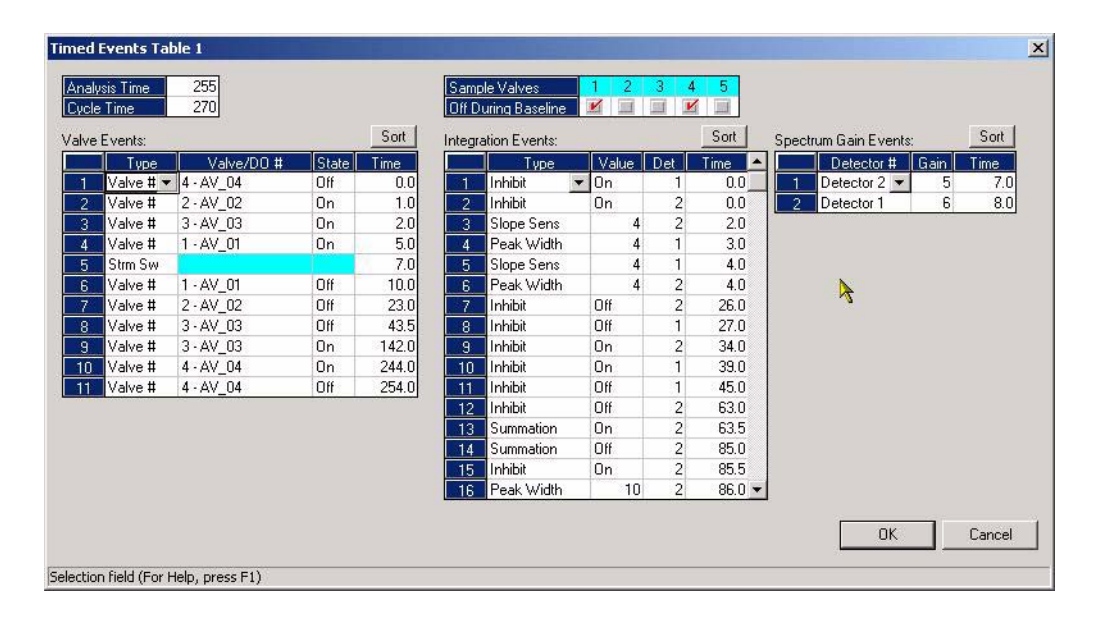

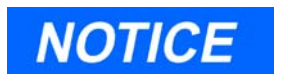

**Save changes and discard changes options are available from the rightclick menu.**

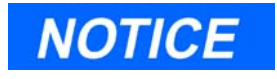

**You must access the Component Data Table to add, insert, and delete retention times. Use the**  *Application> Component Data* **menu or press the** F6 **key.**

- 2. Click the  $\frac{S_{\text{ave}}}{S_{\text{ave}}}$  button to save your changes, or press the F8 key.
- 3. Press the **ESC** key to discard changes.

## **6.6.3 Editing Retention Times from CGM Viewer**

To edit component retention from the Chromatogram Viewer window,

1. Double-click the left mouse button to edit the retention times from the CGM viewer

Or,

Right-click and use the drop-down menu to modify retention times via the normal editing procedures.

## **6.6.4 Editing TEVs from Cursor**

To update Timed Events from the Chromatogram Viewer using the cursor,

1. Right-click the mouse button, with the mouse pointer hovered over the Event Time legend.

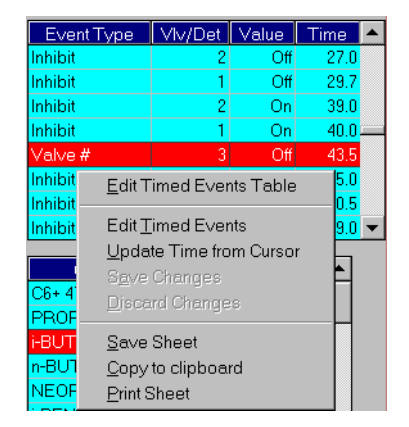

From the pull-down menu, select Update Time from Cursor.

# Or,

Press the F9 key. MON2000 displays the message, "Reading GC Data" in the status bar, then actives the TEV Table.

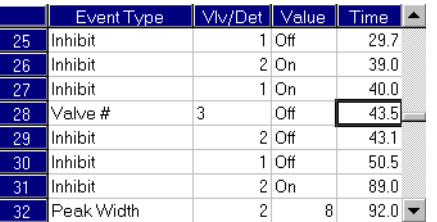

2. Click the  $\frac{S_{\text{ave}}}{S_{\text{ave}}}$  button to save your changes, or press the F8 key.

Press the **ESC** key to discard changes.

# **6.6.5 Viewing the Chromatogram Results**

To read a table of calculation results for a selected chromatogram,

1. Use the Chromatogram pull-down menu to select a specific chromatogram.

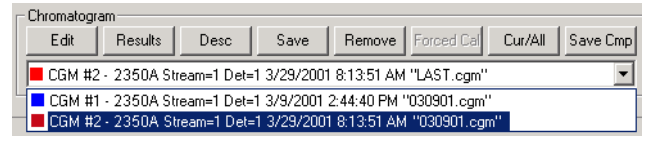

- 2. Click the  $\frac{Be}{w}$  button. A dialog appears asking if the results should be displayed using the calculation control flags.
- 3. Click the  $Y_{\text{es}}$  button to display the report using the calculations selected in the *Application>Control* menu.

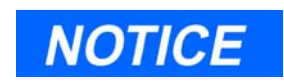

**Save changes and discard changes options are available from the rightclick menu.**

Click the  $\mathbb{N}^{\circ}$  button to display the report using ALL calculations.

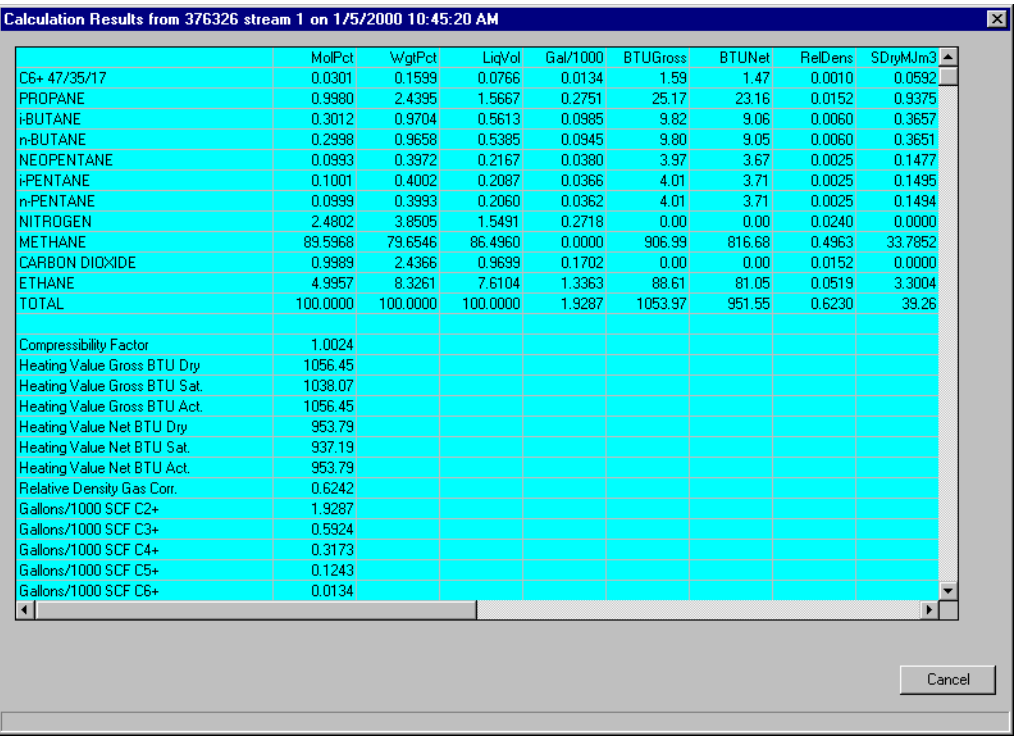

 $Click the$  Cancel button to return to the Chromatogram Viewer dialog.

#### **6.6.6 Entering a Description**

To enter a description for the selected chromatogram,

1. Use the Chromatogram pull-down menu to select a specific chromatogram.

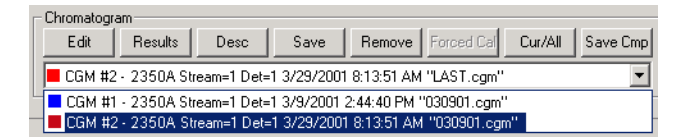

2. Click the button. The Edit Description dialog appears.

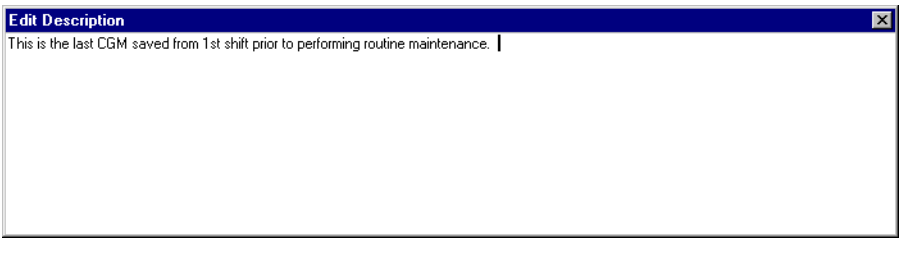

- 3. Type the desired statement(s).
- 4. Press the ENTER key to accept this description.

Use the  $\vert \mathbf{x} \vert$  button or press the ESC key to exit this dialog without accepting your entry.

5. Click the  $\frac{Save}{}$  button to save this description with the chromatogram file.

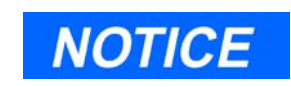

**The selected GC Archive chromatogram must be from a good calibration gas run.**

### **6.6.7 Forcing a Calibration**

Use the Forced Cal function to calibrate the GC, using the raw data and stream number for the selected GC Archive chromatogram. The results are stored in the CDT under the corresponding stream number.

To perform a forced calibration,

1. Use the Chromatogram pull-down menu to select a specific chromatogram.

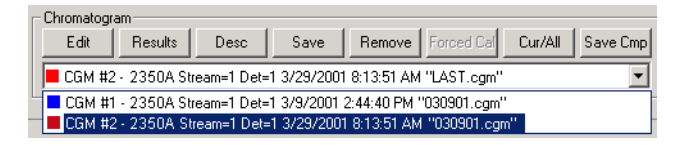

2. Click the Forced Call button.

## **6.6.8 Toggling TEVs and CGM Components**

To toggle the display of the TEV and CGM Component speadsheets,

1. Use the Chromatogram pull-down menu to select a specific chromatogram.

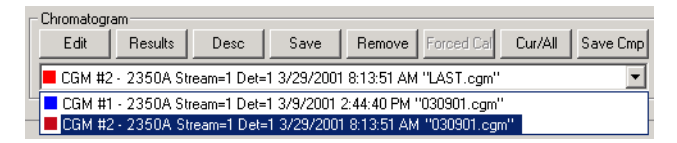

2. Click the  $Cyr/All$  button. If multiple CGMs are displayed in the graph area, the 'CUR/ALL' button toggles between showing all TEVs and all components for all CGMS to showing only the TEVs and components for the currently selected stream.

3. MON2000 toggles the display of the TEVs and Components spreadsheets and the CGM view.

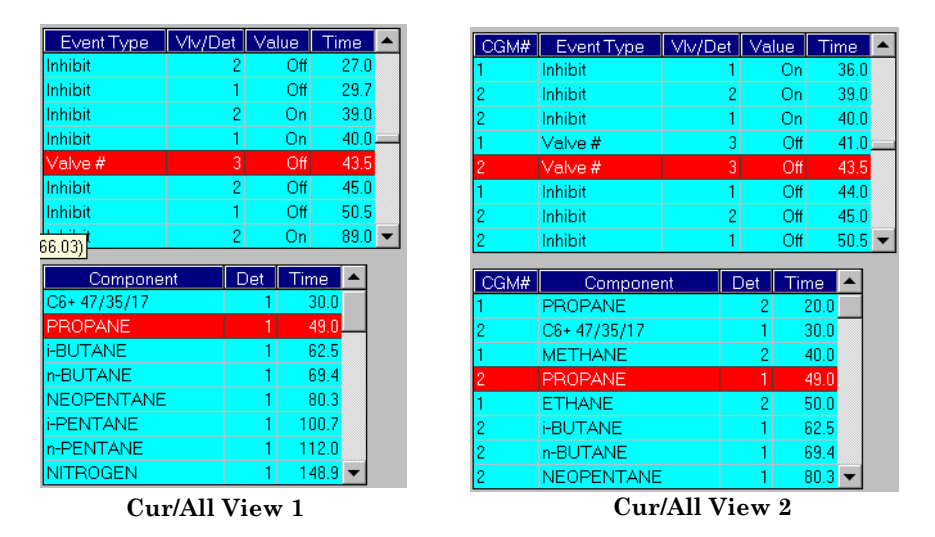

## **6.7 VIEWING BASELINE DATA**

Use the Baseline function to display the retention times and baselines for the selected chromatogram.

1. Use the Chromatogram pull-down menu to select a specific chromatogram.

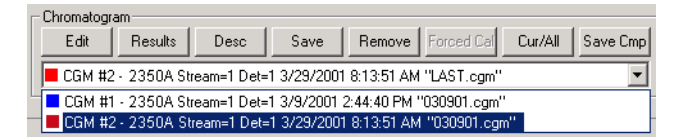

- 2. Click the  $\frac{B}{2}$  button. This removes the integration lines from a displayed Archive CGM.
- 3. MON2000 displays a plot of the baseline values, and lists the corresponding retention times in the legend table.

#### MON2000

### **6.8 VIEWING RAW DATA**

Use the Raw Data function to display the Raw Data Table for the selected chromatogram.

1. Use the Chromatogram pull-down menu to select a specific chromatogram.

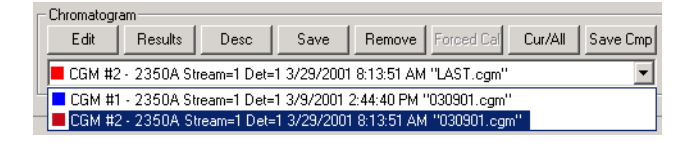

2. Click the  $\left| \text{Ha}_{\mathbb{Z}} \right|$  button. The Raw Data dialog displays and shows the raw data for all CGMs in the graph area.

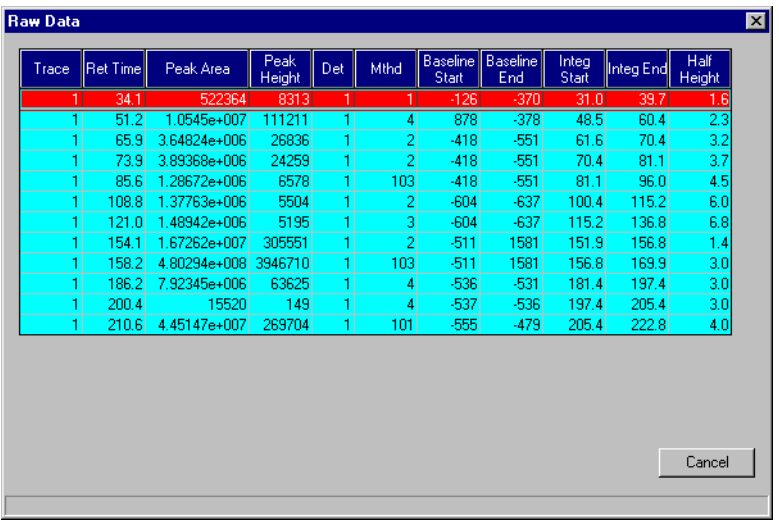

3. Click the  $\Box$  Cancel  $\Box$  button to return to the Chromatogram Viewer dialog.

## **6.9 DISPLAY OPTIONS**

Right-click the graph area to access these options, or use the corresponding keystroke(s). Options are listed in alphabetical order.

[See Table 6-1](#page-261-0) for a complete listing of option names, descriptions, and keystroke sequences.

<span id="page-261-0"></span>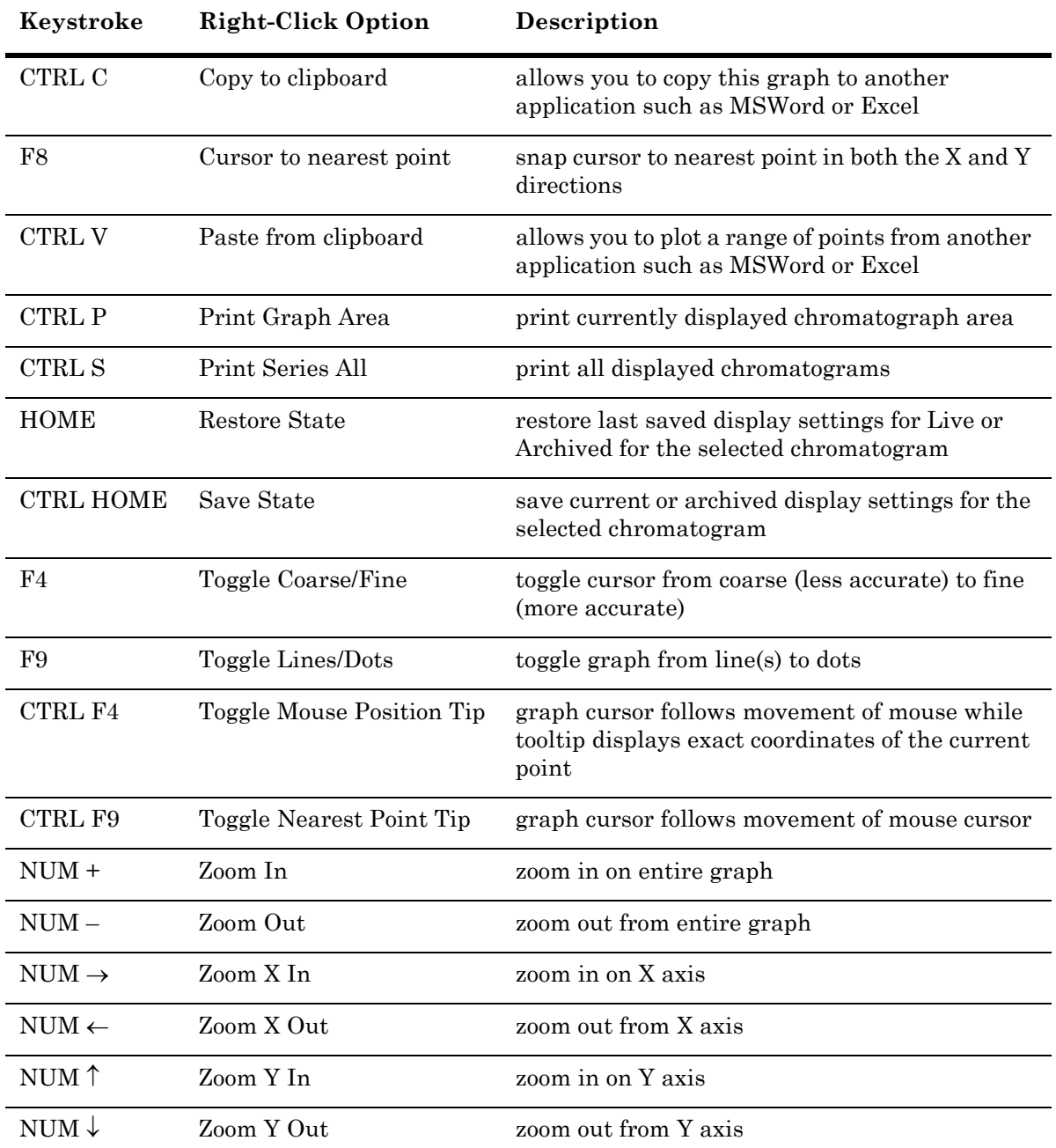

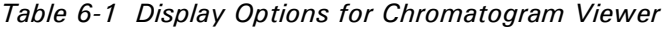

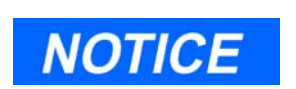

**You must be currently online with the desired GC unit to generate a report from the controller.**

# **REPORTS**

The options listed in the Reports menu enable you to display, print, or store various preconfigured GC reports.

See the following sections for more information on specific reports and related functions.

## <span id="page-262-1"></span>**7.1 REPORT DISPLAY**

This function allows you to immediately display, print, or store preconfigured reports on GC analysis data. Data is reported either realtime from the GC unit or from previously stored files.

## <span id="page-262-0"></span>**7.1.1 View Report from Live Data**

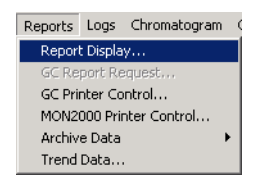

To display a report with live data from the GC unit,

- 1. Use the *Reports > Report Display* menu to access this function.
- 2. The Report Display dialog appears, per GC type.

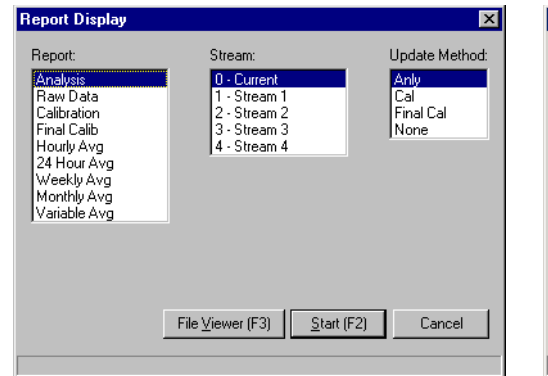

 **Report Display dialog for 2350A GC Controllers**

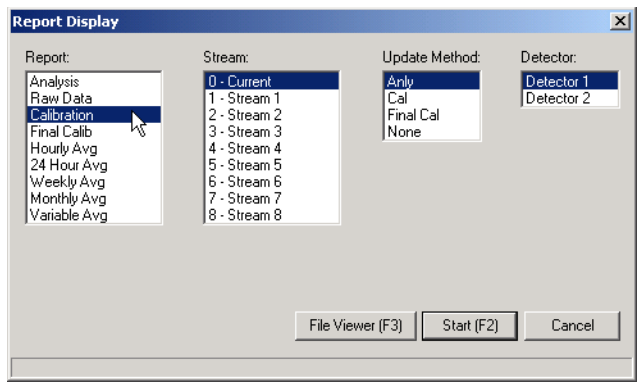

**Report Display dialog for Model 700 GC**

3. Select the report type, stream, and update setting from the lists provided.

*Table 7-1 Description of Report Display Settings*

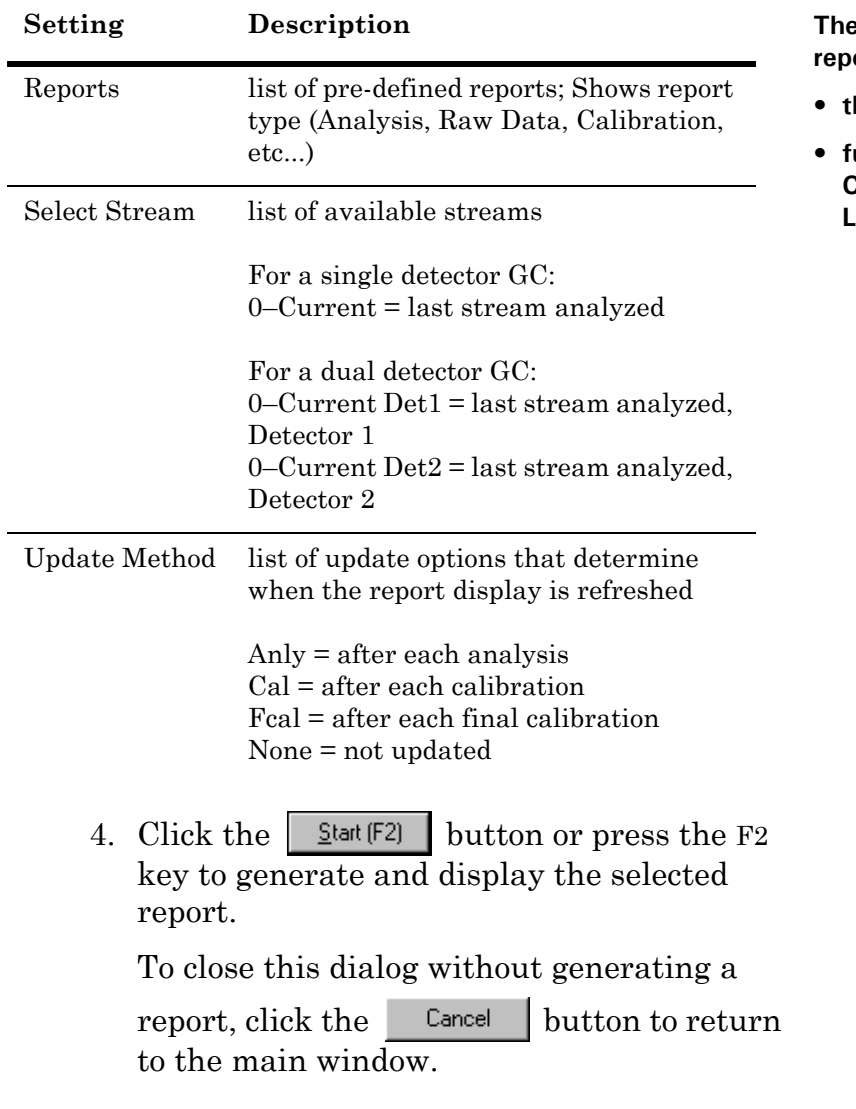

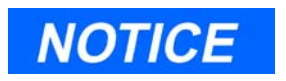

**The contents of the GC analysis**  orts are defined by:

- **the GC application**
- **functions such as Calculations, User Defined, Limit Alarms, and Streams**

5. MON2000 generates the report, per your specifications, and displays the results in the File Viewer dialog.

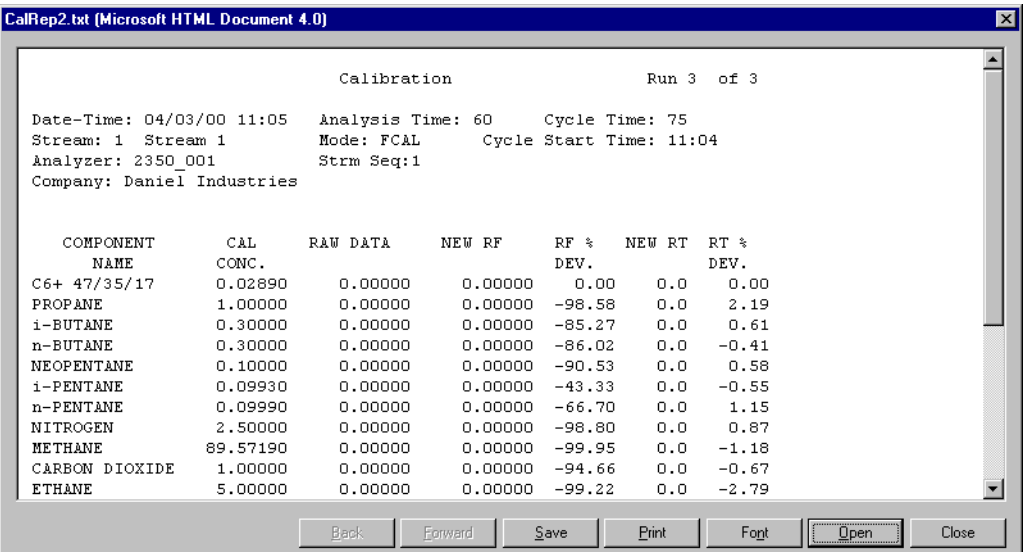

MON2000 creates a temporary HTML file to display the generated report. If you want to save this report to disk, [see Section 7.1.4.](#page-267-0)

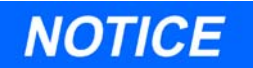

**The display refreshes per the update setting configured in the Report Display dialog ([see Section 7.4](#page-279-0)).** 

**For example, in the Report Display dialog, if Stream is set to "0– Current" and Update is set to "Anly", the report display will refres after the GC analyzes the stream selected via the Report Display dialog.**

**The refresh function displays the newly generated report and deletes the previous report (unless already saved to disk).**

**Check the GC status bar for the run time and current stream.**

Use the scroll bars to see other areas of the

report. Use the  $\vert$  button to

increase or decrease the font size displayed.

See the following sections for instructions printing the displayed file or opening other report files from disk.

6. Click the  $\Box$  Close button or press the ESC key to exit this function and return to the Report Display dialog.

#### <span id="page-265-0"></span>**7.1.2 View Report from File**

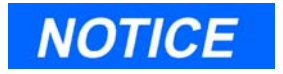

**MicroSoft Internet Explorer 5.0 (or later) is required to view a report file in HTML format.**

To open a report file for viewing,

- 1. Use the *Reports > Report Display* menu to access this function.
- 2. The Report Display dialog appears.

If you are working in off-line mode, the Report Display dialog will appear blank.

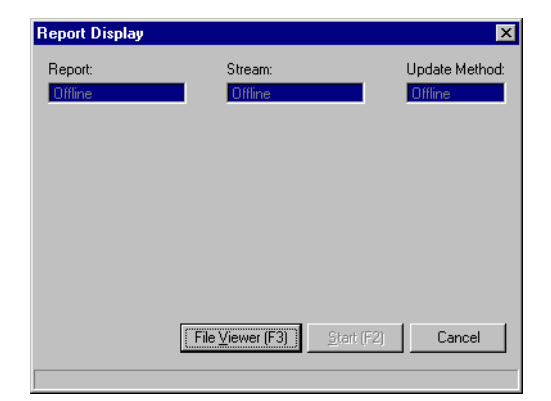

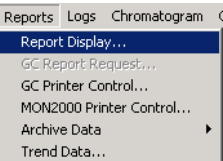

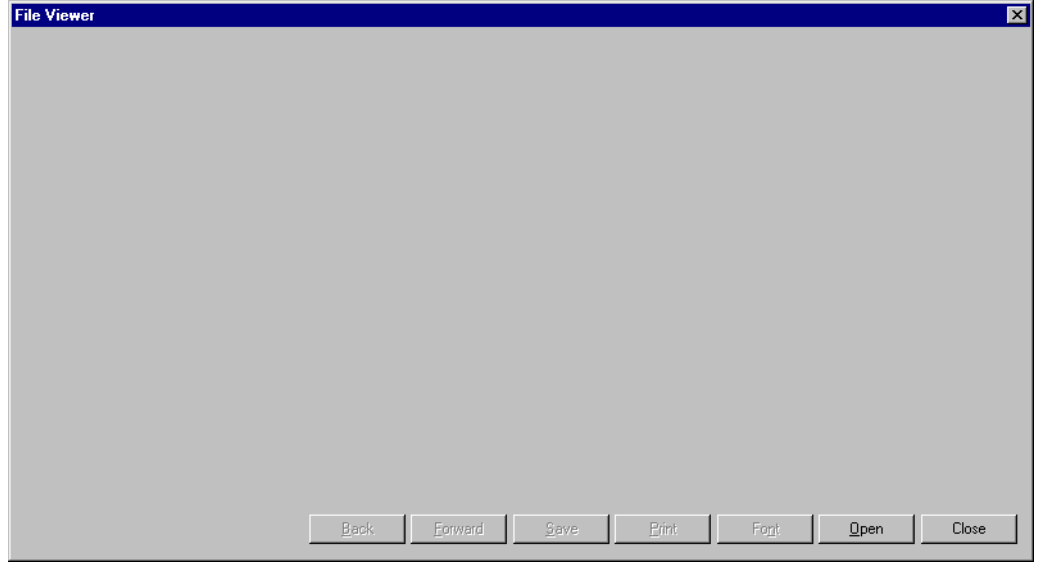

3. Click the File Viewer  $(F3)$  button or press the F3 key to access the File Viewer dialog.

4. Click the  $\Box$  Deen button. The Open dialog appears.

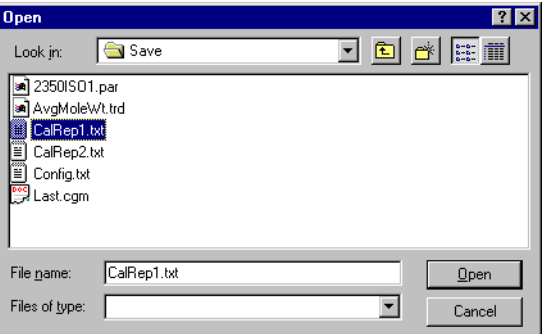

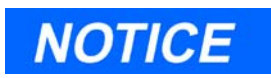

**By default, the Open dialog displays the c:\GC\Save directory.**

- 5. Use the provided directory tree to select the desired report file. Click the  $Qpen$ button.
- 6. MON2000 opens the file and displays it in the File Viewer dialog.

Use the scroll bars to see other areas of the

report. Use the  $\left\vert \right.$  Font  $\left\vert \right.$  button to increase or decrease the font size displayed. Use the  $\qquad$  Back  $\qquad$  and Equivariant buttons to browse through multiple report files.

7. Click the  $\Box$  Close button or press the ESC key to return to the Report Display dialog.

#### **7.1.3 Print Report**

To print a report,

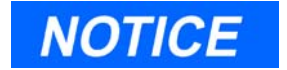

**The refresh function displays a newly generated report and deletes the currently displayed report ([see Section 7.1.1](#page-262-0) for details).** 

**You should print or save the current report immediately after it is displayed.**

- 1. Display a live report or open a report file from disk. [See Section 7.1.1](#page-262-0) or [Section 7.1.2](#page-265-0) for details.
- 2. Click the **Print** button.
- 3. MON2000 prints the report to your configured printer ([see Section 3.7](#page-123-0)).

#### <span id="page-267-0"></span>**7.1.4 Save Report to Disk**

To save a report to disk,

1. Display a live report or open a report file from disk. [See Section 7.1.1](#page-262-0) or [Section 7.1.2](#page-265-0) for details.

2. Click the  $\frac{S_{ave}}{S_{ave}}$  button. The Save HTML Document dialog appears.

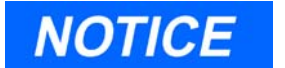

**MicroSoft Internet Explorer 5.0 (or later) is required to view a report file in HTML format.**

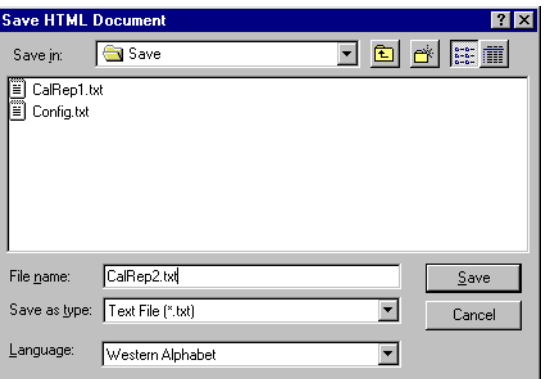

3. Select the directory in which you want to save this report and type the desired name.

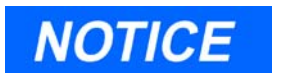

**You can save the report in any of these formats:**

- **.txt, ASCII Tab-delimited**
- **.cvs, Comma-deliminted**
- **.xls, Excel**
- **.htm, HTML**
- **.xml, EXtensible Markup Language**

Note that the default location is **c:\GC\Save**.

4. Click the  $\frac{Save}{\ }$  button.

#### **7.1.5 Report Contents**

This section includes examples of the following reports: Analysis, Raw Data, Calibration, 24-Hour Average, Weekly Average, Hourly Average, and Variable Average. After each sample report, a table describes the contents and identifies which functions affect the data.

Each report contains the header information, including:

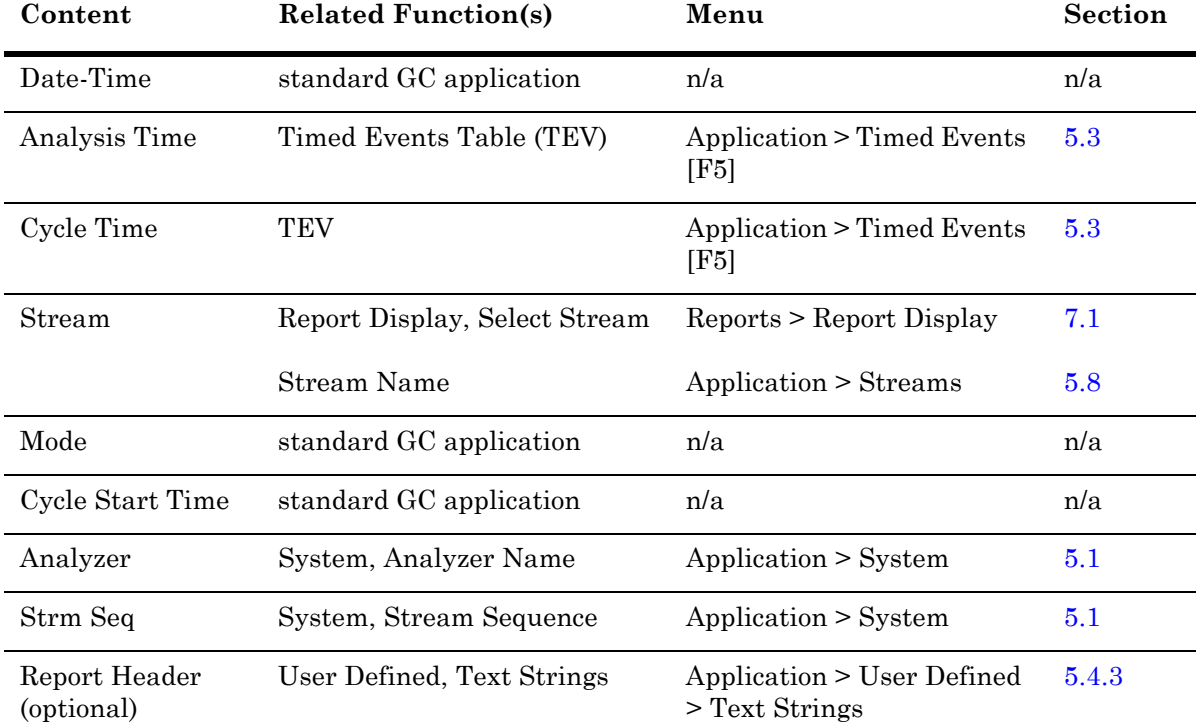

#### *Table 7-2 Contents Guide for Report Headers*

#### **Analysis Report**

Date-Time: 03/24/95 12:24 Analysis Time: 225 Cycle Time:  $240$ Stream: 3 Stream 3 Mode: ANLY Cycle Start Time: 12:20<br>Analyzer: AT401STD Strm Seq:1,2,3,4,5,6,7,8 Company: Daniel Industries, Houston, TX Component Mole Weight LiqVol Gallons/ BTU BTU Relative Percent Percent Percent 1000 SCF Gross 6 Net Density Name  $C6+47/35/17$  $0.0187$   $0.1076$   $0.0488$   $0.0083$   $0.99$   $0.92$   $0.0006$ **PROPANE**  $0.4922$  1.3011 0.7918 0.1364 12.41 11.42 0.0075  $i -$ BHT $n$ ANE  $0.0998$   $0.3477$   $0.1906$   $0.0326$   $3.25$  $3.00$  0.0020 n-BUTANE  $0.1017$   $0.3543$   $0.1872$   $0.0321$  $3.33$ 3.07 0.0020 NEOPENTANE  $0.0493$   $0.2132$   $0.1102$   $0.0189$ 1.97 1.82 0.0012 i-PENTANE  $0.0500$   $0.2162$   $0.1068$   $0.0183$  $2.01$ 1.85 0.0012  $1.87 0.0013$ n-PENTANE  $0.0502$   $0.2171$   $0.1062$   $0.0182$   $2.02$ MITROGEN 0.5624 0.9443 0.3599 0.0616 0.00 0.00 0.0054<br>METHANE 97.1656 93.4236 96.1229 16.4696 983.61 885.66 0.5382 CARBON DIOXIDE 0.3987 1.0518 0.3967 0.0679 0.00 0.00 0.0061<br>ETHANE 1.0114 1.8230 1.5789 0.2706 17.94 16.41 0.0105<br>TOTALS 100.0000 100.0000 100.0000 0.6649 1027.52 926.02 0.5761 '\*' indicates user-defined components Compressibility Factor (1/Z) @ 14.730 PSIA & 60.0 DEG. F = 1.0021 14.730 Base Pressures 15.550 ---------------------------------------------Gross Dry BTU  $= 1029.67$ <br>Gross SAT BTU  $= 1011.75$ 1086.99 Corrected/Z  $= 1011.75$ Gross SAT BTU 1068.08 Corrected/Z  $= 1029.67$ Actual Gross BTU 1086.99 Corrected/Z Net Dry BTU  $\epsilon$ 927.96 979.62 Corrected/Z  $= 911.81$ Net SAT BTU 962.57 Corrected/Z  $= 927.96$  979.62 Corrected/Z Actual Net BTU  $= 0.6649$ Total GPM  $C2+$  $0.7020$  $= 0.3328 0.3513$ Total GPM C3+ Total GPM C4+  $= 0.1284$  $0.1356$ Real Relative Density Gas =  $0.5771$ Real Relative Density Lqd =  $0.3087$ WOBBE  $= 1331.89$ Gas Density  $=$  44.143 lb/1000 cu.ft. at 14.73 PSIA and 60 Deg.F Liquid Density  $= 2.572$  lb/gal Reid Vapor Pressure  $= 4867.46$  PSIA User Defined Calculations

Label Value test  $0.10$ ACTIVE ALARMS

| Content                              | <b>Related Function(s)</b> | Menu                                           | <b>Section</b> |
|--------------------------------------|----------------------------|------------------------------------------------|----------------|
| Component Name                       | Component Data Table (CDT) | Application > Component<br>Data [F6]           | 5.2            |
| GC Analysis Data<br>variables (std)  | Calculations, Control      | Application > Calculations<br>$\geq$ Control   | 5.5.1          |
| GC Analysis Data<br>variables (user) | Calculations, User Defined | Application > Calculations<br>$>$ User Defined | 5.5.3          |
| Alarms                               | Limit Alarms               | Application > Limit Alarms                     | 5.6            |
| <b>Additional Base</b><br>Pressures  | Compress(ibility) enabled  | Application > Calculations<br>$\geq$ Control   | 5.5.1          |
|                                      | Streams, Optional Pressure | Application > Streams                          | 5.8            |

*Table 7-3 Contents Guide for Analysis Report*

#### MON2000

#### **Raw Data Report**

Date-Time:  $03/24/95$  12:24 Analysis Time: 225 Cycle Time: 240 Stream: 3 Stream 3 Mode: ANLY Cycle Start Time: 12:20<br>Analyzer: AT401STD Strm Seq: 1,2,3,4,5,6,7,8 Company: Daniel Industries, Houston, TX

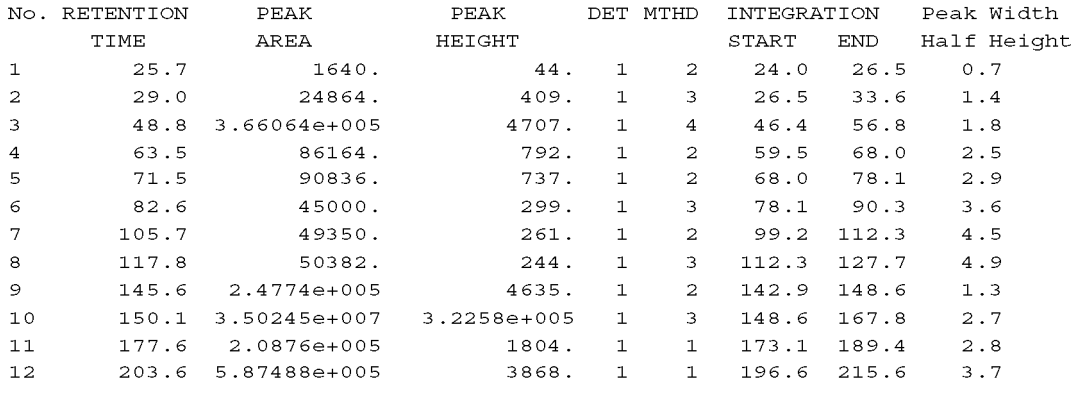

*Table 7-4 Contents Guide for Raw Data Report*

| Content                                                                                                    | <b>Related Function(s)</b>                                    | Menu                   | <b>Section</b> |
|----------------------------------------------------------------------------------------------------|---------------------------------------------------------------|------------------------|----------------|
| Retention Time<br>Peak Area<br>Peak Height<br>Det(ector)<br>Integration Start/End<br>Peak Width 1/2 Height | standard GC application                                       | n/a                    | n/a            |
| Mthd (method)                                                                                              | standard GC application, peak<br>derivation method (non-edit) | Chromatogram<br>Viewer | 6.2.1          |

#### **Calibration Report**

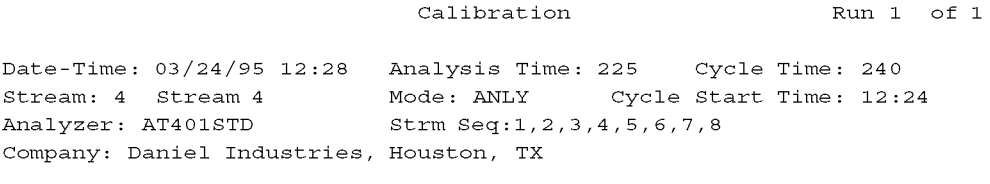

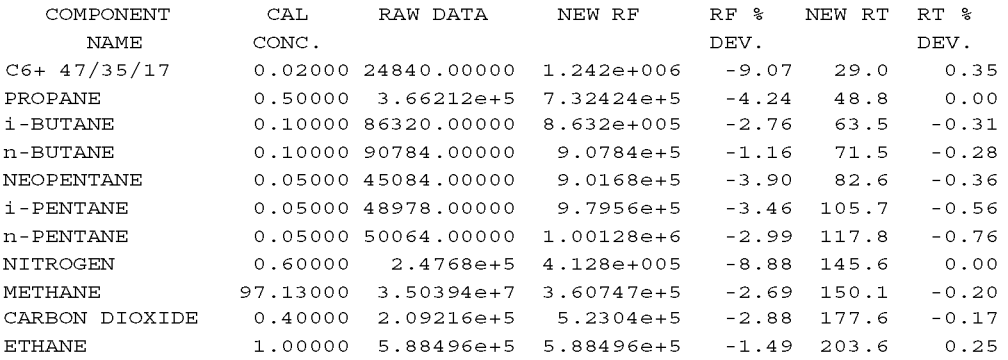

ACTIVE ALARMS

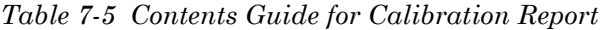

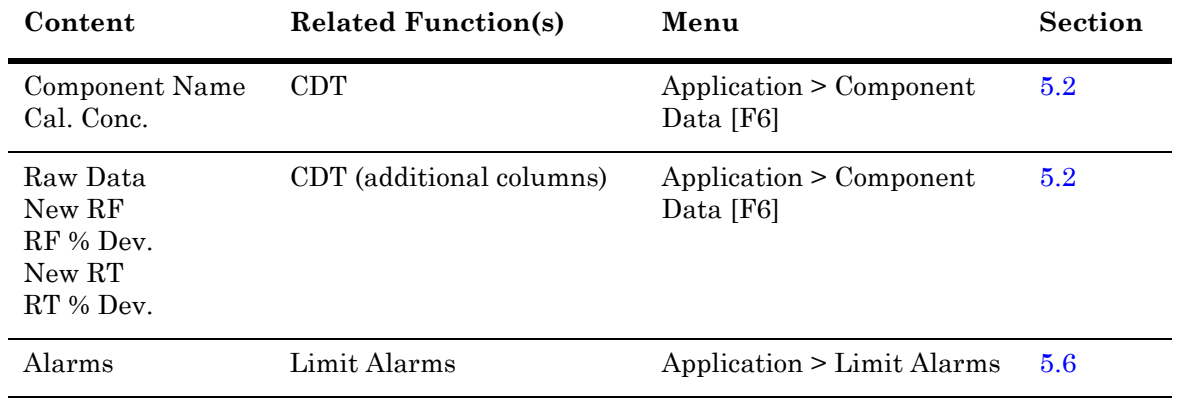

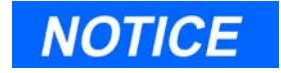

**Streams used for analysis display "0"s in the calibration raw data columns [\(see Section 5.8](#page-181-0))**

#### **Final Calibration Report**

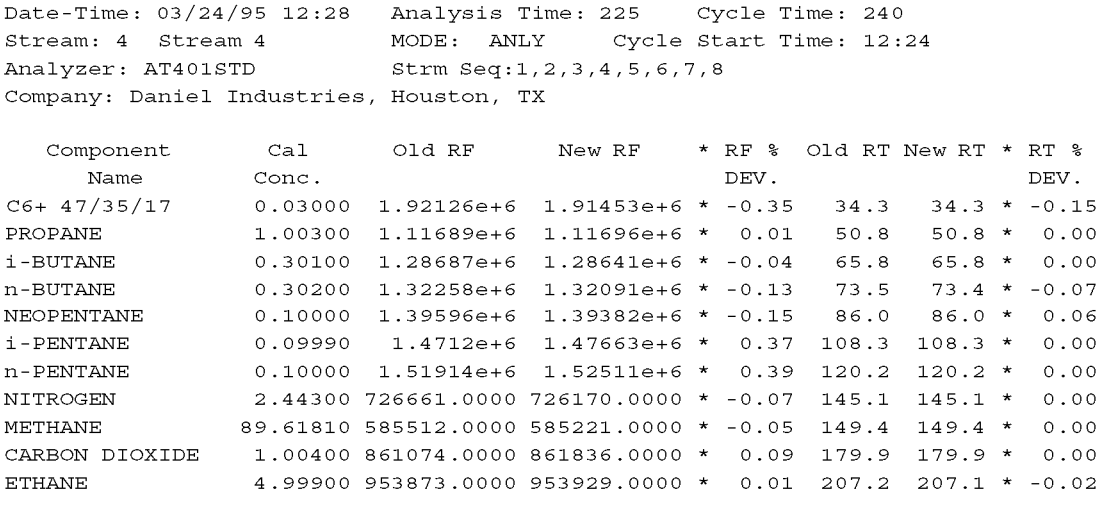

ACTIVE ALARMS

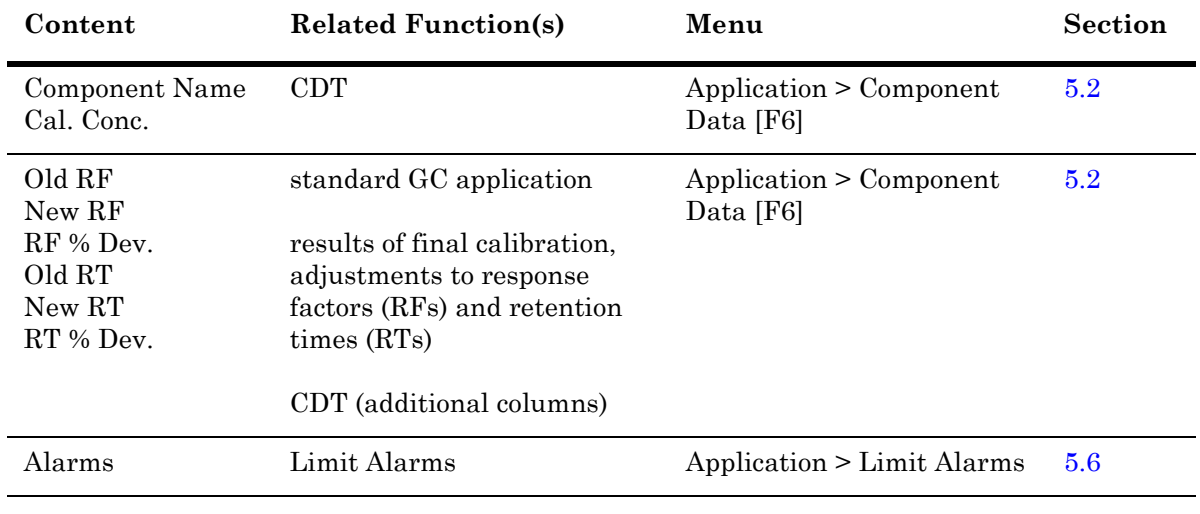

#### *Table 7-6 Contents Guide for Final Calibration Report*

**NOTICE** 

**Report items marked with an asterisk (\*) were updated during calibration.**

#### **Average Reports**

There are five types of Average Reports:

- Hourly Average Report
- 24-Hour Average Report
- Weekly Average Report
- Monthly Average Report
- Variable Average Report

#### **Sample 24-Hour Average Report**

24 Hour Averages from Mon Apr 03 10:50:58 1995 Analyzer: AT401STD Company: Daniel Industries, Houston, TX

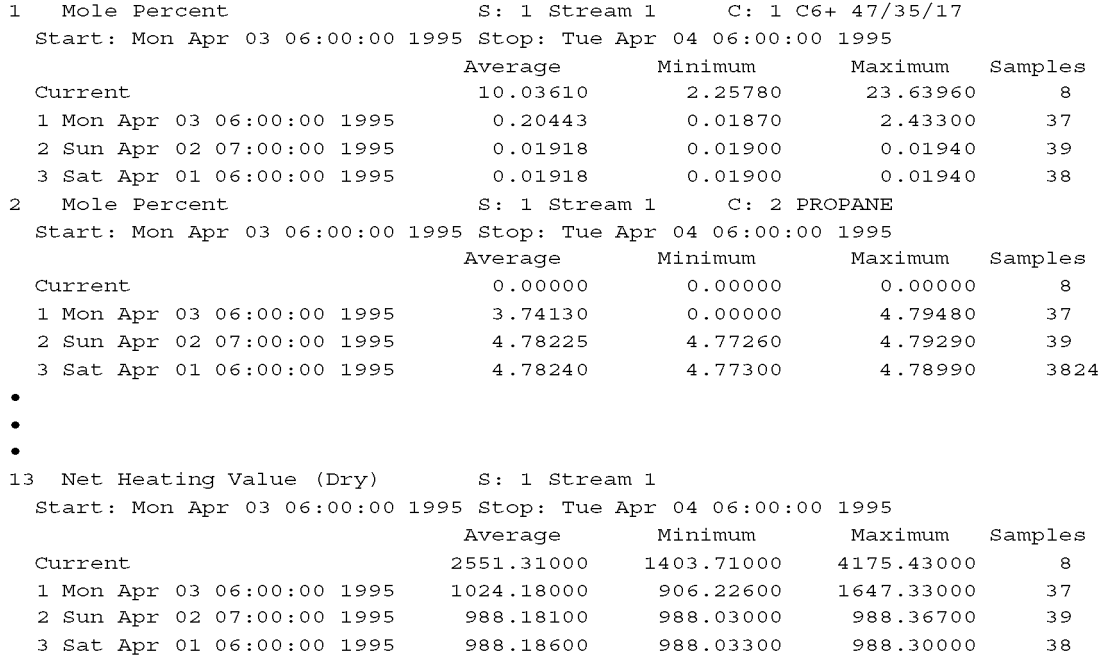

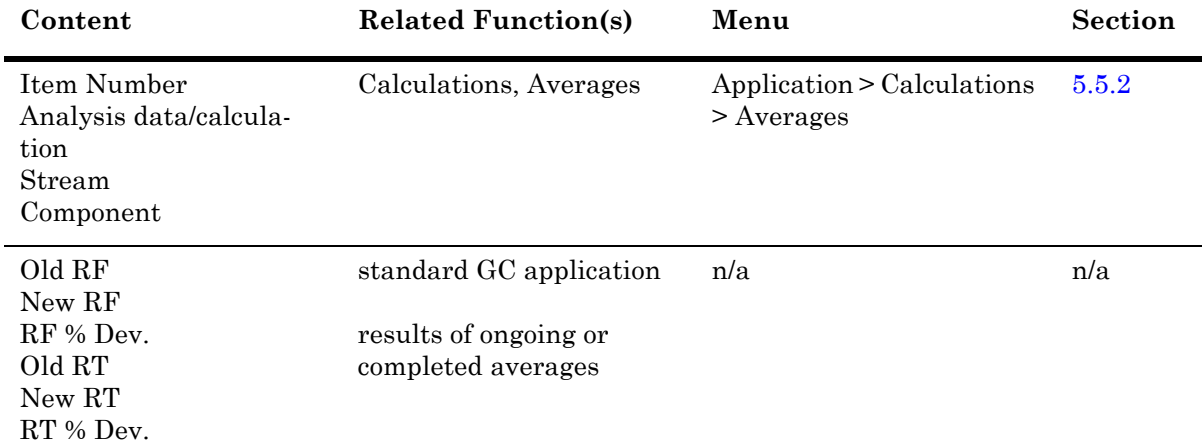

#### *Table 7-7 Contents Guide for Average Reports*

**7.2 GC REPORT REQUEST**

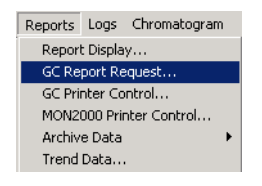

This function allows you to send a report to a printer connected to the GC Controller.

- 1. Use the *Reports > GC Report Request* menu to access this function.
- 2. The GC Report Request dialog appears.

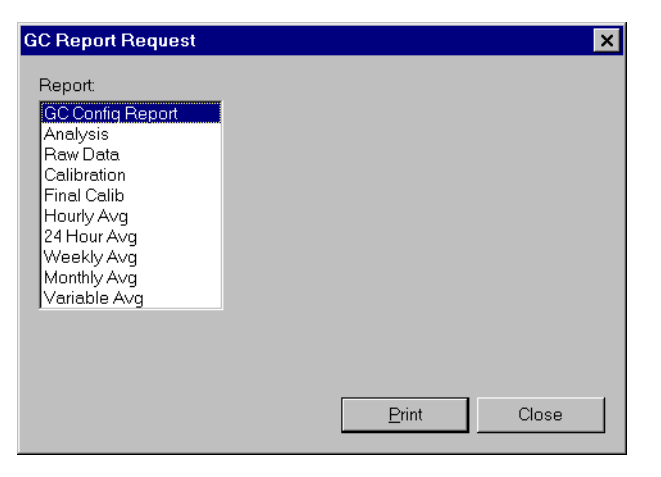

3. Select the report you wish to print.

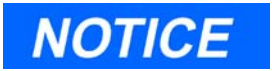

**The GC Config Report is a snapshot of the PC Config Report. Contents include:**

- **current alarms**
- **streams**
- **control calculations**
- **CDTs**
- **TEVs**
- **GC serial port settings**
- **analog outputs**

**[See Appendix A](#page-370-0) for a sample PC Config Report.**

For reports other than the GC Config, a Streams list displays.

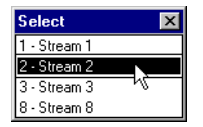

Double-click the appropriate stream and the controller sends the report to the printer.

Click the  $\parallel$  Print  $\parallel$  button. Double-click the appropriate stream and the print process begins.

Click the cancel button to abort and return to the main window.

#### **7.3 GC PRINTER CONTROL**

This function allows you to define schedules for automatic printing of standard GC reports to a printer connected to the GC Controller.

1. Use the *Reports > GC Printer Control* menu to access this function.

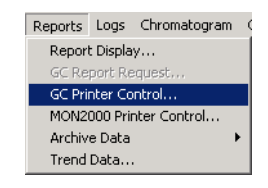

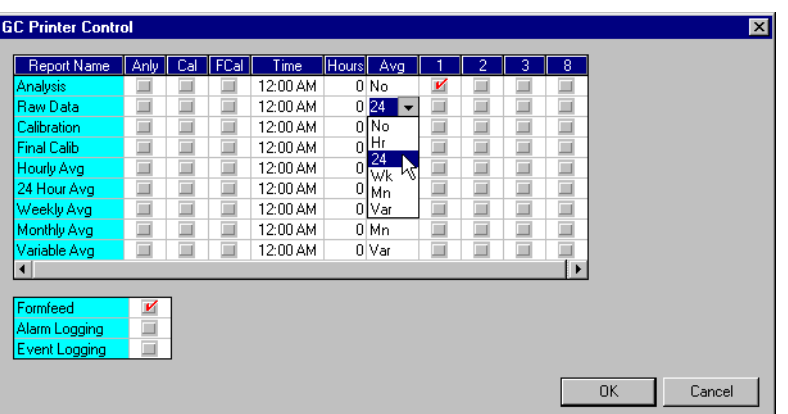

2. The GC Printer Control dialog displays.

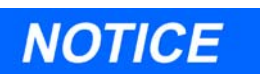

**You can, for example, set a report to print after each analysis and every 12 hours.**

- 3. Use the provided data fields, check and combo boxes to select the desired settings. [See Table 7-8](#page-278-0) for detailed descriptions.
- 4. Click the button to accept your selections and return to the main window.

Click the cancel button to abort and return to the main window.

<span id="page-278-0"></span>

| Setting | <b>Description</b>                                                                                                    |
|---------|----------------------------------------------------------------------------------------------------|
| Anly    | Enables/disables report printing after each analysis run regardless of report type<br>selected.                                      |
| Cal     | Enables/disables report printing after each calibration run regardless of report type<br>selected.                                   |
| FCal    | Enable/disable report printing after every final calibration run regardless of report<br>type selected.                              |
| Time    | Time at which report should print at 24-hour intervals.                                                                              |
|         | To disable this feature, set Time to 00:00 or 12:00 AM.                                                                              |
|         | The Time setting overrides the Hours setting and only applies to streams that are<br>enabled (i.e., checked ON) for report printing. |

*Table 7-8 Description of Settings for GC Printer Control*

*Table 7-8 Description of Settings for GC Printer Control (Continued)*

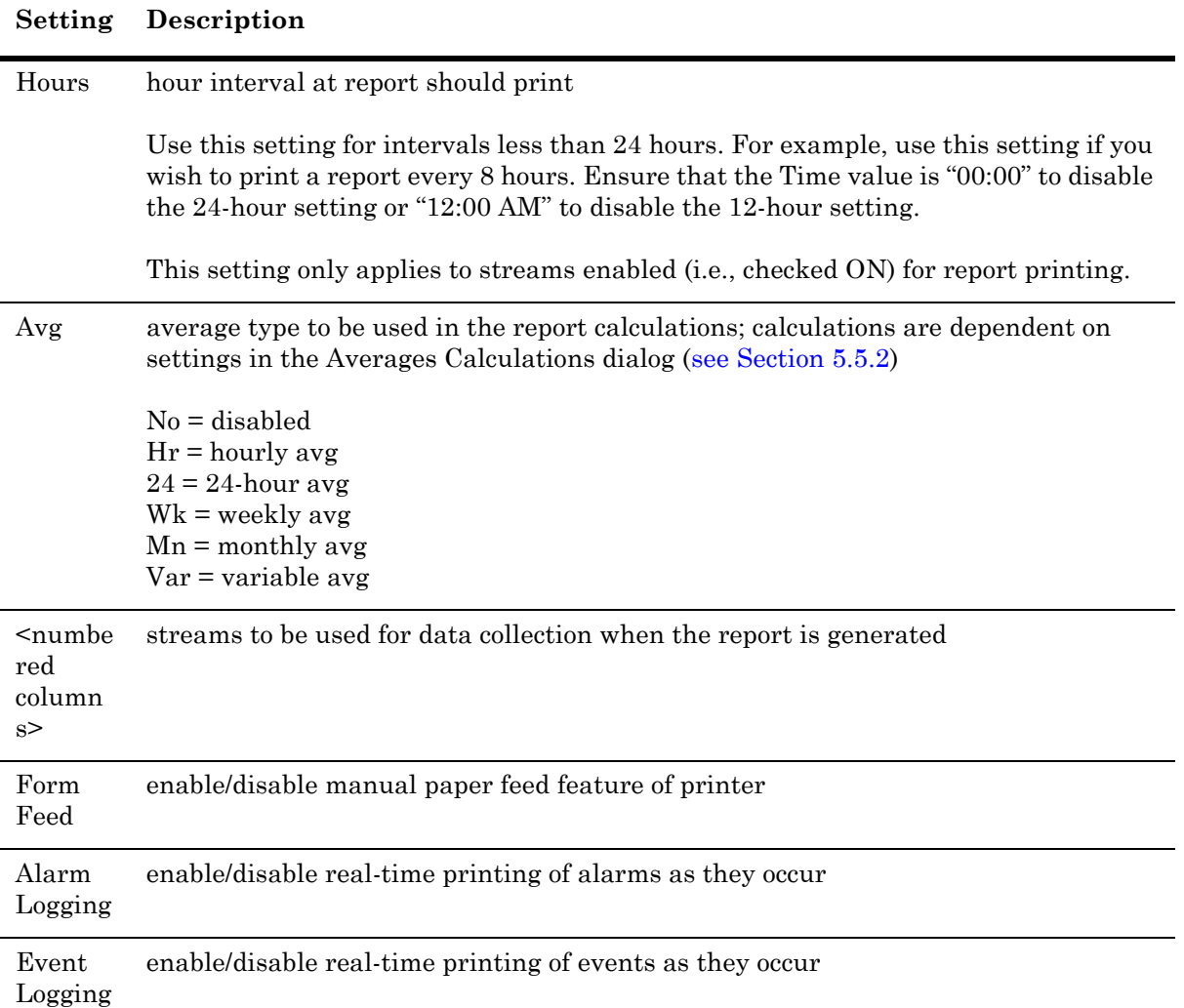

#### <span id="page-279-0"></span>**7.4 MON2000 PRINTER CONTROL**

This function allows you to define schedules for automatic printing of standard GC reports to a printer connected to your PC. [See Section 3.7](#page-123-0) to configure the printer settings. The user must be on-line (connected to the controller) using either a serial port direct connection, modem or Ethernet card in order to print from the MON2000 printer.

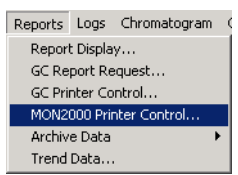

- 1. Use the *Reports >* MON2000 *Printer Control* menu to access this function.
- 2. The Printer Control dialog displays.

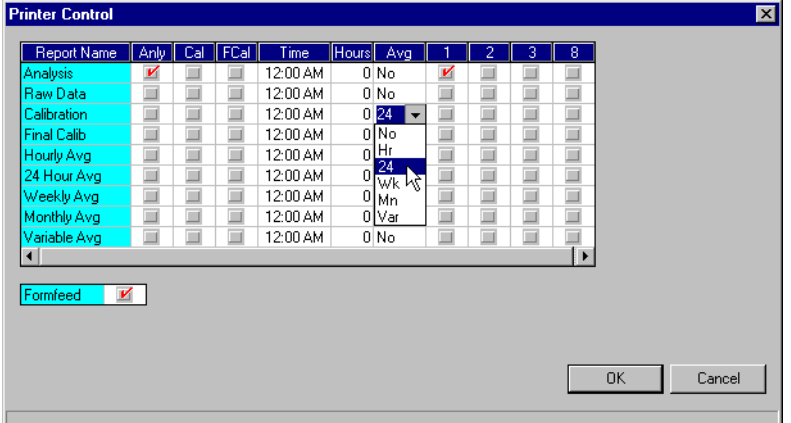

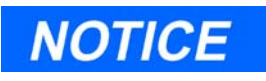

**You can, for example, set a report to print after each analysis and every 12 hours.**

**Each report generation interrupts all current functions.** Use the provided data fields, check and combo boxes to select the desired settings. [See Table 7-9](#page-280-0) for detailed descriptions.

3. Click the  $\boxed{\begin{array}{|c|c|}\n\hline\n\hline\n\hline\n\end{array}}$  button to accept your selections and return to the main window.

Click the cancel button to abort and return to the main window.

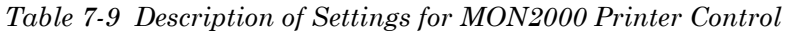

<span id="page-280-0"></span>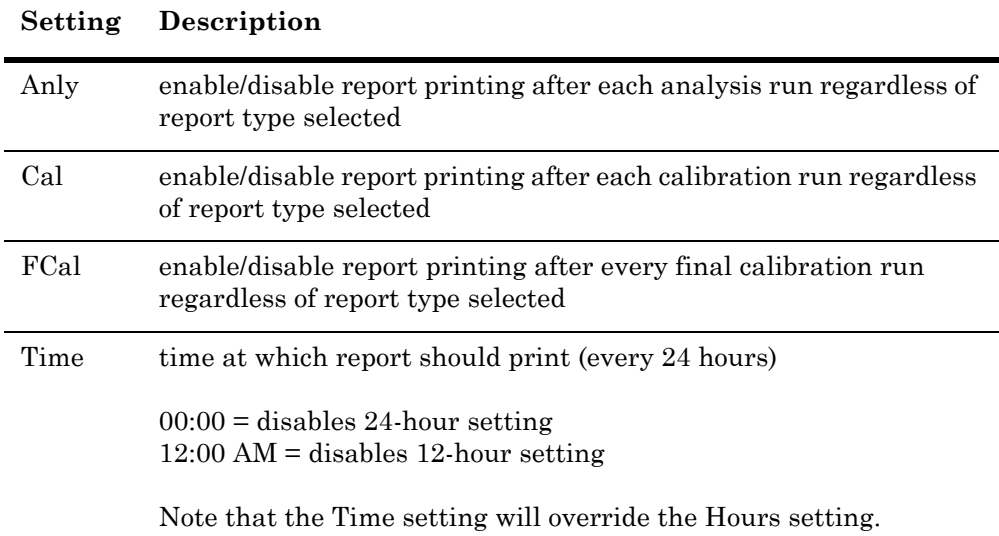

*Table 7-9 Description of Settings for MON2000 Printer Control (Continued)*

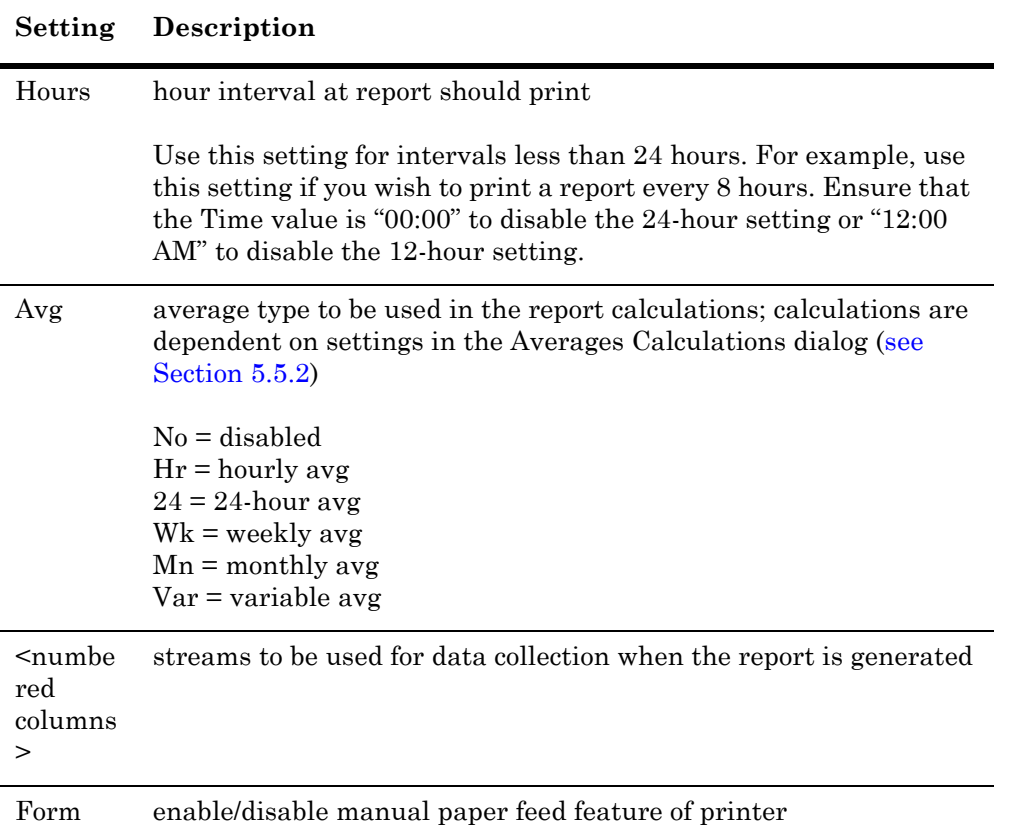

Feed

## **7.5 ARCHIVE DATA**

This function enables you to view, print, or save various reports and records stored in the GC memory for the Model 500 and Model 700 analyzers. You can also reset (i.e., delete) the stored records from the GC memory.

The standard GC application can store up to ninety-nine days of analysis runs and calibration records.

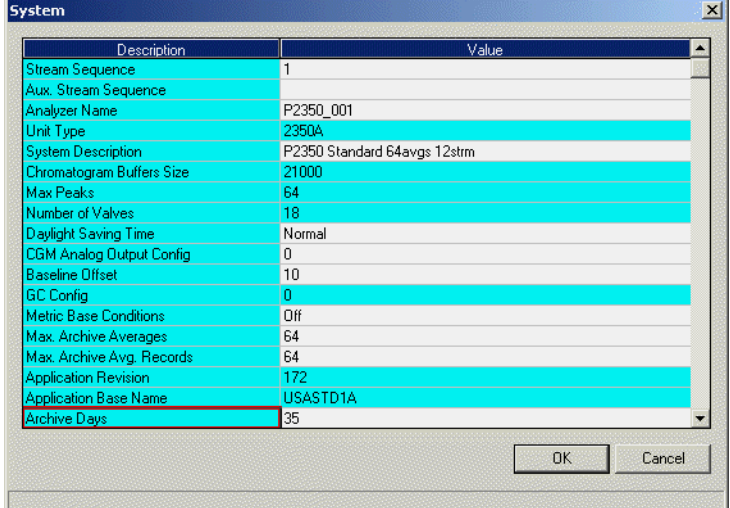

# **7.5.1 View Data Model 500/Model 700**

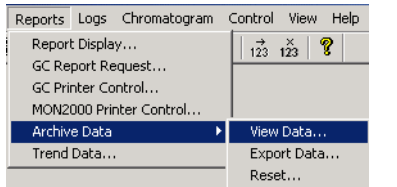

To view, print, copy or save archived data,

- 1. Use the *Reports* > *Archive Data > View Data* menu to access this function.
- 2. MON2000 displays the Date Range Selection pop-up dialog.

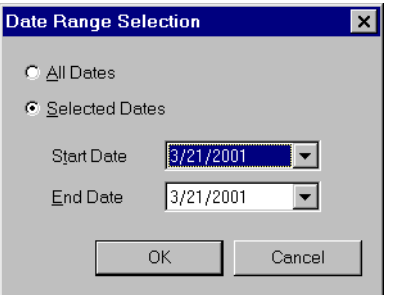

Select **All Dates** radio button or choose **Selected Dates**. Select the Start date and End Date (date range) for the report to be archived.

3. Click the  $\boxed{\begin{array}{c|c} \hline \text{OK} & \text{button to apply your} \end{array}}$ selection.

Or,

Click the  $\Box$  Cancel  $\Box$  button to return to the View Data window.

MON2000 displays the message "Reading GC Data" in the status bar.

4. The Select Archive Record dialog appears.

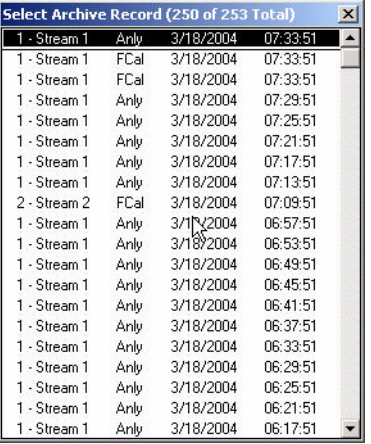

Double-click the desired archived report or record. (If no records are found, an information dialog displays.) Select a range (multiple) of records to archive by leftclicking the mouse at the beginning record and dragging the pointer to the last record to be archived. Then, press the **ENTER** key.

Or,

Left-click the mouse pointer on the beginning record, then move the mouse pointer to another location (either further up or down the list) and while holding down the **Shift** key, click the ending record. All highlighted records will be automatically selected. Press the **Enter** key to display all of the selected records.

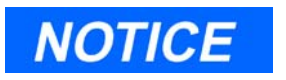

**MON2000 limits the number of viewable Archived Records to 100.**

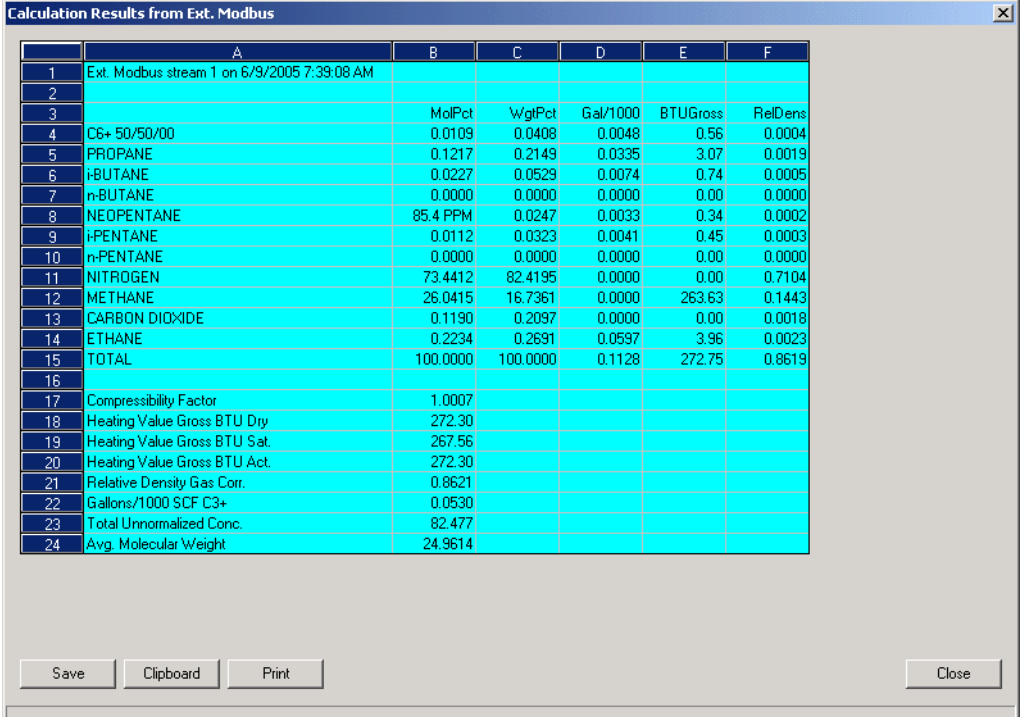

5. The Calculation Results from Ext. Modbus window appears.

Use the  $\|{\mathbf{x}}\|$  button or press the ESC key to exit this function and return to the main window.

As applicable, use the scroll bars to see other areas of the record.

6. To print, copy to the clipboard, or save the report to disk, right-click the Archive Data sheet and select the desired option from the popup menu.

 $\text{Or, use the}$  Print , Clipboard or

Save buttons for these functions.

Use the Save File dialog to choose the directory location and file name.

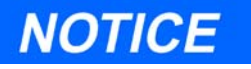

**You can save the report in any of these formats:**

- **.txt, ASCII Tab-delimited**
- **.cvs, Comma-deliminted**
- **.xls, Excel**
- **.htm, HTML**
- **.xml, EXtensible Markup Language**
- 7. Click the  $\Box$  cancel button to return to the main window.

#### **7.5.2 Archive Export Data**

Use this function to export data files for review at a later time.

From the *Reports>Archive Data>Export Data* menu,

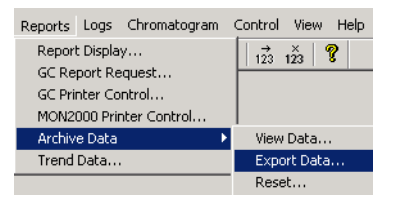

1. Click Export Data and the Export Archive window displays.

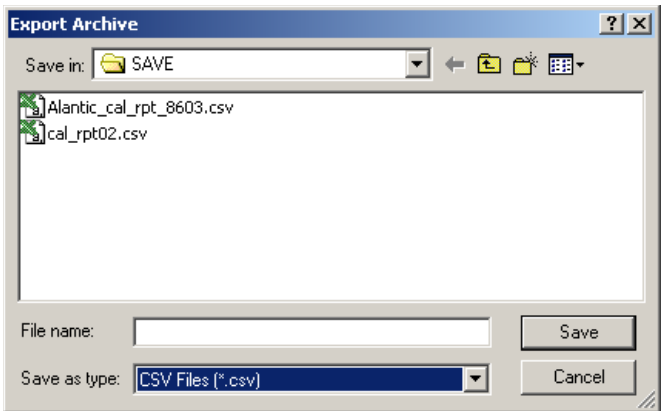

- 2. The exported data file is saved in the default (GC>Directory). Use the pull-down menu to save the data file to a different directory.
- 3. Click an existing file (to write over an existing file) or enter a 'new' file name in the 'Data Field'.
- 4. Save the file as either:
	- .csv (spreadsheet application format)
	- .txt (Word Pad or Note Pad application format)

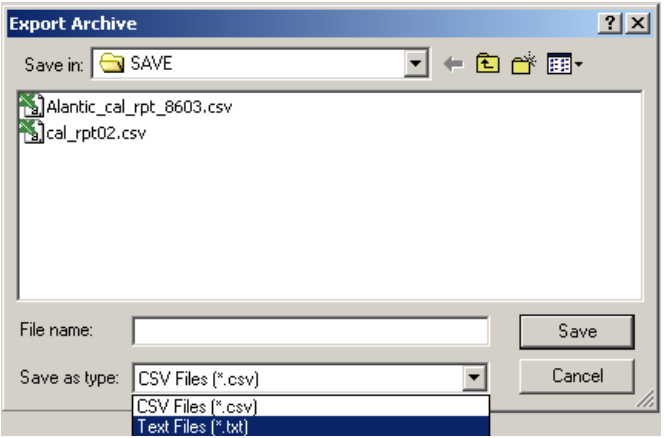

If the GC you are using is a Model 2350A, the Data Selection Range' dialog appears. Choose the date range as:

- All dates (radio button) or,
- Selected Dates (radio button)
- Start date
- End date

Also note that the Date Range dialog only displays when files are archived for more than one day.

- 5. Click the  $\begin{array}{|c|c|} \hline \text{OK} & \text{button to apply your} \end{array}$ selection. Click the Cancel button to abort and return to the Trend Data window.
- 6. The Select Archive Records dialog appears.

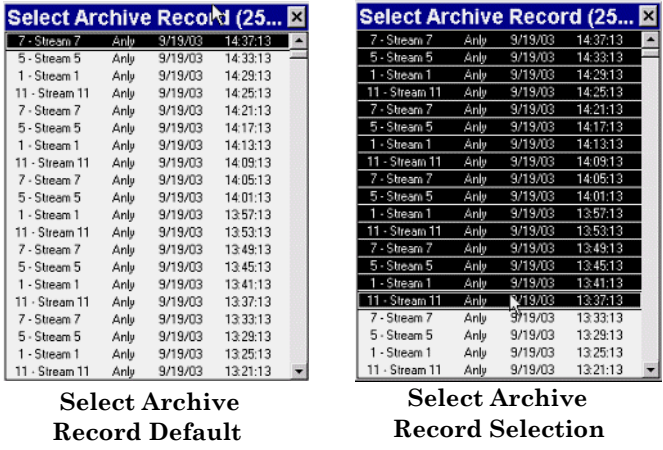

To Select all records, the operator may drag the slide bar down to the end of the list, then while holding down the 'Shift' key click the last report and MON2000 will automatically select all records in between. This also works for any number of records within the list.

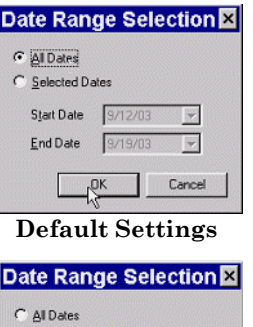

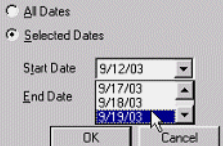

**Date Range Selection**
The operator may select several records individually by holding down the 'Ctrl' key and clicking the mouse pointer on random selected reports. Reports that are several hours apart may be viewed in this manner.

Or, as the example .BMP above shows, the operator may click a report and drag the mouse pointer down, highlighting several reports in sequential order.

## **7.5.3 Reset**

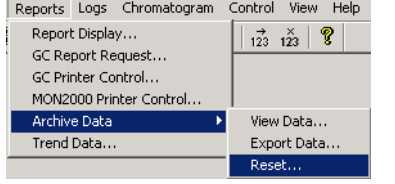

To delete archived data and reset the GC Controller memory,

- 1. Use the *Reports* > *Archive Data* > *Reset* menu to access this function.
- 2. MON2000 displays a confirmation dialog.

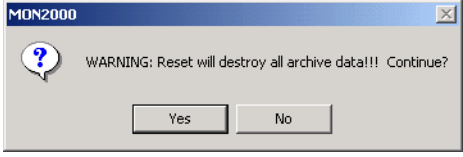

Click the  $\sqrt{\frac{Y_{\text{ES}}}{Y_{\text{ES}}}}$  button to continue.

3. MON2000 clears the GC Controller memory. New archived records will begin accumulating again as analysis and calibration runs occur.

## **7.6 TREND DATA**

This function allows you to view, print, or save graphical representations, or trend lines, of accumulated analysis data for the 2350A and the Model 700 GC Controllers.

## **7.6.1 Trend Data Model 700/2350A GCs**

1. Use the *Reports > Trend Data* menu, then  $click$  the  $I$ rend button to access this function.

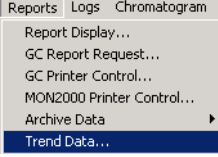

2. The Trend Data dialog appears.

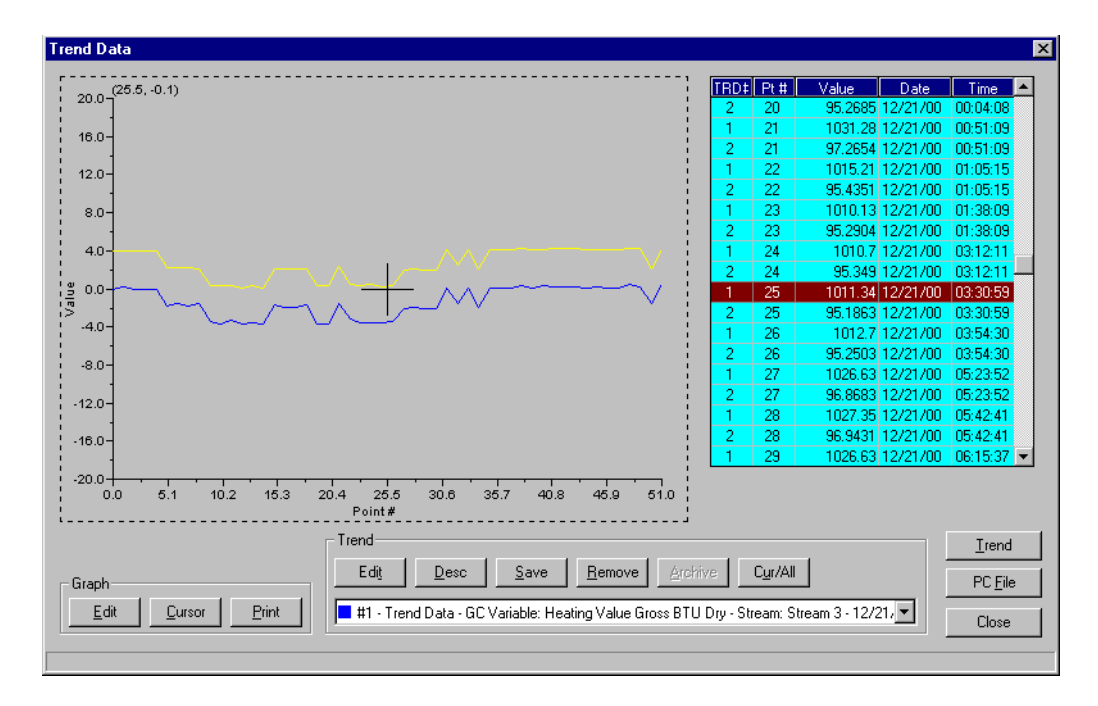

Use the enabled Graph and Trend pushbuttons to access the Trend Data features. See the following sections for detailed information.

3. Click the cancel button to return to the main window.

## **7.6.2 View Live Trend Online Model 700/2350A**

To view a live trend from the online Model 700/ 2350A GC,

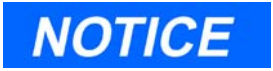

**You cannot view a live trend if the corresponding analysis record does not exist in the GC memory.**

**An error message will display:** 

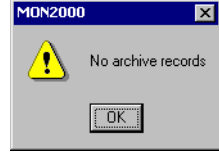

- 1. Click the  $I$ rend button.
- 2. The Select menu for variable displays.

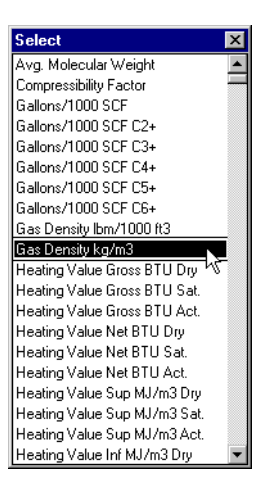

Double-click the desired variable. If the selected variable applies to a single component (e.g., Gallons/1000 SCF, Liquid Volume Percent, or Mole Percent), then the Standard Components menu appears.

- 3. The Select menu for streams appears. Double-click the left mouse button on the desired stream to make your selection.
- 4. MON2000 displays the Date Range Selection pop-up dialog.

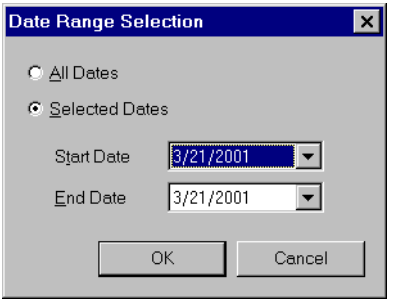

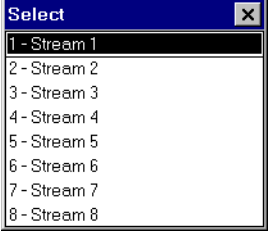

Select **All Dates** radio button or choose **Selected Dates**. From the pull-down menu, select the date range for the Trend report.

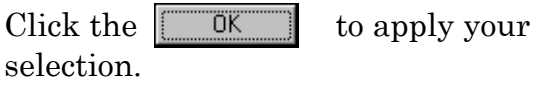

Or,

 $Click the$  Cancel button to return to the trend window.

5. MON2000 reads data from the online GC unit and plots the current, live trend for the selected component and stream.

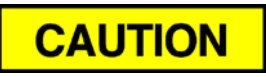

**Plotting a trend line interrupts the normal storage of ongoing Auto Sequence analysis results.**

**A trend line graph generated from the maximum 1200 archived analysis records can require up to 8 minutes to plot. Any Auto Sequence analysis that occurs during the plotting will not be retained for future retrieval nor will be included in ongoing calculations.**

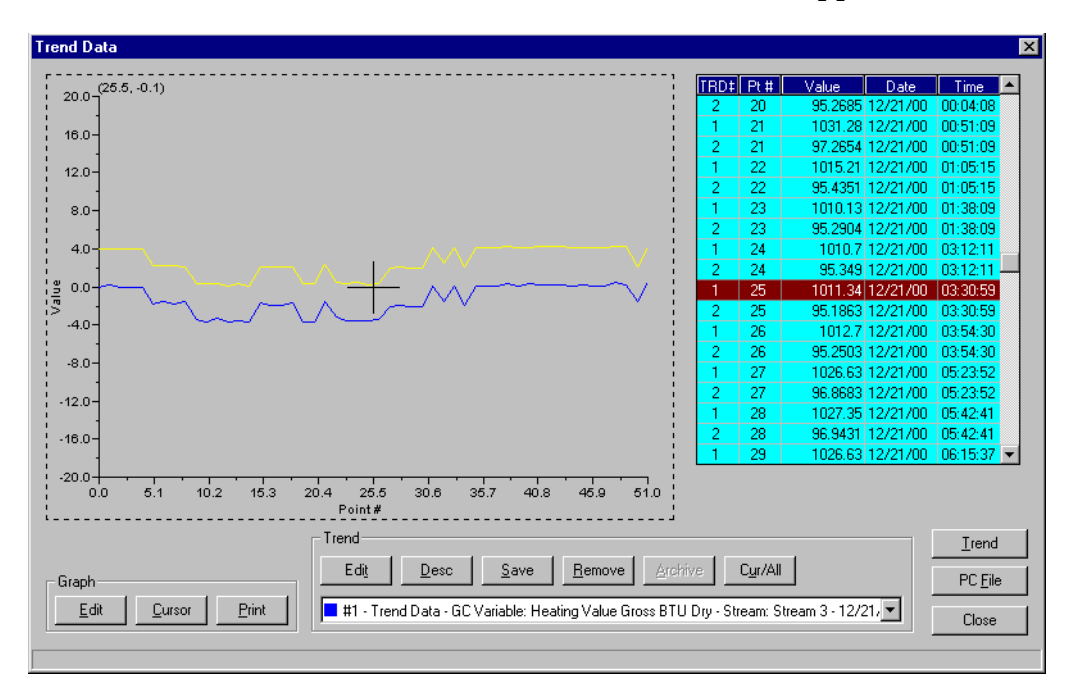

The Trend Data window appears.

The corresponding data is dynamically displayed in the provided legend.

Use the Graph and Trend Options functions to manipulate the display. To zoom in on a particular point, click and drag your mouse over that area; repeat as necessary. Use the Restore State or Zoom Out options from the right-click menu ([see Section 7.6.10](#page-298-0)) to return to the original display.

### **7.6.3 View Trend from File on Disk**

To view a trend from a file previously saved to disk, use the *Reports > Trend Data* menu, then click the  $\lvert$  PC File  $\lvert$  button to access this function.

- 1. Click the  $\Box$  Deen button.
- 2. Use the provided directory tree to locate the desired TRD file and click the ΪÖΚ button to open.

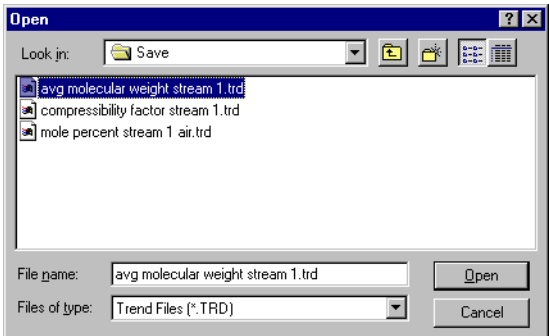

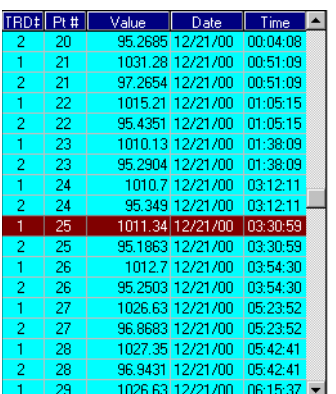

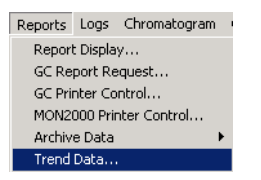

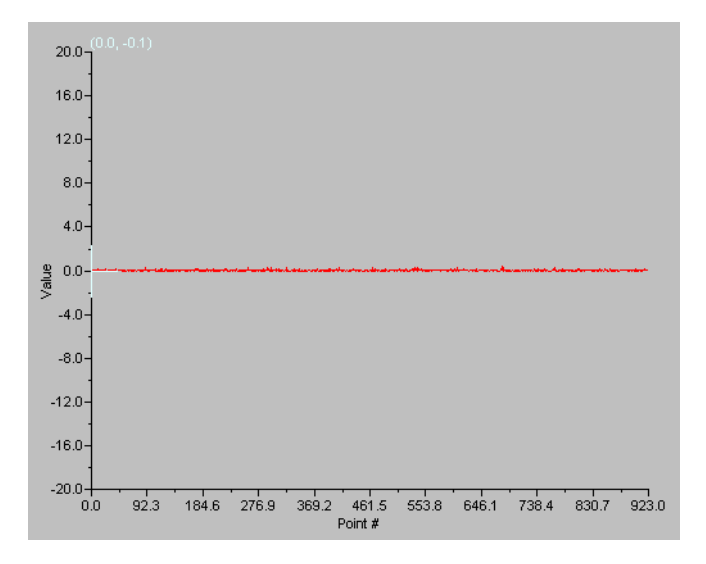

## 3. MON2000 displays the trend file.

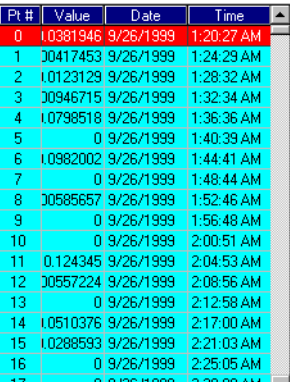

The corresponding data is dynamically displayed in the provided legend.

Use the Graph and Trend Options functions to manipulate the display. To zoom in on a particular point, click and drag your mouse over that area; repeat as necessary. Use the Restore State or Zoom Out options from the right-click menu [\(see Section 7.6.10](#page-298-0)) to return to the original display.

## **7.6.4 Edit Graph Display**

1. Click the  $E^{\text{dit}}$  button. The Edit Graph dialog appears.

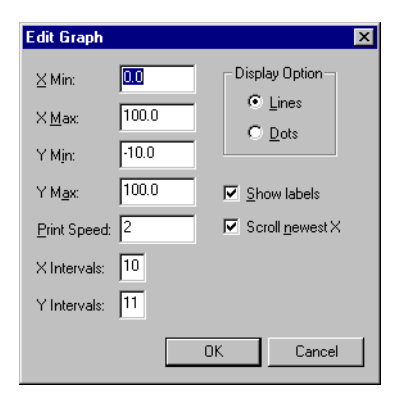

- 2. Use the provided attributes and options to change the trend display as desired.
- 3. Click the  $\boxed{\square$ <sup>ok</sup> button to accept your changes and return to the Trend Data dialog.

Click the cancel button to abort and return to the Trend Data dialog.

4. The trend display changes as specified.

Additional display options are available by right-clicking the display area. [See Section](#page-298-0)  [7.6.10](#page-298-0) for more information.

#### **7.6.5 Changing Cursor Size**

To toggle the cursor size from course movement (less accurate) to fine movement (more accurate), click the  $\Box$   $\Box$   $\Box$   $\Box$   $\Box$  button.

## **7.6.6 Describe Trend**

1. Click the  $\Box$  esc button. The Edit Description dialog appears.

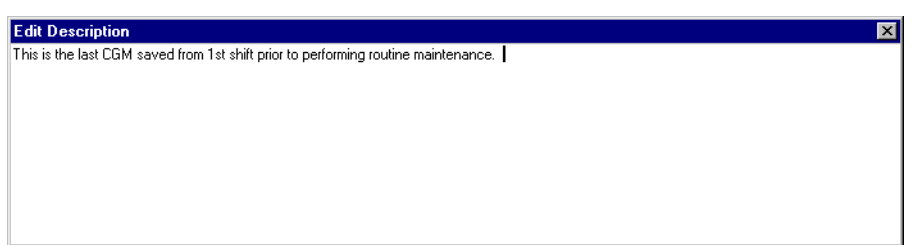

- 2. Type the desired statement(s).
- 3. Press the ENTER key to save this description.

Use the  $\vert \mathbf{x} \vert$  button or press the ESC key to exit this dialog without saving your entry.

## **7.6.7 Print Trend**

To print the displayed trend graph, click the

**Print** button.

MON2000 prints the report to your configured printer ([see Section 3.7](#page-123-0)).

#### **7.6.8 Save Trend**

To save a currently displayed trend to disk,

- 1. Click the  $\frac{S_{\text{ave}}}{S_{\text{ave}}}$  button.
- 2. Use the provided directory tree to select the desired file location and name, then click

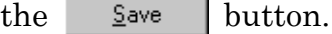

3. MON2000 saves the trend along with its graph settings.

#### **7.6.9 Read Trend Archive**

This feature is not available if the corresponding analysis record does not exist in the GC memory or if you are viewing this trend data offline from a file.

To read the Trend Archive,

1. Click the <u>Archive</u> button.

If you are operating a Model 700 or 2350A GC, then an Archive Range Selection dialog displays.

(a) Toggle the appropriate radio button to select either *All Dates* or *Selected Dates*.

To specify a date range, use the *Start Date* and *End Date* pull-down menus.

(b) Click the  $\boxed{\phantom{a}}$  ok  $\phantom{a}$  button to continue.

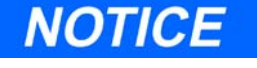

**The table is saved as a binary file with a .trd extension.**

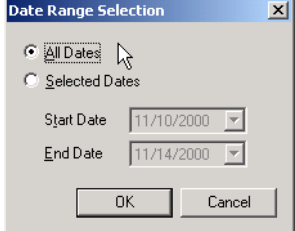

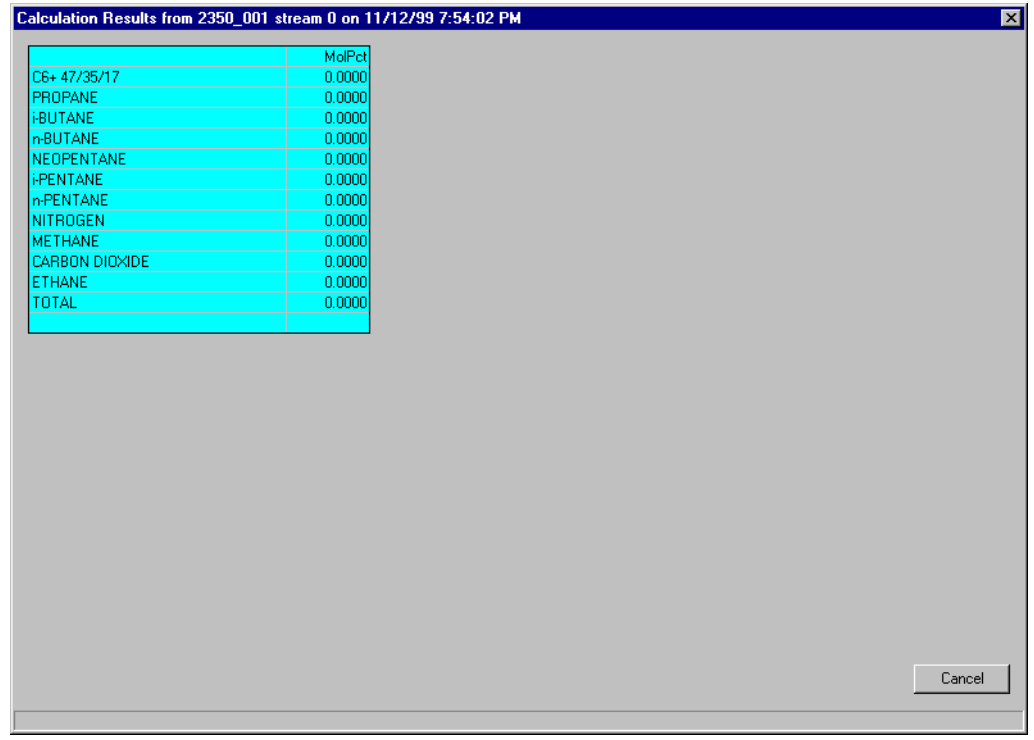

2. The Archive dialog appears.

3. Click the  $\Box$  cancel  $\Box$  button to return to the Trend Data dialog.

## <span id="page-298-0"></span>**7.6.10 Display Options**

Right-click the graph area to access these options, or use the corresponding keystroke(s). Options are listed in alphabetical order.

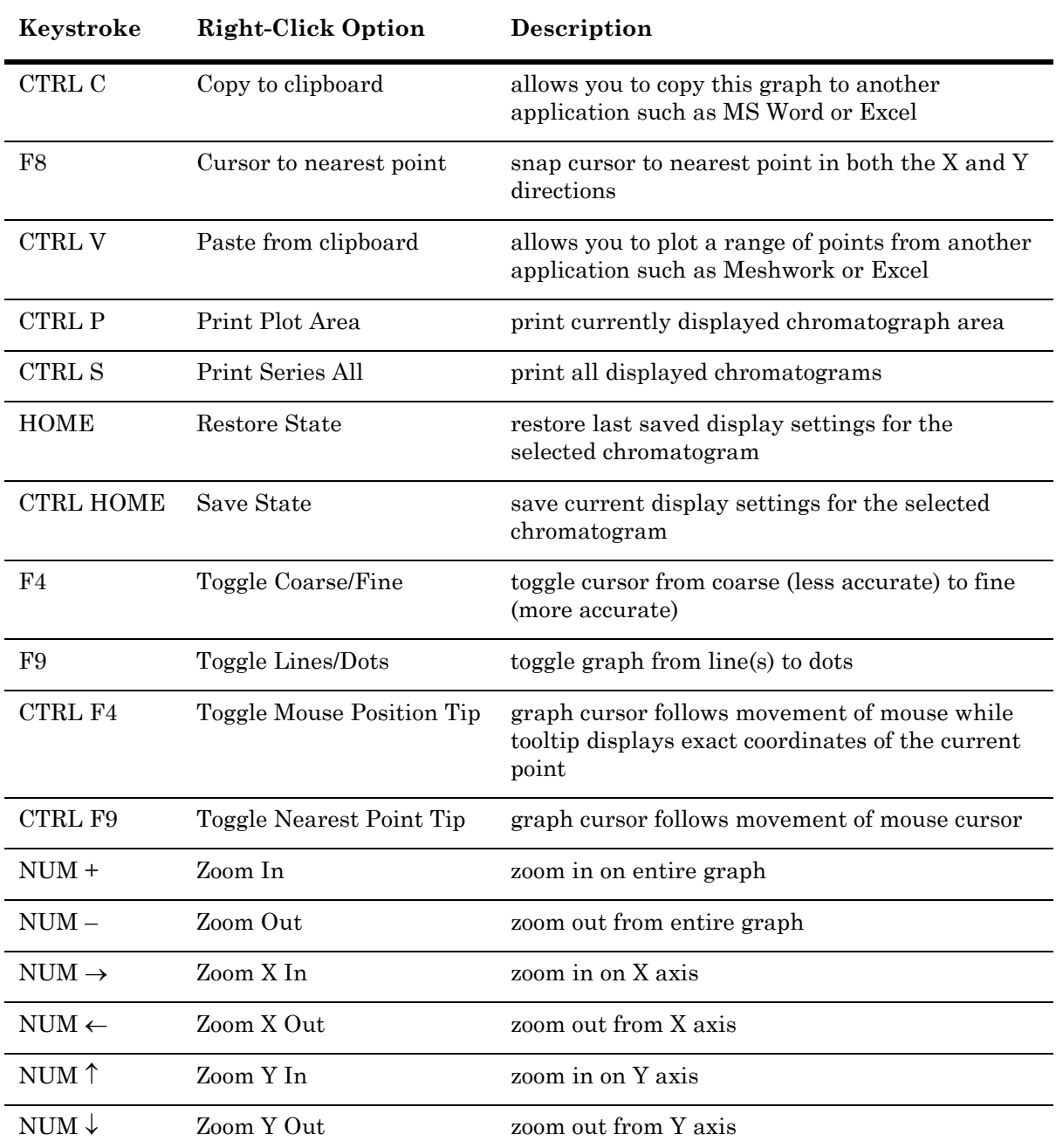

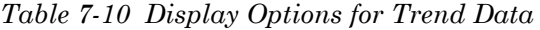

# LOGS

The options in the Logs pull-down menu allows you to keep a maintenance record, keep a parameter record, and view the Alarm and Event Logs.

## **8.1 MAINTENANCE LOG**

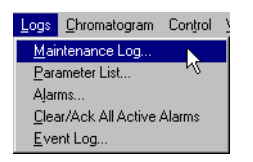

Use this function to track maintenance activities performed on a given GC unit.

To read and edit the Maintenance Log,

- 1. Use the *Logs > Maintenance Log* menu to access this function. MON2000 retrieves the data from the GC unit.
- 2. The Maintenance Log dialog appears.

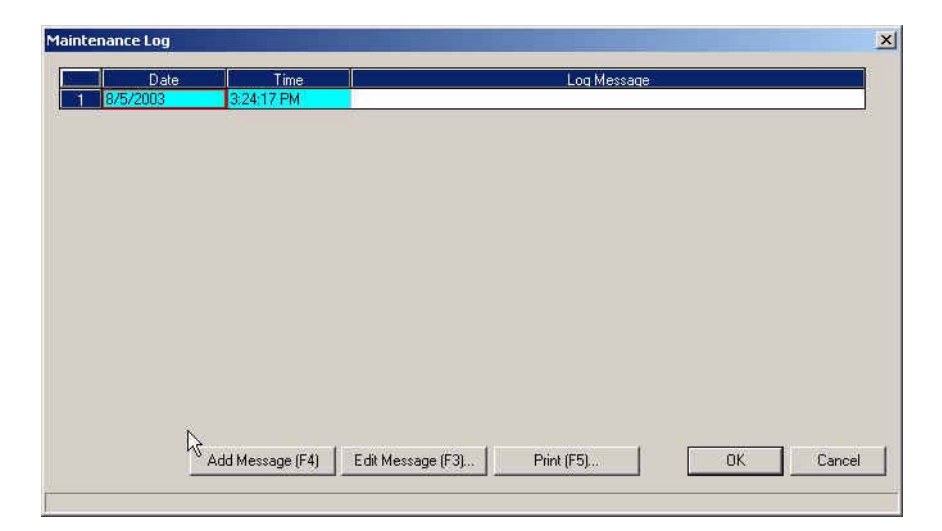

- 3. To add the log entry text,
	- (a) Click the "Add Message F4" button or click the last 'Log Message' cell and press the RETURN key. The Maintenance Log message dialog displays.

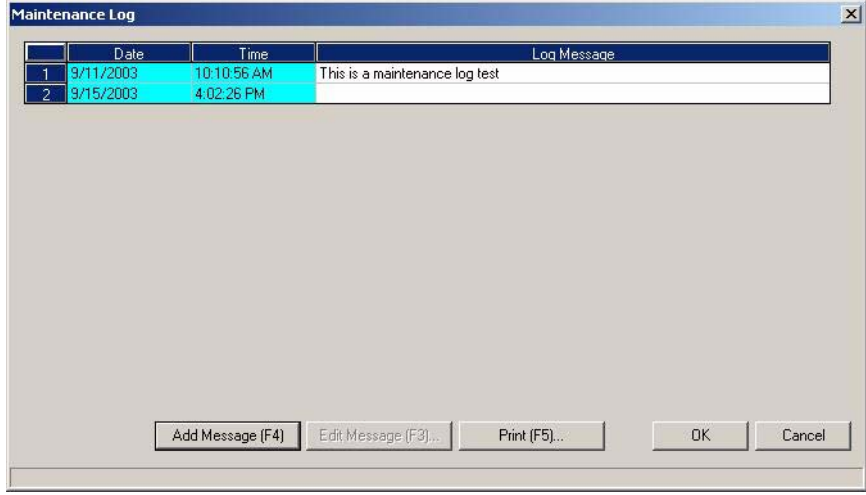

(b) Add text in the appropriate *Log Message*

cell, then click the  $\boxed{\boxed{0K}}$  button to apply the changes. Click the Cancel button to discard your changes and return to the Main window.

- 4. To change the log entry text,
	- (a) Click the appropriate *Log Message* cell.
	- (b) Click the  $E$ dit Message (F3)... | button. The Edit Log Message dialog appears.
	- (c) Type your edits.

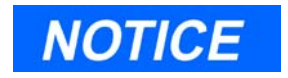

**A Log Message can contain up to 1000 characters.**

**However, the entire Maintenance Log can contain no more than 1100 characters.** (d) To accept your edits, press the RETURN key. To cancel your edits, click the button or press the ESC key.

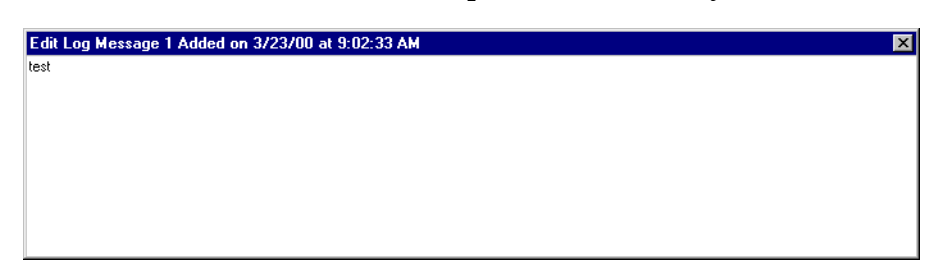

- 5. To delete a log entry, click the desired log entry and press the DELETE key.
- 6. Click the  $\begin{array}{|c|c|} \hline \text{OK} & \text{button to write this} \end{array}$ data to the GC unit.

Click the cancel button to abort and return to the main window.

## **8.2 PARAMETER LIST**

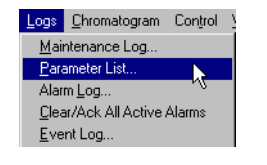

Use this function to keep a record of the hardware components and associated parameters for a given GC unit.

To read and edit the Parameter List,

1. Use the *Logs > Parameter List* menu to access this function. MON2000 retrieves the data from the GC unit.

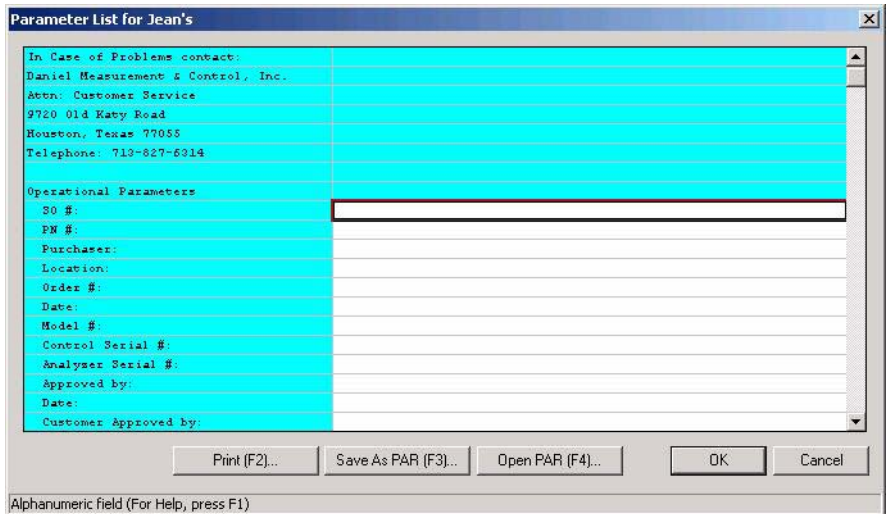

2. The Parameter List dialog appears.

#### *Table 8-1 Items in Parameter List*

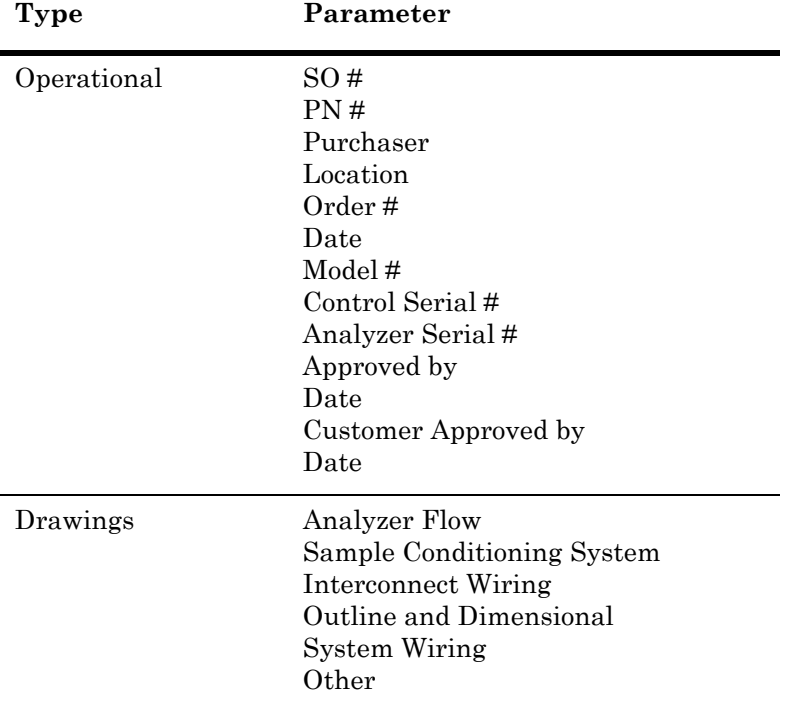

| <b>Type</b>   | Parameter                                                                                                    |
|---------------|----------------------------------------------------------------------------------------------------|
| Analysis      | Settings<br>Flows in cc/min<br>Sample Loop 1<br>Sample Loop 2<br>Detector<br>Valve Part Numbers                                                                                                    |
| Sample System | Sample Valve 1 Flow Rate (cc/min)<br>Sample 1 Pressure (PSIG)<br>Sample Valve 2 Flow Rate (cc/min)<br>Sample 2 Pressure (PSIG)<br>SCS Oven Temperature (°C)<br>Solenoid Purge Flow (cc/min/stream) |
| Column        | $OD$ (in.)<br>ID $(in.)$<br>Length<br>Support<br>Mesh<br>Phase<br>Connected<br>Function                                                                                                    |

*Table 8-1 Items in Parameter List (Continued)*

3. To save this data to disk, click the

 button or press the F3 key. The Save Parameter File dialog appears.

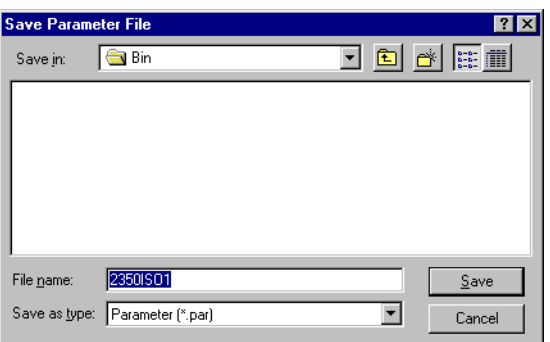

This feature only saves the files in .par format. Use the Save Parameter File dialog to choose the directory location and file name.

4. To open an existing parameter file from

disk, click the  $\Box$  pen PAR (F4)... button or press the F4 key.

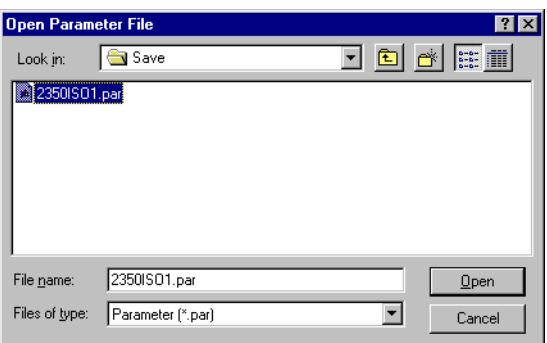

Use the Open Parameter File dialog to choose the desired file.

5. Click the  $\begin{array}{|c|c|} \hline \hline \text{OK} & \text{button to write your} \end{array}$ changes to the GC unit.

Click the cancel button to abort and return to the main window.

## **8.3 ALARM LOG**

Use this function to read and/or clear the various entries in the Alarm Log. The Alarm Log is a circular buffer that contains 50 entries.

Logs Chromatogram Control Maintenance Log.. Parameter List.. Alarm Log.. Clear/Ack All Active Ala Event Log...

To clear or acknowledge all active alarms, [see](#page-308-0)  [Section 8.4.](#page-308-0)

To view the Alarm Log,

- 1. Use the *Logs > Alarm Log* menu to access this function. MON2000 retrieves the last 50 alarms from the GC unit.
- 2. The Alarm Log dialog appears.

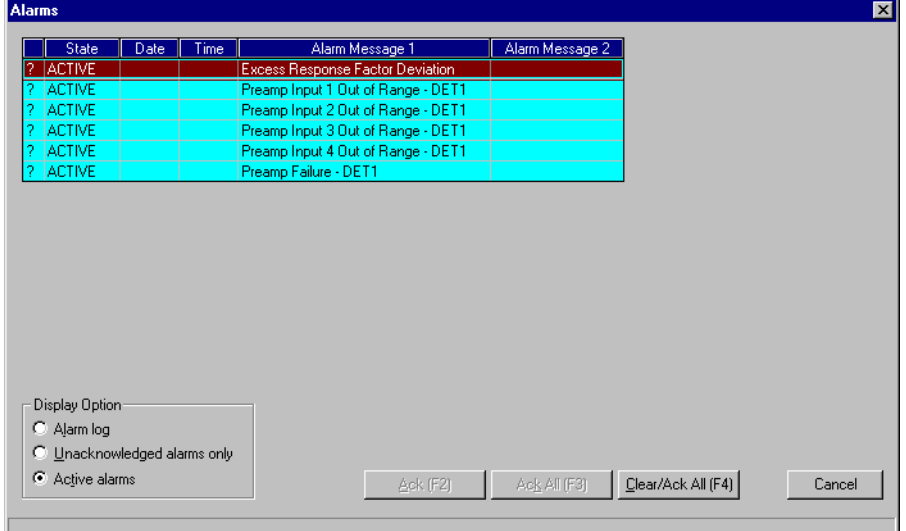

*Table 8-2 Alarm Log Attributes*

| Attribute                           | Description                                         |
|-------------------------------------|-----------------------------------------------------|
| <acknowledgement></acknowledgement> | indicates whether the alarm has been<br>acknowledge |
|                                     | $U =$ unacknowledged<br>? = status unknown          |
| State                               | indicates whether the alarm is<br>currently active  |
|                                     | $SET = currently active$<br>$CLEAR = inactive$      |
| Date/Time                           | date and time the alarm condition<br>began          |

<span id="page-307-0"></span>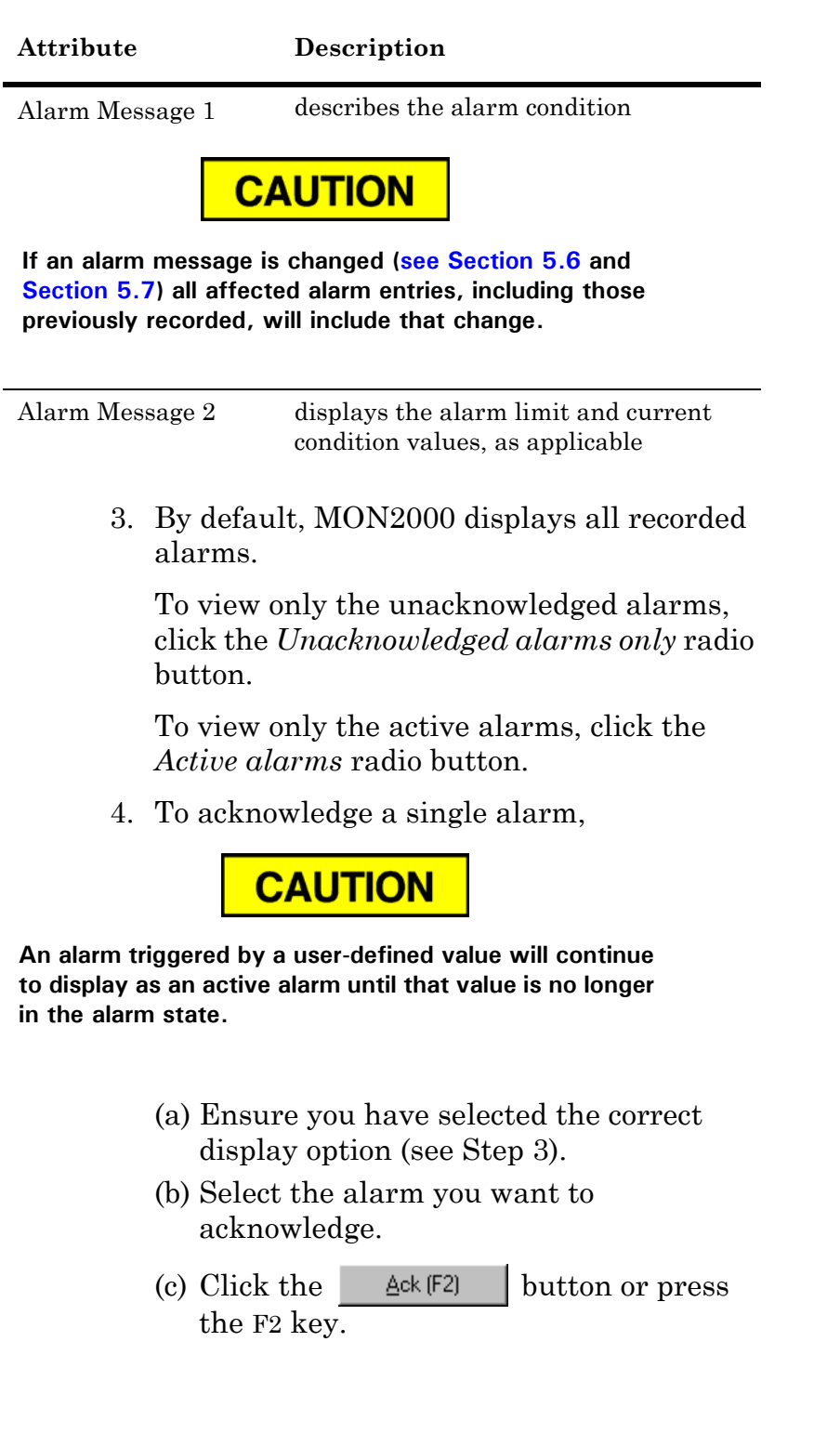

- 5. To acknowledge all unacknowledged alarms,
	- (a) Ensure you have selected the correct display option ([see Step 3](#page-307-0)).
	- (b) Click the  $Ac_kA\parallel (F3)$  button or press the F3 key.

In the Active Alarm view, click the

button or press the F4 key.

If an alarm is cleared before the condition has been resolved, MON2000 redisplays the alarm entry as an active alarm.

6. Click the Cancel button to exit and return to the main window.

## <span id="page-308-0"></span>**8.4 CLEAR OR ACKNOWLEDGE ACTIVE ALARMS**

Logs Chromatogram Control Maintenance Log... Parameter List... Alarm Log... Clear/Ack All Active Alarms Event Log.

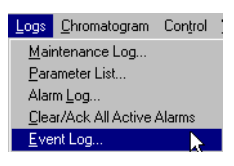

To clear or acknowledge all alarms, click the Logs pull-down menu and select the *Clear/Ack All Active Alarms* option.

## **8.5 EVENT LOG**

Use this function to track the system and operator events that have occurred with a given GC unit.

To view the Event Log,

1. Use the *Logs > Event Log* menu to access this function. MON2000 retrieves the last 50 events from the GC unit.

2. The Event Log dialog appears, displaying each system or operator event and the corresponding data.

| <b>Event Log</b> |         |             |                                           |           |            |                          |
|------------------|---------|-------------|-------------------------------------------|-----------|------------|--------------------------|
| User ID          | Date    | Time        | Event Message                             | Old Value | New Value  |                          |
| IDANIEL          | 7/12/99 | 11:00:44 AM | Maintenance Log Entry Deleted and Altered |           |            |                          |
| <b>DANIEL</b>    | 7/12/99 | 10:38:43 AM | Valve Timing - Stream 2 Purge             |           |            |                          |
| DANIEL           | 7/12/99 | 10:32:55 AM | Single Stream - Stream 1 Purge            |           |            |                          |
| DANIEL           | 7/12/99 | 10:32:22 AM | Baseline Run - Stream 2 No Purge          |           |            |                          |
| DANIEL           | 7/12/99 | 10:30:24 AM | Baseline Run - Stream 2 No Purge          |           |            |                          |
| DANIEL           | 7/12/99 | 10:28:04 AM | Manual Calibration - Stream 2 Purge       |           |            |                          |
| <b>DANIEL</b>    | 7/12/99 | 10:24:39 AM | Single Stream - Stream 1 Purge            |           |            |                          |
| DANIEL           | 7/12/99 | 10:20:59 AM | Auto Sequence Purge                       |           |            |                          |
| <b>DANIEL</b>    | 7/12/99 | 10:15:47 AM | <b>Halt Analysis</b>                      |           |            |                          |
| pam              | 7/9/99  | 3:32:47 PM  | Metric Lgd Density Stream 10              | No.       | lYes:      |                          |
| pam.             | 7/9/99  | 3:32:47 PM  | Metric Rel Dens Lgd Stream 11             | No.       | <b>Yes</b> |                          |
| pam              | 7/9/99  | 3:32:47 PM  | HeatVal Sup Dry Ko/kg Stream 12           | No.       | lYes.      |                          |
| pam.             | 7/9/99  | 3:31:44 PM  | Metric Lgd Density Stream 12              | No.       | <b>Yes</b> |                          |
| pam              | 7/9/99  | 3:31:13 PM  | Mole Percent Stream 12                    | Yes:      | No.        |                          |
| pam              | 7/9/99  | 3:31:13 PM  | Mole Percent Stream 10                    | lYes:     | INo.       |                          |
| pam              | 7/9/99  | 3:31:13 PM  | Mole Percent Stream 3                     | Yes       | INo.       | $\overline{\phantom{a}}$ |

*Table 8-3 Event Log Attributes*

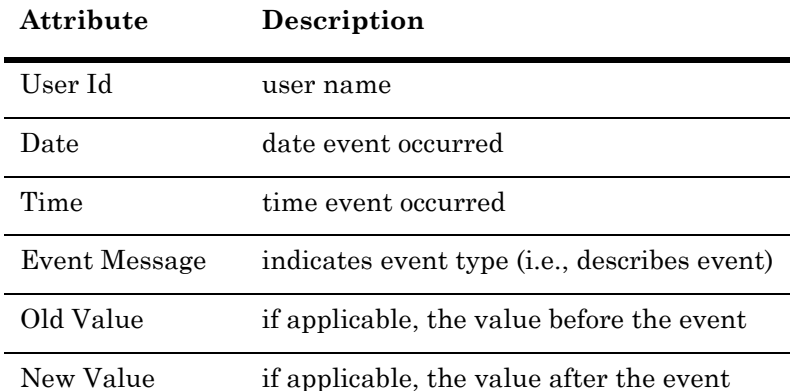

3. Click the Cancel button to exit and return to the main window.

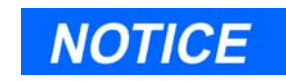

**The Data Collection feature is only available with the MON2000 PLUS program.**

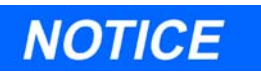

**The MON2000 PLUS program is not designed to provide database capability for the data collected.**

# 9 MON2000 PLUS DATA COLLECTION/AUTO-POLLING

## **9.1 OVERVIEW**

The MON2000 PLUS program provides configurable automatic collection and storage of analysis and calibration data from the gas chromatograph controller.

Configuration of the specific chromatographs to be polled, timing of polling, and specific data to be collected from each is defined by the user through the setup of polling control files.

An Auto-Sequencing module interprets the commands in a polling control file and performs the collection and storage of data.

Data collected is stored in text files (\*.txt) or comma delimited files (\*.csv). The emphasis is on the data being in a form suitable for import by standard spreadsheet and/or database programs.

Reports collected are stored in text files (.txt) formatted as ready-to-print or in commadelimited files (.csv) that reduce white space and the output file size.

MON2000

All Model 500 and 1000 GC's with 2350A and older 2350/2360 GC Controllers and Model 700 GC Controllers are supported in the acquisition of the following types of data:

- Alarms Selection of Alarm Log, Active Alarms, or Unacknowledged Alarms.
- Averages Direct Access to single averages and/or blocks of averages to include support for acquiring results from most recent averaging period as well as those for previous averaging periods (number limited by number supported by specific model and application). Access to average value, maximum value, minimum value, and number of samples for the period to be supported.
- CGM Archive Selection of Last Analysis or Last Calibration and Stream number.
- CGM on Alarm Poll the CGM when an alarm condition is set or cleared.
- Event Log Selection of Start/End time, Most Recent n Days, Since Last Collected, or Entire Log.
- Maintenance Log Selection of Start/End Time, Most Recent n Days, Since Last Collected, or Entire Log
- Registers Both User Modbus and SIM\_2251 single and multiple register queries are supported.
- Reports Archive data accessible via Reports>Archive Data>View Data menu are available (selection based on most recent number of days, date range, single stream or all streams). Selections are based on the various GC model and are consistent with the capabilities of those models and specific applications.
- Condition Start Start of conditional polls. The poll commands following the Condition Start are run only when the condition is met. The condition is defined through the status change of a Modbus register (SIM\_2251 or User\_Modbus).
- Condition End End of conditional polls. The poll commands following the Condition End are run normally.

Use these Data Collection functions to configure a polling control file and start the Auto-Sequencing module:

- Configuration Open File Open or edit an existing Polling Control file.
- Configuration New File Create a new Polling Control file and use the Commands to configure the polling settings.
- Start Auto Initiate the Auto-Sequencing module. During Auto-Sequencing a Status display is maintained on the screen.

# **9.2 DATA COLLECTION CONFIGURATION**

Use the *Data Collection>Configuration>New File* or *Data Collection>Configuration>Open File* menu to access the Configuration for Data Collection window and the commands to configure the Polling Control file. This function is performed in the Online or Offline mode.

A Polling Control file contains commands to be executed in order to acquire desired sets of data from one or more gas chromatographs.

Select a desired command from the list of available commands and input the necessary data to complete the command [\(see Table 9-1](#page-314-0) for a list of commands). The completed command is added to the Polling Control file. Continue with the next desired command. This process is continued until all commands are selected and configured for the file. Edit the polling control file by adding, deleting, and inserting commands.

<span id="page-314-0"></span>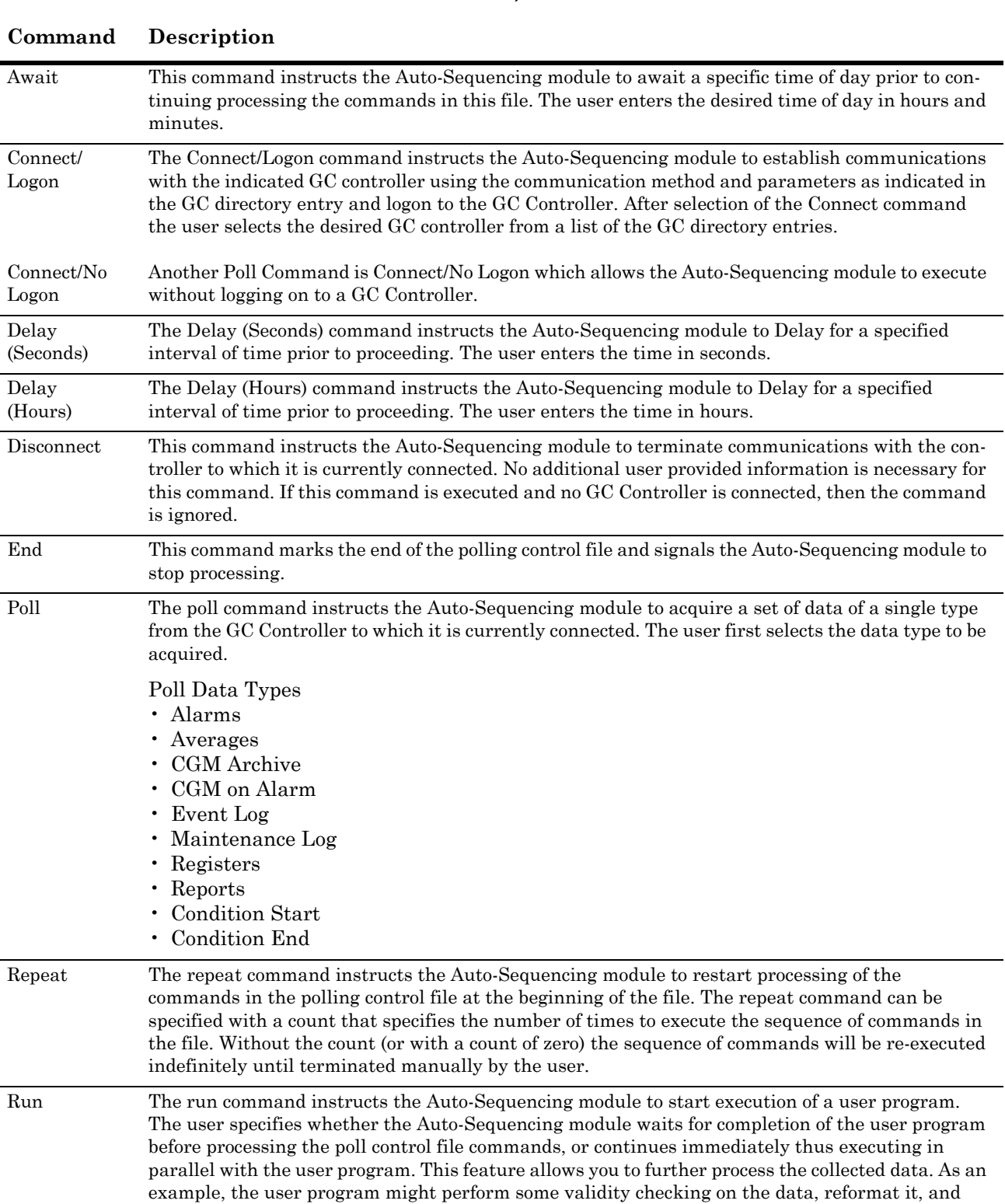

then and store it in an Access database on the MON2000 PLUS PC.

#### *Table 9-1 List of Commands*

## **9.2.1 Create a New Polling Control File**

To create and configure a new polling control file,

- 1. Use the *Data Collection > Configuration*>*New File* menu to access this function.
- 2. MON2000 PLUS displays the Configuration for Data Collection window.
- 3. From the Polling Output File(s) table select Report and/or Data type by clicking the appropriate check box. Enter the Default

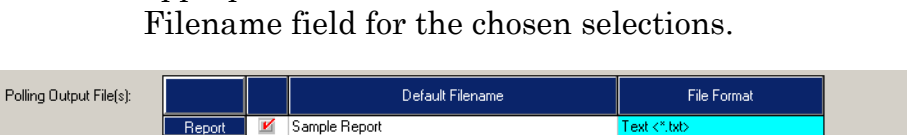

4. From the Commands pull-down list, select a command.

Sample Data

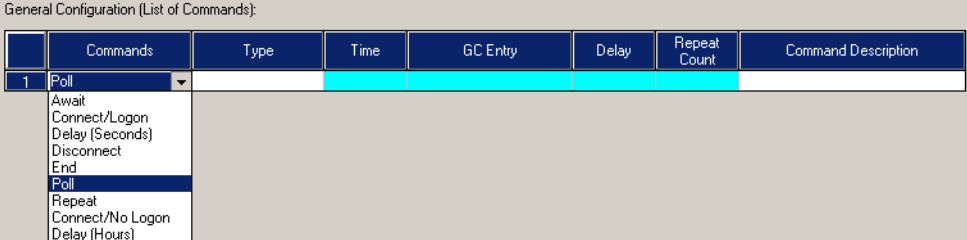

- 5. Enter the necessary data and a description for the command.
- 6. Use the add, Insert, Delete, and Poll Command buttons to add/edit/modify the configuration.
- 7. When you have finished adding/editing/ modifying the commands, click the Save button.

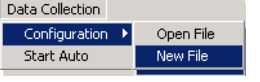

8. The Save Polling Control File dialog appears. Enter a filename and click the Save button to save the \*.apc file.

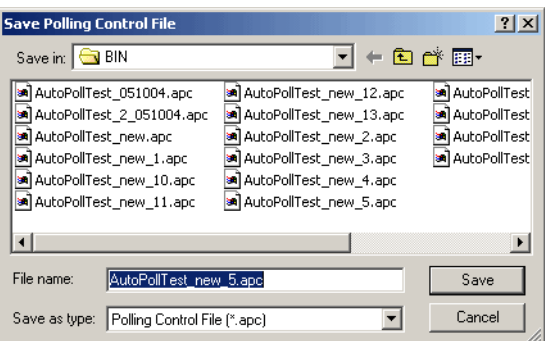

## **9.2.2 Open an Existing Polling Control File**

To edit or modify the configuration of an existing file,

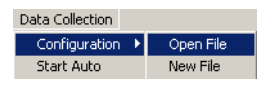

- 1. From the MON2000 PLUS main window, use the *Data Collection>Configuration> Open File* menu.
- 2. Click the  $\rho_{pen}$  button and the Open Polling Control File window displays.

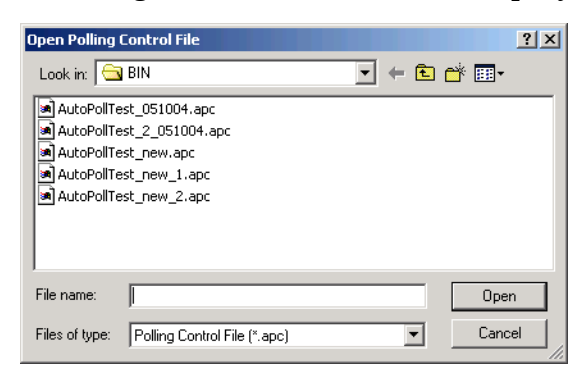

3. Select the desired polling control file, then click the  $\rho_{\text{pen}}$  button.

4. The Configuration for Data Collection window displays.

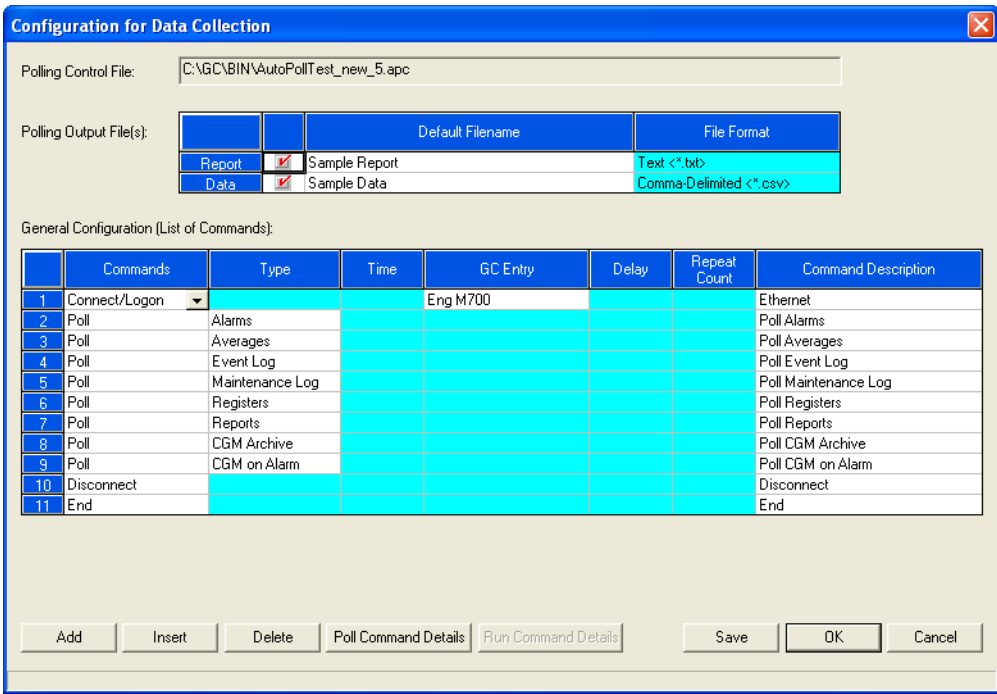

- 5. Use the Add I Insert Delete Poll Command Details buttons to modify the Data Collection configuration or Polling Control file.
- 6. When you have finished modifying the file, click the  $\Box$  save  $\Box$  button to apply the changes.
- 7. The Save Polling Control File dialog appears.

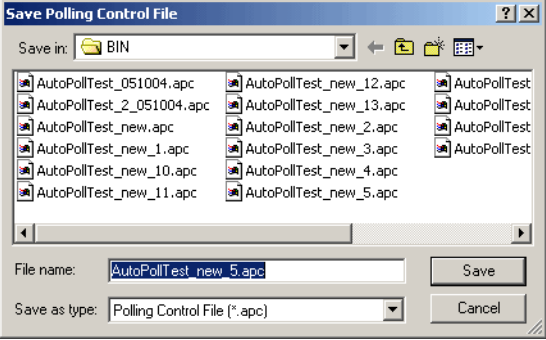

8. A Save Polling Control message prompts you to replace the exiting file or rename the Polling Control file (\*.apc) file. Click the

 $Yes$  button to replace the existing file.

Or,

9. Click the  $\boxed{\mathbb{N}^{\circ}}$  button to discard your changes.

## **9.2.3 Await Command**

This command instructs the auto-sequencing module to wait for a specific time of day prior to processing the commands in the file. The user enters the desired time of day in hours and minutes.

To configure the Await Command,

1. From the General Configuration Commands pull-down list select the Await command.

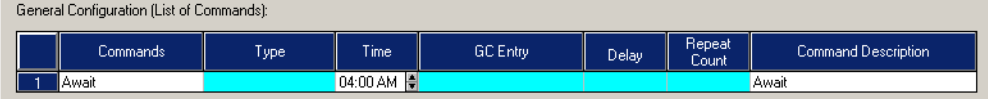

- 2. Press the **RIGHT ARROW** key on your keyboard or **LEFT-CLICK** the mouse in the Time field and enter the time.
- 3. Press the **RIGHT ARROW** key on your keyboard or **LEFT-CLICK** the mouse in the Command Description field. Enter a description for the Await command in the Command Description field.

#### **9.2.4 Connect/Logon Command**

The Connect/Logon command instructs the Auto-Sequencing module to establish communications with the indicated GC controller, using the communication method and parameters as indicated in the GC directory entry and logon to the GC Controller. After selection of the Connect command the user selects the desired GC controller from a list of the GC directory entries.

To configure the Connect/Logon Command,

1. Select **Connect/Logon** from the General Configuration Commands pull-down list.

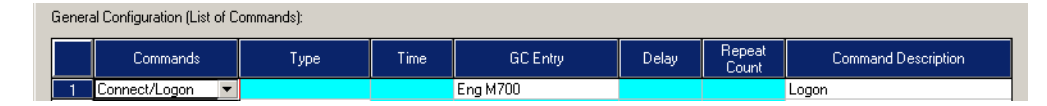

- 2. From the GC Entry list that is configured in the *File>GC Directory* menu, select the desired GC Controller.
- 3. Enter a description for the **Connect/Logon** command in the Command Description field.

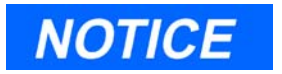

**Use the communication method and parameters as configured in the** *File>GC Directory* **entry.**

## **9.2.5 Connect/No Logon Command**

The Poll Command Connect/No Logon allows the Auto-Sequencing function to execute without logging on to a GC Controller.

To configure the Connect/No Logon Command,

1. Select **Connect/No Logon** from the General Configuration Command pull-down list.

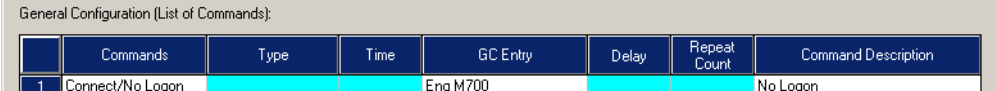

- 2. From the GC Entry list that is configured in the *File>GC Directory* menu, select the desired GC Controller.
- 3. Enter a description for the Connect/No Logon command in the Command Description field.

## **9.2.6 Delay (Seconds) Command**

Prior to executing the auto-polling function, the **Delay (Seconds)Command** instructs the Auto-Sequencing module to delay for a specified interval of time. The user enters the time delay in one second increments.

To configure the Delay (Seconds) Command,

1. From the General Configuration List of Commands pull-down list, select **Delay (Seconds)**.

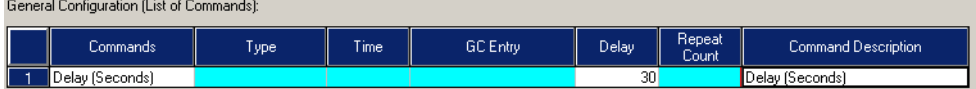

- 2. Enter the time delay, in one second increments, in the Delay field.
- 3. Enter a description for the Delay (Seconds) command in the Command Description field.

#### **9.2.7 Delay (Hours) Command**

Prior to executing the auto-polling function, the **Delay(Hours)Command** instructs the Auto-Sequencing module to delay for a specified interval of time. The user enters the time delay in one hour increments.

To configure the Delay (Hours) Command,

1. From the General Configuration List of Commands pull-down list, select **Delay (Hours)**.

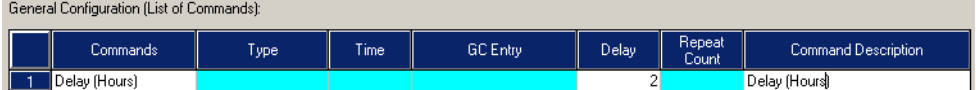

- 2. Enter the time delay, in one hour increments, in the Delay field.
- 3. Enter a description for the Delay (Hours) command in the Command Description field.

#### MON2000

## **9.2.8 Disconnect Command**

Use the **Disconnect Command** to terminate communications with a currently connected GC Controller.

To configure the Disconnect command,

1. From the General Configuration: List of Commands, use the Commands pull-down list and select **Disconnect**.

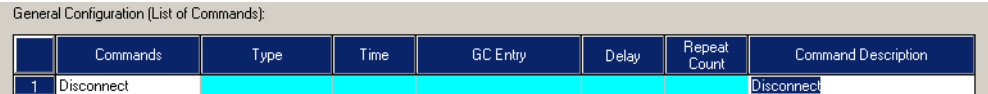

2. Enter a description for the Disconnect Command in the Command Description field.

No additional input parameters are required for this command. Also note, if you are not connected to a GC Controller, this command is ignored.

#### **9.2.9 End Command**

The **End Command** marks the end of the polling control file and signals the Auto-Sequencing module to stop processing.

- 1. From the Configuration for Data Collection window, click the  $_{\text{Add}}$  | button to select another command.
- 2. Use the Command pull-down list, and select **End.**

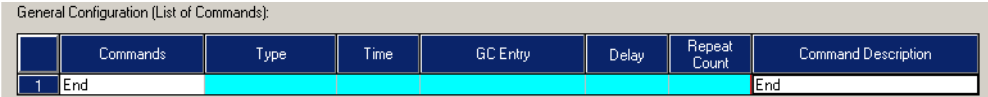

3. Enter a description for the End Command in the Command Description field.

## **9.2.10 Poll Command: Alarms**

To configure the Alarms Command, from the Configuration for Data Collection window,

1. Select **POLL** from the General Configuration Commands pull-down list.

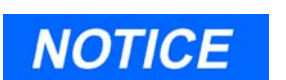

**Each Poll Command includes the criteria to define acquisition and storage of a single type of data.**

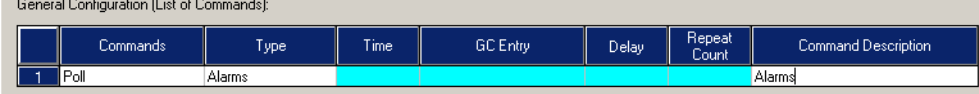

- 2. Press the **RIGHT ARROW** key on your keyboard or **LEFT-CLICK** the mouse in the Type field and select Alarms from the pulldown list.
- 3. In the Command Description field, enter a description for the Alarms command.
- 4. Click the Poll Command Details button. The Poll Command: Alarms dialog box displays.

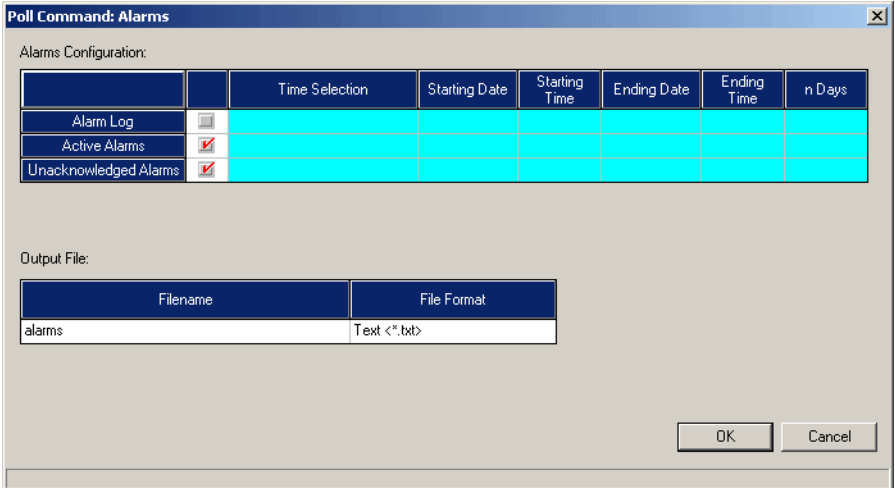

5. To select Alarm Log, click the Alarm Log check box. **RIGHT ARROW** key on your keyboard or **LEFT-CLICK** the mouse in the **Time Selection** field.
- 6. Use the Time Selection pull-down list and choose one of the following:
	- Start/End Time
	- Most Recent
	- Since Last Collected

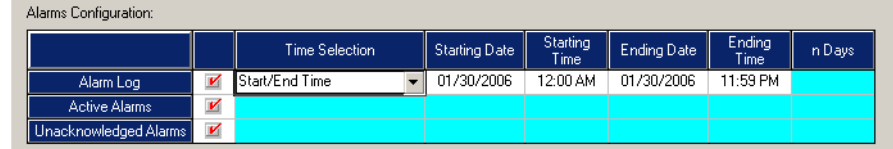

Use the **Up** and **Down** arrows and enter the starting date, starting time, ending date and ending time in the appropriate data fields.

- 7. If Active Alarms or Unacknowledged Alarms is selected, no additional information is necessary and all of the entries of the selected type are returned.
- 8. From the Output File table, enter/edit a filename and file format for the Alarms Output file.

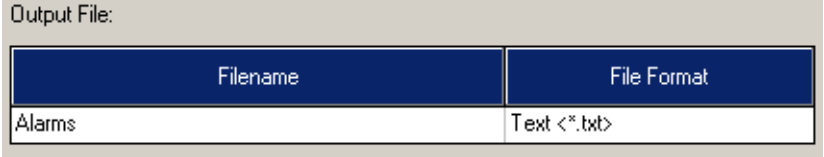

9. Click the  $\Box$   $\Box$  button to apply the selections.

MON2000 PLUS displays the Save Changes dialog.

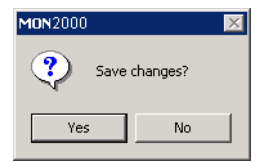

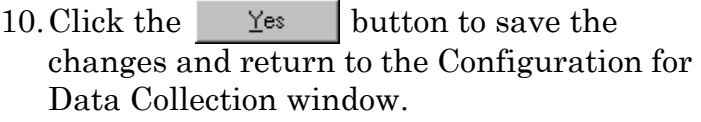

Or,

Click the  $\Box$  button to discard your changes.

#### **9.2.11 Poll Command: Averages**

To configure the Averages Command, to acquire sets of one or more averages for the most recent averaging period and/or the previous averaging period (any available in the GC Controller),

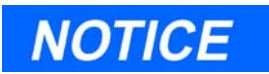

**MON2000 PLUS reads all the Averages configuration (set up from the**  *Applications>Calculatioins>Averages* **menu) if connected to GC controller.**

**If you are using a Direct Connection (rather than an Ethernet Connection), the reading process could take a long time.**

1. From the Configuration for Data Collection window, select the **Poll** command.

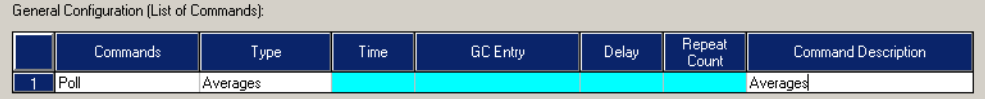

- 2. Press the **RIGHT ARROW** key or click in the **Type** field, then select **Averages** from the pull-down list.
- 3. Press the **RIGHT ARROW** key on your keyboard, or left-click the mouse in the **Command Description** field. Enter a description for the Averages command.

4. Click the Poll Command Details button and the Poll Command: Averages dialog box displays.

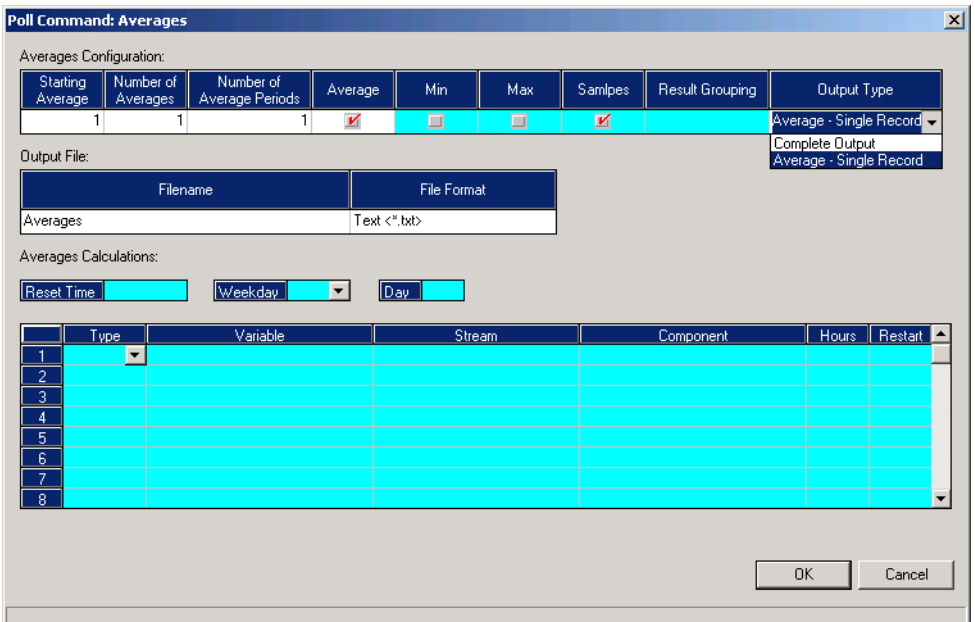

5. From the Averages Configuration dialog, for a single record, select **Average - Single Record**. If the Average - Single Record is selected, only the average values are included in the output file.

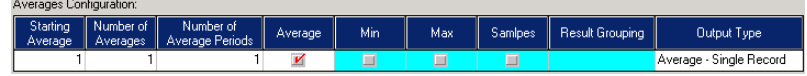

Or,

If **Complete Output** Complete Output is selected, click the check boxes to select Average, Min, Max, or Samples values.

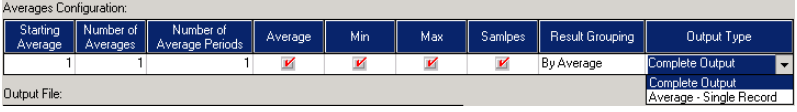

Use the Result Grouping pull-down list and select **By Period** or **By Average**.

If the number of averages is greater than one, then select whether the results are to be grouped by average, or grouped by period.

- (a) When grouped by Average, the data from all of the periods of a given average are stored in a single record in the output file with the appropriate time-stamp included with the data for each period.
- (b) When grouped by Period, a record for each period contains the values from each of the averages for that period and a single time stamp value is included in the record.

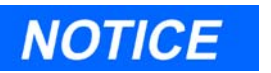

**All averages referenced by a single Poll command must be for the same averaging interval (e.g. hourly, daily, weekly, monthly, variable).**

MON2000

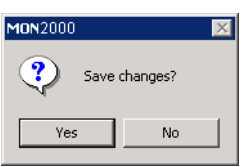

- 6. From the Output File table, enter/edit the filename and file format (\*.txt or \*.csv) for the Averages Output file.
- 7. Click the  $\alpha$  button to apply the configuration changes.
- 8. MON2000 PLUS displays the Save Changes dialog.
- 9. Click the  $Y_{\text{es}}$  button to write the changes and return to the Configuration for Data Collection window.

Or,

Click the  $\Box$  button to discard your changes.

## **9.2.12 Poll Command: CGM Archive**

Use the CGM Archive command to poll either the Last Analysis or Last Calibration CGM Archive for a specific stream. The output file is in \*.cgm format and the file name is based on the Analyzer Name, Stream, and Date/Time. The CGM file is stored in the "\GC\SAVE\CGM Archive" folder.

To configure the CGM Archive Command,

- 1. From the Configuration for Data Collection window, click the **ADD** button to select another command.
- 2. Next, select the Poll command.

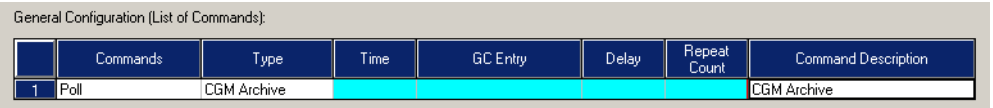

3. Press the **RIGHT ARROW** key on your keyboard, or **LEFT-CLICK** the mouse in the Type field, then select CGM Archive.

- 4. Press the **RIGHT ARROW** key on your keyboard, or **LEFT-CLICK** the mouse in the Command Description field. Enter a description for the CGM Archive command.
- 5. Click the Poll Command Details button and the Poll Command: CGM Archive dialog box appears.

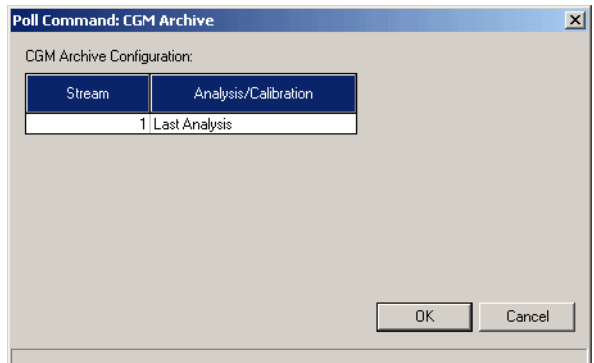

- 6. Enter the Stream number for data collection.
- 7. Use the Analysis/Calibration pull-down list and select the CGM Archive for the Last Analysis or Last Calibration.
- 8. Click the  $\alpha$  button to apply the configuration changes. MON2000 PLUS returns you to the Configuration for Data Collection window.

Or,

9. Click the  $\boxed{\underline{\mathbb{N}}$ <sup>o</sup> button to discard your changes.

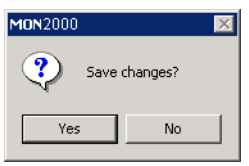

#### **9.2.13 Poll Command: CGM on Alarm**

Use the CGM on Alarm command to poll the CGM when an alarm condition is set or cleared. Setup continuous polls so that MON2000 PLUS can determine and retrieve the CGM with the alarm condition. The data is saved to an output file in CGM format and is stored in the "\GC\SAVE\ERRORS" folder. The file name is based on the Date/Time and ends with an 'a'.

To configure the CGM on Alarm Command,

1. From the Configuration for Data Collection window, click the  $\triangle$   $\uparrow$  button to select another command.

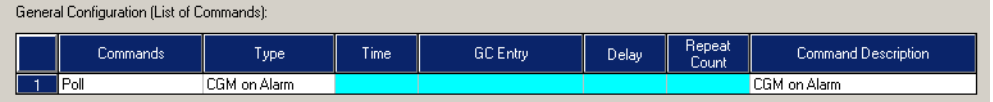

- 2. Next, select the Poll command.
- 3. Press the **RIGHT ARROW** key on your keyboard, or **LEFT-CLICK** the mouse in the Type field, then select CGM on Alarm.
- 4. Press the **RIGHT ARROW** key on your keyboard, or **LEFT-CLICK** the mouse in the Command Description field. Enter a description for the CGM on Alarm command. No further details are needed.

#### **9.2.14 Poll Command: Condition Start**

Use the **Condition Start** command to start conditional polling.

To configure the Condition Start command,

1. From the General Configuration (List of Commands) table, select **Poll** from the Command column.

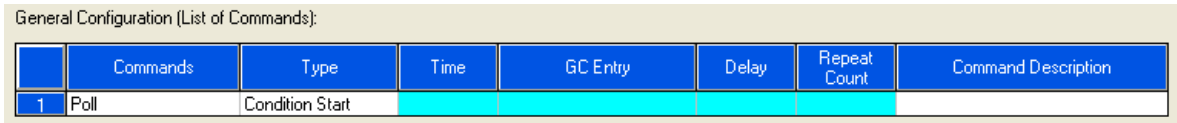

- 2. Select **Condition Start** from the pull-down list in the Type column.
- 3. Enter a description in the Command Description column.
- 4. Select a default output file format by clicking either the **Report** or **Data** checkbox on the Polling Output File(s) table.
- 5. Enter a default output file name.
- 6. Click the **Poll Command Details** button located at the bottom of the Configuration for Data Collection window. The Poll Command: Condition Start window appears.

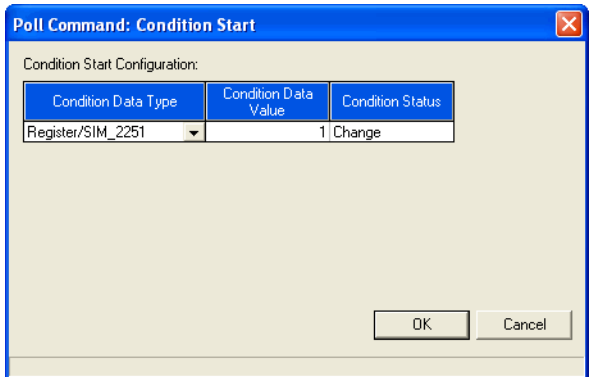

- 7. Select **Register/SIM\_2251** or **Register/ User\_Modbus** from the Condition Data Type column.
- 8. Enter the register number in the Condition Data Value column.
- 9. Select **Change** from the Condition Status column.

10.To apply the configuration changes, click **OK**. To discard your changes and return to the Configuration for Data Collection window, click **Cancel**.

#### **9.2.15 Poll Command: Condition End**

Use the **Condition End** command to stop conditional polling.

To configure the Condition End command,

1. From the General Configuration (List of Commands) table, select **Poll** from the Command column.

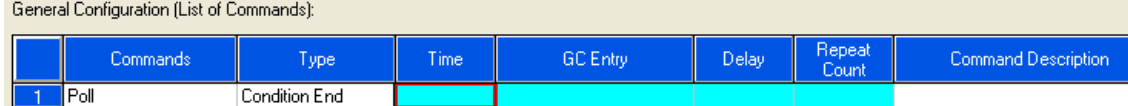

- 2. Select **Condition End** from the pull-down list in the Type column.
- 3. Enter a description in the Command Description column.

#### MON2000

#### **9.2.16 Poll Command: Event Log**

1. From the General Configuration: List of Commands, use the Commands pull-down list and select the **POLL** command.

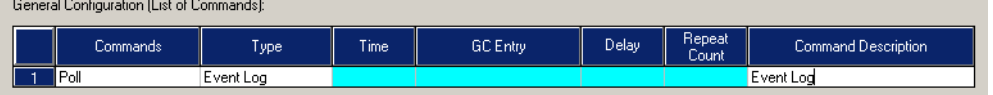

- 2. Press the **RIGHT ARROW** key on your keyboard, or **LEFT-CLICK** the mouse Type field and select **Event LOG** from the pulldown list.
- 3. Press the **RIGHT ARROW** key on your keyboard, or **LEFT-CLICK** the mouse in the Command Description field. Enter a description for the Event Log command.
- 4. Click the Poll Command Details button and the Poll Command: Event Log dialog box displays.

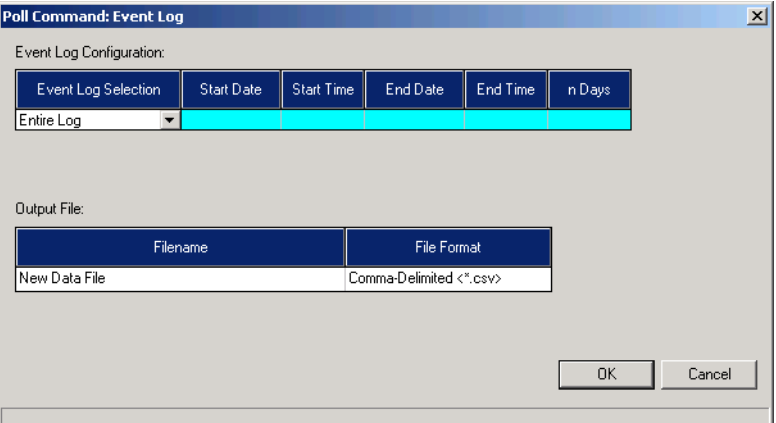

5. From the Event Log Selection pull-down list, choose one of the following:

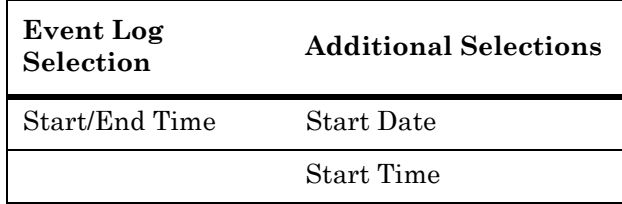

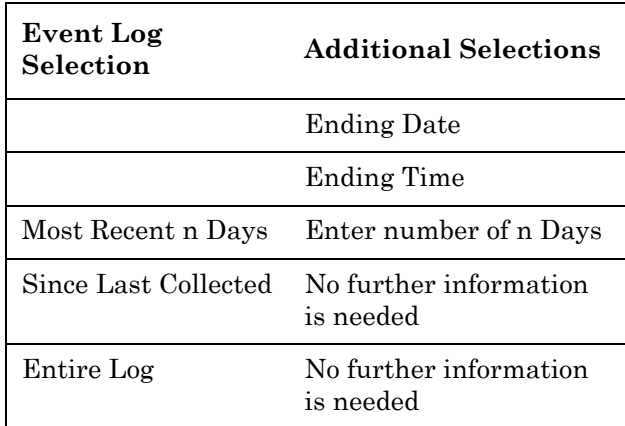

- 6. For each entry in the Event Log which satisfies the selection criteria, a record containing the following information is stored:
	- User ID of user initiating the change (or SYSTEM)
	- Date/time of occurrence
	- Description of the event
	- Parameter value prior to the event (old value)
	- Parameter value after the event (new value)
- 7. From the Output File table, enter/edit the filename and file format (\*.txt or \*.csv) for the Event Log Output file.
- 8. Click the  $\alpha$  button to apply the configuration changes.
- 9. MON2000 PLUS displays the Save Changes dialog.
- 10. Click the  $\frac{e}{e^{\epsilon}}$  button to write the changes and return to the Configuration for Data Collection window.

Or,

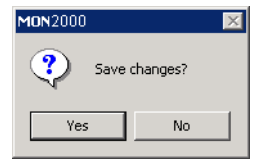

MON2000

Click the  $\boxed{\square_{\text{so}}}$  button to discard your changes and return to the Configuration for Data Collection window.

#### **9.2.17 Poll Command: Maintenance Log**

To configure the Maintenance Log command,

1. From the General Configuration: List of Commands, use the Commands pull-down list and select the **POLL** command.

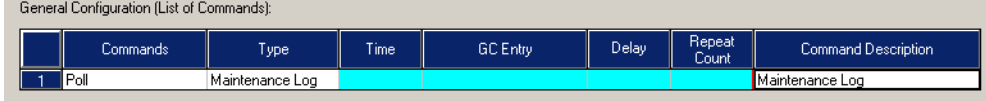

- 2. Press the **RIGHT ARROW** key on your keyboard, or **LEFT-CLICK** the mouse Type field and select Maintenance Log from the pull-down list.
- 3. Press the **RIGHT ARROW** key on your keyboard, or **LEFT-CLICK** the mouse in the Command Description field. Enter a description for the Maintenance Log command.

4. Click the Poll Command Details button and the Poll Command: Maintenance Log dialog box displays.

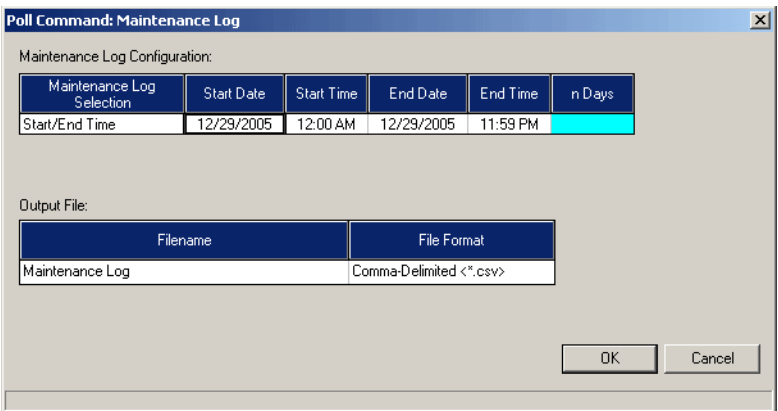

5. From the Maintenance Log Configuration Selection table, choose one of the following:

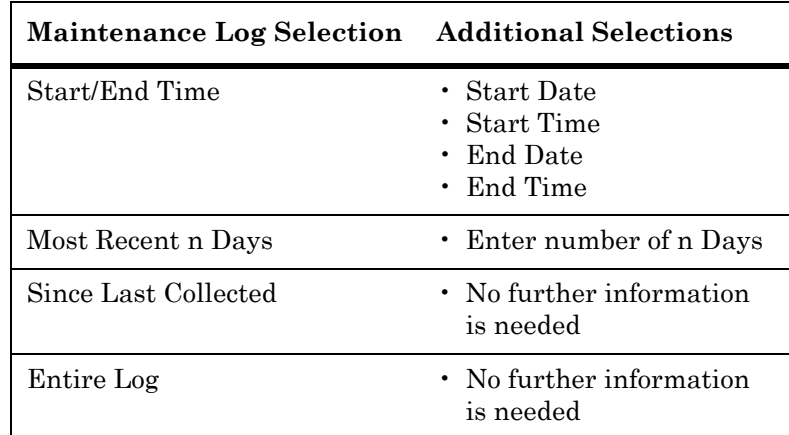

- 6. From the Output File table, enter/edit the filename and file format (\*.txt or \*.csv) for the Maintenance Log Output file.
- 7. Click the  $\Box$   $\alpha$  button to apply the configuration changes.

Or,

8. Click the  $\sqrt{\frac{N^2}{n}}$  button to discard your changes and return to the Configuration for Data Collection window.

#### **9.2.18 Poll Command: Registers**

Blocks of Modbus Register data can be specified for collection.

To configure the Registers Command,

1. From the General Configuration: List of Commands, use the Commands pull-down list and select the **POLL** command.

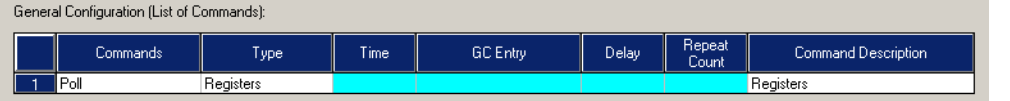

- 2. Press the **RIGHT ARROW** key on your keyboard, or **LEFT-CLICK** the mouse Type field and select Registers from the pulldown list.
- 3. Press the **RIGHT ARROW** key on your keyboard, or **LEFT-CLICK** the mouse in the Command Description field. Enter a description for the Registers command.

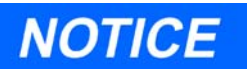

**MON2000 PLUS reads all the configured Registers associated with the Modbus Type (Sim\_2251 or User\_Modbus) if you are connected to a GC Controller.** 

**If you are using a direct connection (rather than an Ethernet connection), the reading process could take a long time.** 

**When initially building a "polling control" file, you may want to use the MON2000 PLUS "Offline Edit" function with an "as configured" version of the application open to avoid these delays.**

MON2000

4. Click the Poll Command Details | button and the Poll Command: Registers dialog appears.

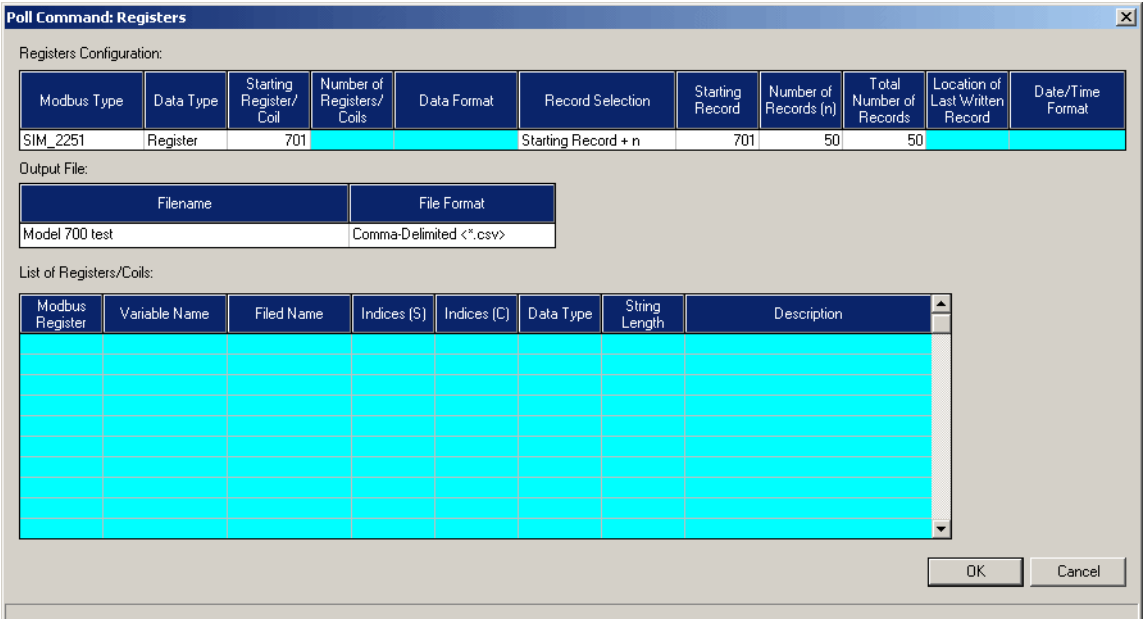

The basic configuration includes the following:

- Modbus Type SIM\_2251 or USER MODBUS
- Data Type Register or Coil
- Starting Register/Coil
- Number of Registers/ Coils

(a) If SIM\_2251 is selected and the Starting Register is in the range 701 - 999, then Record Selection includes the following:

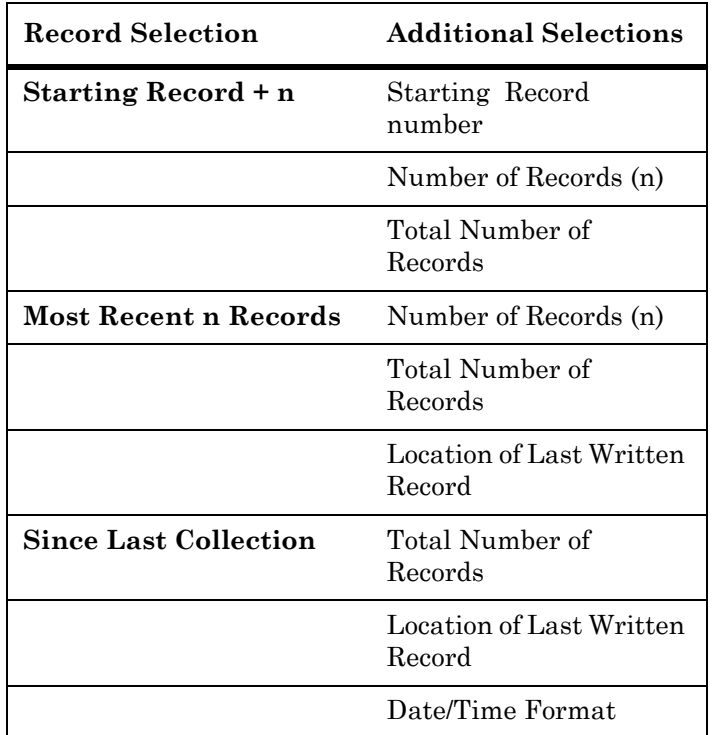

(b) If USER MODBUS is selected, and Data Type is Register, then the user must enter a Data Format string to define for each parameter being requested (an integer 16-bit or floating-point 32-bit value). Floating-point values use two consecutive registers for storage.

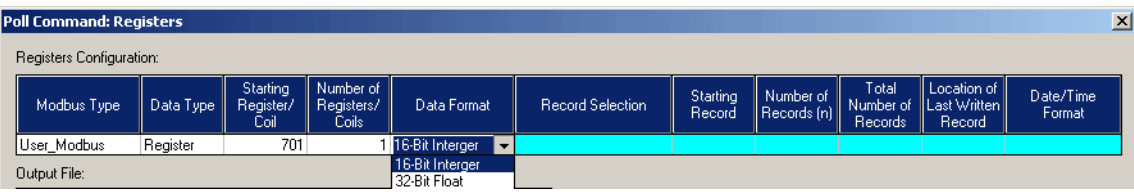

- (c) For the standard registers, the values returned are stored in a single record in the output file, following the Date and Time when the registers are polled, the Starting Register, and Number of Registers.
- (d) For SIM\_2251 registers 701-999, one record is stored in the output file for each record retrieved with fields within the record, starting the date and time when the record is polled, starting Register (701-999), Record Number, and the data for the record.
- 5. From the Output File table, enter/edit the filename and file format (\*.txt, \*.dat or \*.csv) for the Registers Output file. The DAT file format is for customized chroma data.
- 6. Click the  $\alpha$  button to apply the configuration changes.
- 7. MON2000 PLUS displays the Save Changes dialog.
- 8. Click the  $Y_{\text{es}}$  button to write the changes and return to the Configuration for Data Collection window.

Or,

9. Click the  $\boxed{\underline{\mathbb{N}}^{\circ}}$  button to discard your changes and return to the Configuration for Data Collection window.

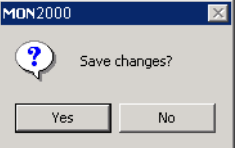

MON2000

#### **9.2.19 Poll Command: Reports**

The archived analysis reports (as viewable under MON2000 when connected to a controller, from the *Reports>Archived Data>View Data* menu) can be retrieved and stored.

To configure the Reports Command,

1. From the Configuration for Data Collection window, click the ADD button to select another command.

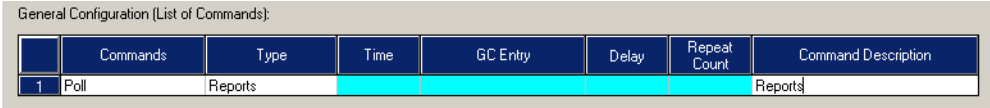

- 2. Next, select the Poll command.
- 3. Press the **RIGHT ARROW** on your keyboard, or **LEFT-CLICK** the mouse in the Type field, then select Reports from the pull-down list.
- 4. Press the right arrow on your keyboard, or left-click the mouse in the Command Description field. Enter a description for the Reports command.

5. Click the Poll Command Details button and the Poll Command: Reports dialog box appears.

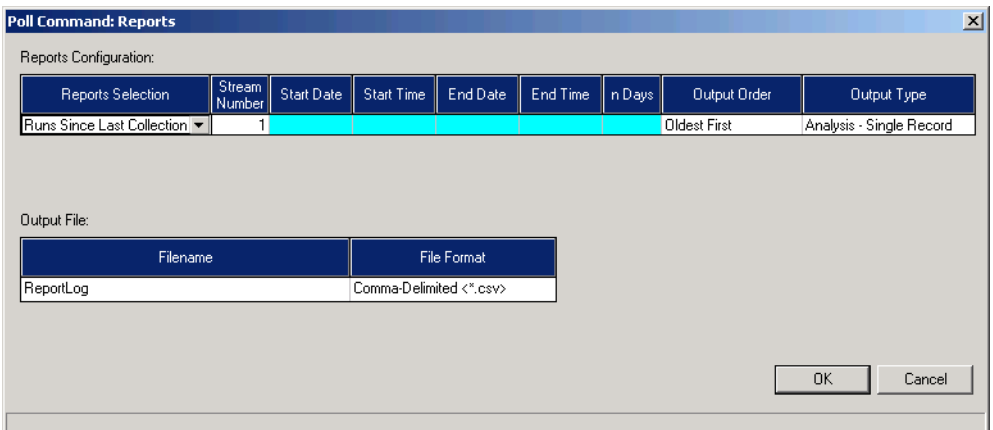

6. Use the following selection criteria and then enter appropriate data:

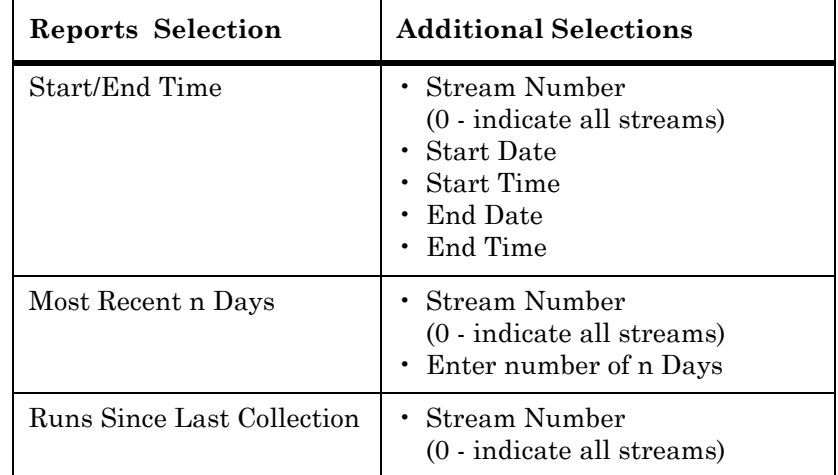

- 7. Regardless of the selection criteria method used above, choose the order of returned reports in the Output Order (with Most Recent First or with Oldest First).
- 8. Next, select the Output Type, as a Complete Report or an Analysis - Single Record.
- 9. From the Output File table, enter/edit the filename and file format (\*.txt or \*.csv) for the Reports Output file.
- 10. Click the  $\alpha$  button to apply the configuration changes.

Or,

11. Click the  $\sqrt{\frac{N_o}{N_o}}$  button to discard your changes and return to the Configuration for Data Collection window.

#### **9.2.20 Repeat Command**

Use the **Repeat** command to instruct the Auto-Sequencing module to restart processing of the commands in the polling control file (from the beginning of the file). Specify a count for the number of times to execute the sequence of commands in the file. Without a specified count (or with a count of zero) the sequence of commands will be re-executed indefinitely until terminated manually by the user.

To configure the Repeat command,

1. From the General Configuration List of Commands pull-down list, select **Repeat**.

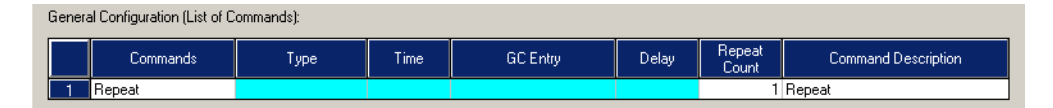

- 2. Enter the number of times to repeat the Auto-Sequencing process, in the Repeat Count field.
- 3. Enter a description for the Repeat Command in the Command Description field.

#### **9.2.21 Run Command**

The run command (future release) instructs the Auto-Sequencing module to start execution of a user program. The user specifies whether the Auto-Sequencing module waits for completion of the user program before processing the poll control file commands, or continues immediately thus executing in parallel with the user program. This feature allows you to further process the collected data. As an example, the user program might perform some validity checking on the data, reformat it, and then and store it in an Access database on the MON2000 PLUS PC.

## **9.3 DATA COLLECTION**

The Data Collection Start Auto function allows you to open an existing polling control file, select to append or overwrite the existing output files, select whether to enable Transaction Logging, and start the automatic data collection.

#### **9.3.1 Start Auto-Sequencing**

To initiate Auto-Sequencing, use the *Data Collection>Start Auto* menu,

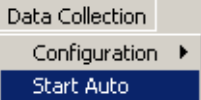

1. Click **START AUTO** and the Start Auto-Sequencing dialog appears.

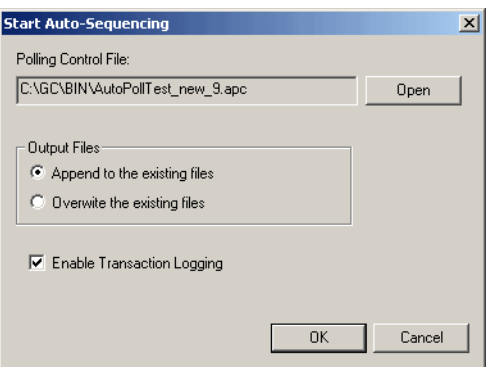

2. Click the  $\rho_{\text{pen}}$  button and the Open Polling Control File dialog appears.

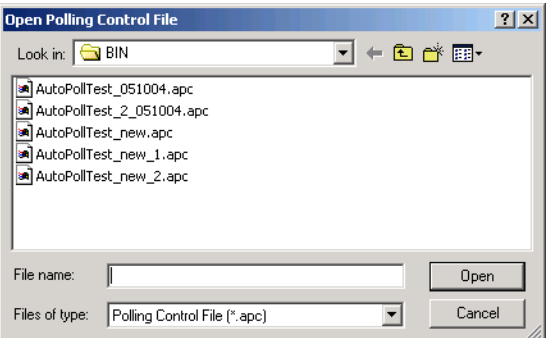

- 3. Select the desired polling control file, and then click the  $\Box$  Dpen button.
- 4. From the Output Files selection, click the desired radio button:
	- Append to the existing file
	- Overwrite the existing file
- 5. In the check box, select Enable Transaction Logging (if desired).
- 6. Click the  $\Box$   $\Box$  button to confirm the start of automatic operation. MON2000 PLUS begins the Auto-Sequencing process and displays the Auto-Sequencing Status window.
- 7. The Auto-Sequencing module begins with the first command in the selected polling control file and performs the requested operation. Processing continues sequentially through the file performing the operations requested by each command.
	- (a) If a Repeat command is encountered, then the processing is restarted at the beginning of the file.
	- (b) If an End command (or the end-of-file) is encountered, the module ends the command processing.

#### MON2000

#### **9.3.2 Transaction Log**

To enable the Transaction Logging functions, select the check box on the Start Auto-Sequencing dialog. If this option is chosen, one or more entries are made to the AutoPollCommsLog.txt file each time a command is executed.

Transaction Log entries include a time stamp and a description of the command being executed. If the command results in Modbus messages being exchanged between the PC and the controller, the poll message from the PC and the response from the controller are recorded.

#### **9.3.3 Auto-Sequencing Status**

During Auto-Sequencing a status display is maintained on the screen.

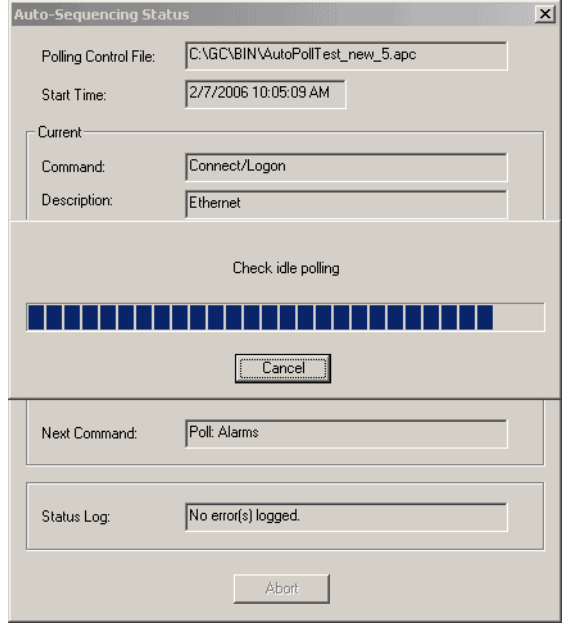

As each command is processed the following general information is displayed (depending on the command being processed, the details of the exact data included will vary:

- Polling Control file in use
- Start time of operation
- Command being processed
- Description of command being processed
- Status of completion of the command (level detail appropriate to the individual command)
- Next Command to be processed
- Status Log

Auto-Sequencing must be stopped before other MON2000 PLUS menu selections can be chosen.

Terminate Auto-Sequencing at any time by clicking the Abort button on the Auto-Sequencing status display screen. If this occurs, the Auto-Sequencing module will close all open output files and return to normal operation of the MON2000 PLUS program.

## **9.3.4 Status Log**

When MON2000 PLUS detects connection or polling errors, the error condition is logged and a Status Log file is saved as: AutoPollStatusLog.txt.

The Status Log field on the Auto-Sequencing Status dialog indicates the error condition.

MON2000

*This page is intentionally left blank.*

## <sup>10</sup>MODBUS TEST

The Modbus Test Program (WinMB) enables you to test the operation of the serial port communications, and determine Modbus register and log contents. Use this program as an aid to software debugging or for special installations. Via WinMB, you can troubleshoot with any device including the GC Controller, an ultrasonic meter, or a flow computer.

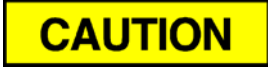

#### **FUNCTION NOT REQIURED FOR NORMAL GC OPERATION**

#### **The Modbus test is reserved for advanced functions**

The Modbus Test function is not required for normal GC operation. Skip this section unless you are developing software, engaging in a software debugging process, or designing a custom installation that directly accesses the GC Controller Modbus registers.

Traditionally, Modbus registers are polled by using a data collection system (DCS). To facilitate installation and debugging, the WinMB program emulates a DCS.

This section provides detailed instructions for using the WinMB program. Use this program only if you are familiar with Modbus communication protocol and the operation of the MON2000 software.

#### **10.1 STARTING WINMB**

To start WinMB from MON2000, pull down the File menu and click the *Modbus Test* option.

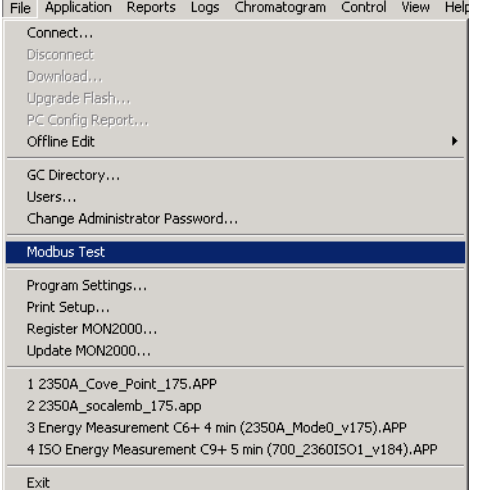

The Modbus Test Program main window appears.

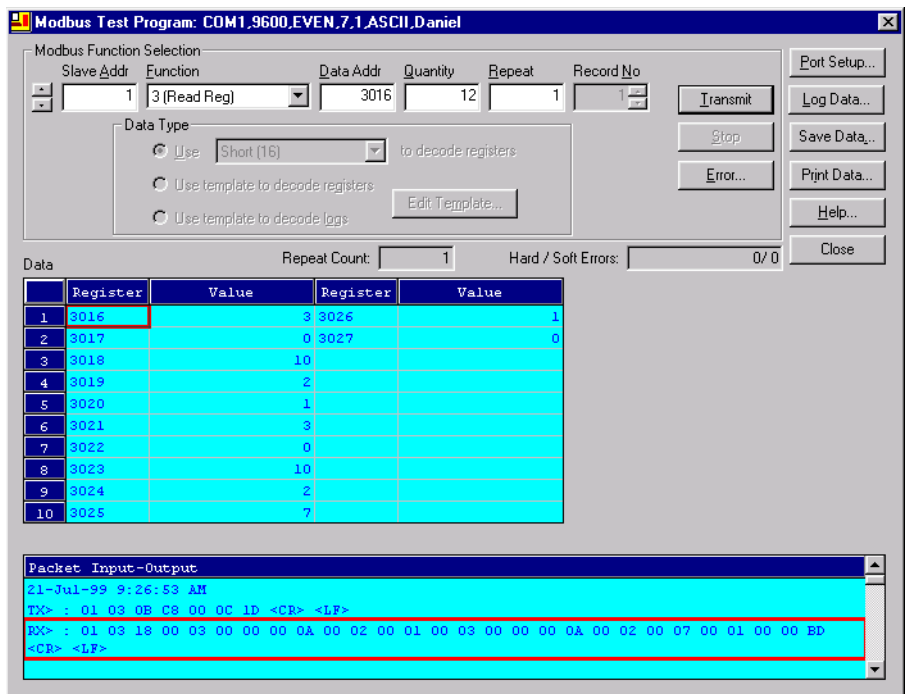

## **10.2 ESTABLISHING COMMUNICATIONS**

Use the following instructions to configure the desired communications settings.

If you are accessing WinMB via MON2000, WinMB defaults to the same communications and serial port settings as those set for MON2000. To set up a WinMB-specific configuration, [see Section 10.2.3](#page-354-0).

#### **10.2.1 Comparison of Modbus Protocols**

MON2000 software and the WinMB program accommodate two different Modbus protocols: SIM 2251 and User Modbus. For each protocol, separate Modbus registers are reserved.

Thus some settings for MON2000 and WinMB depend on which Modbus protocol is used.

The protocol you need depends, ultimately, on the hardware used for data acquisition from the GC Controller Modbus register contents.

The following comparison should help clarify the differences between these protocols as well as the utility of each.

| <b>SIM_2251</b>                                                                                                    | <b>User_Modbus</b>                                                                                                    |
|----------------------------------------------------------------------------------------------------|----------------------------------------------------------------------------------------------------|
| serial slave port                                                                                                    | serial slave port                                                                                                    |
| modified protocol that allows floating point<br>numbers to be transmitted over Modbus via<br>2251 emulation slave type                                                                                                    | standard Gould protocol that accommodates<br>PLC Emulation LO-HI (PLC-LH)                                                                                 |
| most register contents are predefined; some<br>registers can be user-defined                                                                                                    | predefined Boolean (coils)<br>user-defined Numeric (registers)                                                                                            |
| data types are predefined for registers 1000 to<br>9000                                                                                                    | data types are user-defined                                                                                                    |
| variables assigned to registers can be listed in<br>the PC Config Report (for instructions, see<br>Section 2.16.3; for an example report, see<br>Appendix A). See Appendix F for more detail<br>about individual registers. | variables assigned to registers can be listed in<br>the PC Config Report (for instructions, see<br>Section 2.16.3; for example report, see<br>Appendix A) |
| When using WinMB, set Register Mode to<br>"DANIEL" to view register contents.                                                                                                    | When using WinMB, set Register Mode to<br>"PLC-LH" or "PLC-HL" to view register<br>contents.                                                              |
| It is not necessary to assign scales to regis-<br>ters.                                                                                                    | It may be necessary to assign scales to regis-<br>ters, to convert floating point values to whole<br>integer representations.                             |

*Table 10-1 Comparison of SIM\_2251 and User\_Modbus Protocols*

#### <span id="page-353-0"></span>**10.2.2 Set GC Com Parameters via MON2000**

Set the communication parameters for the GC Controller serial port to which your PC, or other device, is connected.

To determine or reset the communications parameters at the GC Controller,

1. Use the *Application > Serial Ports* menu to access the Serial Ports function. The Serial Ports dialog appears.

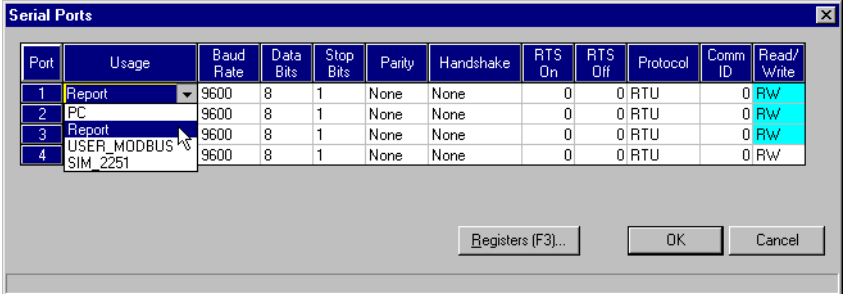

- 2. Verify the MON2000 serial port Usage setting.
	- (a) Determine the GC Controller serial port to which you are directly connected.
	- (b) In the Serial Ports dialog, ensure that the Usage setting for the port is either "SIM-2251" or "User\_Modbus".

If the setting is incorrect, change it by using the provided combo box.

3. Verify the *Baud Rate* setting.

WinMB accepts the following baud rates: 300, 1200, 2400, 4800, 9600, 14400, 19200, 38400, 57600, 115200.

4. Ensure the remaining serial port parameters are correct. Revise as required and record for future reference.

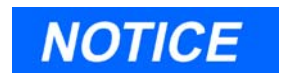

**Consult accurate documentation of the GC installation or visually inspect the serial line connection at the GC Controller Terminal Board.**

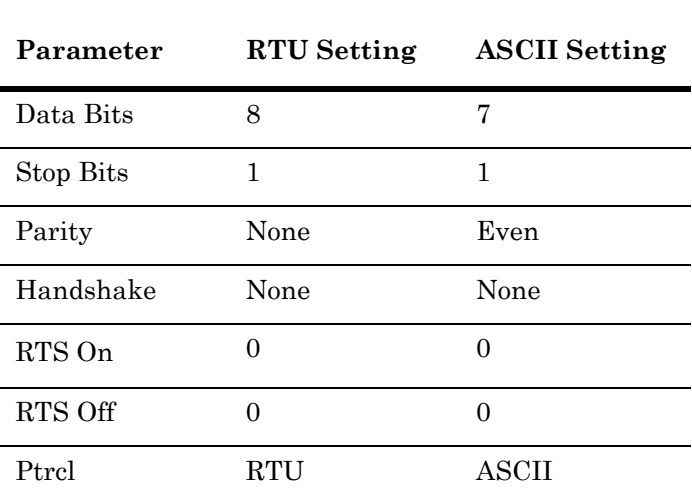

## *Table 10-2 Typical GC Communications Parameters*

Typical settings are:

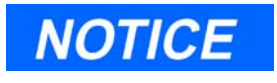

**RTS On/Off settings are required only when line settling is needed before data transmission begins.**

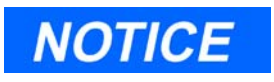

**Record the true Device ID number for future use.**

Note that the RTU protocol permits a more efficient data transmission for it uses significantly less bits than ASCII.

- 5. Check the *Com ID* setting. The Com ID is the slave address defined by MON2000.
- 6. Verify that the *RW* setting is either "R" or "RW".
- 7. Click the  $\boxed{\begin{array}{|c|c|}\n\hline\n\hline\n\hline\n\end{array}}$  button to accept your input and return to the main screen.

#### <span id="page-354-0"></span>**10.2.3 Set Up Port via WinMB**

To determine or reset the communications parameters used by WinMB,

1. Click the  $\lfloor$  Port Setup...  $\lfloor$  button to access the Port Setup function. The Port Setup dialog appears.

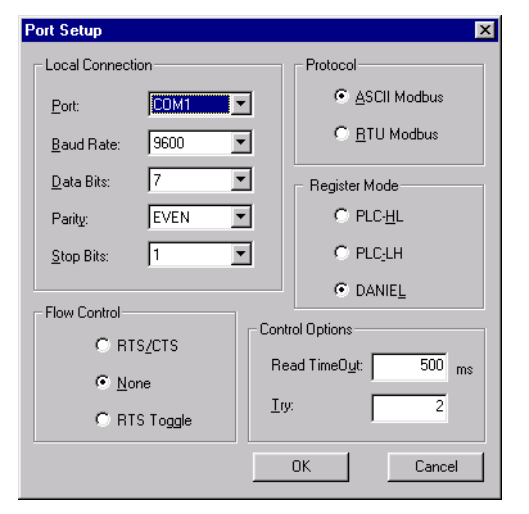

2. Define the WinMB serial port setup options. *Table 10-3 Typical WinMB Port Parameters*

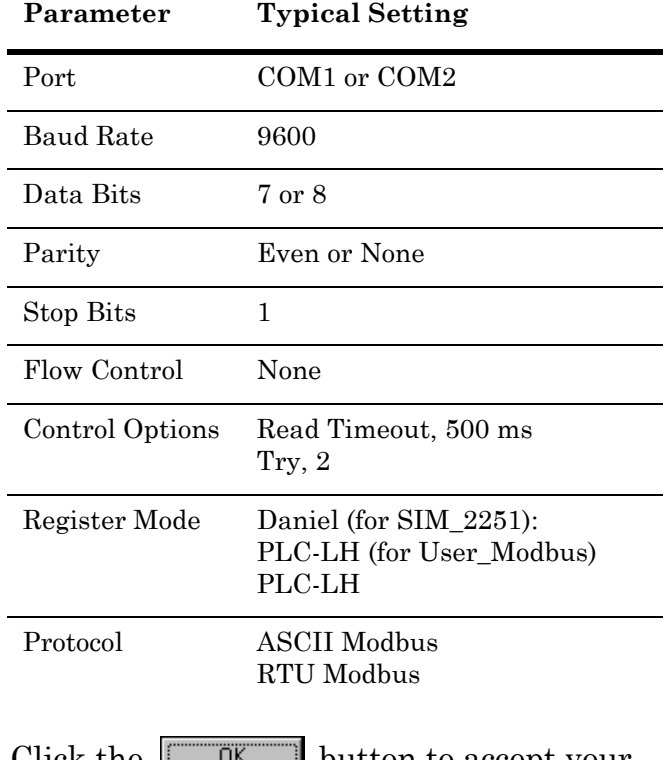

3. Click the  $\frac{\alpha}{\alpha}$  button to accept your input and return to the main screen.

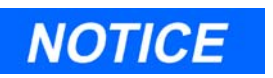

**The serial port settings displayed are for the serial communication parameters at the PC. These settings must match the GC Controller settings (to verify, [see Section 10.2.2\)](#page-353-0).** 

**For direct connection to the GC Controller, ensure that the Port setting is the same as the Com ID number of the serial port used.**

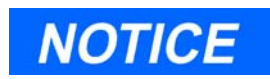

**To access previous settings, use the spin arrows to view and select.**

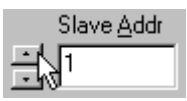

#### <span id="page-356-0"></span>**10.3 GETTING MODBUS DATA**

Use the following steps to read or write register contents to the GC Controller (or any other device). See the following subsections for additional details.

Before retrieving data, print a PC Config Report [\(see Section 2.16.3](#page-95-0)) and check the Communication data for variable names assigned to the Modbus registers.

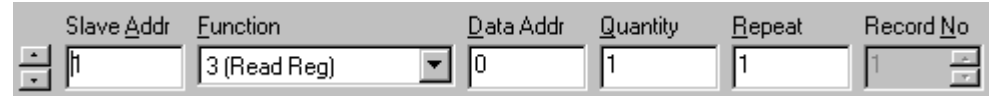

1. In the *Slave Addr* data field, type the Comm ID of the GC unit (or other device). WinMB will accept a slave address of 1 to 247.

Enter "0" to use the broadcast mode. In the broadcast mode, WinMB polls all known devices. Each device interprets this message as an instruction to read and take action; however, a response message may not be received by WinMB.

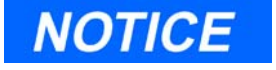

**Any change is applied to the corresponding register value at each device. [Table 10-4](#page-357-0) shows which function codes support the broadcast mode.**

<span id="page-357-0"></span>2. Use the *Function* pull-down menu to select the desired read or write option.

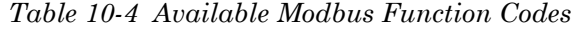

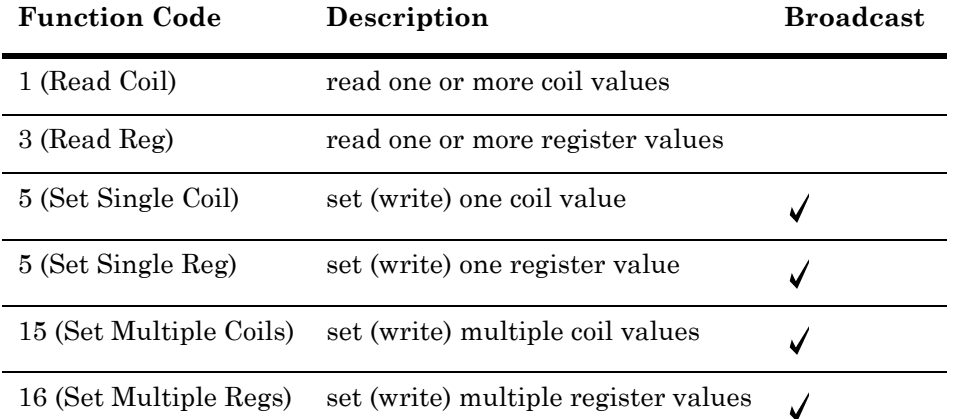

3. In the *Data Addr* data field, type the starting register.

Note that the data type is set automatically by WinMB, per the specified data address. Use the *Data Type* pull-down menu to select a different data type for these registers.

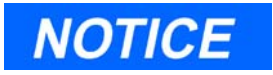

**To ensure best data type assignments, review a PC Config Report [\(see](#page-95-0)  [Section 2.16.3](#page-95-0) to view a live report; [see Section 7.1](#page-262-0) to view a report file; [see](#page-370-0)  [Appendix A](#page-370-0) for a sample report).**

*Table 10-5 Default Data Type per Register Range for SIM\_2251*

**Register Range Default Type**

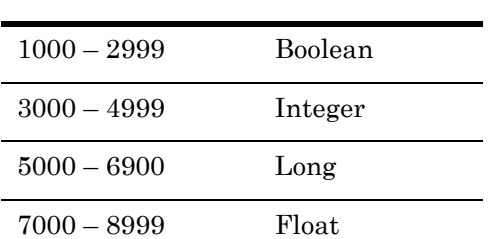

To select data types for SIM\_2251 registers 1000 to 9000, [see Section 10.3.2.](#page-359-0)

4. In the *Quantity* data field, type the number of registers to be retrieved (range from 1 to 2016).

# **NOTICE**

**Boolean registers are not user-defined (for either SIM\_2251 or User\_Modbus) and primarily contain alarm flags useful for debugging. To view the contents of Boolean registers, select the "1 (Read Coil)" function code.**

**Numeric registers for User\_Modbus can be userdefined [\(see](#page-223-0)  [Section 5.18.4](#page-223-0)). To view the contents of Numeric registers, select the "3 (Read Regs)" function code.**

Note that the requested number of registers cannot exceed the amount contained by the selected message block but you can retrieve a partial block. You cannot cross a message block boundary.

Also note that in Standard Modbus mode each register is 16 bits. Therefore, integers (SHORT) consist of 1 register while floats (FLOAT) and long integers (LONG) consist of 2 registers.

5. Type the desired repeat count (how many times WinMB will read or set the specified registers before ceasing transmission) in the *Repeat* data box.

You can repeat the poll from 1 to 9999 times. A Repeat value of "–1" produces an infinite polling loop that can be terminated

by clicking the  $\frac{\text{Stop}}{\text{bottom}}$  button.

#### **10.3.1 Use Single Data Type**

Use this function to assign a data type to a group of registers you will read or edit.

To poll a group of registers with the same userdefined data type,

- 1. Follow Steps 1 through 5 in [Section 10.3.](#page-356-0)
- 2. Click the *Use <Type> to decode registers* radio button to choose this option.

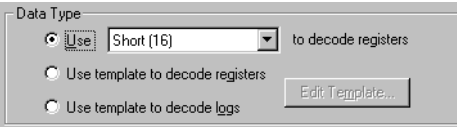

3. Use the Data Type pull-down menu to assign a data type to the selected registers [\(see Section 10.3](#page-356-0), Steps 3 and 4).

4. Click the **Iransmit** button to retrieve the selected registers (i.e., the specified data addresses) from the GC Controller (or other device).

Click the  $\frac{1}{2}$  stop button to cease transmission and return to the Modbus Function Selection options.

Note that the transmitted/received packet displays in the Packet Input-Output window.

#### <span id="page-359-0"></span>**10.3.2 Use Template (Mixed Data Types)**

Use this function to create a new template or use an existing template file to directly decode Modbus register data retrieved from the GC Controller (or other device). Via the configuration of a given template, WinMB imposes the specified data types, etc., onto the incoming registers. The Template function is best used when decoding mixed data types.

To create a new template or use an existing template,

- 1. Follow Steps 1 through 5 in [Section 10.3.](#page-356-0)
- 2. Use the Data Type radio buttons to select the desired template option, to *decode registers* or *decode logs*.

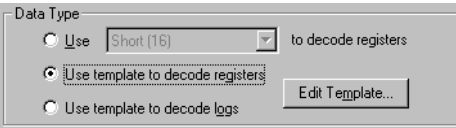

3. Note that the *Record No*. setting is now available. Enter the desired record by typing in the provided data field or using the scroll arrows.

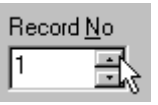
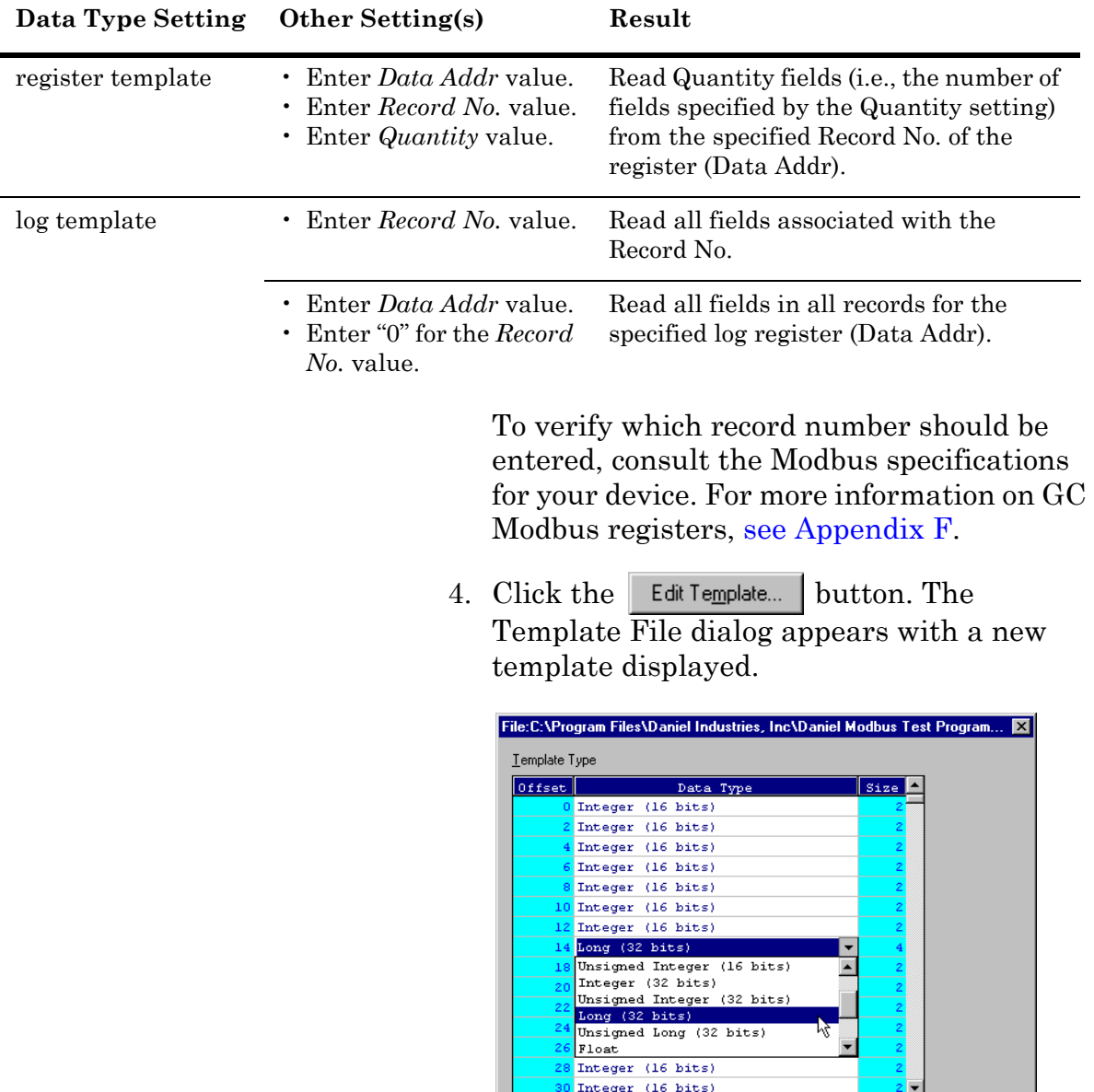

Open... | Save As.. | Auto<u>R</u>eset |

*Table 10-6 Using Record Numbers with Templates*

 $\begin{array}{|c|c|c|c|c|}\n\hline\n\text{I} & \text{OK} & \text{I}\n\end{array}$ 

Cancel

5. To open an existing template file, click the

**Open...** button. The Select Template Configuration File dialog appears.

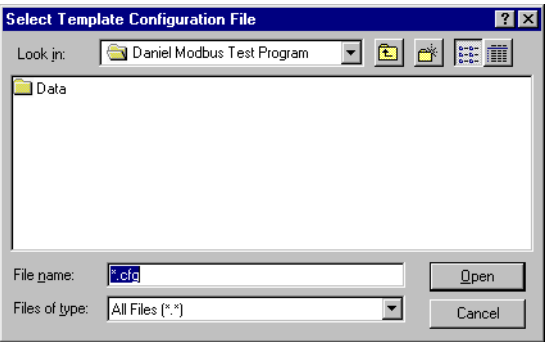

Use the directory tree to locate the desired file (e.g., temp1.cfg), highlight it, and then

click the button.

- 6. To edit the displayed file,
	- Use the provided combo boxes to select a different data type. The Offset and Size values change to accommodate the data type**.**
	- Click the AutoReset | button to change all template data types to the type last selected.
- 7. To save the displayed file to disk, click the

Save As. | button. The Select Template Configuration File dialog appears.

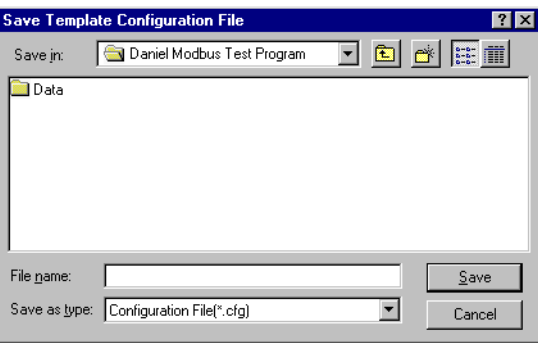

Use the directory tree to specify the desired location. Either select an existing file or type the new file name (e.g., temp2.cfg) in the *File name* data field. Then click the

 $S$ ave button.

8. Click the  $\boxed{\square$  ok  $\square$  button to apply your selections and return to the main window.

Click the  $\Box$  Cancel  $\Box$  button to return to the main window without applying your selections.

# **10.4 USING MODBUS DATA**

Use WinMB to poll the GC Controller Modbus registers (or, registers from another device), confirming that data is being accurately relayed from the GC Controller to the PC. Then, as necessary, assign data types to the returned data ([see Section 10.4.3\)](#page-366-0). You can save all settings to file for future reference.

To launch the WinMB program from MON2000, use the *File > Modbus Test* menu [\(see Section 10.1](#page-350-0) for additional options).

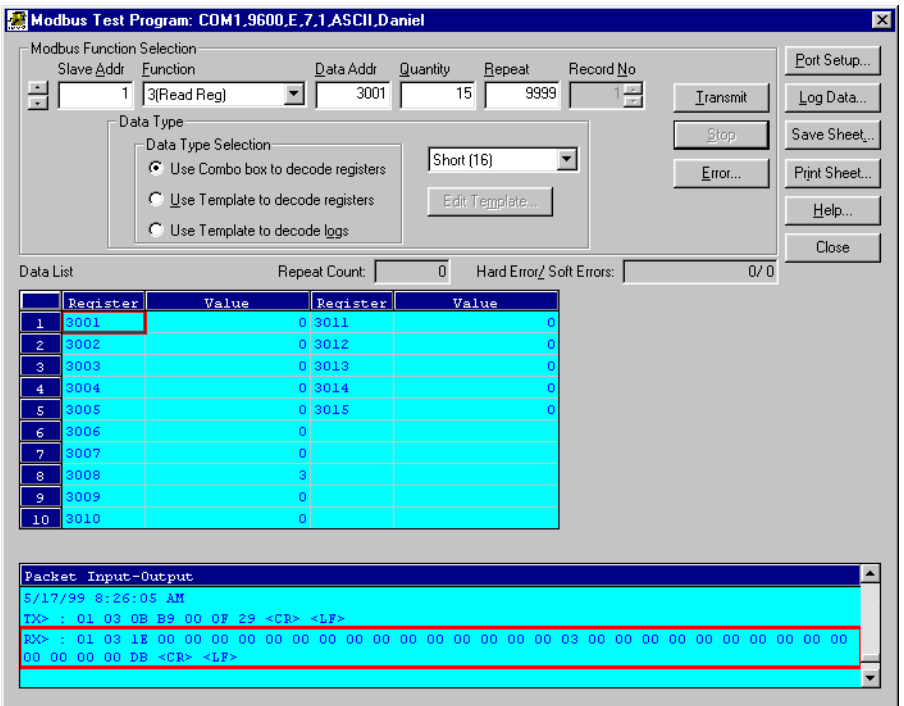

#### **10.4.1 Set Log Parameters**

The Log Data function allows you to log the polled data to a specified file.

To set the log parameters for WinMB,

- 1. Click the  $\log \theta$  ata... button to access the Log Data function. The Log Data List dialog appears.
- <span id="page-363-0"></span>2. Click the *Enable Logging* check box to turn this function ON and to access the Log Data Parameters.

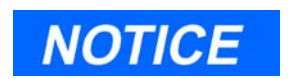

**The Log Data function is not required for transmission of Modbus data.**

**To disable this function, deselect the** *Enable Logging* **check box.**

3. Use the *Logging Mode* pull-down menu to select either a Sampling or Continuous mode.

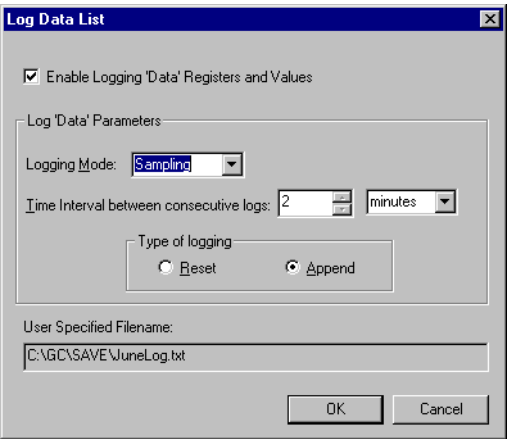

*Continuous* mode records the polled data continuously until the connection is terminated or the Log Data function is disabled ([see Step 2\)](#page-363-0).

*Sampling* mode records the polled data per the user-defined Time Interval (e.g., every 2 minutes).

4. Select the desired logging type.

*Append* adds this log to the file specified, preserving previously logged data.

*Reset* deletes the previously logged data and saves only this new log.

5. Click the  $\begin{array}{|c|c|} \hline \text{OK} & \text{button to apply your} \end{array}$ selections and return to the main window. Go to Step 6.

 $Click the$  Cancel button to return to the main window without applying your selections.

6. The Save As dialog appears.

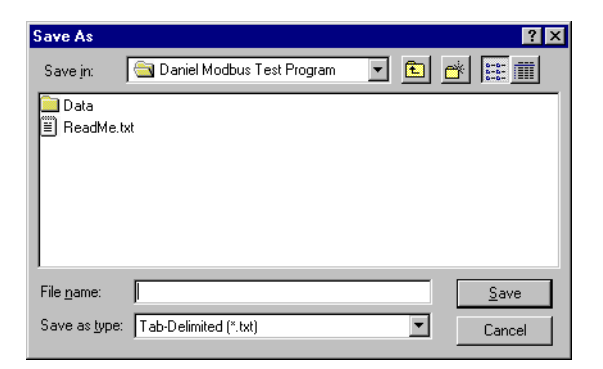

Use the directory tree to specify the desired location and choose a format type. Either select an existing file or type the new file name in the *File name* data field.

7. Click the  $\frac{S_{\text{ave}}}{S_{\text{ave}}}$  button to create this log file, apply your selections, and return to the main window.

Click the cancel button to abort and return to the main window.

### **10.4.2 Save Modbus Data**

To save the data table in a separate file,

1. Click the  $\frac{S_{ave}}{S_{ave}}$  button to access the Save Data function. The Save Data Displayed dialog appears.

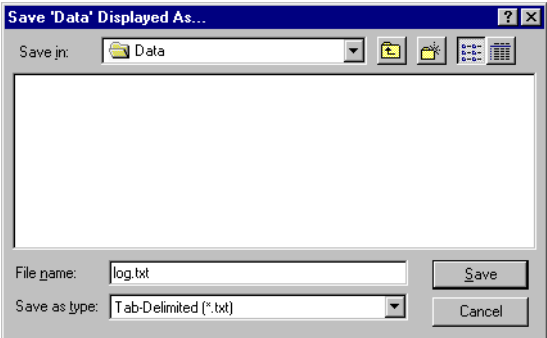

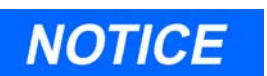

**You can save log data in any of these formats:**

- **.txt, ASCII tabdeliminated**
- **.xls, Excel**
- **.htm, HTML**

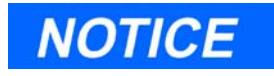

**You can save log data in any of these formats:**

- **.txt, ASCII tabdeliminated**
- **.xls, Excel**
- **.htm, HTML**
- 2. Use the directory tree to specify the desired location and either select an existing file or type the new file name in the *File name* data field.
- 3. Click the  $\frac{S_{\text{ave}}}{S_{\text{ave}}}$  button to save this data and return to the main window.

Click the  $\Box$  Cancel  $\Box$  button to return to the main window without saving this data.

# <span id="page-366-0"></span>**10.4.3 Assign Scale Ranges for User\_Modbus**

This is an optional task that applies to applications using the User\_Modbus protocol. By assigning scale ranges, floating point data can be converted to integer values.

Use the Serial Ports, Edit Register List function to assign scale ranges. [See Section](#page-223-0)  [5.18.4](#page-223-0) for detailed instructions. [See Appendix F](#page-494-0) for more information regarding GC Modbus registers.

## **10.4.4 Print Modbus Data**

To print the transmitted data, click the

Print Data... | button. The standard Windows<sub>®</sub> print dialog appears.

MON2000 prints the report to your configured printer ([see Section 3.7](#page-123-0)).

### **10.5 TROUBLESHOOTING COMMUNICATION ERRORS**

The WinMB Communication Error Log is maintained in a circular buffer that holds up to 512 entries.

WinMB tracks the errors for a given session but does not store them. When you exit WinMB, all errors are cleared.

To view any communication errors that occurred during the data transfer, from the *File>Modbus Test* menu,

1. Click the  $\vert$  **E**rror... button to access the Communication Error Log function. The Error dialog appears.

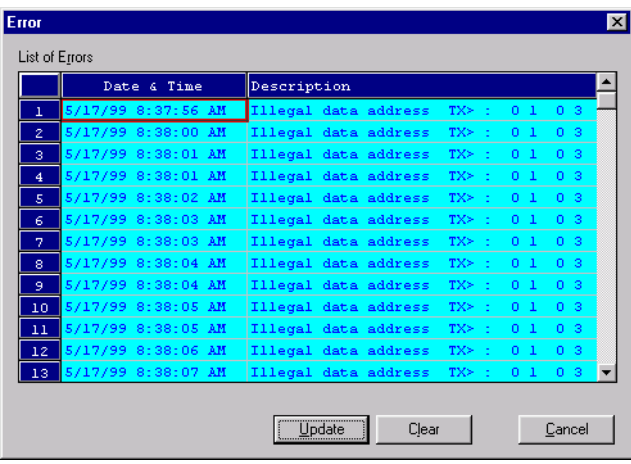

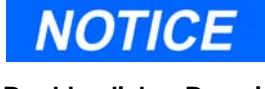

**Double-click a Description cell to "scroll through" the displayed text.**

2. To view all errors that have occurred in this session, click the  $\Box$  button.

To delete all entries to date, click the

Clear button.

3. Click the cancel button to return to the main window.

## **10.6 USING MODBUS TEST ONLINE HELP**

Use the WinMB online help file to quickly access reference terminology, function descriptions, and other related information.

See the following sections for more information.

#### **10.6.1 How to Access**

To access online help, use the *File>Modbus Test* menu to display the Modbus Help test dialog, then,

• Press F1 on your PC keyboard

Or,

• Click the  $He_{\text{He}}$  button located on the toolbar.

The Modbus Test Program Help Index displays.

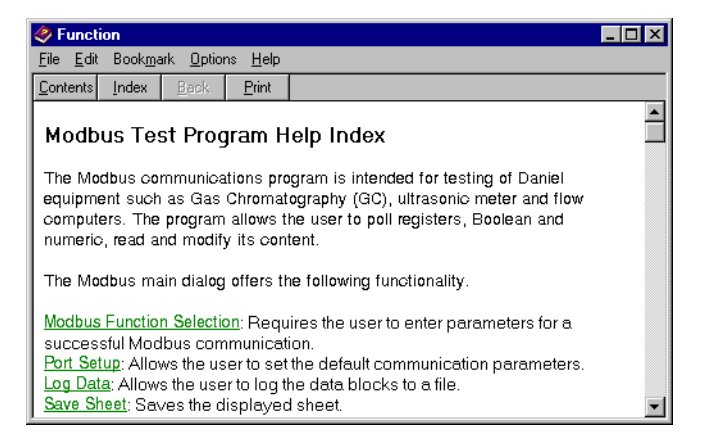

### **10.6.2 How to Navigate**

To navigate within this help file,

- Click the Contents button to display an index, a topic-tree contents menu, and a search function.
- Click the  $\lfloor \frac{\text{Index}}{\text{Index}} \rfloor$  button to display an index where you can select a specific term.
- Click the  $\mathsf{Back}$  button to return to the last topic viewed.
- Click the  $\boxed{\mathsf{Pint}}$  button to print the current topic.

Use the scroll bars and arrows to display more of a topic. You can also resize and/or move the topic window for better viewing convenience.

When applicable, a topic will contain links to other related topics. Use these links as you need.

# APPENDIX A, PC CONFIG REPORT

This appendix explains how to print a PC Config Report and provides an example for reference.

# **A.1 HOW TO PRINT**

Use the following instructions to print the current application settings for the online GC. To view a PC Config Report already saved to disk, [see Section 7.1.2.](#page-265-0)

- 1. Use the *File > PC Config Report* menu to access this function. The PC Config Report window appears.
- 2. Click the check boxes (see *Select* column) to choose the option you want included in the configuration report.

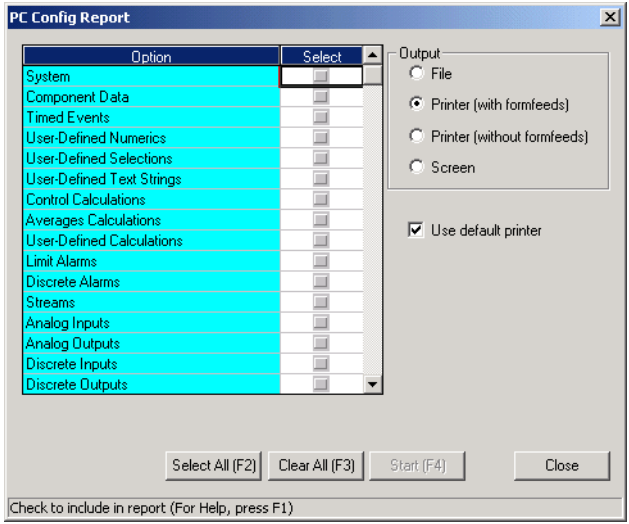

Click the  $\left| \frac{S_{\text{elect}}}{1 - S} \right|$  button or press the F2 key to select all options.

Click the  $\boxed{\text{Clear All (F3)}}$  button or press F3 to deselect (i.e., clear) all checked options.

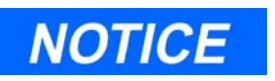

**Output data for the PC Config Report depends on the GC Controller and its application.**

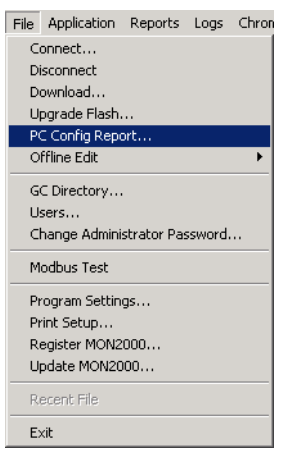

3. Use the *Output* radio buttons to either save the report to disk, print the report with or without form feeds, or display on screen.

If you want to use the standard Windows® Print dialog to select a printer, uncheck the *Use default printer* option.

4. Click  $\sqrt{\frac{S_{\text{lat}}(F4)}{S_{\text{lat}}(F4)}}$  the button or press the F4 key to generate your customized PC Config Report and print or save this file.

By default, if a print option is selected, MON2000 will print the report to your configured printer ([see Section 3.7](#page-123-0)).

## **A.2 EXAMPLE REPORT**

This example PC Config Report, on the following pages, represents a typical report that includes all sections. It is provided for reference only.

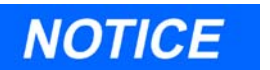

**If you are online with the GC Controller, a PC Config Report that includes all options can require up to 20 minutes to generate and save. Printing a full report can take longer.** 

**If you press the ESC key, MON2000 will stop after the current option is completed.**

System Report from 2350\_001 2350\_001.BIN

6/2/2000 15:02:49

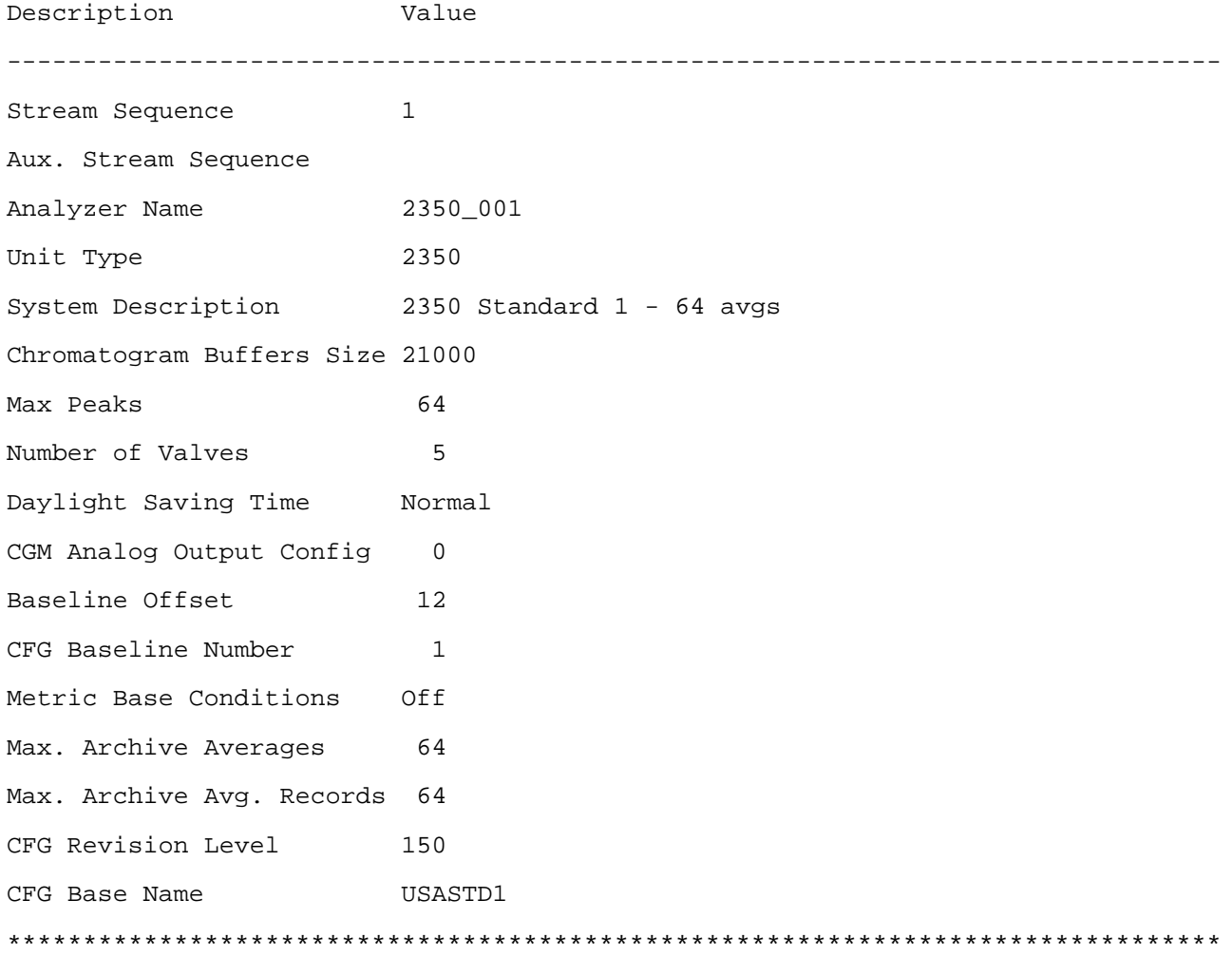

#### Component Data Table #1

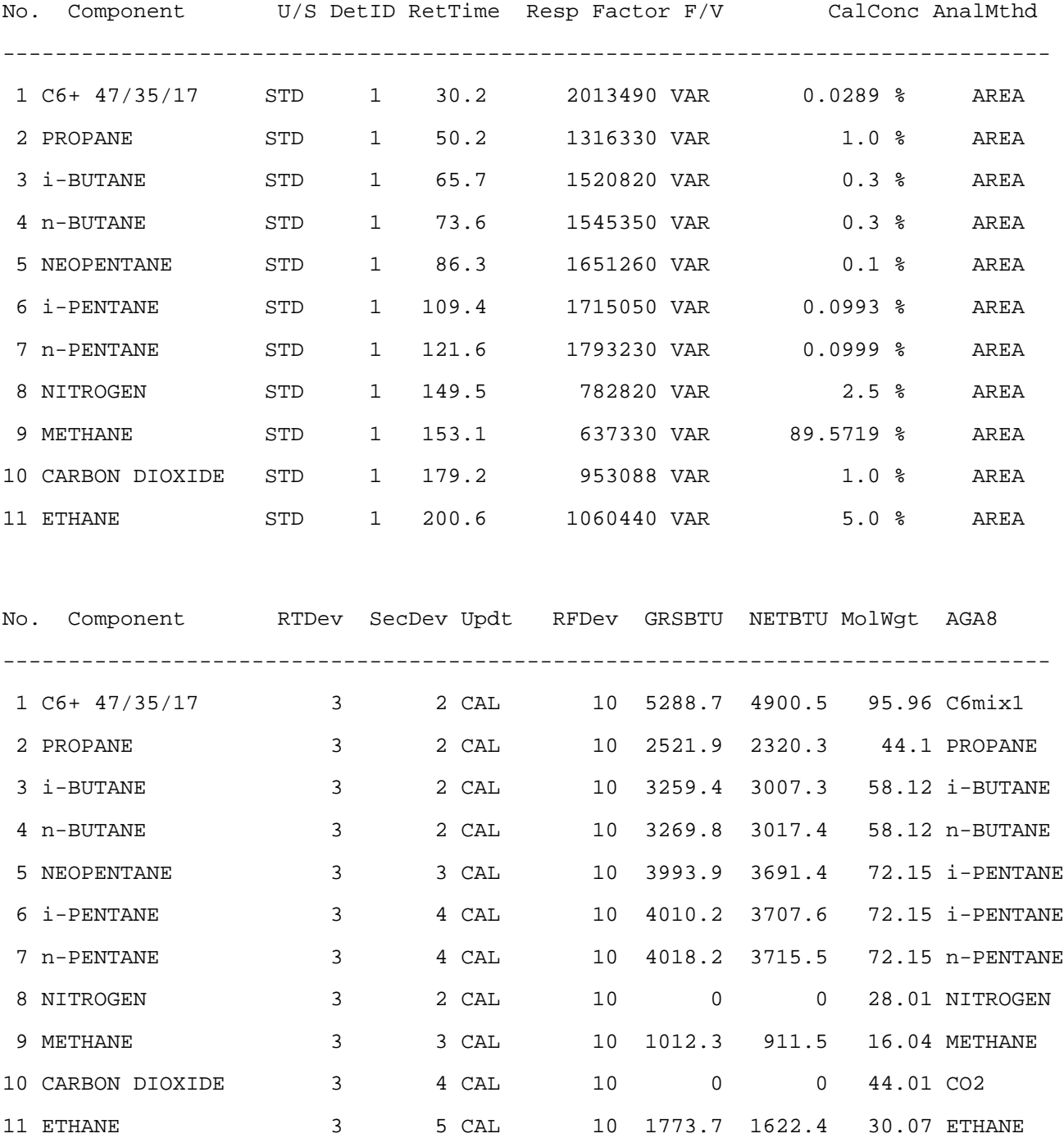

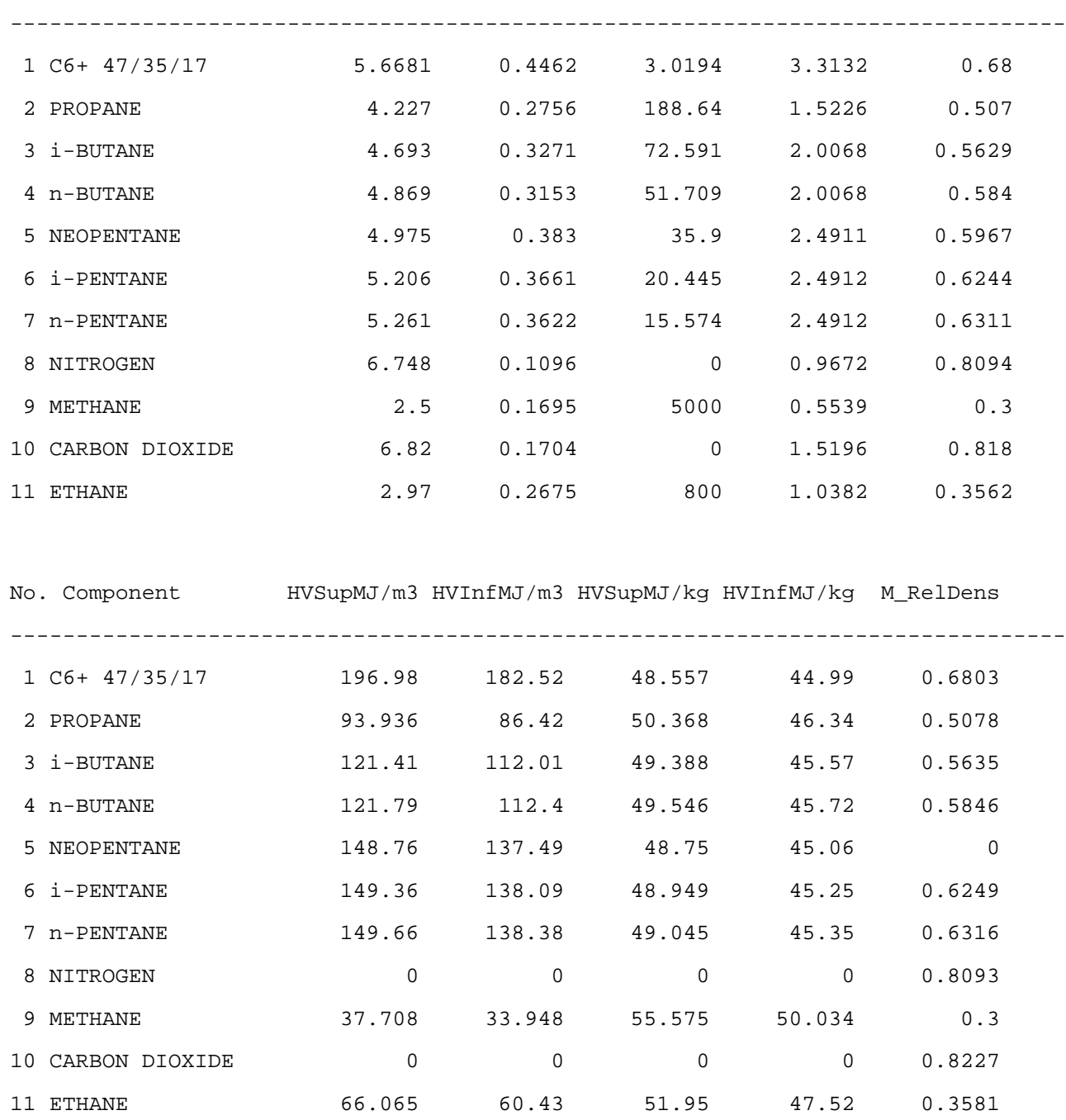

No. Component Lb/Gal GPMFactor Reid Vapor RelDenGas RelDenLqd

\*\*\*\*\*\*\*\*\*\*\*\*\*\*\*\*\*\*\*\*\*\*\*\*\*\*\*\*\*\*\*\*\*\*\*\*\*\*\*\*\*\*\*\*\*\*\*\*\*\*\*\*\*\*\*\*\*\*\*\*\*\*\*\*\*\*\*\*\*\*\*\*\*\*\*\*\*\*\*\*

Timed Event Table Report from 2350\_001 2350\_001.BIN 6/2/2000 15:02:49

Timed Event Table #1

Analysis Time 225 Cycle Time 240 Sample Valve Y N N N N

--------------------------------------------------------------------------------

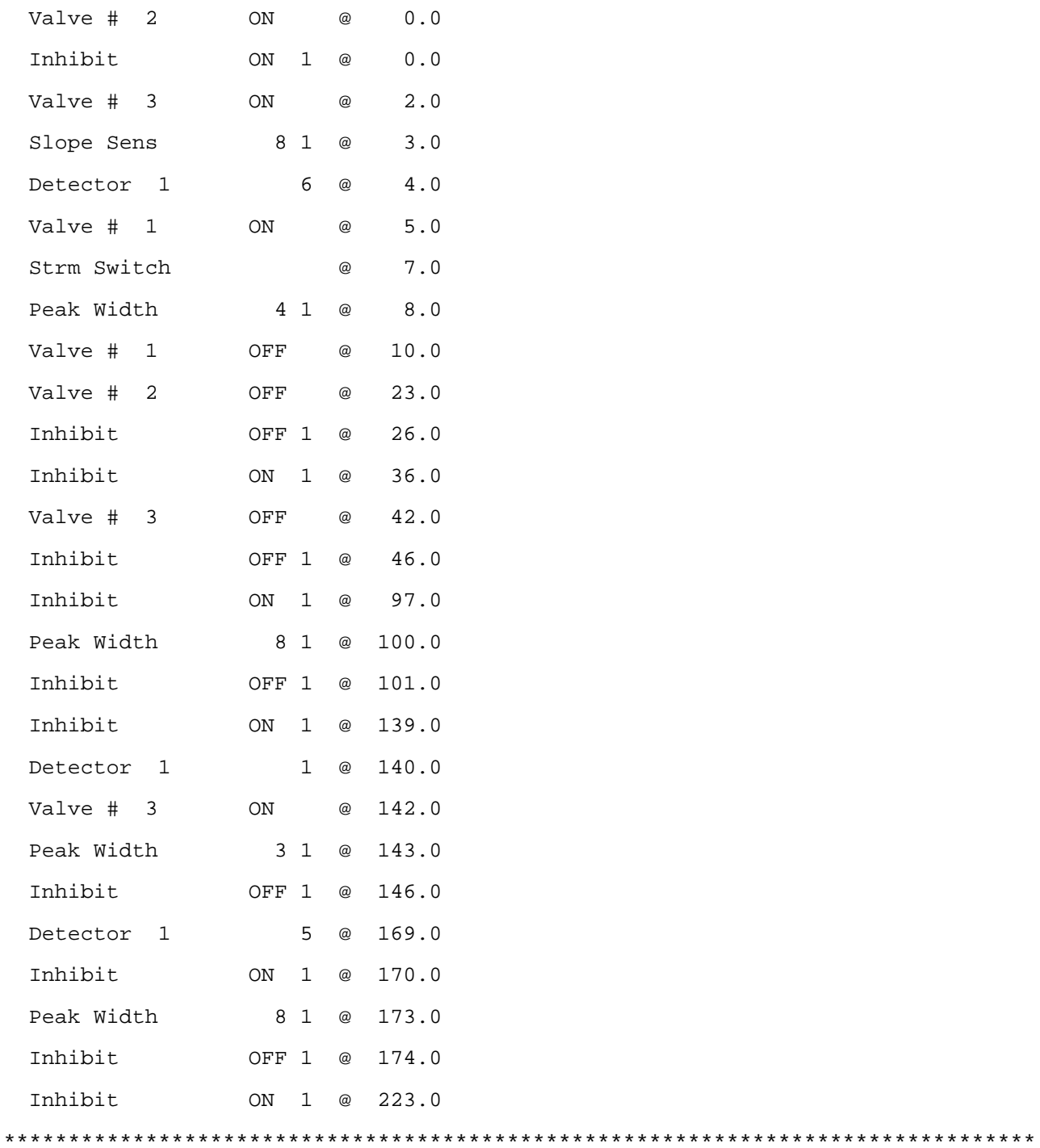

User-Defined Numeric Report from 2350\_001 2350\_001.BIN 6/2/2000 15:02:49 No. Name Type Type Value -------------------------------------------------------------------------------- No entries found. \*\*\*\*\*\*\*\*\*\*\*\*\*\*\*\*\*\*\*\*\*\*\*\*\*\*\*\*\*\*\*\*\*\*\*\*\*\*\*\*\*\*\*\*\*\*\*\*\*\*\*\*\*\*\*\*\*\*\*\*\*\*\*\*\*\*\*\*\*\*\*\*\*\*\*\*\*\*\*\* User-Defined Selection Report from 2350\_001 2350\_001.BIN 6/2/2000 15:02:49 No. Name Options -------------------------------------------------------------------------------- 1 EnableCalMan 2 2 EnableComAlm 2 4 Maint\_mode 1 5 Run\_Aux\_Seq 1 Options for EnableCalMan --------------------------- No. Name ---------------------- 1 DISABLE 2 ENABLE Options for EnableComAlm --------------------------- No. Name ---------------------- 1 DISABLE 2 ENABLE\_NC

3 ENABLE\_NO

 Options for Maint\_mode --------------------------- No. Name ---------------------- 1 OFF 2 ON Options for Run\_Aux\_Seq --------------------------- No. Name ---------------------- 1 OFF 2 ON \*\*\*\*\*\*\*\*\*\*\*\*\*\*\*\*\*\*\*\*\*\*\*\*\*\*\*\*\*\*\*\*\*\*\*\*\*\*\*\*\*\*\*\*\*\*\*\*\*\*\*\*\*\*\*\*\*\*\*\*\*\*\*\*\*\*\*\*\*\*\*\*\*\*\*\*\*\*\*\* User-Defined Text Report from 2350\_001 2350\_001.BIN 6/2/2000 15:02:49 No. Name Size Text -------------------------------------------------------------------------------- 1 rpt\_header1 50 Company: Daniel Industries 2 rpt\_header2 50 \*\*\*\*\*\*\*\*\*\*\*\*\*\*\*\*\*\*\*\*\*\*\*\*\*\*\*\*\*\*\*\*\*\*\*\*\*\*\*\*\*\*\*\*\*\*\*\*\*\*\*\*\*\*\*\*\*\*\*\*\*\*\*\*\*\*\*\*\*\*\*\*\*\*\*\*\*\*\*\*

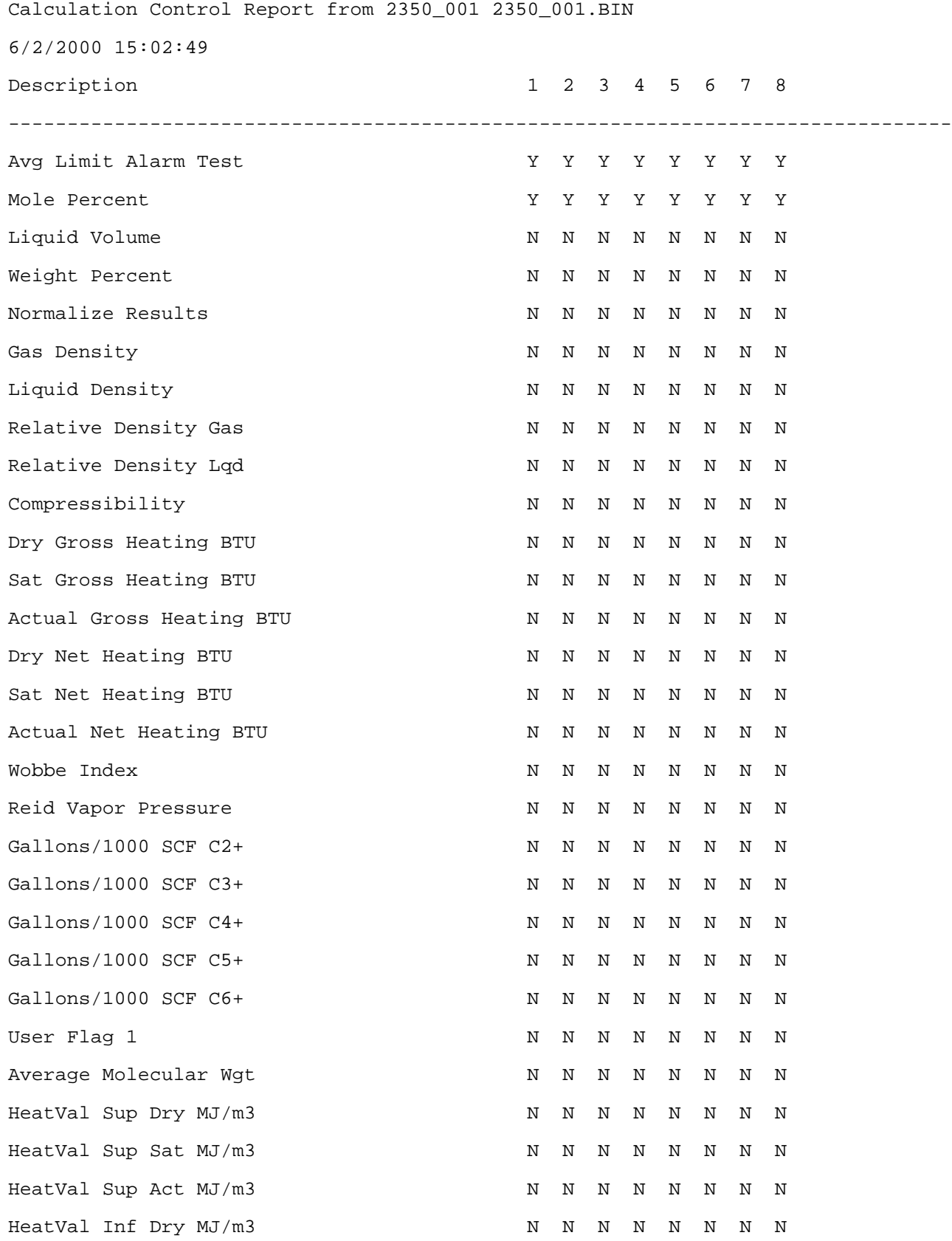

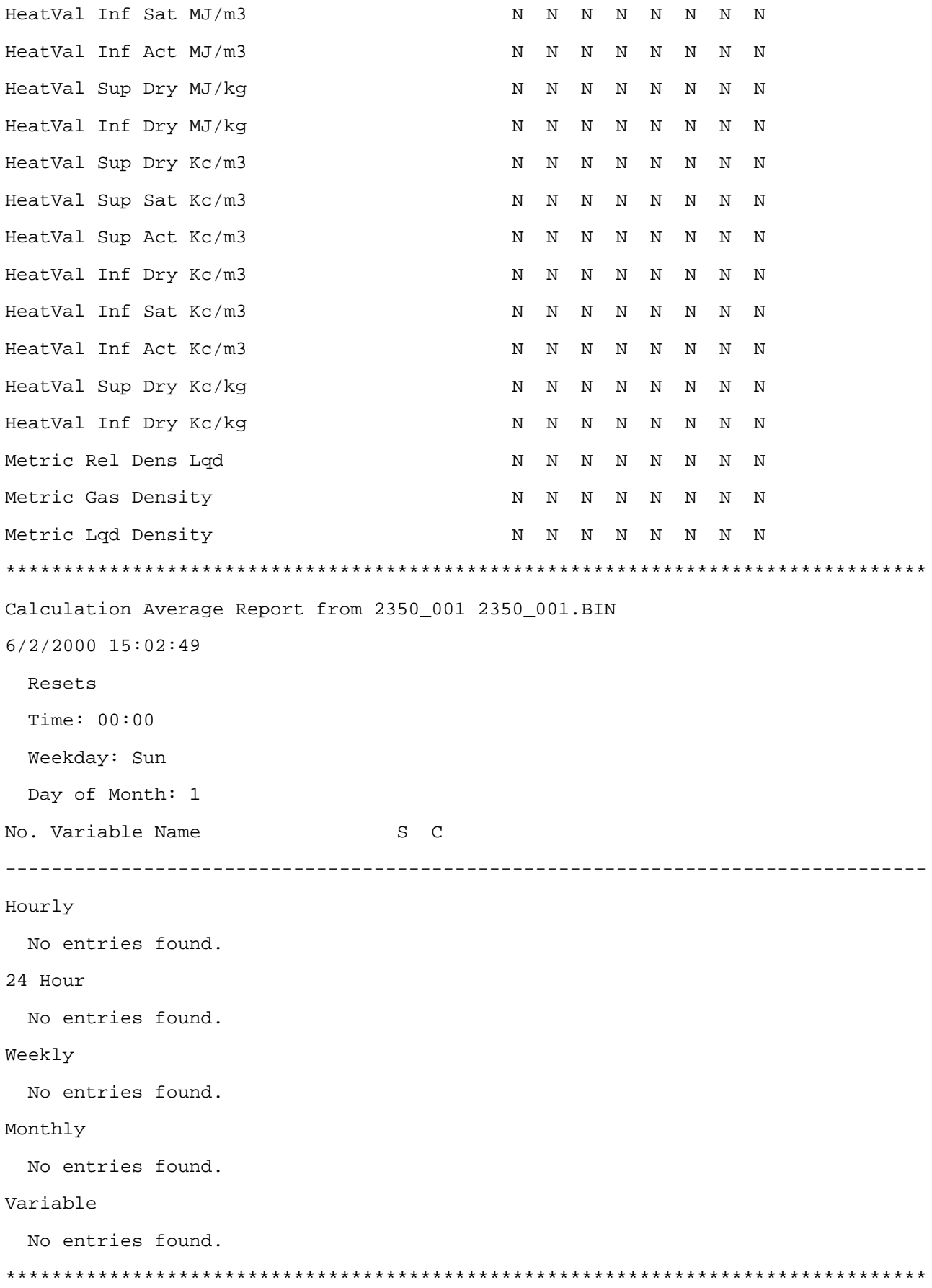

Calculation User-Defined Report from 2350\_001 2350\_001.BIN

6/2/2000 15:02:49

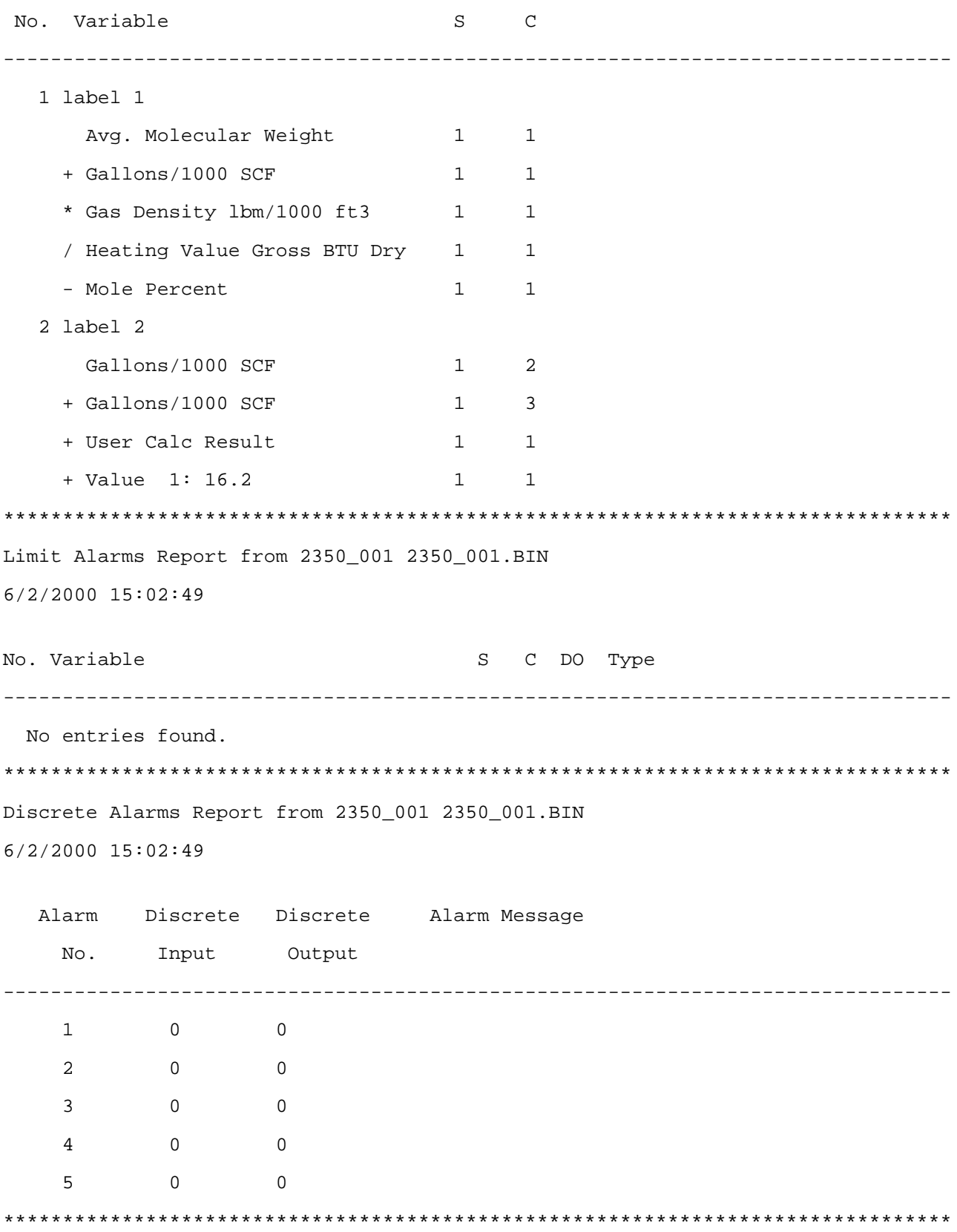

Streams Report from 2350\_001 2350\_001.BIN

6/2/2000 15:02:49

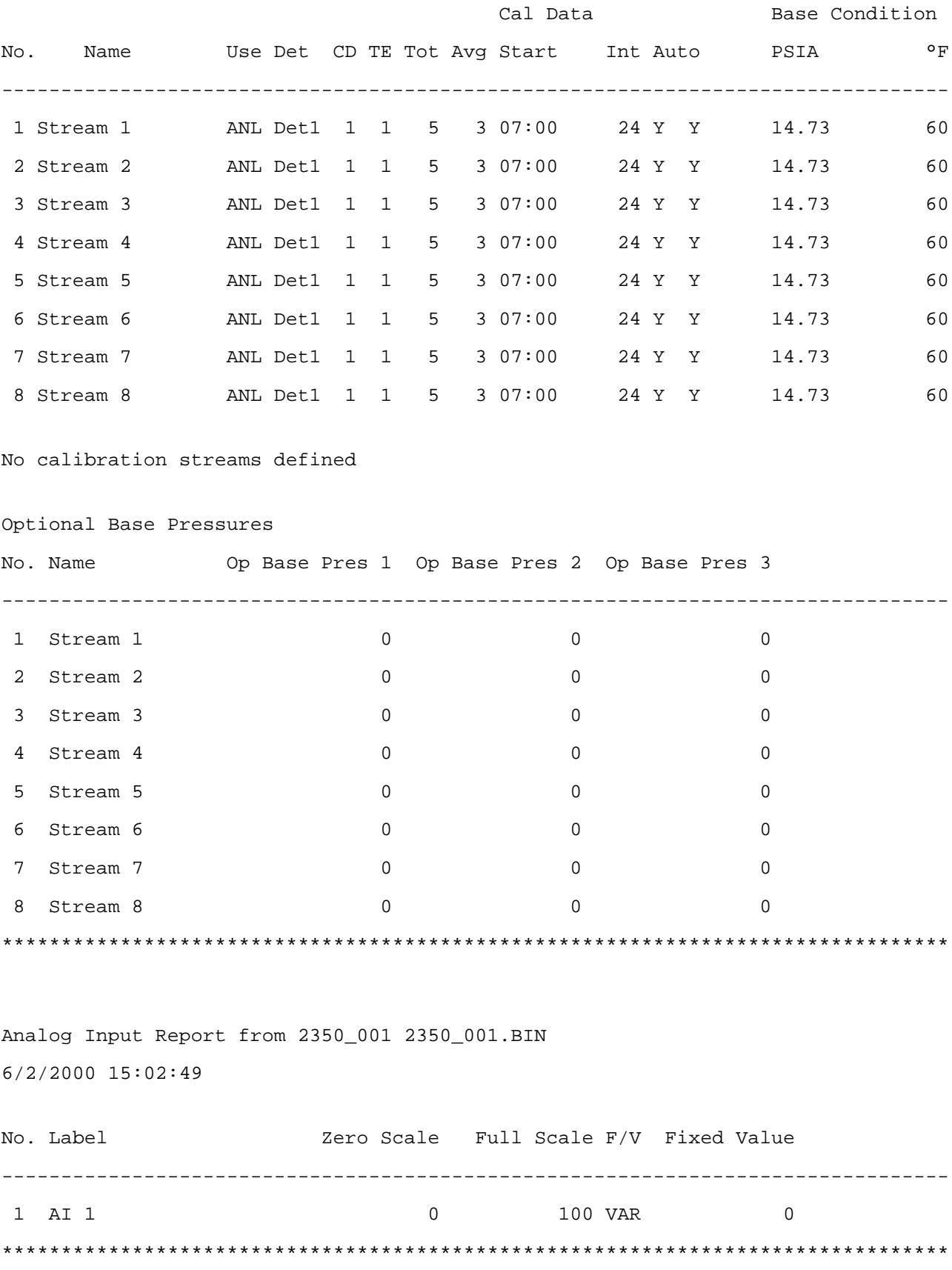

Analog Output Report from 2350\_001 2350\_001.BIN 6/2/2000 15:02:49 No. Variable S C -------------------------------------------------------------------------------- 1 Mole Percent 1 1 1 No. Zero Scale Full Scale F/V Fixed Value

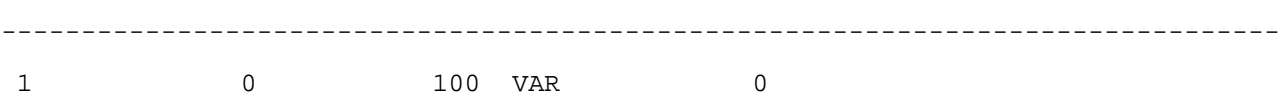

Bargraph

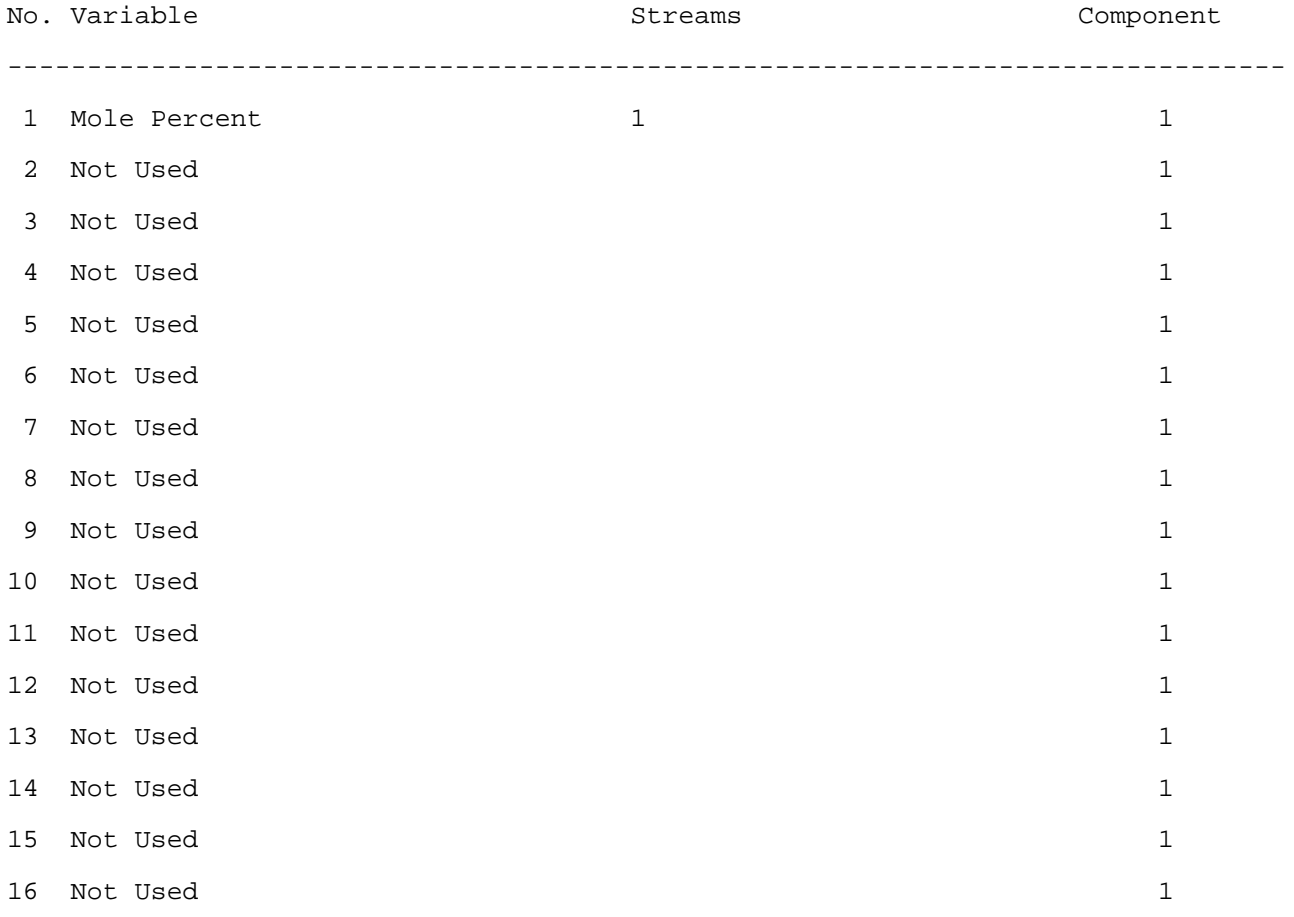

Scaling Values

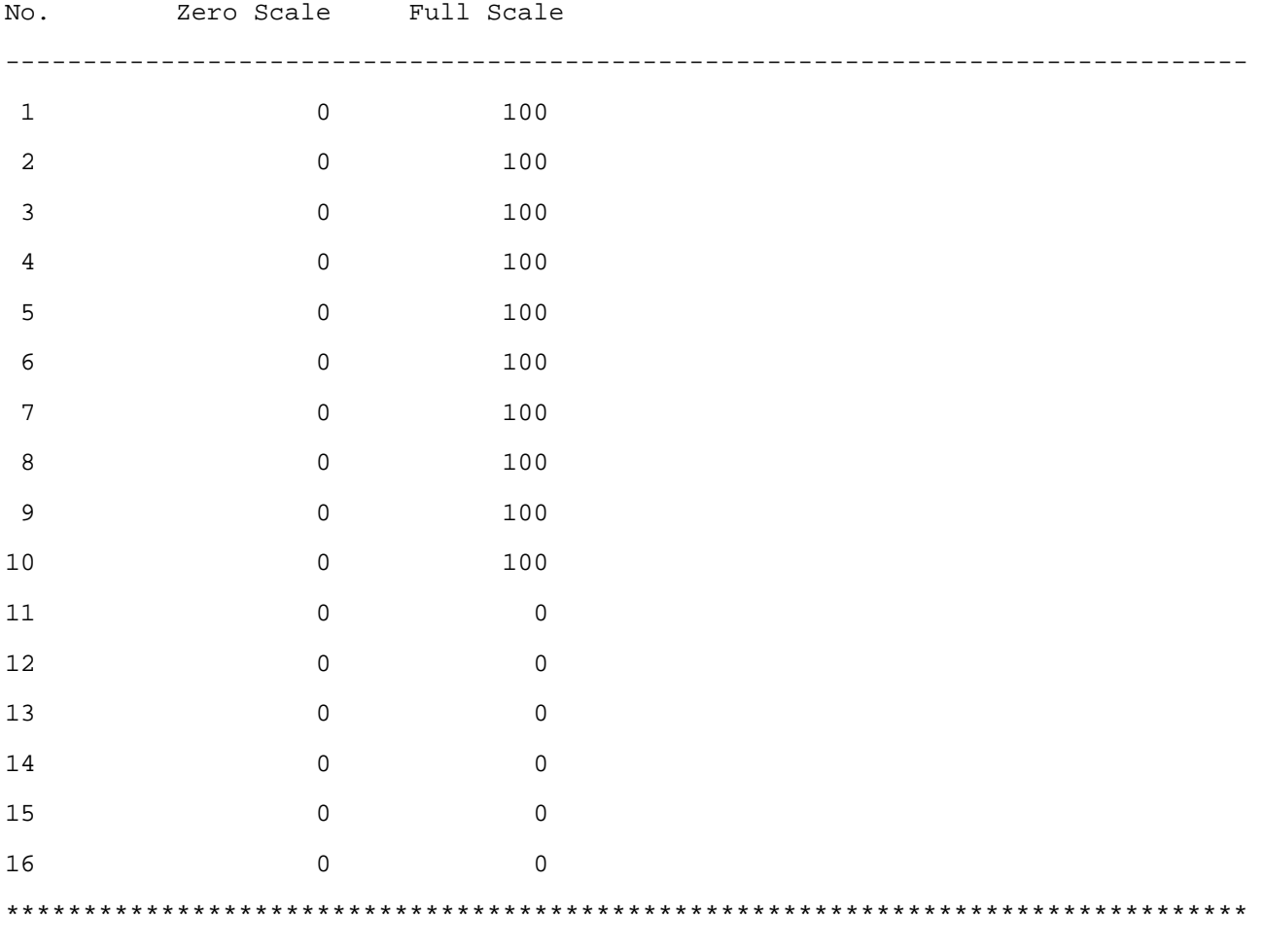

# Discrete Input Report from 2350\_001 2350\_001.BIN 6/2/2000 15:02:49

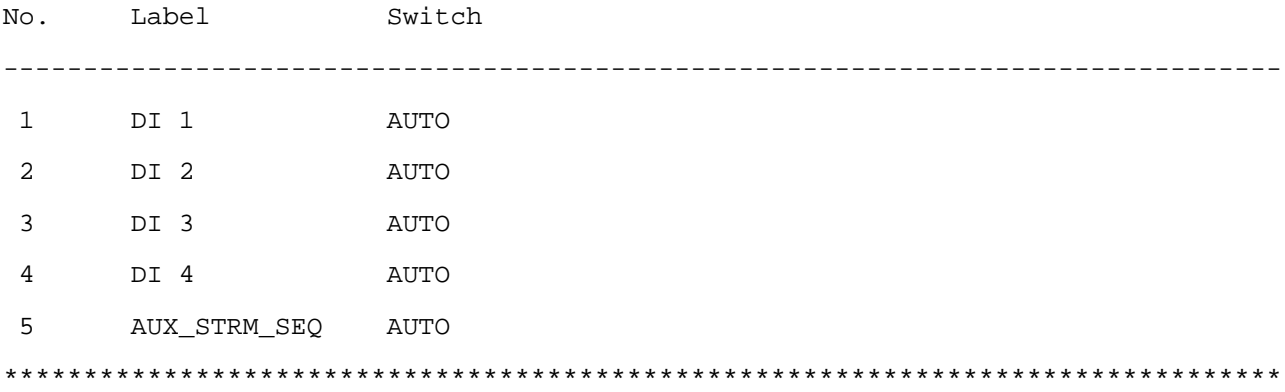

Discrete Output Report from 2350\_001 2350\_001.BIN 6/2/2000 15:02:49

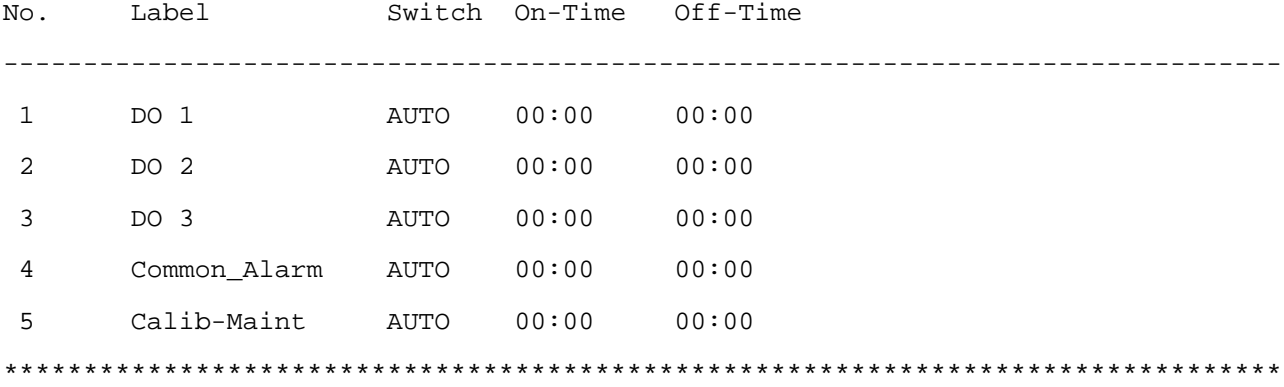

Valve Report from 2350\_001 2350\_001.BIN

6/2/2000 15:02:49

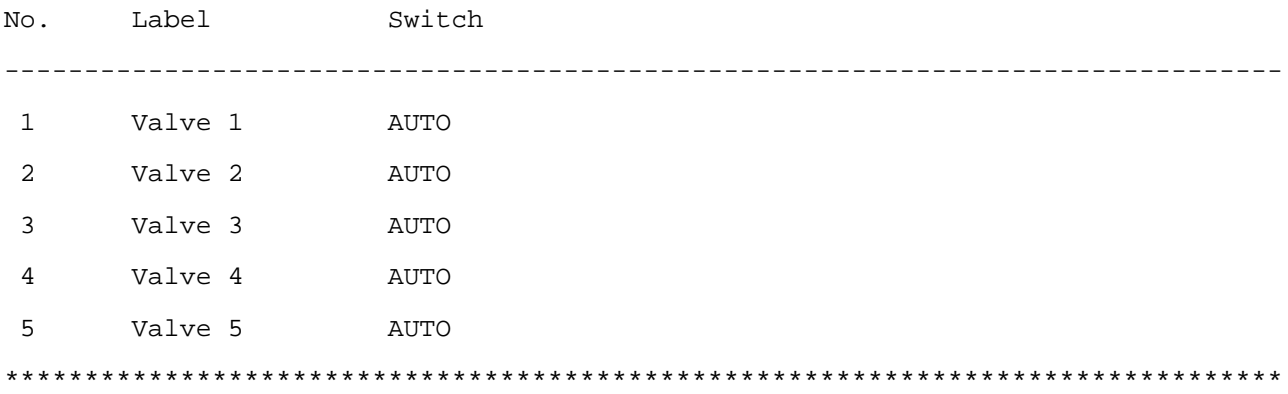

Serial Port Report from 2350\_001 2350\_001.BIN

6/2/2000 15:02:49

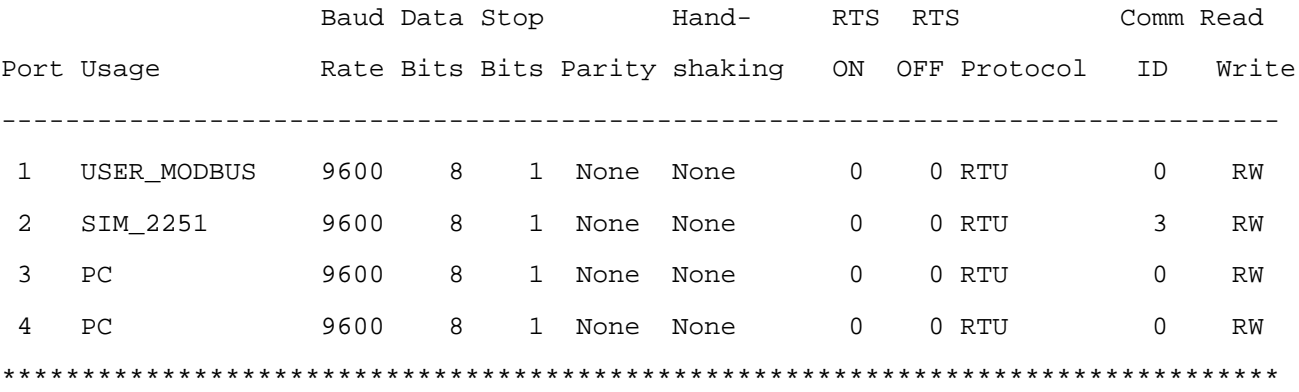

# Global Data Report from 2350\_001 2350\_001.BIN 6/2/2000 15:02:49

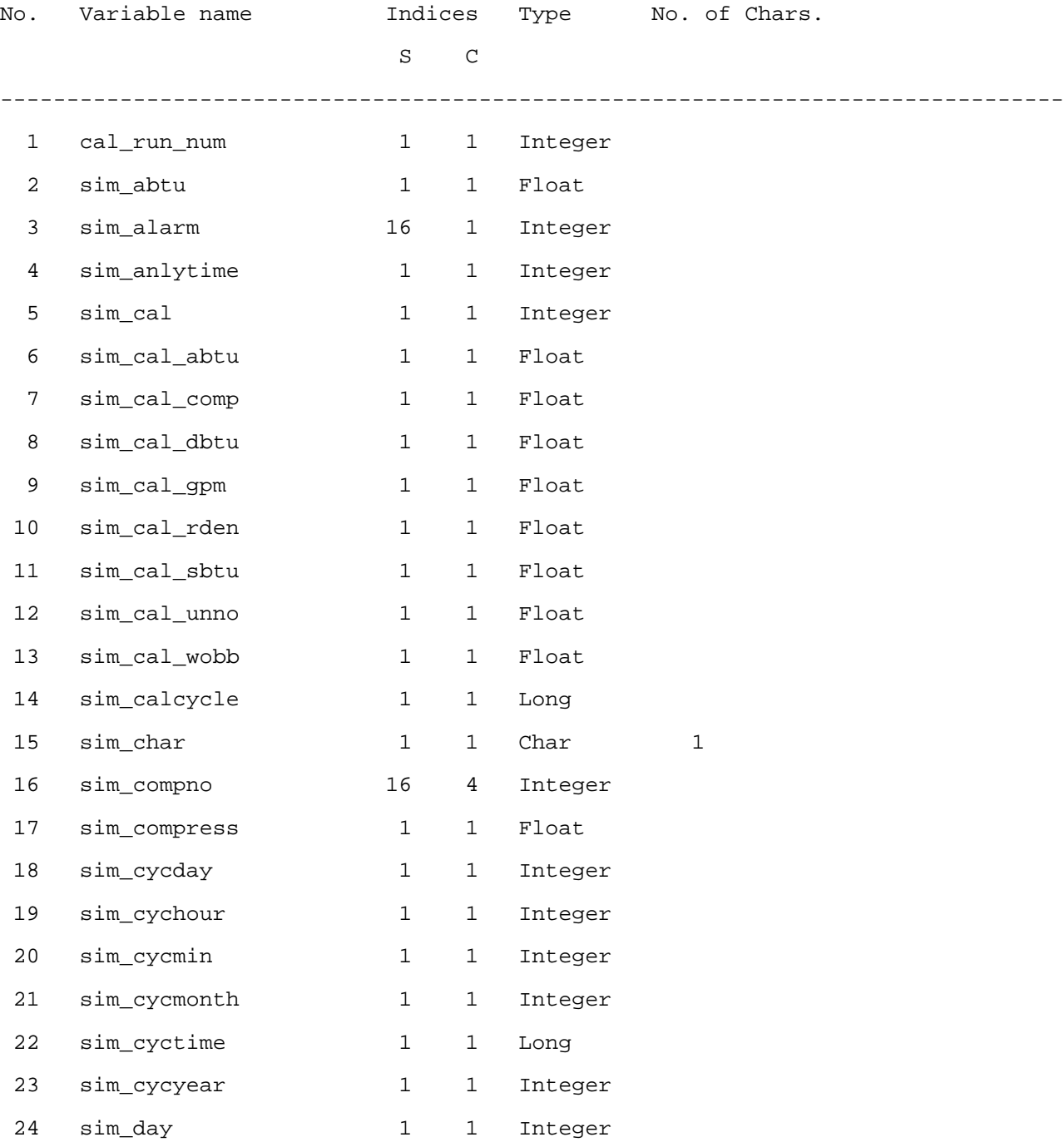

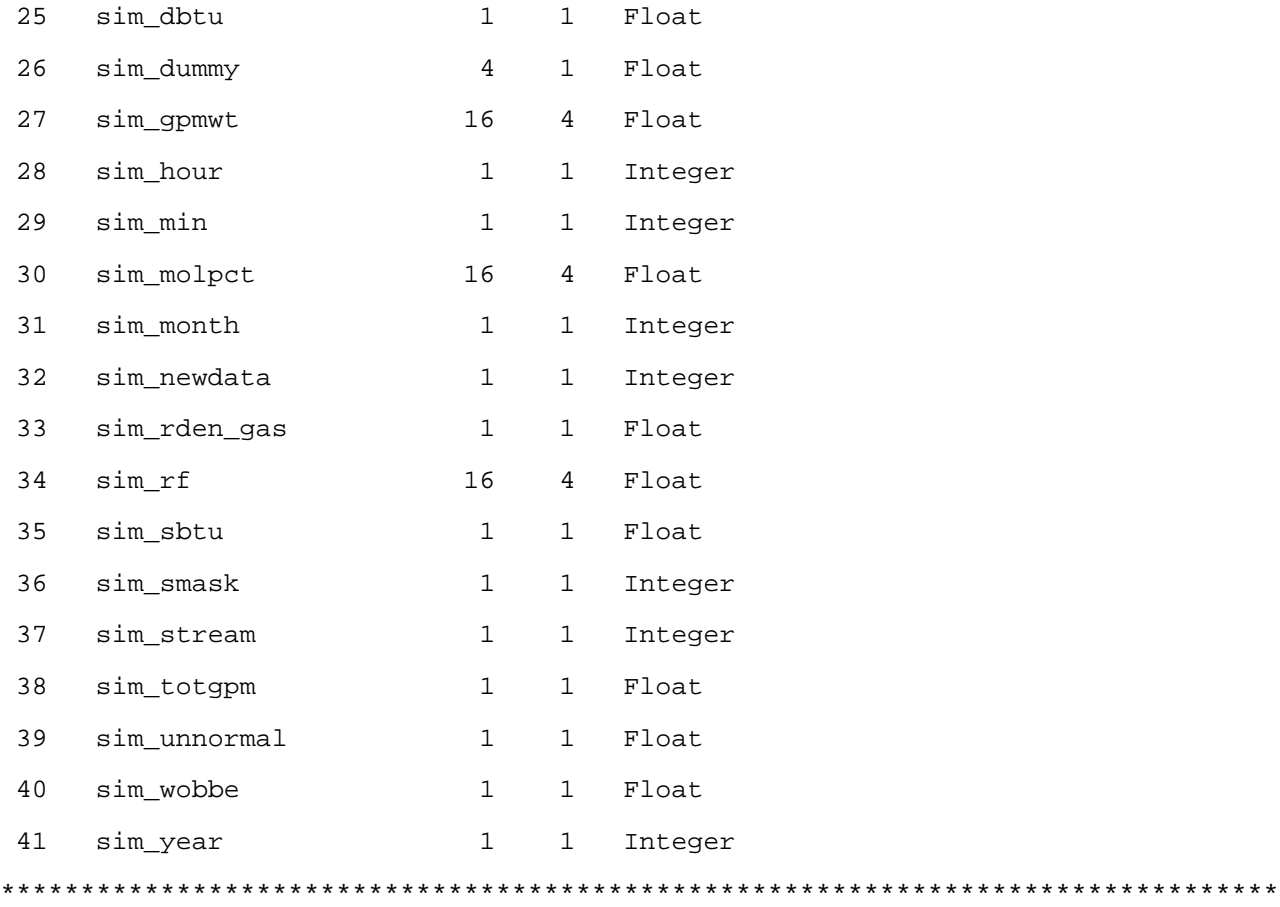

Streams Data Report from 2350\_001 2350\_001.BIN 6/2/2000 15:02:49

No. Structure Name No. of Streams -------------------------------------------------------------------------------- No entries found. \*\*\*\*\*\*\*\*\*\*\*\*\*\*\*\*\*\*\*\*\*\*\*\*\*\*\*\*\*\*\*\*\*\*\*\*\*\*\*\*\*\*\*\*\*\*\*\*\*\*\*\*\*\*\*\*\*\*\*\*\*\*\*\*\*\*\*\*\*\*\*\*\*\*\*\*\*\*\*\* Component Data Report from 2350\_001 2350\_001.BIN 6/2/2000 15:02:49 No. Structure Name No. of Streams No. of Components per Stream -------------------------------------------------------------------------------- No entries found. \*\*\*\*\*\*\*\*\*\*\*\*\*\*\*\*\*\*\*\*\*\*\*\*\*\*\*\*\*\*\*\*\*\*\*\*\*\*\*\*\*\*\*\*\*\*\*\*\*\*\*\*\*\*\*\*\*\*\*\*\*\*\*\*\*\*\*\*\*\*\*\*\*\*\*\*\*\*\*\* Data Files Report from 2350\_001 2350\_001.BIN 6/2/2000 15:02:49 No. File Name No. of Records -------------------------------------------------------------------------------- 1 Event\_Log 240 File Name Event\_Log --------------------------- No. Field Name Type No. of Chars. -------------------------------------------------- 1 date Float 2 time Float 3 operator\_id Char 4 4 event\_id Float 5 ASCII\_text Char 60 6 prev\_value Float 7 curr\_value Float \*\*\*\*\*\*\*\*\*\*\*\*\*\*\*\*\*\*\*\*\*\*\*\*\*\*\*\*\*\*\*\*\*\*\*\*\*\*\*\*\*\*\*\*\*\*\*\*\*\*\*\*\*\*\*\*\*\*\*\*\*\*\*\*\*\*\*\*\*\*\*\*\*\*\*\*\*\*\*\* Report from 2350\_001 2350\_001.BIN

6/2/2000 15:02:49

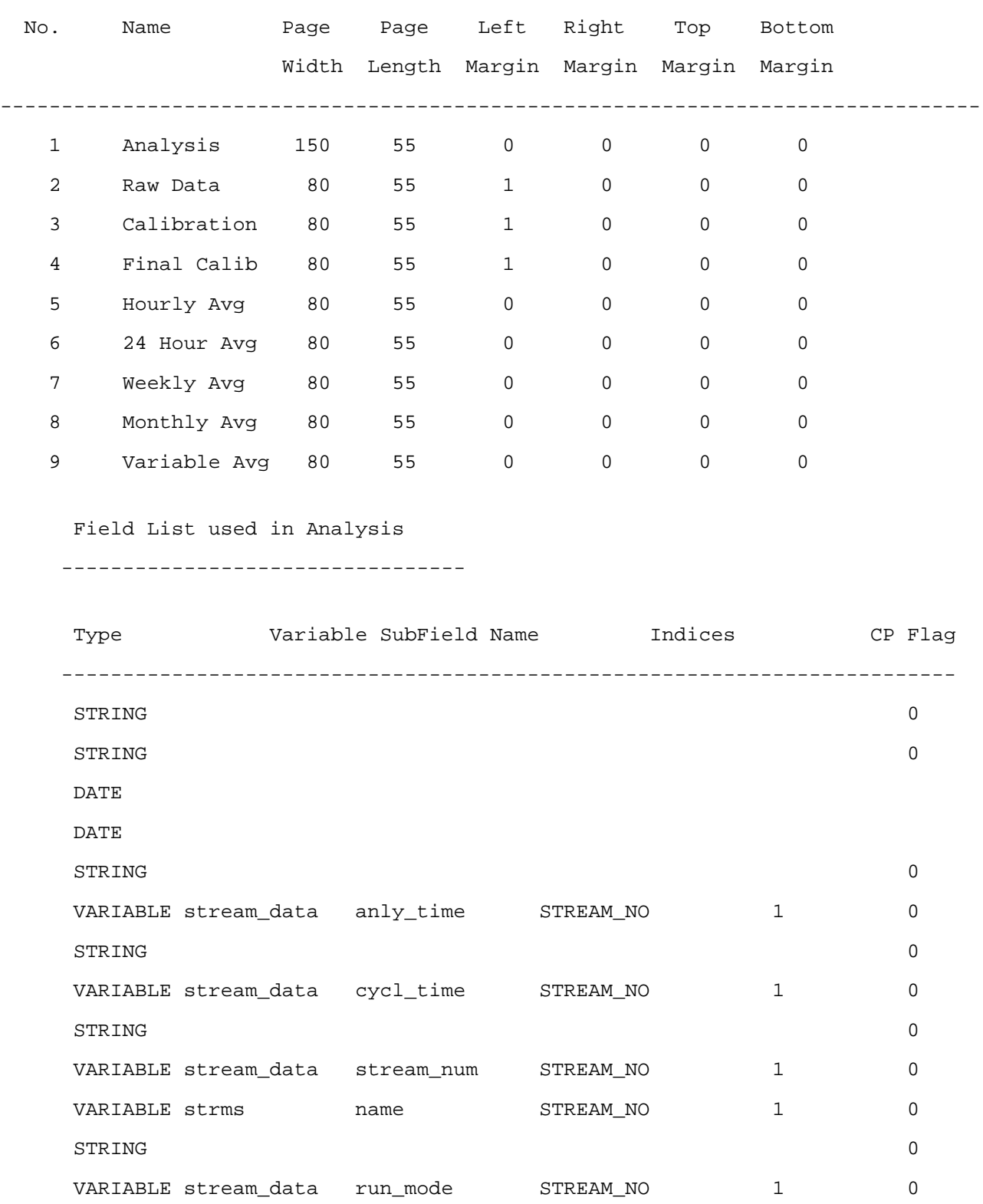

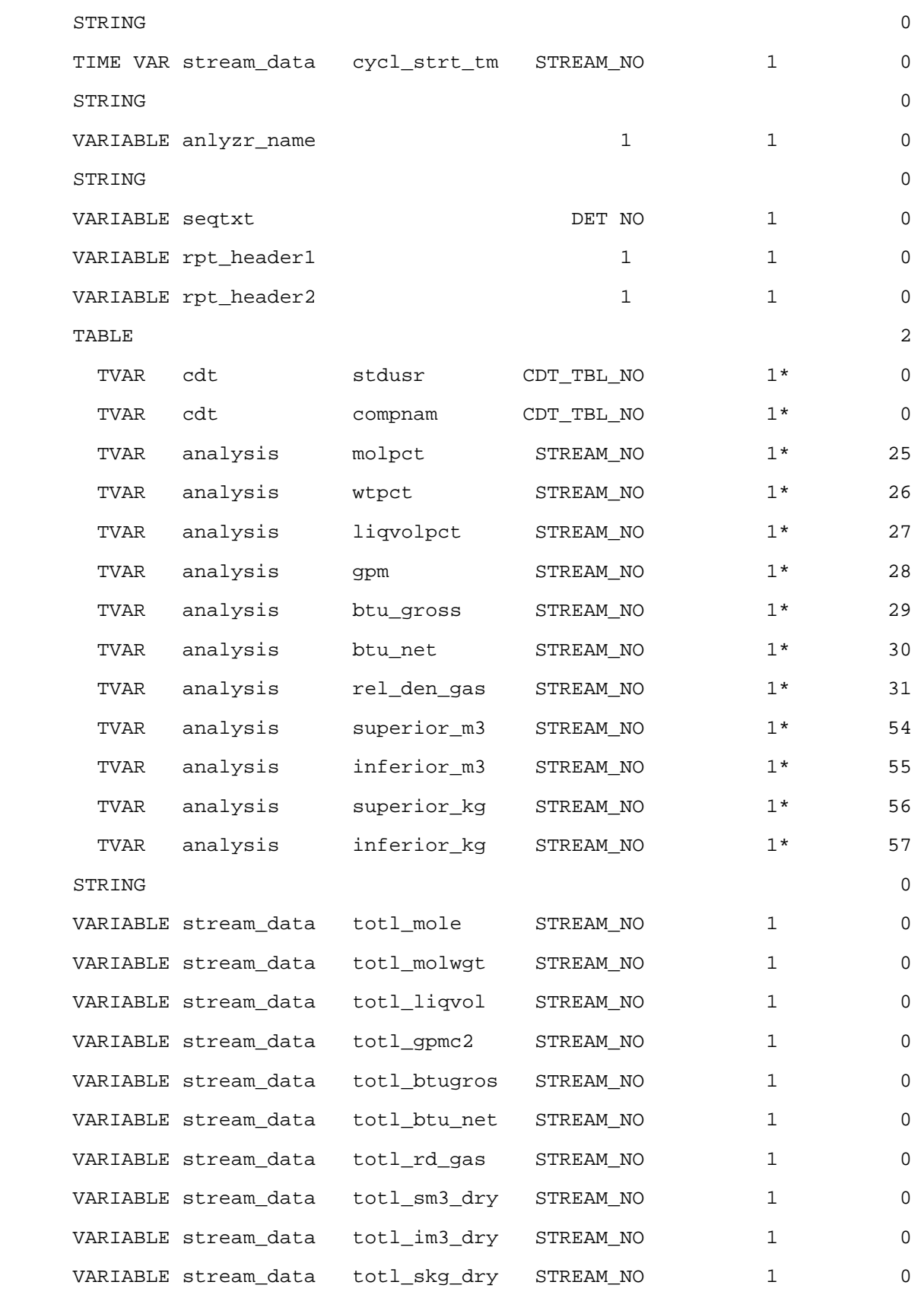

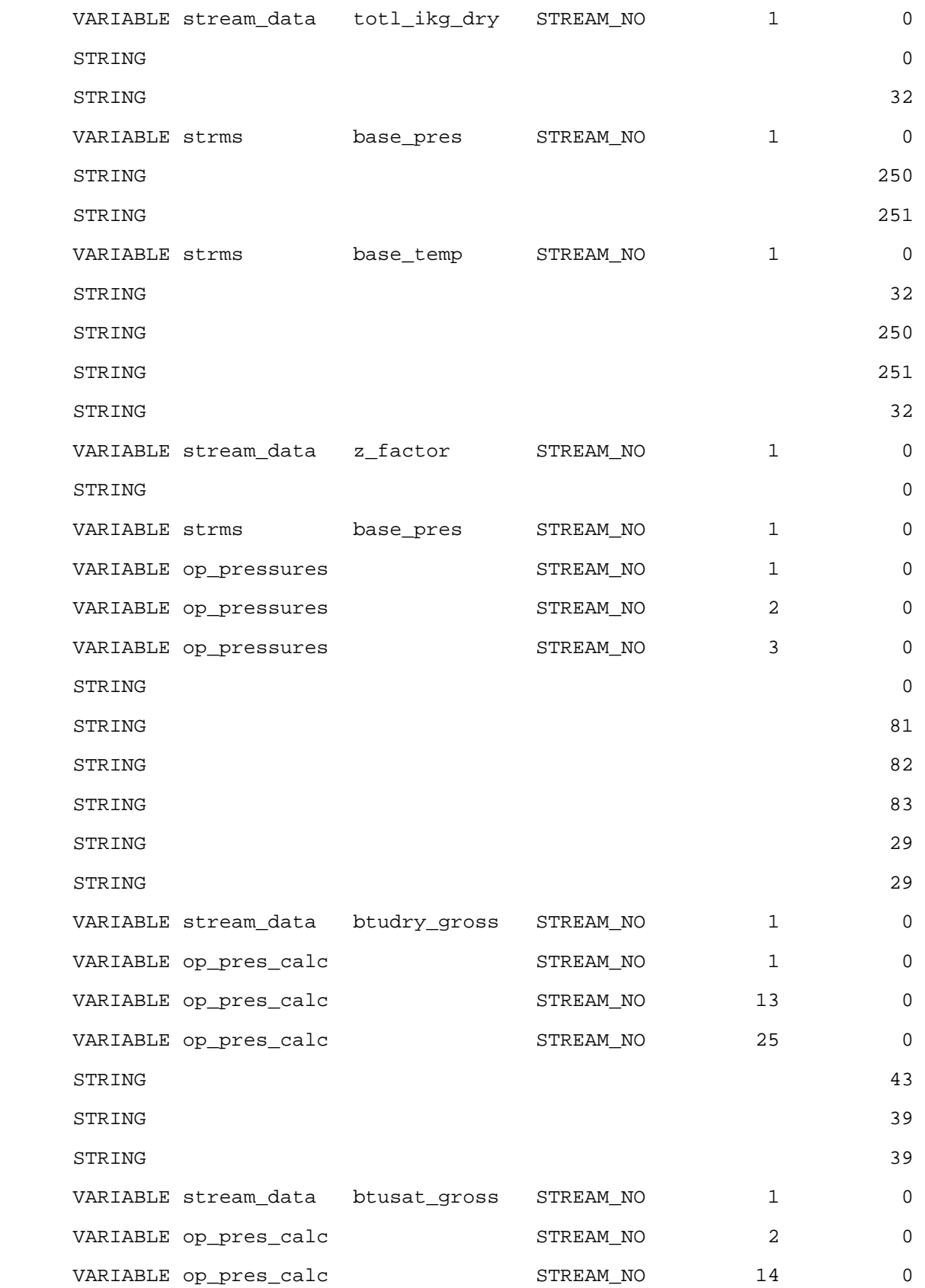

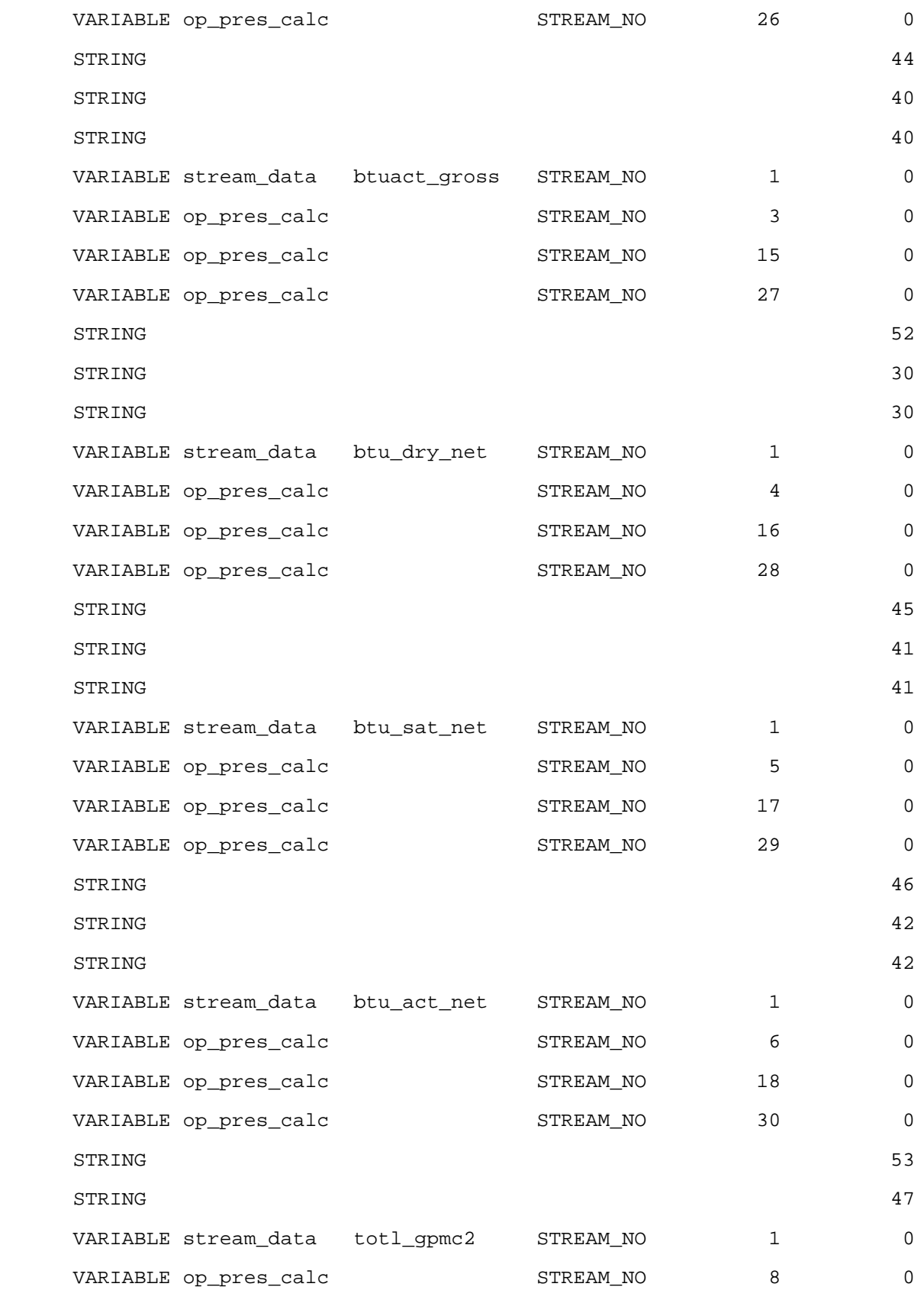

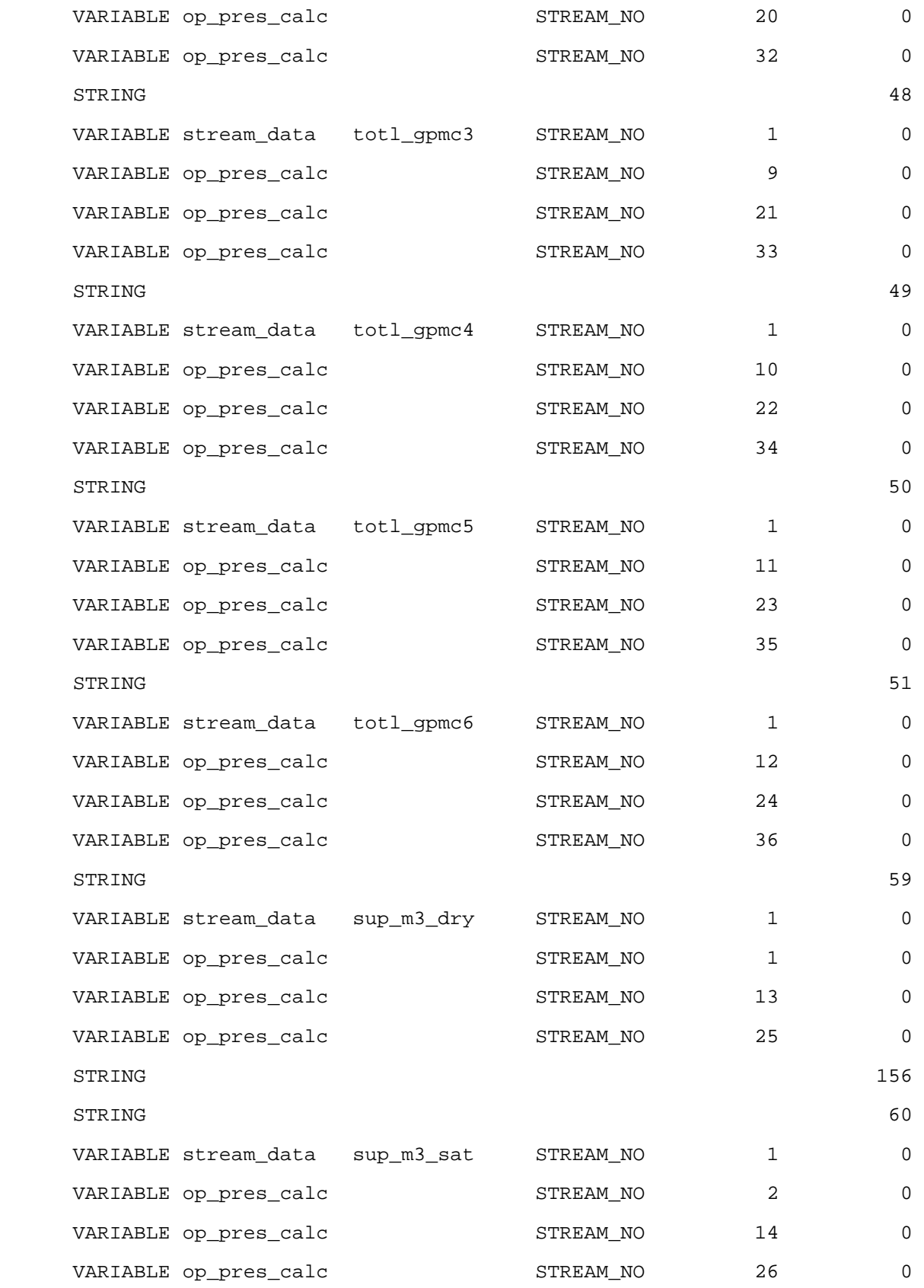

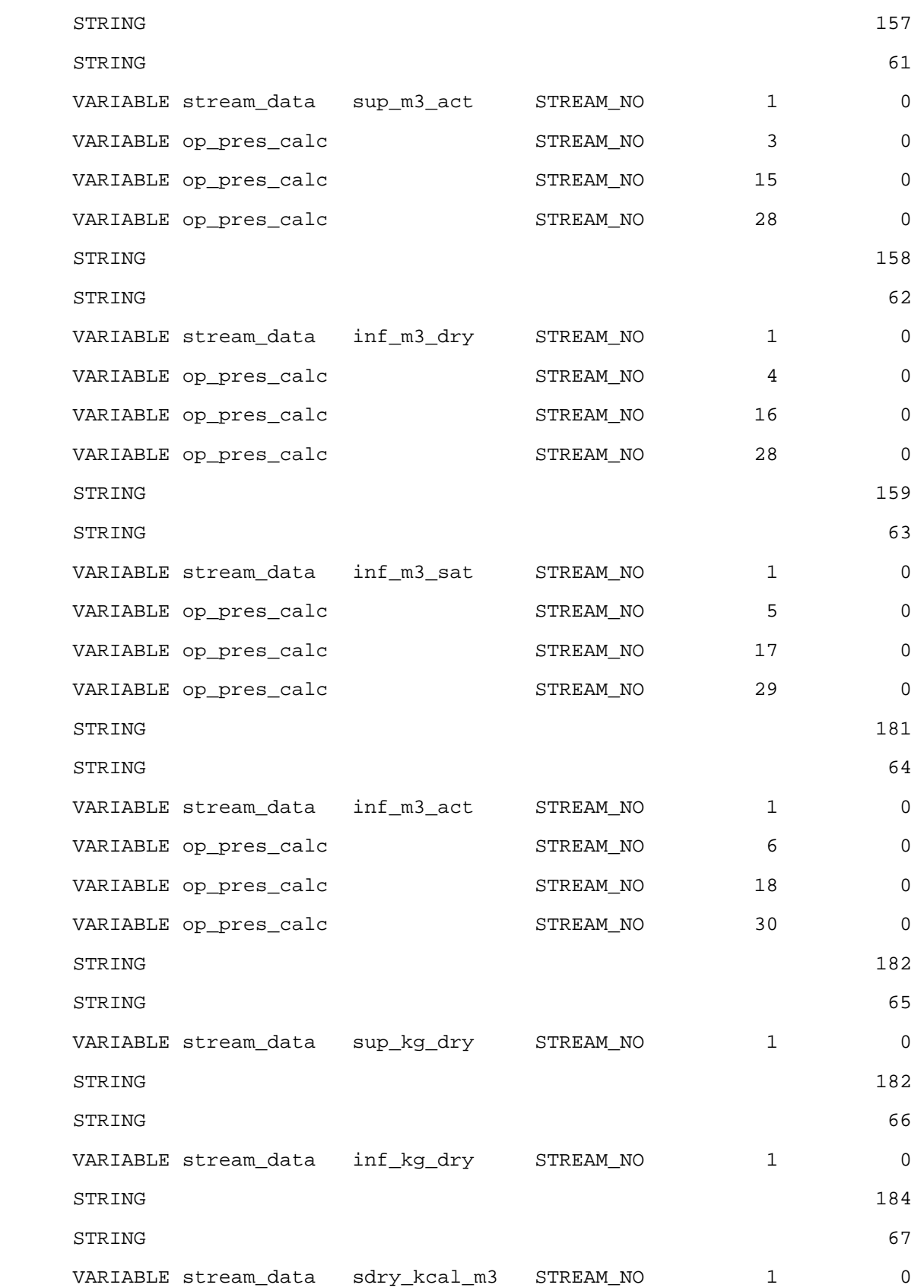

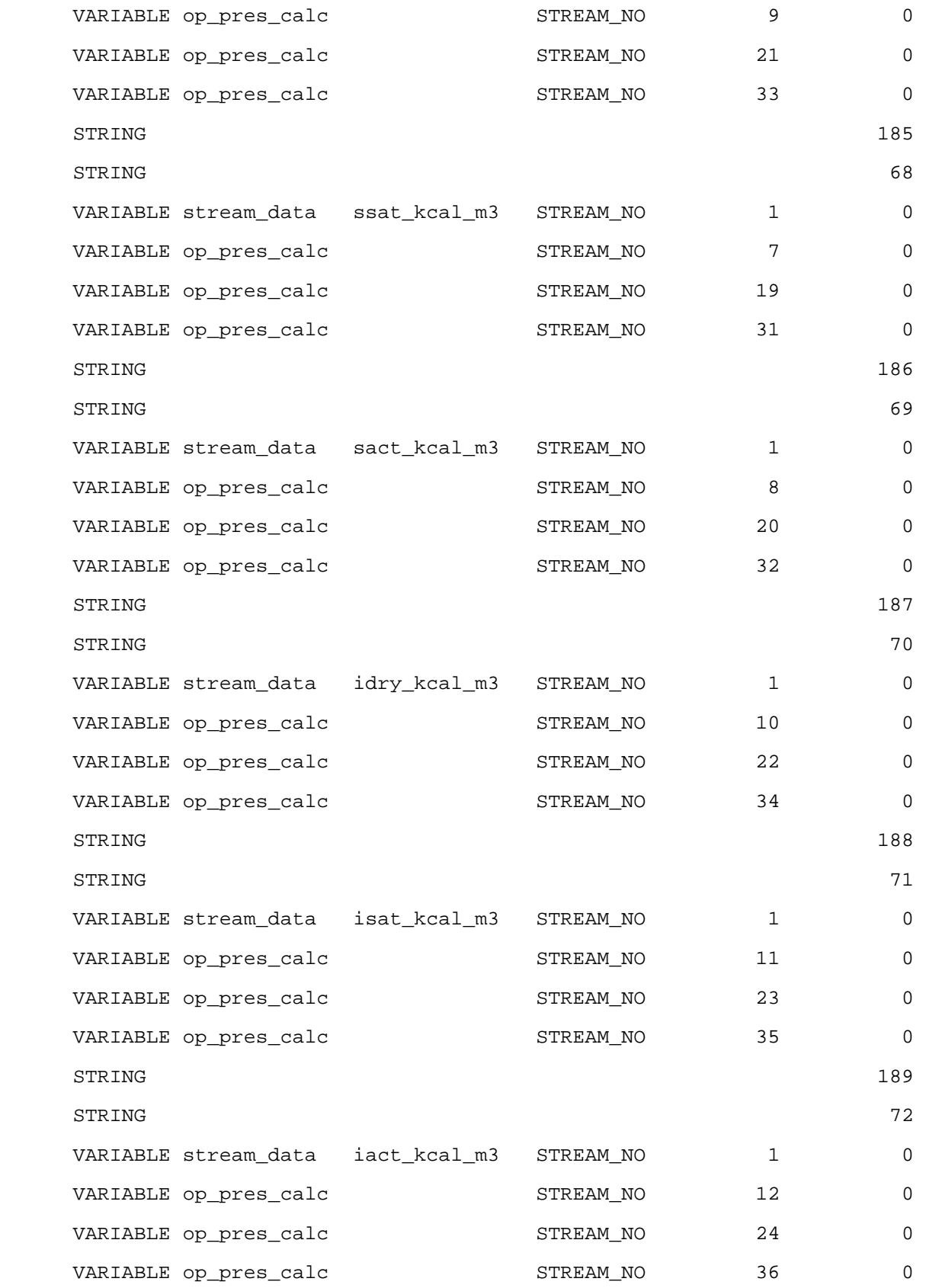

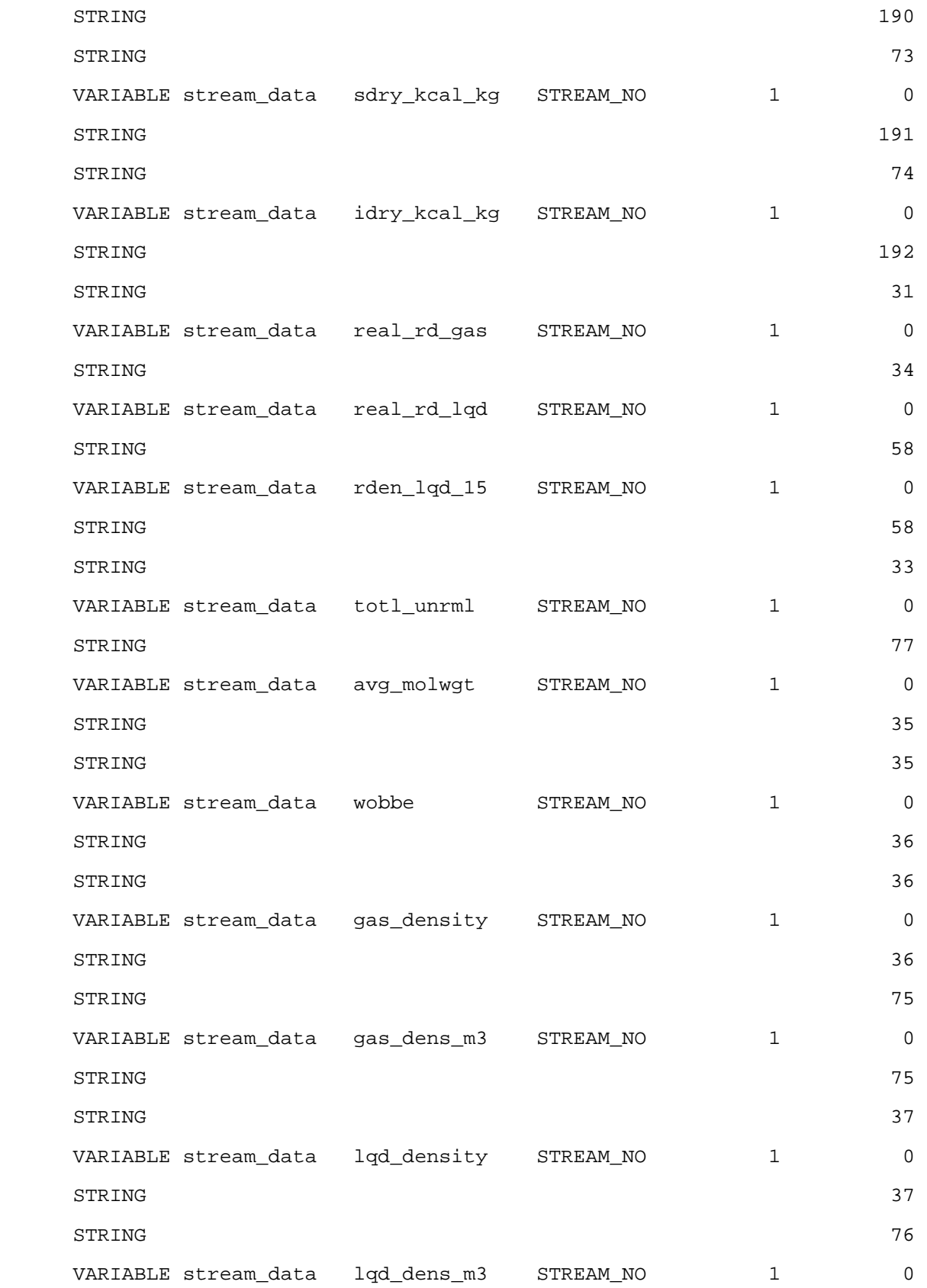
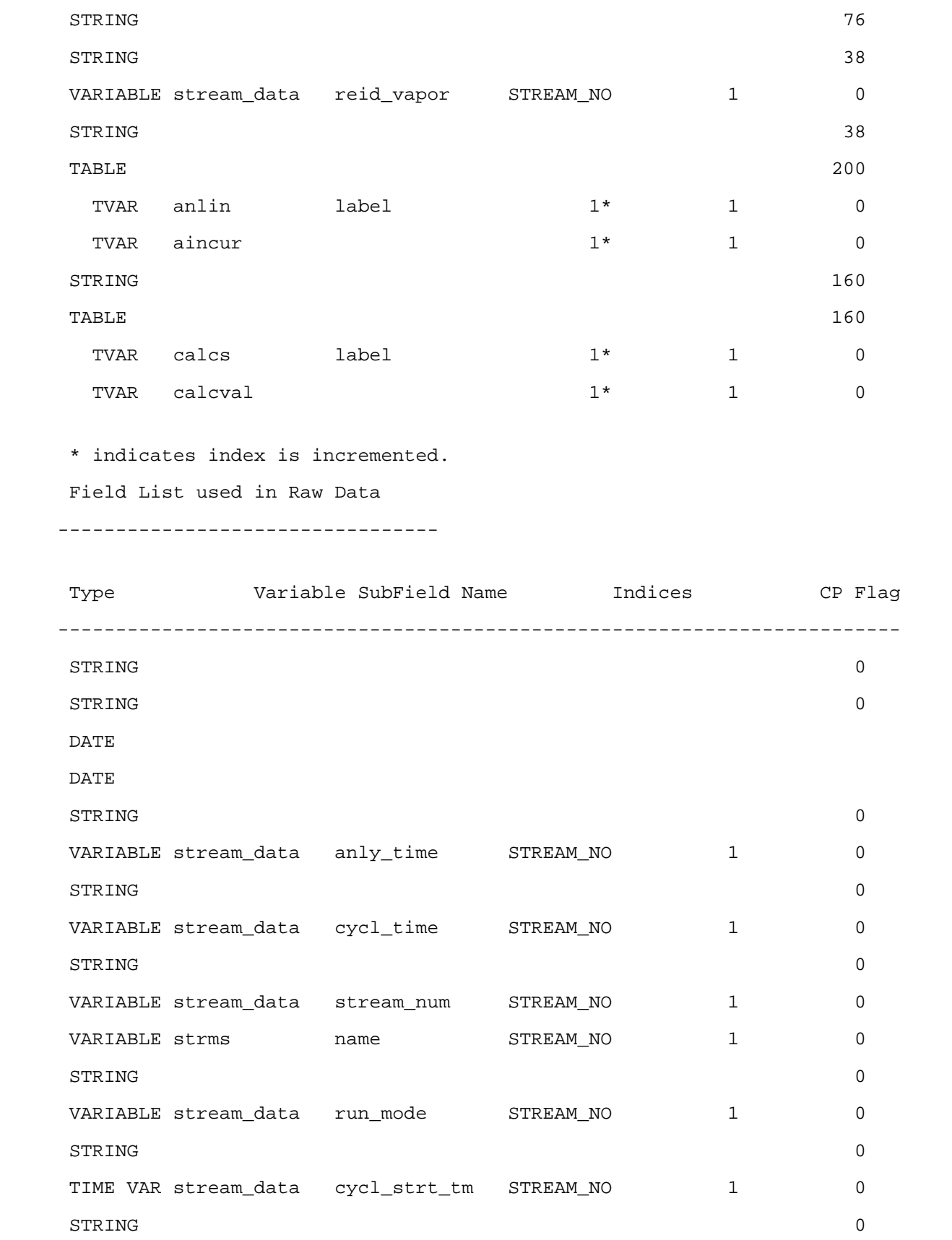

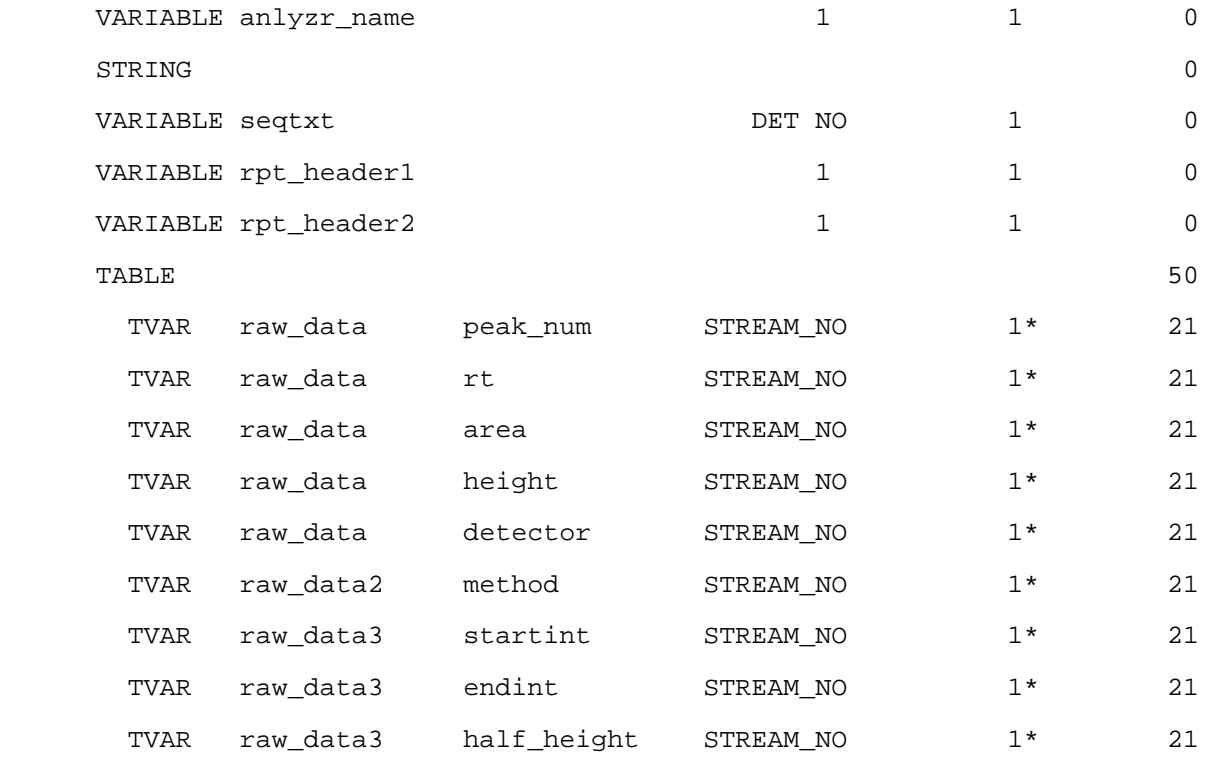

\* indicates index is incremented.

Field List used in Calibration

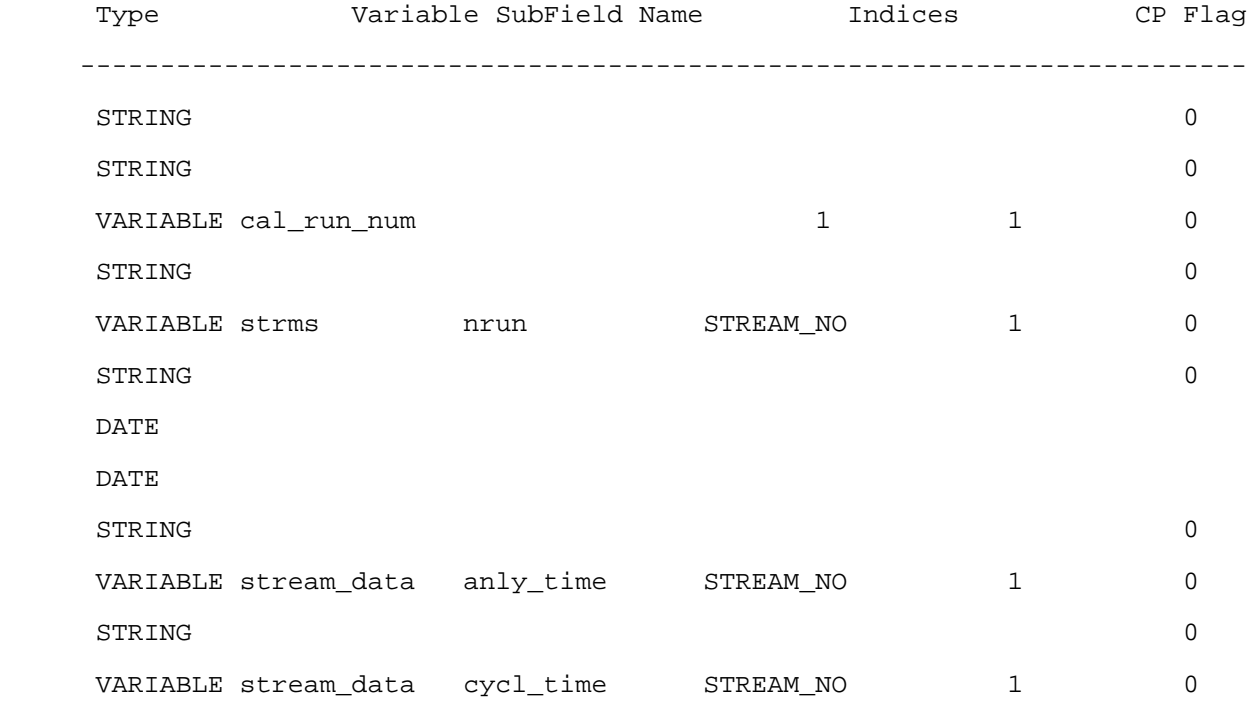

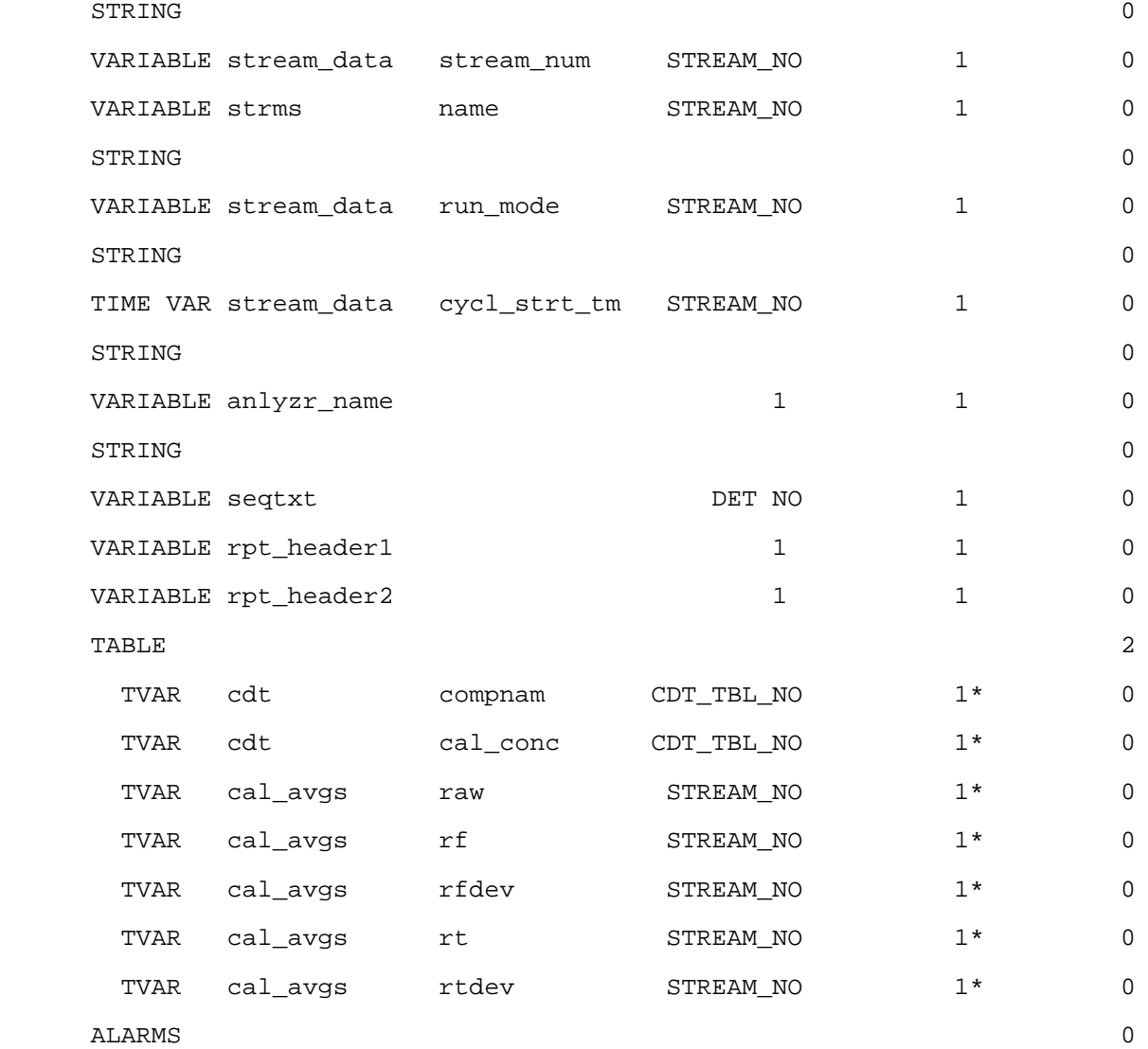

\* indicates index is incremented.

Field List used in Final Calib

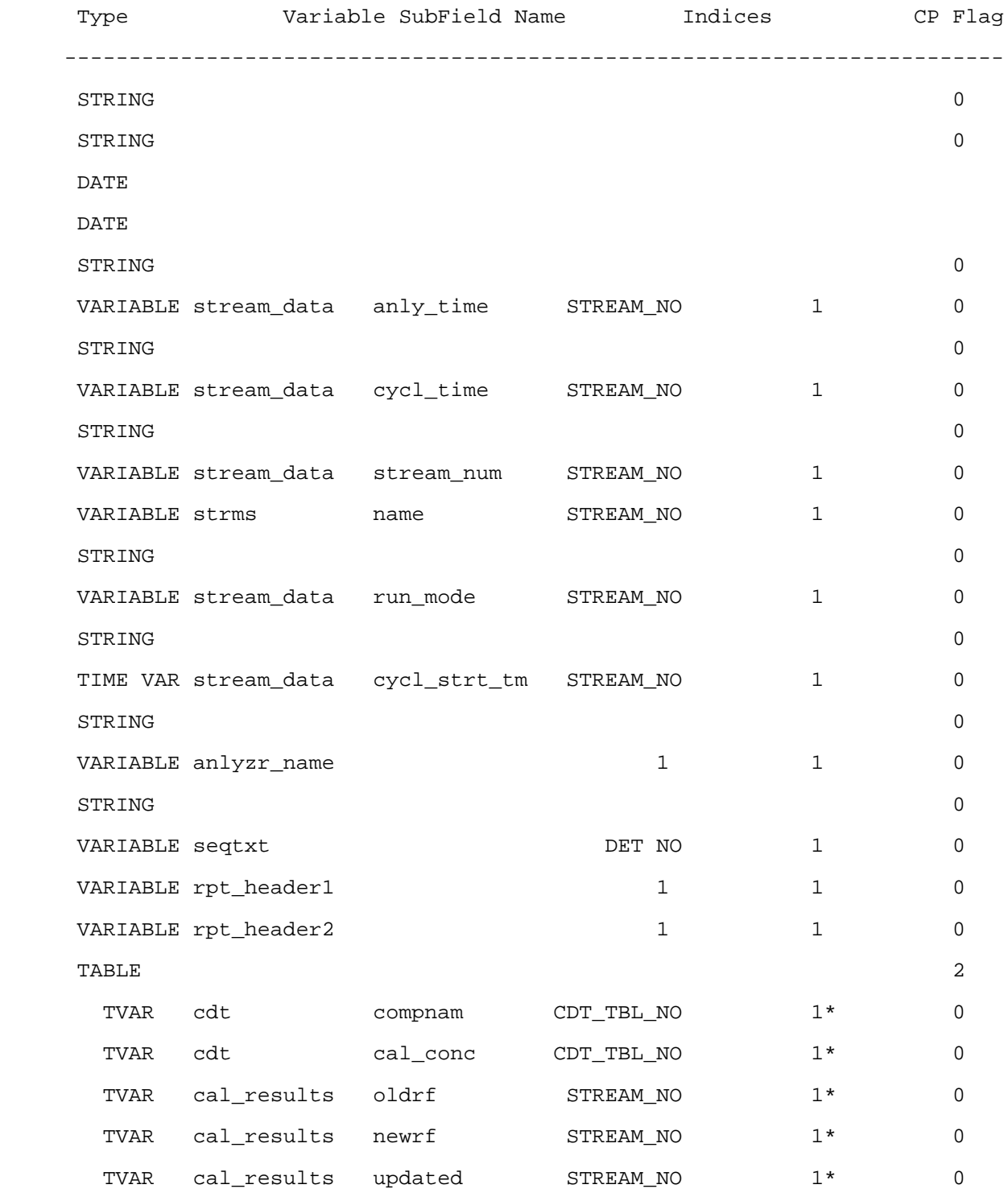

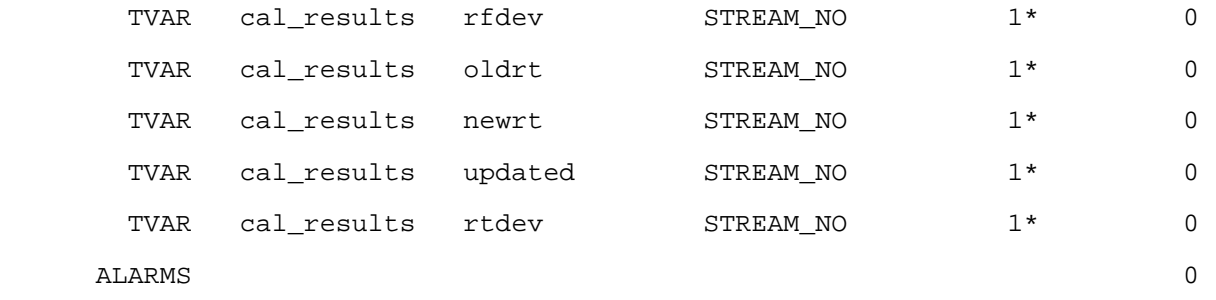

\* indicates index is incremented.

Field List used in Hourly Avg

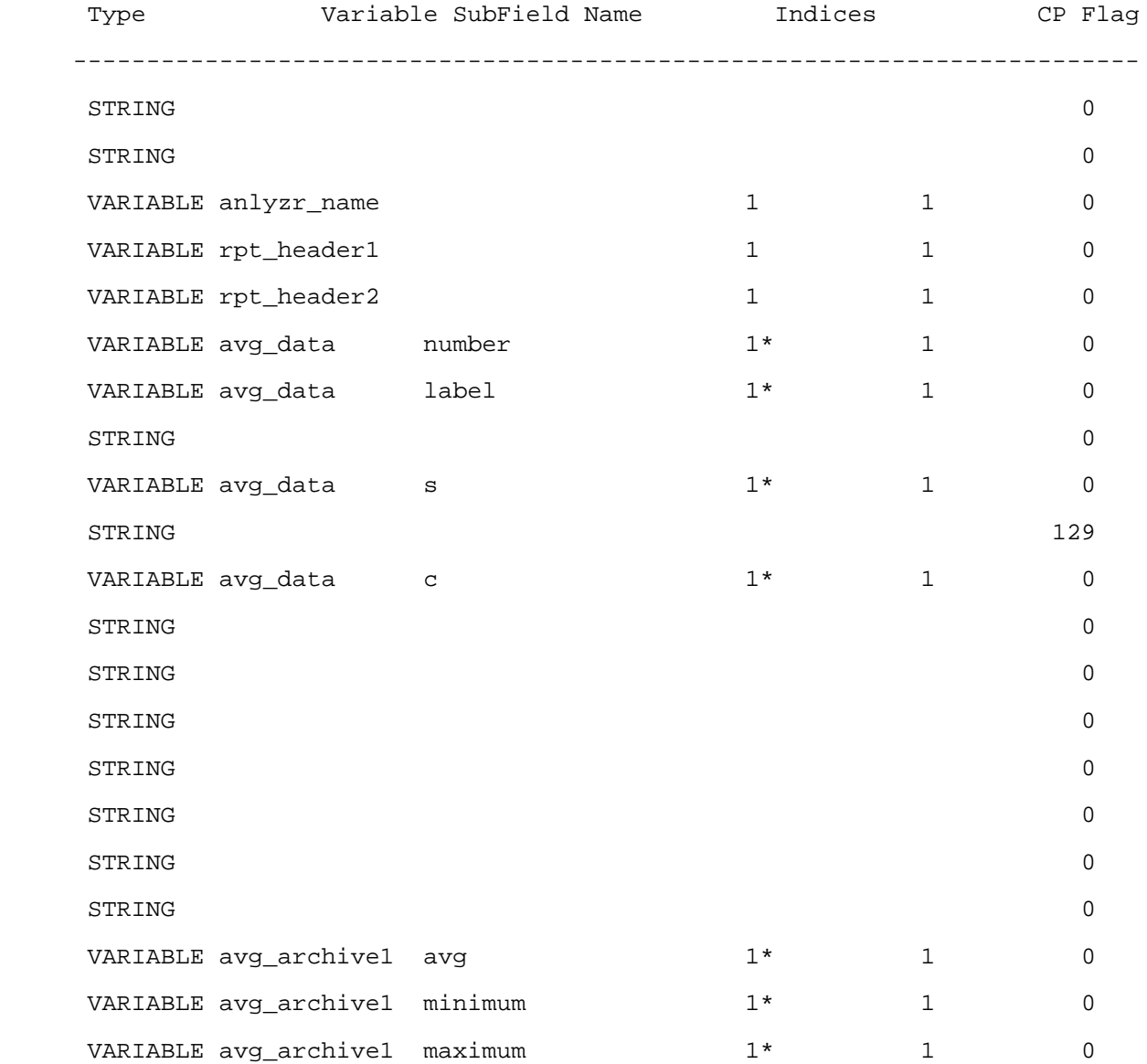

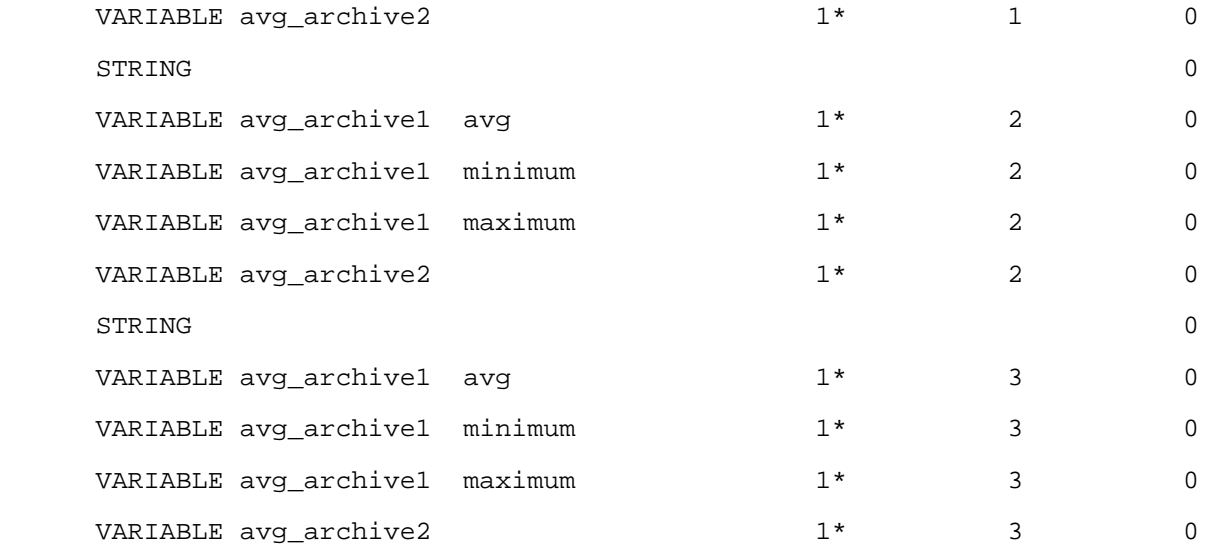

 \* indicates index is incremented. Field List used in 24 Hour Avg

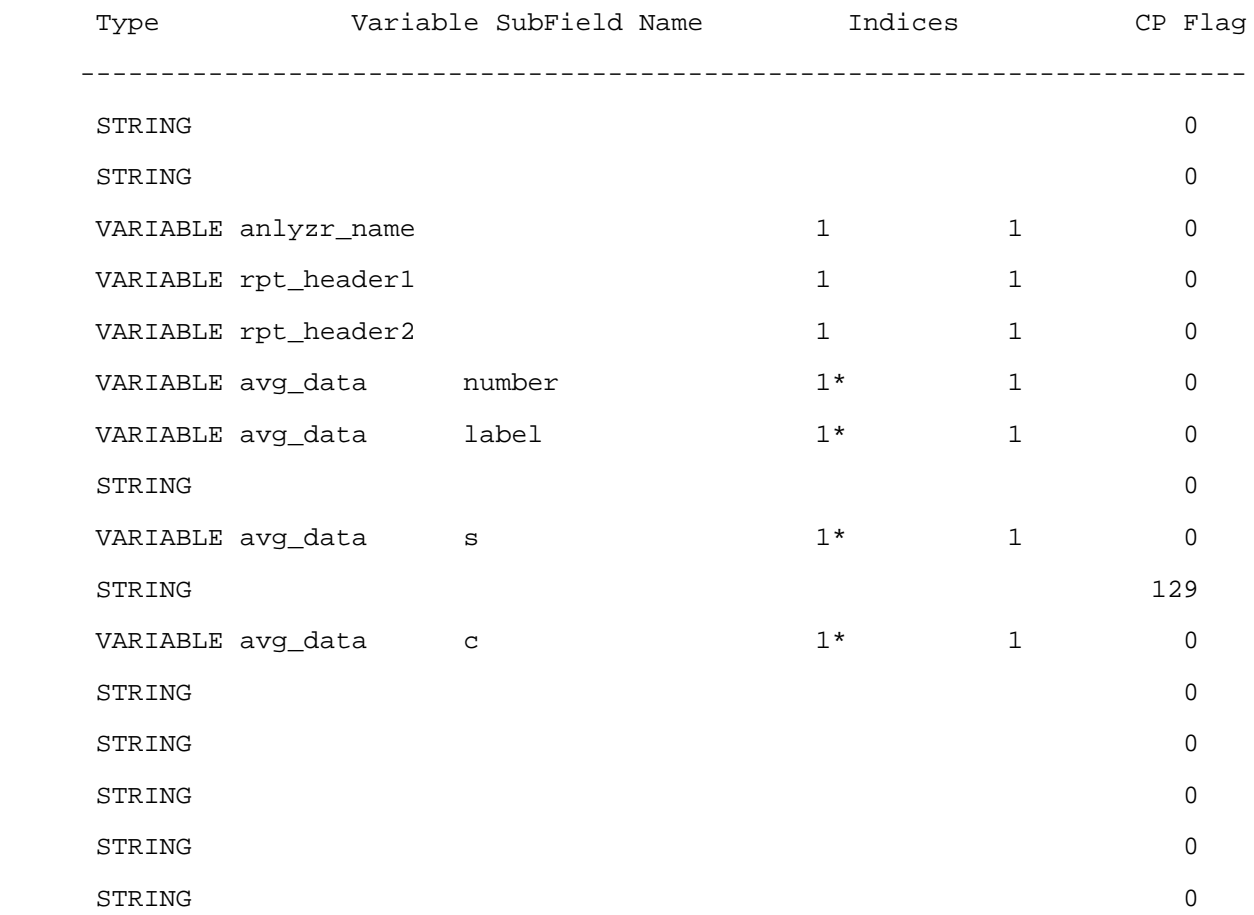

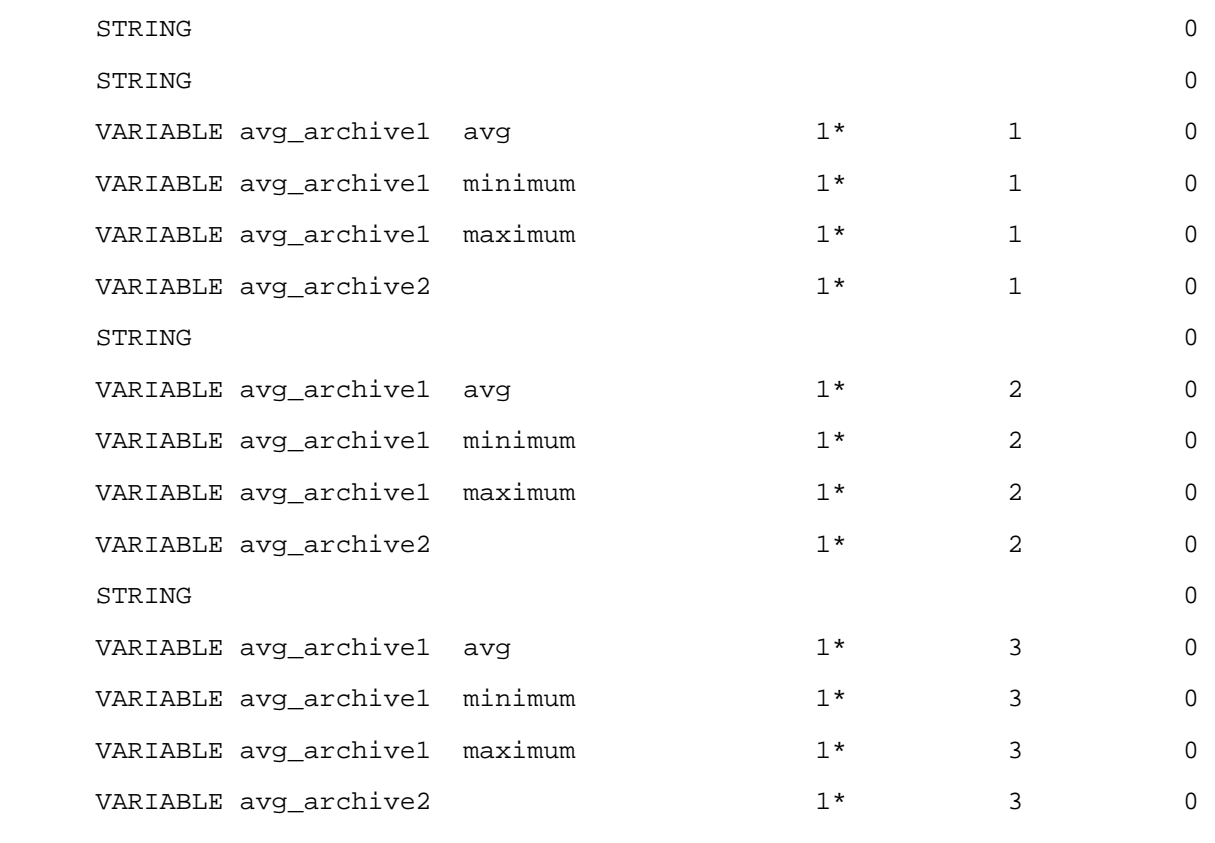

 \* indicates index is incremented. Field List used in Weekly Avg ---------------------------------

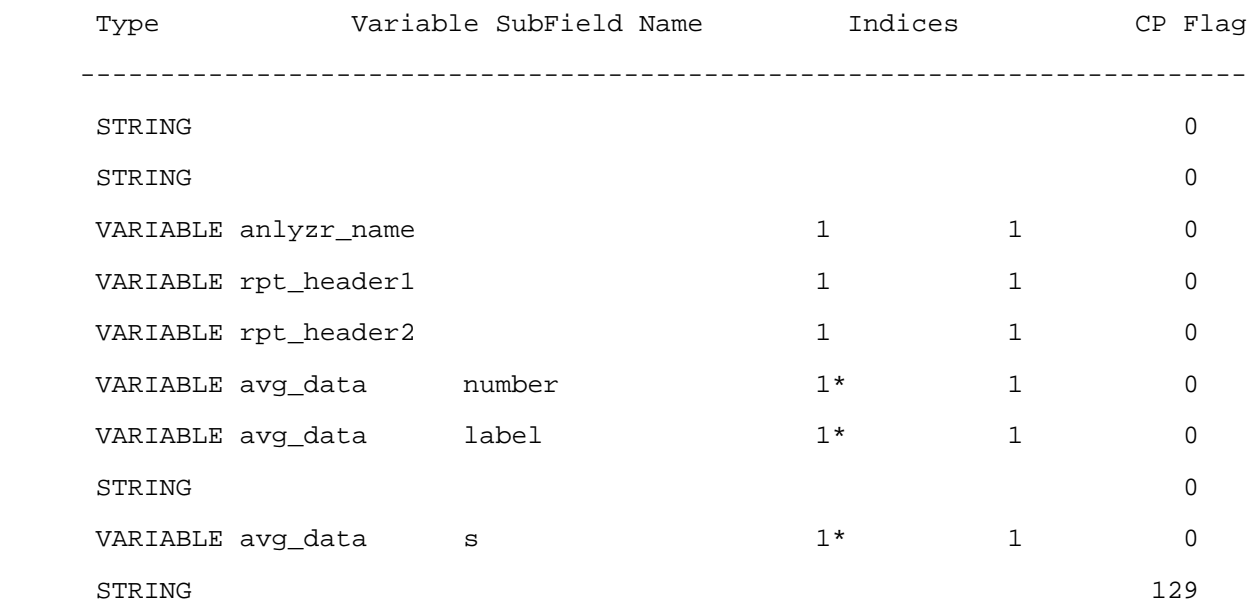

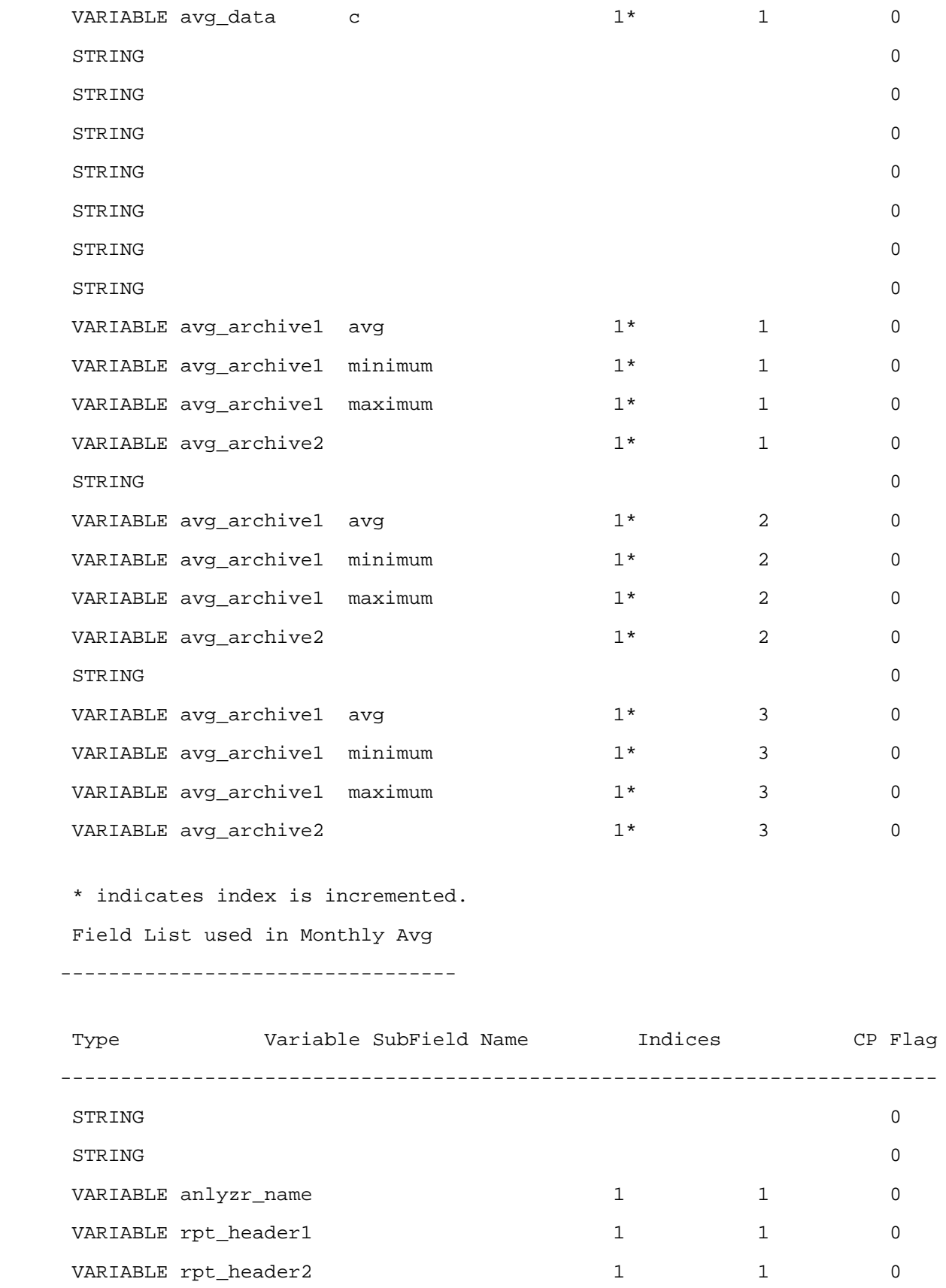

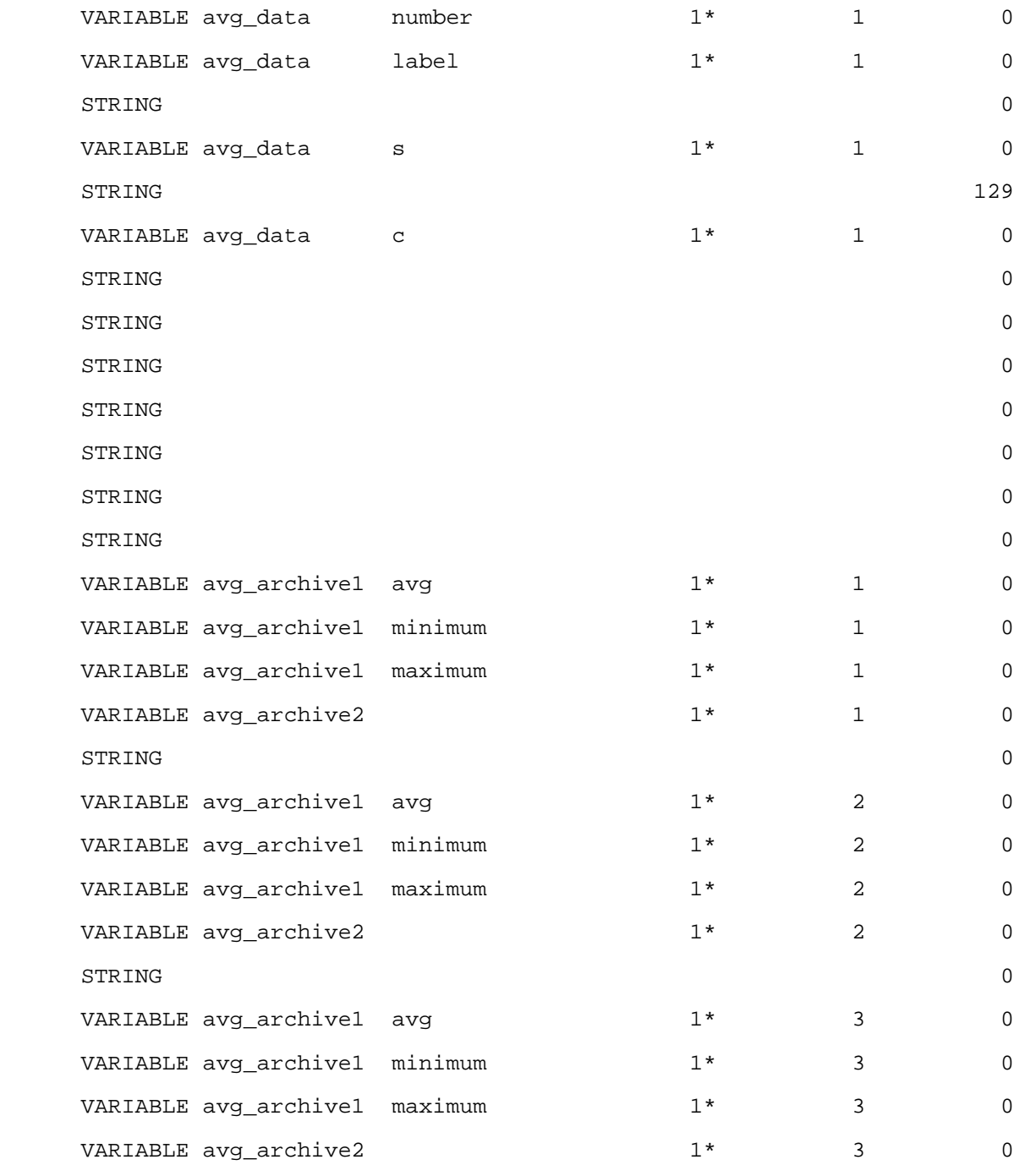

 \* indicates index is incremented. Field List used in Variable Avg ---------------------------------

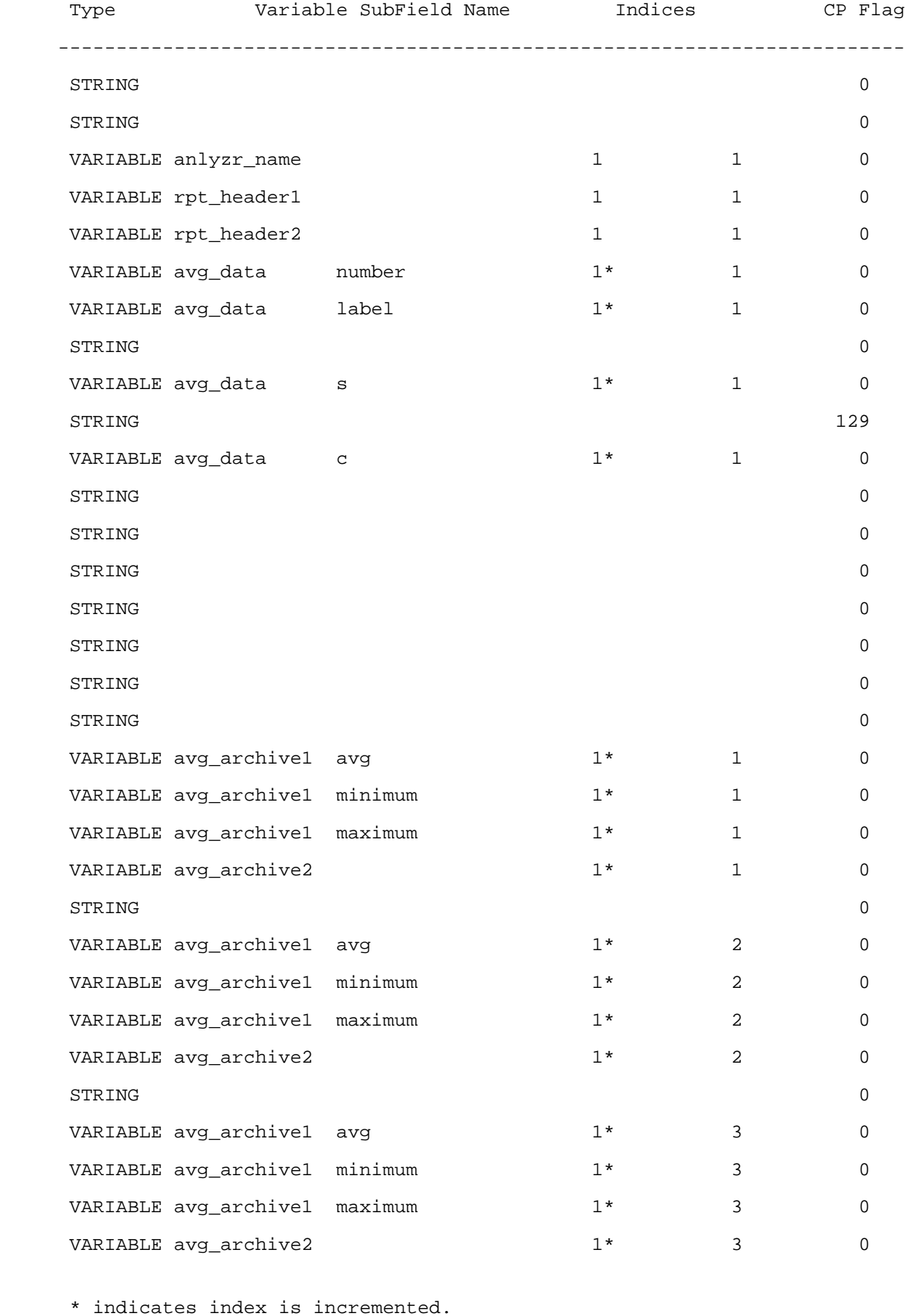

\*\*\*\*\*\*\*\*\*\*\*\*\*\*\*\*\*\*\*\*\*\*\*\*\*\*\*\*\*\*\*\*\*\*\*\*\*\*\*\*\*\*\*\*\*\*\*\*\*\*\*\*\*\*\*\*\*\*\*\*\*\*\*\*\*\*\*\*\*\*\*\*\*\*\*\*\*\*\*\*

# 6/2/2000 15:02:49

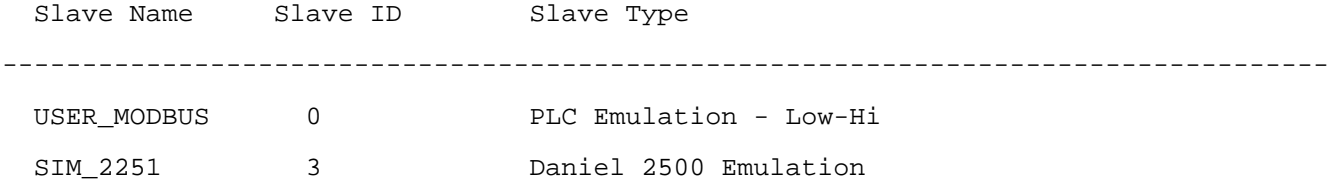

#### USER\_MODBUS

-------------

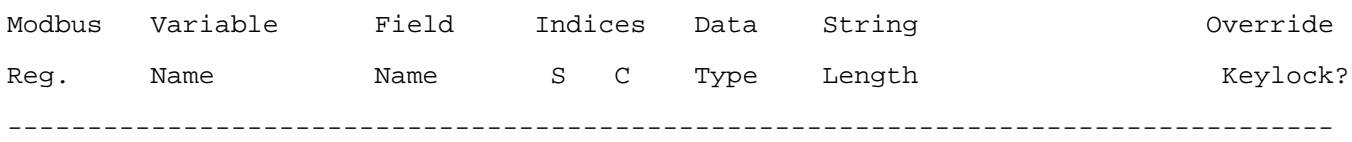

Boolean(Coils)

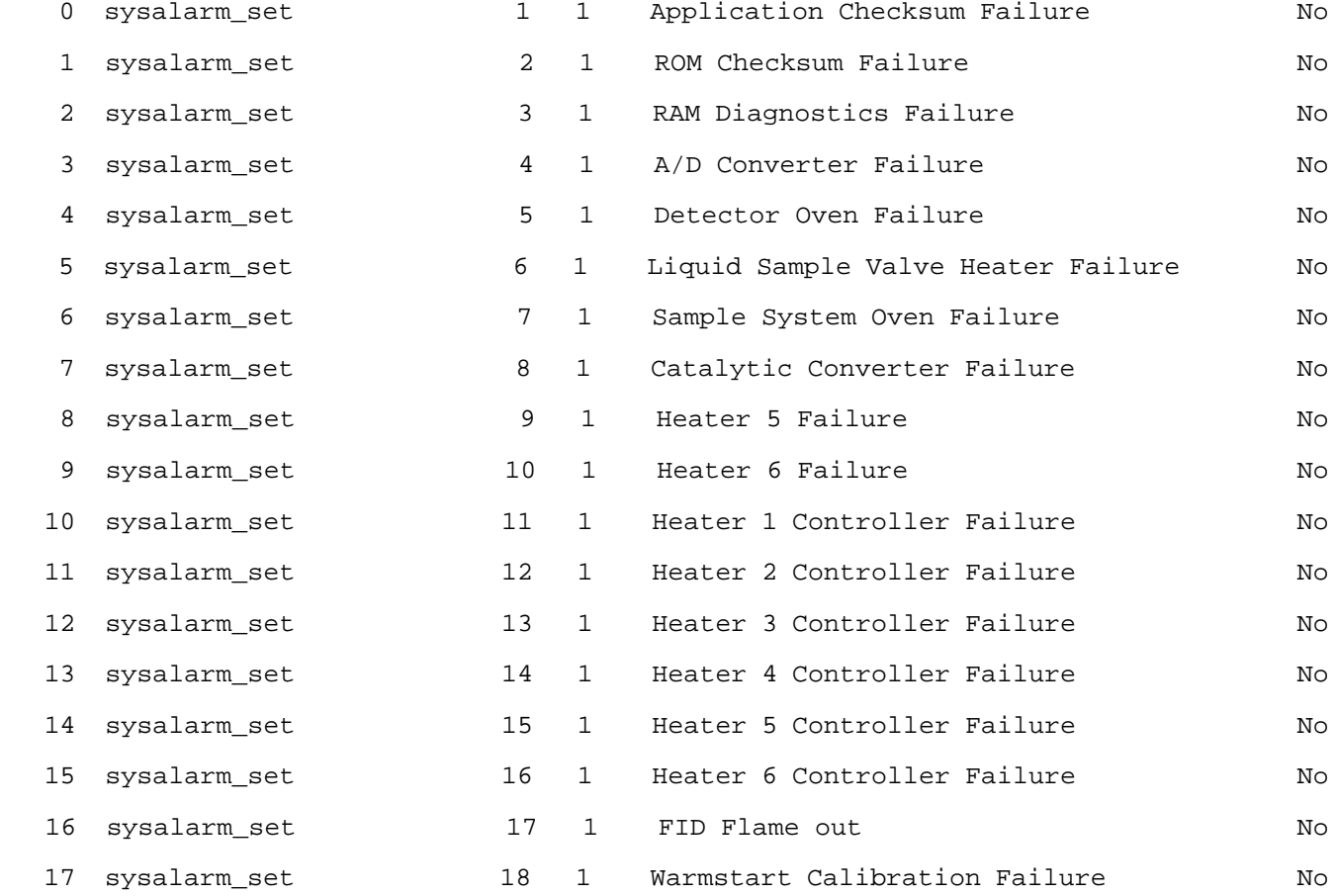

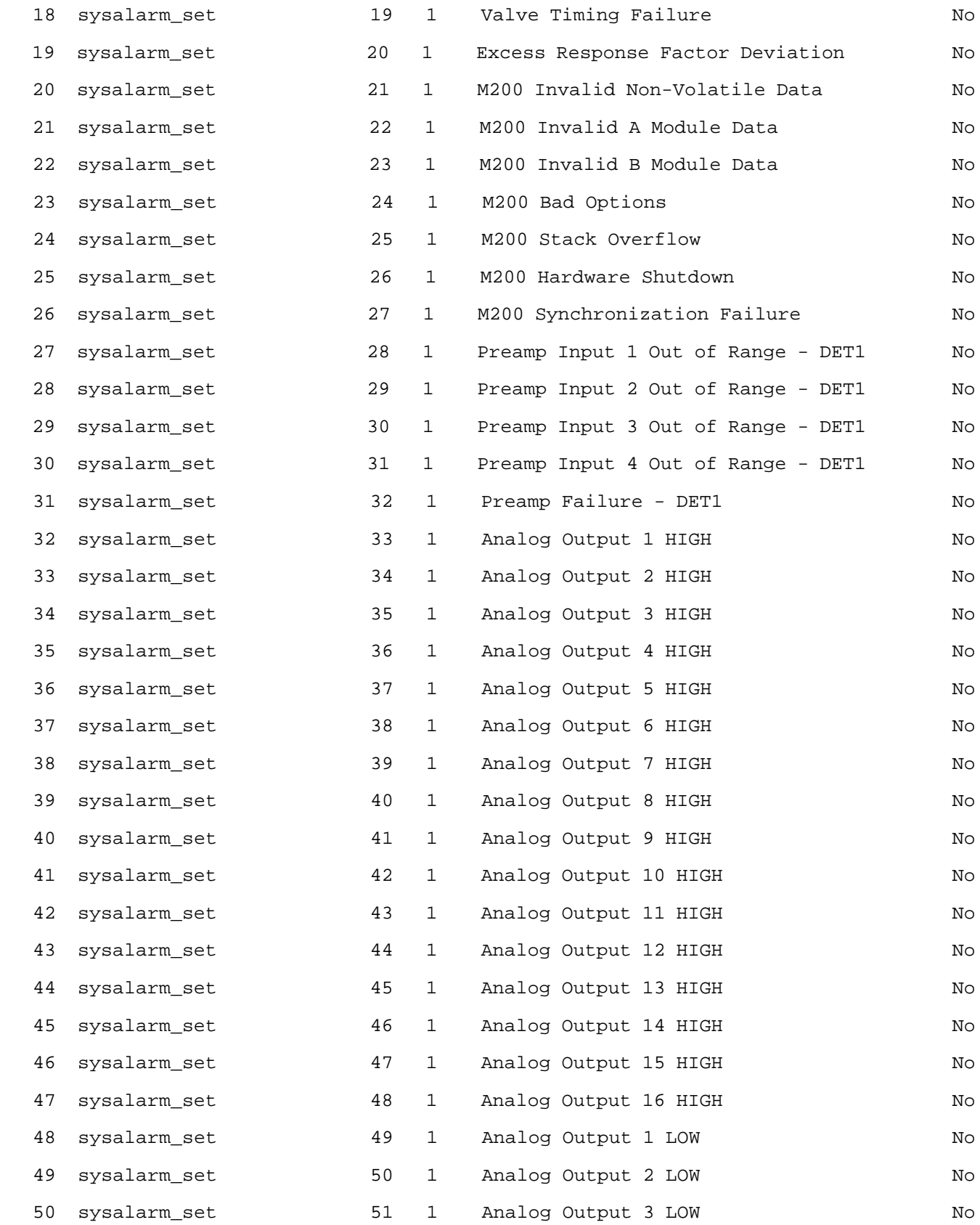

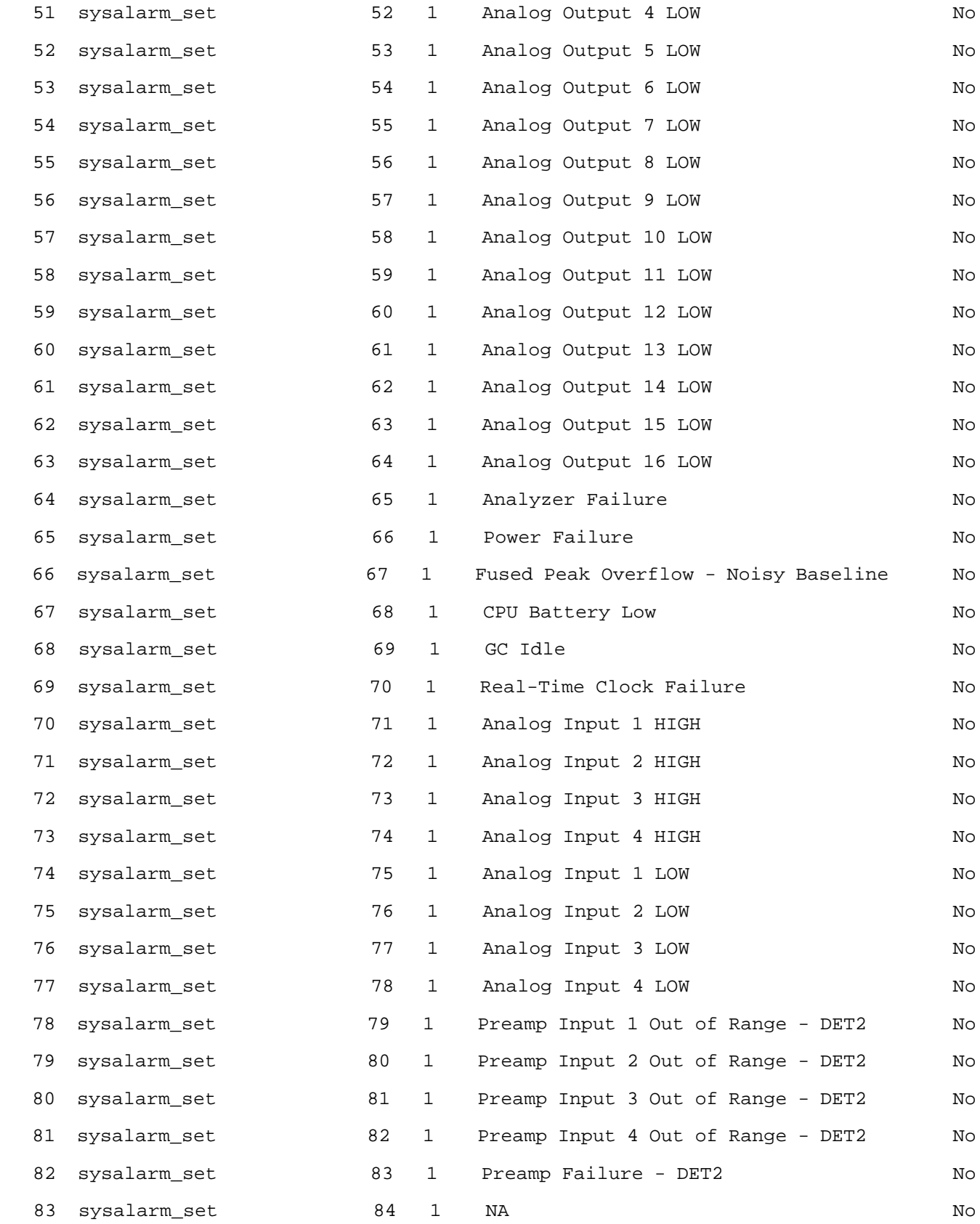

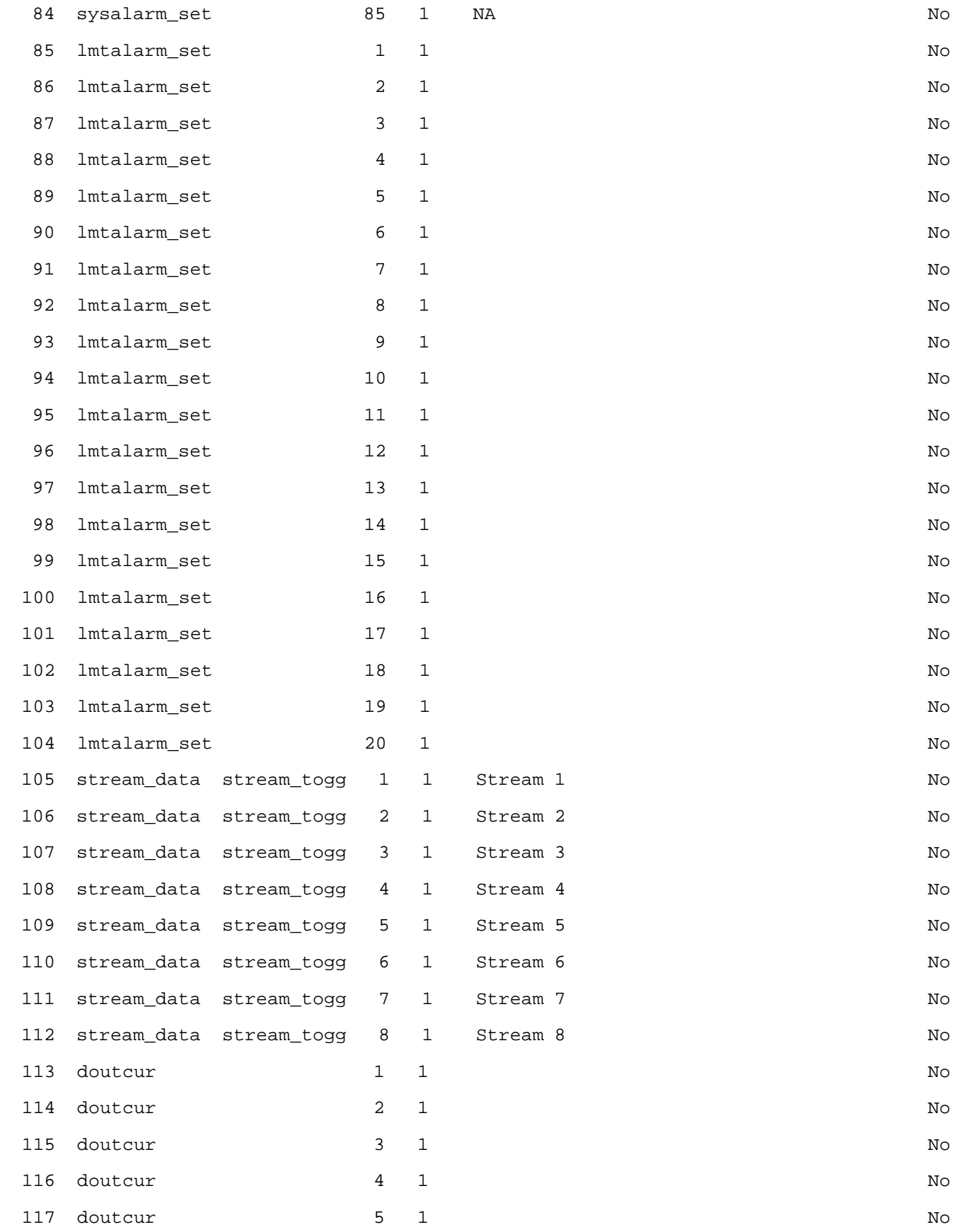

Numeric(Registers)

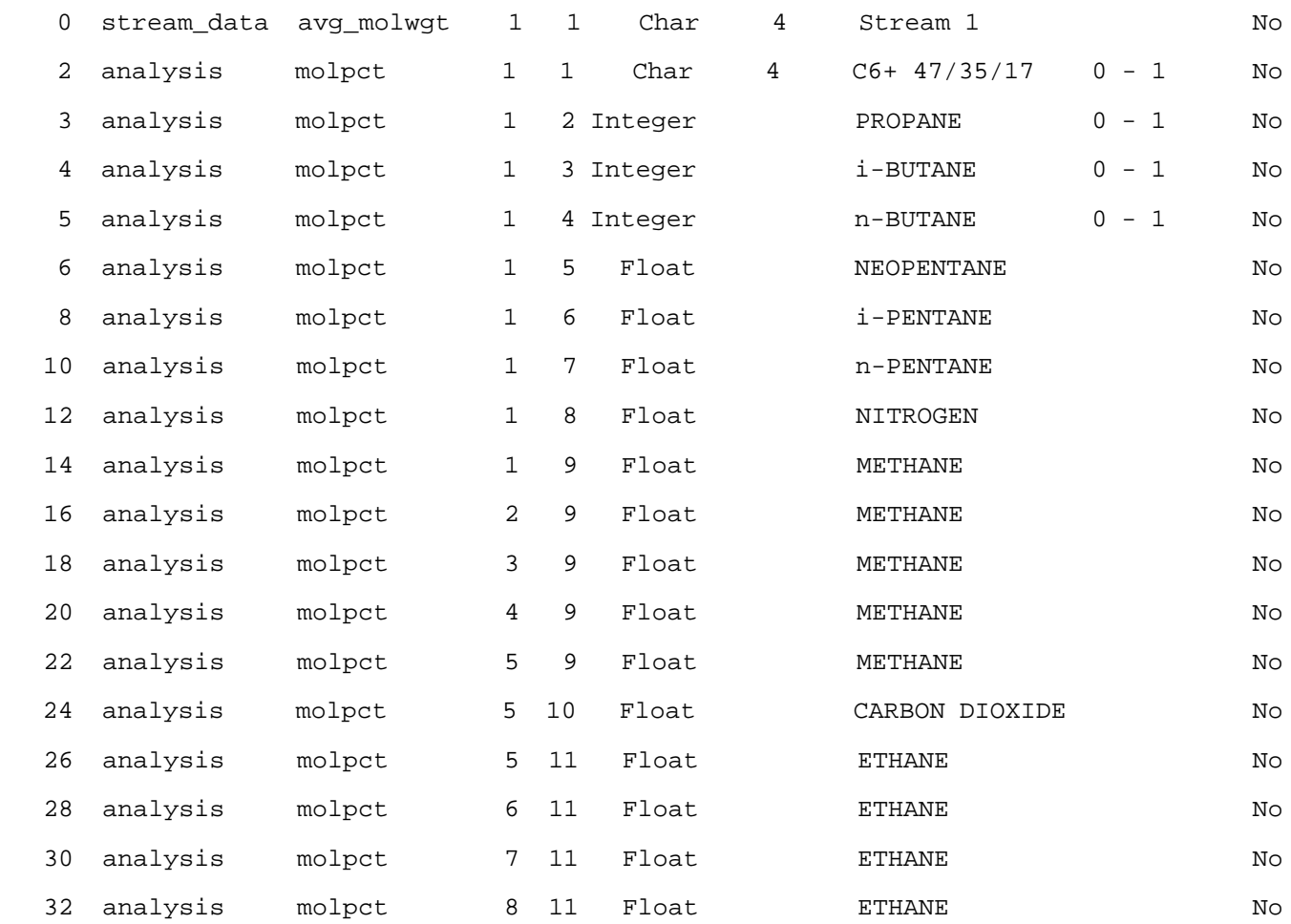

SIM\_2251

-------------

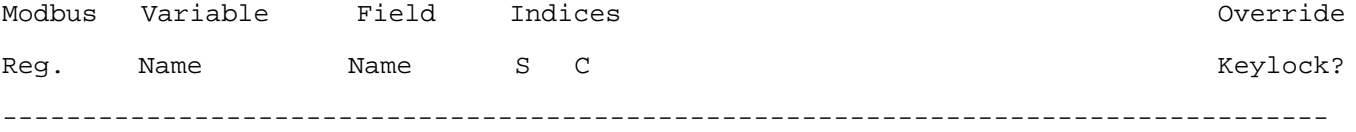

## Boolean(Coils)

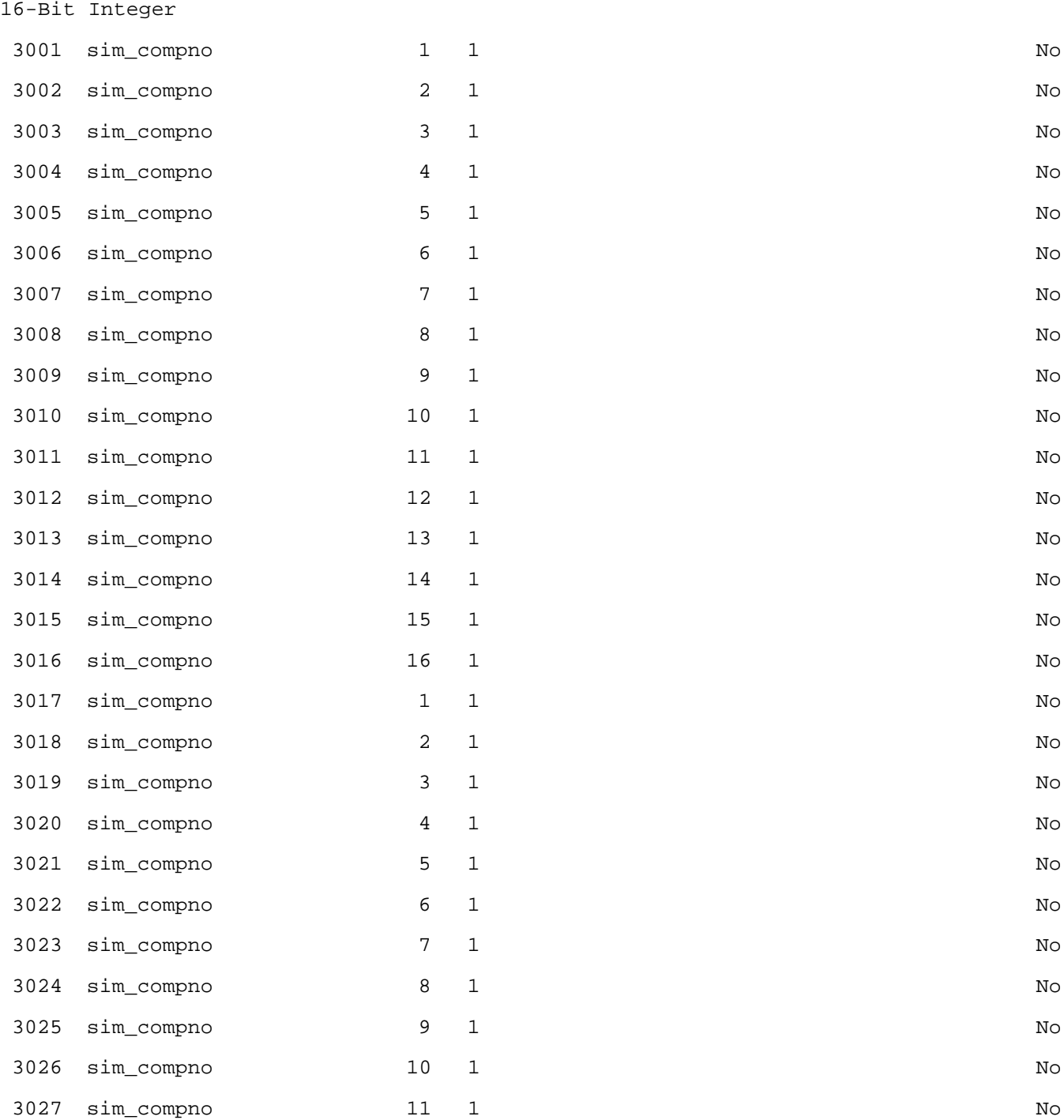

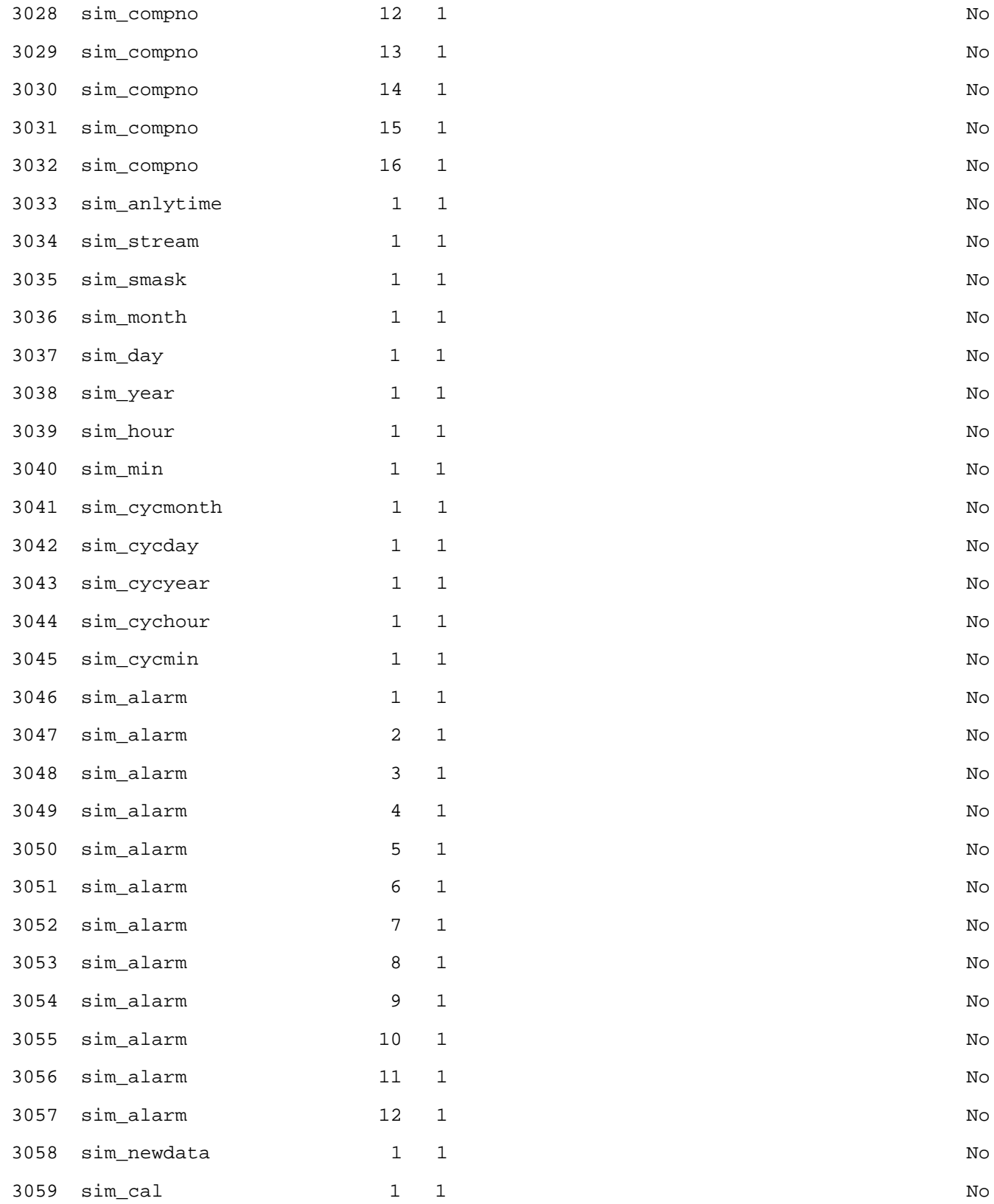

#### 32-Bit Integer

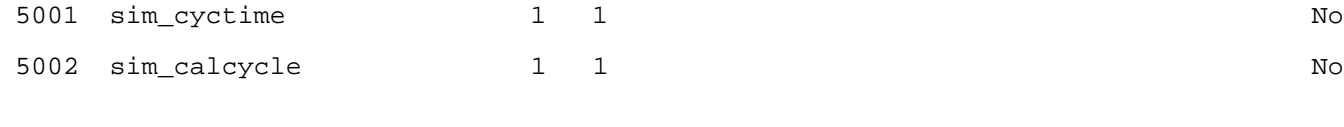

### Floating-Point

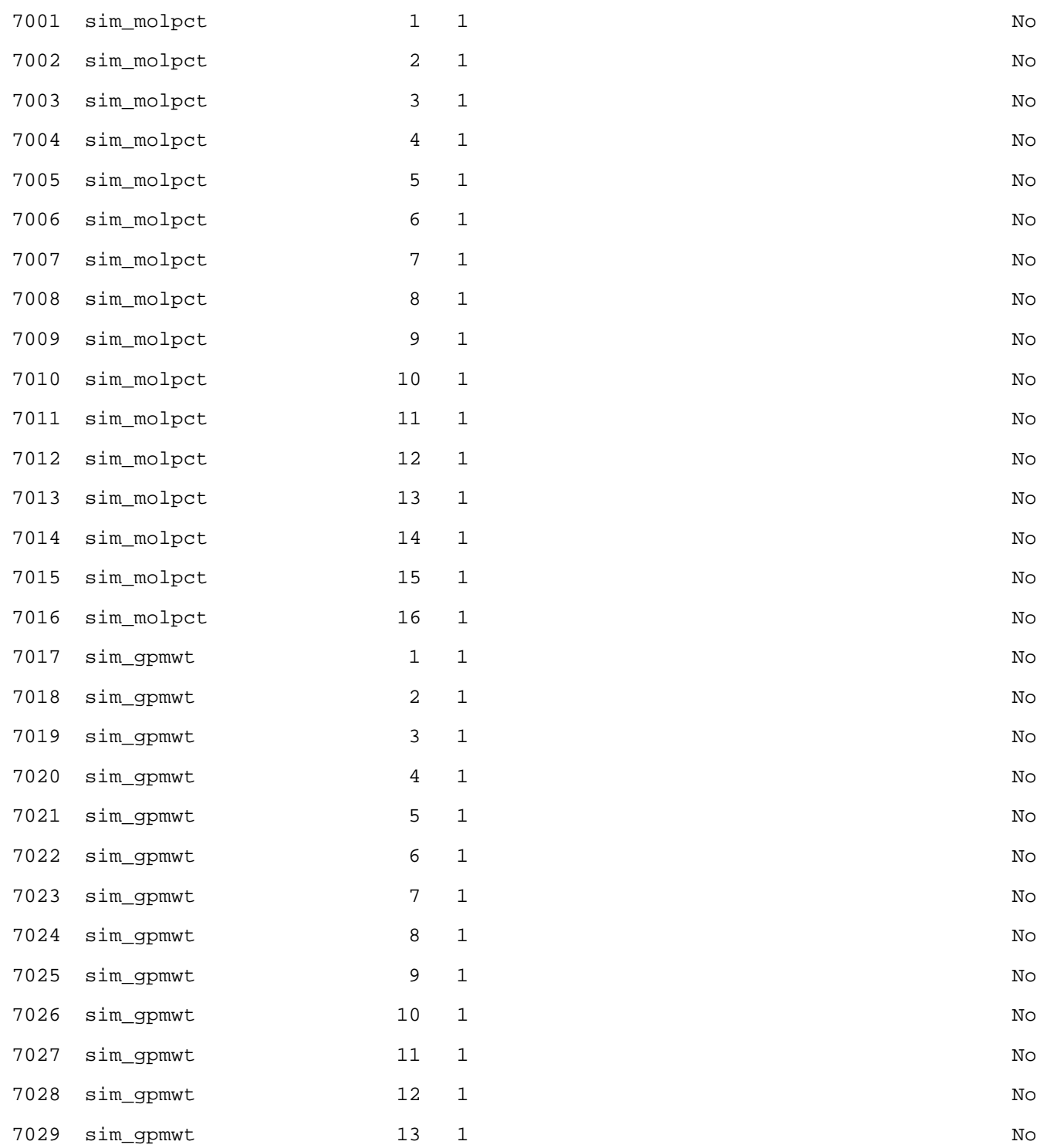

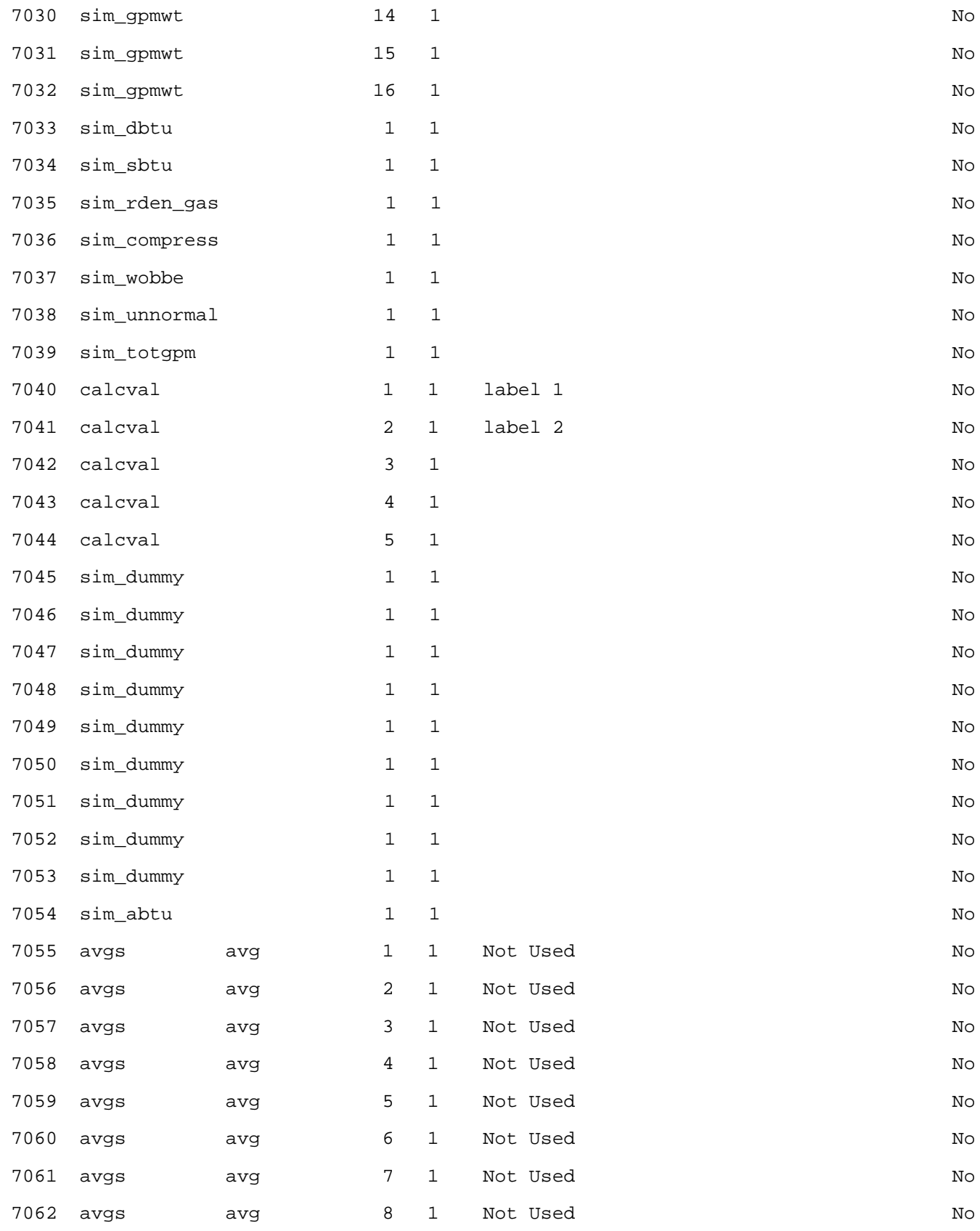

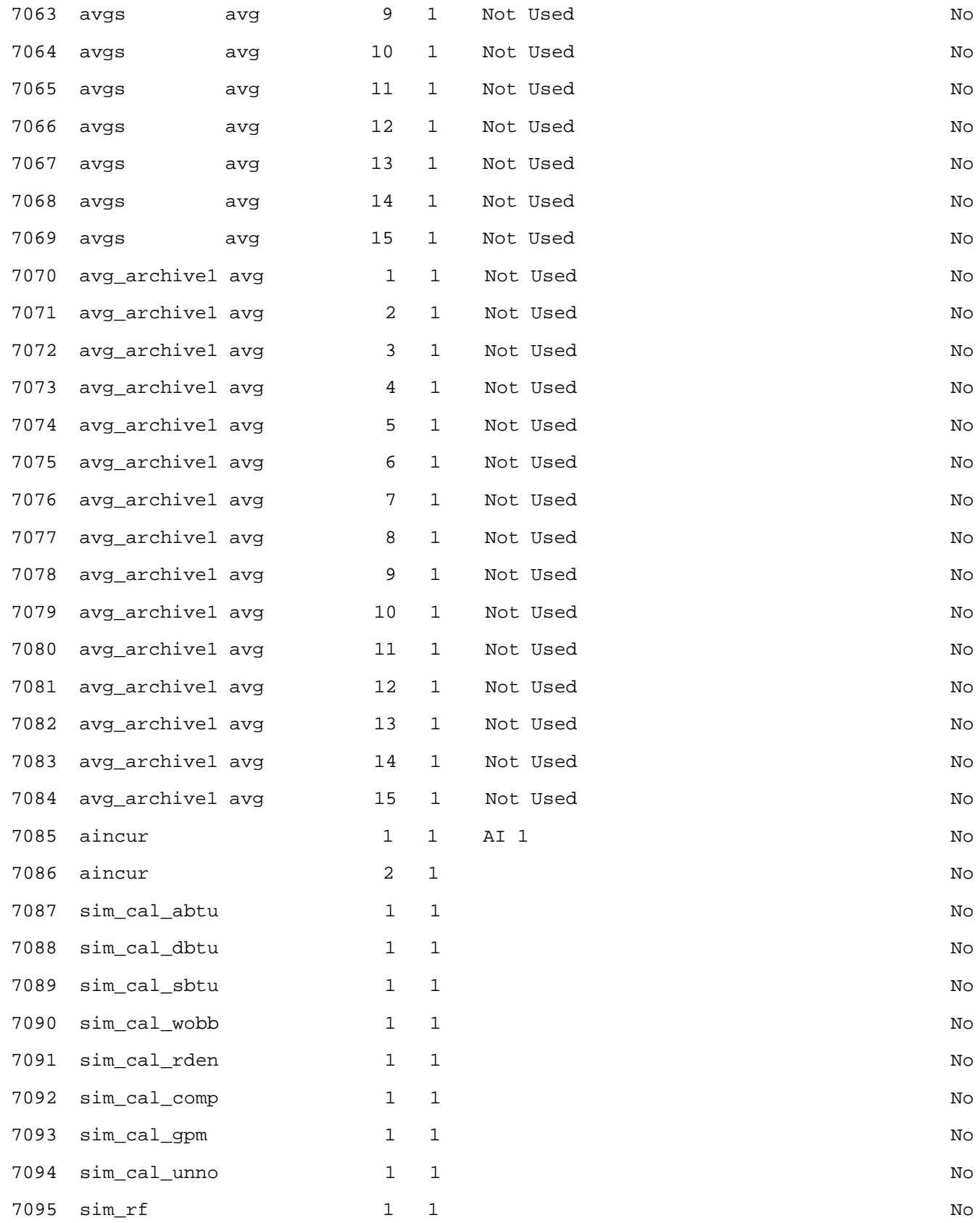

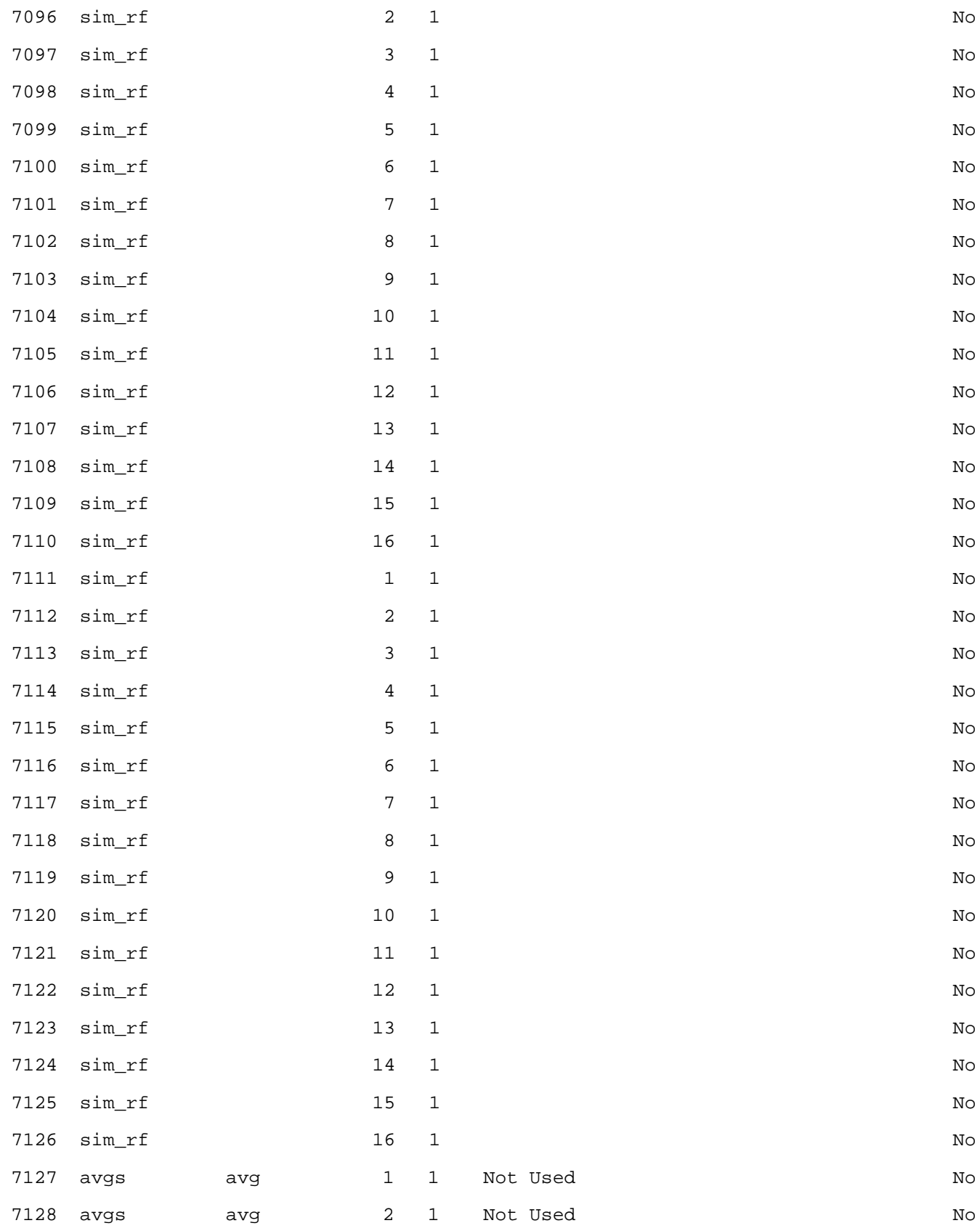

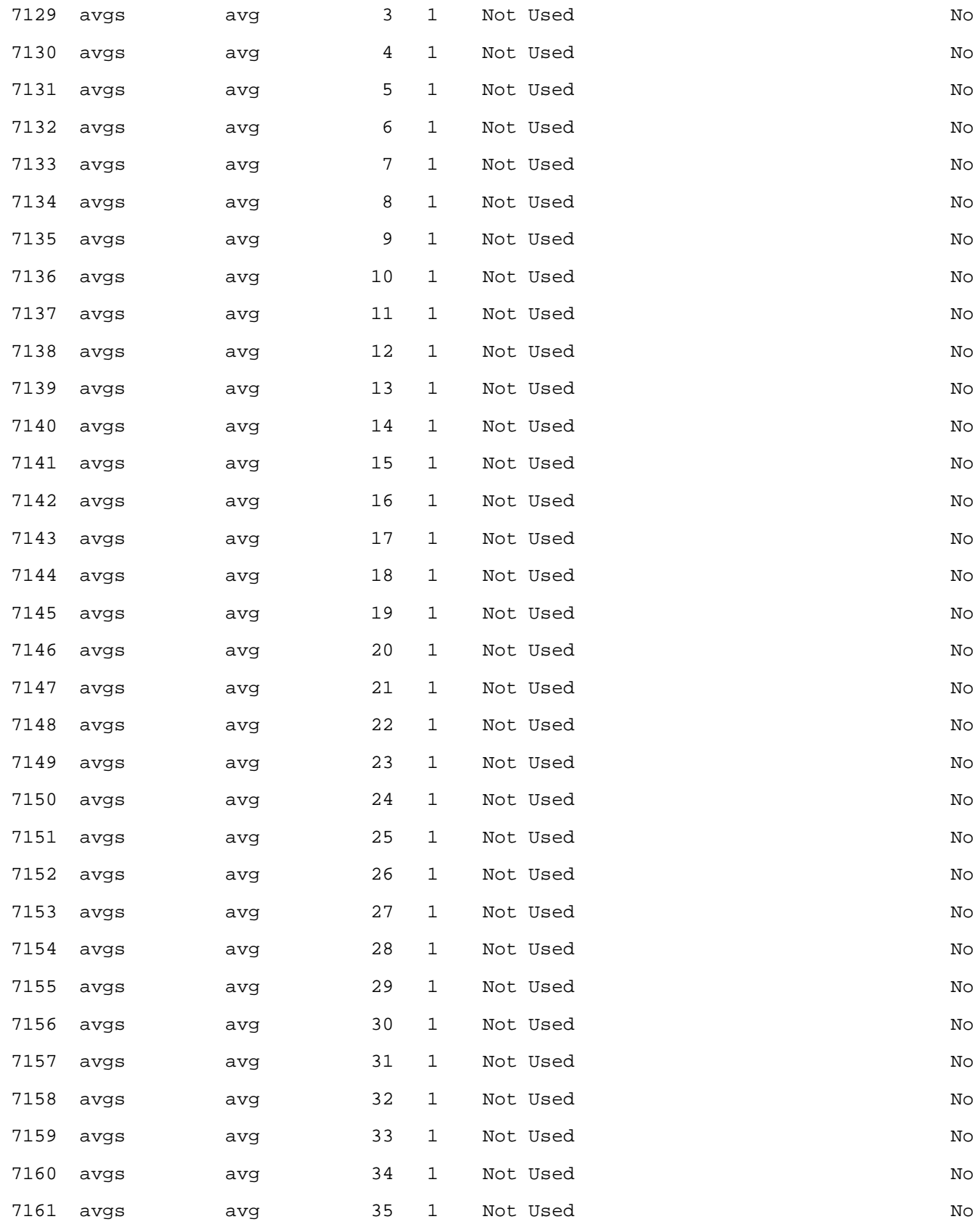

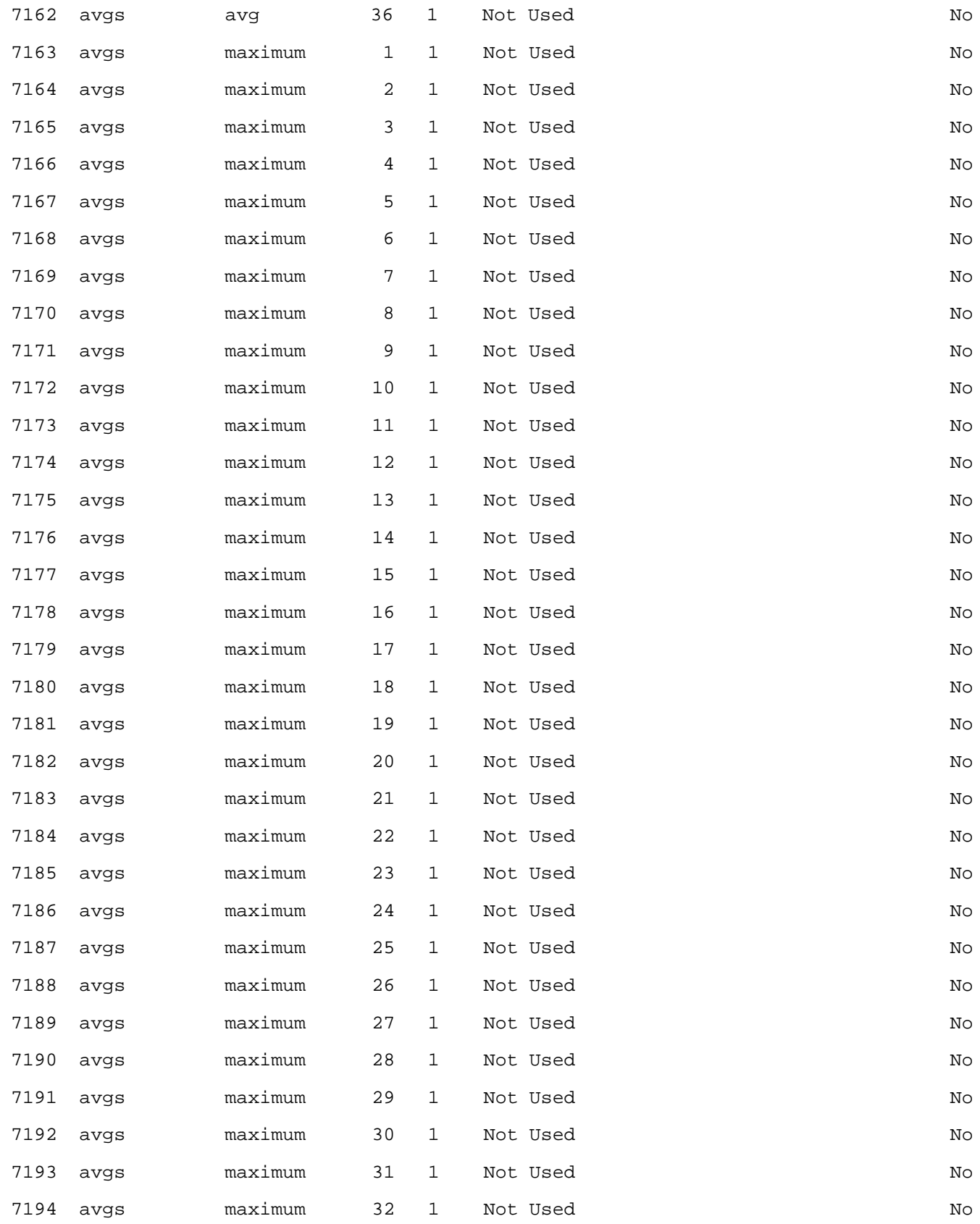

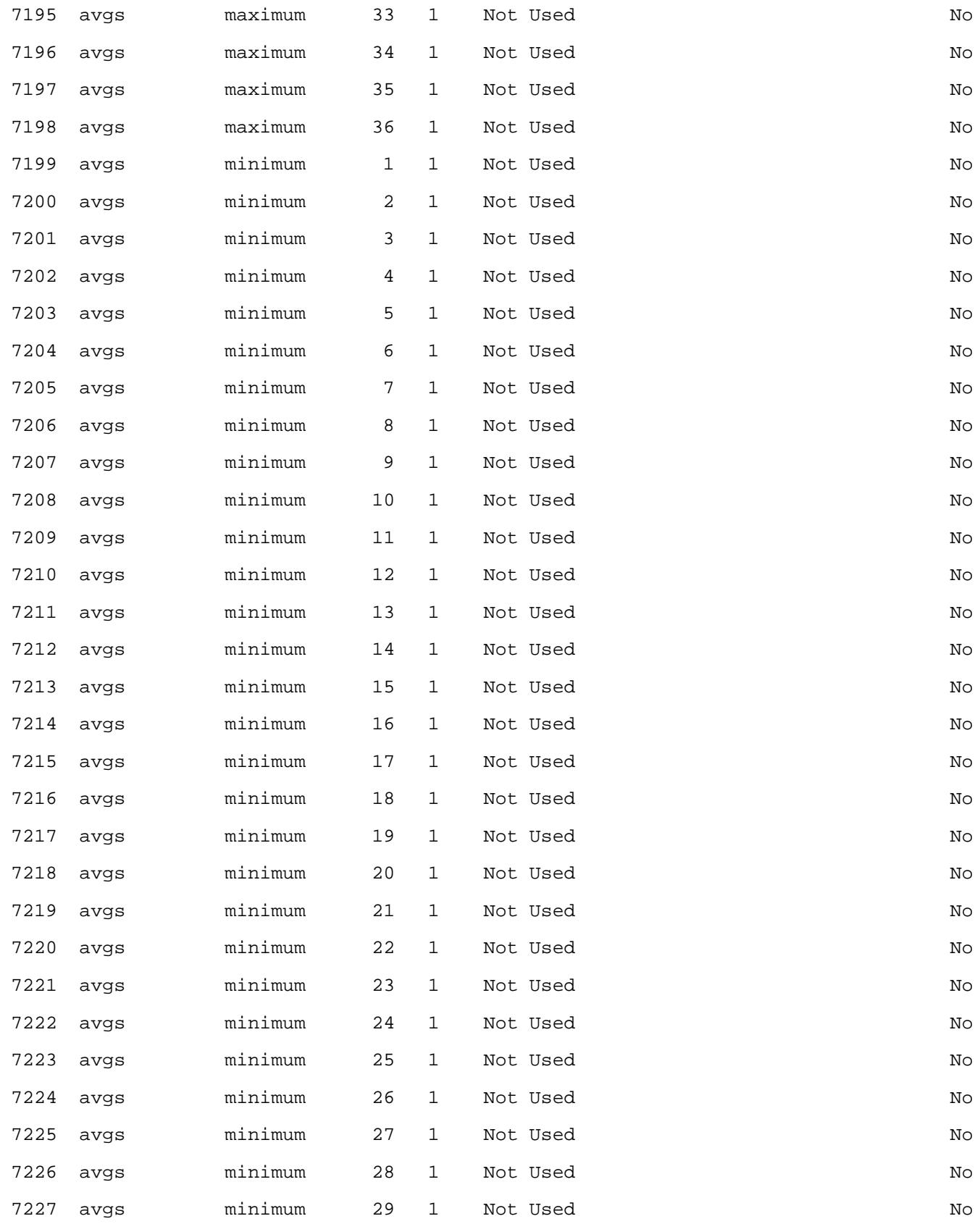

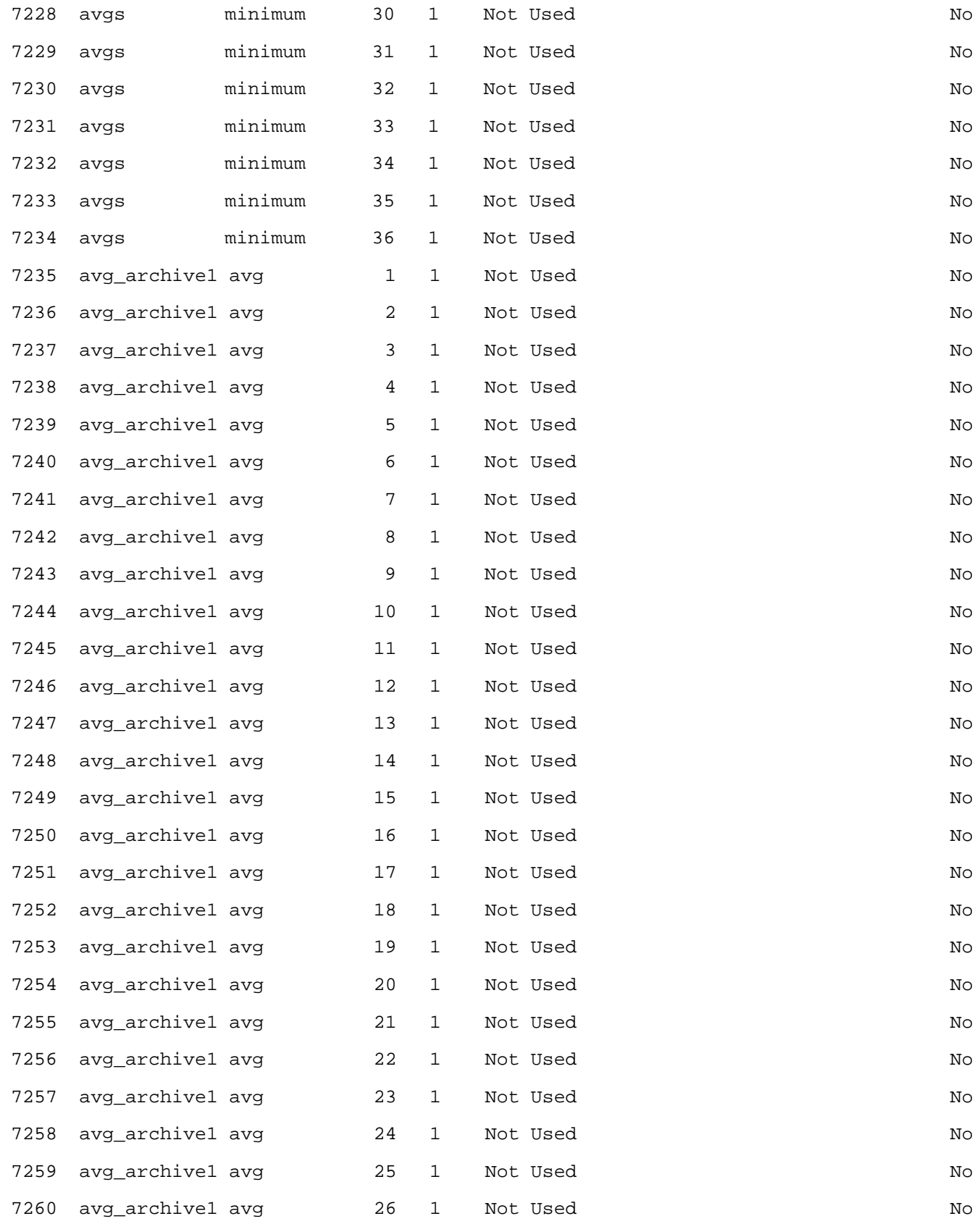

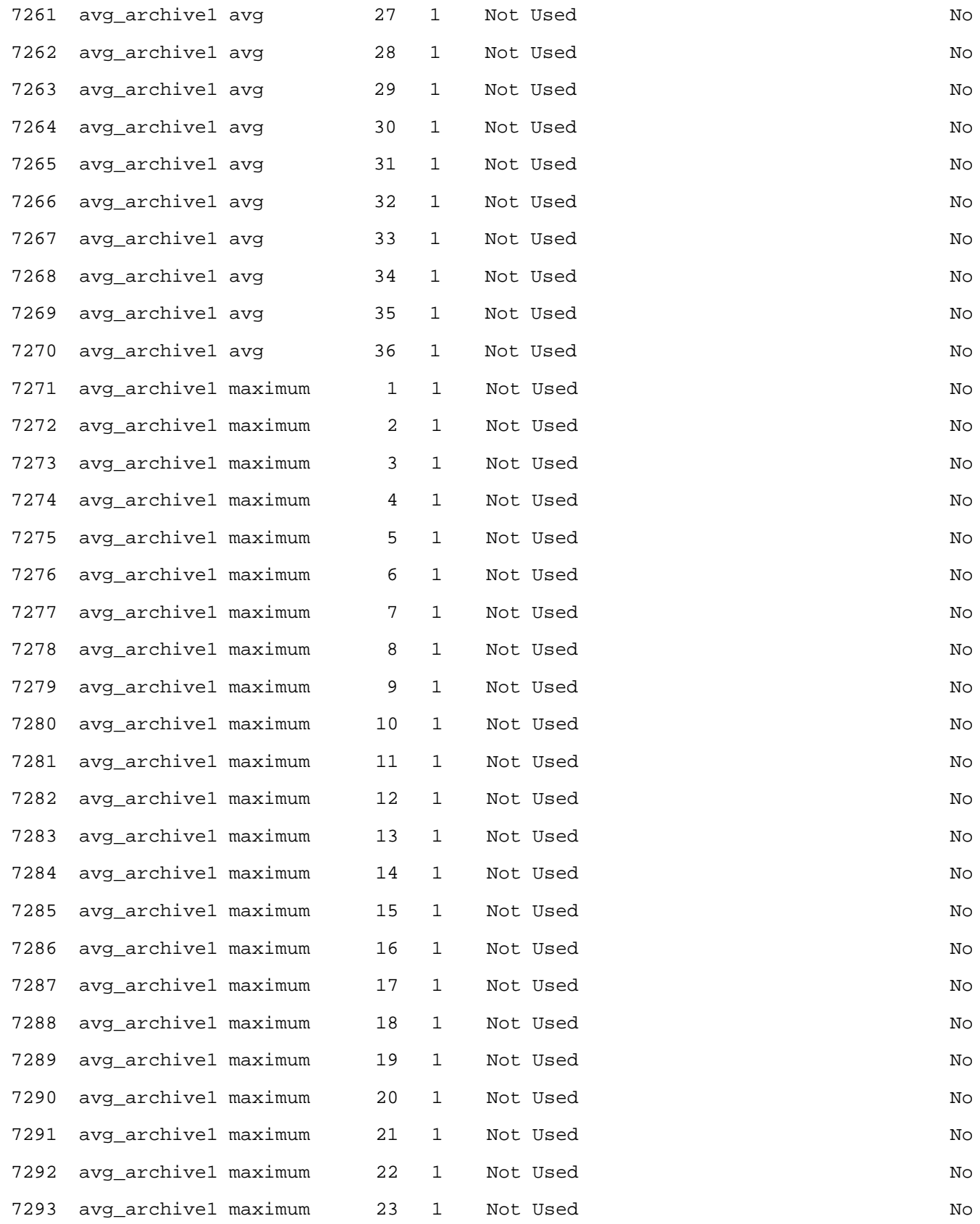

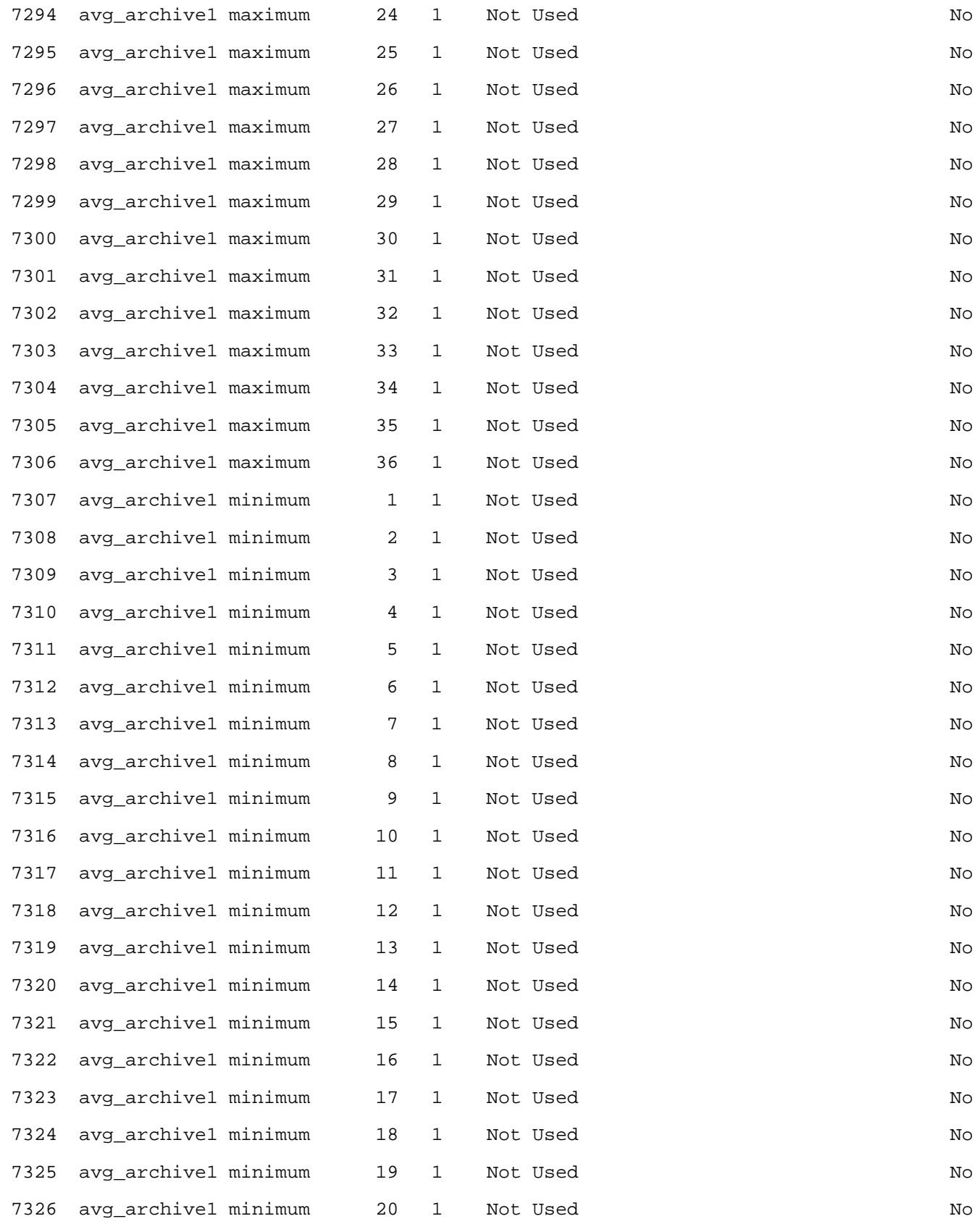

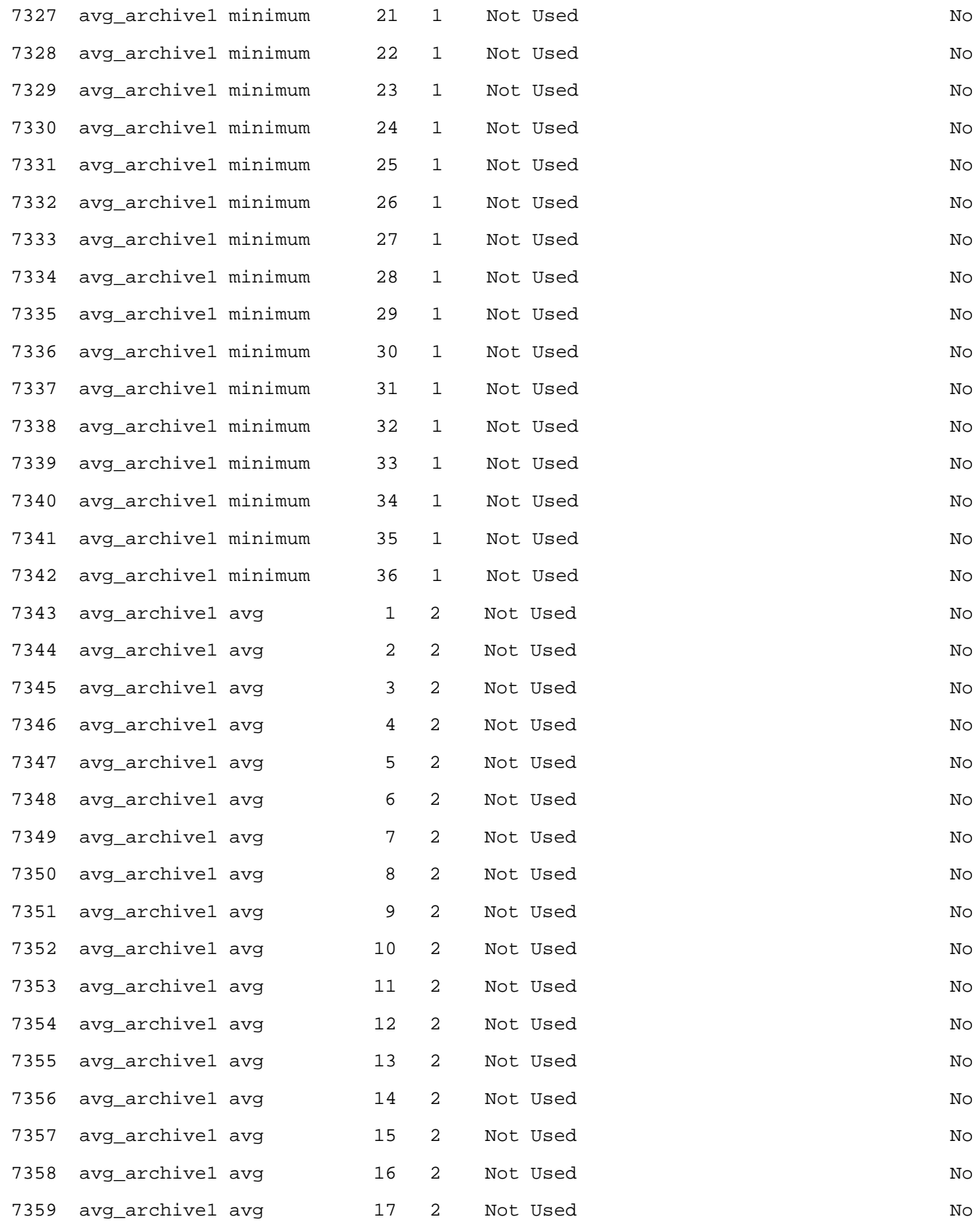

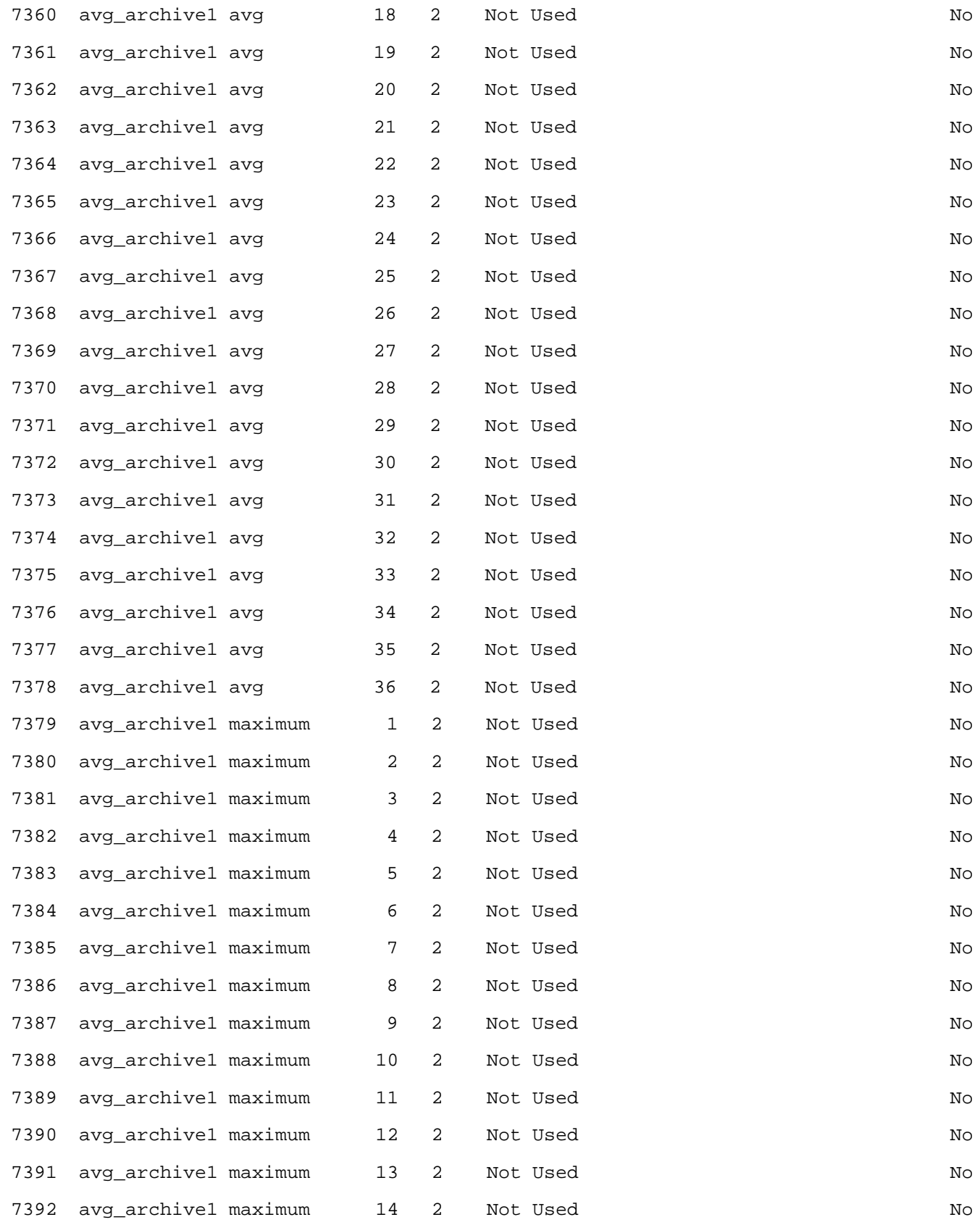

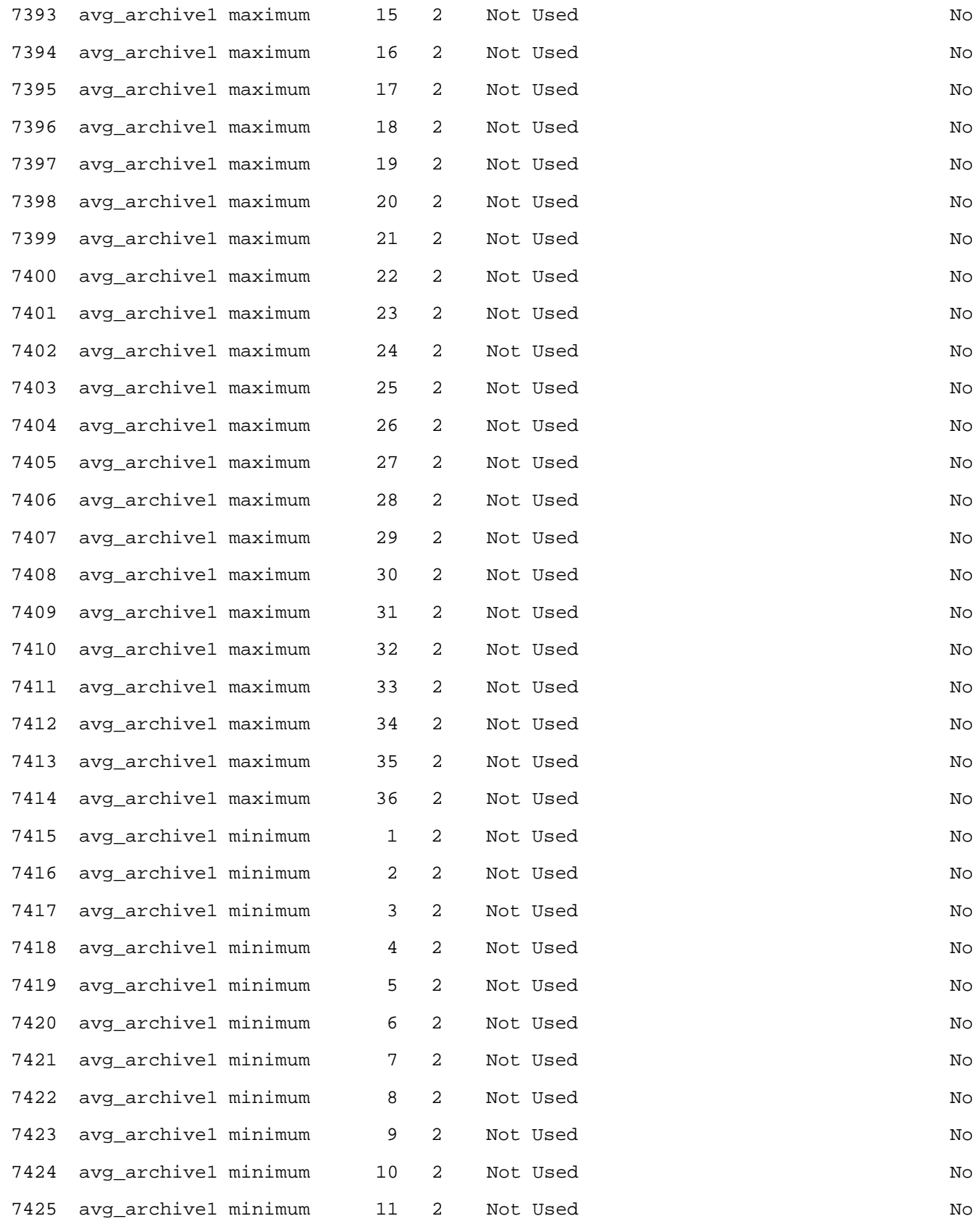

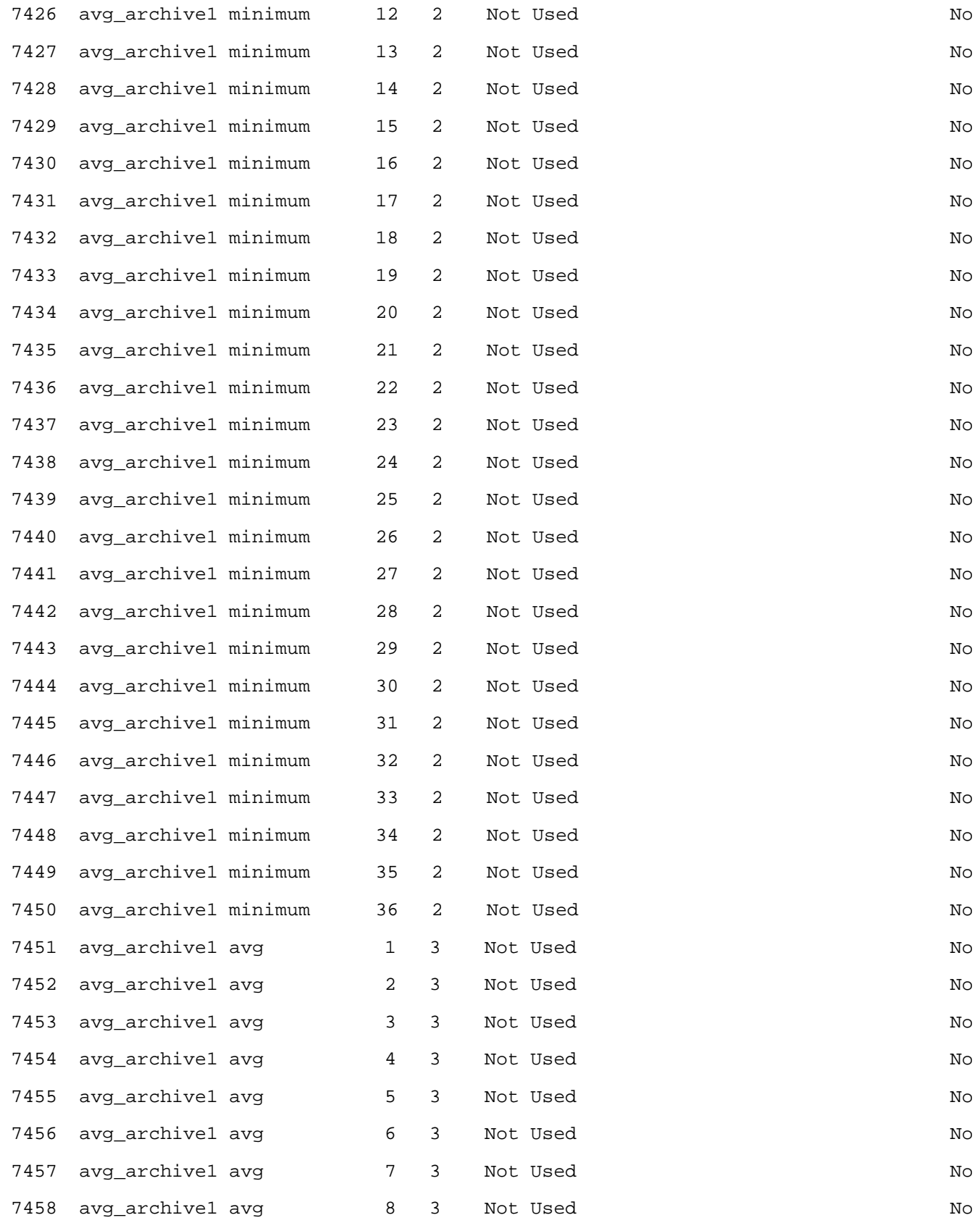

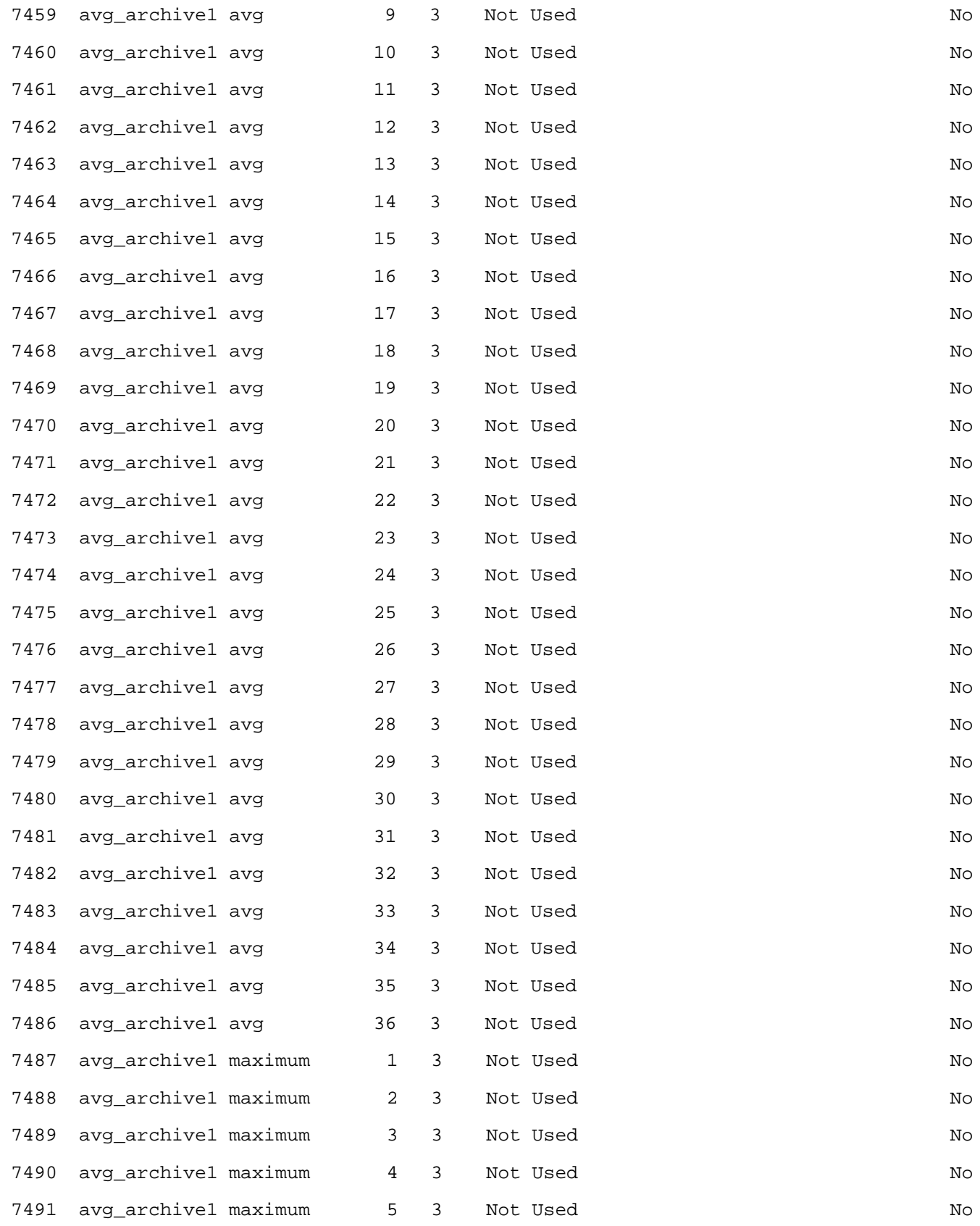

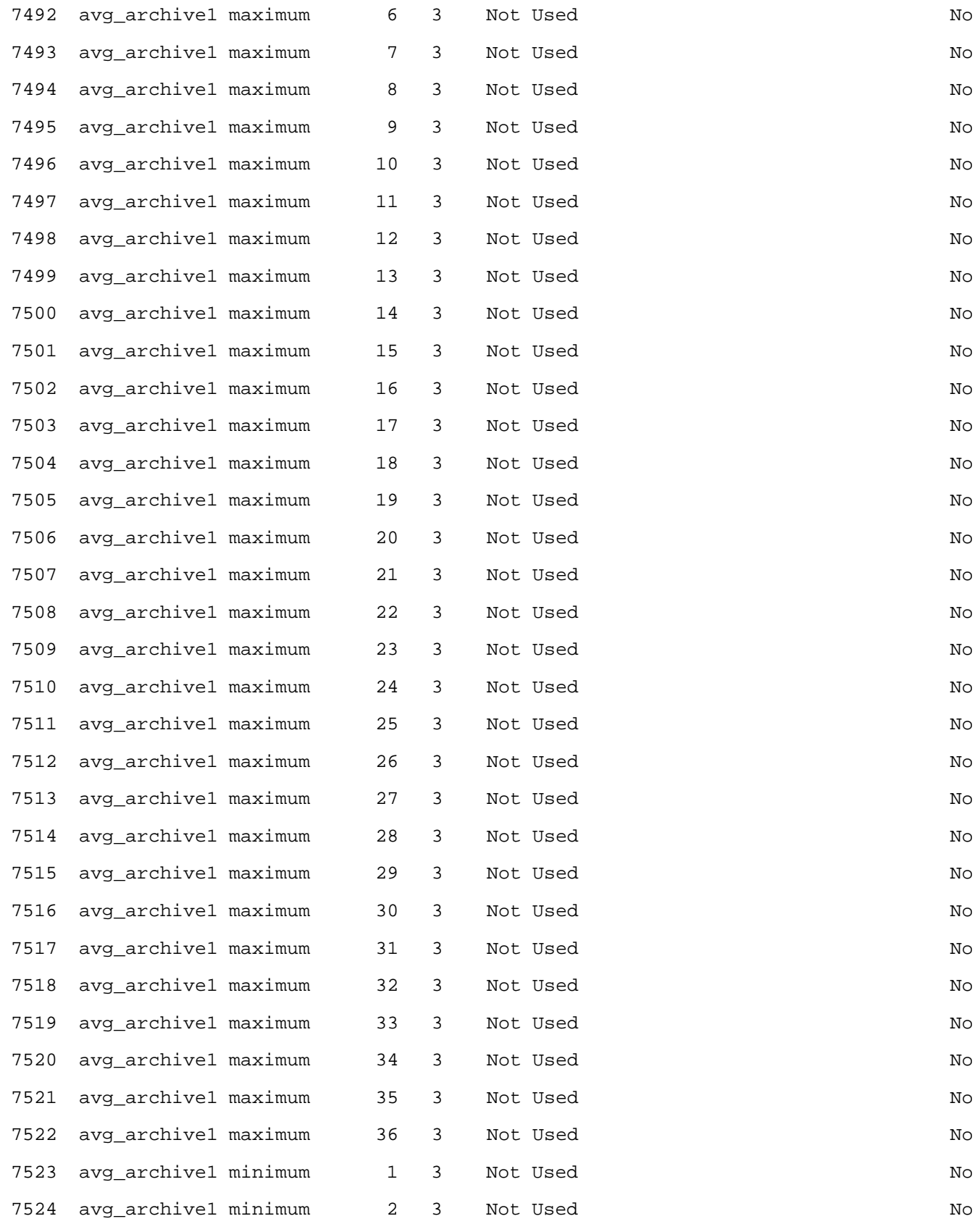

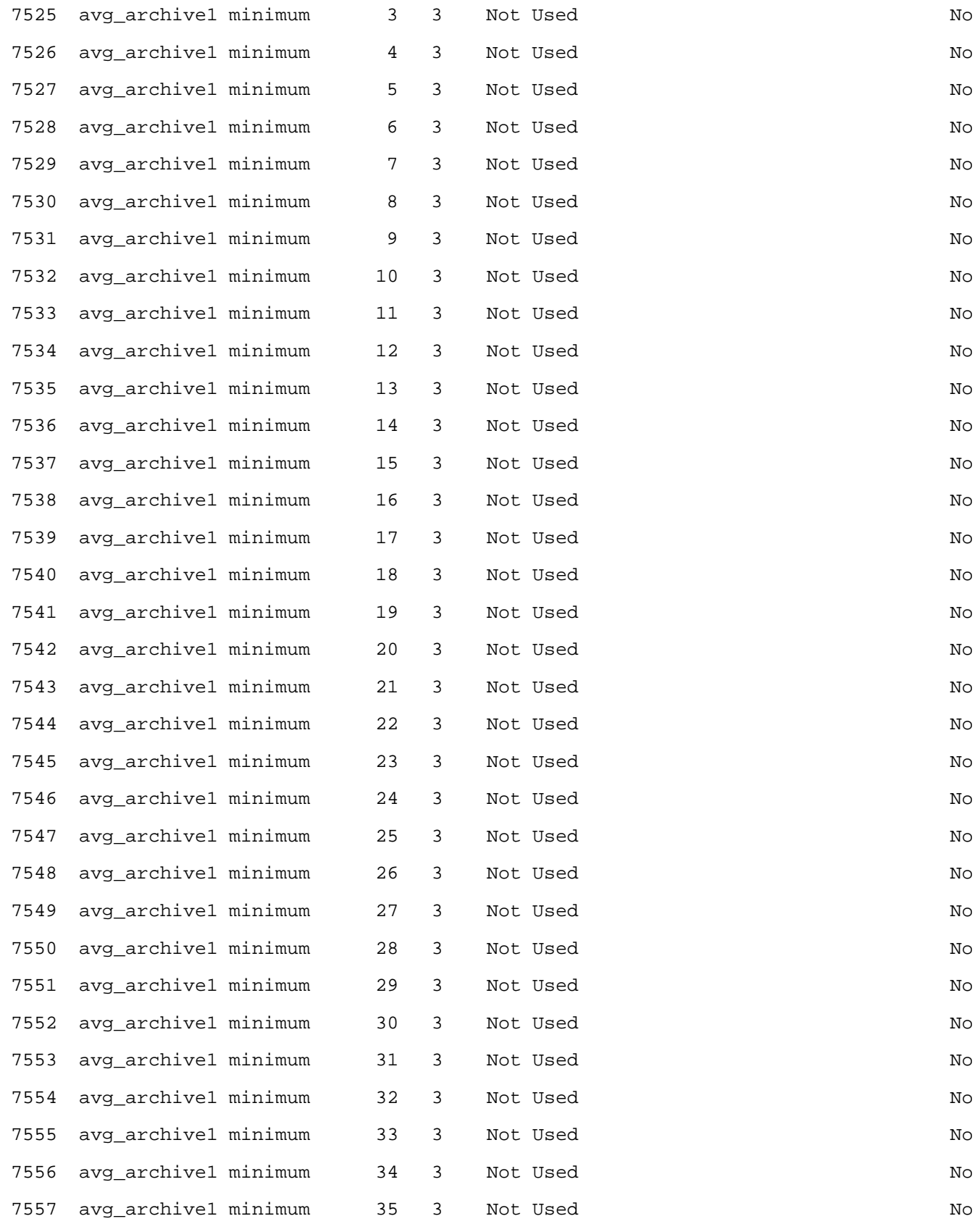

MON2000

 7558 avg\_archive1 minimum 36 3 Not Used  $N<sub>O</sub>$ \*\*\*\*\*\*\*\*\*\*\*\*\*\*\*\*\*\*\*\*\*\*\*\*\*\*\*\*\*\*\*\*\*\*\*\*\*\*\*\*\*\*\*\*\*\*\*\*\*\*\*\*\*\*\*\*\*\*\*\*\*\*\*\*\*\*\*\*\*\*\*\*\*\*\* \*\*\*\*\*\*\* \*\*\*\*\*\*\*\*\*\*\*\*\*\*\*\*\*\*\*\*\*\*\*\*\*\*\*\*\*\*\*\*\*\*\*\*\*\*\*\*\*\*\*\*\*\*\*\*\*\*\*\*\*\*\*\*\*\*\*\*\*\*\*\*\*\*\*\*\*\*\*\*\*\*\* \*\*\*\*\* TCP/IP Report from Model 2350A 4/28/2005 2:00:51 PM --------------------------------------------------------------------------- ----- Usage PC Comm ID 0 Host Name DANIELGC Use DHCP/Specify an IP address Specify an IP Address IP Address 172.16.23.128 Subnet Mask 255.255.240.0 Gateway 172.16.16.2 Read/Write RW \*\*\*\*\*\*\*\*\*\*\*\*\*\*\*\*\*\*\*\*\*\*\*\*\*\*\*\*\*\*\*\*\*\*\*\*\*\*\*\*\*\*\*\*\*\*\*\*\*\*\*\*\*\*\*\*\*\*\*\*\*\*\*\*\*\*\*\*\*\*\*\*\*\*\* \*\*\*\*\* Temperature Control Report from Model 2350A 4/28/2005 2:00:52 PM  $\text{Loop}$  1 2 3 3 4 --------------------------------------------------------------------------- ----- Mode Automatic Automatic Automatic Automatic Prop Gain 60 60 60 60 60 60 Reset 600 600 600 600 600 600 600 Rate 1 1 1 1 1 1 1 D Filter 5 5 5 5 Setpoint 82 84 40 350 \*\*\*\*\*\*\*\*\*\*\*\*\*\*\*\*\*\*\*\*\*\*\*\*\*\*\*\*\*\*\*\*\*\*\*\*\*\*\*\*\*\*\*\*\*\*\*\*\*\*\*\*\*\*\*\*\*\*\*\*\*\*\*\*\*\*\*\*\*\*\*\*\*\*\* \*\*\*\*\* End of Report

*This page is intentionally left blank.*
# A APPENDIX B: COMPONENT DATA TABLE

<span id="page-432-0"></span>This appendix provides a sample standard component data table as well as a table of the ISO-related components.

- [Table B-1, Example Standard Component Data Table](#page-433-0)
- [Table B-2, ISO Component Data Table](#page-438-0)

All values depend on a base pressure of 14.73 PSIA and a base temperature of 60  $\rm{^oF}$  (15.56  $\rm{^oC}$ ).

BTU components that are listed in [Table B-1](#page-433-0) reference *GPA Standard 2145-09*. The ISO component data table references *ISO Standard 6976: 1995(E)*.

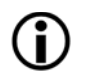

**NOTE**: An asterisk (\*) denotes components that are assigned temporary I.D. codes, starting with 150, as they are used.

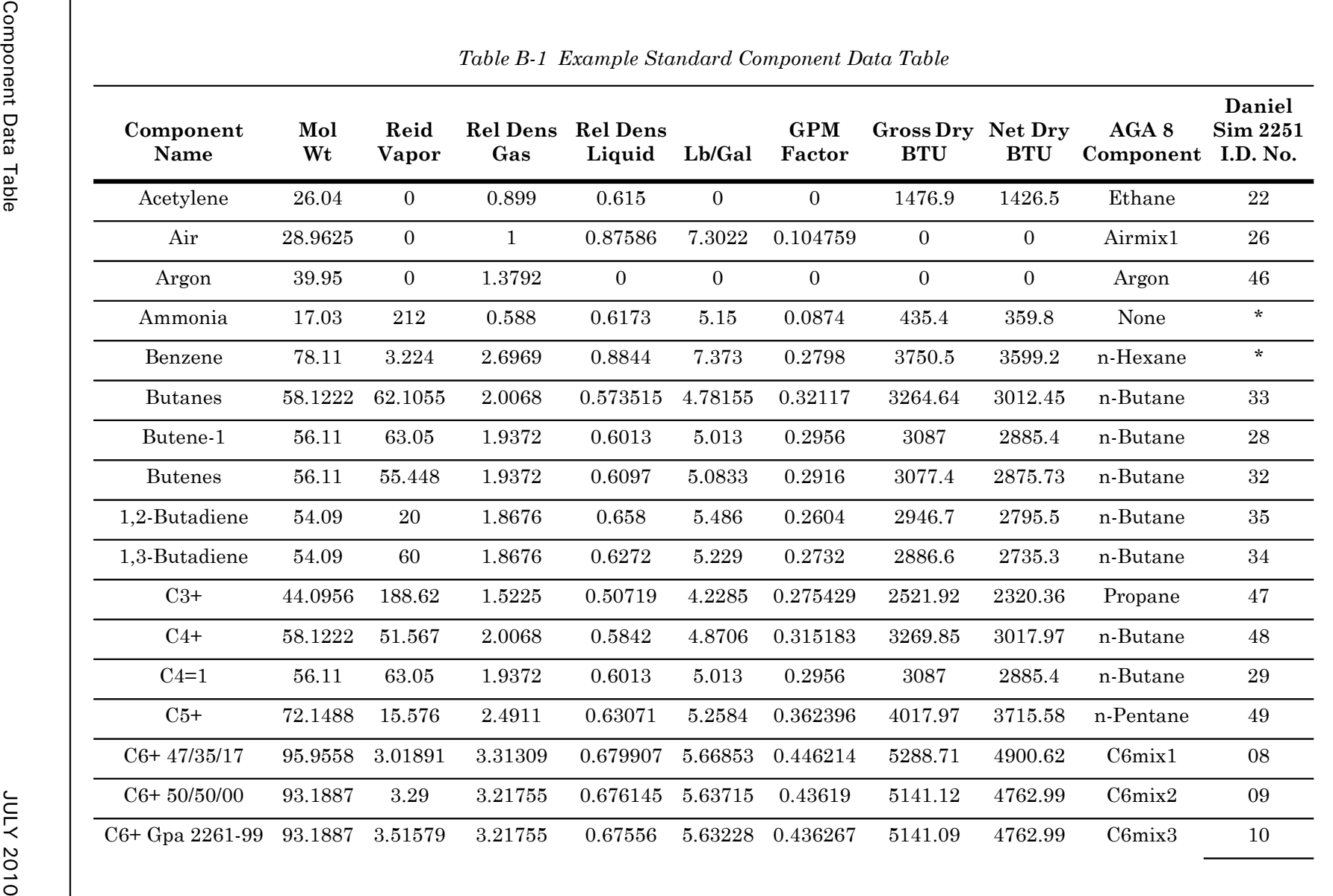

<span id="page-433-0"></span>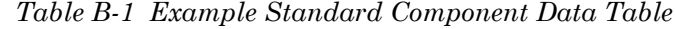

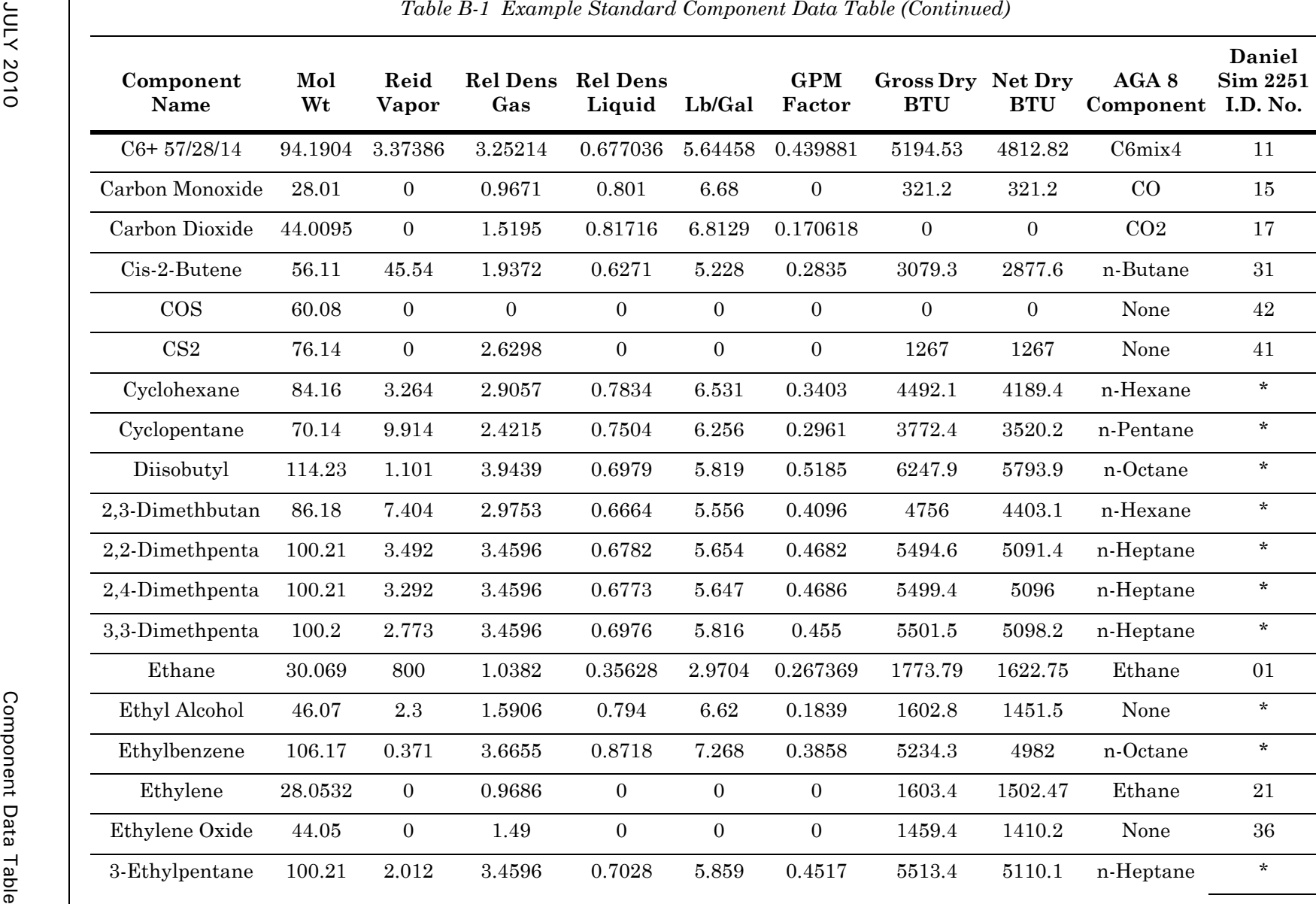

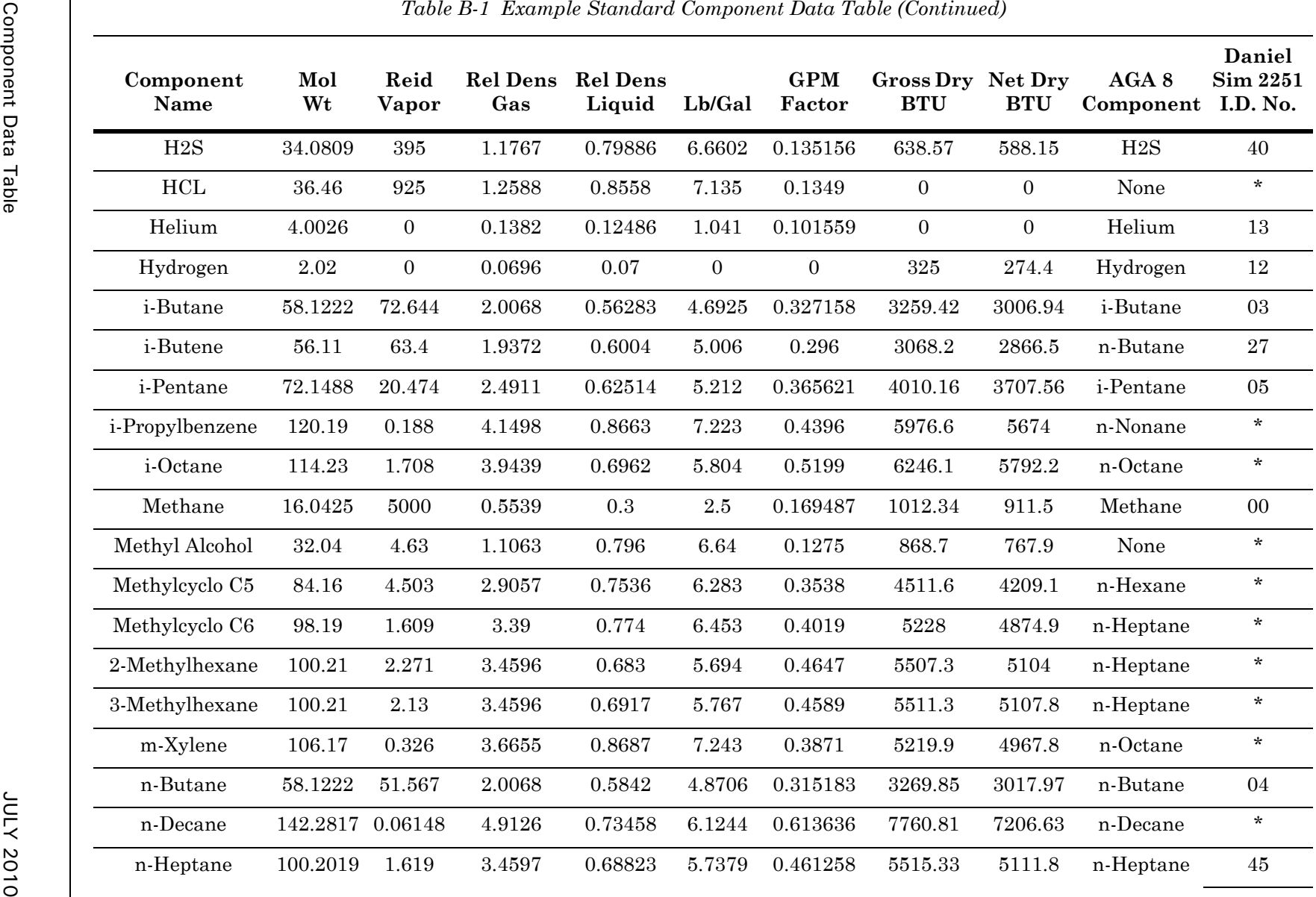

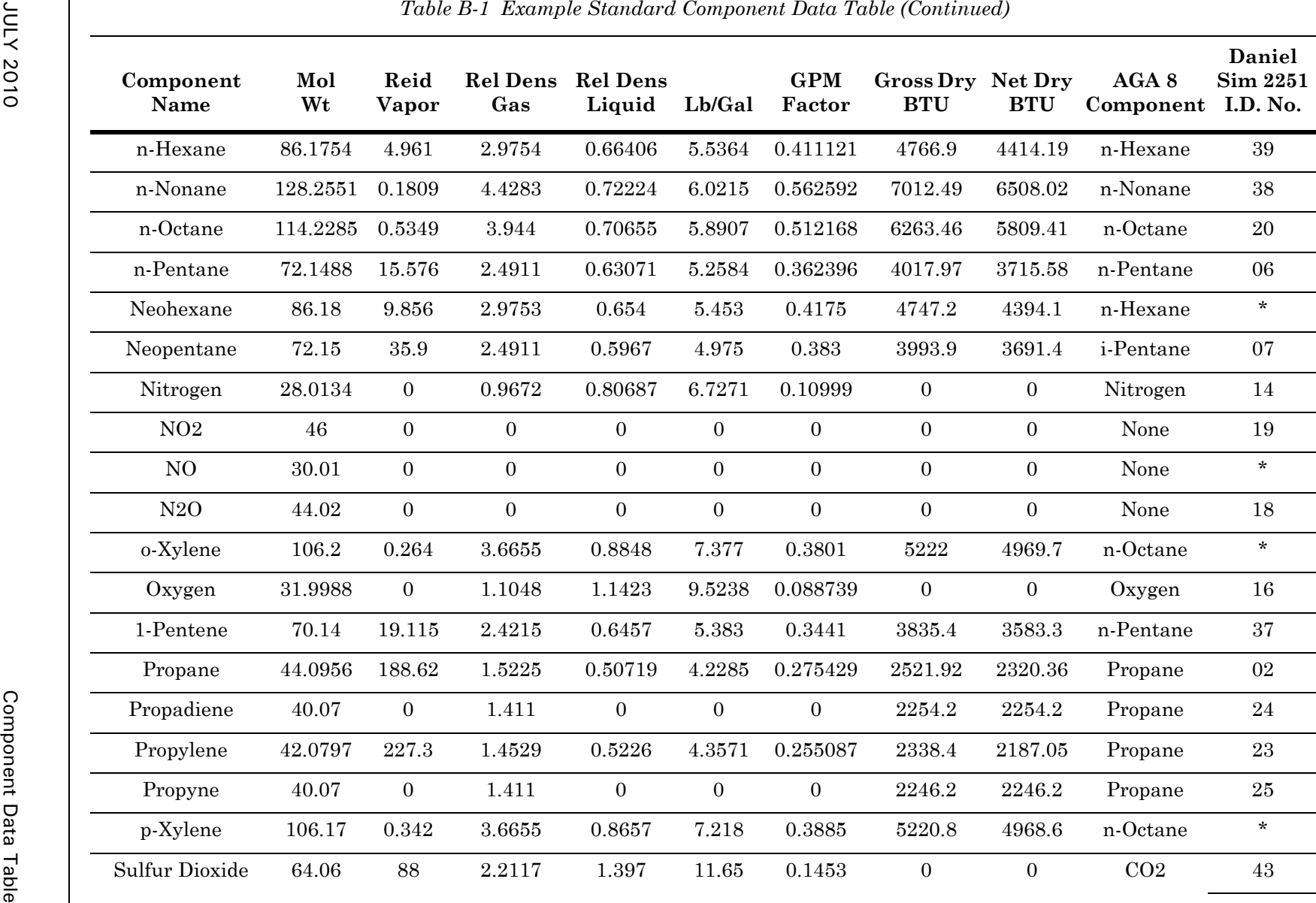

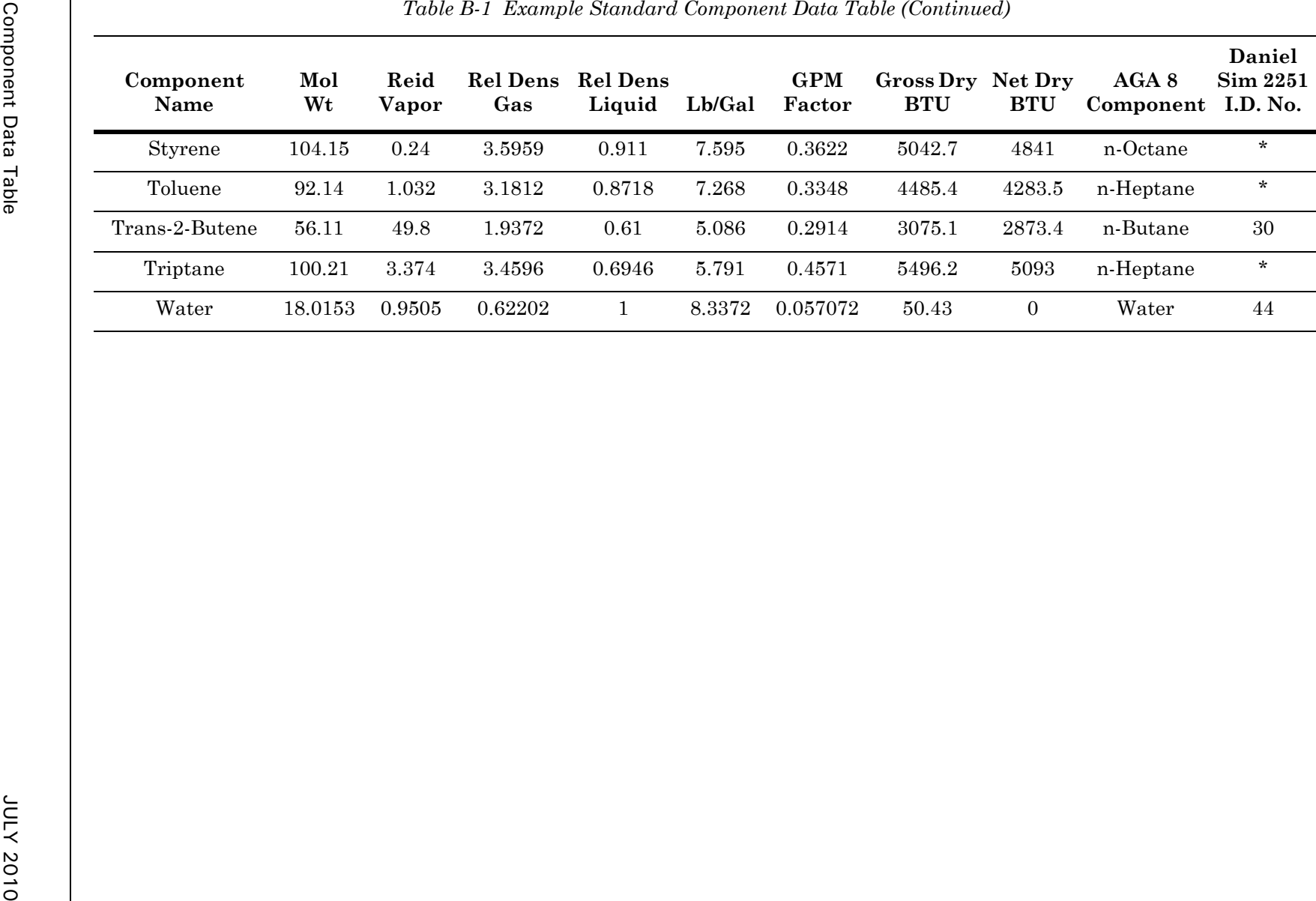

<span id="page-438-0"></span>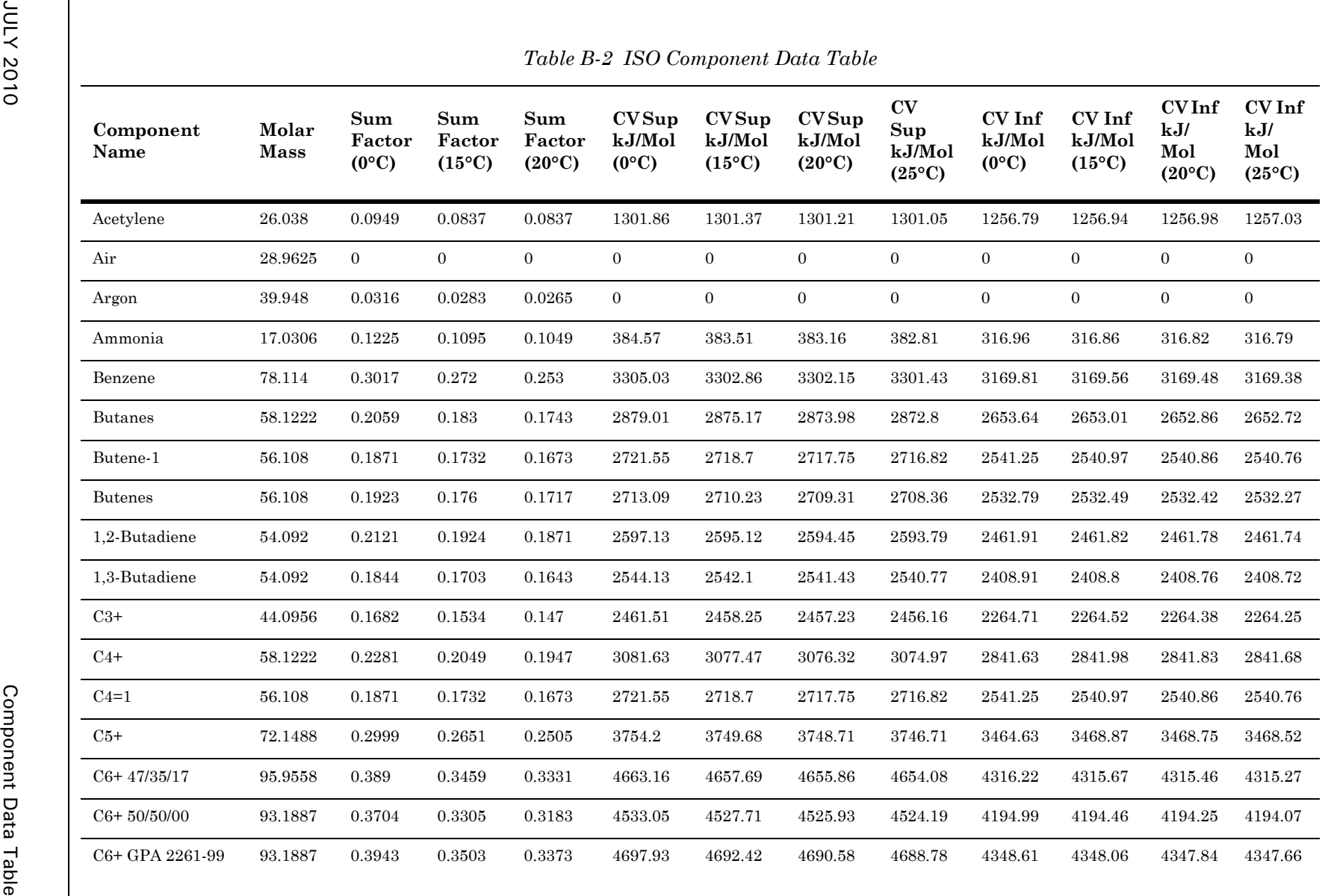

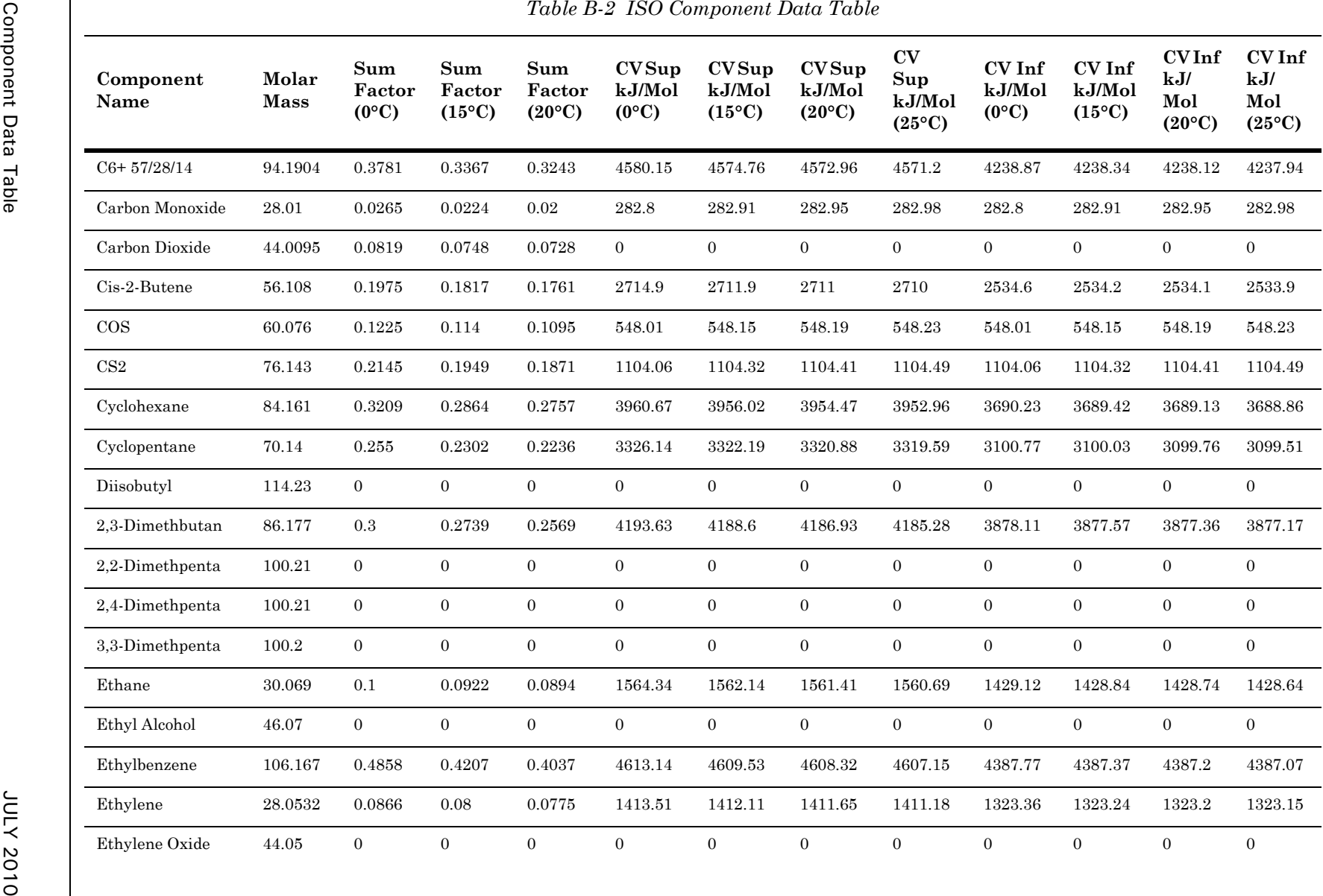

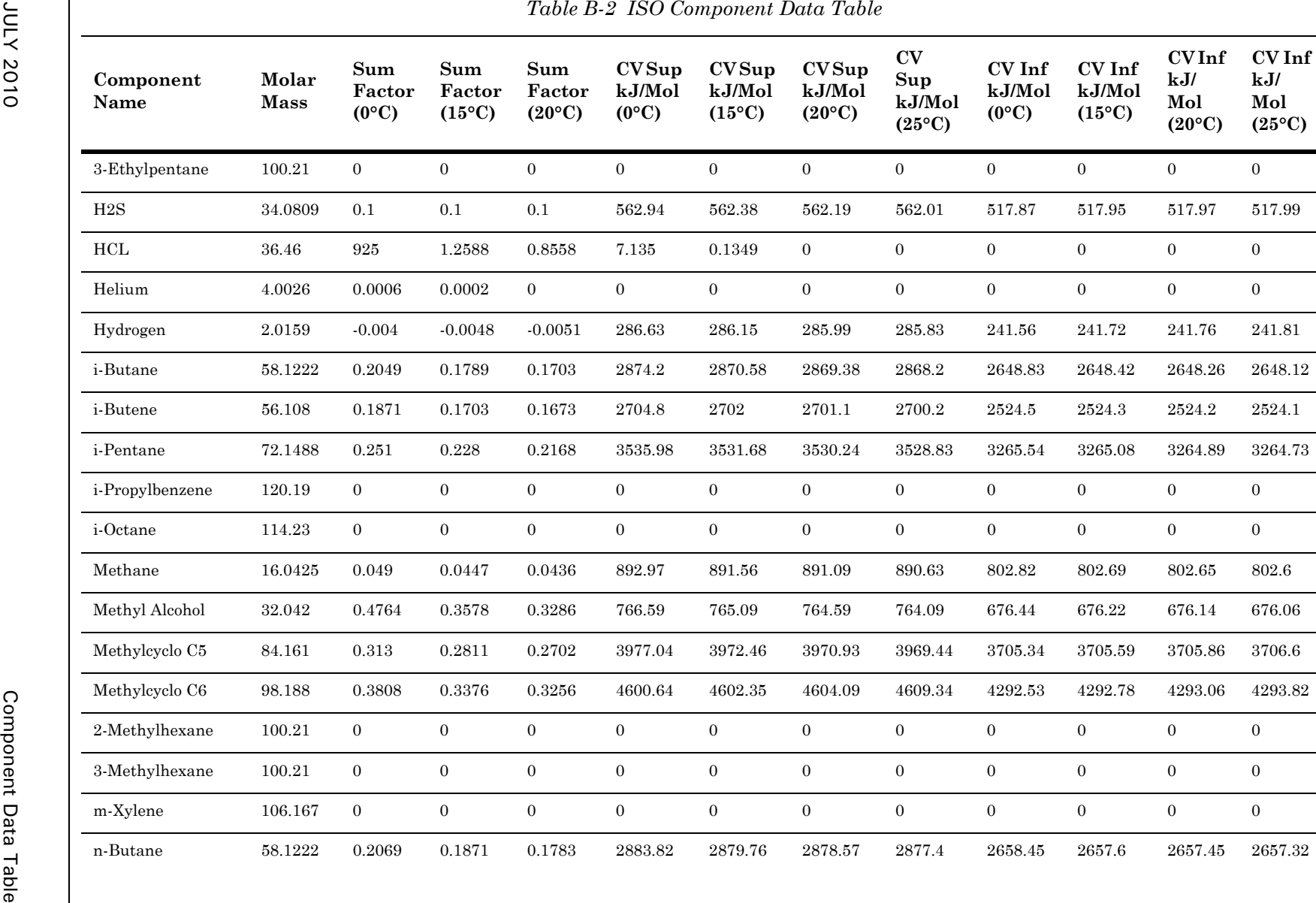

C<sub>6-9</sub>

MON 2000 Software for Gas Chromatographs

MON 2000 Software for Gas Chromatographs.

B-10

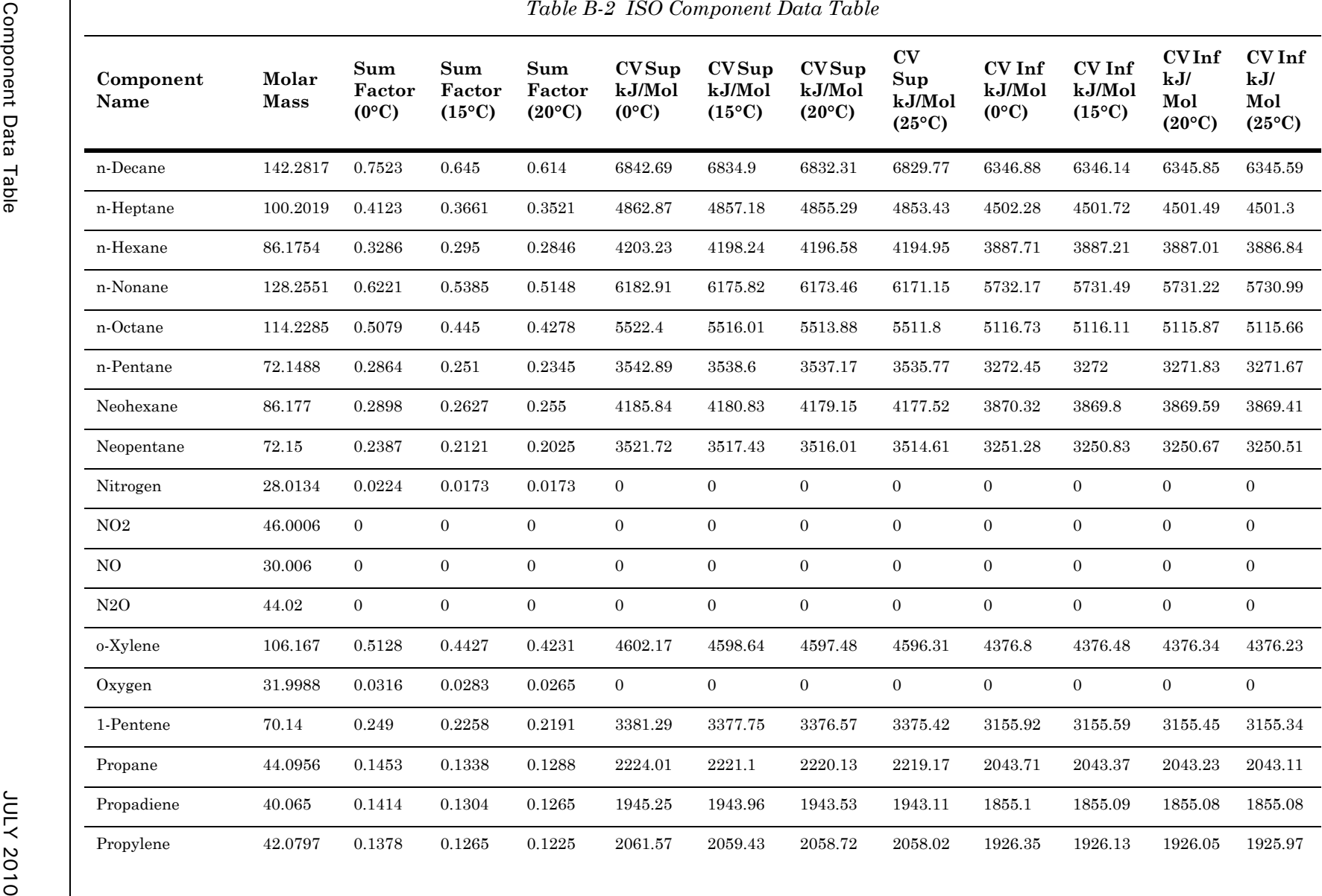

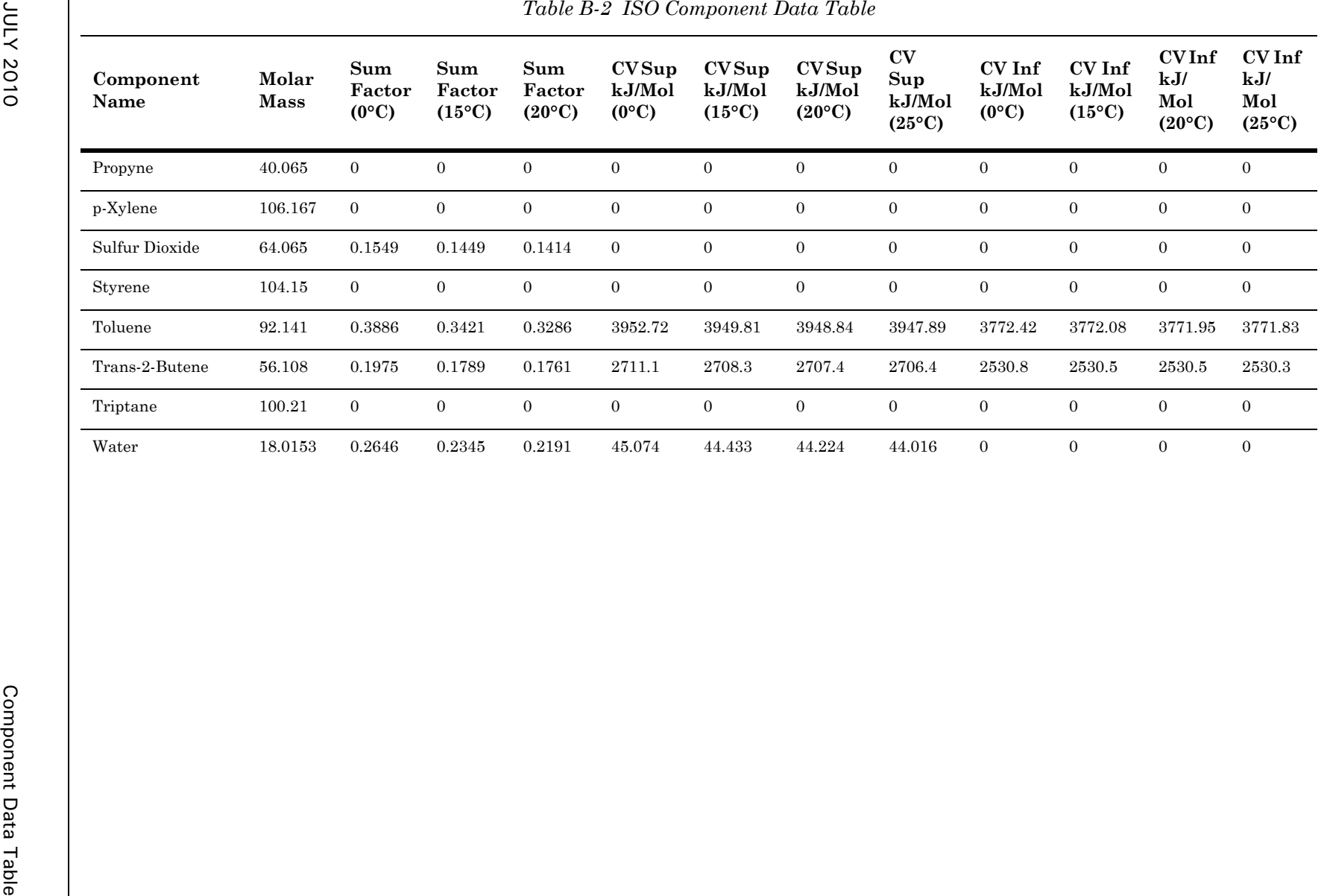

MON 2000 Software for Gas Chromatographs

MON 2000 Software for Gas Chromatographs.

- MON 2000 Software for Gas Chromatographs MON 2000 Software for Gas Chromatographs

# APPENDIX C, DATA COMPUTATIONS

## **C.1 DATA ACQUISITION**

The 2350A GC Controller performs a 12-bit analog to digital (A/D) conversion every 25 milliseconds on channel 0 during an analysis period. This is the period when the left side of the display is counting the elapsed time of the analysis. The fixed number on the right side of the display is the total cycle time.

Exactly 40 equi-spaced data samples are taken every second for analysis by the controller. A sampling frequency of 40 Hertz (Hz) was chosen to reduce 60 Hz normal mode noise. After each point on the chromatograph signal is sampled, the resulting number is stored in a buffer area in the controller memory for processing. During the analysis, only the last 256 data points are available for processing. Because the data analysis is done as the signal is sampled (in real-time), only a limited number of past data samples is required to analyze any signal.

As a part of the data acquisition process, groups of incoming data samples are averaged together before storing to the controller memory for processing. Non-overlapping groups of N samples are averaged and stored and thus reduce the effective incoming data rate to 40/N samples/second. For example, if  $N = 5$ , then a total of 40/5 or 6 (averaged) data samples are stored every second. The value for the variable N is determined by the selection of a Peak Width parameter (PW). The relationship is:

$$
N = PW
$$

where PW is given in seconds. All the various details in the analysis process are independent of the value of N. Allowable values of N are one to 63 which corresponds to values of PW from 2 to 63 seconds.

The variable N is known as the integration factor. This term is used because N determines how many points are averaged or integrated to form a single value. The integration of data upon input before storing serves two purposes. First, the statistical noise on the input signal is reduced by the square root of N. In the case of  $N = 4$ , a noise reduction of two would be realized. Secondly, the integration factor controls the bandwidth of the chromatograph signal. It is necessary to match the bandwidth of the input signal to that of the analysis algorithms in the 2350A. This prevents small, short duration perturbations from being recognized as true peaks by the program. It is therefore important to choose a Peak Width corresponding to the narrowest peak in a group under consideration.

## **C.2 PEAK DETECTION**

For normal area or peak height concentration evaluation, the determination of a peak's start, peak point, and end is automatic. The manual determination of start and end points is used only for area calculations in the Forced Integration mode. Automatic determination of peak onset or start is initiated whenever Integrate Inhibit is turned off. Analysis is started in a region of signal quiescence and stability such that the signal level and activity can be considered as baseline values. It is important that this be the case because the assumption is made by the 2350A software.

Having initiated a peak search by turning Inhibit off, the 2350A Controller performs a point by point examination of the signal slope. This is achieved by using a digital slope detection filter which is a combination low pass filter and differentiator. The output of this detector is constantly compared to a system constant entered by the operator called Slope Sensitivity. A default value of eight is assumed if no entry is made. Lower values make peak onset detection more sensitive and higher values make detection less sensitive. Higher values (20 to 100) would be appropriate for noisy signals, e.g. high amplifier gain. Peak termination is determined by the same application of this detector to the signal, but in the reverse sense. Onset is defined where the detector output exceeds the baseline constant, but termination is defined subsequently where the detector output is less than the same constant.

Sequences of fused peaks are also automatically handled. This is done by testing each termination point to see if the region immediately following it satisfies the criteria of a baseline. A baseline region must have a slope detector value less than the magnitude of the baseline constant for a number of sequential points. When a baseline region is found, this terminates a sequence of peaks. A zero reference line for peak height and area determination is established by extending a line from the point of the onset of the peak sequence to the point of the termination. The values of these two points are found by averaging the four integrated points just prior to the onset point and just after the termination points respectively.

The zero reference line will, in general, be nonhorizontal and thus compensates for any linear drift in the system from the time the peak sequence starts until it ends. In a single peak situation, peak area is the area of the component peak between the curve and the zero reference line. The peak height is the distance from the zero reference line to the maximum point on the component curve. The value and location of the maximum point is determined from quadratic interpolation through the three highest points at the peak of the discrete valued curve stored in 2350A. This interpolation technique is used both for peaks as well as valleys (minimum points) in fused peak sequences. In the latter case, lines are dropped from the interpolated valley points to the zero reference line to partition the fused peak areas into individual peaks. The use of quadratic interpolation improves both area and height calculation accuracy and eliminates the effects of variations in the integration factor on these calculations.

While calibrating, the controller may run several analyses of the calibration stream. Using entries from an example program, five analyses would be run. Since only the last three are to be averaged, data from runs one and two are not saved. Results are stored on the third run. Data from runs four and five are added to that stored for run three.

#### MON2000

### **C.3 ANALYSIS COMPUTATIONS**

There are two basic analysis algorithms included in the controller:

- Area Analysis calculates area under component peak
- Peak Height Analysis measures height of component peak

## <span id="page-448-1"></span>**C.3.1 CONC. ANALYSIS WITH RESPONSE FACTOR**

#### **Calibration**

The concentration calculations discussed as follows require a unique response factor for each component in an analysis. These factors may be manually entered by an operator or automatically calculated by calibrating the system.

<span id="page-448-0"></span>*Equation C-1 Response Factor Calculation*

$$
ARF_n = \frac{Area_n}{Cal_n} \quad \text{or} \quad HRF_n = \frac{Ht_n}{Cal_n}
$$

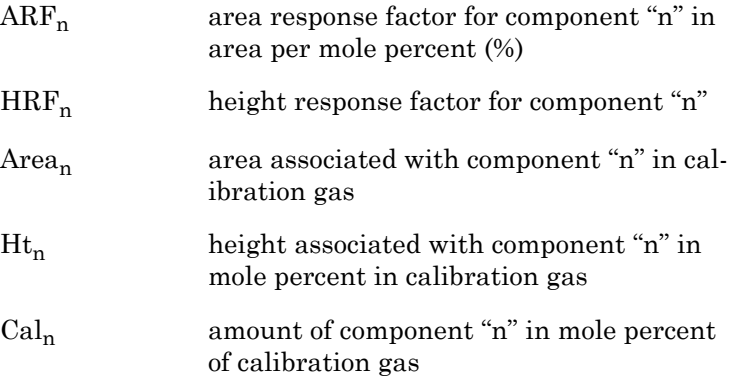

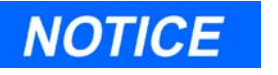

**[Equation C-1](#page-448-0) uses an external standard.**

Calculated response factors are stored by the controller for use in the concentration calculations, and are printed out in the configuration and calibration reports.

*Equation C-2 Average Response Factor*

$$
RFAVG_n = \frac{\sum_{i=1}^{k} RF_i}{k}
$$

where

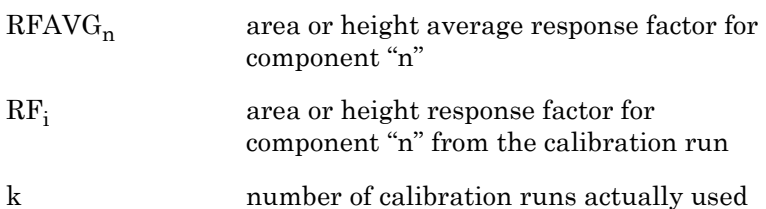

The percent deviation of new RF average from

old RF average is calculated in the following manner:

to calculate the response factors

*Equation C-3 Percent Deviation*

$$
deviation = \left[\frac{RFnew - RFold}{Rfold} \times 100\right]
$$

where the absolute value of percent deviation for alarm has been previously entered by the operator.

#### MON2000

#### **Calc. in Mole Percent w/o Normalization**

Once response factors have been determined by the controller or entered by the operator, component concentrations are determined for each analysis using the following equations:

*Equation C-4 Response Factor Calculation*

$$
CONC_n = \frac{Area_n}{ARF_n} \quad \text{or} \quad CONC_n = \frac{Ht_n}{HRF_n}
$$

where

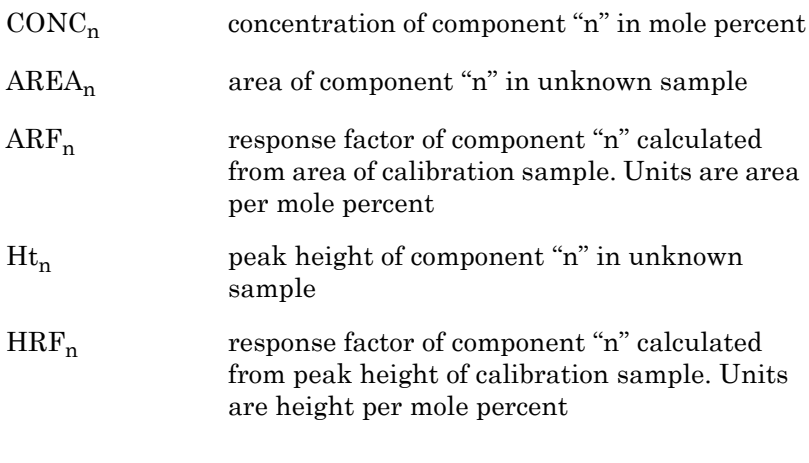

Note that the average concentration of each component will also be calculated when data averaging is requested.

Component concentrations may be input through analog inputs 1 to 4 or may be fixed. If a fixed value is used, the calibration for that component is the mole percent that will be used for all analyses:.

*Equation C-5 Concentration Calculations with Normalization*

$$
CONCN_n = \frac{CONC_n}{\sum_{i=1}^{k} CONC_i} \times 100
$$

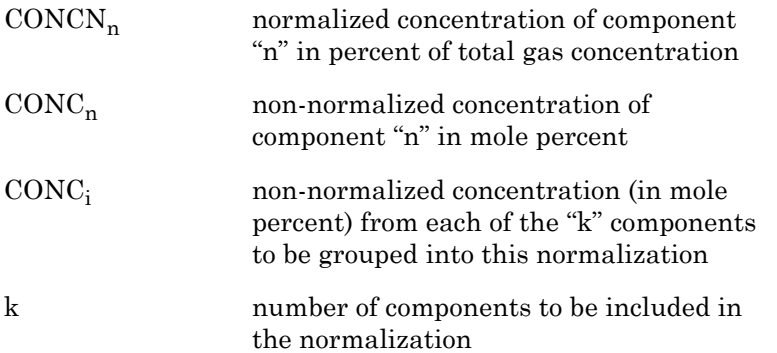

### **C.4 POST ANALYSIS COMPUTATIONS**

#### **C.4.1 Liquid Equivalent Computations**

The equivalent liquid volume, in gallons per 1000 standard cubic feet (GPM) is given by:

*Equation C-6 Equivalent Liquid Volume (GPM)*

$$
GPM_n = CONCN_n \times LCF_n \times \frac{BASEPRS}{14.73} \times \frac{BASETEMP + 459.67}{60 + 459.67}
$$

where

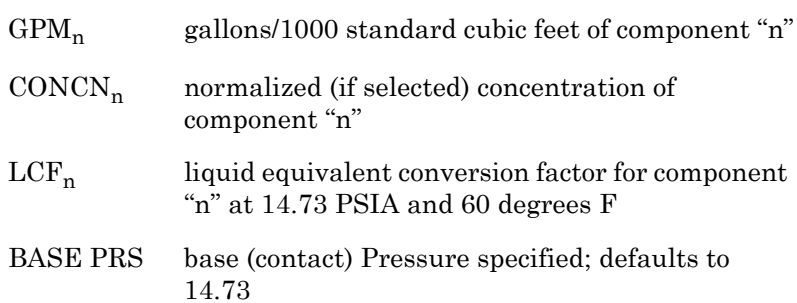

### **C.4.2 Heating Value Calculations**

(a) Dry Gross BTU of Total Gas

*Equation C-7 Dry Gross BTU Value of Total Gas*

<span id="page-452-0"></span>
$$
DRYBTU|CF = \frac{\sum_{n=1}^{P} [(CONCN)_n(BTU|CF)_n]}{100}
$$

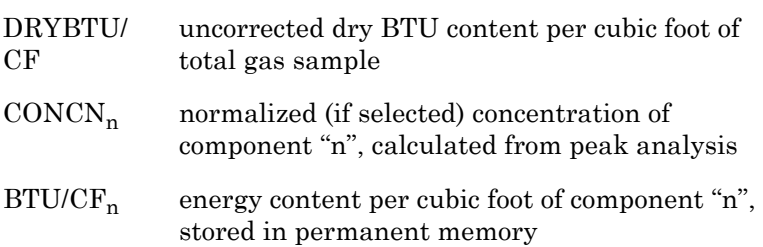

P total number of components to be used in calculation of total BTU/CF

"100" removed the "100" factored into the calculation of the concentration earlier in the analysis

(b) Ideal Relative Density

*Equation C-8 Ideal Relative Density of Total Gas Sample P*

$$
\sum_{n=1}^{n} CONC_n(RD_n)
$$
  
TOTALRD =  $n = 1$  100

where

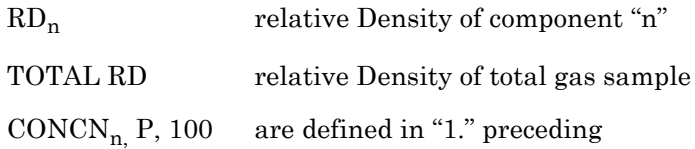

(c) Real (corrected) Relative Density

The ideal gas relative density, DI is corrected to the real gas relative Density, Dr, by dividing by the compressibility factor, Z, for gas mixture at 60 <sup>o</sup>F and one atmosphere pressure and multiplying by the compressibility factor of air at the same conditions:

<span id="page-453-0"></span>*Equation C-9 Real Gas Relative Density*

$$
D_R = \frac{D_I Z_{b(air)}}{Z_{b(gas)}}
$$

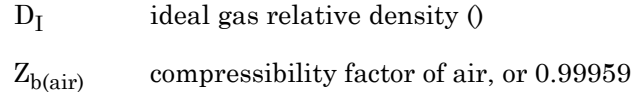

- $Z_{b(gas)}$  compressibility factor of gas mixture
	- (d) Compressibility Factor Dry BTU

Compressibility uses calculations from AGA Report No. 8 (1992) errata (1993) "Compressibility Factors of Natural Gas and other related Hydro-Carbon Gases".

<span id="page-454-0"></span>*Equation C-10 Corrected Dry BTU Value*

$$
CORRDRYBTU = \frac{DRYBTU}{Z}
$$

where

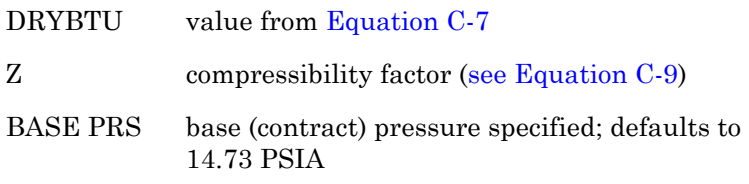

(e) Corrected Saturated BTU

*Equation C-11 Corrected Saturated BTU Value of Total Gas*

$$
CORRSATBTU = \frac{(DRYBTU)(0.9826)}{Z}
$$

MON2000

where

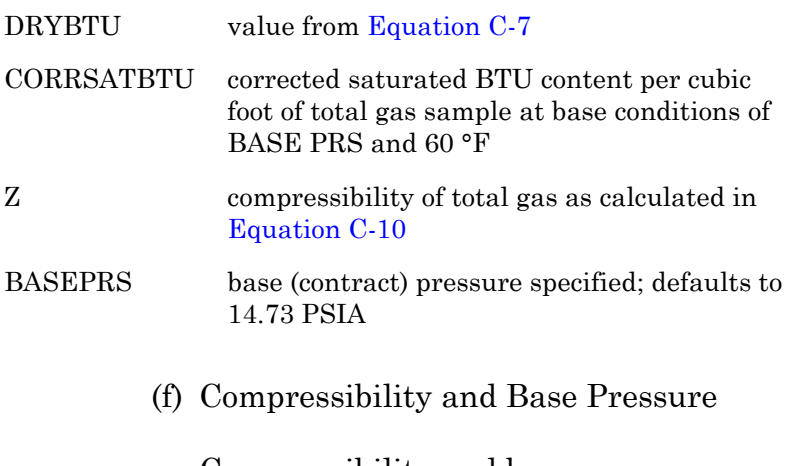

Compressibility and base pressure corrections for Dry BTU are:

*Equation C-12 Dry BTU at Base Pressure*

$$
CorrDryBTU = \left(\frac{DryBTUatBasePressure}{Z}\right)\left(\frac{ContractPressure}{BasePressure}\right)
$$

where

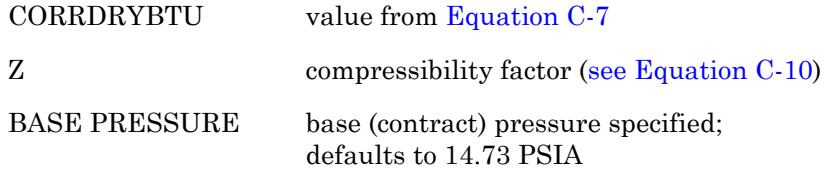

(g) BTU Calculations

Note that the BTU calculations apply to Gross dry, saturated, actual BTU and Net dry, saturated, and actual BTU

*Equation C-13 BTU Calculations*

 $GrossActualBTU (corr) = \emph{GrossDryBTU (corr)} \times \bigg( 100 - \frac{(WVC)}{100} \bigg)$ 

WVC Water volume content (provided by a "live analog input"

*Equation C-14 Wobbe Index Calculation* 

$$
WI = \frac{CORR(GROSS)BTU}{\sqrt{RD}}
$$

where

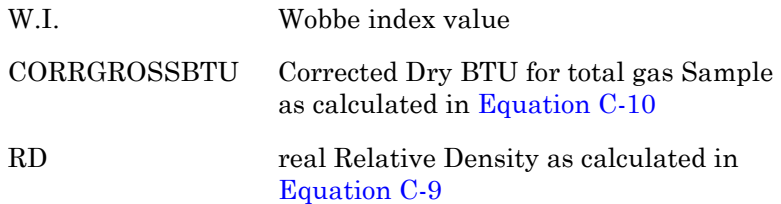

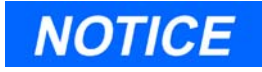

**All components in the sample must be measured in order to calculate weight** 

**percent.**

*Equation C-15 Weight Percent Calculation*

$$
WTpercent_n = \frac{(CONC_n)(MW_n)}{\sum_{i=1}^{K} (CONC_i)(MW_i)} \times 100
$$

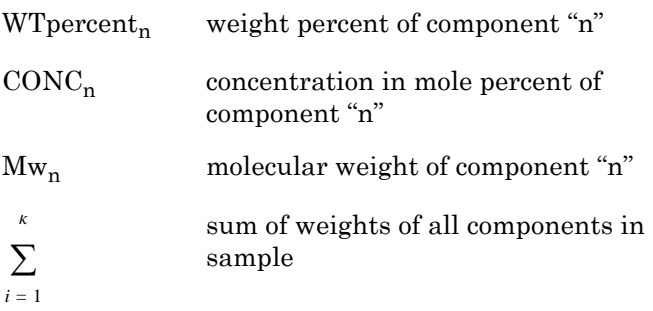

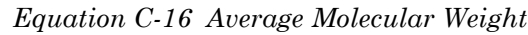

$$
AVGMW = \sum_{i=1}^{k} (CONC_i)(MW_i)
$$

| AVGMW                  | average molecular weight                      |
|------------------------|-----------------------------------------------|
| $\kappa$<br>Σ<br>$i=1$ | sum of weights of all components in<br>sample |

*Equation C-17 Liquid Volume Percent*

$$
LVpercent = \frac{(WTpercent_n) \div (D_n)}{\sum_{i=1} (WTpercent_i) \div (D_i)}
$$

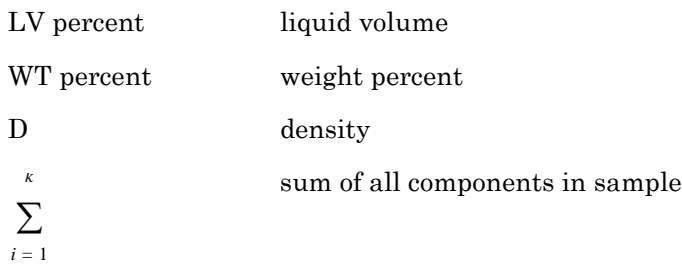

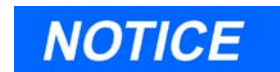

**All components in the sample must be measured in order to calculate liquid volume percent from mole percent.**

<span id="page-458-0"></span>Equation C-18 Reid Vapor Pressure  
\n
$$
k
$$
\n
$$
\sum_{i=1}^{k} (CONC_i)(VP_i)
$$
\n
$$
RVP = \frac{i = 1}{100}
$$

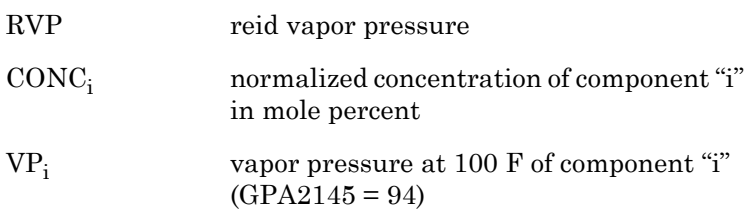

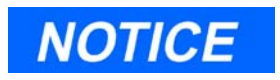

**All components in the sample must be measured to calculate LRDT.**

*Equation C-19 Liquid Relative Density*

$$
LRD_T = \frac{\sum_{i=1}^{k} (LVpercent_i)(LRD_i)}{100}
$$

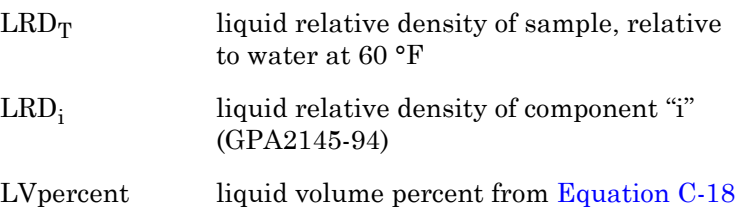

Equation C-20 Liquid Density  
\nk  
\n
$$
\sum_{i=1}^{k} (LV_i)(LD_i)
$$
\n
$$
LD_T = \frac{i = 1}{100}
$$

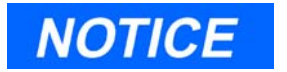

**All components on sample must be measured to calculate Liquid Density.**

where

- $LD_T$  liquid density of total sample in pounds per gallon
- $LD_i$  liquid density of component "i". (GPA 2145-94)

 $LV<sub>i</sub>$  liquid volume percent

*Equation C-21 Gas Density*

$$
GD = (RD)(76.4976)
$$

where

GD gas density in  $lb/1000 \text{ ft}^3$ RD relative density (relative to air) 76.4976 density of air at 14.73 PSIA and 60 °F, in lb/1000  $\mathrm{ft}^3$ 

### **C.4.3 Multi-Level Calibration**

The properties of each gas component can be viewed using the Component Data menu. Included with the component properties in the Component Data Table are four coefficients labeled Multi-Level Calib 'a', 'b', 'c', and 'd' for each component. If these parameters are all zero, then linear calibration is used. [See](#page-448-1)  [Section C.3.1](#page-448-1) for the response factor calculations.

If any of these parameters have a value other than zero, then multi-level, or polynomial calibration is used for that component.

The response factors are then calculated as:

*Equation C-22 Multi-Level Calibration*

 $\textit{ResponseFactor} = \frac{aP^3 + bP^2 + cP + d}{\textit{CalibrationConcentration (mol \%)}}$ 

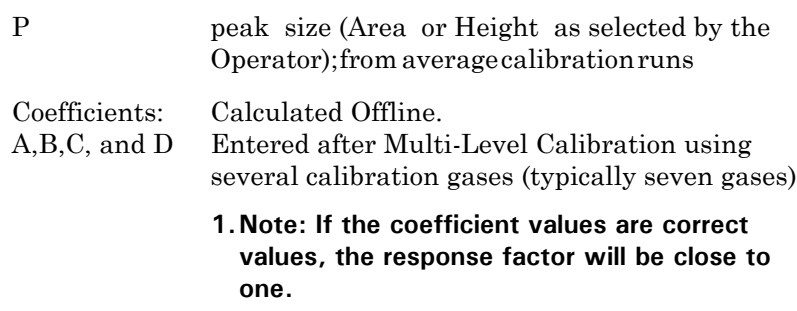

The mole% value in the sample gas is then calculated as

*Equation C-23 Mole% Value*

$$
Mole \% = \frac{aP^3 + bP^2 + cP + d}{responsefactor}
$$

where

P peak size measured in Sample Gas

#### **C.4.4 Indirect Calibration**

Component gases which are **NOT** found in the calibration gas, but may be found in the sample gas, can be assigned a response factor which is a fixed multiple (the Relative Response Factor to a Reference Component) that **IS** found in the calibration gas.

The Relative Response Factors and Reference Component Values are included in the Component Data Table (following the Multi-Level Calibration coefficients) [see](#page-432-0)  [Appendix B](#page-432-0).

If the Reference Component is **None**, then normal (direct) calibration is used.

If the Reference Component is defined, (e.g. Propane) then the mole% value for the indirect component (e.g. neoC5), is calculated as:

*Equation C-24 Mole% Value Indirect Component*

$$
mole\% (neoC5) = mole\% (Propane) \left(\frac{P(neoC5)}{P(Propane)}\right)(RRFneoC5)
$$

P peak size

RRF Relative Response Factor

*This page is intentionally left blank.*

# DA ALOG OUTPUT CAL. FOR 2350A APPENDIX D, ANALOG OUTPUT CAL. FOR 2350A

The initial analog output adjustment will be set at the factory before shipment at standard values (4-20 mA or 1-5 V). It may be necessary to check and/or adjust these values, depending on output cabling or impedance. The adjustment may require two persons if the units are some distance apart. It will require a good digital meter to check the zero and full scale values at the receiving end. The scale or span value can be adjusted by a PC with MON2000 software when the values are known at the receiving end.

It is possible to calibrate the analog outputs using different engineering units. Two examples are described below using both volts and percentages.

### **D.1 CALIBRATING BY VOLTS**

This example assumes that an analog output channel needs to calibrated to a span of 1-5 V.

To calibrate an analog output by adjusting the voltage,

- 1. Use the *Application > Analog Outputs* menu to access this function.
- 2. The Analog Outputs dialog appears.

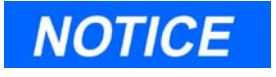

**The 4-20 mA outputs are calibrated similarly except the current is measured instead of the voltage.**

MON2000

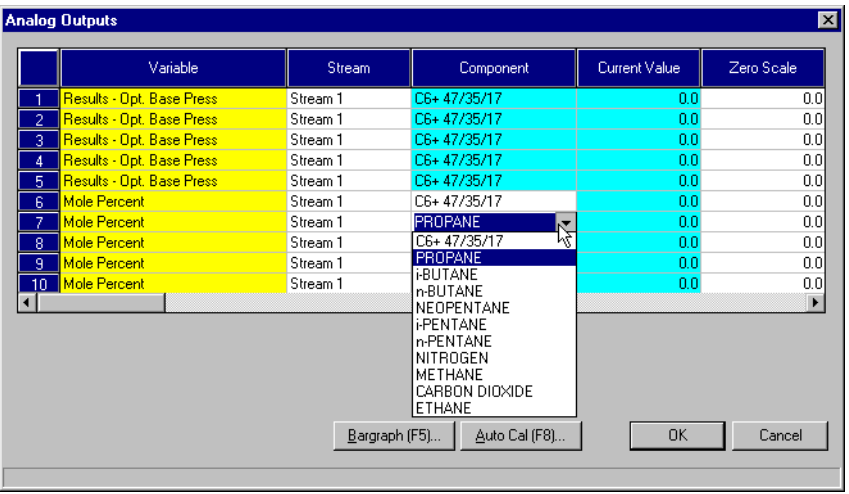

3. Select the channel to be calibrated.

Output channels 1 and 2 can be scaled from either 4-20 mA or 1-5 V. Channels 3 to 10 are scaled from 4-20 mA.

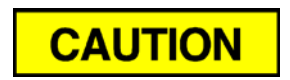

**Although output channels for direct voltage measurement exist for analog output channels 1 and 2, it is recommended that they** *not* **be used for calibration purposes. Instead, use the current-out terminals and the 250-ohm resistor as described.**

4. To change a variable assignment, click the appropriate Variable cell. Use the provided pull-down menu and click the desired variable to select it.

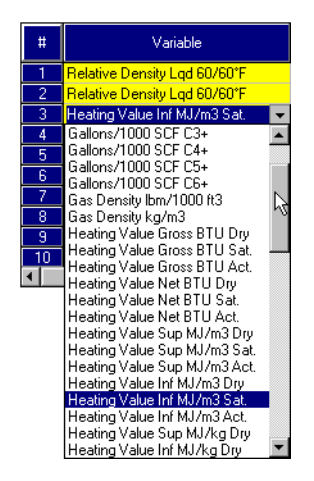

<span id="page-466-0"></span>5. For voltage values, set *Zero Scale* to "1.0" and *Full Scale* to "5.0".

If the channel is calibrated in milliamperes, set *Zero Scale* to "4" and *Full Scale* to "20".

- 6. Set the *Fixed/Var* parameter to "Fixed".
- 7. Set the *Fixed Value* to "0.0".
- 8. Set *Zero Scale Adjustment* and the *Full Scale Adjustment* to "0.0".
- 9. Click the button to accept your changes and exit from the Analog Outputs dialog.
- 10.Connect a 250-ohm resistor across the signal at the input of the device where this analog output is used. Connect a Voltmeter across the resistor and measure the result.
- 11.Return to the Analog Outputs dialog and reselect the channel being calibrated.
- 12.Set the *Fixed Value* to the Full Scale value entered in [Step 5](#page-466-0).

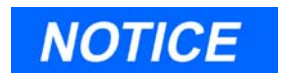

**Your Voltmeter reading should be close to 1.0 V but does not have to be exactly 1.0 V. If the reading is negative, reverse the leads.** 

- 13. Click the  $\begin{bmatrix} 1 & \frac{1}{2} \\ 0 & \frac{1}{2} \end{bmatrix}$  button to accept your changes and exit from the Analog Outputs dialog.
- 14.Look at the voltmeter again and record the full scale reading.
- 15.Return to the Analog Outputs dialog and reselect the channel being calibrated.
- 16.Change the *Zero Scale Adjustment* to the Zero Scale voltage reading and the *Full Scale Adjustment* to the Full Scale voltage reading.
- 17. Click the  $\boxed{\square$  ok  $\square$  button to accept your changes and exit from the Analog Outputs dialog.
- 18.Return to the Analog Outputs dialog and reselect the channel being calibrated.
- 19.To quickly verify your changes, enter the midpoint of your range (e.g., 3) for the *Fixed Value*. Click the button to accept your change. The resulting voltage output should be close to span midpoint (e.g., 3).
- 20. Return to the Analog Outputs dialog and reselect the channel being calibrated.
- 21.Set the *Fixed/Var* parameter to "Var" and the *Fixed Value* to "0.0".
- 22. Click the  $\boxed{\phantom{a}}$  button to accept your changes.

The voltage output could change slightly from time to time and the MON2000 software will now maintain the correct span.

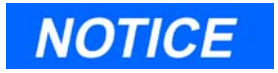

**Your voltmeter reading should be very close to 5.0 Volts. MON2000 will adjust the scale so the span will be 4 Volts and scale accordingly.**
#### **D.2 CALIBRATING BY PERCENTAGES**

This second example, shown below, demonstrates that it is also possible to calibrate your outputs as a percentage. For instance, you may wish to read directly values that may be scaled from 0 to 1200. Your voltage span is scaled from 1 to 5 volts so the range is approximately 4 Volts. Thus, 1200 divided by 4 equals 300 units per volt. If you equate the difference as a percentage, the midpoint in units equals 600, or approximately 3 volts.

With this information in mind, you want to set zero units equal to 1.00 V and 1200 units to 5.00 V and let the software adjust the span as you calibrate.

This example assumes that an analog output channel needs to calibrated to a span of 0 to 1200.

To calibrate by percentages,

- 1. Use the *Application > Analog Outputs* menu to access this function.
- 2. The Analog Outputs dialog appears.

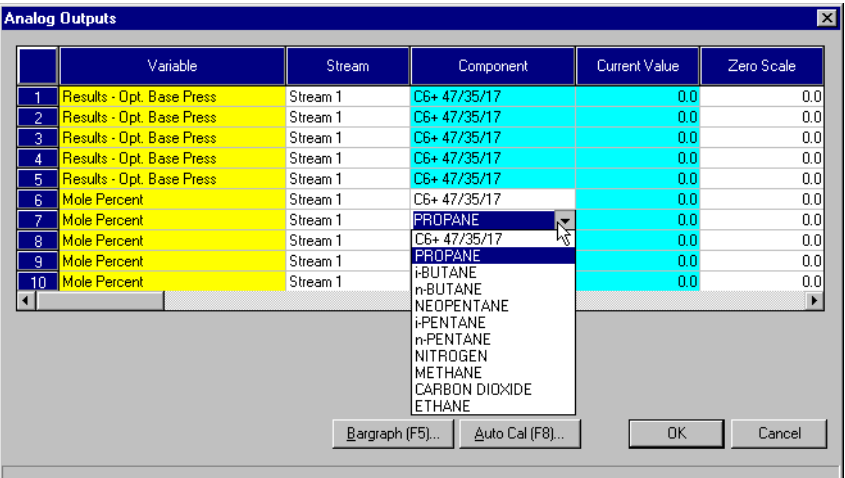

3. Select the channel to be calibrated.

Output channels 1 and 2 can be scaled from either 4-20 mA or 1-5 V. Channels 3 to 10 are scaled from 4-20 mA.

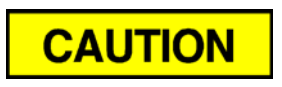

**Although output channels for direct voltage measurement exist for analog output channels 1 and 2, it is recommended that they** *not* **be used for calibration purposes. Instead, use the current-out terminals and the 250-ohm resistor as described.**

All can be scaled with a percentage.

4. To change a variable assignment, click the appropriate Variable cell. Use the provided pull-down menu and click the desired variable to select it.

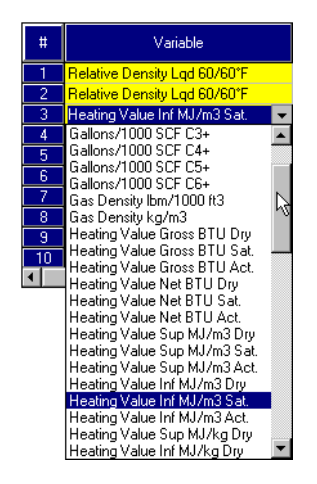

- <span id="page-470-0"></span>5. Set *Zero Scale* to "0" and *Full Scale* to "1200".
- 6. Set the *Fixed/Var* parameter to "Fixed".
- 7. Set *Fixed Value* to "0.0".
- 8. Set *Zero Scale Adjustment* and *Full Scale Adjustment* to "0.0".
- 9. Click the button to accept your changes and exit from the Analog Outputs dialog.
- 10.Connect a 250-ohm resistor across the signal at the input of the device where this analog output is used. Connect a Voltmeter across the resistor and measure the result.
- 11.Return to the Analog Outputs dialog and reselect the channel being calibrated.
- 12.Set the *Fixed Value* to the Full Scale value entered in [Step 5](#page-470-0).

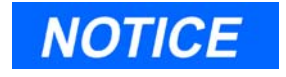

**Your Voltmeter reading should be close to 1.0 V but does not have to be exactly 1.0 V. If the reading is negative, reverse the leads.** 

- 13. Click the  $\begin{bmatrix} 1 & \frac{1}{2} \\ 0 & \frac{1}{2} \end{bmatrix}$  button to accept your changes and exit from the Analog Outputs dialog.
- 14.Look at the voltmeter again and record the full scale reading.
- 15.Return to the Analog Outputs dialog and reselect the channel being calibrated.
- 16.Change the *Zero Scale Adjustment* to the zero scale voltage reading and the *Full Scale Adjustment* to the full scale voltage reading.
- 17. Click the  $\boxed{\square$  ok  $\square$  button to accept your changes and exit from the Analog Outputs dialog.
- 18.Return to the Analog Outputs dialog and reselect the channel being calibrated.
- 19.To quickly verify your changes, enter the midpoint of your range (e.g., 600) for the *Fixed Value.* Click the **button** button to accept your change. The resulting voltage output should be close to span midpoint
	- (e.g., 3).
- 20. Return to the Analog Outputs dialog and reselect the channel being calibrated.
- 21.Set the *Fixed/Var* parameter to "Var" and the *Fixed Value* to "0.0".
- 22.Click the button to accept your changes.

The voltage output could change slightly from time to time and the MON2000 software will now maintain the correct span.

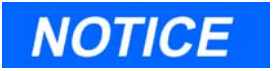

**Your voltmeter reading should be very close to 5.0 Volts. MON2000 will adjust the scale so the span will be 4 Volts and scale accordingly.**

# EAAPPENDIX E, UPGRADE 2350A GC S/W AND 2350 EPROMS

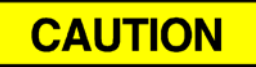

**To upgrade the Model 500 2350A (GC) software and the 2350 EPROMs, perform all steps in the order they appear in this appendix.**

**Before beginning the upgrade procedure, ensure that you have identified which standard (i.e., factory-released) application file was used to form the current user application for this GC. [See Section E.10](#page-490-0) for more information on standard applications.**

### **E.1 CONNECT TO GC AND HALT ANALYSIS**

1. Ensure that the MON2000 software is running and you are connected to the GC that is to be upgraded.

Use the *File > Connect* menu to access this function. [See Section 2.10.1](#page-47-0) for more information.

2. Use MON2000 to halt any ongoing analysis or calibration runs.

Use the *Control > Halt* menu to access this function. [See Section 4.3](#page-130-0) for more information.

#### **E.2 OFFLINE EDIT TO UPLOAD APP. & RENAME**

1. Use MON2000 to upload (from the GC unit) to the PC the most current parameters that are in use at the GC.

Use the *File > Offline Edit > Upload Application* menu to access this function.

2. A menu of stored application files appears. Double-click the desired file.

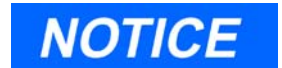

**When halted GC runs have finished, the status for Detector 1 mode will indicate Idle (see GC Status bar; [see](#page-110-0)  [Section 3.3\)](#page-110-0).**

3. The Save Uploaded GC Application File dialog appears.

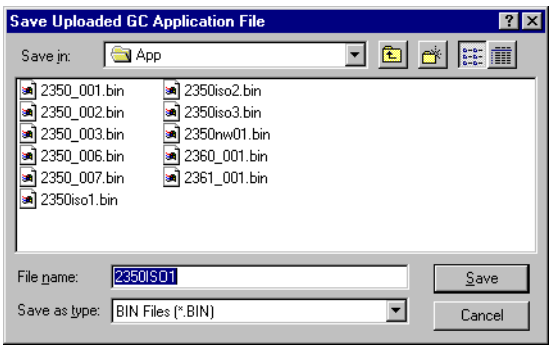

Use this dialog to assign a new file name to the GC Application file that is the target for uploading.

For clarity, you could name this file "OLD.bin" to distinguish it from the upgraded application file.

Press the ENTER key or click the Save button to continue.

4. The Upload Application process begins. This process usually takes about 15 minutes to complete.

MON2000 automatically disconnects from the GC after the Upload Application process has finished.

5. Use the *File > Exit* menu to close MON2000.

Or, you can exit MON2000 by pressing the ALT-F X keys, or click the  $\vert \mathbf{x} \vert$  button on the main window.

# **NOTICE**

**The existing file name of the GC application file for the connected GC displays in the** *File name* **field.**

#### **E.3 UPGRADE USER-DEFINED APPLICATIONS**

Follow the installation instructions provided in [Section 2.2](#page-28-0) to upgrade the MON2000 software and/or a standard application file.

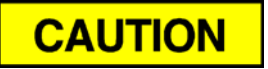

**Do not delete any existing MON2000 program or GC application files from the PC hard drive. The upgrade process uses information from these files and automatically overwrites any outdated program file.**

Use the Update BIN utility that is installed with the MON2000 software to upgrade a GC application that contains user-defined data (such as components). The Update BIN program allows you to upgrade an application that is either on disk or "live" at the GC Controller. See the following sections for details.

#### **E.4 UPGRADE FROM DISK**

To upgrade a user-defined application file (\*.BIN) located on your PC hard drive or on a floppy disk,

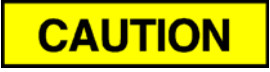

**It is recommended that you save a copy of your application file before performing the upgrade.** 

- 1. Launch the Update BIN software by either:
	- clicking the  $\mathbf{B}$ Start button and using the *Programs >*MON2000 *> Update BIN* menu
	- double-clicking the Update BIN icon on your PC desktop

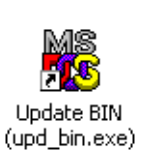

<u>Communication</u> Connect ........<br>Disconnect Directory<br>Directory<br>File Selection<br>Version<br>Exit

2. The Update BIN software program launches inside a DOS window.

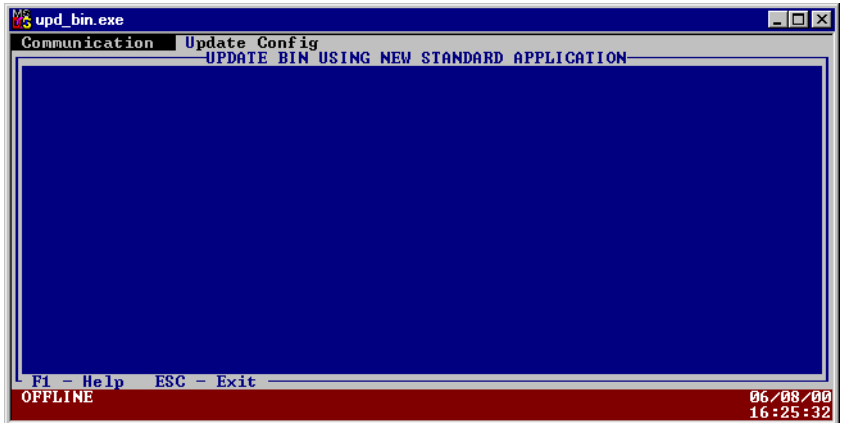

- 3. Press the TAB key to access the Communication menu.
- 4. Use the ARROW keys to select the *File Selection* option, and then press ENTER.
- <span id="page-475-0"></span>5. The File Selection screen displays.

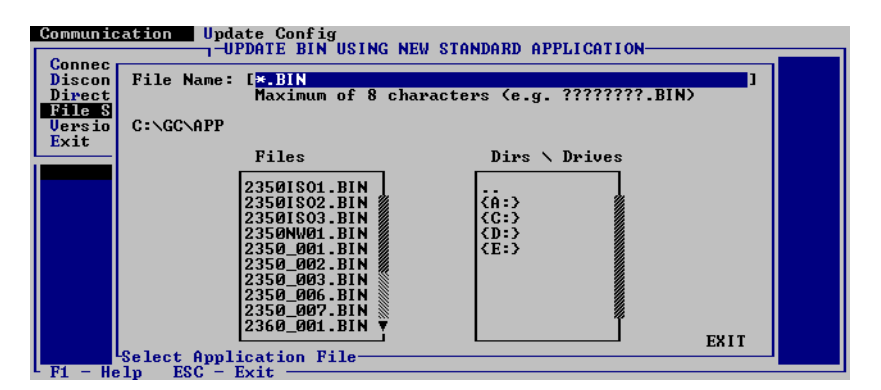

Use the TAB and ARROW keys to select the desired application file from disk. This file is the file you will be upgrading.

- 6. Press the TAB key to access the Upgrade Config menu.
- 7. Use the ARROW keys to select the *Merge* option, and then press ENTER.

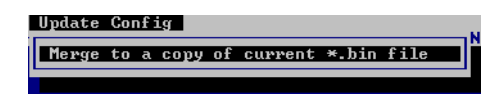

8. The File Selection screen displays.

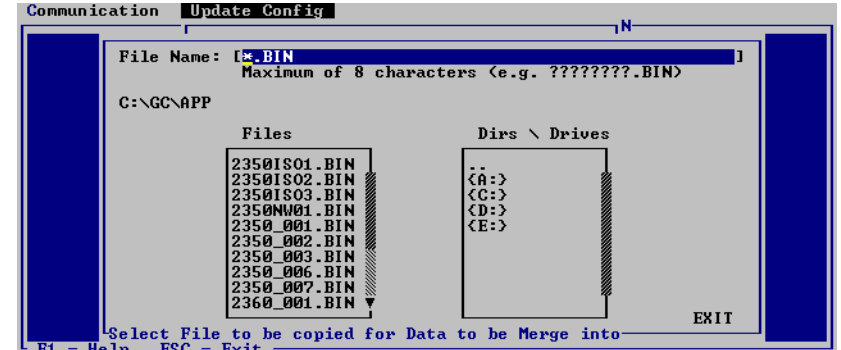

Use the TAB and ARROW keys to select the desired application file from disk. This file is the new application file you wish to merge into the existing file ([see Step 5\)](#page-475-0).

9. The Merge screen displays.

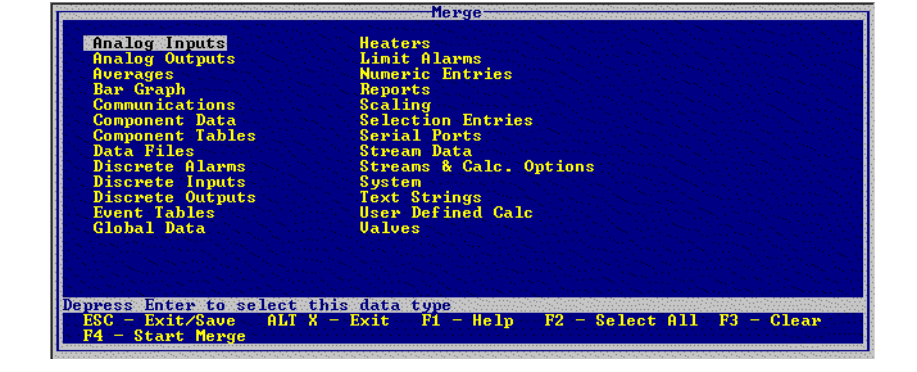

10.Use the ARROW+ENTER keys to select the desired application settings to upgrade.

Press the SHIFT + ENTER keys to select multiple settings.

Press the F2 key to select all the available settings.

Press the F3 key to clear your selected settings.

- 11.Press the F4 key to begin the upgrade.
- 12.When the upgrade is done, press the ESC key or use the *Communication > Exit* menu to close the Update BIN program.

Ensure that you inspect the upgraded application file for any errors.

#### **E.4.1 Upgrade from GC Controller**

To upgrade a user-defined application file (\*.BIN) currently being used by the GC Controller,

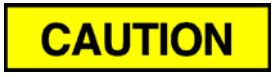

**It is recommended that you upload a copy of your application file before performing the upgrade.** 

- 1. Launch the Update BIN software by either:
	- clicking the **B** start button and using the *Programs >*MON2000 *> Update BIN* menu
	- double-click the Update BIN icon on your PC desktop

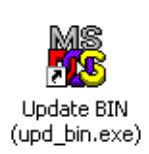

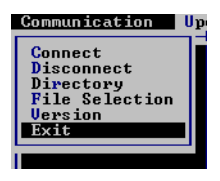

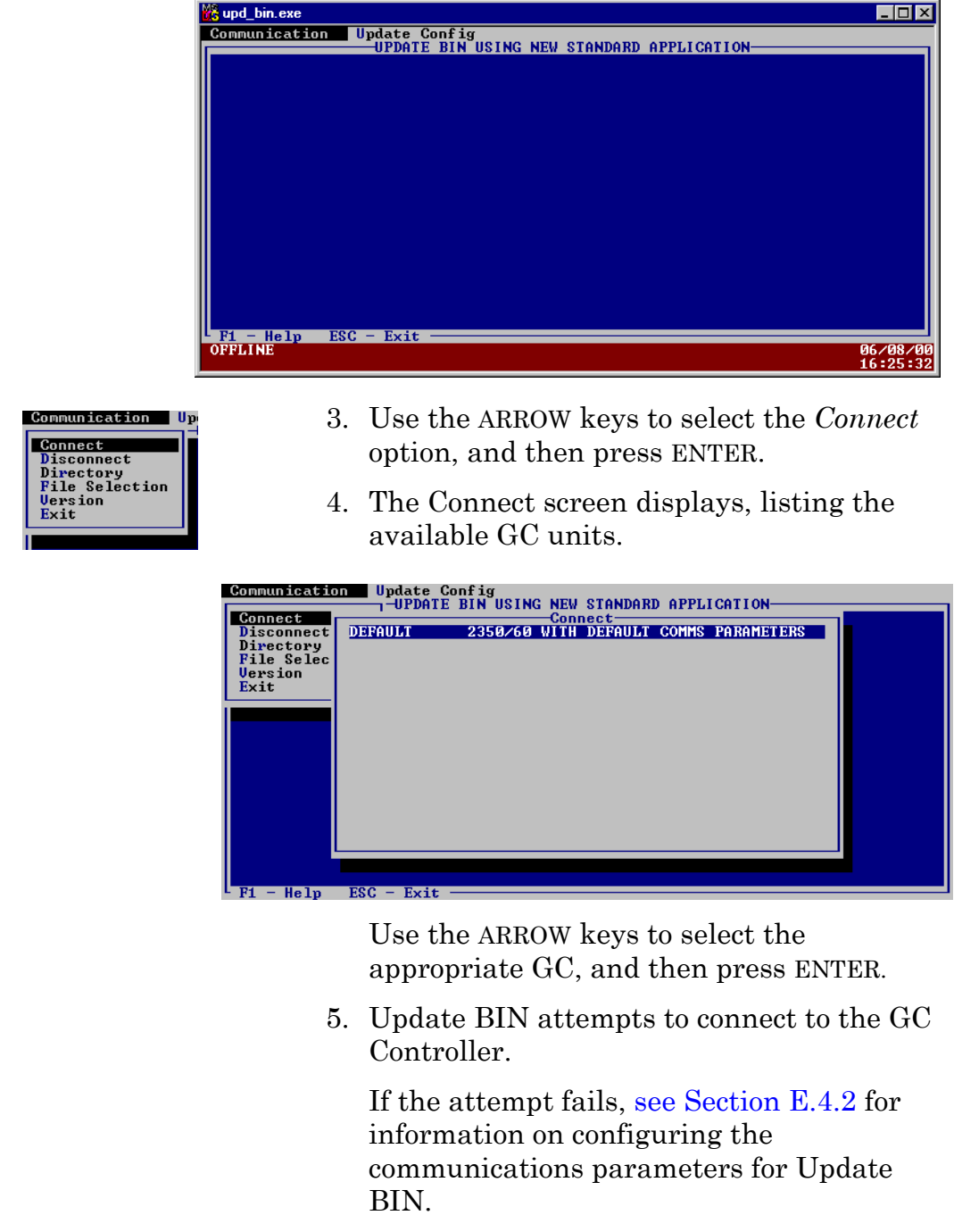

2. The Update BIN software program launches inside a DOS window.

6. The File Selection screen displays.

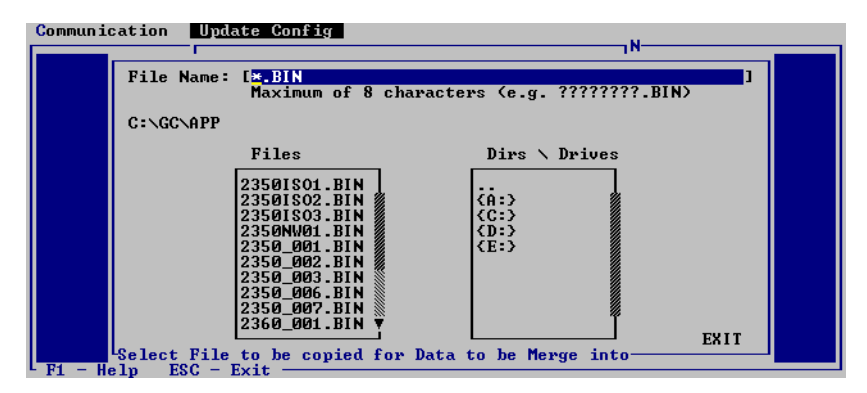

Use the TAB and ARROW keys to select the desired application file from disk. This file is the new application file you wish to merge into the existing file ([see Step 5\)](#page-475-0).

7. The Merge screen displays.

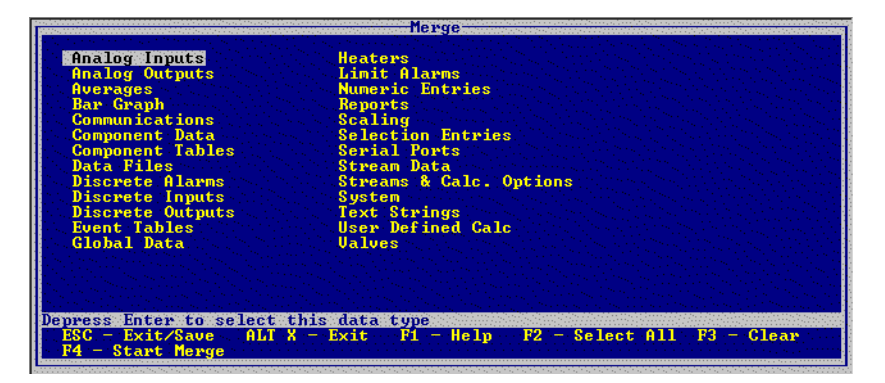

8. Use the ARROW+ENTER keys to select the desired application settings to upgrade.

Press the SHIFT + ENTER keys to select multiple settings.

Press the F2 key to select all the available settings.

Press the F3 key to clear your selected settings.

9. Press the F4 key to begin the upgrade.

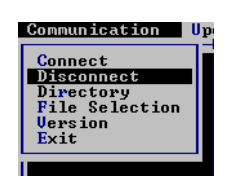

- 10.When the upgrade is done, use the *Communications > Disconnect* menu to cease communications with the GC unit.
- 11.Press the ESC key or use the *Communication > Exit* menu to close the Update BIN program.

Ensure that you inspect the upgraded application file for any errors.

## <span id="page-480-0"></span>**E.4.2 Configure GC Connection**

To configure the GC communications parameters for the Update BIN software,

- 1. Use the *Communication > Directory* menu to access a list of communication settings for each GC unit.
- 2. The Directory screen displays.

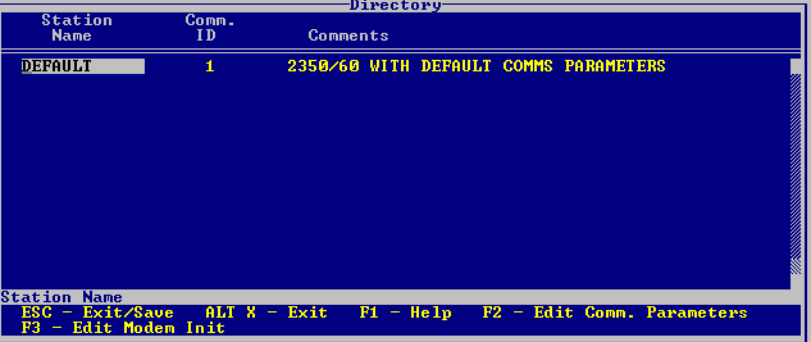

3. Use the ARROW keys to select the desired GC unit and then press the F2 key to edit its communications parameters.

You can also press F3 to edit the modem initialization string.

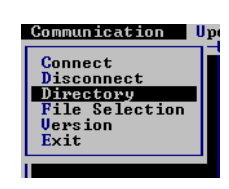

4. The Parameters screen displays.

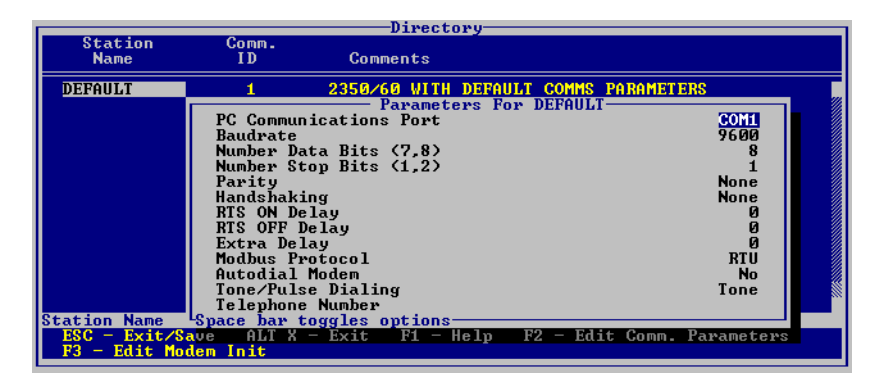

- 5. Use the ARROW keys and space bar to select the desired parameter and toggle between its options.
- 6. Press the ENTER key to accept your changes or press the ESC key to cancel.

#### <span id="page-481-0"></span>**E.5 DISCONNECT POWER AND DISASSEMBLE**

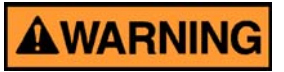

#### **PERSONELL AND EQUIPMENT**

**Failure to follow the instructions below, may cause injury to personnel or damage equipment.**

**Before you remove the cover from the GC Controller or access its internal electronics, switch OFF the AC power source to the GC Controller, either at the breaker box or the controlling power source switch.**

**Also, disconnect the AC power cord from J21 before continuing working on the unit.**

1. Disconnect AC power from the GC Controller.

When you have access to the GC Controller Terminal Board (TB) for field wiring (accessed from the rear on rack-mount versions and behind the front cover of explosion-proof models) disconnect the AC power cord from J21 before continuing working on the unit.

- 2. For newer model 19-inch rack mount and retrofit GC Controllers, proceed as follows:
	- (a) Remove the (right) side access panel that is secured to the chassis with four thumbscrews.
	- (b) Unplug all cables connected to the boards in slots 2 through 6 of the Card Cage Assembly in order to access the SBC53 CPU Board.
	- (c) Proceed to [Step 3](#page-483-0) below.

For the explosion-proof GC Controller or older rack mount GC Controllers, proceed as follows:

(a) Access the GC Controller Terminal Board for field wiring.

On the explosion-proof GC Controller, remove outer housing bolts and lower the cover on its bottom hinge. The TB faces the front.

On rack mount GC Controllers, the TB is exposed and faces the rear.

- (b) Loosen the six thumbscrews that secure the TB. Then gently unplug the TB from its mating DIN connectors at the back, top of the board.
- (c) Lower the TB down (held in place by its ground straps at the bottom of the board) in order to expose the Card Cage Assembly.
- (d) Unplug the TB power supply cord from its connection at the Card Cage Assembly power supply.
- (e) Loosen the four thumbscrews that secure the Card Cage Assembly to the chassis. Then remove the Card Cage Assembly away from its chassis mount so that it is easy to work on.
- (f) Unplug all cables connected to the boards in slots 2 through 6 of the Card Cage Assembly in order to access the SBC53 CPU Board.
- <span id="page-483-0"></span>3. Remove the SBC53 CPU Board from slot number 2 (second from the top) of the Card Cage Assembly.

### **E.6 REPLACE EPROMS/RESET CPU**

1. For 2350 GC Controllers, locate the EPROMs that will be replaced: U18 and U19. They are near the card-connector edge of the SBC53 CPU Board.

# **CAUTION**

**Carefully note which EPROMs are labeled ODD and EVEN and which sockets hold them:**

**socket U18 EVEN EPROM P/N 8-2350-001**

**socket U19 ODD EPROM P/N 8-2350-002**

- 2. Remove, one at a time, each of the old EPROMs, and replace each with its upgrade EPROM.
- 3. Locate Jumper Pin Set J14. It is near the two EPROMs you have just replaced.

Note that Jumper Pin Set J14 has a single jumper shorting pins 1 and 2.

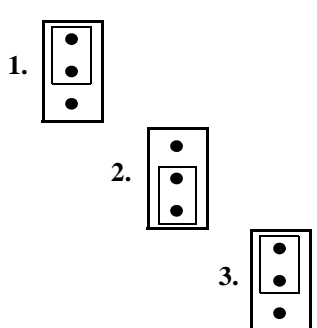

- 4. To reset the CPU registers, remove the jumper from J14 pins 1 and 2, and place it to short J14 pins 2 and 3.
- 5. After briefly shorting J14 pins 2 and 3, remove the jumper again. Place it back in its original position, shorting J14 pins 1 and 2.

#### **E.7 REASSEMBLY PROCEDURES**

- 1. Place and securely plug the SBC53 CPU Board into slot number 2 of the Card Cage Assembly.
- 2. Reconnect all ribbon cables that were unplugged ([see Section E.5](#page-481-0)).

Because the ribbon cables are arranged in layers, it important to reconnect them in the order listed below:

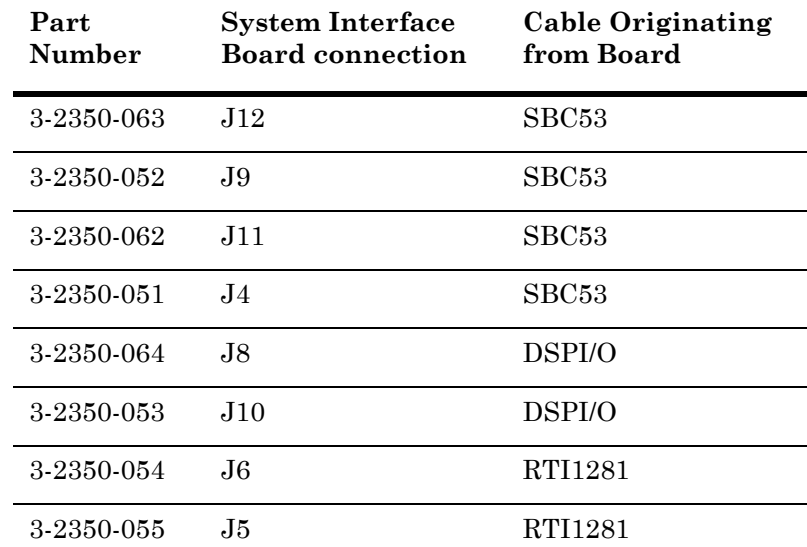

*Table E-1 2350 GC Ribbon Cables to Connect*

- 3. Return and secure the Card Cage Assembly its original position in the chassis mounting. Tighten the four screws.
- 4. Return and secure the field wiring TB in its original position. Tighten the six screws.
- 5. Reconnect the AC power cord to J21 on the TB, and restore AC power to the 2350A GC Controller.

#### **E.8 SET-UP AND PROGRAMMING**

The purpose of this procedure is to define the CMOS table set-up and programming requirements for the CPU assembly and DiskOnChip.

#### <span id="page-485-0"></span>**E.8.1 Procedure**

- 1. Install the blank DiskOnChip into socket U1 on the CPU assembly, noting the orientation of pin 1.
- 2. Plug the floppy drive cable into J10 on the CPU assembly and plug the board into the card cage.
- 3. Plug the keyboard cable into J1 on the CPU assembly.
- 4. Turn on the power. When the video displays on the monitor, press the DELETE button to access the CMOS setup window.
	- (a) The Standard CMOS Setup window displays. Press the ENTER button.
	- (b) Set time and date by either PAGE UP, PAGE DOWN, or by entering the appropriate number value. After making the desired change, press ENTER.
- (c) Change Drive  $C^{\prime}$  to NONE by pressing PAGE DOWN. Verify that Drive  $A:\iota$  is the only selected drive. Press ESCAPE, F10 (to save changes), Y (to verify that you want the changes to be made), then ENTER.
- 5. The CPU assembly will reboot and displays the Systems Configuration window. The speaker on the CPU will chirp and the monitor will prompt:

"ENTER NEW DATE (mm-dd-yy)". Press ENTER.

"ENTER NEW TIME:". Press ENTER.

The A:\> prompt is displayed. Verify that the programming disk is the current revision specified on the work order package and it insert into the floppy drive. Type **INSTALL**.

6. As the DiskOnChip is being programmed, the following information is displayed:

 $A:\rangle$  SYS C: SYSTEM TRANSFERRED

A:\>CD IMAGE A:\IMAGE>COPY \*.\*C:\ BOS.EXE PME16.EXE SCANDISK.EXE SCANDISK.INI AUTOEXEC.BAT BOSCHECK.EXE 6 FILE(S) COPIED

A:\IMAGE>CD\

 $A:\&$  $A:\&$ 

- 7. At the A:\> prompt, type **C**:, then ENTER.
- 8. Type **PME16**, then ENTER.
- 9. The Protected Mode Program screen displays. Verify that a "cold start - initial" message is displayed in the middle of the screen and LED D2 is blinking on the CPU assembly.
- 10.Press ESC to exit the program and power down.
- 11.Carefully remove the cable from J1 and J10 to prevent cracking the connector housing. Install the program label on the end of DiskOnChip opposite the serial number.

#### **E.8.2 Reprogramming the DiskOnChip**

Reprogram the DiskOnChip using the following instructions.

- 1. Install either the programmed DiskOnChip into socket U1 on the CPU assembly (noting the orientation of pin 1) or install the complete CPU assembly into card cage.
- 2. Plug the floppy drive cable into J10 on the CPU assembly and the keyboard cable into J1 on the CPU assembly.
- 3. Turn on the power. The CPU assembly reboots and displays the Systems Configuration window. The speaker on the CPU will chirp and the monitor will prompt

"ENTER NEW DATE (mm-dd-yy)". Press ENTER

"ENTER NEW TIME:". Press ENTER.

The A:\> prompt displays. Verify that the programming disk is the current revision specified on the work order package and insert into the floppy drive. Type **C**:, then ENTER to change to the 'C' drive.

- 4. After the  $C:\rangle$  prompt is displayed, type **ERASE \*.\***, then press ENTER. When prompted "ARE YOU SURE?" Type **Y**, then press ENTER.
- 5. At the C:\> prompt, type **DIR**, then press ENTER. Verify that only the Command.com file remains on the 'C:' drive, that the file size is 54,645 bytes, and that there are 16,105,472 bytes free.
- 6. Type **A:**, then ENTER to change back to the A:\ drive. Type **INSTALL**, then follow Steps 6 through 11 ([see Section E.8.1](#page-485-0)).

#### **E.8.3 GC Reassembly**

Use the following instructions to reassemble the GC Controller (CPU, PC/104 Bus and the Modem).

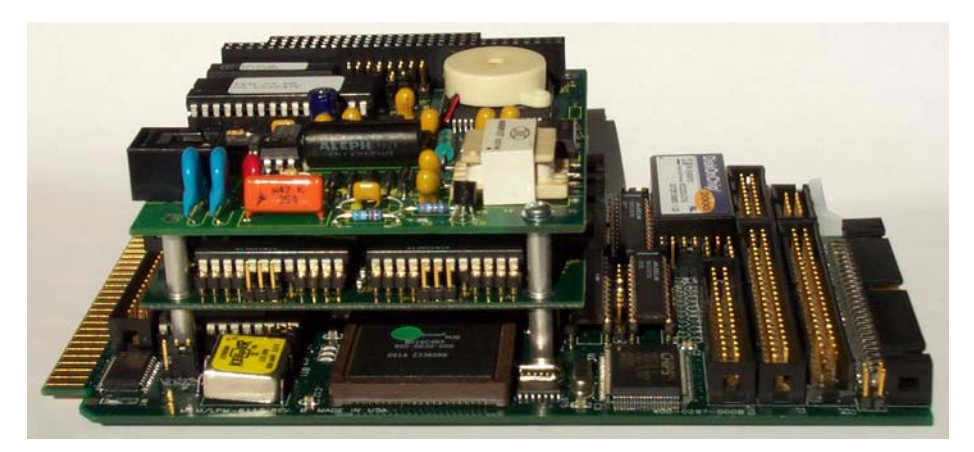

*Figure E-1 CPU, PC/104 and Modem*

- 1. Place and securely plug the WinSystems CPU Board into slot number 2 of the Card Cage Assembly.
- 2. Reconnect all ribbon cables that were unplugged.
- 3. Return and secure the Card Cage Assembly back into the chassis mounting. Tighten the four screws.
- 4. Return and secure the field wiring TB to the original position. Tighten the six screws.
- 5. Reconnect the AC power cord to J21 on the TB, and restore AC power to the GC Controller.

#### **E.9 CONNECT TO GC FOR UPGRADED APP.**

1. Use MON2000 software to connect with the GC unit.

Use the *File > Connect* menu to access this function. [See Section 2.10.1](#page-47-0) for more information.

- 2. Use MON2000 to download the newly upgraded GC application to the connected GC Controller.
	- (a) Use the *File > Download* menu to access the Download CG Application File dialog.

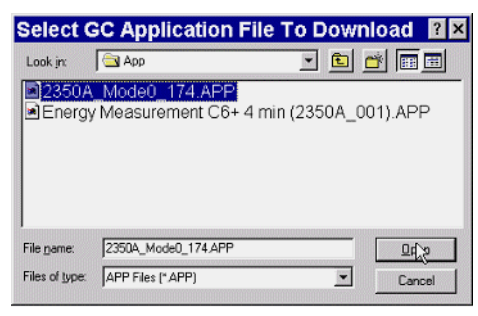

- (b) Click the desired .bin file. The file name appears in the *File name* data field.
- (c) Click the button or press the ENTER key to download the selected application file to the connected GC unit. A progress bar displays, indicating the completion status.

#### <span id="page-490-0"></span>**E.10 GUIDE TO STANDARD APPLICATION FILES**

This section of the appendix lists the various standard application, or BIN files that have been released by for the GC Controller.

#### **E.10.1 Importance of Standard Application Files**

After a new GC Controller has been loaded with a standard application, the standard application is customized by the entry of timed events, component table entries, and other operator entered information consistent with the performance characteristics of the chromatograph hardware to which the Controller is connected and the needs of the user. Thus the standard application becomes a user application and differs from the factoryreleased, standard application from which it originated.

At the time when software is upgraded, including application files, it becomes important to know which factory-released standard application formed the basis of the user application, so the user application can be upgraded, too, with newer version of the standard application file.

You can determine which standard application formed the basis of the current user application by inspecting various MON2000 screens while connected to the GC (in most cases, you need only inspect the System dialog).

#### **E.10.2 Standard Applications v1.50 and Later**

If you are using a GC Application that is version 1.50 or later, you can quickly determine the original standard application name by viewing the variables listed in the System dialog.

Use the *Application > System* menu to access this dialog. In the System dialog, [\(see Table E-](#page-492-0)[2\)](#page-492-0) find the value for the variable named CFG Base Name, and locate it in the column labeled "CFG Base Name", then read the "Analyzer Name (BIN file)" to determine the application BIN file name.

MON2000 \_

<span id="page-492-0"></span>

| Analyzer<br>Name<br>(BIN file) | Unit<br><b>Type</b> | <b>CFG</b> Base<br>Name | System<br>Description                     | Max.<br>Archive<br>Averages | <b>Stream</b><br>Sequence |
|--------------------------------|---------------------|-------------------------|-------------------------------------------|-----------------------------|---------------------------|
| 2350_001                       | 2350                | USASTD1                 | 2350 Standard 1,<br>64 avgs               | 64                          | 8                         |
| 2350_002                       | 2350                | USASTD2                 | 2350 Standard 2,<br>32 avgs               | 32                          | 8                         |
| 2350_003                       | 2350                | USASTD3                 | 2350 Standard 3,<br>$128$ avgs            | 128                         | $\overline{5}$            |
| 2350_006                       | 2350                | <b>USASTD6</b>          | 2350 Std 6, 32<br>avgs, 10 strs           | 32                          | 10                        |
| 2350_007                       | 2350                | <b>USASTD7</b>          | 2350-7 12Str, 128<br>Avg, 260Mbus         | 128                         | 12                        |
| 2350ISO1                       | 2350                | ISOSTD1                 | 2350 ISO Std 1,<br>64 avgs                | 64                          | 8                         |
| 2350ISO2                       | 2350                | ISOSTD2                 | 2350 ISO Std 2,<br>32 avgs                | 32                          | 8                         |
| 2350ISO3                       | 2350                | ISOSTD3                 | 2350 ISO Std 3,<br>$128$ avgs             | 128                         | 8                         |
| 2350FI02                       | 2350                | USSTDFILE02             | 12 stream with<br>files                   | 204                         | 12                        |
| 2360_001                       | 2360                | USADUAL1                | 2360 test applica-<br>tion                | 64                          | 8                         |
| 2350EXMB                       | 2350                | USSTDFILE01             | <b>Extended Modbus</b><br>4 strm plus cal | 150                         | $\bf 5$                   |
| 2360ISO1                       | 2360                | ISODUALSTD1             | 2360 ISO Std 1,<br>64 avgs                | 64                          | 8                         |

*Table E-2 System Variables for Standard Application Files*

- **Standard BTU applications use the BIN files 2350\_001, 2350\_002, and 2350\_003 for 64, 32, and 128 averages respectively.**
- **The Extended Modbus application uses BIN file 2350EXMB.**
- **The standard dual application uses BIN file 2360\_001.**

MON2000

#### **E.10.3 Standard Applications Prior to v1.50**

For versions of GC Applications prior to version 1.50, the CFG Base Name variable did not exist. Therefore, a combination of other variables must be inspected to determine the standard application that was used to formulate the current user application.

To determine the standard application used to create a user application prior to version 1.50, compare the values of three variables from the System dialog - Unit Type, Max Archive Averages, and System Description — with the values found in [Table E-2.](#page-492-0) You will also need to compare the maximum number of streams, which can be determined from the Streams option under the Application menu.

There is one more possible complication. If the variable System Description was edited, it may not be the same value as described earlier in [Table E-2.](#page-492-0) In such an instance, it would be impossible to distinguish between the 2350\_00n (i.e., USASTD1, USASTD2, and USASTD3) and 2350ISOn (i.e., ISOSTD1, ISOSTD2, and ISOSTD3) applications.

To overcome this complication, you can inspect one more variable:

- 1. Use the *Application> User Defined> Selection* menu to access the Selection dialog.
- 2. In the Selection dialog, CVTABLE\_pri will be the first variable listed if the application is one of the ISO applications.

# FAAPPENDIX F, MODBUS REG. LIST FOR 2350A GC

## **F.1 INTRODUCTION – SIM\_2251 & USER\_MODBUS**

GC Controller Modbus registers that may be of interest to the developer are of two varieties, SIM\_2251 and User\_Modbus. Differences are summarized in the following table.

<span id="page-494-0"></span>

| <b>SIM 2251</b>                                                                                                    | User_Modbus                                                                                                    |  |
|----------------------------------------------------------------------------------------------------|----------------------------------------------------------------------------------------------------|--|
| Serial slave port.                                                                                                    | Serial slave port.                                                                                                    |  |
| Modified protocol that allows floating point<br>numbers to be transmitted over Modbus via<br>2251 emulation slave type.                                                                                                    | The standard Gould Modbus protocol that<br>accommodates PLC Emulation LO-HI.                                                                                                    |  |
| Nearly all register contents are predefined;<br>a few 9000-series registers can be user-<br>defined ( <i>i.e.</i> , read-write).                                                                                                    | Boolean (coils) are predefined. Numeric<br>(registers) are user-defined.                                                                                                    |  |
| Variables assigned to registers can be listed<br>in contents of a PC-Config Report (for<br>instructions, see Section 2.16.3; for an<br>example report, see Appendix A.). For more<br>detail about register contents, see<br>Section F.2.1. | Variables assigned to registers can be listed<br>in contents of a PC-Config Report (for<br>instructions, see Section 2.16.3; for an<br>example report, see Appendix A.). Boolean<br>(coils) contents also listed in Section F.2. |  |
| When using the Modbus Test software, set<br><i>Register Mode</i> to "DANIEL" to view register<br>contents (see Section 10.2.3).                                                                                                    | When using the Modbus Test software, set<br><i>Register Mode</i> to "PLC LH" to view register<br>contents (see Section 10.2.3).                                                                                                  |  |

*Table F-1 Comparison of SIM\_2251 and User\_Modbus*

# **F.1.1 NOTES ON USER\_MODBUS**

[Section F.2](#page-496-0) lists only variables included in the User Modbus Boolean Modbus registers. These registers are not user-defined and primarily contain alarm flags, possibly useful for debugging purposes. To use the Modbus Test software to view the contents of these registers, you will need to set the *Function* parameter to "1 (Read Coil)". [See Section 10.2](#page-351-0) through [Section 10.4](#page-362-0) for details on using the Modbus Test software.

All other User\_Modbus registers can be defined by the user. To define User\_Modbus register contents (through assignment of variables), [see](#page-223-0)  [Section 5.18.4.](#page-223-0)

To obtain a complete list of register assignments, both SIM\_2251 and User\_Modbus, use Model 700 to produce a PC-Config Report.

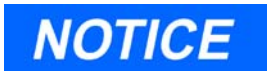

**To print a PC-Config Report, [see Section 2.16.3](#page-95-0); for an example report, [see Appendix A,](#page-370-0) [Section F.2](#page-496-0) and [Section F.2.1](#page-499-0).**

#### **F.1.2 NOTES ON SIM\_2251 MODBUS**

To use the Modbus Test software and view the contents of SIM\_2251 registers, you will need to set Register Mode to "Daniel", as noted in [Table](#page-494-0)  [F-1.](#page-494-0)

To obtain a complete list of register assignments, both SIM\_2251 and User\_Modbus, use MON2000 to produce a PC-Config Report.

# <span id="page-496-0"></span>**F.2 USER\_MODBUS REGISTER LIST**

Slave Name USER\_MODBUS 

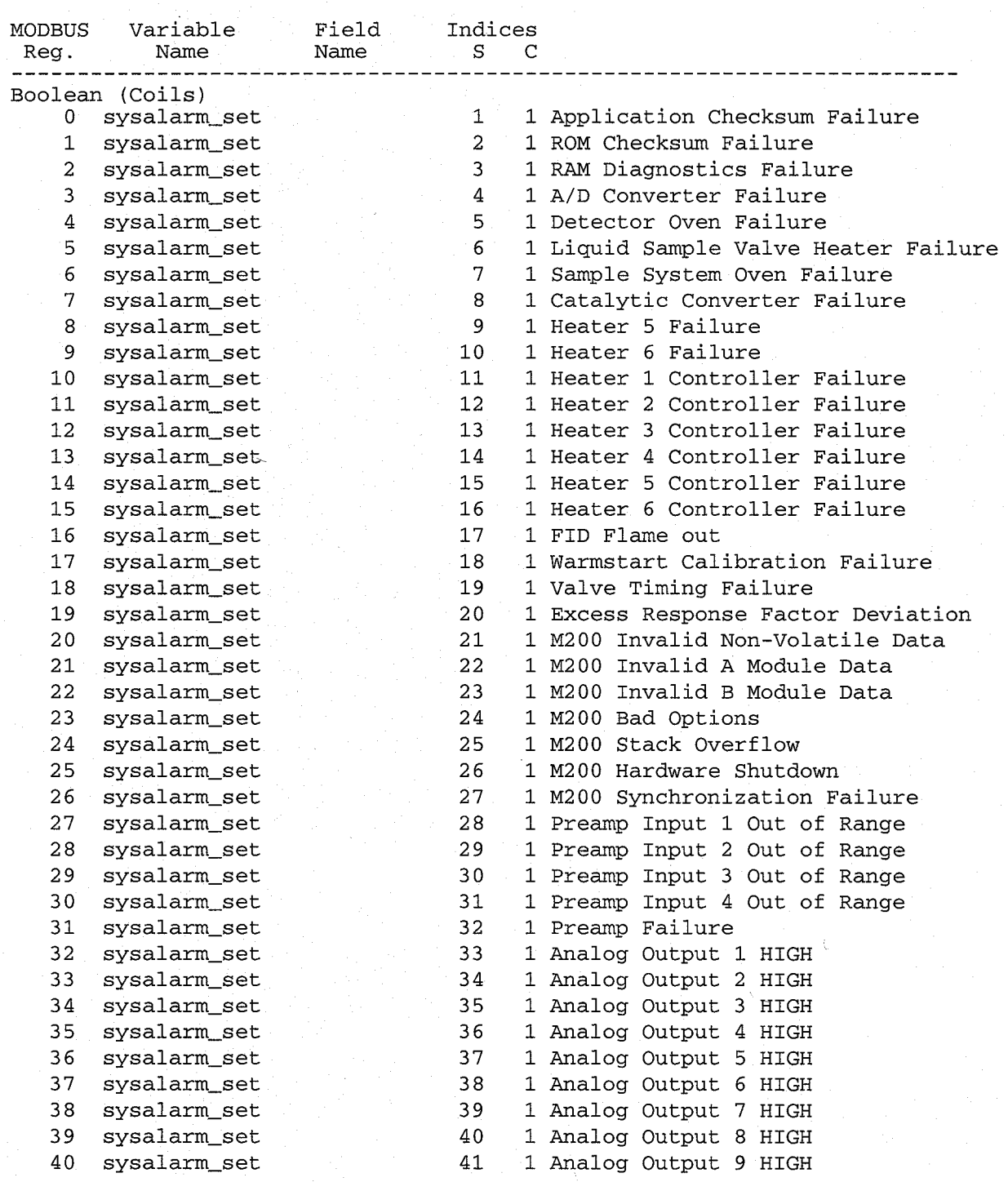

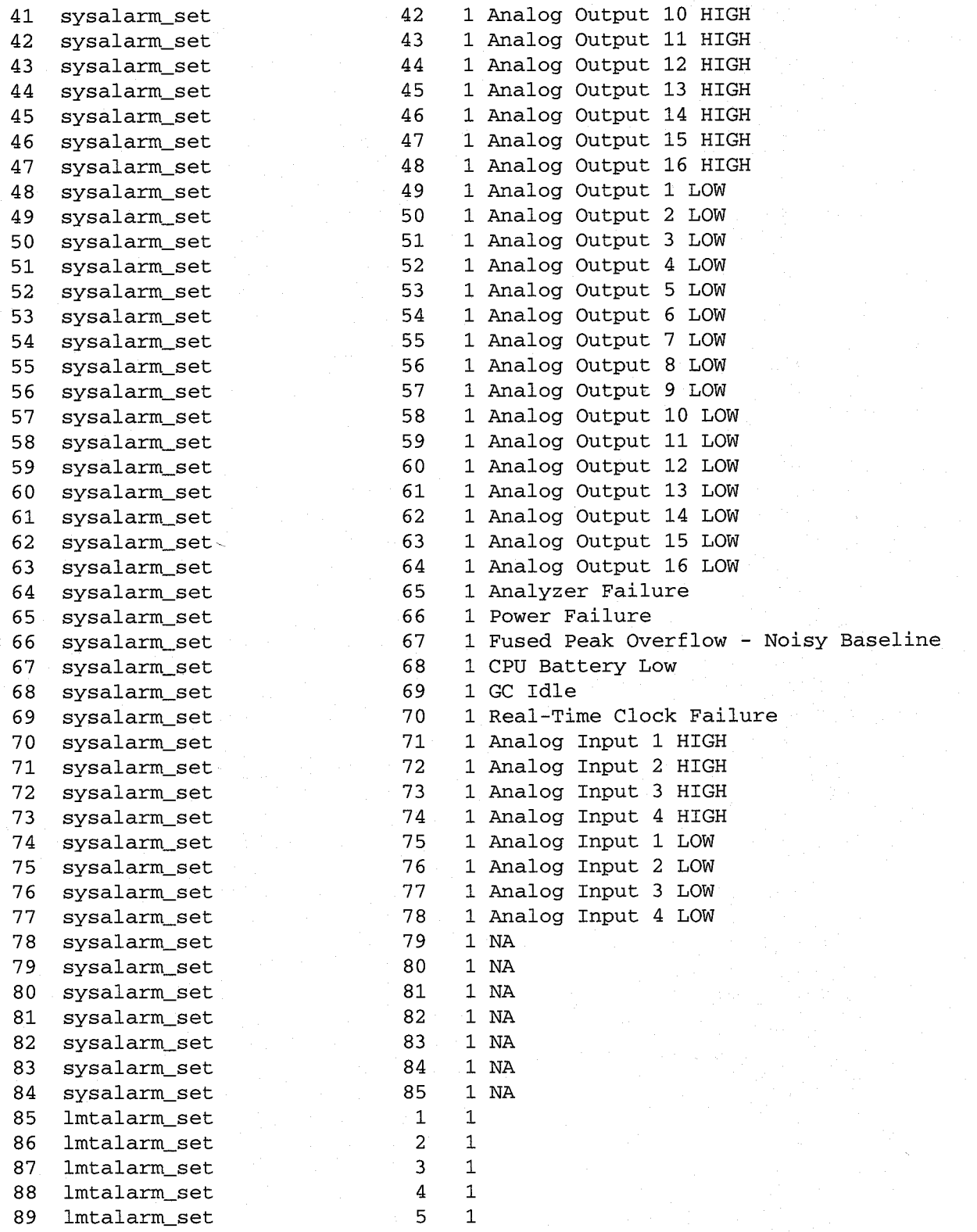

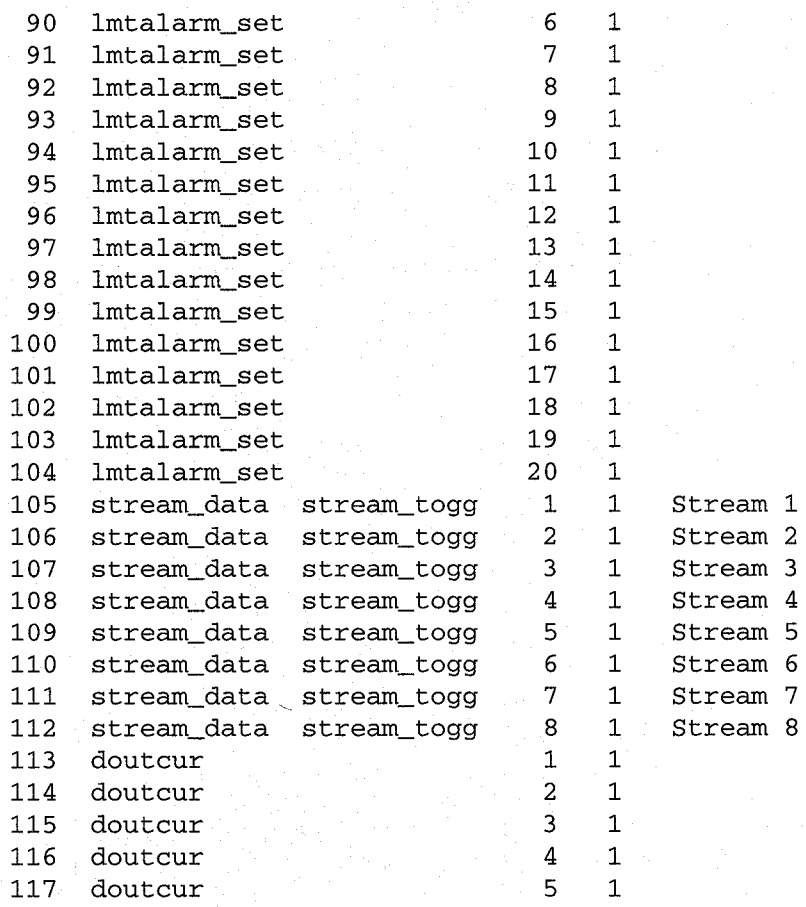

#### <span id="page-499-0"></span>**F.2.1 SIM\_2251 MODBUS REGISTER LIST**

**NOTICE** 

**The information in the following tables is derived from engineering specification number ES-17128-005, "Model 2251 Enhanced Specification Chromatograph Controller Modbus Communication Indices" and has been updated for the 2350A GC Controllers.**

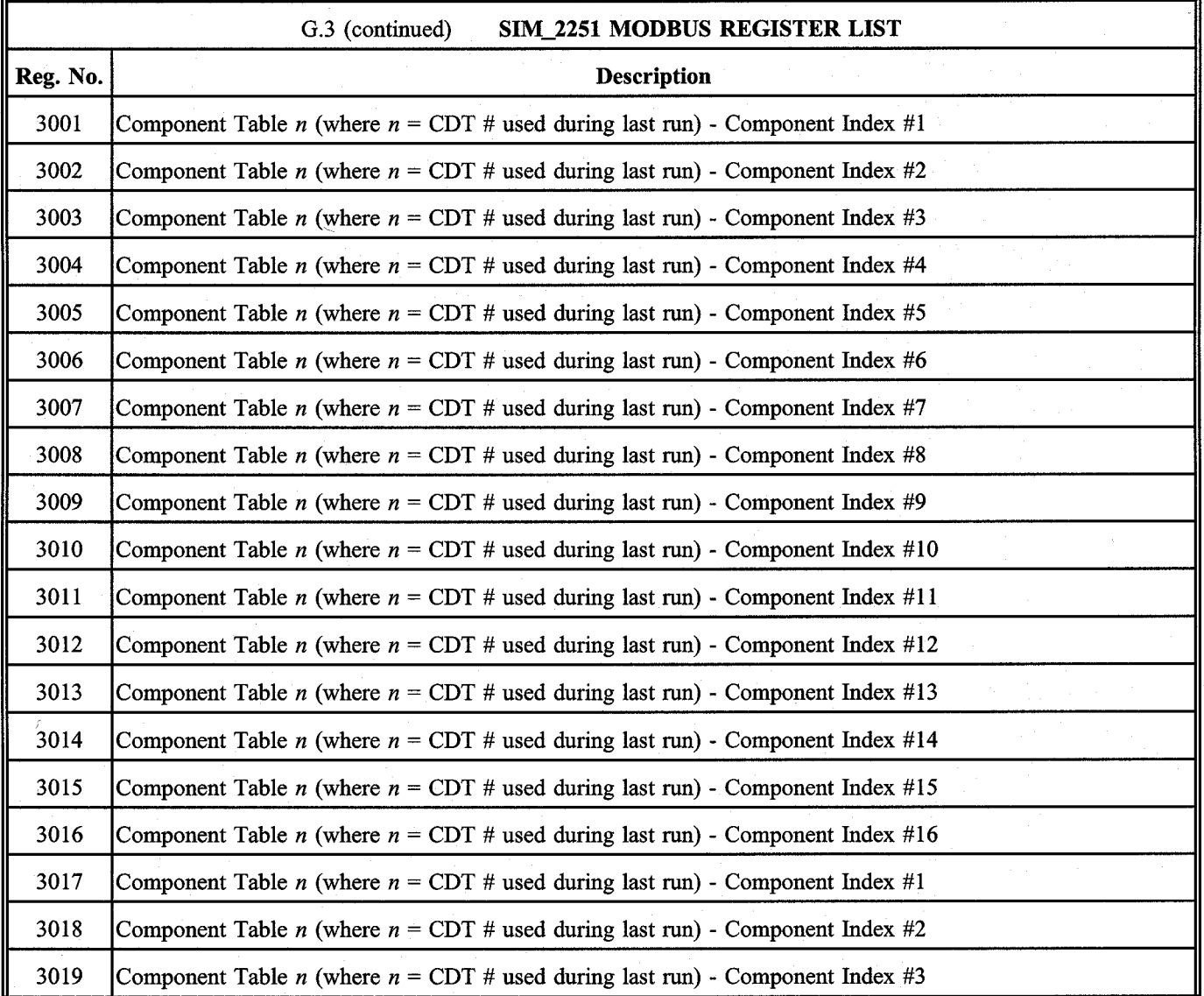

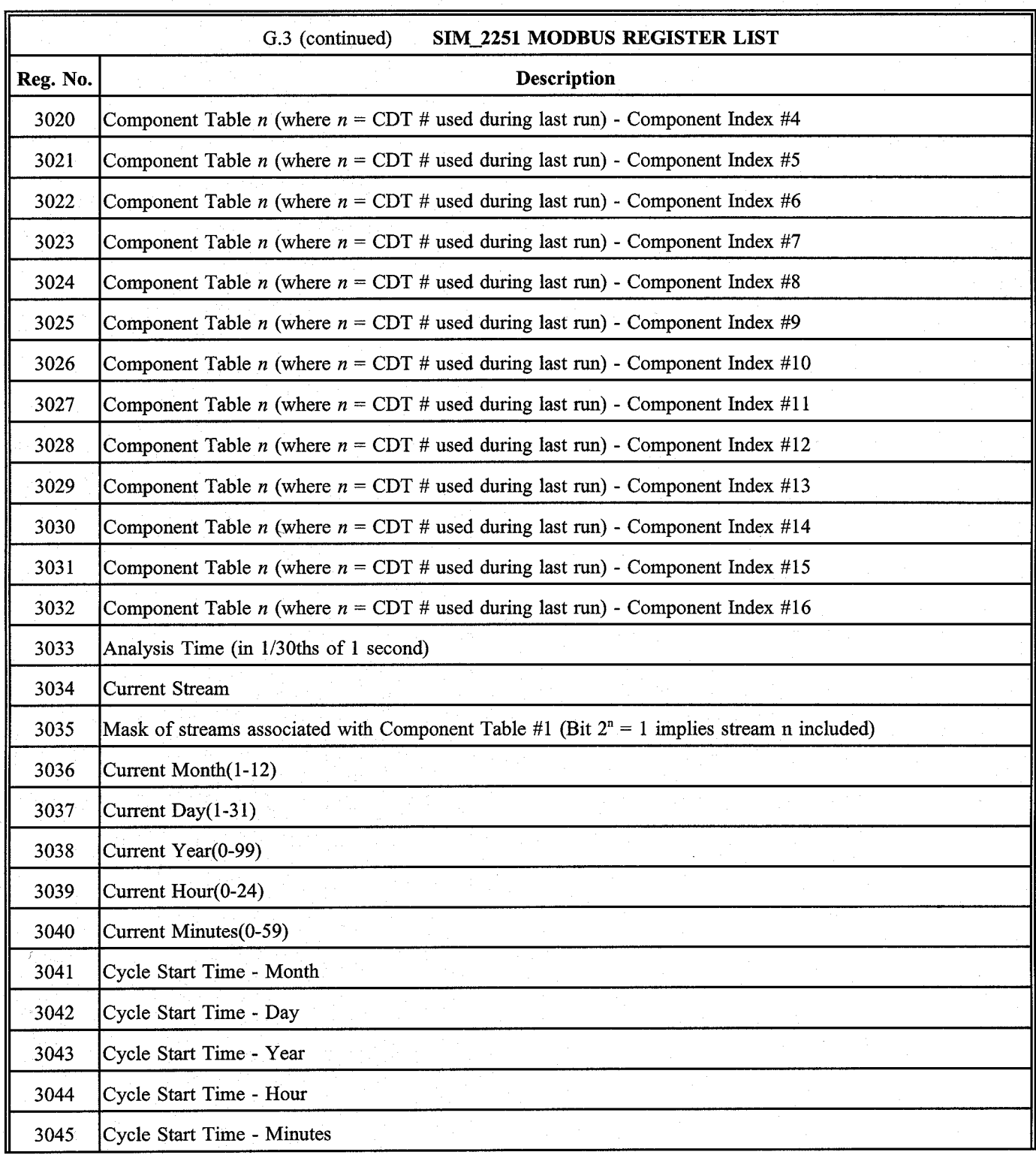

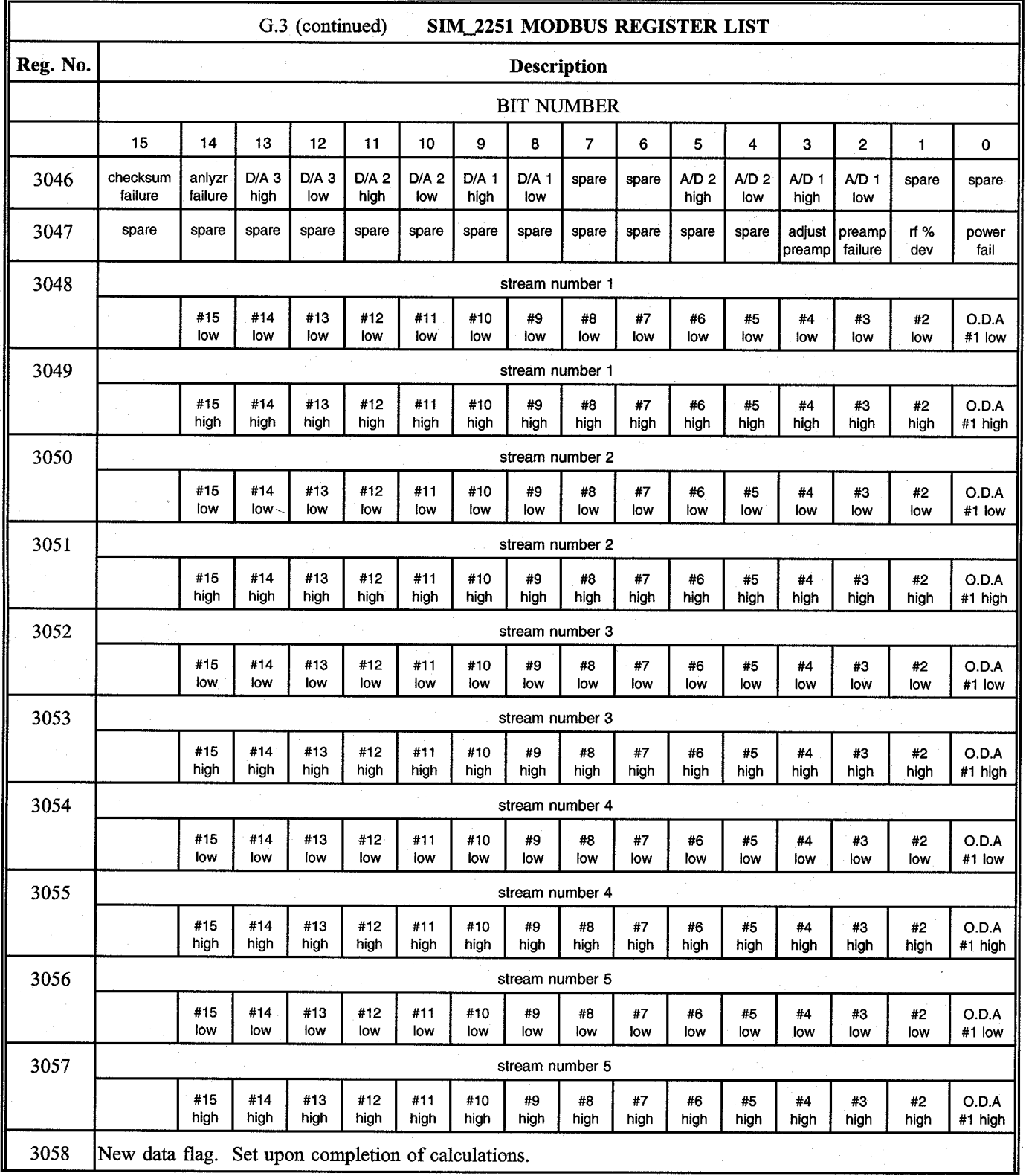

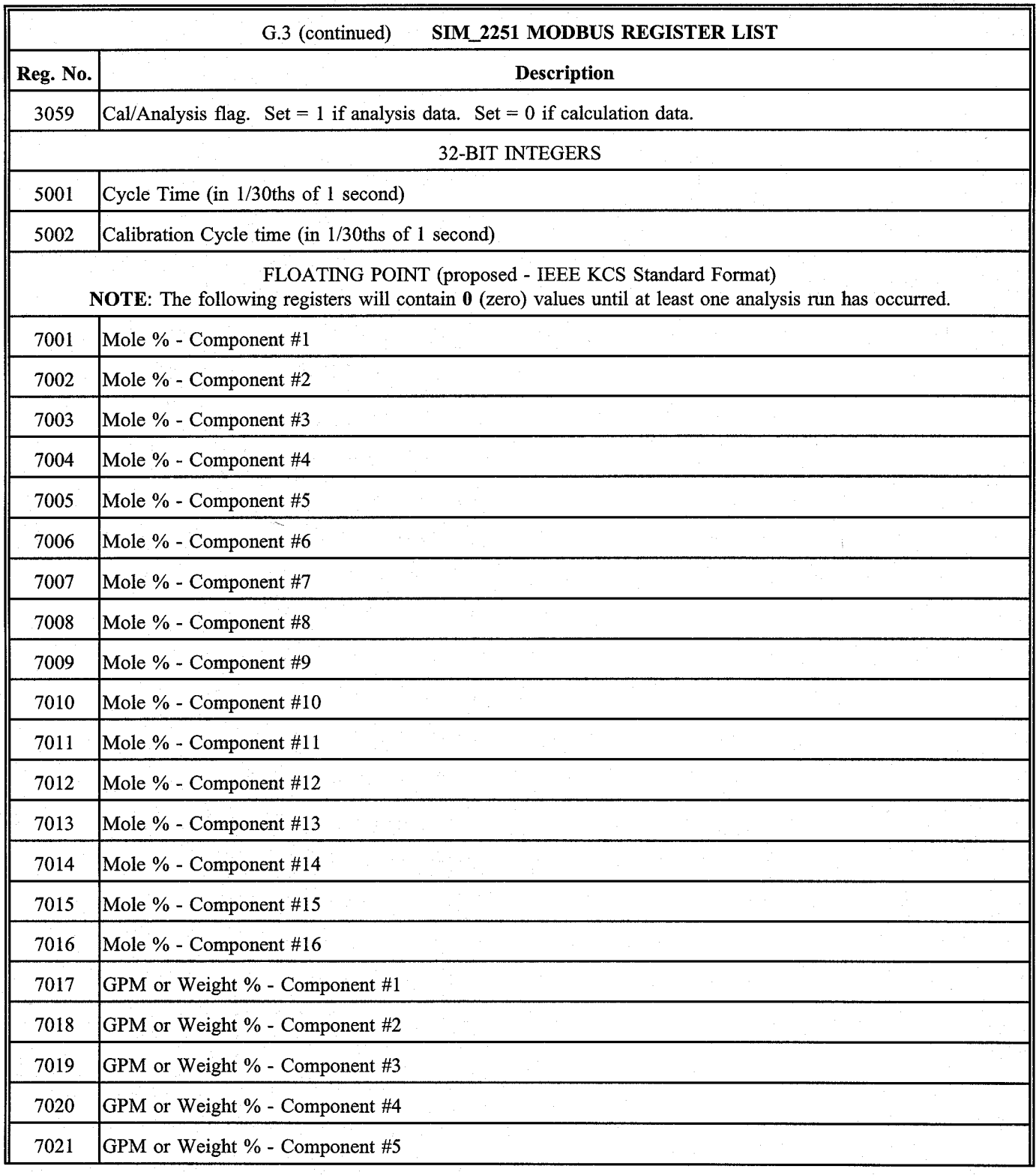

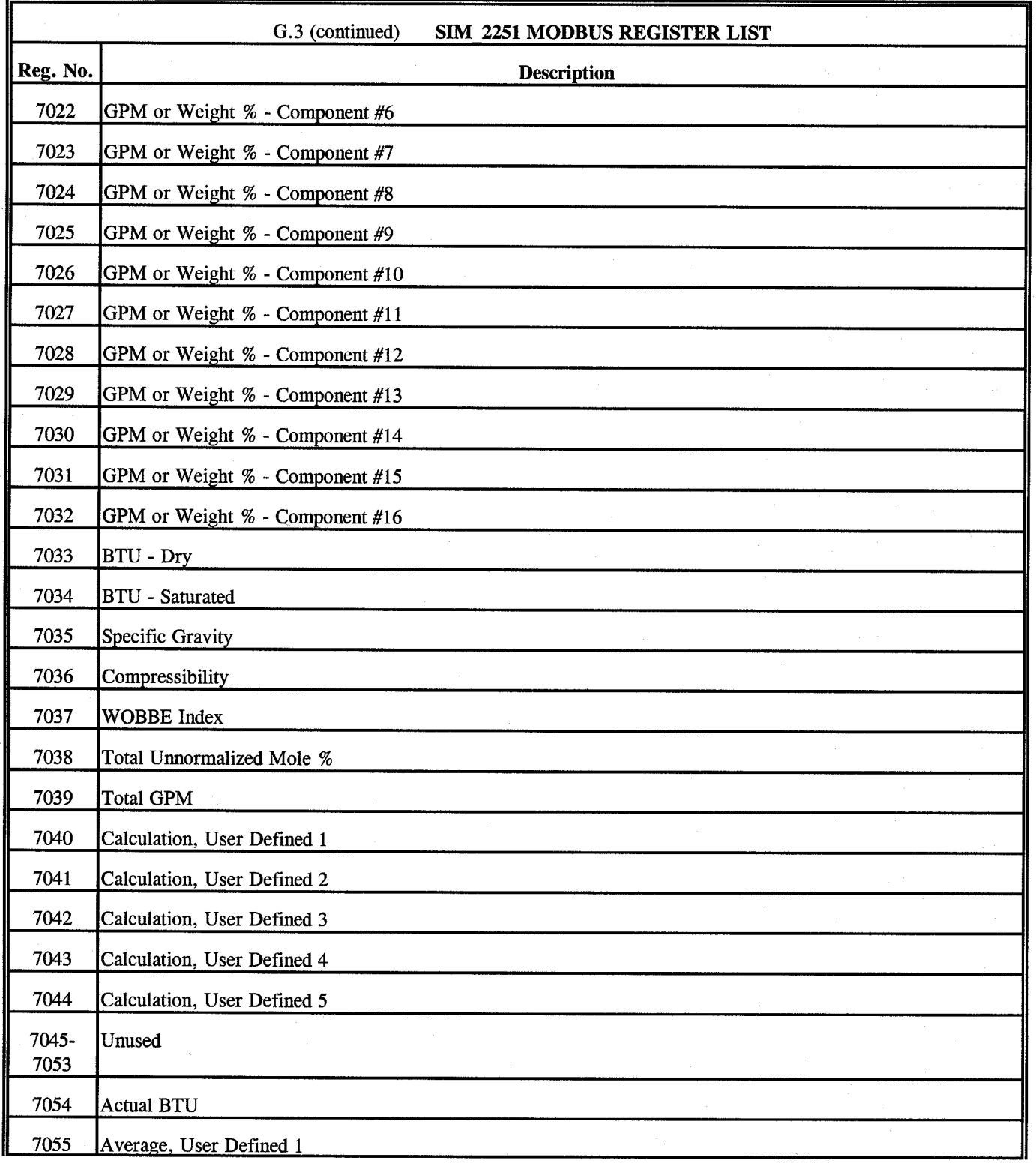

\_\_\_\_\_\_\_\_\_\_\_\_\_\_\_\_\_\_\_\_\_\_\_\_\_\_\_\_\_\_\_\_\_\_\_\_\_\_\_\_\_\_\_\_\_\_\_\_\_\_\_\_\_\_\_\_\_\_\_\_\_\_\_\_\_\_\_\_\_\_\_\_\_\_\_\_\_\_\_\_MON2000
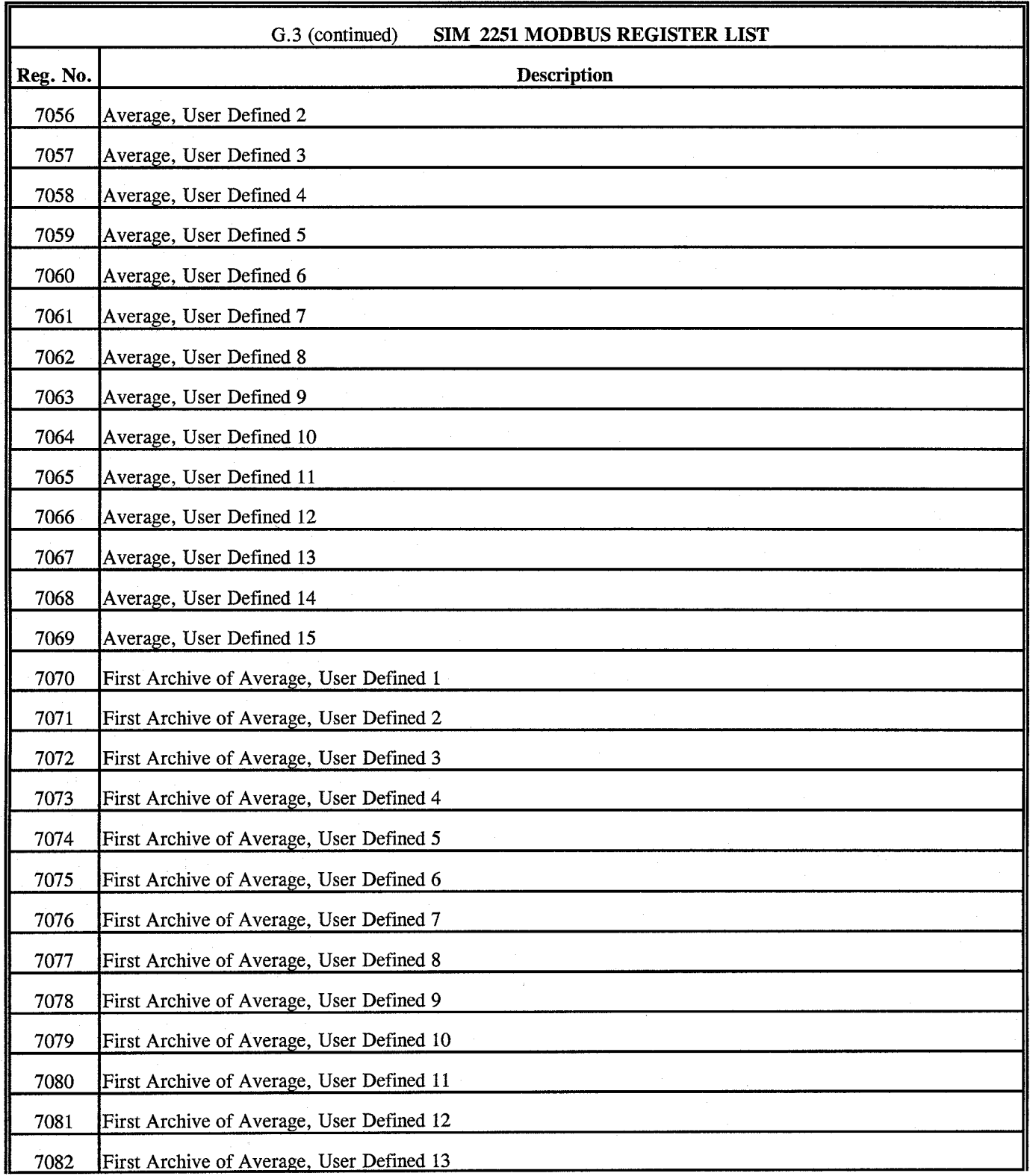

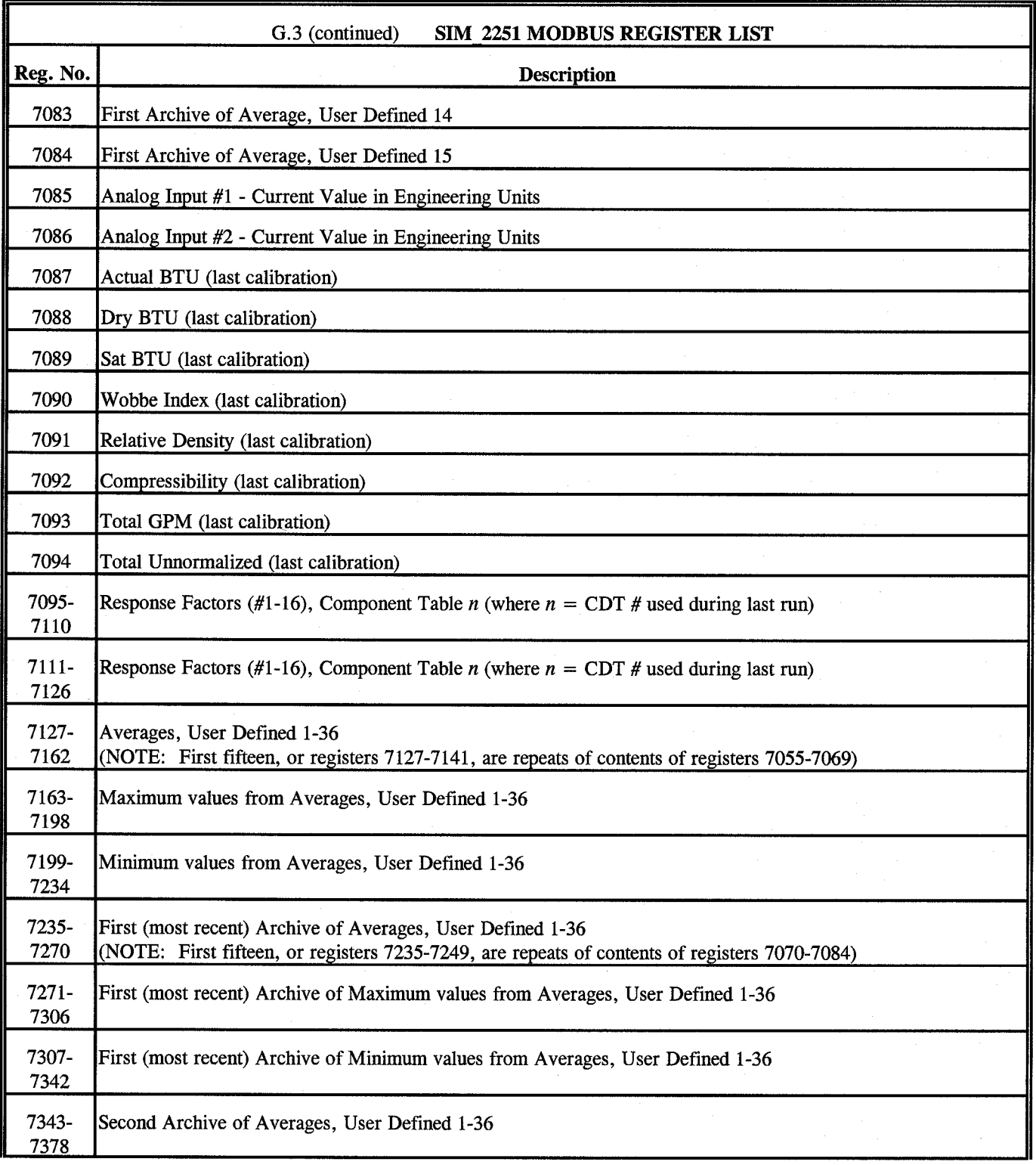

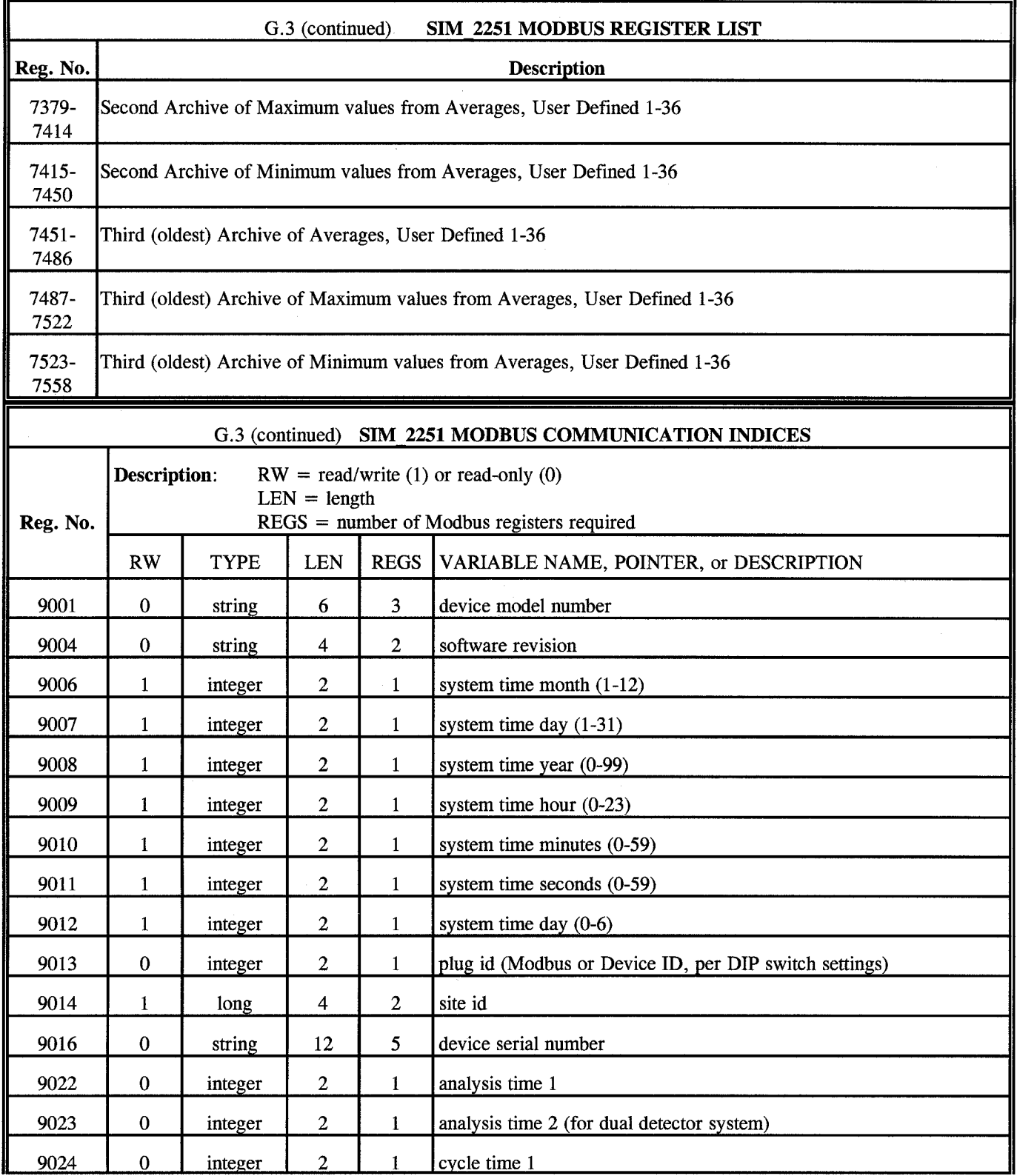

Г

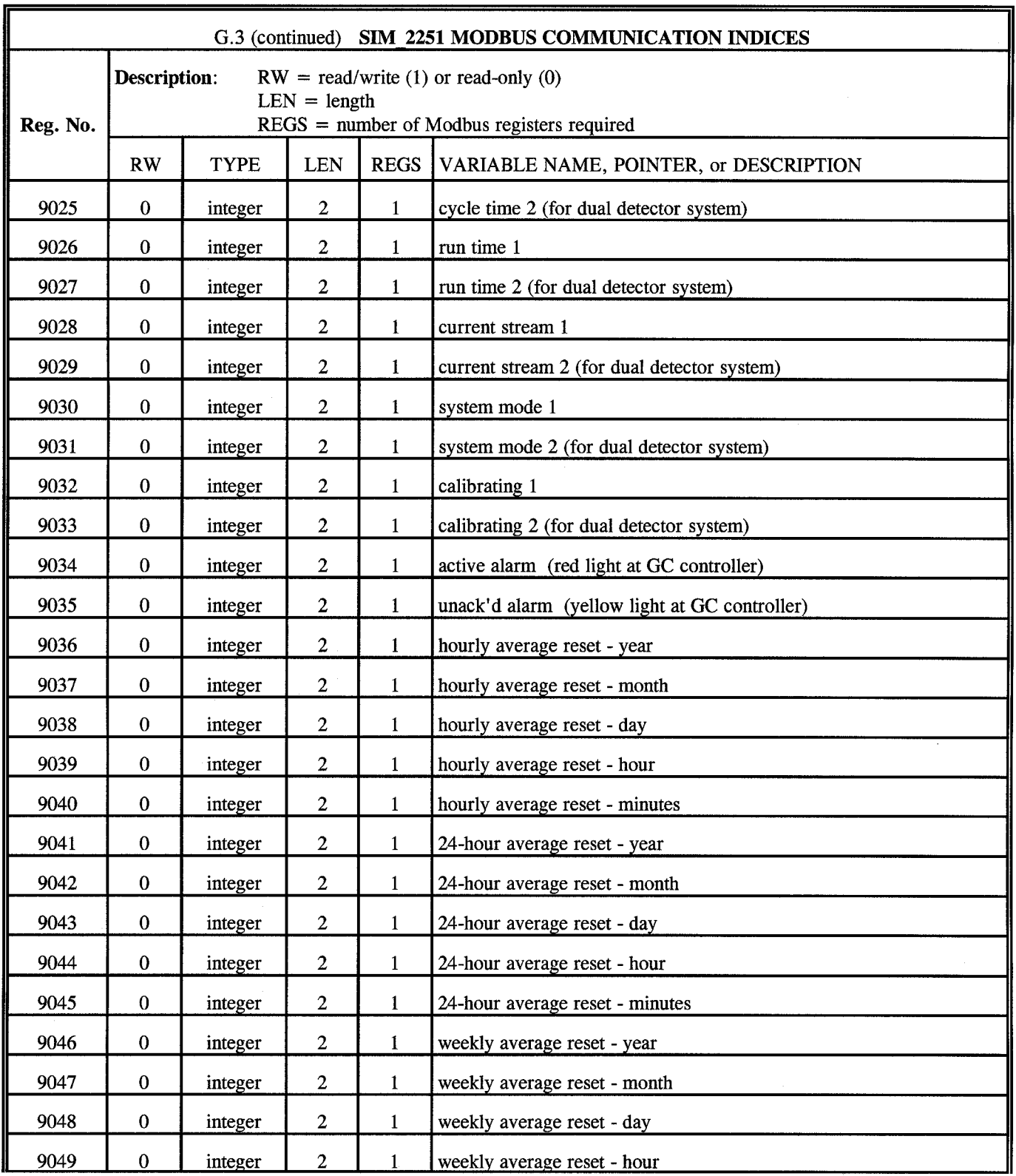

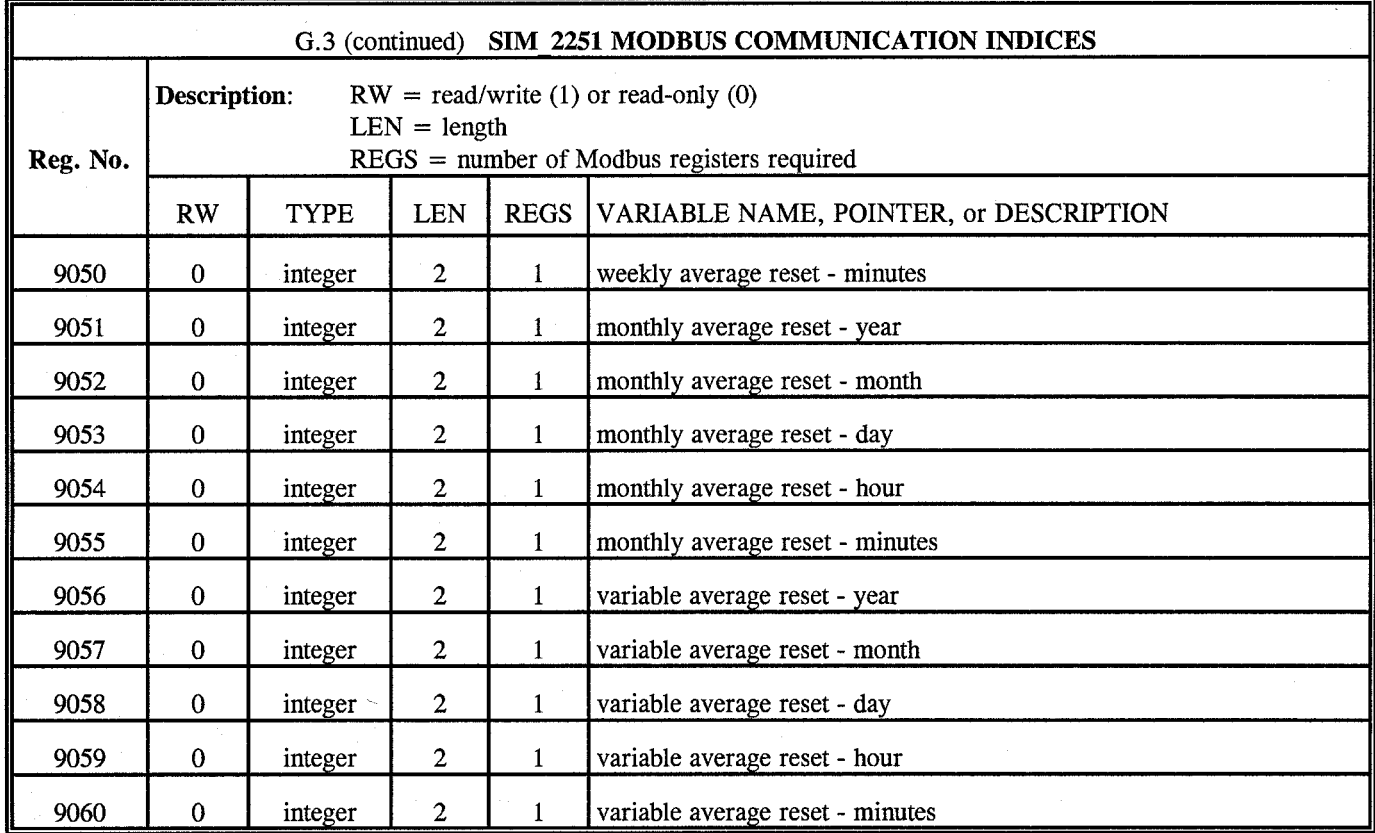

*This page is intentionally left blank.*

## **WARRANTY CLAIM PROCEDURES**

To make a warranty claim, you, the Purchaser, must:

- 1. Provide Daniel Measurement and Control, Inc. or Rosemount Analytical, Inc. with proof of the Date of Purchase and proof of the Date of Shipment of the product in question.
- 2. Return the product to Daniel Measurement Services (DMS) within 12 months of the date of original shipment of the product, or within 18 months of the date of original shipment of the product to destinations outside of the United States. The Purchaser must prepay any shipping charges. In addition, the Purchaser is responsible for insuring any product shipped for return, and assumes the risk of loss of the product during shipment.
- 3. To obtain warranty service or to locate the nearest DMS office, sales office, or service center, call  $(713)$  827-6314, fax a request to  $(713)$  827-6312, or write to:

Daniel Measurement Services 11100 Brittmore Park Drive Houston, Texas 77041

You can also contact DMS via **www.emersonprocess.com/daniel**.

- 4. When contacting DMS for product service, the Purchaser is asked to provide information as indicated on the following page entitled "Customer Repair Report".
- 5. For product returns from locations outside the United States, it will be necessary for you to obtain the import consignment address so that DMS's customs broker can handle the importation with the U.S. Customs Service.
- 6. DMS offers both on call and contract maintenance service designed to afford single source responsibility for all its products.
- 7. DMS reserves the right to make changes at any time to any product to improve its design and to insure the best available product.

*This page is intentionally left blank.*

## **CUSTOMER REPAIR REPORT**

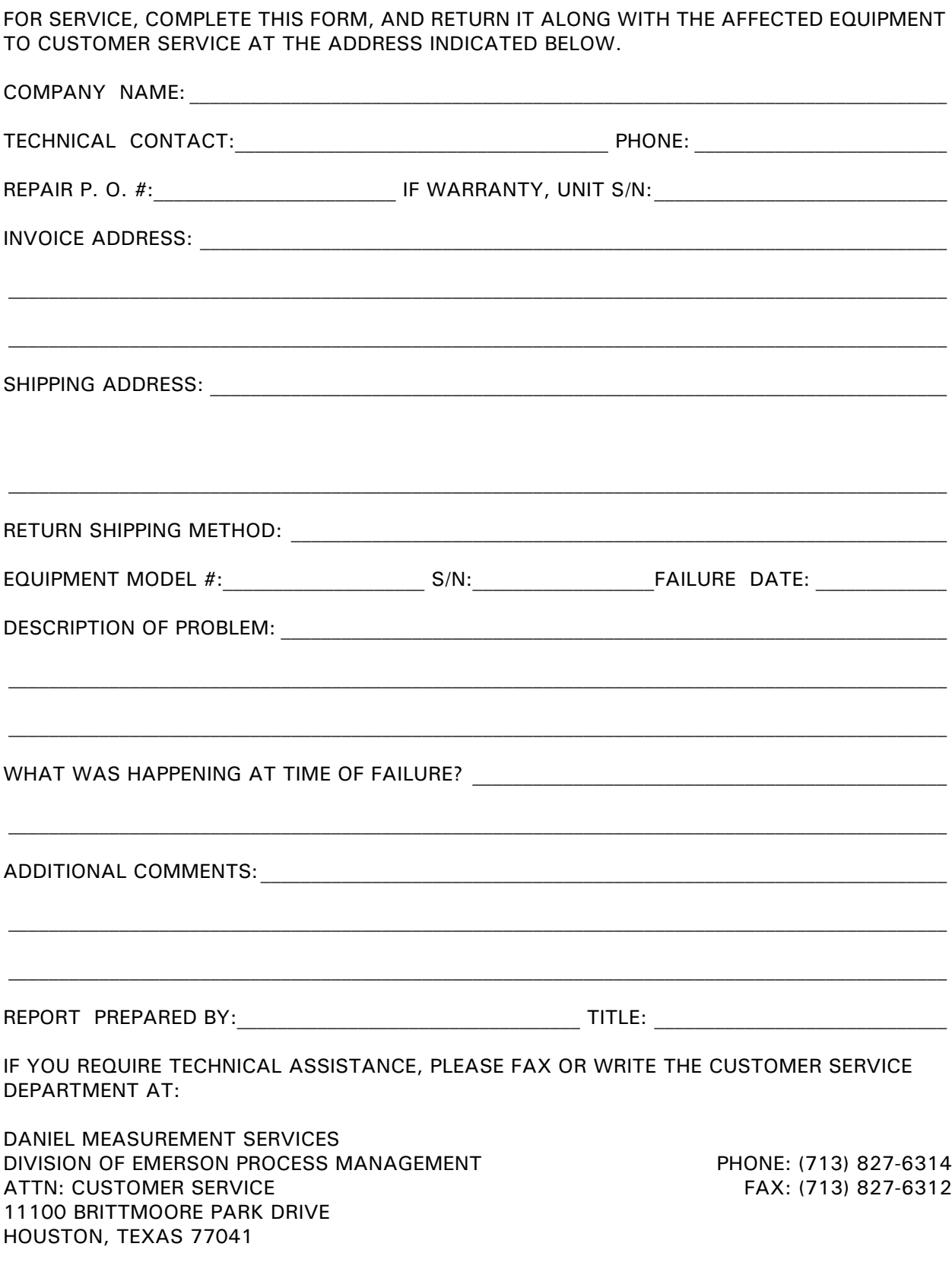

## **FOR FASTEST SERVICE CONTACT DANIEL MEASUREMENT SERVICES VIA OUR WEBSITE: www.emersonprocess.com/daniel**

*This page is intentionally left blank.*

*Daniel Measurement and Control, Inc., Daniel Measurement Services, Inc., and Rosemount Analytical Inc., Divisions of Emerson Process Management, reserves the right to make changes to any of its products or services at any time without prior notification in order to improve that product or service and to supply the best product or service possible.*

*www.emersonprocess.com*

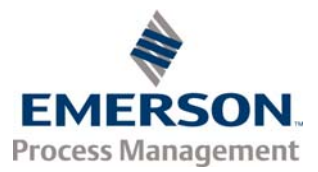